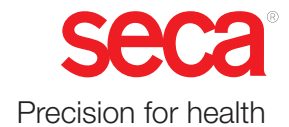

# seca 651/650

## Instructions for use

17-10-07-653-100b1-2023-09S

Firmware version: 1.7

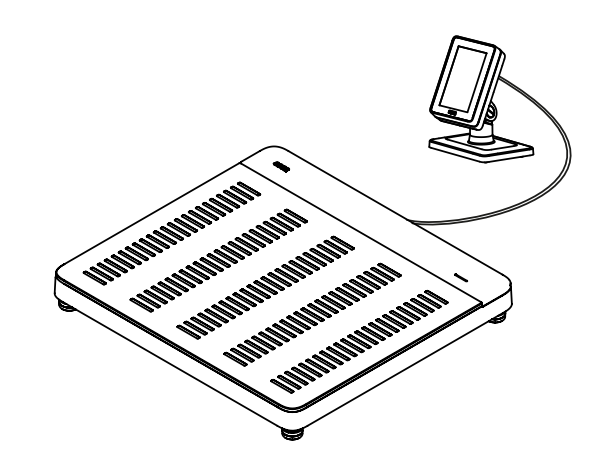

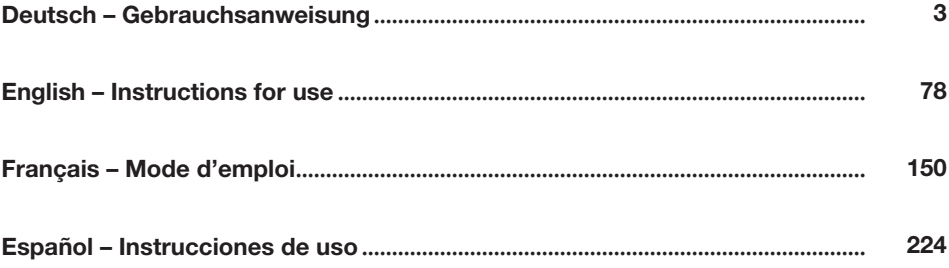

## <span id="page-2-0"></span>INHALTSVERZEICHNIS

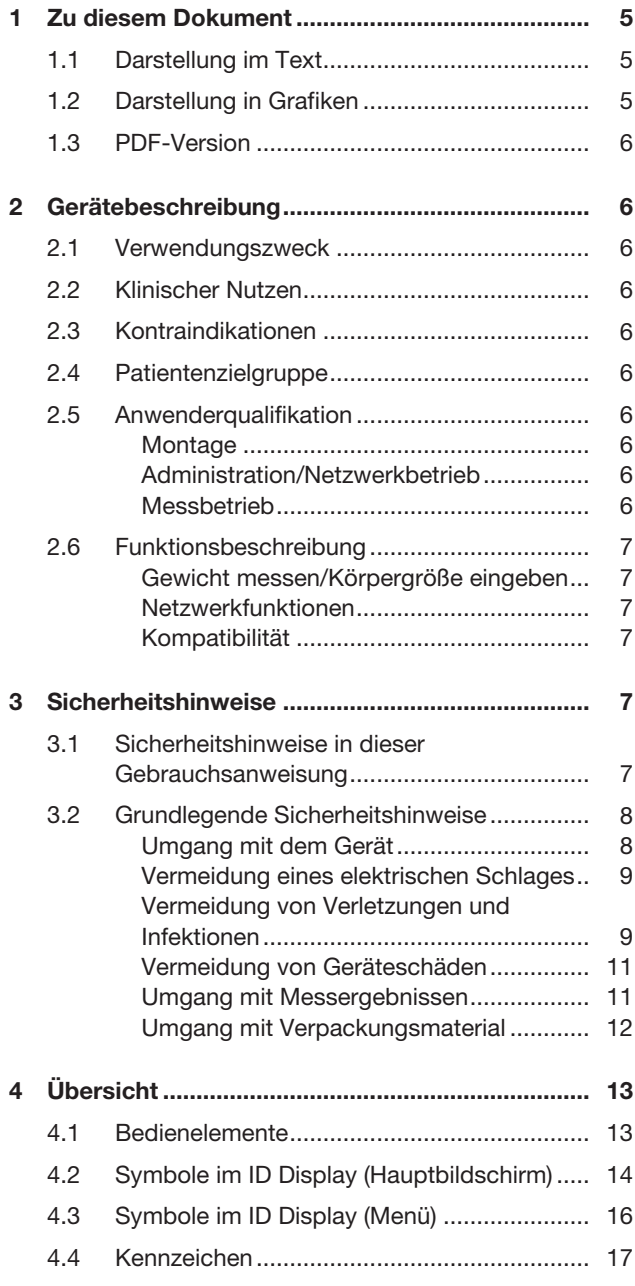

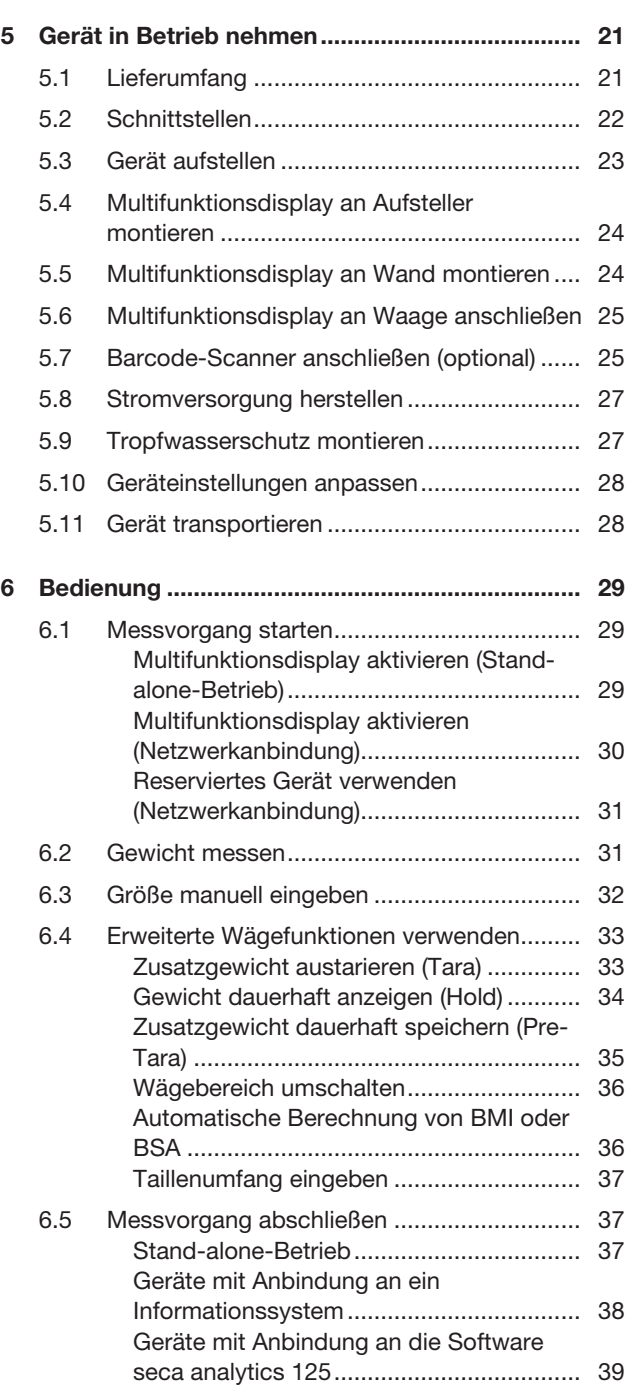

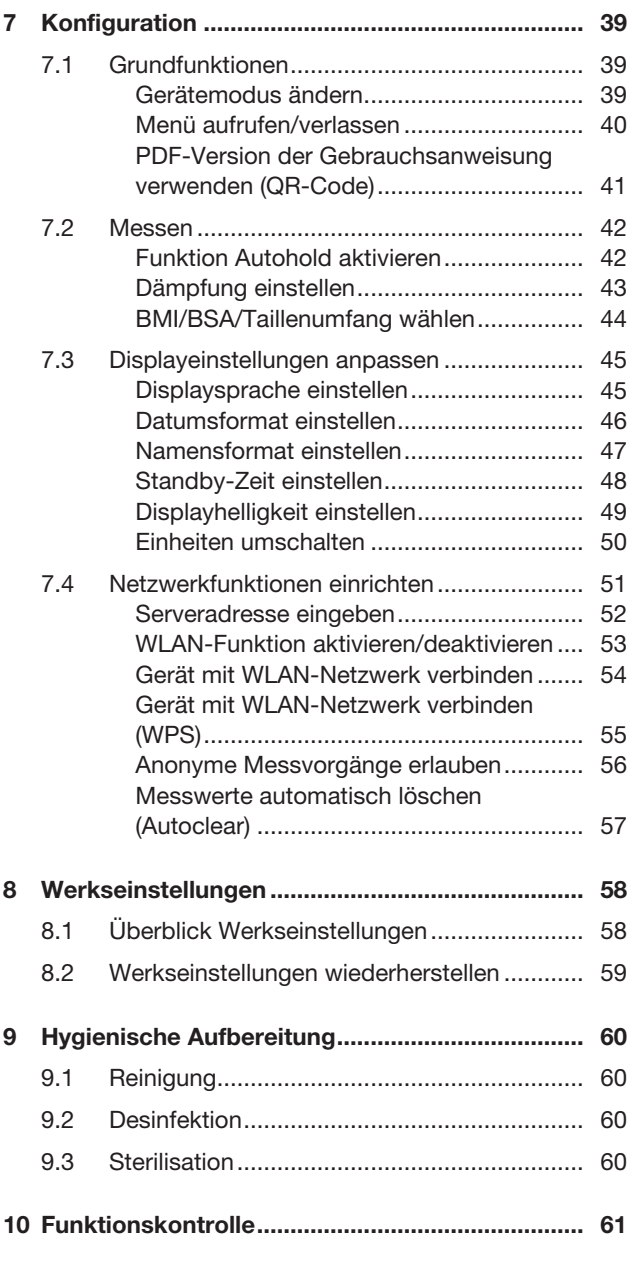

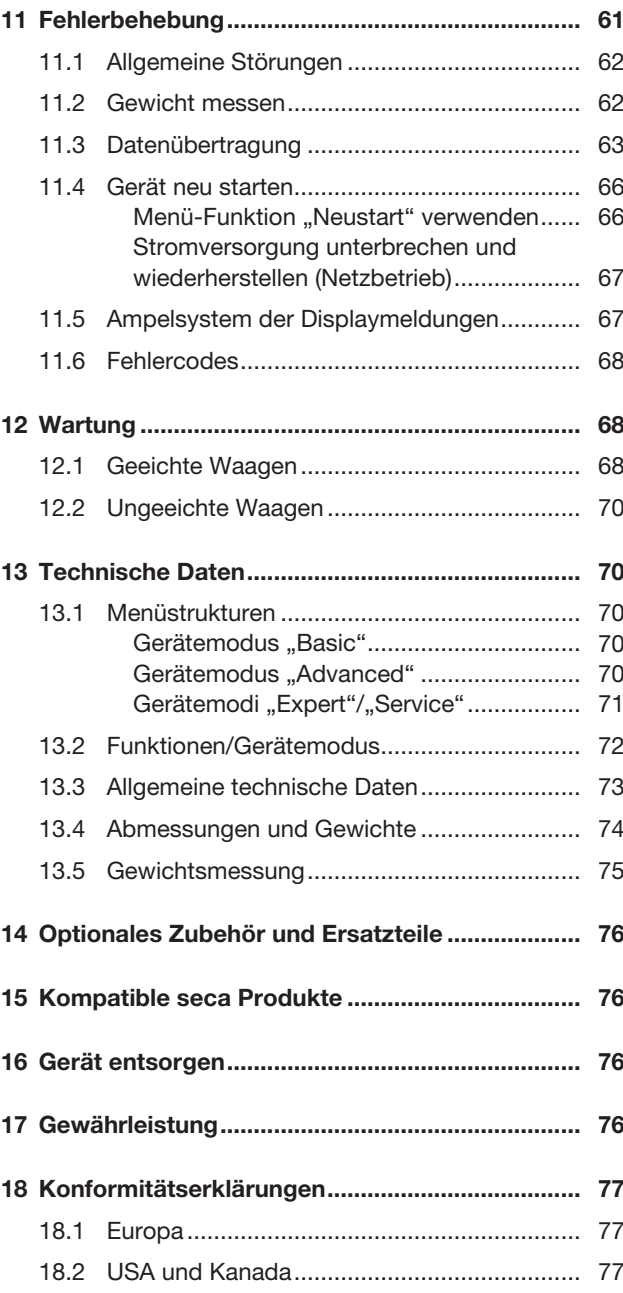

## <span id="page-4-0"></span>1 ZU DIESEM DOKUMENT

## <span id="page-4-1"></span>1.1 Darstellung im Text

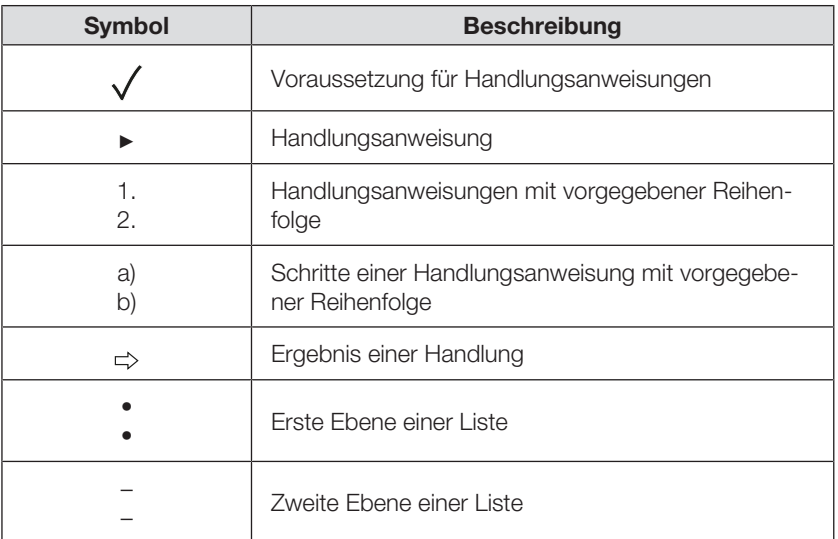

## <span id="page-4-2"></span>1.2 Darstellung in Grafiken

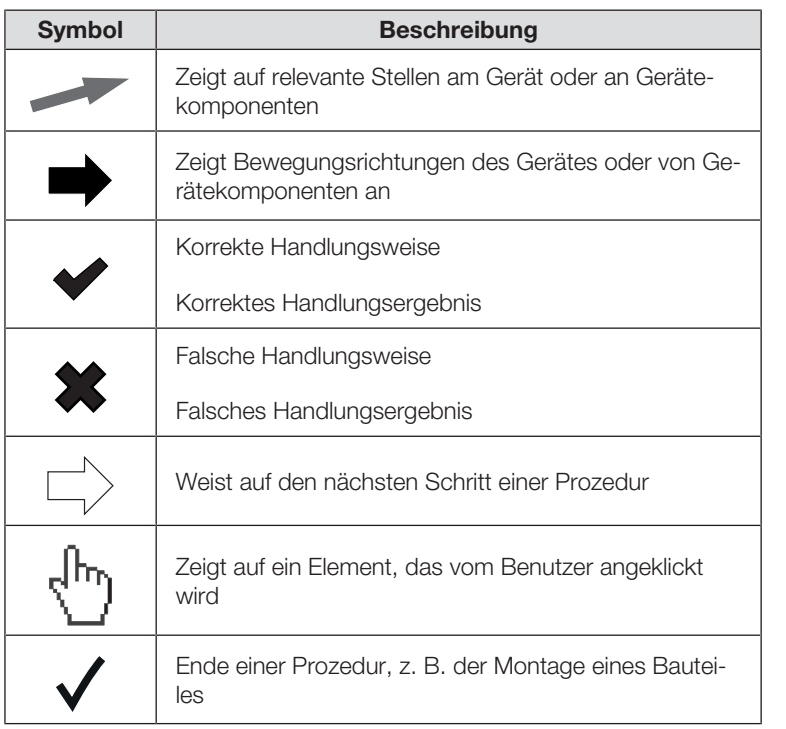

<span id="page-5-9"></span><span id="page-5-8"></span><span id="page-5-7"></span>6 • seca 651/650

Im Menü des Gerätes finden Sie einen QR-Code, mit dem Sie auf die PDF-Version dieser Gebrauchsanweisung zugreifen und diese z. B. auf Ihr Smartphone oder Tablet-PC laden können.

Weitere Informationen finden Sie hier: > [PDF-Version der Gebrauchsanweisung](#page-40-0) [verwenden \(QR-Code\), Seite 41](#page-40-0)

> 17-10-07-653-100b1\_2023-09S 17-10-07-653-100b1\_2023-09S

## <span id="page-5-1"></span><span id="page-5-0"></span>2 GERÄTEBESCHREIBUNG

<span id="page-5-6"></span><span id="page-5-5"></span><span id="page-5-4"></span><span id="page-5-3"></span><span id="page-5-2"></span>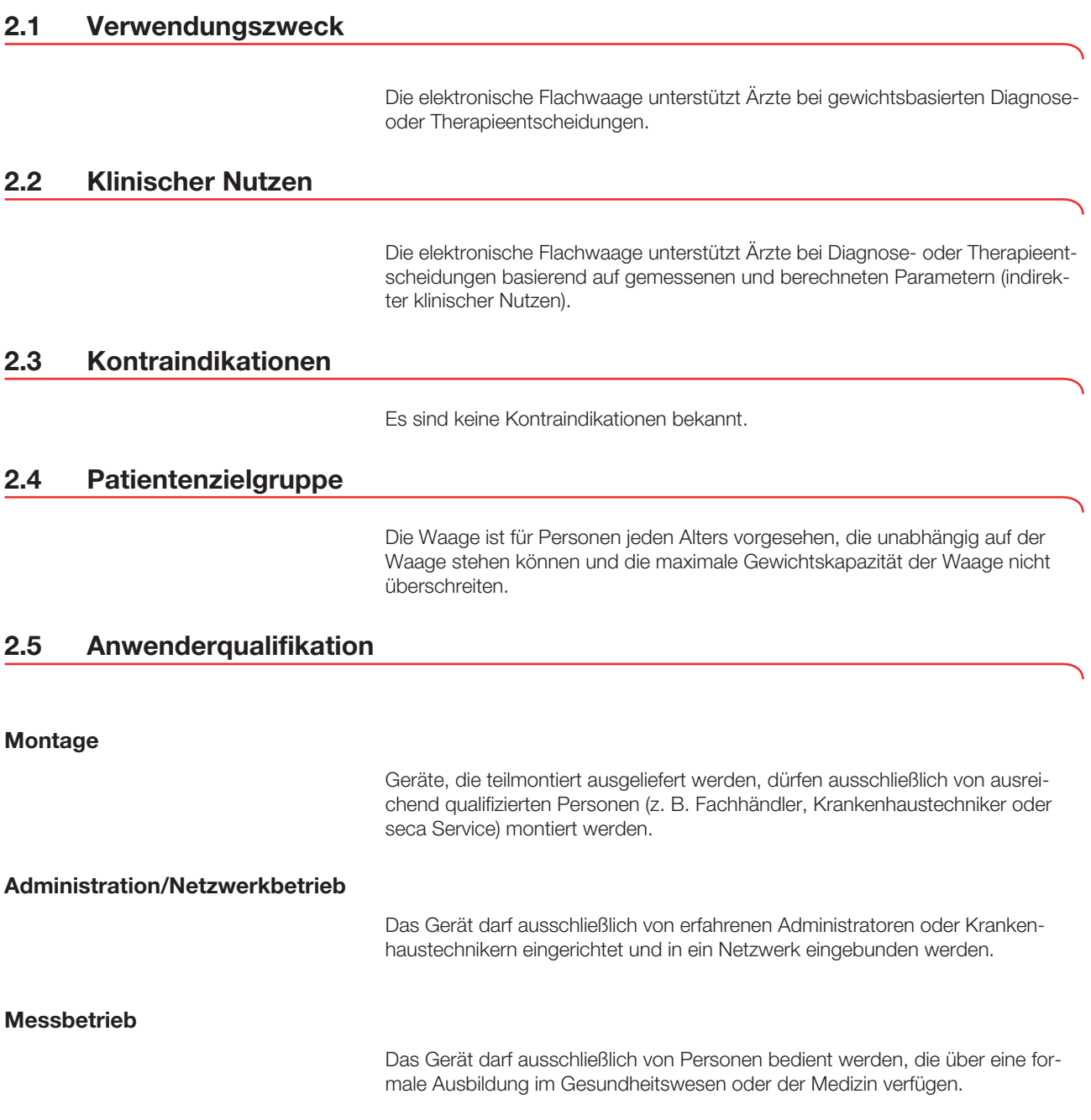

## <span id="page-6-0"></span>2.6 Funktionsbeschreibung

#### <span id="page-6-1"></span>Gewicht messen/Körpergröße eingeben

<span id="page-6-2"></span>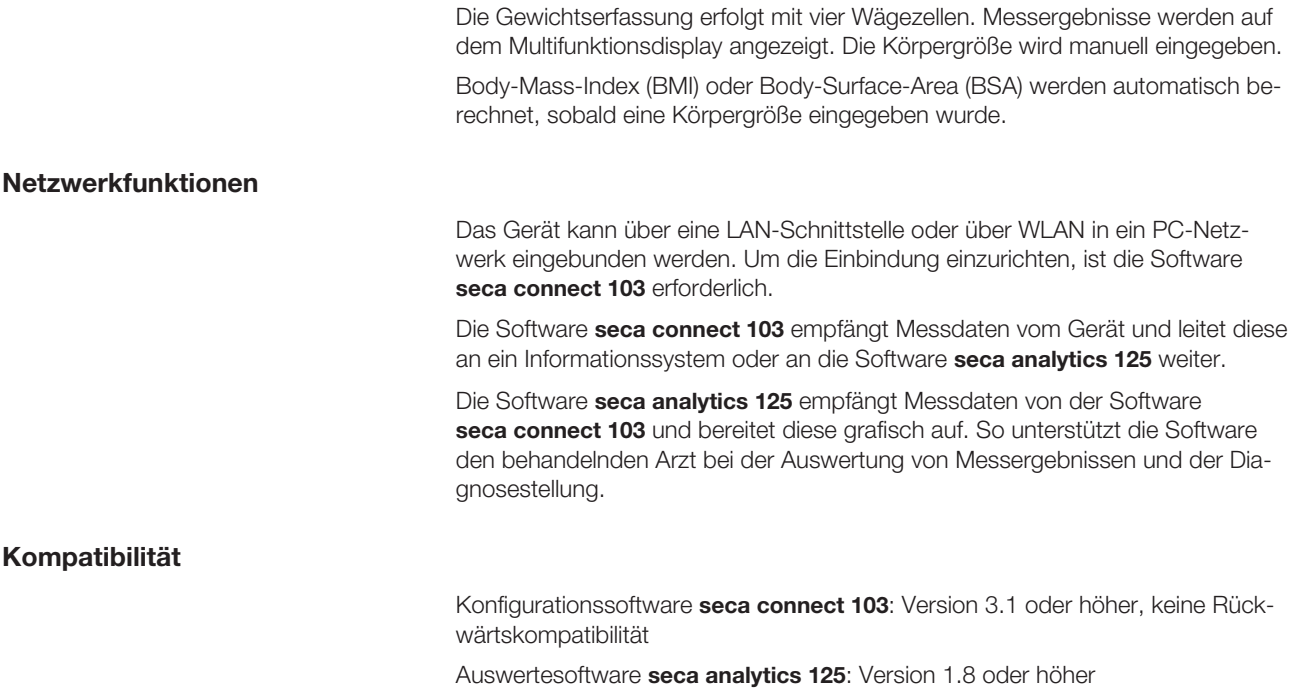

## <span id="page-6-4"></span><span id="page-6-3"></span>3 SICHERHEITSHINWEISE

## <span id="page-6-5"></span>3.1 Sicherheitshinweise in dieser Gebrauchsanweisung

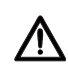

## GEFAHR!

Kennzeichnet eine außergewöhnlich große Gefahrensituation. Wenn Sie diesen Hinweis nicht beachten, wird es zu schweren irreversiblen oder tödlichen Verletzungen kommen.

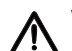

## WARNUNG!

Kennzeichnet eine außergewöhnlich große Gefahrensituation. Wenn Sie diesen Hinweis nicht beachten, kann es zu schweren irreversiblen oder tödlichen Verletzungen kommen.

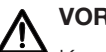

## VORSICHT!

Kennzeichnet eine Gefahrensituation. Wenn Sie diesen Hinweis nicht beachten, kann es zu leichten bis mittleren Verletzungen kommen.

## ACHTUNG!

Kennzeichnet eine mögliche Fehlbedienung des Gerätes. Wenn Sie diesen Hinweis nicht beachten, kann es zu Geräteschäden oder zu falschen Messergebnissen kommen.

#### HINWEIS

Enthält zusätzliche Informationen zur Anwendung dieses Gerätes.

## <span id="page-7-1"></span><span id="page-7-0"></span>Umgang mit dem Gerät

- ► Beachten Sie die Hinweise in dieser Gebrauchsanweisung.
- ► Bewahren Sie die Gebrauchsanweisung sorgfältig auf. Die Gebrauchsanweisung ist Bestandteil des Gerätes und muss jederzeit verfügbar sein.
- ► Im Interesse der Patientensicherheit sind Sie und auch Ihre Patienten verpflichtet, schwerwiegende Vorkommnisse, die im Zusammenhang mit diesem Produkt auftreten, dem Hersteller und der zuständigen Behörde Ihres Landes zu melden.

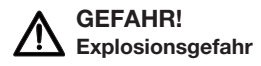

- ► Setzen Sie das Gerät nicht in einer mit folgenden Gasen angereicherten Umgebung ein:
	- Sauerstoff
	- Brennbare Anästhetika
	- Sonstige feuergefährliche Substanzen/Luftgemische

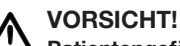

#### Patientengefährdung, Geräteschaden

► Zusätzliche Geräte, die an medizinische elektrische Geräte angeschlossen werden, müssen nachweisbar ihren entsprechenden IEC- oder ISO-Normen entsprechen (z. B. IEC 60950 für datenverarbeitende Geräte). Weiterhin müssen alle Konfigurationen den normativen Anforderungen für medizinische Systeme entsprechen (siehe IEC 60601-1-1 oder Abschnitt 16 der Ausgabe 3.1 der IEC 60601-1, jeweilig). Wer zusätzliche Geräte an medizinische elektrische Geräte anschließt, ist Systemkonfigurierer und damit verantwortlich, dass das System mit den normativen Anforderungen für Systeme übereinstimmt. Dies gilt auch für zusätzliche Geräte, die von seca empfohlen werden. Es wird darauf hingewiesen, dass lokale Gesetze gegenüber obigen normativen Anforderungen Vorrang haben. Bei Rückfragen kontaktieren Sie bitte Ihren örtlichen Fachhändler oder den Technischen Service.

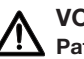

## VORSICHT!

- Patientengefährdung, Geräteschaden
	- ► Lassen Sie Wartungen regelmäßig durchführen, wie im entsprechenden Abschnitt in diesem Dokument beschrieben.
- ► Technische Veränderungen am Gerät sind unzulässig. Das Gerät enthält keine durch den Anwender zu wartenden Teile. Lassen Sie Wartungen und Reparaturen ausschließlich von einem autorisierten seca Servicepartner durchführen. Den Servicepartner in Ihrer Nähe finden Sie unter www.seca.com oder senden Sie eine E-Mail an service@seca.com.
- ► Verwenden Sie ausschließlich Originalzubehör und -ersatzteile von seca. Andernfalls gewährt seca keinerlei Garantie.

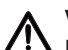

#### VORSICHT! Patientengefährdung, Fehlfunktion

- ► Halten Sie mit elektrischen medizinischen Geräten wie z. B. Hochfrequenz-Chirurgiegeräten einen Mindestabstand von ca. 1 Meter ein, um Fehlmessungen oder Störungen bei der Funkübertragung zu vermeiden.
- ► Halten Sie mit HF-Geräten wie z. B. Mobiltelefonen einen Mindestabstand von ca. 1 Meter ein, um Fehlmessungen oder Störungen bei der Funkübertragung zu vermeiden.
- ► Die tatsächliche Sendeleistung von HF-Geräten kann Mindestabstände von mehr als 1 Meter erfordern. Details finden Sie unter [www.seca.com.](http://www.seca.com)

## <span id="page-8-0"></span>Vermeidung eines elektrischen Schlages

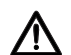

#### WARNUNG! Elektrischer Schlag

- ► Stellen Sie Geräte, die mit einem Netzgerät betrieben werden können, so auf, dass die Netzsteckdose einfach zu erreichen und eine Trennung vom Stromnetz schnell durchzuführen ist.
- ► Stellen Sie sicher, dass Ihre lokale Netzversorgung mit den Angaben auf dem Netzgerät übereinstimmt.
- ► Fassen Sie das Netzgerät niemals mit feuchten Händen an.
- ► Verwenden Sie keine Verlängerungskabel und Mehrfachsteckdosen.
- ► Achten Sie darauf, dass Kabel nicht gequetscht oder durch scharfe Kanten beschädigt werden.
- ► Achten Sie darauf, dass Kabel nicht mit heißen Gegenständen in Berührung kommen.
- ► Betreiben Sie das Gerät nicht oberhalb einer Höhe von 3000 m über NN.
- ► Schließen Sie an die USB-Schnittstelle ausschließlich Geräte an, die als Medizinprodukte zugelassen sind und die keine eigene Stromversorgung aufweisen.

## <span id="page-8-1"></span>Vermeidung von Verletzungen und Infektionen

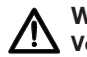

#### WARNUNG! Verletzung durch Sturz

- ► Stellen Sie sicher, dass das Gerät fest und eben steht.
- ► Verlegen Sie Anschlusskabel (falls vorhanden) so, dass weder Anwender noch Patient darüber stolpern können.
- ► Stützen Sie Personen mit eingeschränkter Motorik, z. B. beim Aufrichten aus einem Rollstuhl.
- ► Stellen Sie sicher, dass der Patient die Patientenstandfläche nicht direkt an den Kanten betritt oder verlässt.
- ► Stellen Sie sicher, dass der Patient die Patientenstandfläche langsam und sicher betritt und verlässt.

## WARNUNG! Rutschgefahr

- ► Stellen Sie sicher, dass die Patientenstandfläche trocken ist, bevor der Patient sie betritt.
- ► Stellen Sie sicher, dass der Patient trockene Füße hat, bevor er die Patientenstandfläche betritt.
- ► Stellen Sie sicher, dass der Patient die Patientenstandfläche langsam und sicher betritt und verlässt.

#### VORSICHT! ЛN Verletzung, Geräteschaden

Die Patientenstandfläche besteht aus einer Glasplatte. Beschädigungen (z. B. Kratzer, Risse oder abgeplatzte Stellen) stellen ein Verletzungsrisiko dar. Beschädigungen können darüber hinaus zum Bruch der Glasplatte führen.

- ► Stellen Sie keine scharfkantigen Gegenstände auf die Glasplatte.
- ► Prüfen Sie die Glasplatte vor jeder Anwendung auf Kratzer, Risse und abgeplatzte Stellen. Sollten Sie solche Schäden feststellen, lassen Sie die Glasplatte durch eine neue ersetzen.
- ► Verwenden Sie das Gerät nicht, wenn die Glasplatte beschädigt ist.

## WARNUNG! <sup>1</sup>N Infektionsgefahr

- ► Waschen Sie sich vor und nach jeder Messung die Hände, um das Risiko von Kreuzkontaminationen und Nosokomialinfektionen zu verringern.
- ► Bereiten Sie das Gerät in regelmäßigen Abständen hygienisch auf, wie im entsprechenden Abschnitt in dieser Gebrauchsanweisung beschrieben.
- ► Stellen Sie sicher, dass der Patient keine ansteckenden Krankheiten hat.
- ► Stellen Sie sicher, dass der Patient keine offenen Wunden oder infektiösen Hautveränderungen hat, die mit dem Gerät in Berührung kommen können.

#### <span id="page-10-0"></span>Vermeidung von Geräteschäden

#### ACHTUNG! Geräteschaden

- ► Achten Sie darauf, dass niemals Flüssigkeiten in das Innere des Gerätes gelangen. Diese können die Elektronik zerstören.
- ► Für Geräte mit Netzbetrieb: Schalten Sie das Gerät aus, bevor Sie das Netzgerät aus der Steckdose ziehen.
- ► Für Geräte mit Netzbetrieb: Wenn Sie das Gerät längere Zeit nicht benutzen, ziehen Sie das Netzgerät aus der Steckdose. Nur so ist das Gerät stromlos.
- ► Für Geräte mit Batterie- oder Akkubetrieb: Wenn Sie das Gerät längere Zeit nicht benutzen, entnehmen Sie Batterien oder Akkus. Nur so ist das Gerät stromlos.
- ► Lassen Sie das Gerät nicht fallen.
- ► Setzen Sie das Gerät keinen Stößen oder Vibrationen aus.
- ► Führen Sie vor jeder Anwendung eine Funktionskontrolle durch, wie im entsprechenden Abschnitt in diesem Dokument beschrieben. Betreiben Sie das Gerät nicht, wenn es nicht ordnungsgemäß funktioniert oder beschädigt ist.
- ► Setzen Sie das Gerät nicht dem direkten Sonnenlicht aus und achten Sie darauf, dass sich keine Heizquelle in unmittelbarer Nähe befindet. Die zu hohen Temperaturen könnten die Elektronik beschädigen.
- ► Vermeiden Sie schnelle Temperaturschwankungen. Wenn das Gerät so transportiert wird, dass ein Temperaturunterschied von mehr als 20 °C auftritt, muss das Gerät mindestens 2 Stunden ruhen, bevor es eingeschaltet wird. Andernfalls bildet sich Kondenswasser, das die Elektronik beschädigen kann.
- ► Verwenden Sie das Gerät ausschließlich unter bestimmungsgemäßen Umgebungsbedingungen.
- ► Lagern Sie das Gerät ausschließlich unter bestimmungsgemäßen Lagerbedingungen.
- ► Verwenden Sie ausschließlich Reinigungs- und Desinfektionsmittel, die den Angaben im Abschnitt "Hygienische Aufbereitung" entsprechen.
- ► Für Waagen: Stellen Sie sicher, dass die Höchstlast nicht überschritten wird.

#### <span id="page-10-1"></span>Umgang mit Messergebnissen

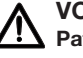

#### VORSICHT! Patientengefährdung

Um Fehlinterpretationen zu vermeiden, dürfen Messergebnisse für medizinische Zwecke ausschließlich in SI-Einheiten (Kilogramm/ Gramm, Meter/Zentimeter) angezeigt und verwendet werden. Einige Geräte bieten die Möglichkeit, Messergebnisse in anderen Einheiten anzuzeigen. Dies ist lediglich eine Zusatzfunktion.

- ► Verwenden Sie Messergebnisse ausschließlich in SI-Einheiten.
- ► Die Verwendung von Messergebnissen in Nicht-SI-Einheiten liegt allein in der Verantwortung des Anwenders.

## ACHTUNG!

## Inkonsistente Messergebnisse

- ► Bevor Sie mit diesem Gerät ermittelte Messwerte speichern und weiterverwenden (z. B. in einer seca Software oder in einem Informationssystem), stellen Sie sicher, dass die Messwerte plausibel sind.
- ► Wenn Messwerte an eine seca Software oder an ein Informationssystem übertragen worden sind, stellen Sie vor der Weiterverwendung sicher, dass die Messwerte plausibel und dem richtigen Patienten zugeordnet sind.

## <span id="page-11-0"></span>Umgang mit Verpackungsmaterial

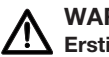

## WARNUNG! Erstickungsgefahr

Verpackungsmaterialien aus Kunststofffolie (Tüten) stellen eine Erstickungsgefahr dar.

- ► Bewahren Sie Verpackungsmaterial für Kinder unzugänglich auf.
- ► Sollte das Originalverpackungsmaterial nicht mehr vorhanden sein, verwenden Sie ausschließlich Kunststofftüten mit Sicherheitslöchern, um die Erstickungsgefahr zu reduzieren. Verwenden Sie nach Möglichkeit wiederverwertbare Materialien.

## **HINWEIS**

Bewahren Sie das Originalverpackungsmaterial zur späteren Verwendung auf (z. B. Rücksendung zur Wartung).

## <span id="page-12-0"></span>4 ÜBERSICHT

## <span id="page-12-1"></span>4.1 Bedienelemente

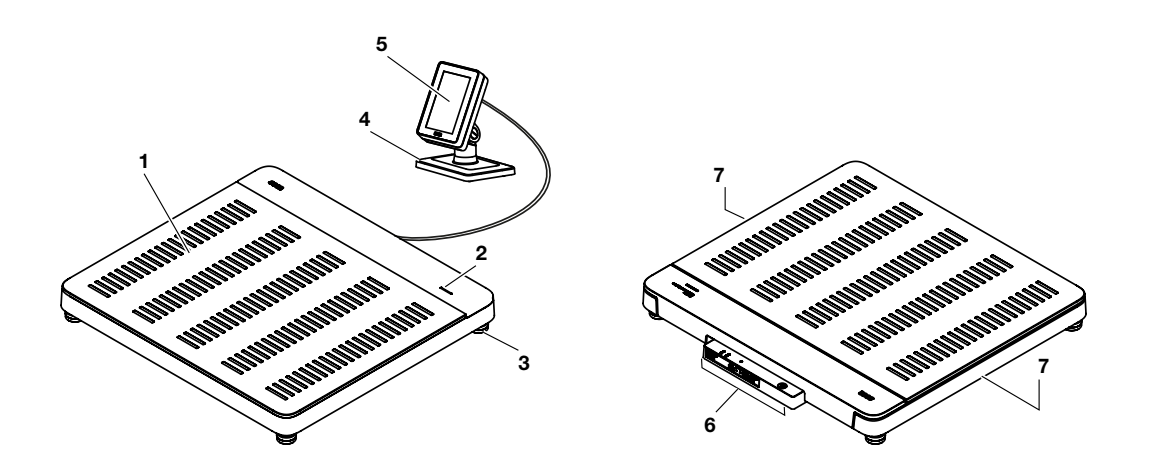

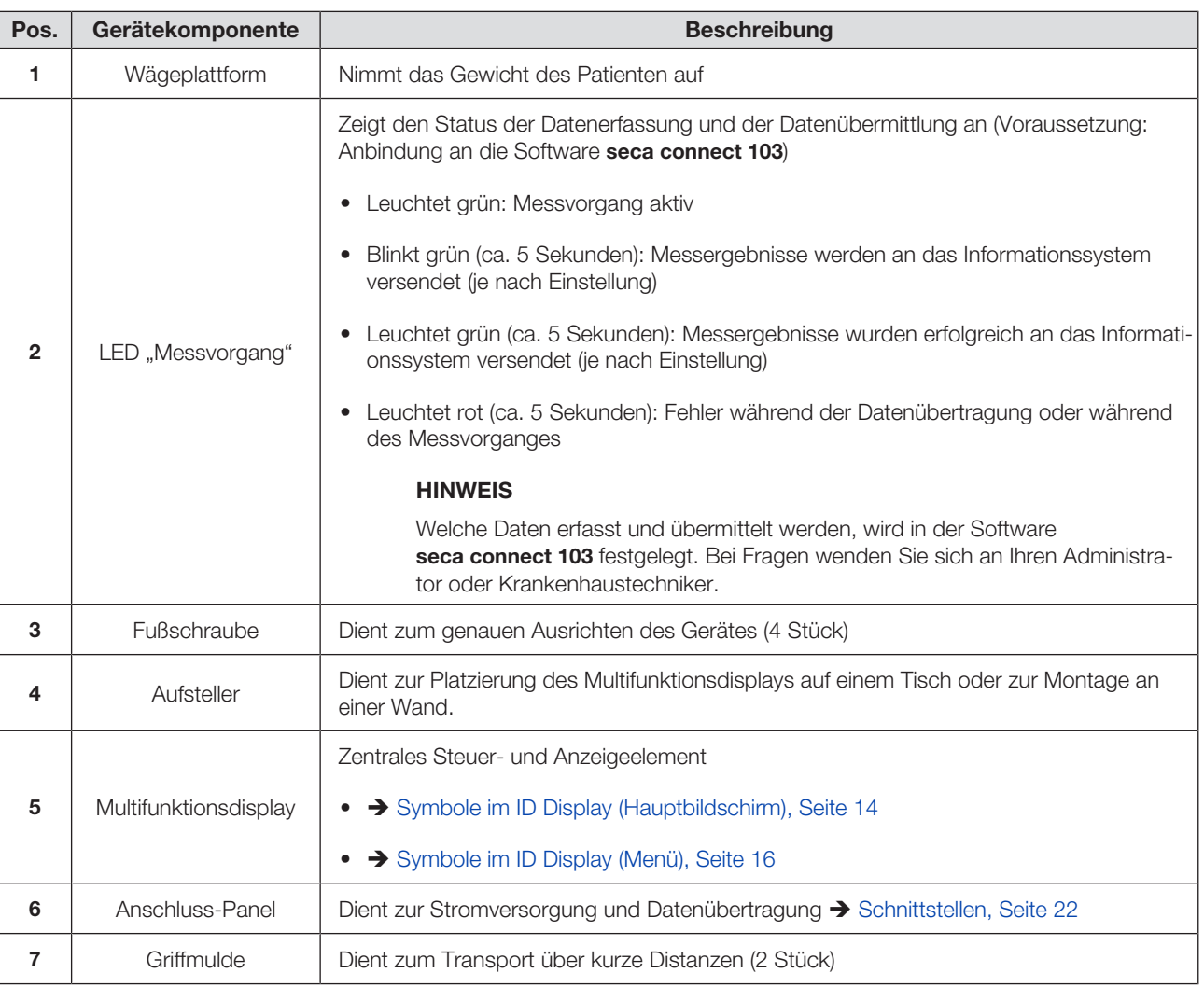

## <span id="page-13-0"></span>4.2 Symbole im ID Display (Hauptbildschirm)

Dieser Abschnitt enthält Informationen zum Displayinhalt im Messbetrieb. Informationen zum Displayinhalt für Konfiguration und Administration finden Sie hier: è [Symbole im ID Display \(Menü\), Seite 16.](#page-15-0)

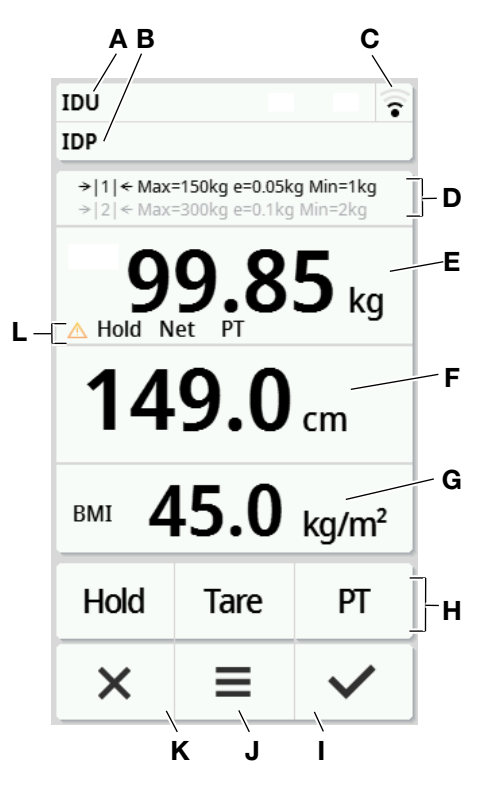

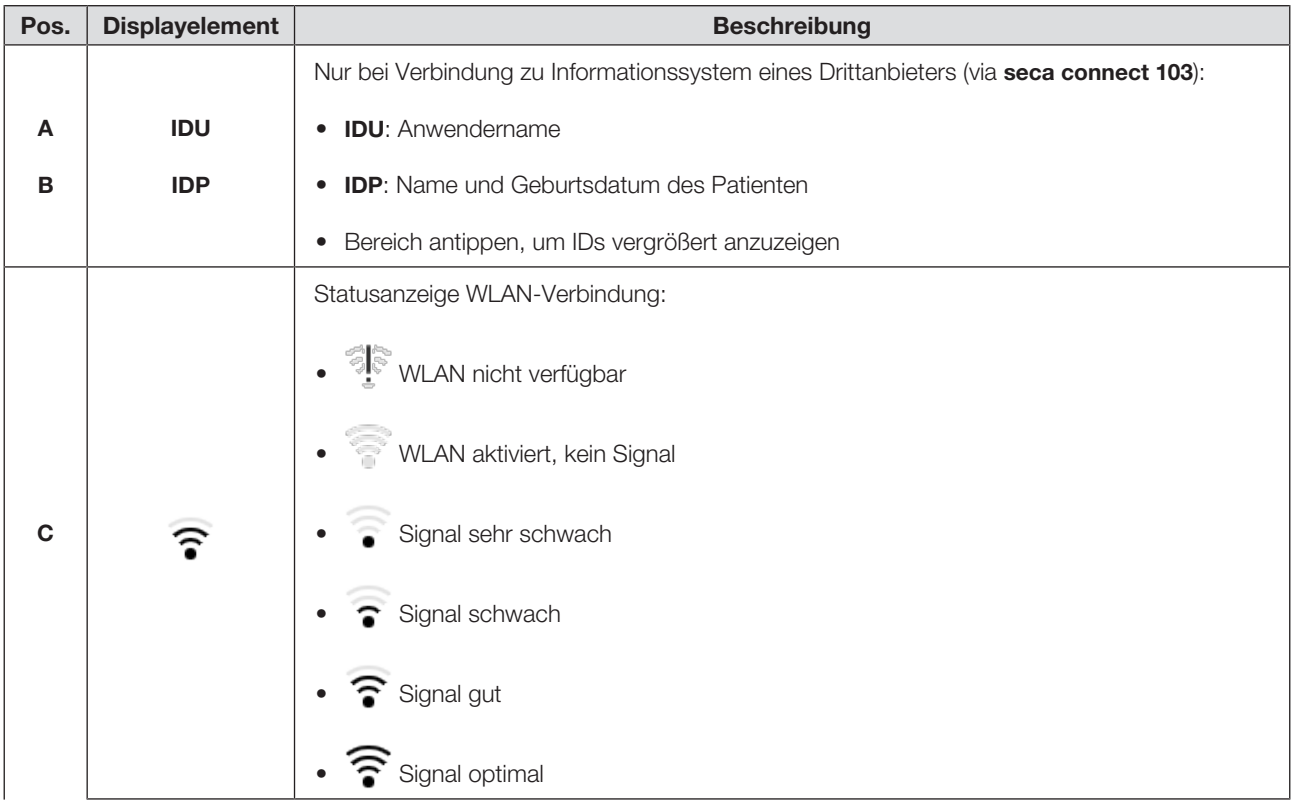

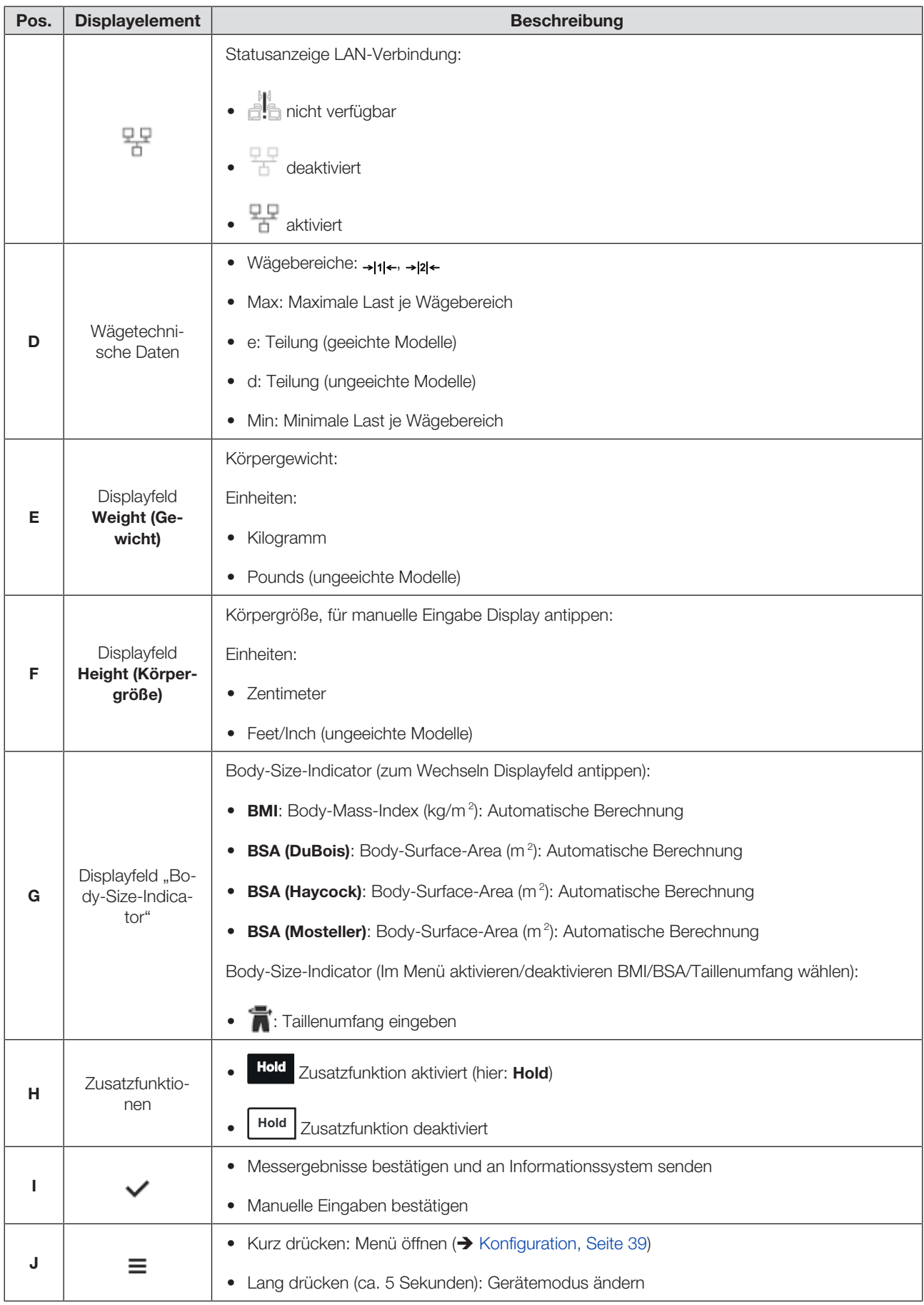

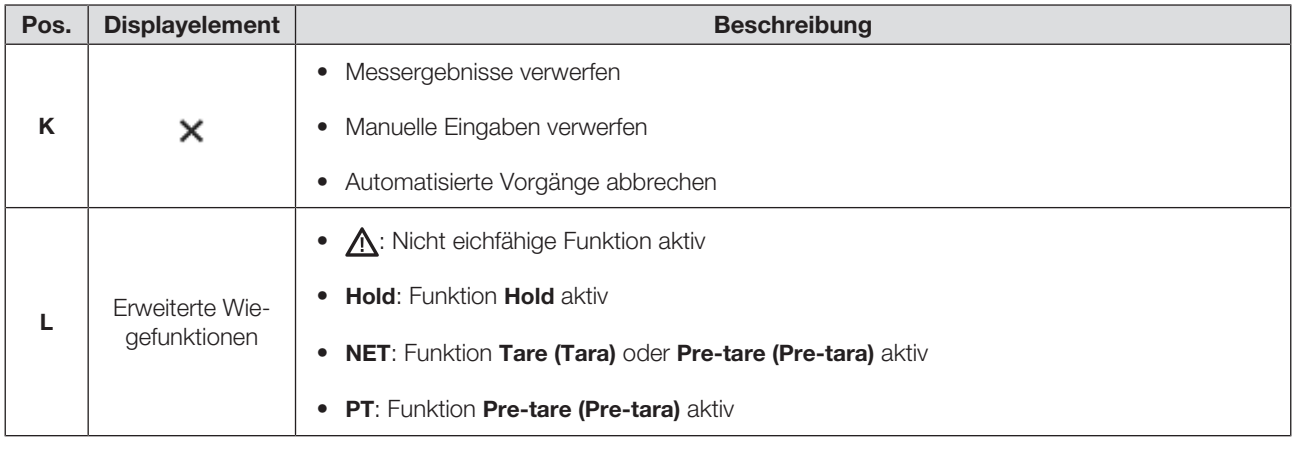

## <span id="page-15-0"></span>4.3 Symbole im ID Display (Menü)

Dieser Abschnitt enthält Informationen zum Displayinhalt für Konfiguration und Administration. Informationen zum Displayinhalt für den Messbetrieb finden Sie hier: Symbole im ID Display (Hauptbildschirm).

Die Konfigurationsmöglichkeiten im Menü sind abhängig vom gewählten Gerätemodus:

- è [Gerätemodus ändern, Seite 39](#page-38-3)
- è [Funktionen/Gerätemodus, Seite 72](#page-71-0)

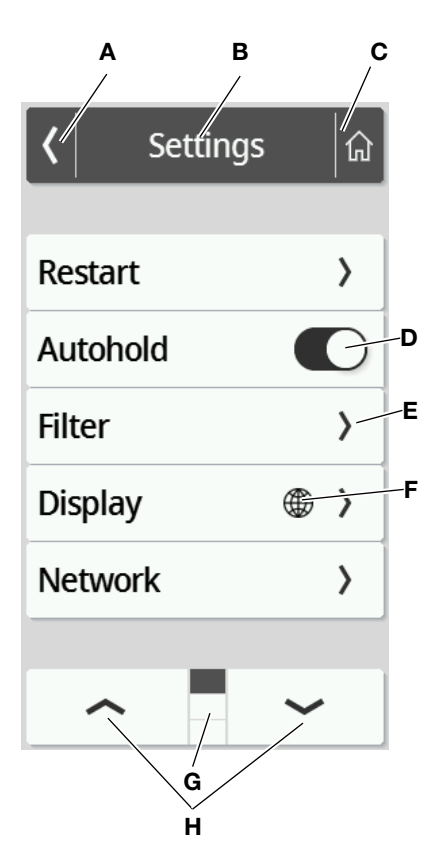

## Deutsch

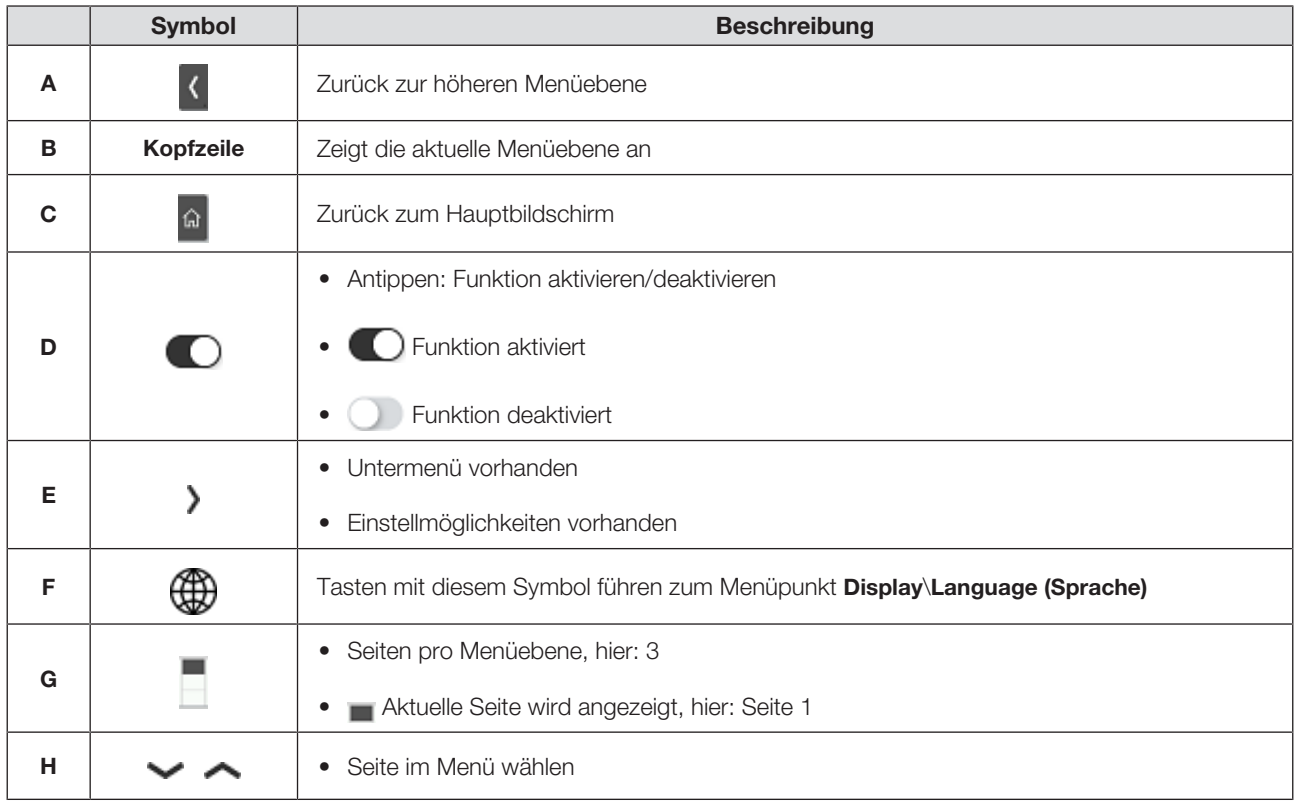

## <span id="page-16-0"></span>4.4 Kennzeichen

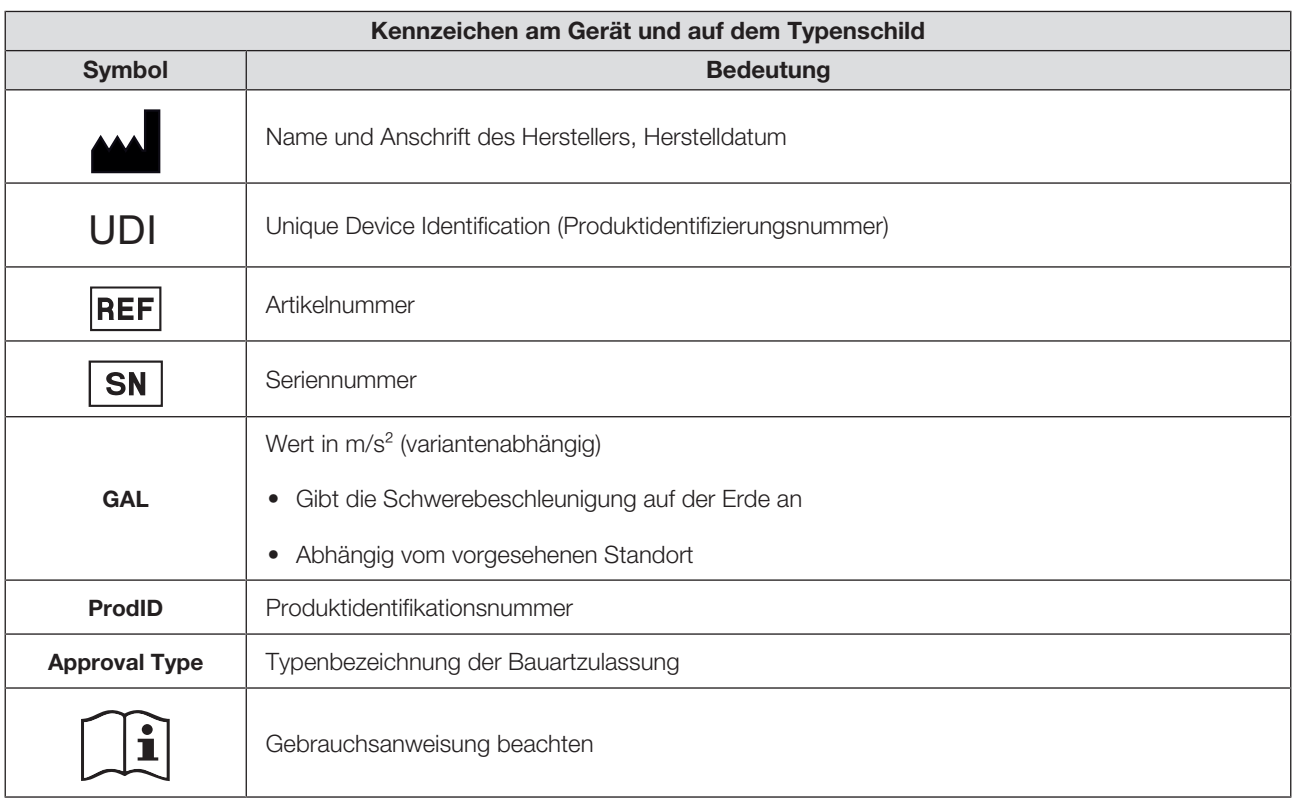

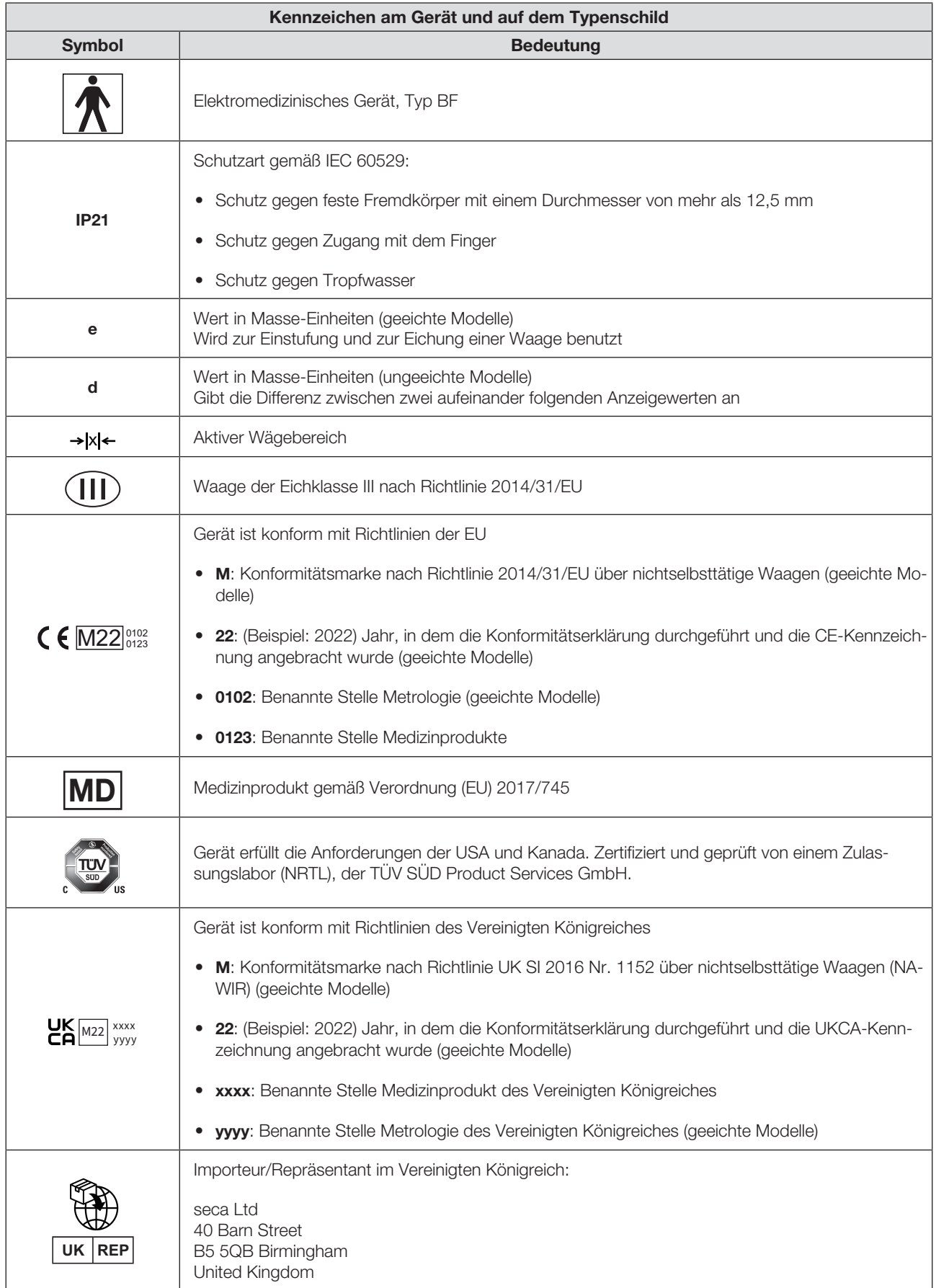

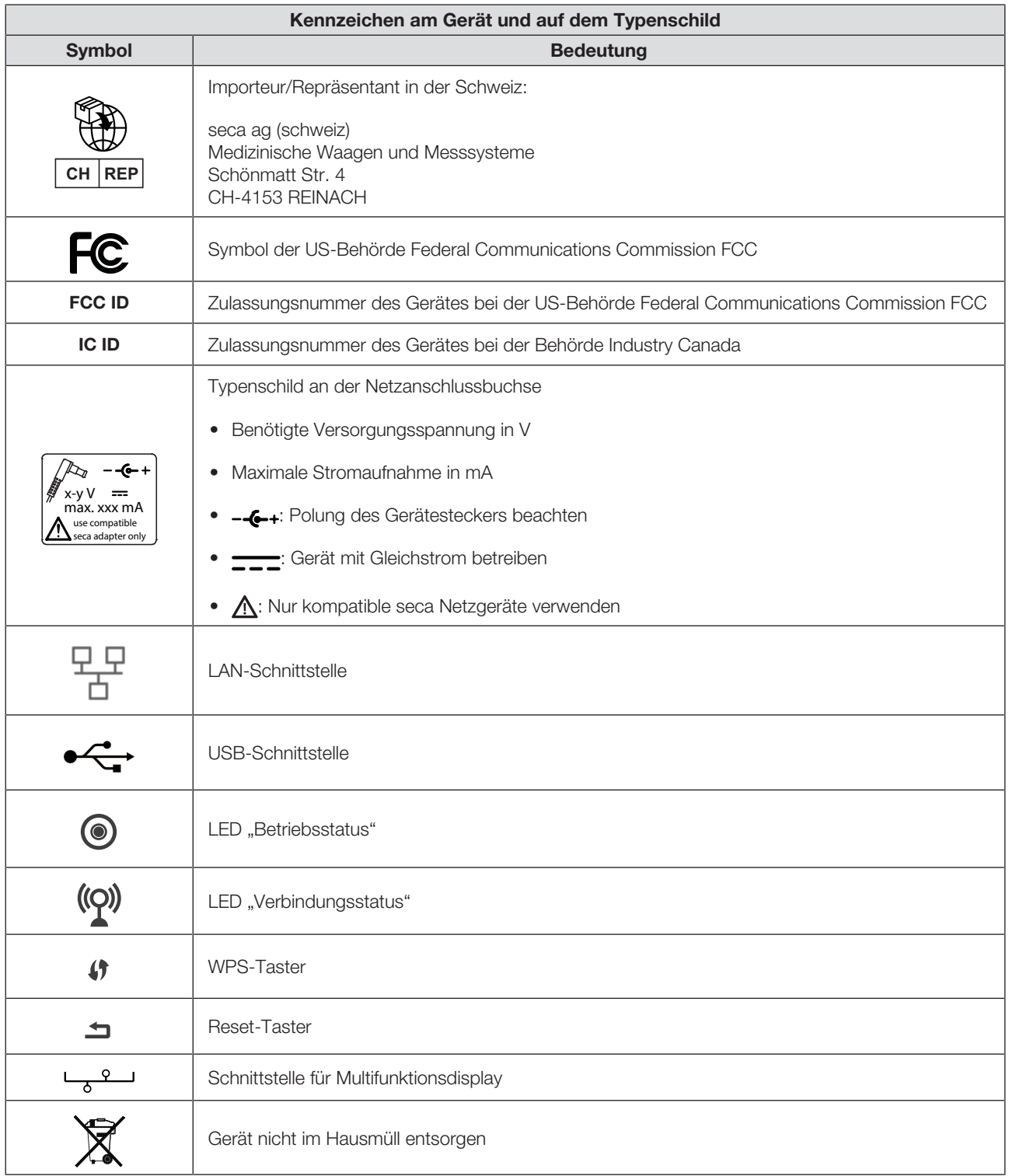

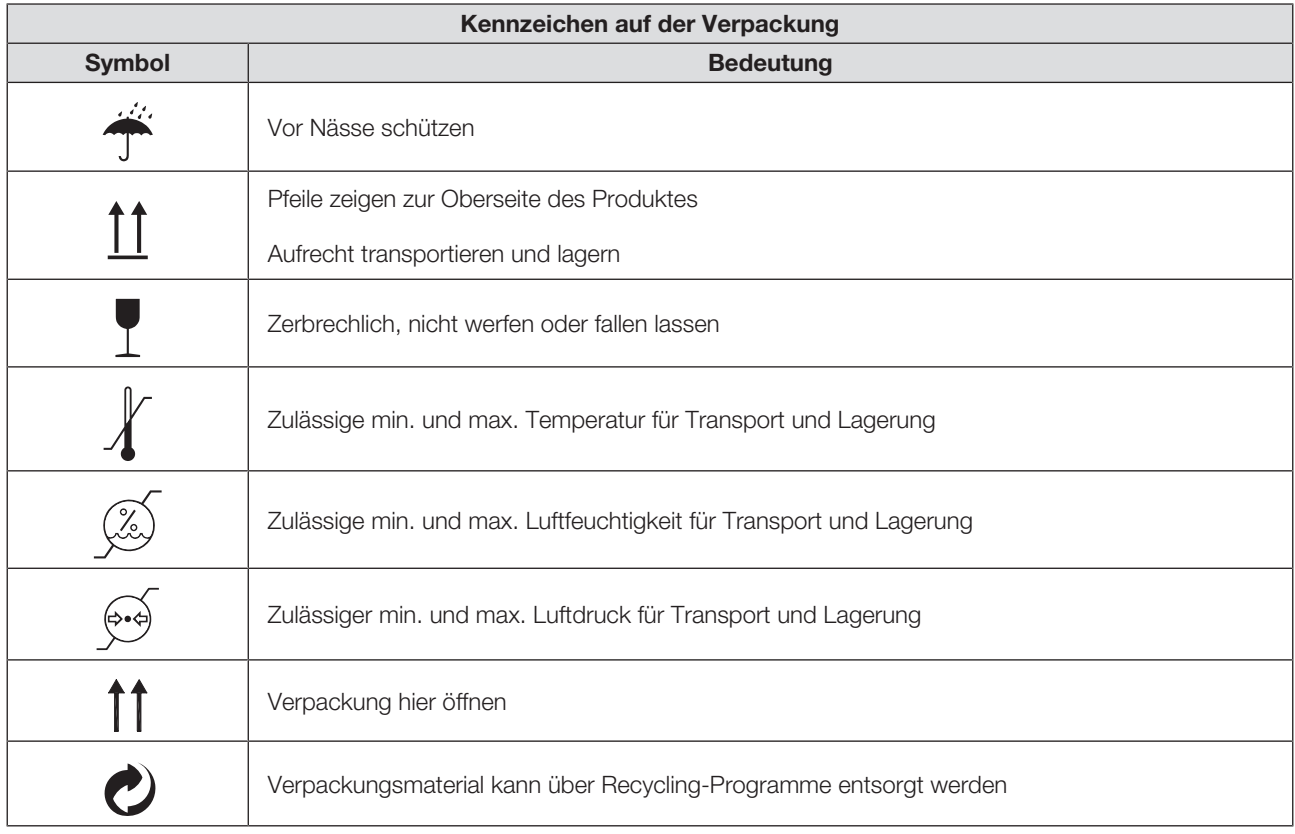

## <span id="page-20-0"></span>5 GERÄT IN BETRIEB NEHMEN

## <span id="page-20-1"></span>5.1 Lieferumfang

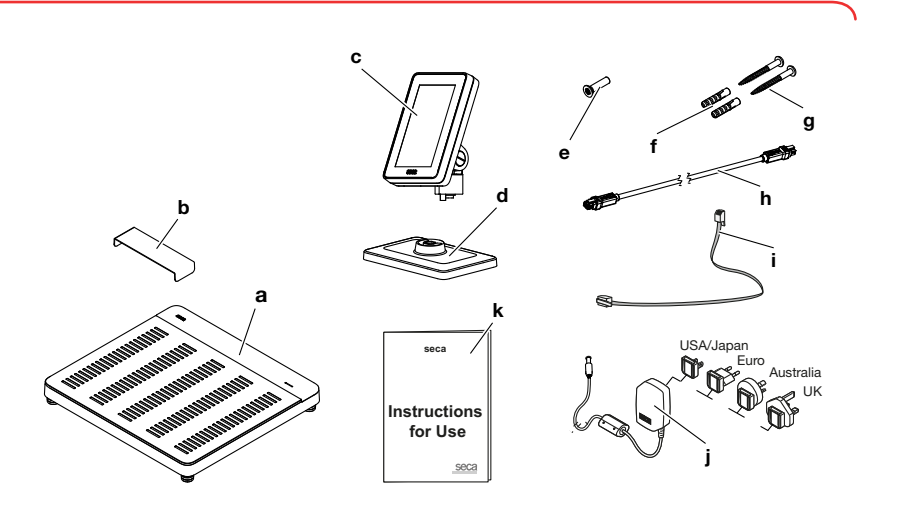

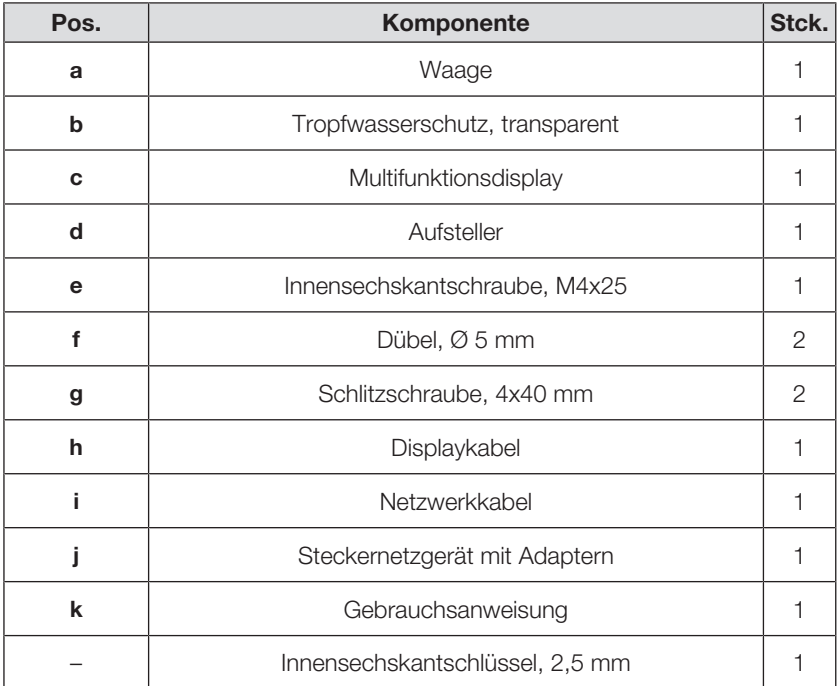

<span id="page-21-0"></span>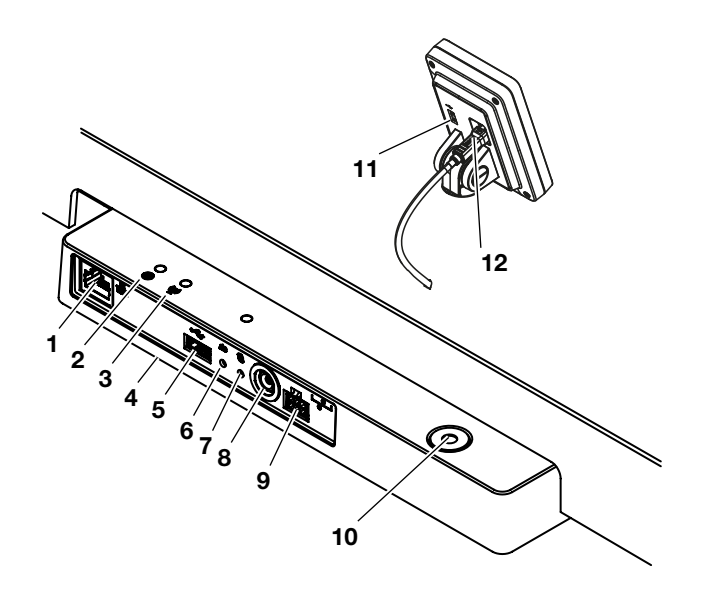

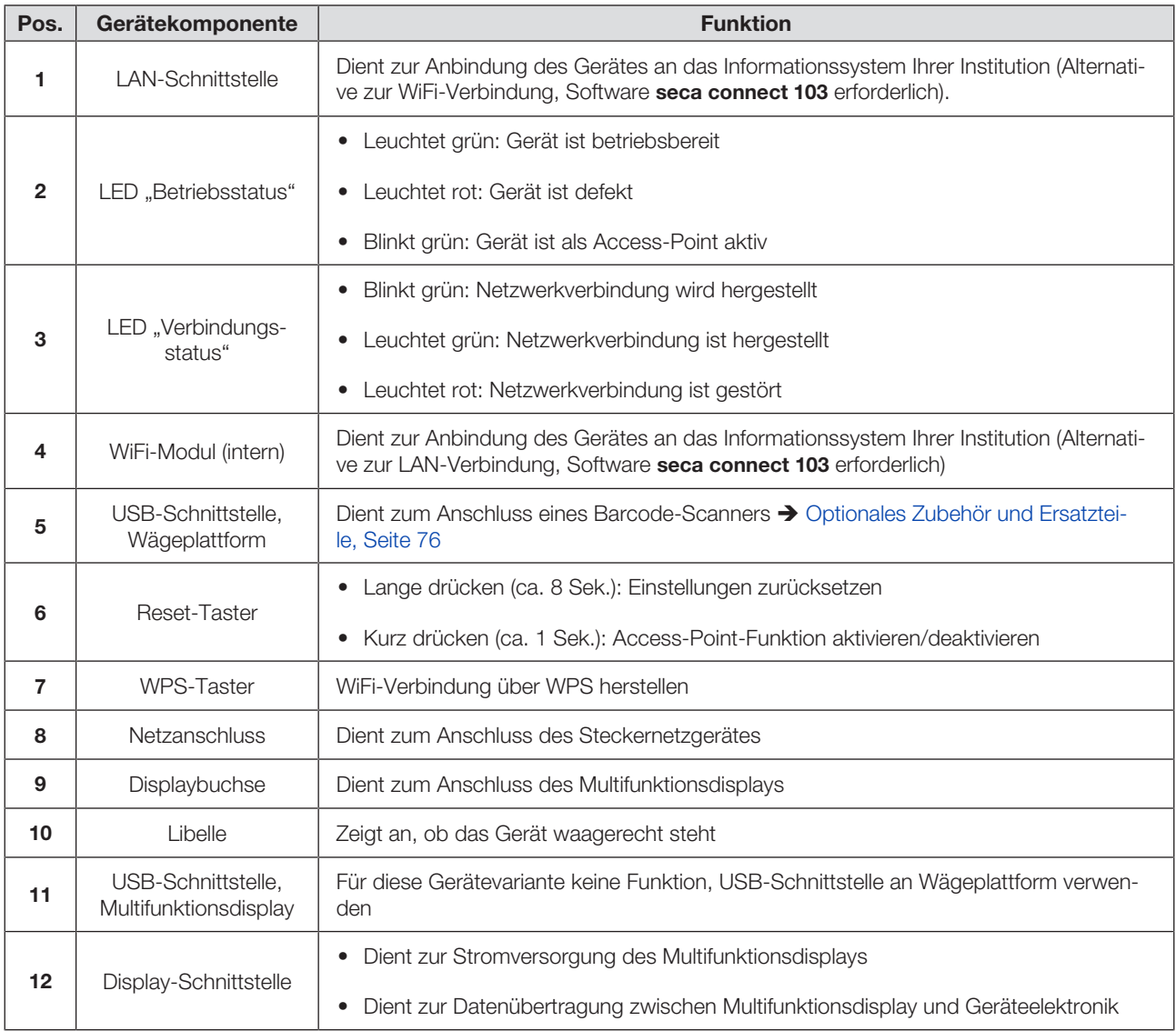

## <span id="page-22-0"></span>5.3 Gerät aufstellen

Um exakte Messergebnisse zu erreichen, muss der Boden am Aufstellungsort eben und stabil sein. Weiche Fußböden, z. B. Holzdielen, geben unter dem Gewicht des Patienten nach und verfälschen das Messergebnis.

- 1. Stellen Sie das Gerät auf einen festen, ebenen Untergrund.
- 2. Richten Sie das Gerät durch Drehen der Fußschrauben aus.

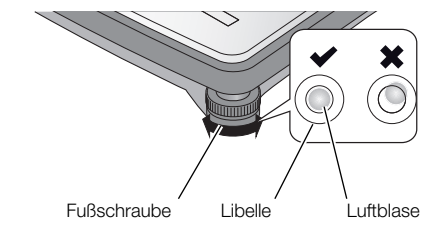

ð Das Gerät steht waagerecht, wenn sich die Luftblase der Libelle genau in der Mitte des Kreises befindet.

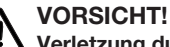

## Verletzung durch mangelnde Standsicherheit

Werden die Fußschrauben zu weit heraus gedreht, können sich diese vom Gerät lösen. Die Standsicherheit des Gerätes ist dann nicht gegeben.

- ► Drehen Sie die Fußschrauben maximal 10 mm heraus.
- ► Kann das Gerät bei maximal heraus gedrehten Schrauben nicht waagerecht ausgerichtet werden, ist der Aufstellungsort ungeeignet. Stellen Sie das Gerät an einem geeigneten Ort auf.

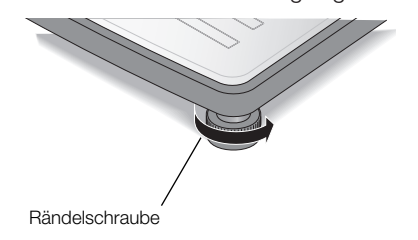

- 3. Drehen Sie die Rändelräder in Pfeilrichtung fest.
	- ð Die Fußschrauben sind gegen Verstellen gesichert.

## <span id="page-23-0"></span>5.4 Multifunktionsdisplay an Aufsteller montieren

1. Schrauben Sie das Multifunktionsdisplay auf den Aufsteller, wie in der Grafik dargestellt.

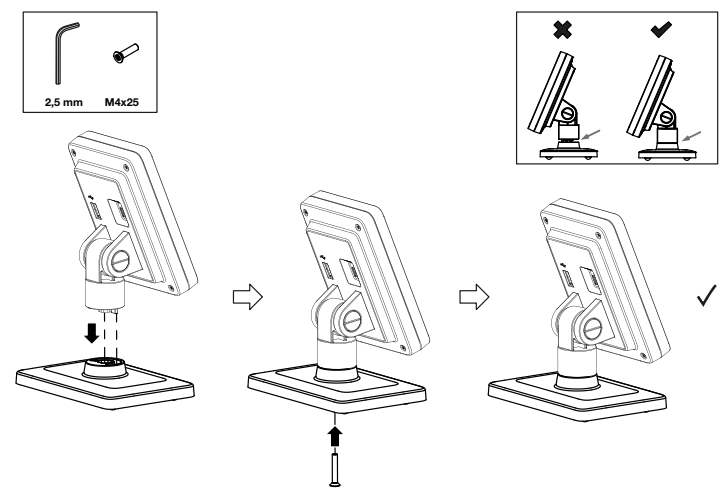

- 2. Sie haben folgende Möglichkeiten fortzufahren:
	- ► Multifunktionsdisplay auf eine waagerechte, rutschfeste Fläche stellen
	- ► Multifunktionsdisplay an Wand montieren
- 3. Schließen Sie das Multifunktionsdisplay an die Waage an  $\rightarrow$  [Multifunktions](#page-24-0)[display an Waage anschließen, Seite 25](#page-24-0).

## <span id="page-23-1"></span>5.5 Multifunktionsdisplay an Wand montieren

### HINWEIS

Die mitgelieferten Dübel sind für die Montage an massiven Wänden vorgesehen. Für andere Wandbeschaffenheiten sind gegebenenfalls spezielle Dübel erforderlich.

- ► Beachten Sie die Länge des Displaykabels, bevor Sie die Montagehöhe festlegen.
- 1. Schrauben Sie das Multifunktionsdisplay auf den Aufsteller.
- 2. Zeichnen Sie die Bohrlöcher in der gewünschten Höhe an.
- 3. Bohren Sie die Löcher ( Ø 5 mm, ca. 35 mm tief).
- 4. Setzen Sie die Dübel in die Bohrlöcher.
- 5. Setzen Sie die mitgelieferten Schrauben in die Dübel.
- 6. Ziehen Sie die Schrauben soweit an, dass der Schraubenschaft jeweils ca. 10 mm aus der Wand herausragt (siehe Grafik).

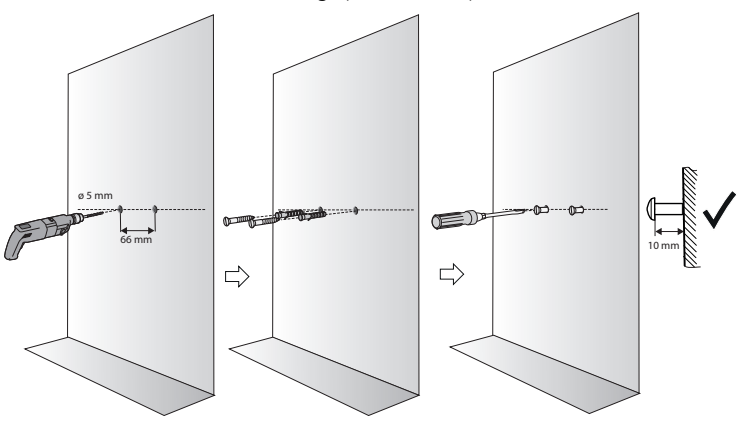

7. Setzen Sie das Multifunktionsdisplay mit dem Aufsteller auf die Schrauben (siehe Grafik).

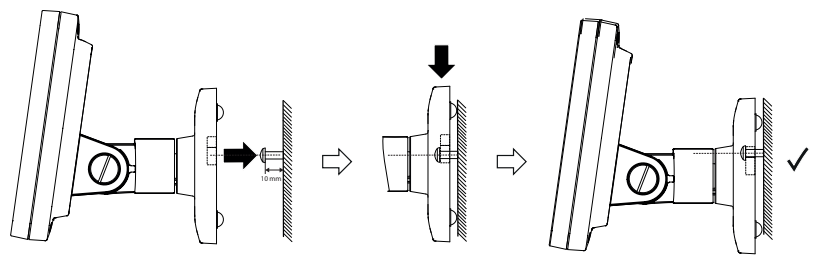

8. Schließen Sie das Multifunktionsdisplay an die Wägeplattform an.

## <span id="page-24-0"></span>5.6 Multifunktionsdisplay an Waage anschließen

#### ACHTUNG!

#### Fehlmessung durch Kraftnebenschluss

Wenn das Kabel des Multifunktionsdisplays die Wägeplattform berührt, kann das Gewicht des Patienten nicht korrekt gemessen werden.

- ► Verlegen Sie das Kabel so, dass es die Wägeplattform nicht berühren kann.
- ► Schließen Sie das Displaykabel an die Waage und an das Multifunktionsdisplay an, wie in der Grafik dargestellt.

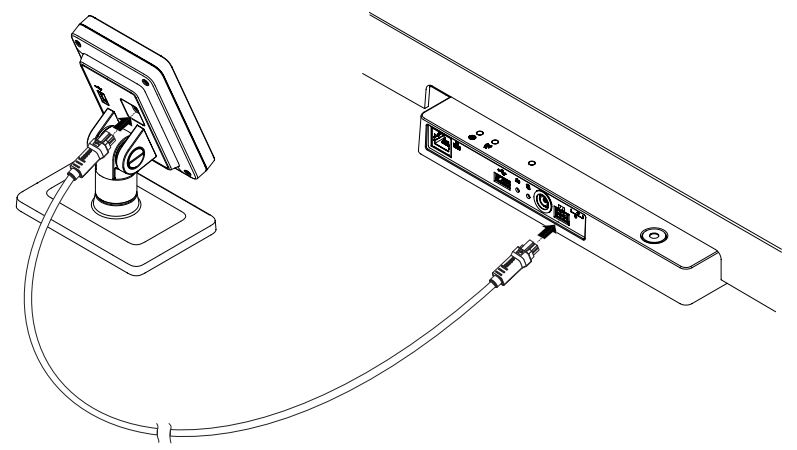

## <span id="page-24-1"></span>5.7 Barcode-Scanner anschließen (optional)

An die USB-Schnittstelle der Wägeplattfom kann ein Barcode-Scanner angeschlossen werden.

Der Barcode-Scanner wird für folgende Funktionen benötigt:

- Konfiguration: Netzwerkdaten in der Software seca connect 103 festlegen und per QR-Code an das Gerät übertragen: > [Netzwerkfunktionen einrich](#page-50-0)[ten, Seite 51](#page-50-0)
- **Bedienung**: Patienten- und Anwender-IDs erfassen für Übertragung von Messergebnissen an ein Informationssystem:  $\rightarrow$  [Messvorgang abschlie](#page-36-1)[ßen, Seite 37](#page-36-1)

## WARNUNG! Verletzung

- ► Führen Sie das Anschlusskabel so, dass sich Patienten nicht darin verfangen oder strangulieren können.
- ► Führen Sie das Anschlusskabel so, dass Patienten und Anwender nicht stolpern können.

### HINWEIS

- ► Beachten Sie die maximal zulässige Stromaufnahme des Barcode-Scanners.
- ► Verwenden Sie ausschließlich von seca empfohlene Barcode-Scanner.
- ► Das Gerät ist mit NFC/RFID-Scannern kompatibel. Für Details wenden Sie sich an den seca Service.

Um einen Barcode-Scanner anzuschließen, gehen Sie folgendermaßen vor:

- 1. Stellen Sie sicher, dass das Gerät von der Stromversorgung getrennt ist.
- 2. Stecken Sie den USB-Stecker des Barcode-Scanners in die USB-Buchse der Wägeplattform.

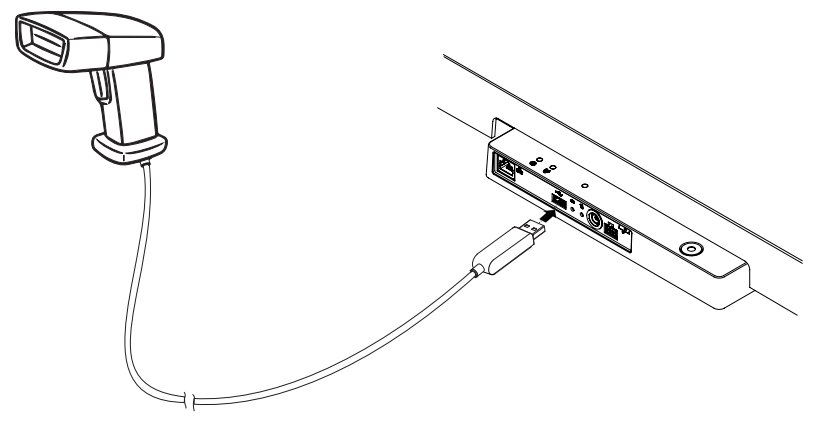

3. Hängen Sie den Barcode-Scanner in eine geeignete Halterung.

#### ACHTUNG! Fehlmessung

Barcode-Scanner und Scannerhalterung liegen im wägesensitiven Bereich des Gerätes. Wird der Barcode-Scanner nach dem Scannen nicht wieder in die Scannerhalterung eingehängt, wird das Messergebnis verfälscht.

- ► Hängen Sie den Scanner nach jedem Scanvorgang wieder in die Scannerhalterung ein.
- 4. Stellen Sie die Stromversorgung her  $\rightarrow$  [Stromversorgung herstellen, Sei](#page-26-0)[te 27](#page-26-0).

## <span id="page-26-0"></span>5.8 Stromversorgung herstellen

Die Stromversorgung des Gerätes erfolgt mit einem Steckernetzgerät.

WARNUNG!

#### **/!\** Personen- und Geräteschaden durch falsche Netzgeräte

Handelsübliche Netzgeräte können eine höhere Spannung liefern, als auf ihnen angegeben ist. Das Messgerät kann überhitzen, in Brand geraten, schmelzen oder kurzgeschlossen werden.

- ► Verwenden Sie ausschließlich original seca Netzgeräte mit geregelter 12-Volt-Ausgangsspannung.
- 1. Stecken Sie den für Ihre Stromversorgung notwendigen Adapter auf das Netzgerät.

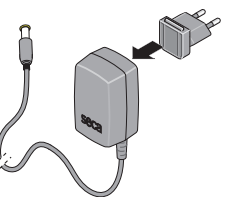

- 2. Stecken Sie den Gerätestecker des Netzgerätes in die Netzanschlussbuchse des Gerätes.
- 3. Stecken Sie das Netzgerät in eine Netzsteckdose.

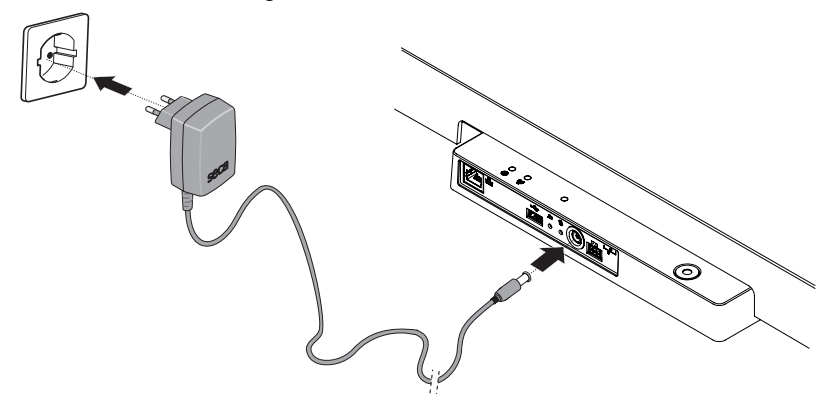

4. Führen Sie eine Funktionskontrolle durch  $\rightarrow$  [Funktionskontrolle, Seite 61.](#page-60-0)

## <span id="page-26-1"></span>5.9 Tropfwasserschutz montieren

#### **ACHTUNG!**

#### Geräteschäden durch Eindringen von Flüssigkeiten

Wenn Tropfwasser oder anderen tropfende Flüssigkeiten über das Anschluss-Panel in das Gerät eindringen, kann es zu Geräteschäden kommen.

- ► Betreiben Sie das Gerät ausschließlich mit montiertem Tropfwasserschutz.
- 1. Stellen Sie alle Kabelverbindungen her, wie in dieser Gebrauchsanweisung und in den Montageanleitungen der kompatiblen Produkte beschrieben.
- 2. Setzen Sie den Tropfwasserschutz auf das Anschluss-Panel, wie in der Grafik dargestellt.

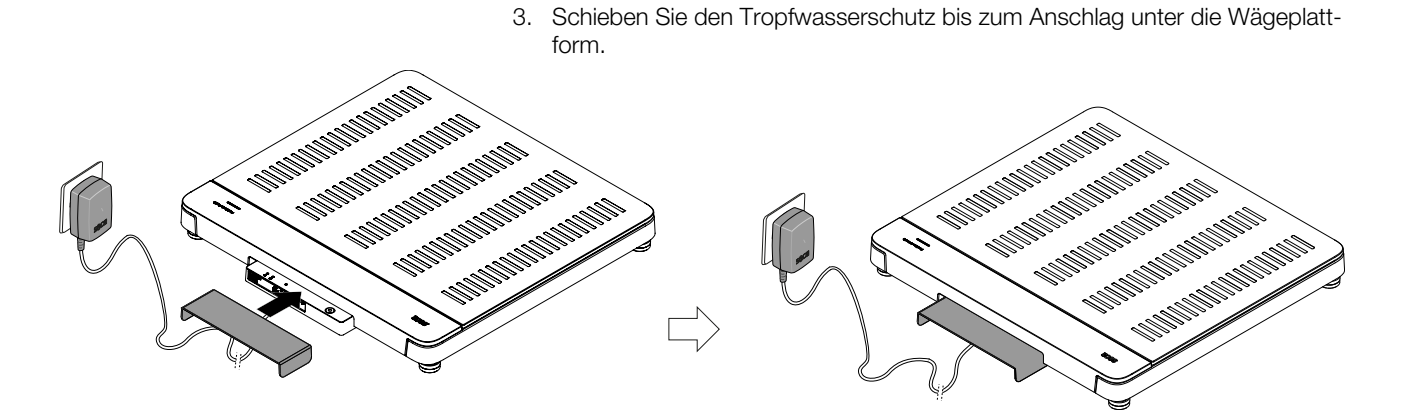

## <span id="page-27-0"></span>5.10 Geräteinstellungen anpassen

Um das Gerät für unterschiedliche Nutzungssituationen einzurichten, haben Sie folgende Möglichkeiten:

- → [Gerätemodus ändern, Seite 39](#page-38-3)
- • [Menü aufrufen/verlassen, Seite 40](#page-39-0)
- è [Netzwerkfunktionen einrichten, Seite 51](#page-50-0)

## <span id="page-27-1"></span>5.11 Gerät transportieren

Das Gerät verfügt über Griffmulden, die den Transport über kurze Distanzen ermöglichen.

- 1. Entfernen Sie den Tropfwasserschutz.
- 2. Lösen Sie alle Kabelverbindungen des Gerätes (z. B. Stromversorgung, Netzwerk).
- 3. Heben Sie das Gerät an, indem Sie in die Griffmulden greifen.

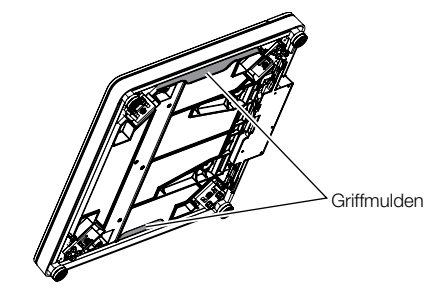

- 4. Transportieren Sie das Gerät an den neuen Aufstellungsort.
- 5. Stellen Sie das Gerät auf  $\rightarrow$  [Gerät aufstellen, Seite 23.](#page-22-0)
- 6. Stellen Sie alle Kabelverbindungen wieder her.
- 7. Montieren Sie den Tropfwasserschutz.

## <span id="page-28-0"></span>6 BEDIENUNG

## WARNUNG! Verletzung durch Sturz

- ► Stellen Sie sicher, dass das Gerät fest und eben steht.
- ► Verlegen Sie Anschlusskabel (falls vorhanden) so, dass weder Anwender noch Patient darüber stolpern können.
- ► Stützen Sie Personen mit eingeschränkter Motorik, z. B. beim Aufrichten aus einem Rollstuhl.
- ► Stellen Sie sicher, dass der Patient die Wägeplattform nicht direkt an den Kanten betritt oder verlässt.
- ► Stellen Sie sicher, dass der Patient die Wägeplattform langsam und sicher betritt und verlässt.

#### WARNUNG! (IL Rutschgefahr

- ► Stellen Sie sicher, dass die Wägeplattform trocken ist, bevor der Patient sie betritt.
- ► Stellen Sie sicher, dass der Patient trockene Füße hat, bevor er die Wägeplattform betritt.
- ► Stellen Sie sicher, dass der Patient die Wägeplattform langsam und sicher betritt und verlässt.

## **HINWEIS**

Die Verfügbarkeit einiger Funktionen ist abhängig vom Gerätemodus. Sollten Sie Funktionen benötigen, die im aktuellen Gerätemodus nicht verfügbar sind, fragen Sie Ihren Administrator oder Krankenhaustechniker, ob der Gerätemodus geändert werden kann.

## <span id="page-28-1"></span>6.1 Messvorgang starten

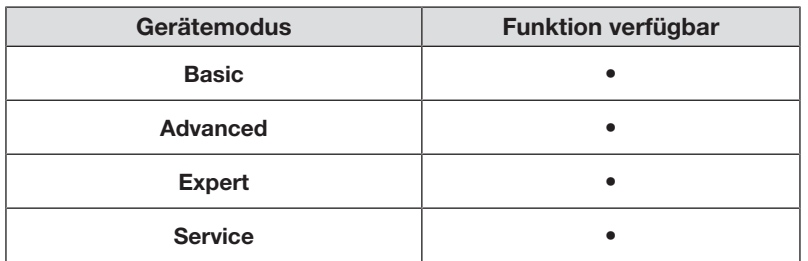

#### <span id="page-28-2"></span>Multifunktionsdisplay aktivieren (Stand-alone-Betrieb)

Das Multifunktionsdisplay wechselt nach einer eingestellten Zeitspanne in den Standby-Modus ( $\rightarrow$  [Standby-Zeit einstellen, Seite 48\)](#page-47-0). Bei Stand-alone-Betrieb wird folgender Bildschirmschoner angezeigt:

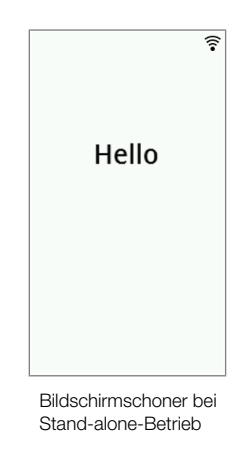

- 1. Tippen Sie das Multifunktionsdisplay an, um es zu aktivieren.
	- ð Der Hauptbildschirm wird angezeigt.
- 2. Bitten Sie den Patienten, die Wägeplattform zu betreten.
- 3. Führen Sie den Messvorgang durch, wie in den entsprechenden Abschnitten dieser Gebrauchsanweisung beschrieben.

## <span id="page-29-0"></span>Multifunktionsdisplay aktivieren (Netzwerkanbindung)

Das Multifunktionsdisplay wechselt nach einer eingestellten Zeitspanne in den Standby-Modus ( $\rightarrow$  [Standby-Zeit einstellen, Seite 48\)](#page-47-0). Bei Netzwerkanbindung wird folgender Bildschirmschoner angezeigt:

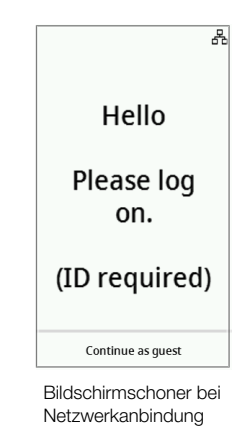

1. Tippen Sie das Multifunktionsdisplay an, um es zu aktivieren.

ð Der Hauptbildschirm wird angezeigt.

2. Scannen Sie Ihre ID und die ID des Patienten.

## HINWEIS

Wenn Sie die Taste Continue as quest (Weiter als Gast) drücken, können Sie direkt mit dem Messvorgang beginnen und die IDs zu einem späteren Zeitpunkt scannen.

- 3. Bitten Sie den Patienten, die Wägeplattform zu betreten.
- 4. Führen Sie den Messvorgang durch, wie in den entsprechenden Abschnitten dieser Gebrauchsanweisung beschrieben.

## Deutsch

### <span id="page-30-0"></span>Reserviertes Gerät verwenden (Netzwerkanbindung)

Sie können das Gerät (ab Firmwareversion 1.3) in der Software seca analytics 125 (versionsabhängig) für Ihren Patienten reservieren. Der Name des Patienten wird auf dem reservierten Gerät angezeigt:

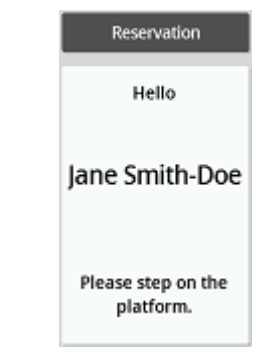

- 1. Bitten Sie den Patienten, die Wägeplattform zu betreten.
	- $\Rightarrow$  Der Hauptbildschirm wird angezeigt.
- 2. Führen Sie den Messvorgang durch, wie in den entsprechenden Abschnitten dieser Gebrauchsanweisung beschrieben.

## <span id="page-30-1"></span>6.2 Gewicht messen

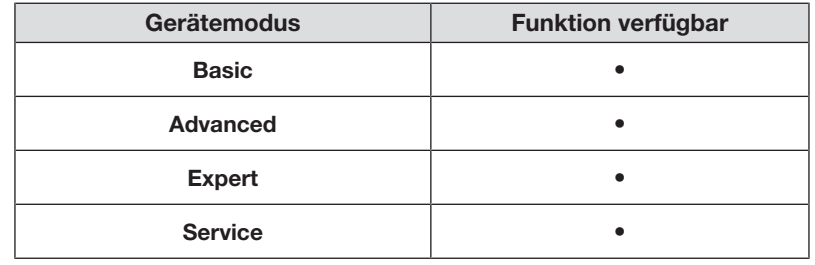

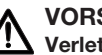

## VORSICHT!

Verletzung durch Sturz

Personen mit eingeschränkter Motorik können stürzen, wenn sie die Wägeplattform betreten.

- ► Stützen Sie Personen mit eingeschränkter Motorik beim Betreten der Waage.
- 1. Stellen Sie sicher, dass die Wägeplattform unbelastet ist.
- 2. Bitten Sie den Patienten, die Wägeplattform zu betreten.
- 3. Bitten Sie den Patienten, ruhig stehen zu bleiben.
- 4. Lesen Sie das Messergebnis ab.

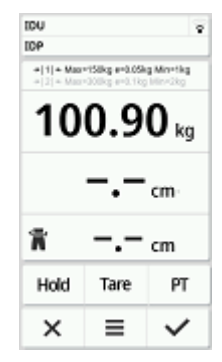

<span id="page-31-0"></span>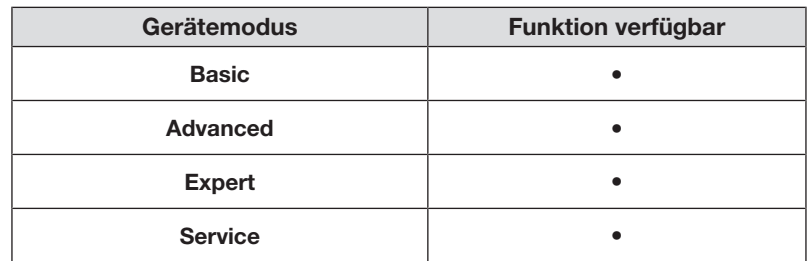

## VORSICHT! Patientengefährdung

Um Fehlinterpretationen zu vermeiden, dürfen Messergebnisse für medizinische Zwecke ausschließlich in SI-Einheiten (Gewicht: Kilogramm/Gramm, Länge: Meter/Zentimeter) angezeigt und verwendet werden. Einige Geräte bieten die Möglichkeit, Messergebnisse in anderen Einheiten anzuzeigen. Dies ist lediglich eine Zusatzfunktion.

- ► Verwenden Sie Messergebnisse ausschließlich in SI-Einheiten.
- ► Die Verwendung von Messergebnissen in Nicht-SI-Einheiten liegt allein in der Verantwortung des Anwenders.
- 1. Tippen Sie das Feld Height (Körpergröße) an.
- 2. Geben Sie die Körpergröße ein.
- 3. Tippen Sie die Taste an, um die Eingabe zu bestätigen.

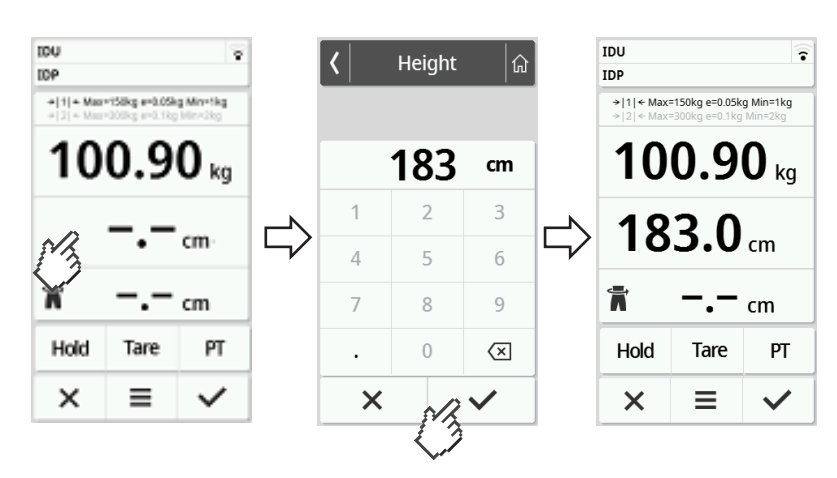

4. Um die Eingabe zu verwerfen, tippen Sie die Taste  $\times$  an.

### <span id="page-32-1"></span><span id="page-32-0"></span>Zusatzgewicht austarieren (Tara)

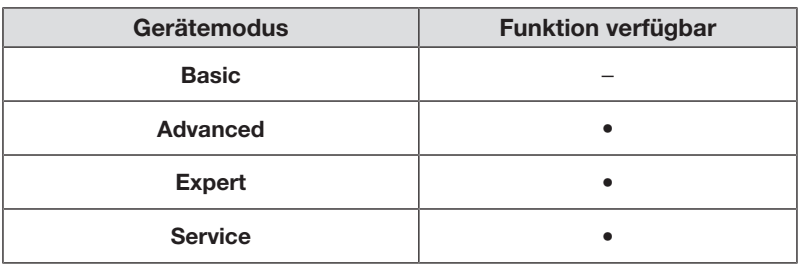

Mit der Funktion Tare (Tara) können Sie vermeiden, dass ein Zusatzgewicht (z. B. ein Handtuch) den Gewichtswert des Patienten beeinflusst.

#### ACHTUNG! Fehlmessung durch Kraftnebenschluss

Wenn ein Zusatzgewicht (z. B. ein großes Handtuch) die Fläche berührt, auf der die Waage steht, wird das Gewicht nicht korrekt gemessen.

- ► Stellen Sie sicher, dass Zusatzgewichte ausschließlich auf der Wägeplattform der Waage aufliegen.
- ✓ Die Waage ist unbelastet.
- 1. Um die Funktion Tare (Tara) zu aktivieren, gehen Sie folgendermaßen vor:
	- a) Zusatzgewicht (hier: 1 kg) auf die Wägeplattform legen.
	- b) Taste Tare (Tara) antippen.
	- c) Warten, bis der Wert 0.00 und die Meldung NET angezeigt werden.

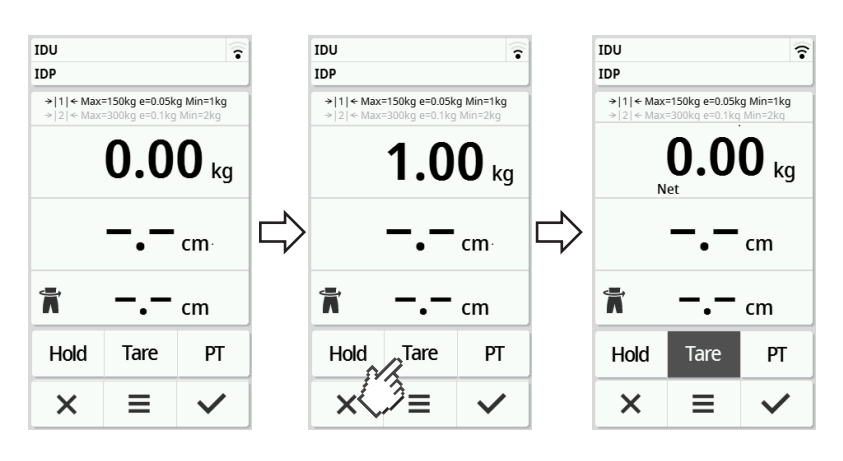

- 2. Wiegen Sie den Patienten.
- 3. Lesen Sie das Messergebnis ab.

 $\Rightarrow$  Das Zusatzgewicht wurde automatisch abgezogen.

- 4. Um die Funktion zu deaktivieren, gehen Sie folgendermaßen vor:
	- d) Wägeplattform entlasten.
	- e) Taste Tare (Tara) antippen.
	- f) Warten, bis die Meldung NET erlischt und das Zusatzgewicht angezeigt wird.
	- g) Zusatzgewicht von der Wägeplattform nehmen.

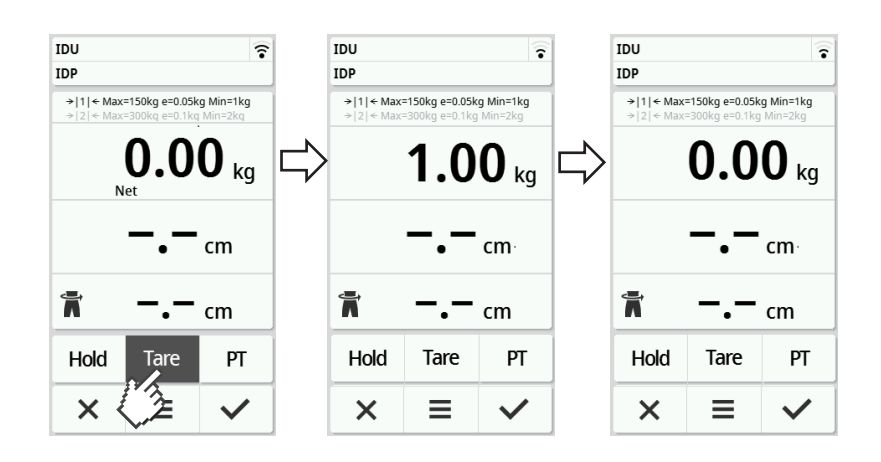

#### **HINWEIS**

Das maximal anzeigbare Gewicht verringert sich um das Gewicht der austarierten Gegenstände.

## <span id="page-33-0"></span>Gewicht dauerhaft anzeigen (Hold)

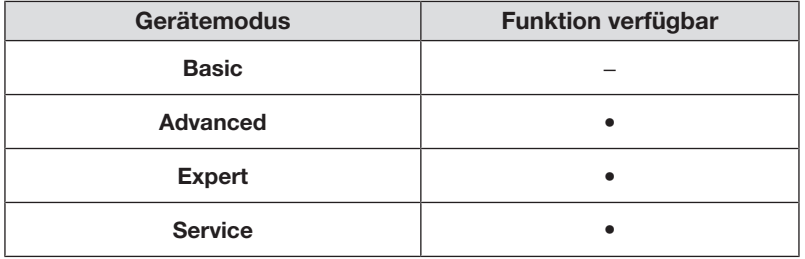

Wenn Sie die Funktion Hold aktivieren, wird das Gewicht nach Entlastung der Waage weiterhin angezeigt. So können Sie den Patienten versorgen, bevor Sie den Gewichtswert notieren.

- ✓ Die Waage ist unbelastet.
- 1. Bitten Sie den Patienten, sich auf die Waage zu stellen.
- 2. Tippen Sie die Taste Hold an.
- 3. Warten Sie, bis der Gewichtswert nicht mehr blinkt.

ð Die Meldung Hold erscheint.

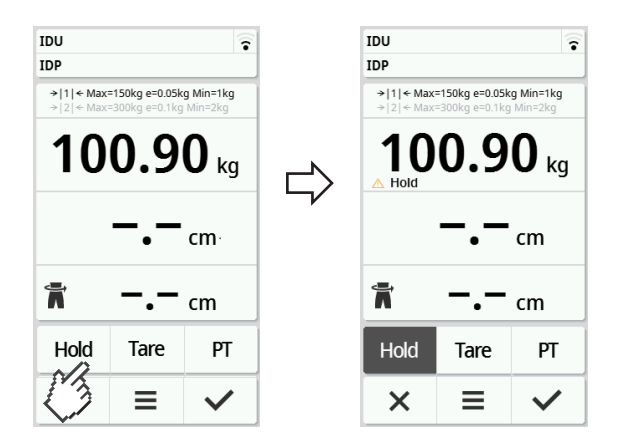

- 4. Um die Funktion zu deaktivieren, tippen Sie die Taste Hold an.
	- $\Rightarrow$  Die Meldung **Hold** wird nicht mehr angezeigt.

### **HINWEIS**

- Wenn die Funktion Autohold aktiviert ist, werden Gewicht und Größe automatisch dauerhaft angezeigt, sobald stabile Messwerte vorliegen (→ [Funktion Autohold aktivieren, Seite 42\)](#page-41-1).
- Wenn Sie Messwerte (Gewicht und Größe) aktualisieren möchten, tippen Sie das Displayfeld Weight (Gewicht) oder erneut die Taste Hold an. Die Messung wird wiederholt und die aktualisierten Messwerte werden dauerhaft angezeigt.

#### <span id="page-34-0"></span>Zusatzgewicht dauerhaft speichern (Pre-Tara)

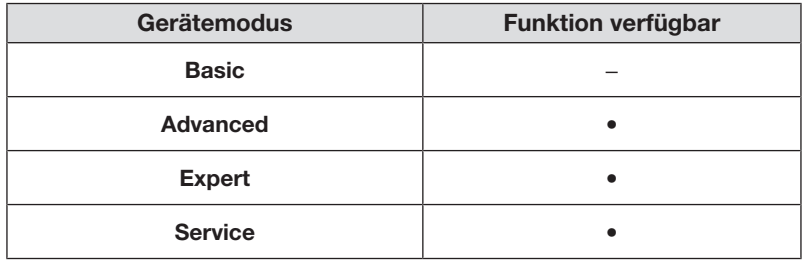

Mit der Funktion Pre-tare (Pre-tara) können Sie ein Zusatzgewicht dauerhaft speichern und automatisch von einem Messergebnis abziehen lassen, z. B. ein Pauschalgewicht für Schuhe und Kleidung.

#### Funktion Pre-tare (Pre-tara) aktivieren

- 1. Wägeplattform entlasten.
- 2. Taste PT antippen.
- 3. Wert eingeben.
- 4. Wert mit der Taste  $\blacktriangledown$  bestätigen.
	- ð Das eingestellte Zusatzgewicht (hier: 1,5 kg) wird mit negativem Vorzeichen angezeigt.
	- $\Rightarrow$  Die Meldungen NET und PT werden angezeigt.

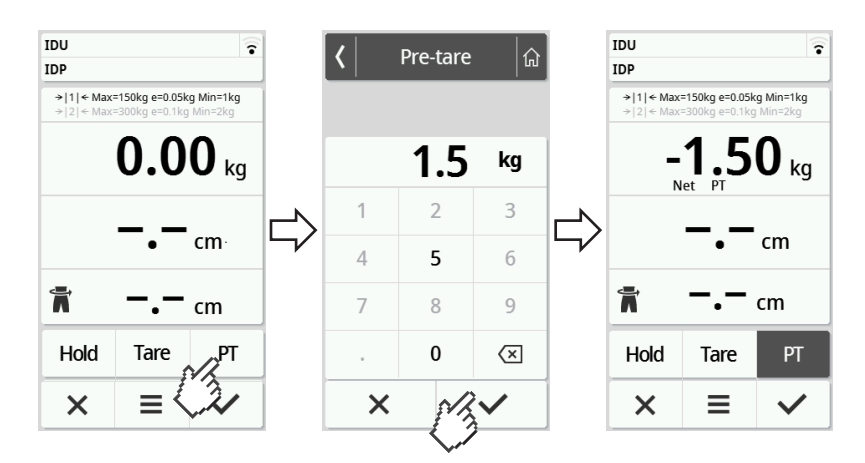

- 5. Bitten Sie den Patienten, sich auf die Waage zu stellen.
	- $\Rightarrow$  Das Gewicht des Patienten wird angezeigt.
	- ð Das gespeicherte Zusatzgewicht wurde automatisch abgezogen.

#### Funktion Pre-tare (Pre-tara) deaktivieren

- 1. Wägeplattform entlasten.
- 2. Taste PT antippen.
- 3. Wert mit der Taste  $\times$  verwerfen.
	- $\Rightarrow$  Das eingestellte Zusatzgewicht wird nicht mehr angezeigt.
	- ð Die Funktion ist deaktiviert.

### <span id="page-35-0"></span>Wägebereich umschalten

Nach dem Einschalten der Waage ist der Wägebereich 1 aktiv. Wird ein bestimmter Gewichtswert überschritten, schaltet die Waage automatisch in den Wägebereich 2.

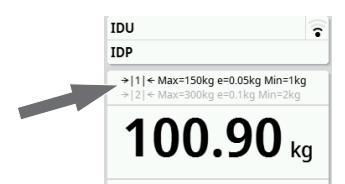

- ► Um wieder in den Wägebereich 1 umzuschalten, entlasten Sie die Waage vollständig.
	- ð Der Wägebereich 1 ist wieder aktiv.

zeigt:

### <span id="page-35-1"></span>Automatische Berechnung von BMI oder BSA

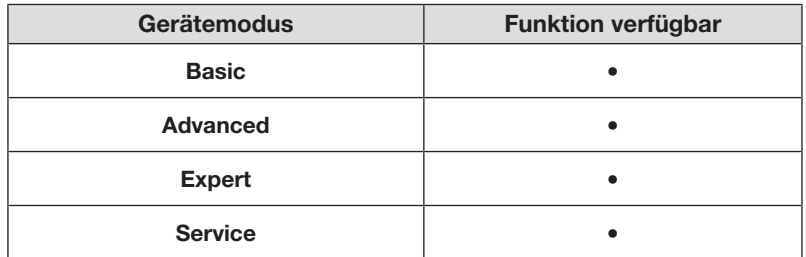

Das Gerät berechnet automatisch den Body-Mass-Index (BMI) oder die Körperoberfläche (BSA: Body-Surface-Area) entsprechend der Voreinstellung ( $\rightarrow$  [BMI/BSA/Taillenumfang wählen, Seite 44\)](#page-43-0).

- 1. Ermitteln Sie das Gewicht des Patienten (> [Gewicht messen, Seite 31\)](#page-30-1).
- 2. Ermitteln Sie die Größe des Patienten (+ [Größe manuell eingeben, Seite 32\)](#page-31-0).  $\Rightarrow$  **Entsprechend der Voreinstellung werden entweder BMI oder BSA** ange-

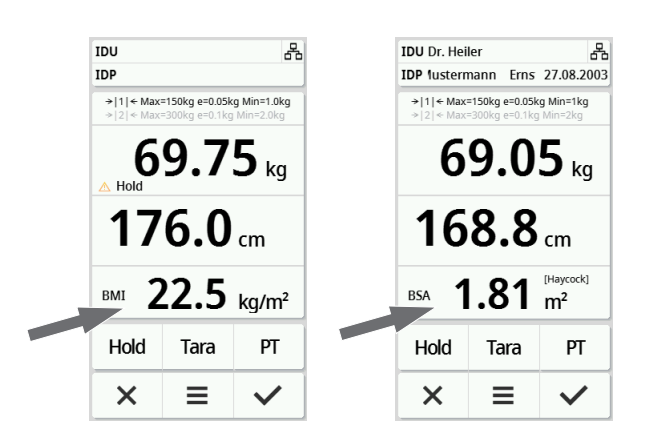
#### Taillenumfang eingeben

Wenn auf dem Hauptbildschirm das Symbol in sichtbar ist, können Sie den Taillenumfang des Patienten eingeben. Die Eingabe des Taillenumfanges ist konfigurierbar  $\rightarrow$  [BMI/BSA/Taillenumfang wählen, Seite 44.](#page-43-0)

- 1. Tippen Sie das Displayfeld  $\blacksquare$  an.
- 2. Geben Sie den Taillenumfang ein.
- 3. Bestätigen Sie die Eingabe mit der Taste  $\checkmark$ .

ð Der Taillenumfang wird auf dem Hauptbildschirm angezeigt.

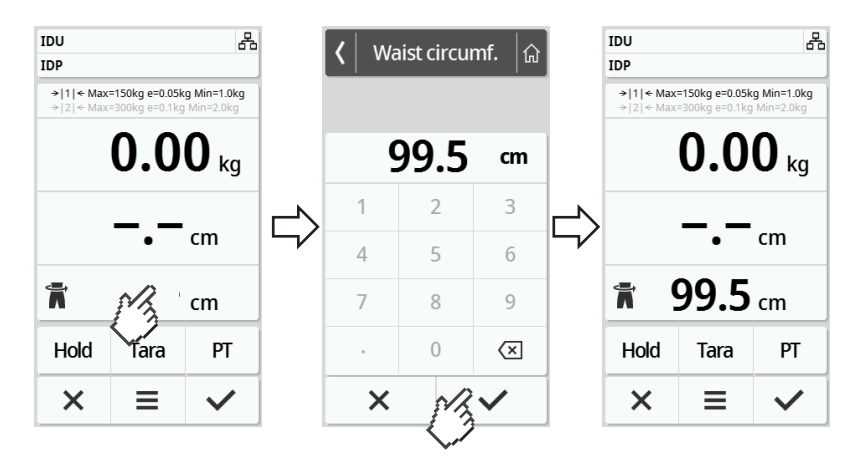

## 6.5 Messvorgang abschließen

### Stand-alone-Betrieb

Um einen Messvorgang an Geräten abzuschließen, die keine Anbindung an ein Informationssystem oder die Software seca analytics 125 haben, gehen Sie folgendermaßen vor:

- 1. Stellen Sie sicher, dass die angezeigten Messwerte plausibel sind.
- 2. Übertragen Sie die angezeigten Messwerte manuell in die Patientenakte.
- 3. Bitten Sie den Patienten, die Wägeplattform zu verlassen.
- 4. Tippen Sie die Taste  $\times$  an.
	- $\Rightarrow$  Messwerte und manuelle Eingaben werden verworfen.
	- ð Das Gerät ist bereit für die nächste Messung.

#### Geräte mit Anbindung an ein Informationssystem

Um einen Messvorgang an Geräten abzuschließen, die an ein Informationssystem angebunden sind, gehen Sie folgendermaßen vor:

- 1. Stellen Sie sicher, dass die angezeigten Messwerte plausibel sind.
- 2. Tippen Sie die Taste  $\vee$  an.
- 3. Scannen Sie die Patienten- und/oder Anwender-ID.
	- ð Das Gerät zeigt an, ob die gescannten IDs korrekt sind:

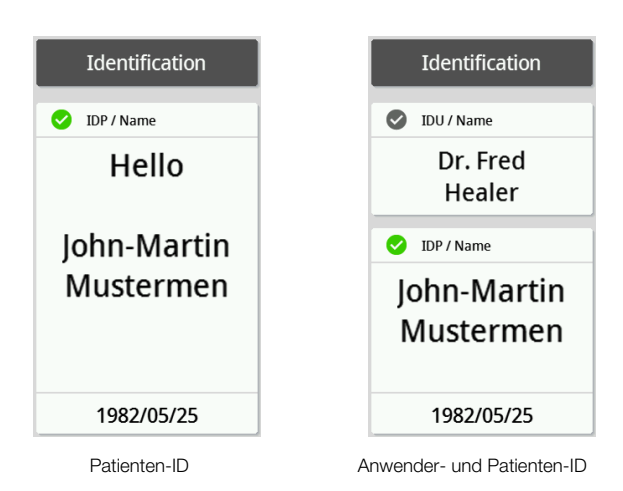

#### HINWEIS

Ob und an welcher Stelle im Messvorgang die IDs gescannt werden müssen, wird bei Anbindung des Gerätes an Ihr Informationssystem festgelegt. Wenden Sie sich bei Fragen dazu an Ihren Administrator oder Krankenhaustechniker.

#### 4. Tippen Sie die Taste  $\vee$  an.

ð Die Messergebnisse werden an das Informationssystem gesendet und der elektronischen Patientenakte zugeordnet.

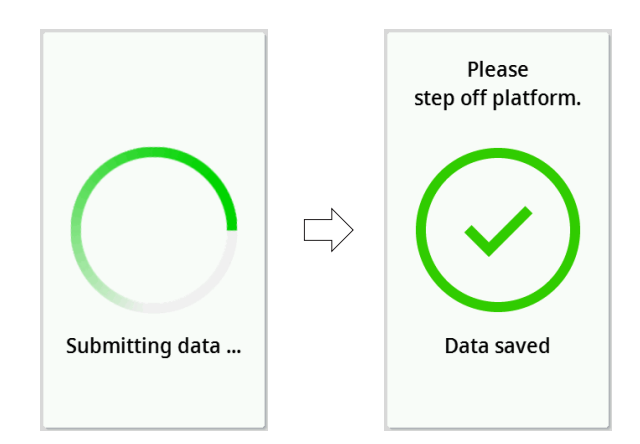

5. Bitten Sie den Patienten, die Wägeplattform zu verlassen. ð Das Gerät ist bereit für die nächste Messung.

#### Geräte mit Anbindung an die Software seca analytics 125

Um einen Messvorgang an Geräten abzuschließen, die an die Software seca analytics 125 angebunden sind, gehen Sie folgendermaßen vor:

1. Tippen Sie die Taste  $\vee$  an.

ð Das Dialogfenster Date of birth (Geburtsdatum) erscheint.

- 2. Geben Sie das Geburtsdatum des Patienten ein.
- 3. Tippen Sie die Taste  $\vee$  an.
	- $\Rightarrow$  Die Messergebnisse werden an die Software seca analytics 125 gesendet.

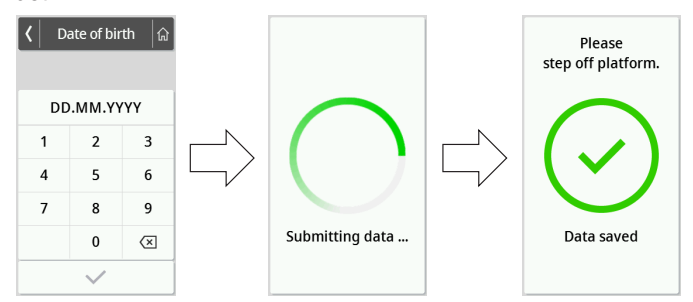

- 4. Bitten Sie den Patienten, die Wägeplattform zu verlassen.
	- ð Das Gerät ist bereit für die nächste Messung.

# 7 KONFIGURATION

## 7.1 Grundfunktionen

#### <span id="page-38-0"></span>Gerätemodus ändern

Um das Gerät für unterschiedliche Nutzungssituationen einzurichten, stehen folgende Gerätemodi zur Verfügung:

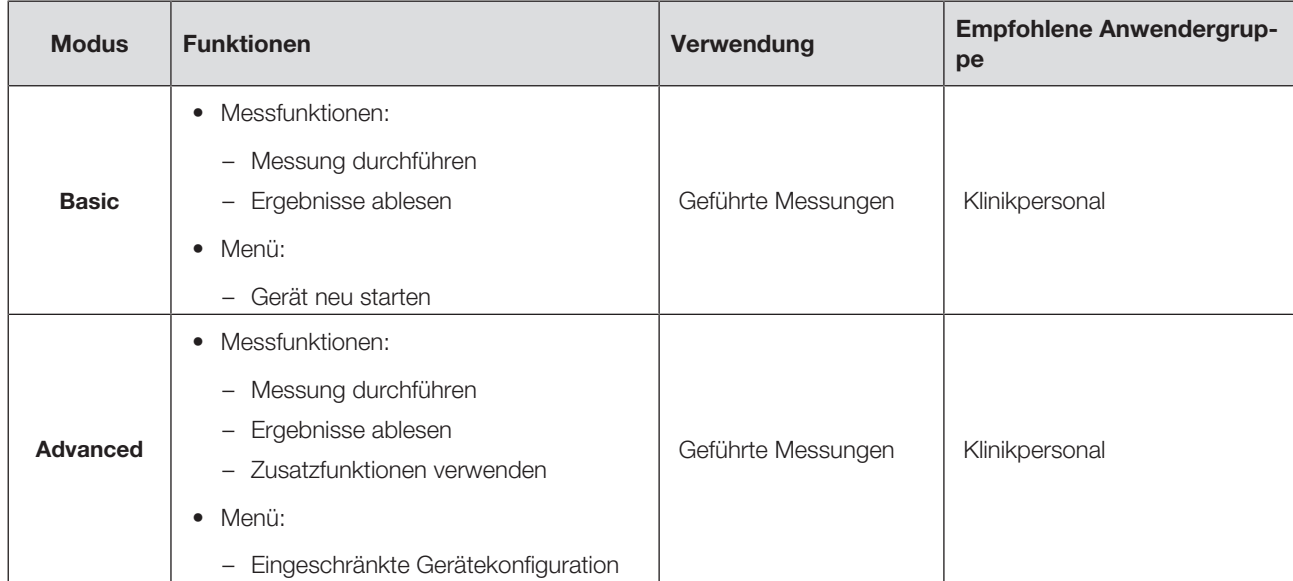

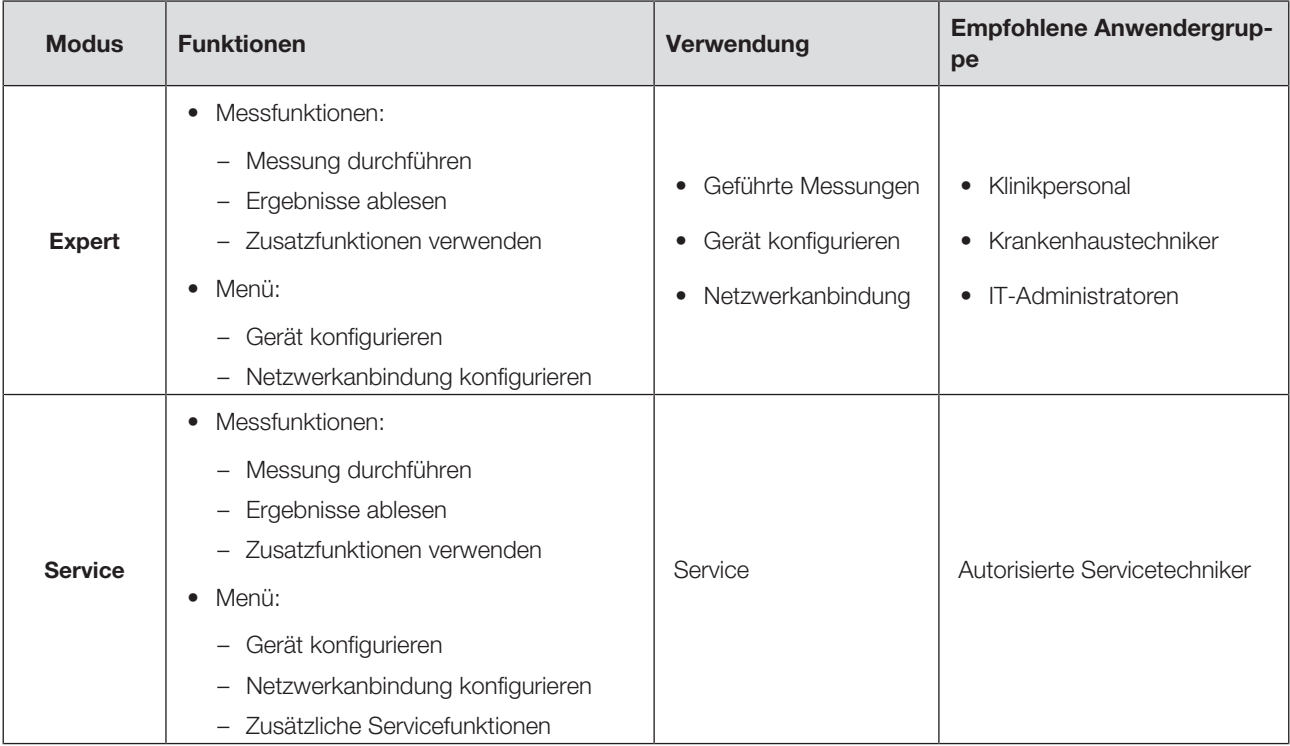

Um einen Gerätemodus zu wählen, gehen Sie folgendermaßen vor:

- 1. Halten Sie die Taste  $\equiv$  gedrückt (ca. 5 Sek.), bis das Menü Device mode (Gerätemodus) erscheint.
	- ð Der aktuelle Gerätemodus wird angezeigt.
- 2. Tippen Sie den gewünschten Gerätemodus an.
	- $\Rightarrow$  Die Funktion ist aktiv.
- 3. Tippen Sie die Taste in der Kopfzeile an. ð Der Hauptbildschirm wird angezeigt.

## Menü aufrufen/verlassen

- 1. Um das Menü aufzurufen, tippen Sie die Taste  $\equiv$  an. ð Das Menü Settings (Einstellungen) wird angezeigt.
	-
- 2. Um das Menü zu verlassen, tippen Sie die Taste <sup>fan</sup> an.
	- ð Der Hauptbildschirm wird angezeigt.

#### HINWEIS

Die im Menü verfügbaren Einstellmöglichkeiten sind abhängig von der verwendeten Produktvariante/Produktkombination. Das Menü Ihres Gerätes kann einen geringeren Umfang aufweisen, als in dieser Gebrauchsanweisung dargestellt.

#### PDF-Version der Gebrauchsanweisung verwenden (QR-Code)

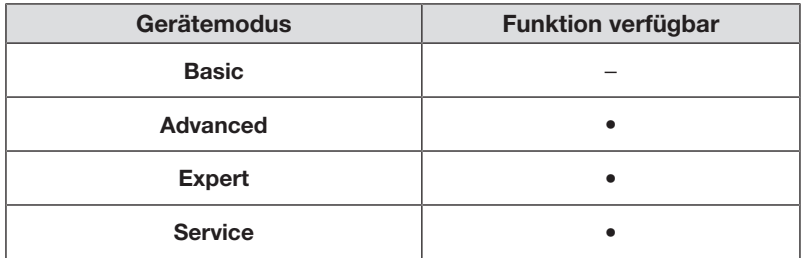

Sie können einen QR-Code scannen, mit dem Sie auf die PDF-Version dieser Gebrauchsanweisung zugreifen und diese z. B. auf Ihr Smartphone oder Tablet-PC laden können.

Um den QR-Code zu scannen, gehen Sie folgendermaßen vor:

1. Tippen Sie die Taste  $\equiv$  an.

ð Das Menü Settings (Einstellungen) wird angezeigt.

- 2. Tippen Sie die Taste oder an, bis der Menüpunkt User manual (Handbuch) angezeigt wird.
- 3. Tippen Sie den Punkt User manual (Handbuch) an.
	- ð Ein QR-Code wird angezeigt.

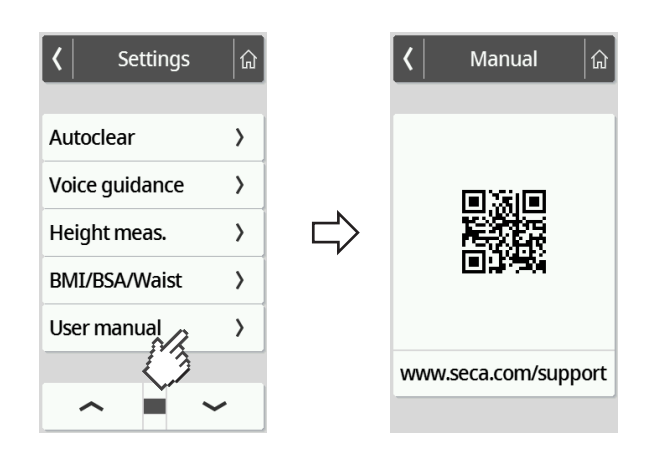

- 4. Scannen Sie den QR-Code (z. B. mit Ihrem Smartphone oder Tablet).
	- ð Sie werden zur Website www.seca.com/support weitergeleitet und können dort die Gebrauchsanweisung herunterladen.

## 7.2 Messen

### Funktion Autohold aktivieren

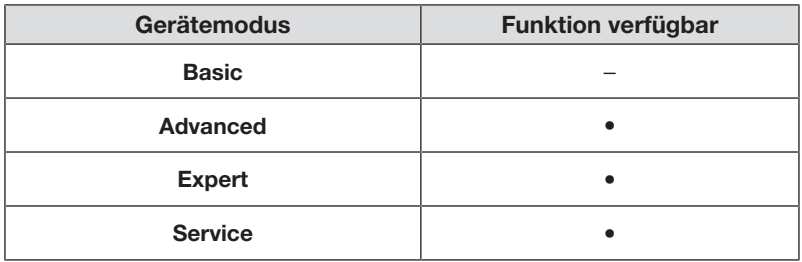

Wenn Sie die Funktion Autohold aktivieren, ist es nicht mehr notwendig, die Funktion Hold für jeden einzelnen Messvorgang manuell zu aktivieren.

Bei Geräten mit Längenmessstab gilt die Einstellung auch für die Anzeige der Körpergröße.

#### HINWEIS

Bei einigen Modellen ist diese Funktion werkseitig aktiviert. Sie können die Funktion deaktivieren.

- 1. Tippen Sie die Taste  $\equiv$  an.
	- ð Das Menü Settings (Einstellungen) wird angezeigt.

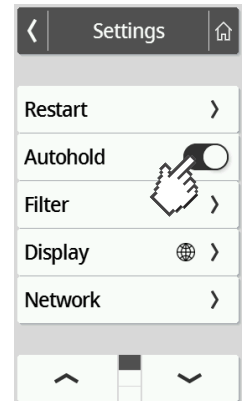

- 2. Tippen Sie die Taste oder an, bis der Menüpunkt Autohold angezeigt wird.
- 3. Wählen Sie die gewünschte Einstellung:
	- Funktion aktiviert
	- Funktion deaktiviert
- 4. Um das Menü zu verlassen, tippen Sie die Taste **an.**

#### Dämpfung einstellen

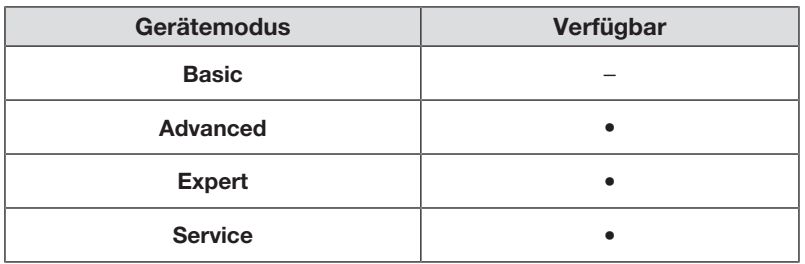

Mit der Funktion Filter (Dämpfung) können Sie Störungen bei der Gewichtsermittlung vermeiden. Die gewählte Einstellung hat folgende Einflüsse auf Messvorgänge mit aktivierter Hold/Autohold-Funktion:

- Empfindlichkeit, mit der die Gewichtsanzeige auf Patientenbewegungen reagiert
- Zeitspanne, bis ein Gewichtswert dauerhaft angezeigt wird
- 1. Tippen Sie die Taste  $\equiv$  an.

ð Das Menü Settings (Einstellungen) wird angezeigt.

- 2. Tippen Sie die Taste oder an, bis der Menüpunkt Filter (Dämpfung) angezeigt wird.
- 3. Tippen Sie den Punkt Filter (Dämpfung) an.
	- $\Rightarrow$  Die aktuelle Einstellung wird angezeigt.

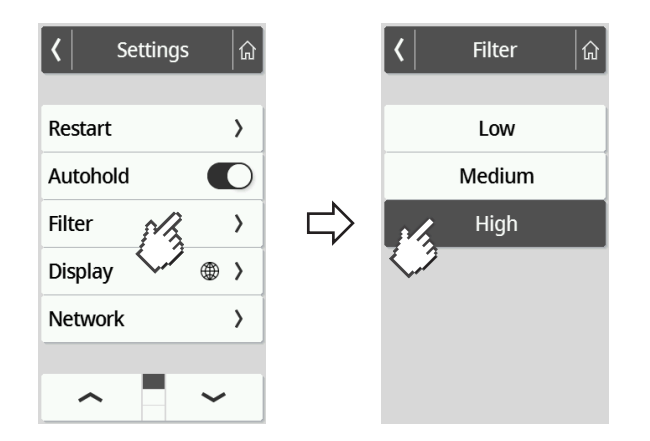

4. Tippen Sie die gewünschte Dämpfungsstufe an.

ð Die Einstellung ist aktiv.

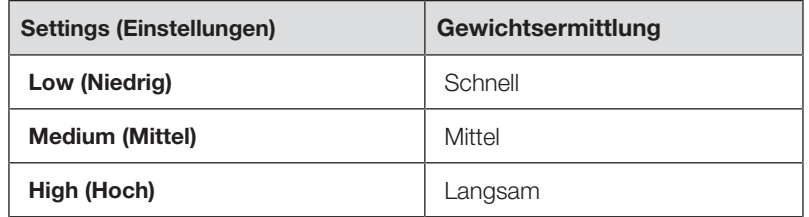

#### **HINWEIS**

Mit der Einstellung Low (Niedrig) kann es bei nicht standsicheren Patienten vorkommen, dass trotz aktivierter Funktion Hold kein Gewichtswert dauerhaft angezeigt wird.

#### <span id="page-43-0"></span>BMI/BSA/Taillenumfang wählen

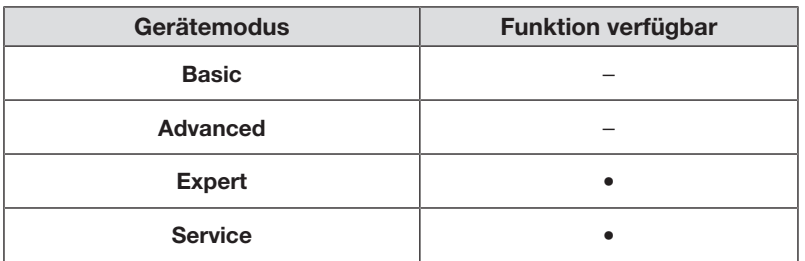

Sie können festlegen, ob das Gerät den Body-Mass-Index (BMI) oder die Body-Surface-Area (BSA) berechnet, sobald Gewicht und Körpergröße des Patienten vorliegen.

Sie können das Gerät auch so einstellen, dass nicht der berechnete BMI- oder BSA-Wert angezeigt wird, sondern der Taillenumfang Waist circumf. (Taillenumfg.) manuell eingegeben werden kann.

#### HINWEIS

Wenn Sie die Einstellung Waist circumf. (Taillenumfg.) wählen, ist keine automatische BMI/BSA-Berechnung möglich.

1. Tippen Sie die Taste  $\equiv$  an.

ð Das Menü Settings (Einstellungen) wird angezeigt.

- 2. Tippen Sie die Taste oder an, bis der Menüpunkt BMI/BSA/Waist (BMI/BSA/Taille) angezeigt wird.
- 3. Tippen Sie den Punkt BMI/BSA/Waist (BMI/BSA/Taille) an.
- 4. Tippen Sie die gewünschte Einstellung an:
	- ð Die Einstellung ist aktiv.

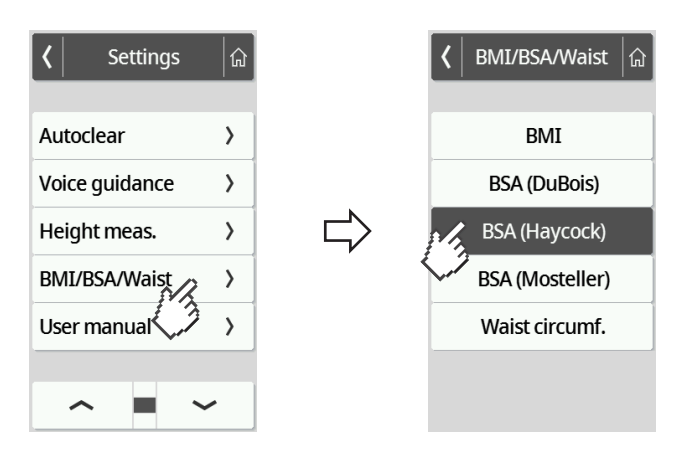

### Displaysprache einstellen

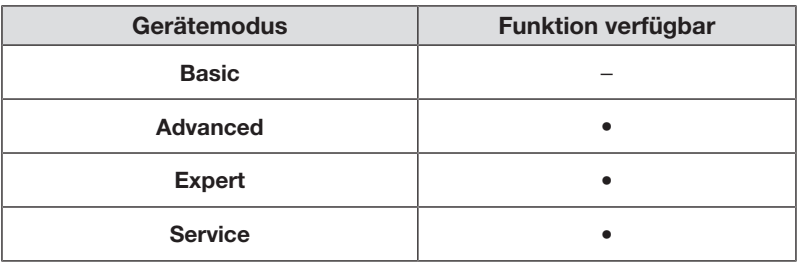

Sie können die Displaysprache einstellen.

1. Tippen Sie die Taste  $\equiv$  an.

 $\Rightarrow$  Das Menü **Settings (Einstellungen)** wird angezeigt.

- 2. Tippen Sie die Taste oder an, bis der Menüpunkt Display angezeigt wird.
- 3. Wählen Sie im Menü Display den Punkt Language (Sprache) aus.
- 4. Tippen Sie die gewünschte Sprache an.

ð Die Einstellung ist aktiv.

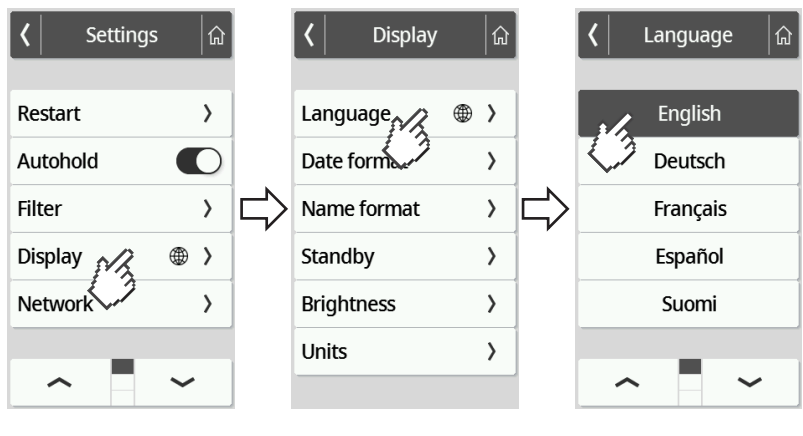

5. Um das Menü zu verlassen, tippen Sie die Taste  $\left|\hat{\mathbf{a}}\right|$ an.

### Datumsformat einstellen

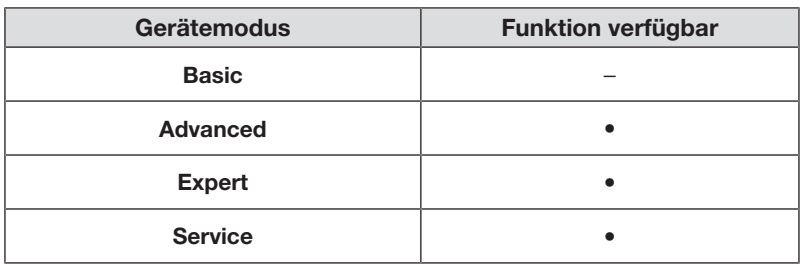

Sie können das Format einstellen, in dem das Geburtsdatum der Patienten angezeigt wird.

1. Tippen Sie die Taste  $\equiv$  an.

 $\Rightarrow$  **Das Menü Settings (Einstellungen)** wird angezeigt.

- 2. Tippen Sie die Taste oder an, bis der Menüpunkt Display angezeigt wird.
- 3. Wählen Sie im Menü Display den Punkt Date format (Datumsformat) aus.
- 4. Tippen Sie das gewünschte Datumsformat an. ð Die Einstellung ist aktiv.

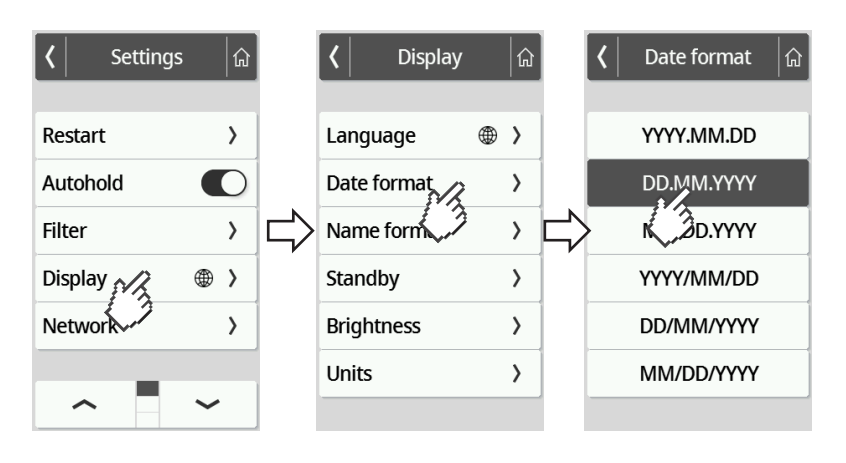

5. Um das Menü zu verlassen, tippen Sie die Taste <sup>fan</sup>an.

#### Namensformat einstellen

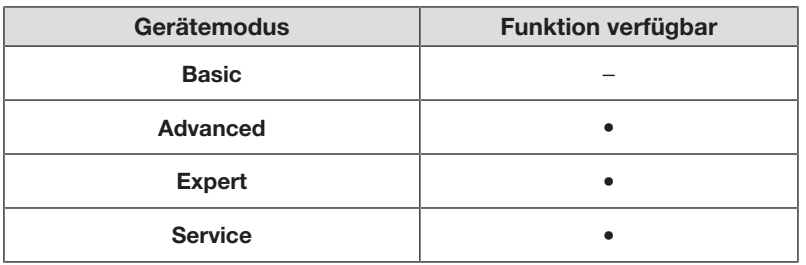

Sie können das Format einstellen, in dem die Namen von Patienten und Anwendern angezeigt werden.

1. Tippen Sie die Taste  $\equiv$  an.

 $\Rightarrow$  **Das Menü Settings (Einstellungen)** wird angezeigt.

- 2. Tippen Sie die Taste oder an, bis der Menüpunkt Display angezeigt wird.
- 3. Wählen Sie im Menü Display den Punkt Name format (Namensformat) aus.
- 4. Tippen Sie das gewünschte Namensformat an. ð Die Einstellung ist aktiv.

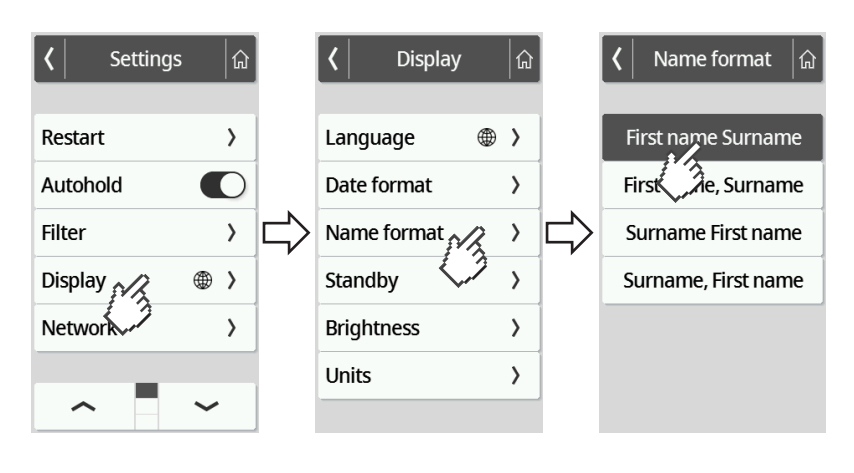

5. Um das Menü zu verlassen, tippen Sie die Taste <sup>fan</sup>an.

#### Standby-Zeit einstellen

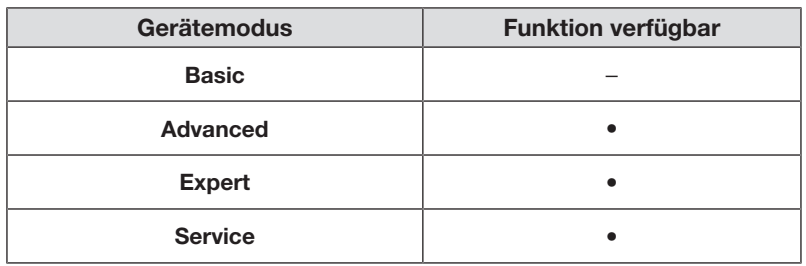

Sie können einstellen, nach welcher Zeitspanne das Multifunktionsdisplay in den Standby-Modus wechselt.

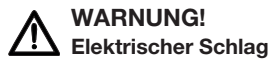

Das Gerät ist nicht stromlos, wenn das Display erlischt.

- ► Das Gerät verfügt über keinen Ein-/Aus-Schalter. Ziehen Sie den Netzstecker, wenn das Gerät stromlos sein muss, z. B. für die hygienische Aufbereitung oder Wartungsarbeiten.
- 1. Tippen Sie die Taste  $\equiv$  an.

 $\Rightarrow$  **Das Menü Settings (Einstellungen)** wird angezeigt.

- 2. Tippen Sie die Taste oder an, bis der Menüpunkt Display angezeigt wird.
- 3. Wählen Sie im Menü Display den Punkt Standby aus.
- 4. Tippen Sie die gewünschte Einstellung an.
	- ð Die Einstellung ist aktiv.

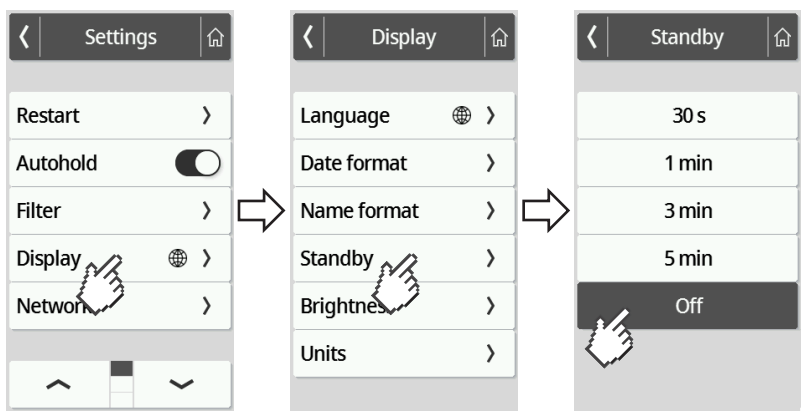

#### HINWEIS

Wenn Sie im Menü Standby die Einstellung Off (Aus) wählen, bleibt das Multifunktionsdisplay permanent aktiv.

5. Um das Menü zu verlassen, tippen Sie die Taste **an.** 

#### Displayhelligkeit einstellen

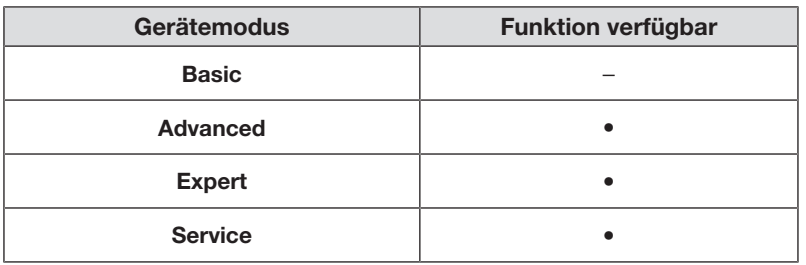

Sie können die Displayhelligkeit stufenweise anpassen (0 = aus, 9 = max).

1. Tippen Sie die Taste  $\equiv$  an.

ð Das Menü Settings (Einstellungen) wird angezeigt.

- 2. Tippen Sie die Taste oder an, bis der Menüpunkt Display angezeigt wird.
- 3. Wählen Sie im Menü Display den Punkt Brightness (Helligkeit) aus.
- 4. Stellen Sie die Helligkeit ein:
	- ► Plus-/Minus-Tasten antippen
	- ► Stufen in Auswahlbalken antippen
	- ð Die Einstellung ist aktiv.

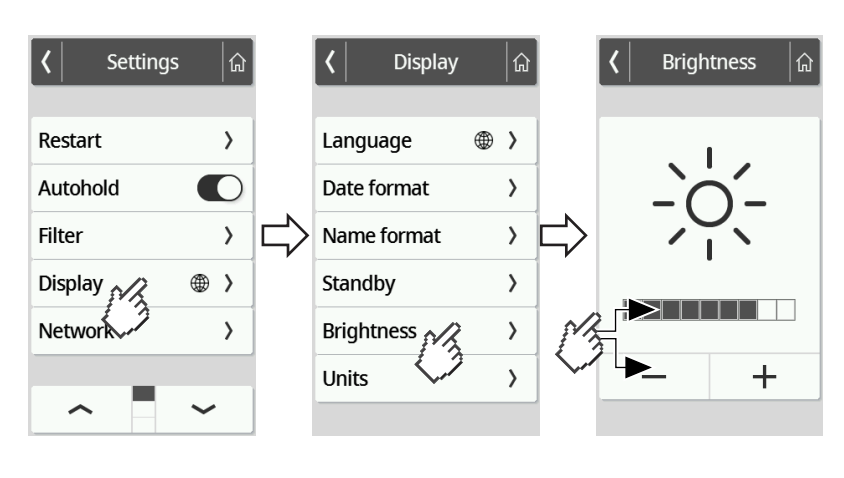

5. Um das Menü zu verlassen, tippen Sie die Taste  $\left|\hat{\mathbf{a}}\right|$ an.

#### Einheiten umschalten

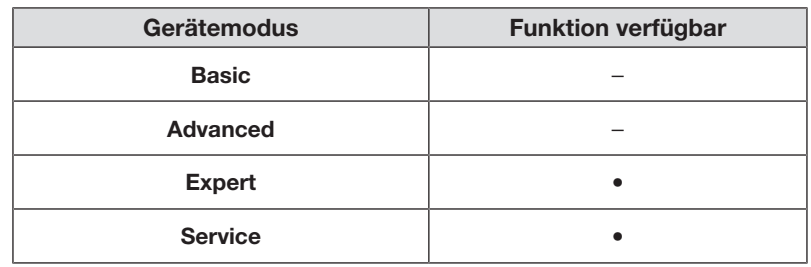

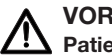

#### VORSICHT! Patientengefährdung

Um Fehlinterpretationen zu vermeiden, dürfen Messergebnisse für medizinische Zwecke ausschließlich in SI-Einheiten (Gewicht: Kilogramm/Gramm, Länge: Meter/Zentimeter) angezeigt und verwendet werden. Einige Geräte bieten die Möglichkeit, Messergebnisse in anderen Einheiten anzuzeigen. Dies ist lediglich eine Zusatzfunktion.

- ► Verwenden Sie Messergebnisse ausschließlich in SI-Einheiten.
- ► Die Verwendung von Messergebnissen in Nicht-SI-Einheiten liegt allein in der Verantwortung des Anwenders.
- 1. Tippen Sie die Taste  $\equiv$  an.

 $\Rightarrow$  **Das Menü Settings (Einstellungen)** wird angezeigt.

- 2. Tippen Sie die Taste oder an, bis der Menüpunkt Display angezeigt wird.
- 3. Wählen Sie im Menü Display den Punkt Units (Einheiten) aus.
- 4. Tippen Sie das gewünschte Einheitensystem an.

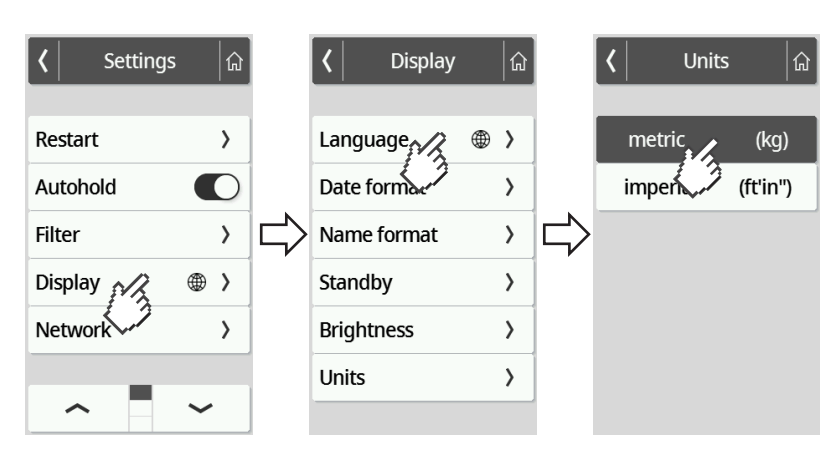

- $\Rightarrow$  Die Einstellung ist aktiv.
- ð Messergebnisse werden im gewählten Einheitensystem angezeigt.
- 5. Um das Menü zu verlassen, tippen Sie die Taste <sup>fan</sup>an.

### <span id="page-50-0"></span>7.4 Netzwerkfunktionen einrichten

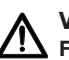

#### VORSICHT! Fehlfunktion, unplausible Messergebnisse

Werden Netzwerkeinstellungen nicht korrekt vorgenommen, können Messergebnisse falsch zugeordnet werden oder verloren gehen.

► Lassen Sie die in diesem Abschnitt beschriebenen Schritte durch Ihren Administrator oder Krankenhaustechniker durchführen. Bei Fragen wenden Sie sich an den seca Service.

#### HINWEIS

Sobald das Gerät mit einem Netzwerk verbunden ist, wird die Funktion Autohold automatisch aktiviert. Die Funktion Autohold kann nicht deaktiviert werden, wenn das Gerät mit einem Netzwerk verbunden ist.

Um Messwerte an die Software seca analytics 125 oder an ein Informationssystem eines Drittanbieters übertragen zu können, müssen folgende Voraussetzungen erfüllt sein:

Software seca analytics 125 (Direktanbindung):

- Gerät ist an den Server der Software seca analytics 125 angebunden
- Gerät ist über eine LAN- oder eine WLAN-Verbindung an Ihr Netzwerk angebunden

#### **HINWEIS**

Im Einzelfall kann es sinnvoll sein, das Gerät nicht direkt an die Software seca analytics 125 anzubinden, sondern über die Software seca connect 103. Dies wird im Rahmen der Projektvorbereitung abgesprochen.

Informationssystem eines Drittanbieters (via seca connect 103):

- Gerät ist an den Server der Software seca connect 103 angebunden
- In der Software seca connect 103 ist in Absprache mit dem Drittanbieter eine Schnittstelle zum Informationssystem eingerichtet
- Gerät ist über eine LAN- oder eine WLAN-Verbindung an Ihr Netzwerk angebunden
- Am Gerät ist ein Barcode-Scanner angeschlossen

Nach erfolgter Anbindung besteht der Messvorgang aus folgenden Schritten:

- ID(s) mit Barcode-Scanner erfassen; Alternative bei Direktanbindung an seca analytics 125: IDs an das Gerät senden
- Messwerte am Gerät erfassen
- Messergebnisse über die Software seca connect 103 an das Informationssystem übertragen

#### HINWEIS

In der Software seca connect 103 oder der Software seca analytics 125 sind individuelle Einstellungen für den Messvorgang möglich. Diese Einstellungen werden im Rahmen der Projektvorbereitung abgesprochen und vom seca Service eingerichtet.

#### Serveradresse eingeben

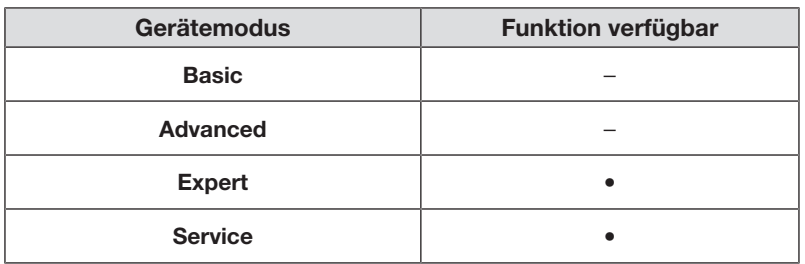

Um Netzwerkfunktionen nutzen zu können, muss das Gerät – abhängig von Ihrem individuellen Anwendungsfall – mit einem der folgenden Server verbunden werden:

- seca connect 103, lokale Installation: Lokaler Server, auf dem die Software seca connect 103 installiert ist.
- seca connect 103, Cloud-Installation: Cloud-Server (Zugangsdaten haben) Sie im Rahmen der Projektabwicklung erhalten)
- seca analytics 125, Cloud-Installation: Cloud-Server (Zugangsdaten haben Sie im Rahmen der Projektabwicklung erhalten)

Welche der genannten Möglichkeiten für Ihren Anwendungsfall zutrifft, wurde im Rahmen der Projektvorbereitung abgesprochen.

1. Tippen Sie die Taste  $\equiv$  an.

ð Das Menü Settings (Einstellungen) wird angezeigt.

- 2. Tippen Sie die Taste oder an, bis der Menüpunkt Network (Netzwerk) angezeigt wird.
- 3. Tippen Sie den Punkt Network (Netzwerk) an.
- 4. Tippen Sie den Punkt Server address (Serveradresse) an.
- 5. Geben Sie die IP-Adresse des Servers oder den Servernamen (DNS) ein: a) Wert eingeben

b) Eingabe mit der Taste  $\blacktriangledown$  bestätigen

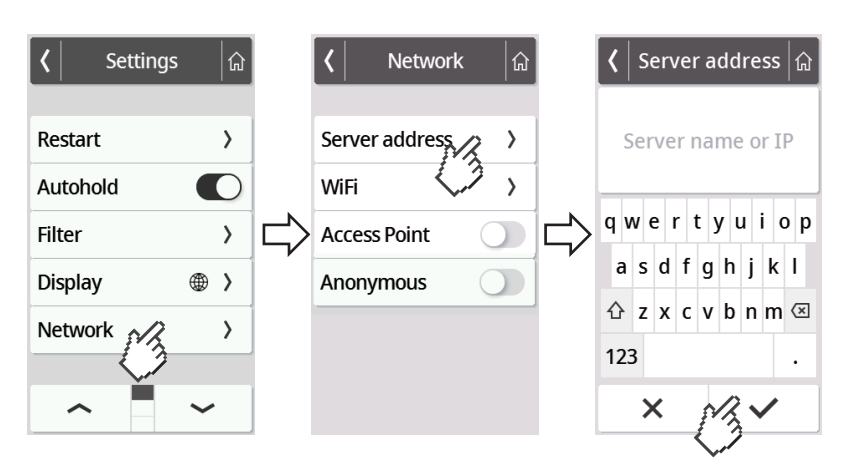

- 6. Sie haben folgende Möglichkeiten fortzufahren:
	- ► LAN: Gerät per LAN-Kabel mit dem Netzwerk verbinden
	- ► WLAN-Verbindung herstellen → [Gerät mit WLAN-Netzwerk verbin](#page-53-0)[den, Seite 54](#page-53-0)

#### <span id="page-52-0"></span>WLAN-Funktion aktivieren/deaktivieren

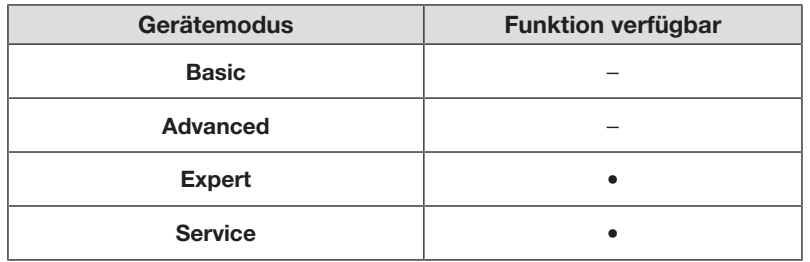

Um die WLAN-Funktion des Gerätes zu aktivieren/deaktivieren, gehen Sie folgendermaßen vor:

1. Tippen Sie die Taste  $\equiv$  an.

 $\Rightarrow$  **Das Menü Settings (Einstellungen)** wird angezeigt.

- 2. Tippen Sie die Taste oder an, bis der Menüpunkt Network (Netzwerk) angezeigt wird.
- 3. Tippen Sie den Punkt Network (Netzwerk) an.

ð Die aktuelle Einstellung wird angezeigt:

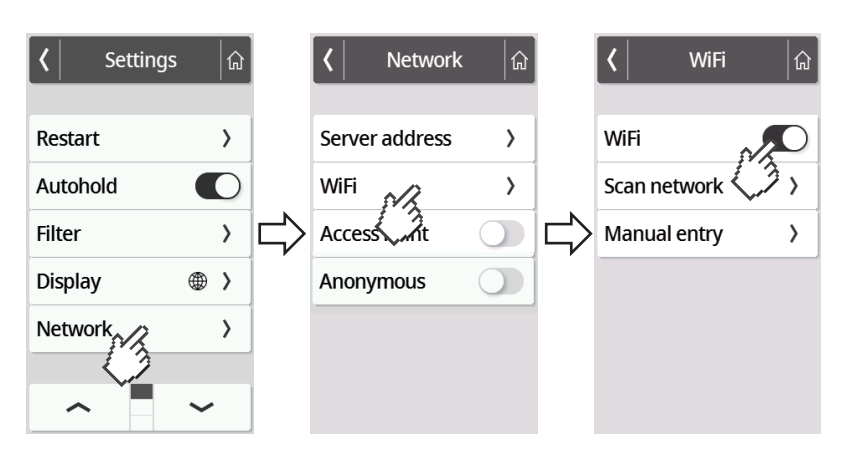

- 4. Tippen Sie für den Punkt WiFi die gewünschte Einstellung an:
	- Funktion aktiviert – Funktion deaktiviert
- 5. Um das Menü zu verlassen, tippen Sie die Taste <sup>[a]</sup> an.

### <span id="page-53-0"></span>Gerät mit WLAN-Netzwerk verbinden

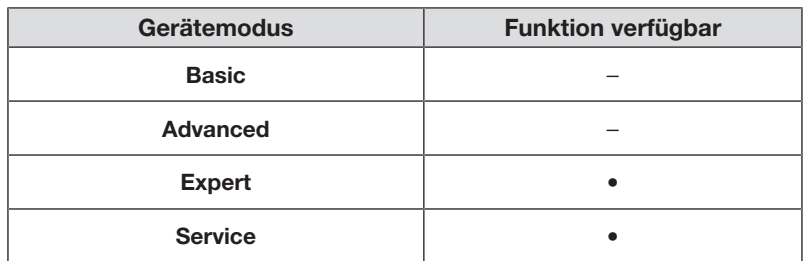

- 1. Stellen Sie sicher, dass keine LAN-Verbindung besteht, ziehen Sie falls vorhanden – das LAN-Kabel vom Gerät ab.
- 2. Stellen Sie sicher, dass die WLAN-Funktion des Gerätes aktiviert ist è [WLAN-Funktion aktivieren/deaktivieren, Seite 53.](#page-52-0)
- 3. Tippen Sie die Taste  $\equiv$  an.
	- ð Das Menü Settings (Einstellungen) wird angezeigt.
- 4. Tippen Sie die Taste oder an, bis der Menüpunkt WiFi angezeigt wird.
- 5. Tippen Sie den Menüpunkt WiFi an.
	- ð Sie haben folgende Möglichkeiten fortzufahren:
	- ► Automatisiert nach Netzwerk suchen (empfohlen und im Folgenden beschrieben)
	- ► Gerät manuell in ein WLAN-Netzwerk einbinden
- 6. Tippen Sie den Menüpunkt Scan network (Scannen) an.
	- ð Das Gerät sucht nach verfügbaren WLAN-Netzwerken. Dies kann einen Moment dauern.

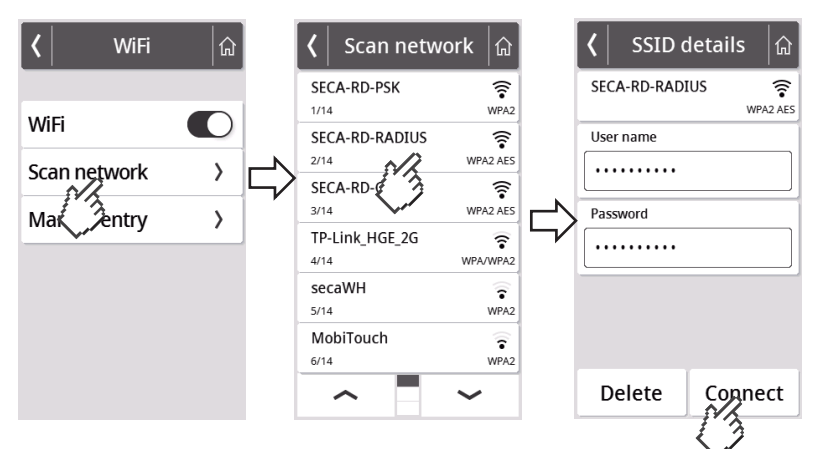

- 7. Tippen Sie das Netzwerk an, das Sie verwenden möchten (hier: "SECA-RD-RADIUS" mit Verschlüsselungsstandard "WPA2 AES").
- 8. Geben Sie Anwendername und Passwort für das WLAN-Netzwerk ein, indem Sie das jeweilige Textfeld antippen.
- 9. Tippen Sie die Taste Connect (Verbinden) an.

#### Deutsch

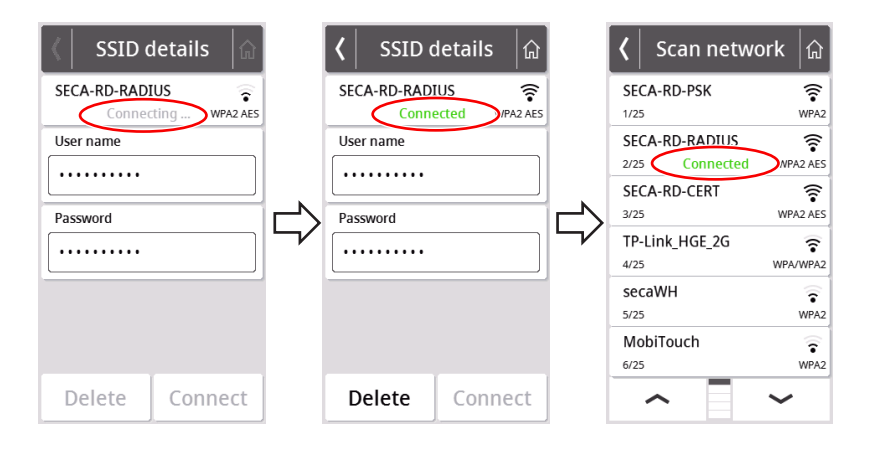

- $\Rightarrow$  Das Gerät verbindet sich (Connecting (Verbinde)) mit dem Router des WLAN-Netzwerkes.
- ð Sobald das Gerät mit dem WLAN-Netzwerk verbunden ist, wird die Meldung Connected (Verbunden) angezeigt.

#### Gerät mit WLAN-Netzwerk verbinden (WPS)

Verbinden Sie Ihr Gerät per WPS mit dem WLAN-Netzwerk, wenn kein Barcode-Scanner am Gerät angeschlossen ist und Sie Zugriff auf den Router haben.

- 1. Stellen Sie sicher, dass die WLAN-Funktion des Gerätes aktiviert ist è [WLAN-Funktion aktivieren/deaktivieren, Seite 53.](#page-52-0)
- 2. Drücken Sie den WPS-Taster am Router und am Anschluss-Panel der Wägeplattform.
	- ð Das Gerät verbindet sich mit dem Router des WLAN-Netzwerkes.
	- ð Sobald das Gerät mit dem WLAN-Netzwerk verbunden ist, leuchtet das Symbol  $\blacktriangleright$  konstant.

#### ACHTUNG! Fehlfunktion, unvollständige Datenübertragung

Um Messdaten über die Software seca connect 103 an ein Informationssystem senden zu können, müssen weitere Einstellungen vorgenommen werden.

► Beachten Sie die System-Gebrauchsanweisung seca 103/452.

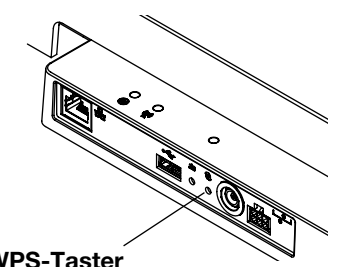

WPS-Taster

#### Anonyme Messvorgänge erlauben

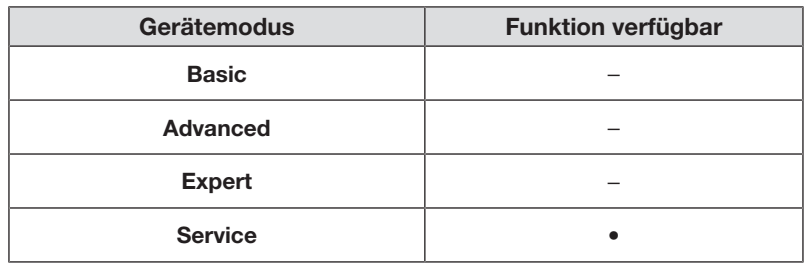

Wenn das Gerät über die Software seca connect 103 mit einem geeigneten Informationssystem verbunden ist, können Sie anonyme Messvorgänge erlauben. Wenn Sie diese Funktion aktivieren, erfolgt am Gerät keine Abfrage der Anwender-ID oder von Patientendaten (Geburtsdatum, Patienten-ID).

## WARNUNG!

#### Falsche Zuordnung von Messergebnissen, Datenverlust

Werden Messergebnisse falsch zugeordnet oder gehen verloren, führt dies zu Fehlinterpretationen und in der Folge zu Fehldiagnosen.

- ► Stellen Sie sicher, dass Ihre Arbeitsumgebung anonyme Messvorgänge unterstützt, sodass die eindeutige Zuordnung von Messergebnissen stets sichergestellt ist.
- ► Verwenden Sie diese Funktion ausschließlich in Rücksprache mit dem seca Service.
- 1. Tippen Sie die Taste  $\equiv$  an.

ð Das Menü Settings (Einstellungen) wird angezeigt.

- 2. Tippen Sie die Taste oder an, bis der Menüpunkt Network (Netzwerk) angezeigt wird.
- 3. Tippen Sie den Punkt Network (Netzwerk) an.
	- ð Die aktuelle Einstellung wird angezeigt.

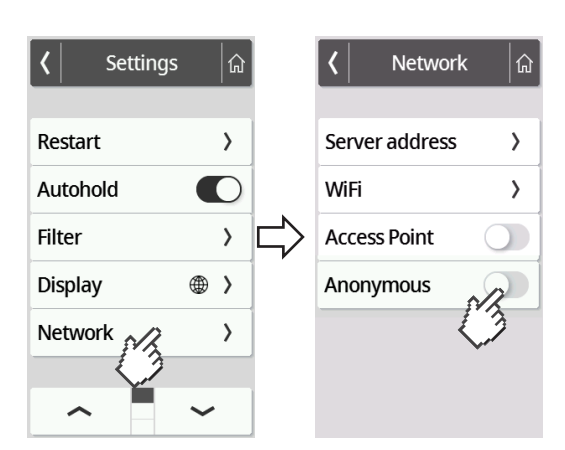

4. Tippen Sie für den Punkt Anonymous (Anonym) die gewünschte Einstellung an:

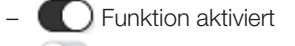

- Funktion deaktiviert
- 5. Um das Menü zu verlassen, tippen Sie die Taste **an.** an.

#### Messwerte automatisch löschen (Autoclear)

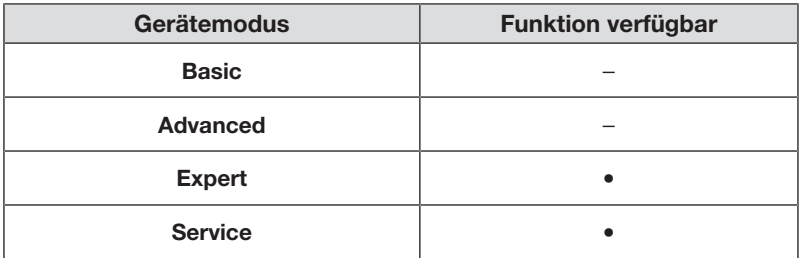

Veraltete Messergebnisse und Patientendaten führen zu einer fehlerhaften BMIbzw. BSA-Berechnung oder zu unplausiblen Bioimpedanzanalysen. Sie können einstellen, nach welcher Zeitspanne folgende Parameter automatisch gelöscht werden:

- Gewicht
- Körpergröße
- BMI
- **BSA**
- Patienten-ID
- 1. Tippen Sie die Taste  $\equiv$  an.

ð Das Menü Settings (Einstellungen) wird angezeigt.

- 2. Tippen Sie die Taste oder an, bis der Menüpunkt Autoclear angezeigt wird.
- 3. Tippen Sie den Punkt Autoclear an.
- 4. Geben Sie die Zeit an, nach der das Gerät Messergebnisse und Patientendaten verwerfen soll:
	- a) Wert eingeben (Minimum: 1 sec./Maximum: 3600 sec./1 h)
	- b) Eingabe mit der Taste bestätigen

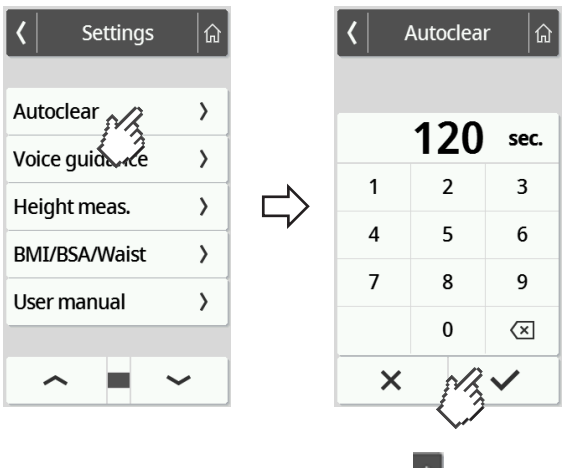

5. Um das Menü zu verlassen, tippen Sie die Taste **an.** 

# <span id="page-57-0"></span>8 WERKSEINSTELLUNGEN

# 8.1 Überblick Werkseinstellungen

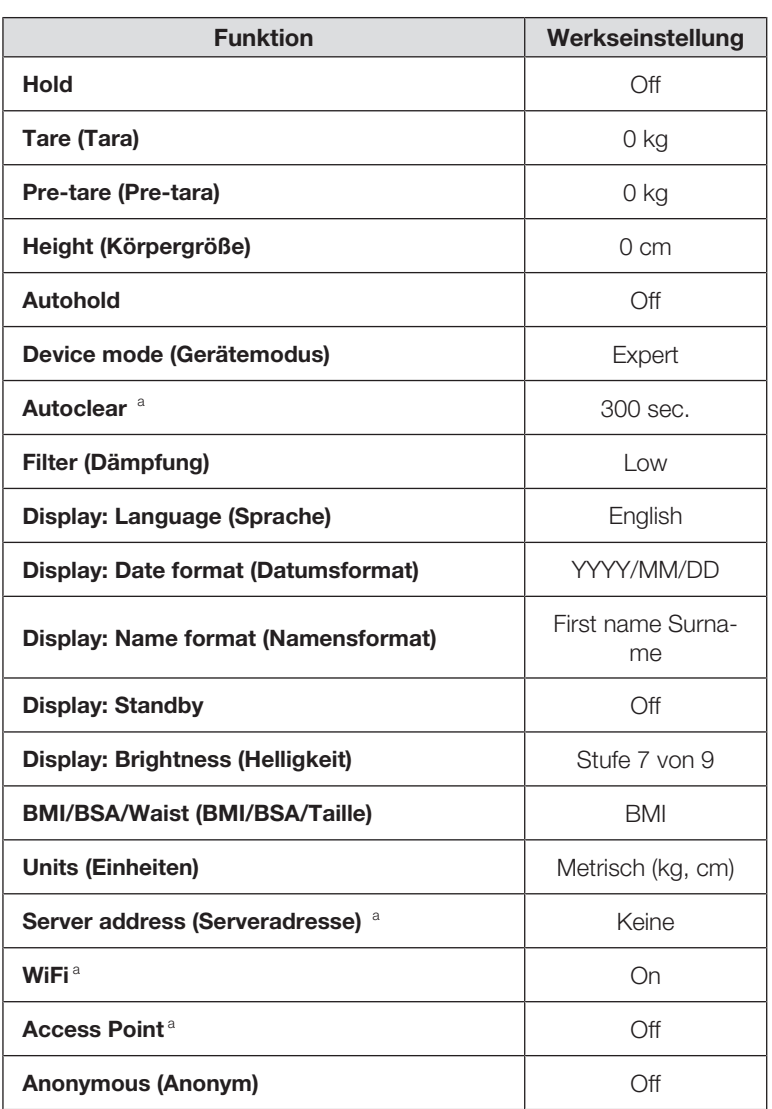

<sup>a</sup> Individuelle Einstellung wird nicht auf Werkseinstellungen zurückgesetzt.

## 8.2 Werkseinstellungen wiederherstellen

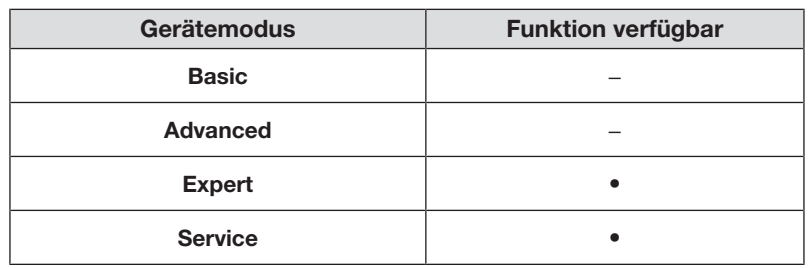

1. Tippen Sie die Taste  $\equiv$  an.

ð Das Menü Settings (Einstellungen) wird angezeigt.

- 2. Tippen Sie die Taste oder an, bis der Menüpunkt Reset (Zurücksetzen) angezeigt wird.
- 3. Tippen Sie den Punkt Reset (Zurücksetzen) an.

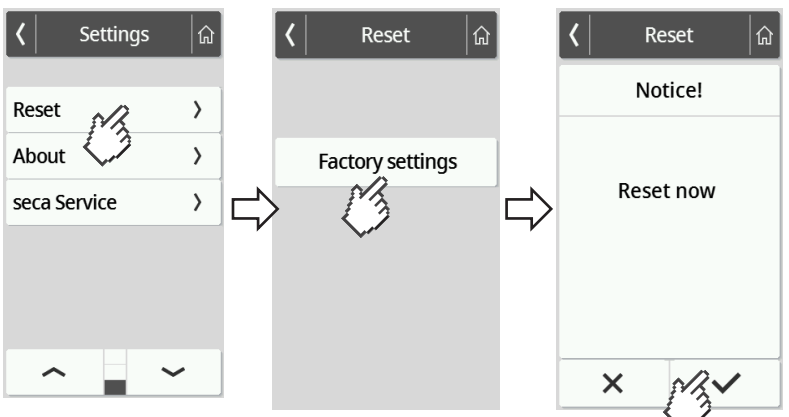

- 4. Tippen Sie die Taste Factory settings (Werkseinstellungen) an.
- 5. Tippen Sie die Taste  $\checkmark$  an.
	- ð Das Gerät wird auf Werkseinstellungen zurückgesetzt.
	- ð Der Hauptbildschirm wird wieder angezeigt.

#### HINWEIS

- Folgende Netzwerkeinstellungen werden nicht zurückgesetzt:
- Autoclear
- Server address (Serveradresse)
- Server port (Serverport)
- WiFi
- Access Point

# 9 HYGIENISCHE AUFBEREITUNG

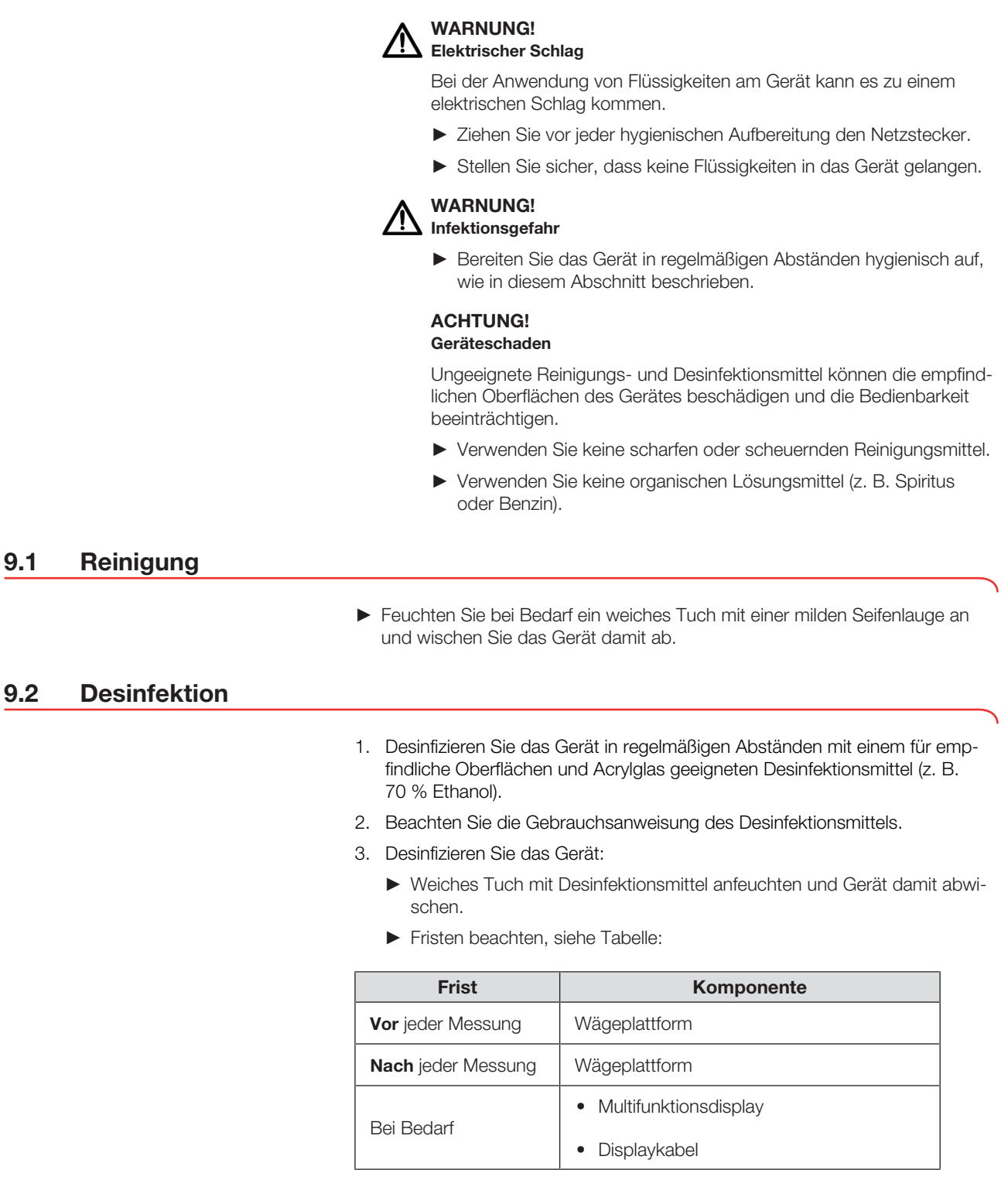

## 9.3 Sterilisation

Die Sterilisation des Gerätes ist nicht zulässig.

# 10 FUNKTIONSKONTROLLE

► Führen Sie vor jeder Anwendung eine Funktionskontrolle durch.

Zu einer vollständigen Funktionskontrolle gehören:

- Sichtprüfung auf mechanische Beschädigung
- Prüfung der Ausrichtung des Gerätes
- Sicht- und Funktionsprüfung der Anzeigeelemente
- Funktionsprüfung aller im Abschnitt "Übersicht" dargestellten Bedienelemente
- Funktionsprüfung des optionalen Zubehörs

Sollten Sie bei der Funktionskontrolle Fehler oder Abweichungen feststellen, versuchen Sie zunächst, den Fehler mit Hilfe des Abschnitts "Fehlerbehebung" in diesem Dokument zu beheben.

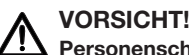

## Personenschäden

Wenn Sie bei der Funktionskontrolle Fehler oder Abweichungen feststellen, die nicht mit Hilfe des Abschnitts "Fehlerbehebung" in diesem Dokument behoben werden können, dürfen Sie das Gerät nicht verwenden.

- ► Lassen Sie das Gerät durch den seca Service oder einen autorisierten Servicepartner reparieren.
- ► Beachten Sie den Abschnitt "Wartung" in diesem Dokument.

# <span id="page-60-0"></span>11 FEHLERBEHEBUNG

Sollten während der Bedienung des Gerätes Störungen auftreten, versuchen Sie diese zunächst mit Hilfe der folgenden Tabellen selbst zu beseitigen. Sollte die Störung bestehen bleiben, wenden Sie sich an den seca Service.

Bei einigen Störungen erscheint ein Fehlercode auf dem Multifunktionsdisplay. Bitte übermitteln Sie den Fehlercode, wenn Sie sich an den seca Service wenden.

Informationen zu Displaymeldungen und der Struktur von Fehlercodes finden Sie hier:

- $\rightarrow$  [Ampelsystem der Displaymeldungen, Seite 67](#page-66-0)
- $\rightarrow$  [Fehlercodes, Seite 68](#page-67-0)

# 11.1 Allgemeine Störungen

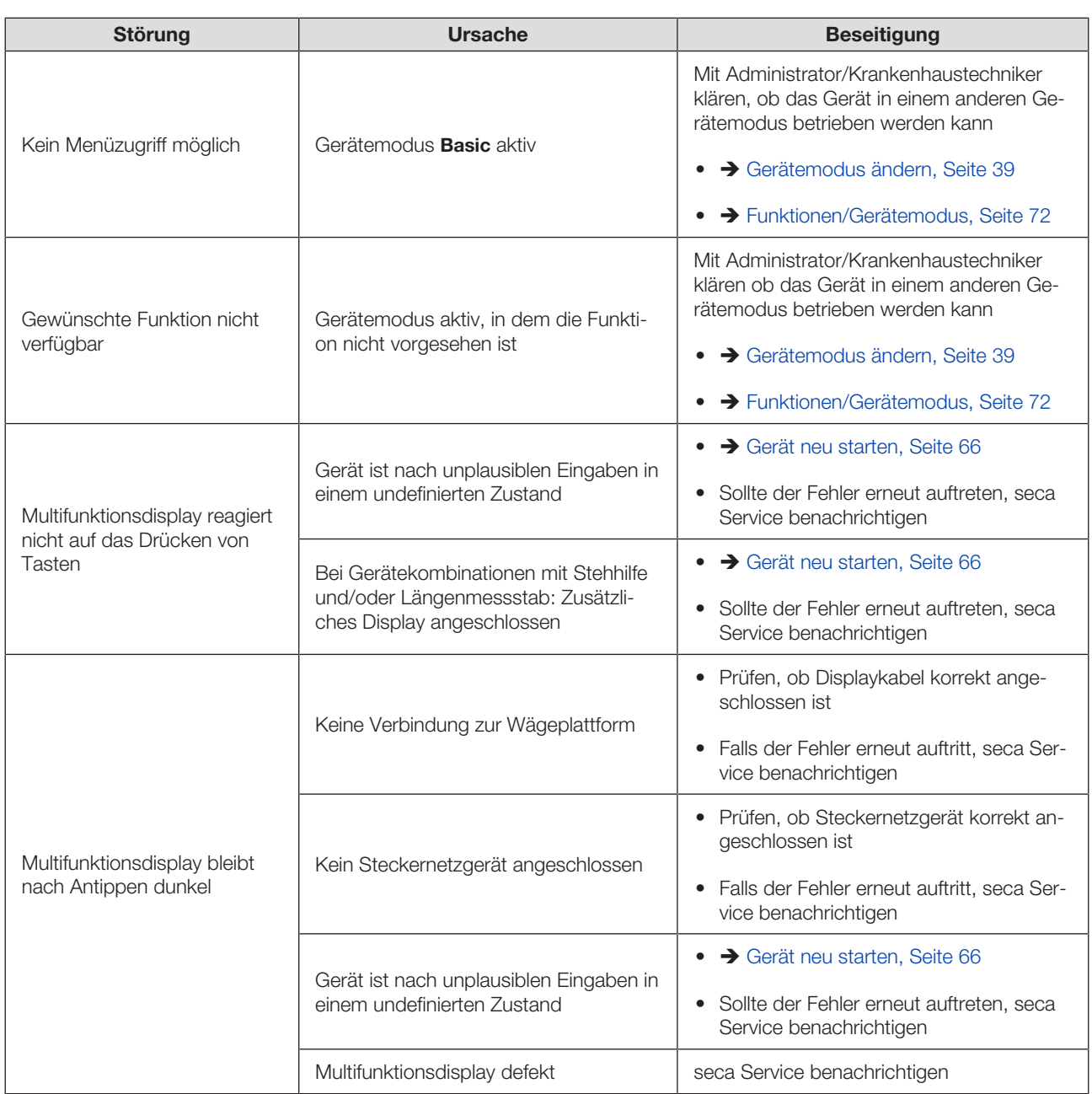

# 11.2 Gewicht messen

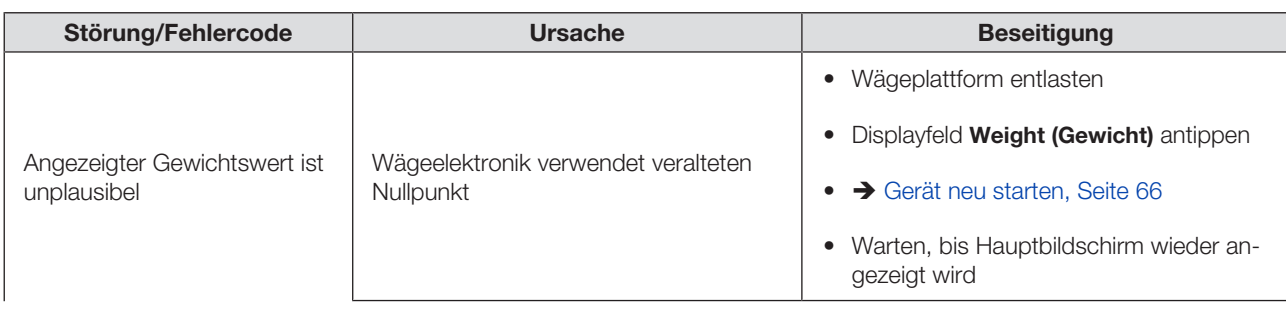

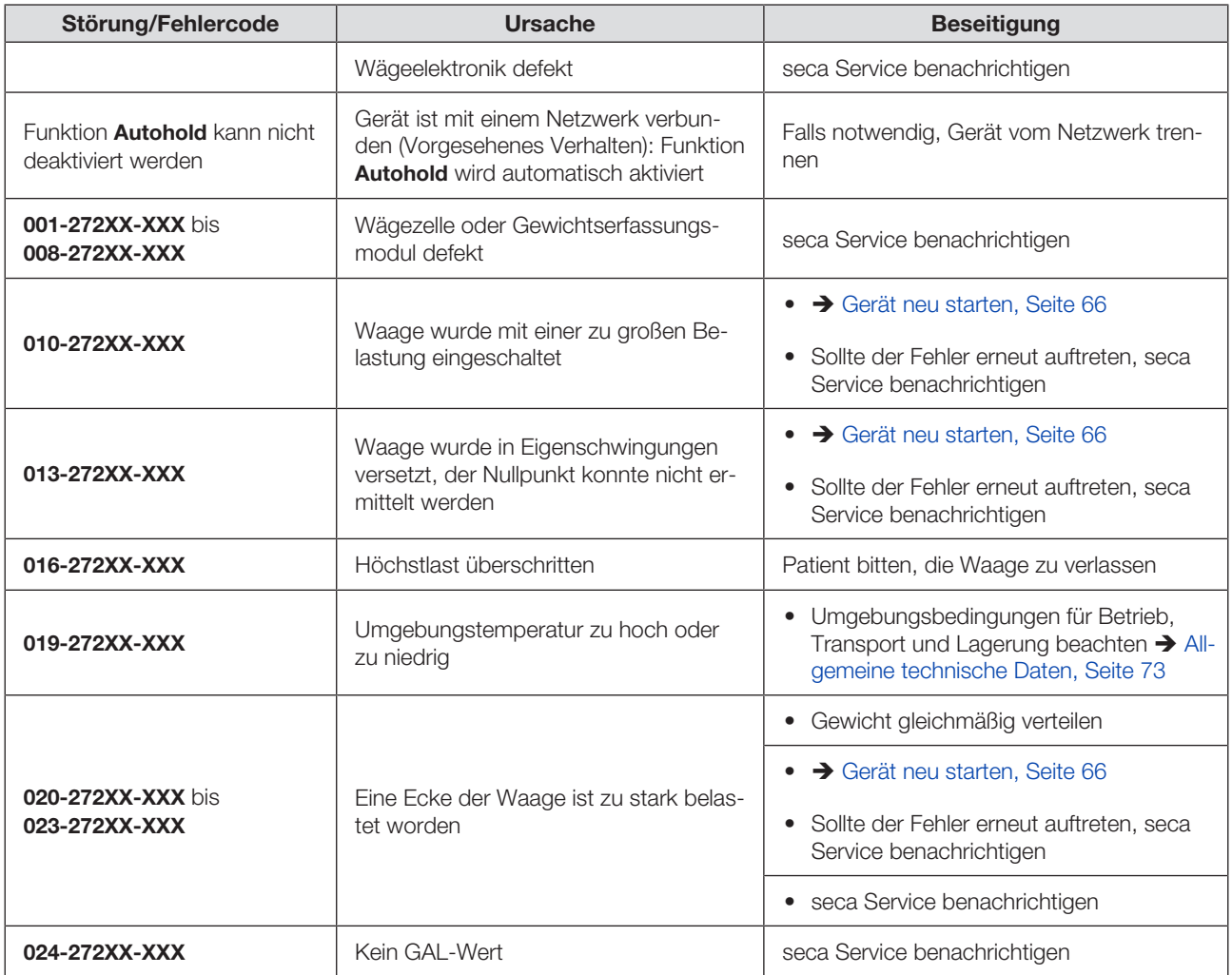

## 11.3 Datenübertragung

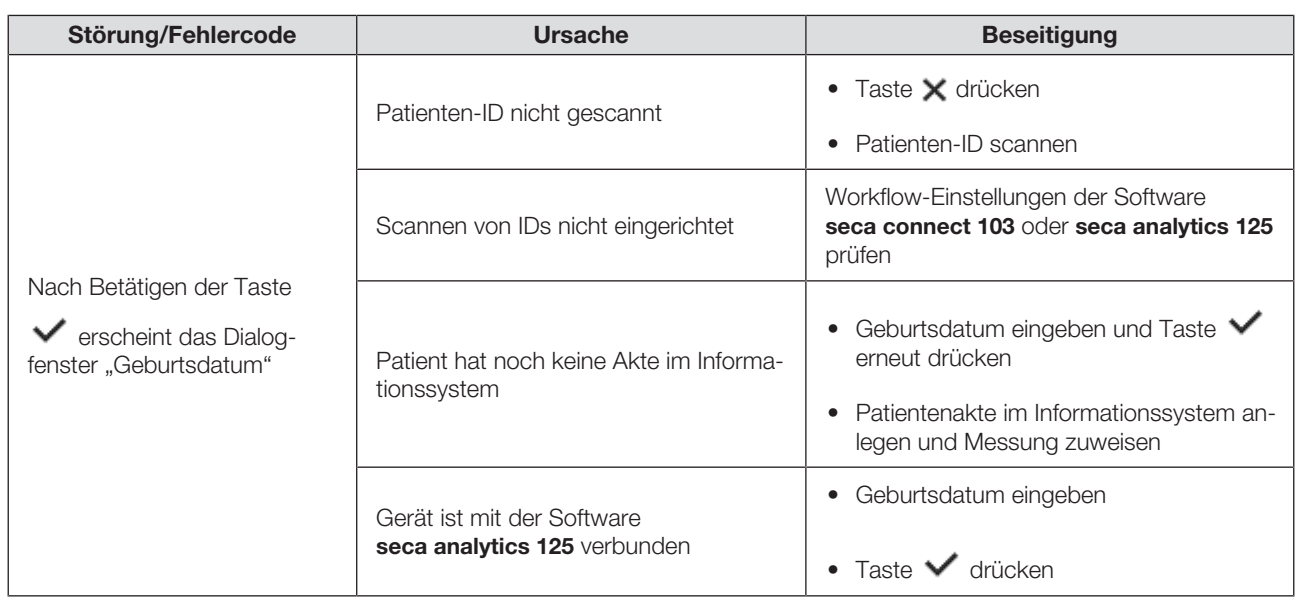

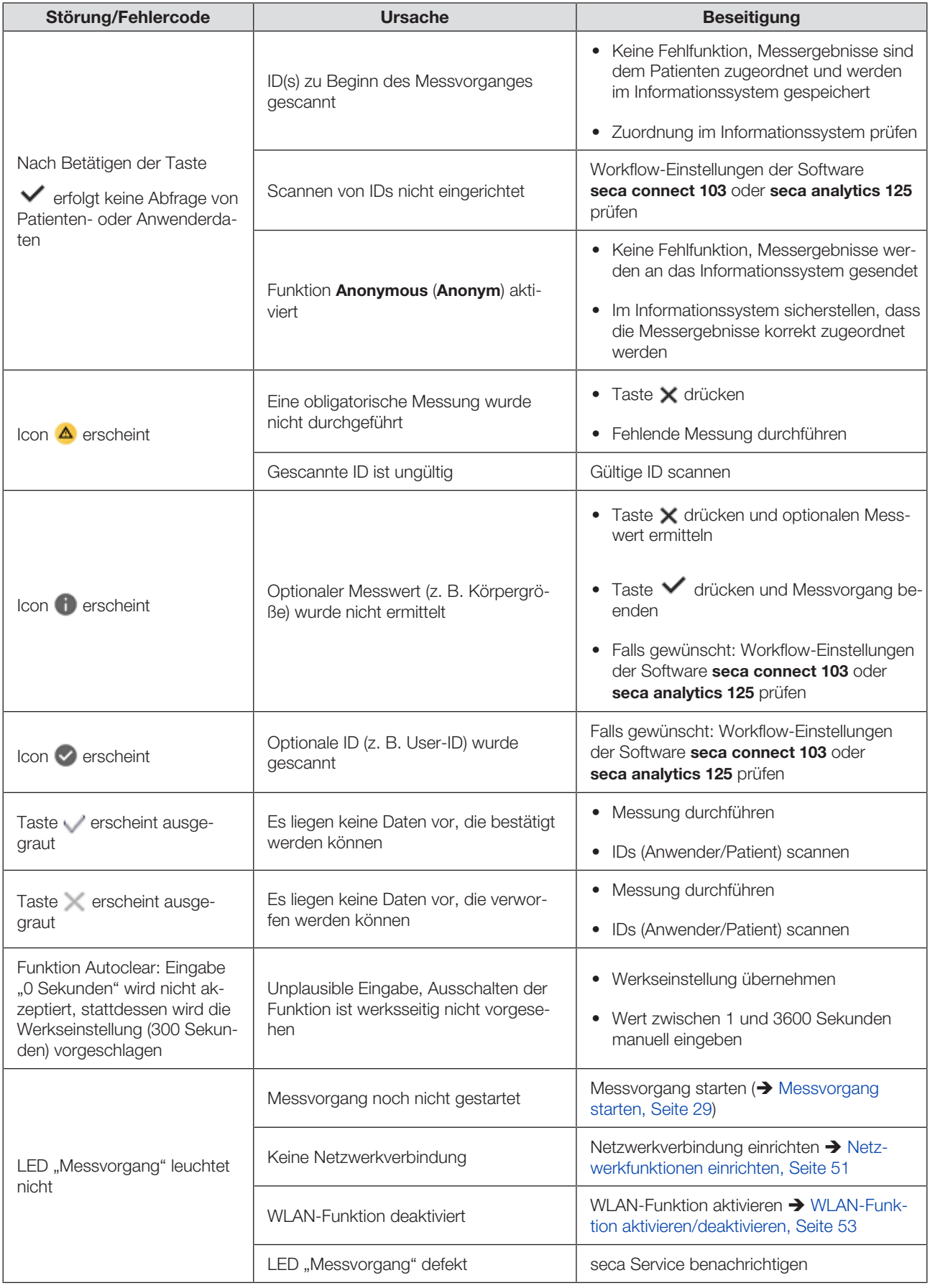

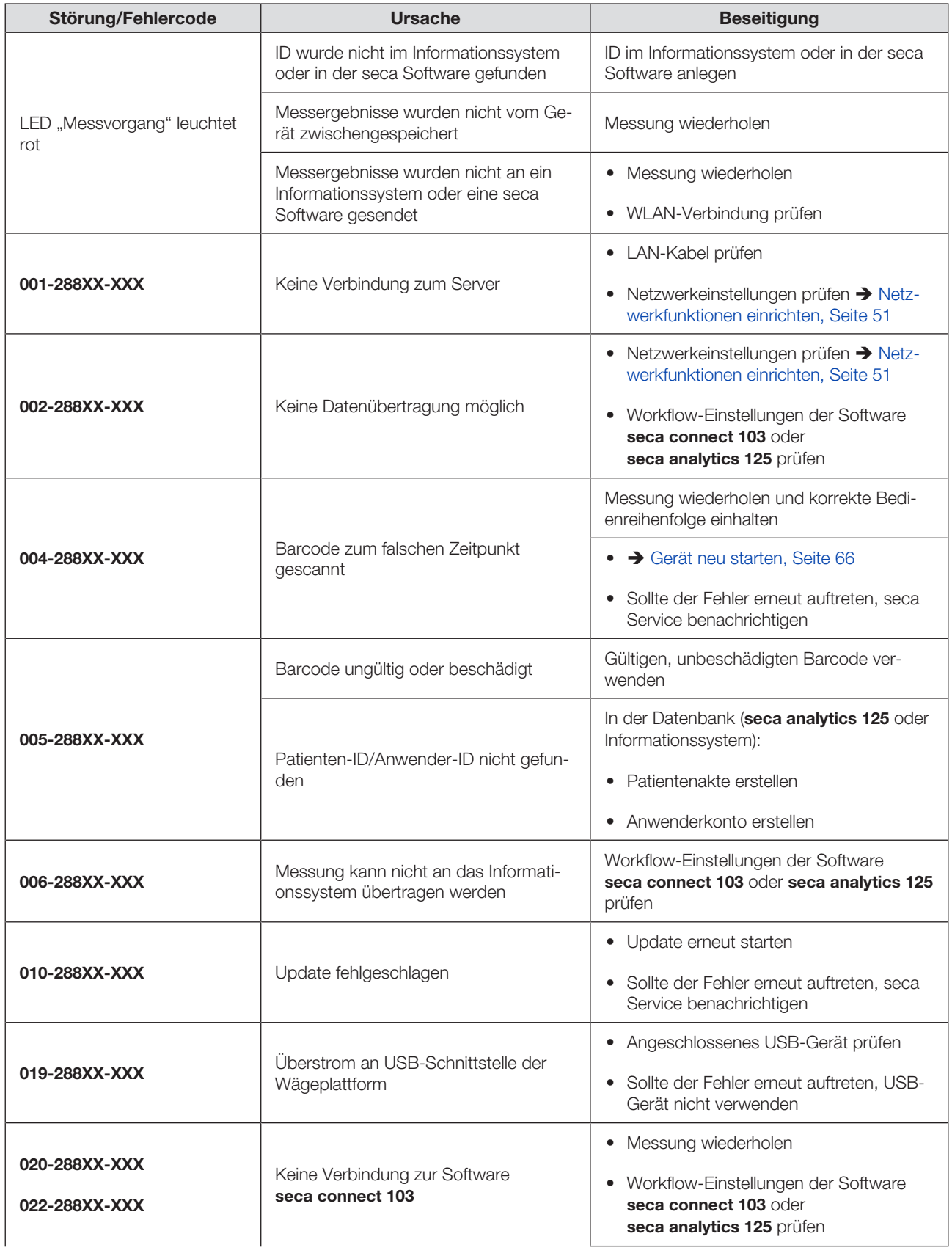

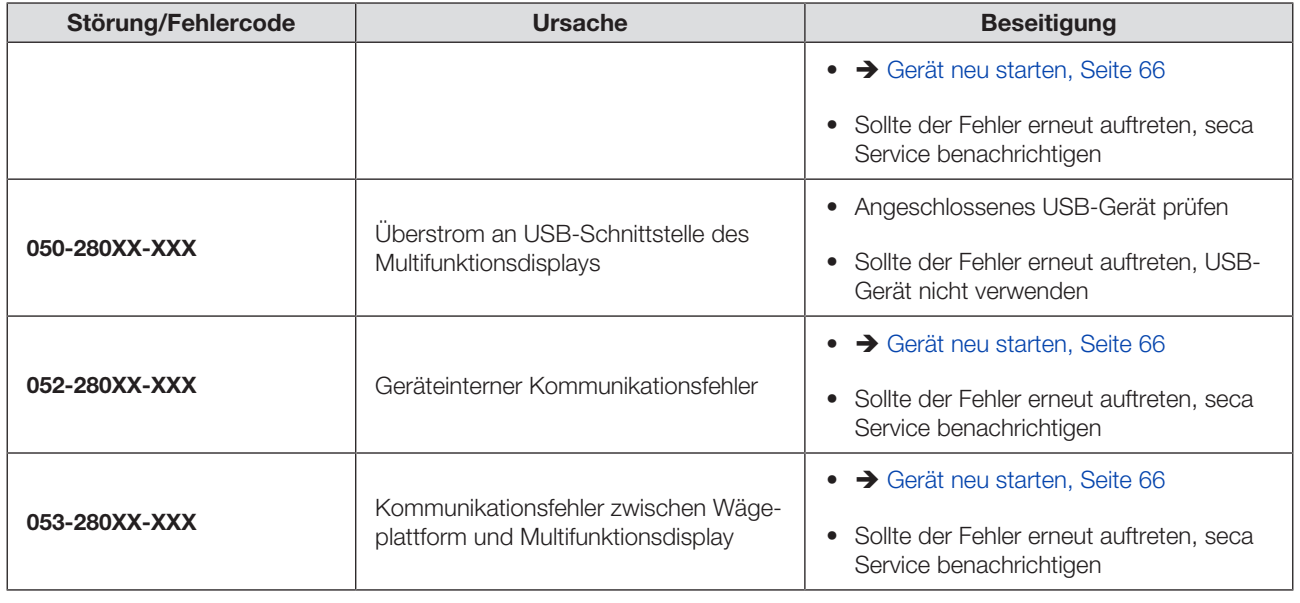

## <span id="page-65-0"></span>11.4 Gerät neu starten

Im Einzelfall kann es notwendig sein (z. B. nach unplausiblen Eingaben), das Gerät neu zu starten. Dazu können Sie die Funktion Restart (Neustart) im Menü verwenden oder die Stromversorgung unterbrechen und wieder herstellen.

### **HINWEIS**

Bei einem Neustart bleiben alle individuellen Einstellungen des Gerätes erhalten. Wenn Sie das Gerät auf Werkseinstellungen zurücksetzen möchten, gehen Sie vor, wie im entsprechenden Kapitel beschrieben: è [Werkseinstellungen, Seite 58](#page-57-0)

## Menü-Funktion "Neustart" verwenden

- 1. Stellen Sie sicher, dass die Wägeplattform unbelastet ist.
- 2. Tippen Sie die Taste  $\equiv$  an.
	- ð Das Menü Settings (Einstellungen) wird angezeigt.
- 3. Tippen Sie die Taste oder an, bis der Menüpunkt Restart (Neustart) angezeigt wird.

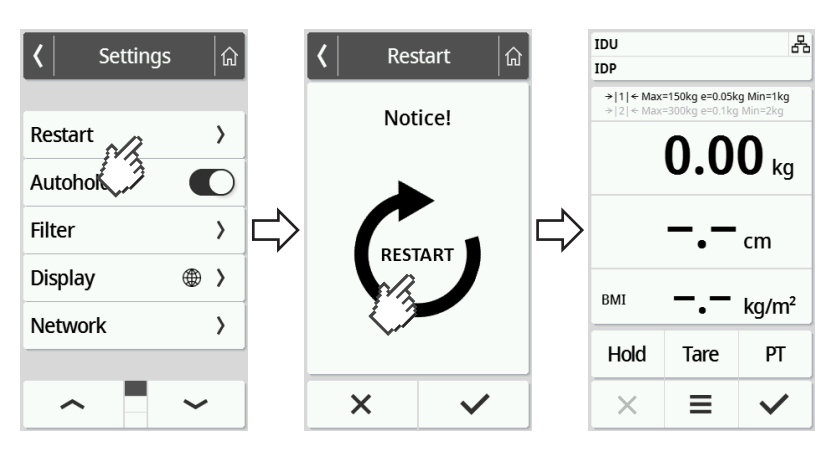

4. Tippen Sie den Punkt Restart (Neustart) an.

17-10-07-653-100b1\_2023-09S 17-10-07-653-100b1\_2023-09S

5. Tippen Sie das Symbol  $\sigma$  an.

ð Das Gerät startet neu.

- 6. Warten Sie, bis der Hauptbildschirm wieder angezeigt wird.
	- ð Das Gerät ist betriebsbereit.

#### Stromversorgung unterbrechen und wiederherstellen (Netzbetrieb)

Ist der Neustart über das Display nicht erfolgreich, können Sie die Stromversorgung des Gerätes kurz unterbrechen:

- 1. Stellen Sie sicher, dass die Wägeplattform unbelastet ist.
- 2. Ziehen Sie das Netzgerät aus der Steckdose.
- 3. Warten Sie etwa eine Minute.

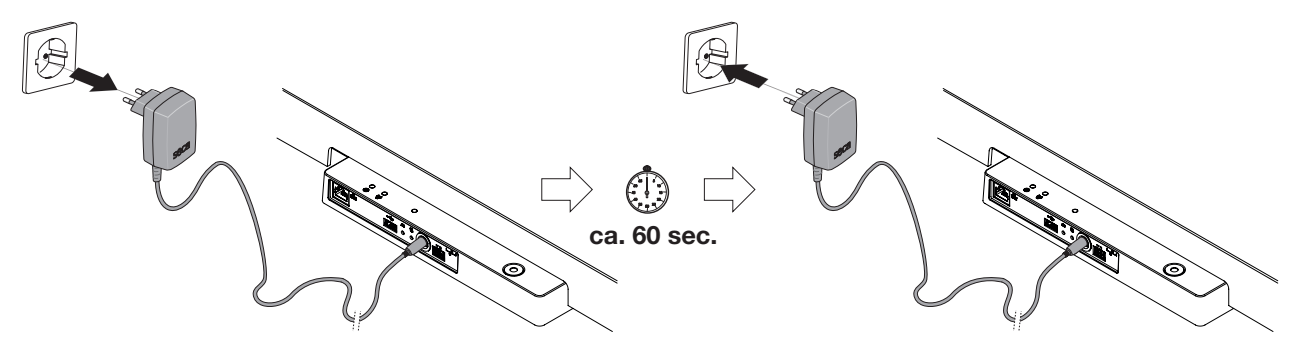

- 4. Stecken Sie das Netzgerät wieder in die Steckdose.
	- ð Gerät und Multifunktionsdisplay schalten sich automatisch ein.
	- ð Das Gerät ist betriebsbereit.

## <span id="page-66-0"></span>11.5 Ampelsystem der Displaymeldungen

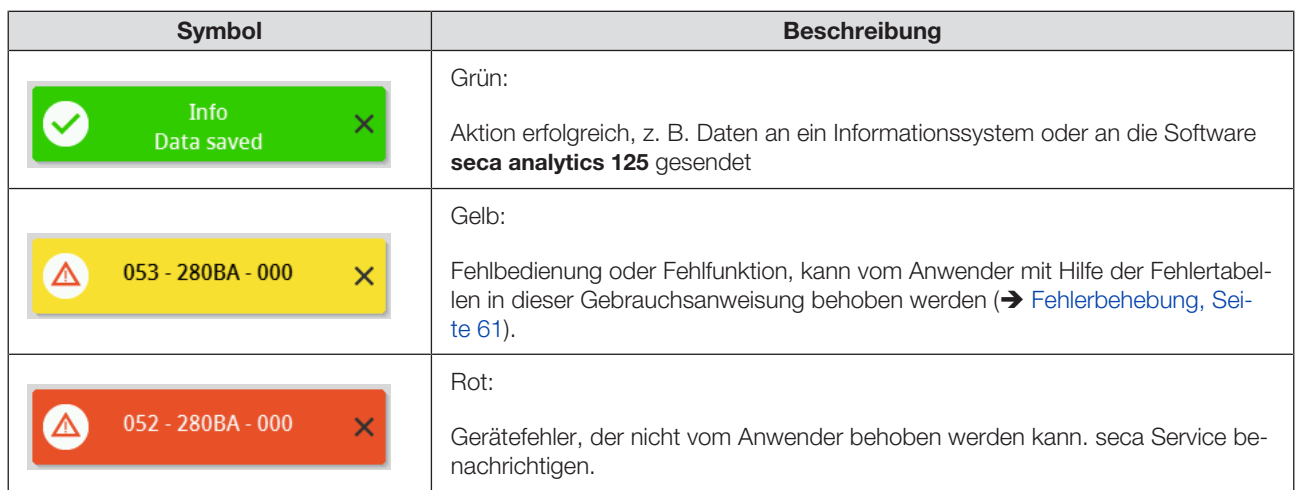

## <span id="page-67-0"></span>11.6 Fehlercodes

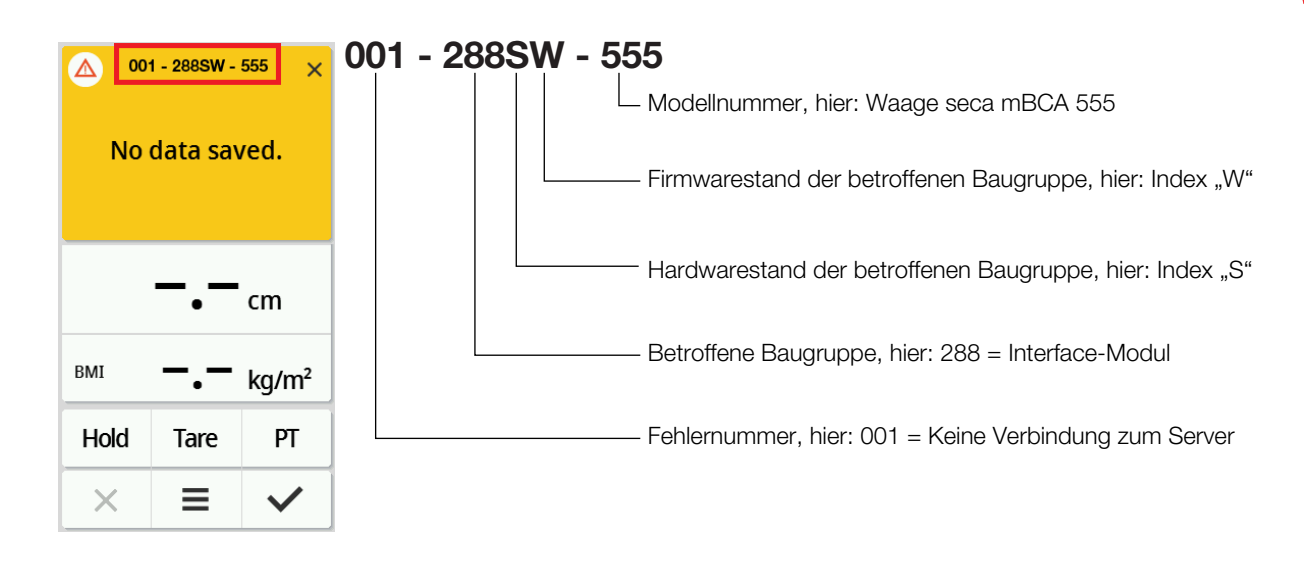

## 12 WARTUNG

## 12.1 Geeichte Waagen

## VORSICHT!

#### Fehlmessungen durch fehlende oder unsachgemäße Eichung

- ► Lassen Sie eine Eichung nur durch autorisierte Personen durchführen.
- ► Lassen Sie immer eine Eichung durchführen, wenn eine oder mehrere Sicherungsmarken verletzt sind.

seca empfiehlt, vor der Eichung des Gerätes eine Wartung durchführen zu lassen.

## VORSICHT!

#### Fehlmessungen durch unsachgemäße Wartung

- ► Lassen Sie Wartungen und Reparaturen ausschließlich durch den seca Service oder einen autorisierten Servicepartner durchführen.
- ► Den Servicepartner in Ihrer Nähe finden Sie unter www.seca.com oder senden Sie eine E-Mail an service@seca.com.

Lassen Sie den nationalen gesetzlichen Bestimmungen entsprechend eine Eichung durch autorisierte Personen durchführen.

Eine Eichung ist in jedem Falle erforderlich, wenn eine oder mehrere Sicherungsmarken verletzt sind oder der Eichzählerinhalt nicht mit der Zahl auf der gültigen Eichzählermarke übereinstimmt. Wenn Sicherungsmarken verletzt sind, wenden Sie sich direkt an den seca Service.

Eichungen dürfen nur durch autorisierte Stellen erfolgen. Um dies sicherzustellen, ist die Waage mit einem Eichzähler ausgestattet, der jede Veränderung der eichtechnisch relevanten Daten festhält. Zusätzlich kann abgelesen werden, welchen GAL-Wert das Gerät verwendet.

Wenn Sie prüfen möchten, ob die Waage ordnungsgemäß geeicht ist, gehen Sie folgendermaßen vor:

1. Tippen Sie die Taste  $\equiv$  an.

 $\Rightarrow$  **Das Menü Settings (Einstellungen)** wird angezeigt.

- 2. Tippen Sie About an.
- 3. Tippen Sie die Taste oder an, bis der Menüpunkt Verification (Eich-Informationen) angezeigt wird.

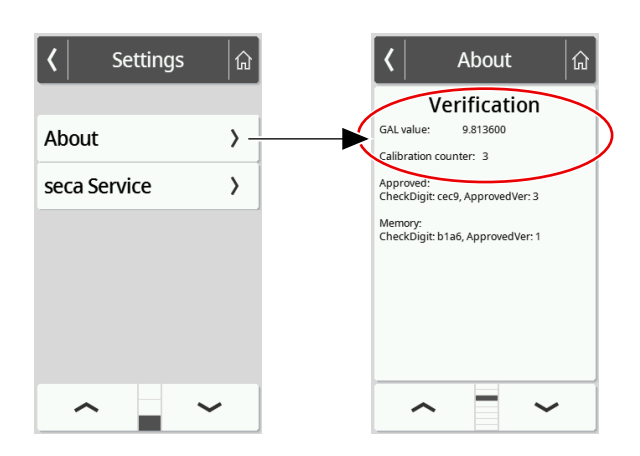

4. Lesen Sie den GAL-Wert ab (Abbildung zeigt Beispielwerte).

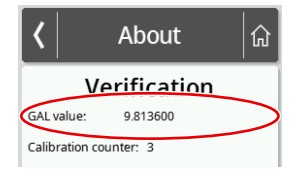

5. Lesen Sie den Eichzähler ab.

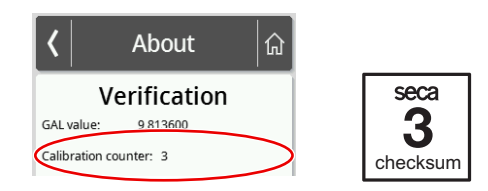

ð Der Wert muss mit der auf der Eichzählermarke angegebenen Zahl übereinstimmen (Abbildung zeigt Beispielwerte).

Für eine gültige Eichung müssen beide Zahlen übereinstimmen. Wenn Marke und Eichzähler nicht übereinstimmen, muss eine Eichung erfolgen. Wenden Sie sich an Ihren Servicepartner oder den seca Service. Ist die Eichung erfolgt, wird eine neue, aktualisierte Eichmarke zur Kennzeichnung des Eichzählerstandes verwendet. Diese Marke wird durch die zur Eichung autorisierte Person mit einem Zusatzsiegel gesichert. Die Eichmarke kann vom seca Service bezogen werden.

Das Produkt muss sorgfältig aufgestellt und regelmäßig gewartet werden. seca empfiehlt je nach Häufigkeit der Benutzung eine Wartung im Abstand von 3 bis 5 Jahren.

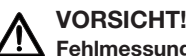

Fehlmessungen durch unsachgemäße Wartung

- ► Lassen Sie Wartungen und Reparaturen ausschließlich durch den seca Service oder einen autorisierten Servicepartner durchführen.
- ► Den Servicepartner in Ihrer Nähe finden Sie unter www.seca.com oder senden Sie eine E-Mail an service@seca.com.

# 13 TECHNISCHE DATEN

## 13.1 Menüstrukturen

Gerätemodus "Basic"

Im Gerätemodus Basic steht ausschließlich der Menüpunkt Restart (Neustart) zur Verfügung.

Gerätemodus "Advanced"

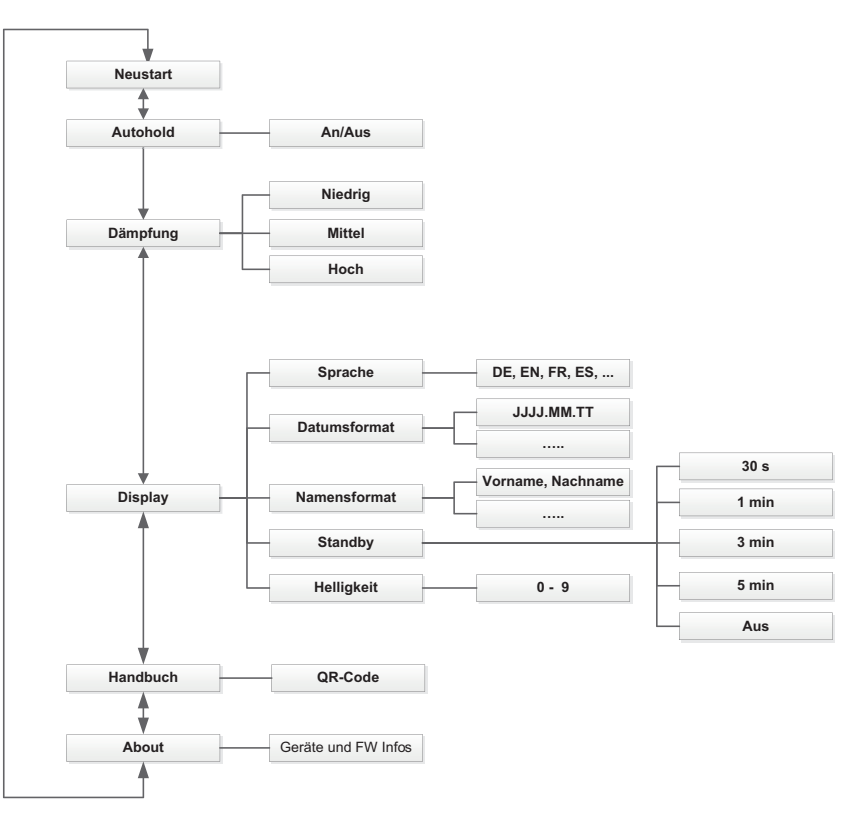

### Gerätemodi "Expert"/"Service"

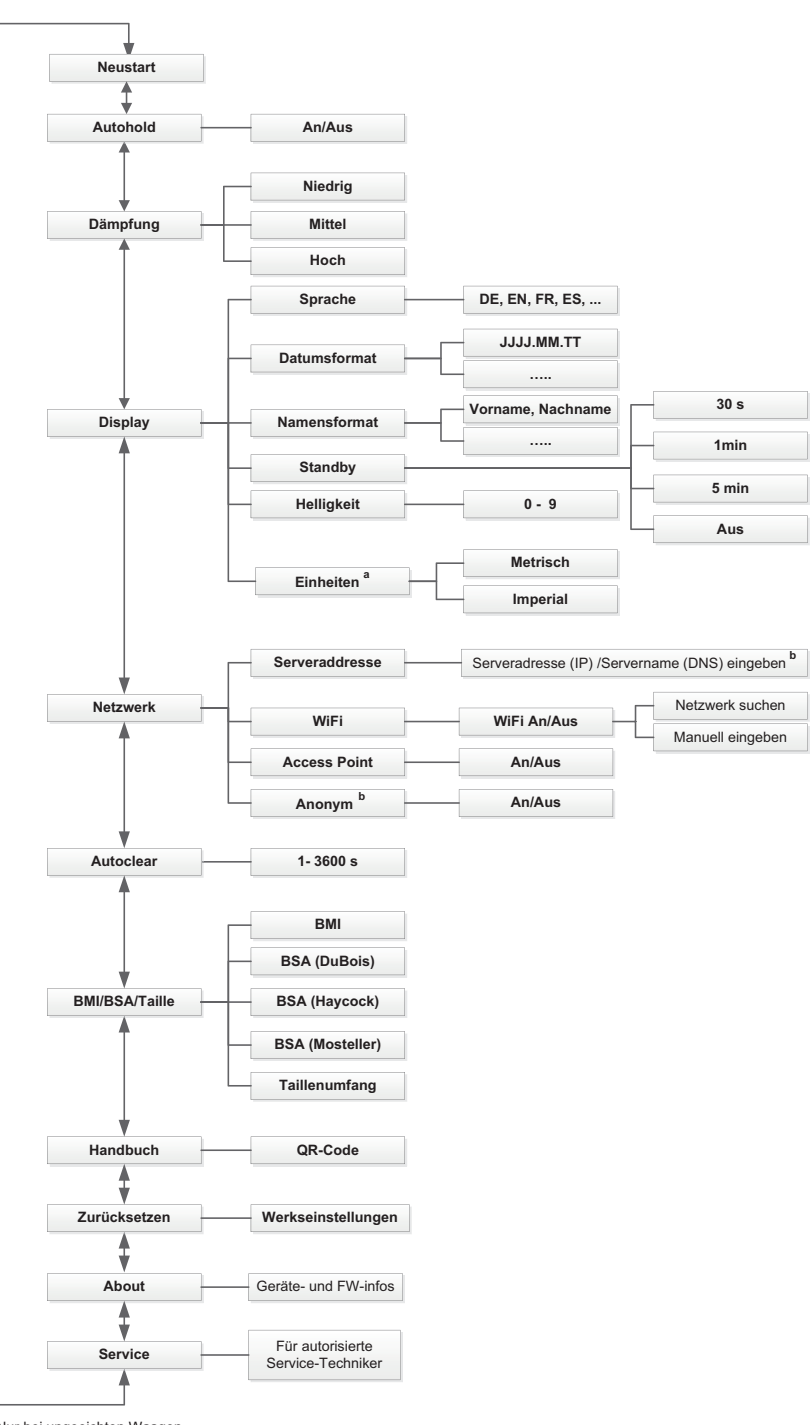

a Nur bei ungeeichten Waagen b Nur in Rücksprache mit dem seca Service verwenden

# <span id="page-71-0"></span>13.2 Funktionen/Gerätemodus

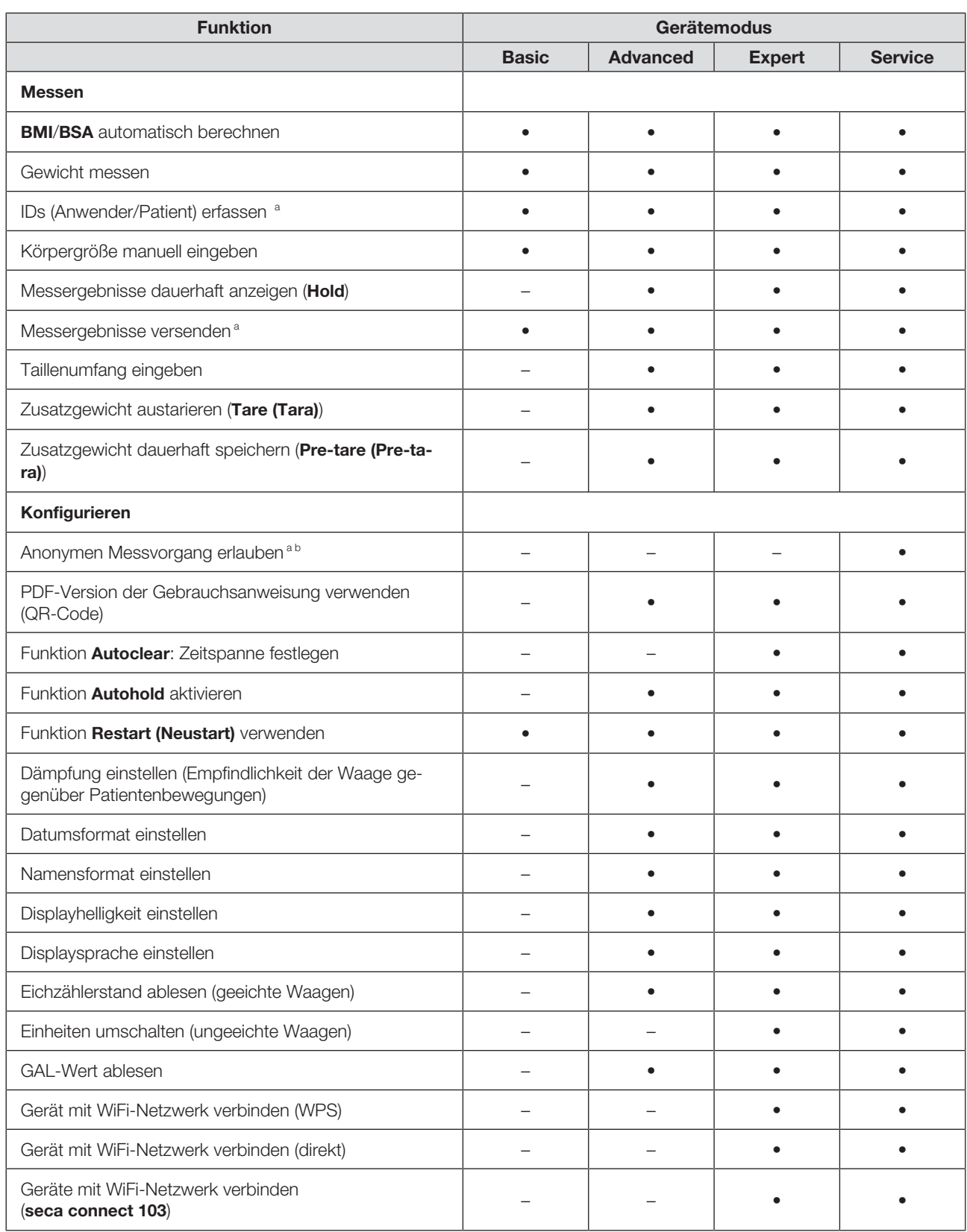
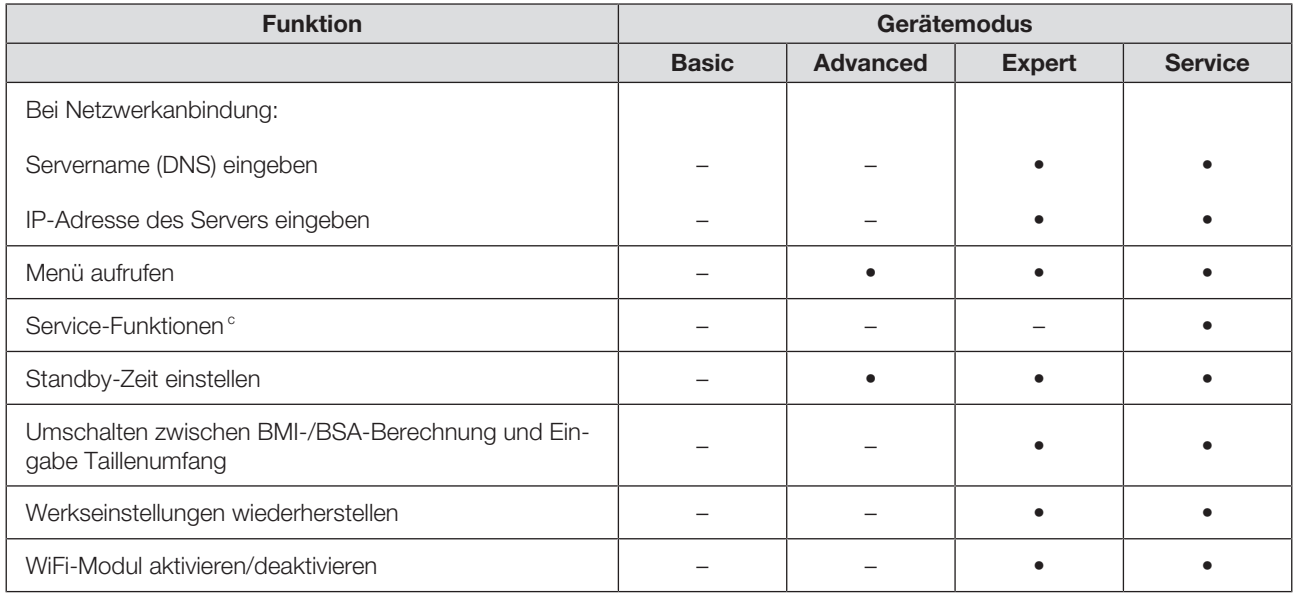

a Geräte mit Anbindung an ein Informationssystem oder an die Software seca analytics 125 (direkt oder via Software seca connect 103)

b Nur nach Rücksprache mit dem seca Service verwenden

c Nur für autorisierte Service-Techniker

# 13.3 Allgemeine technische Daten

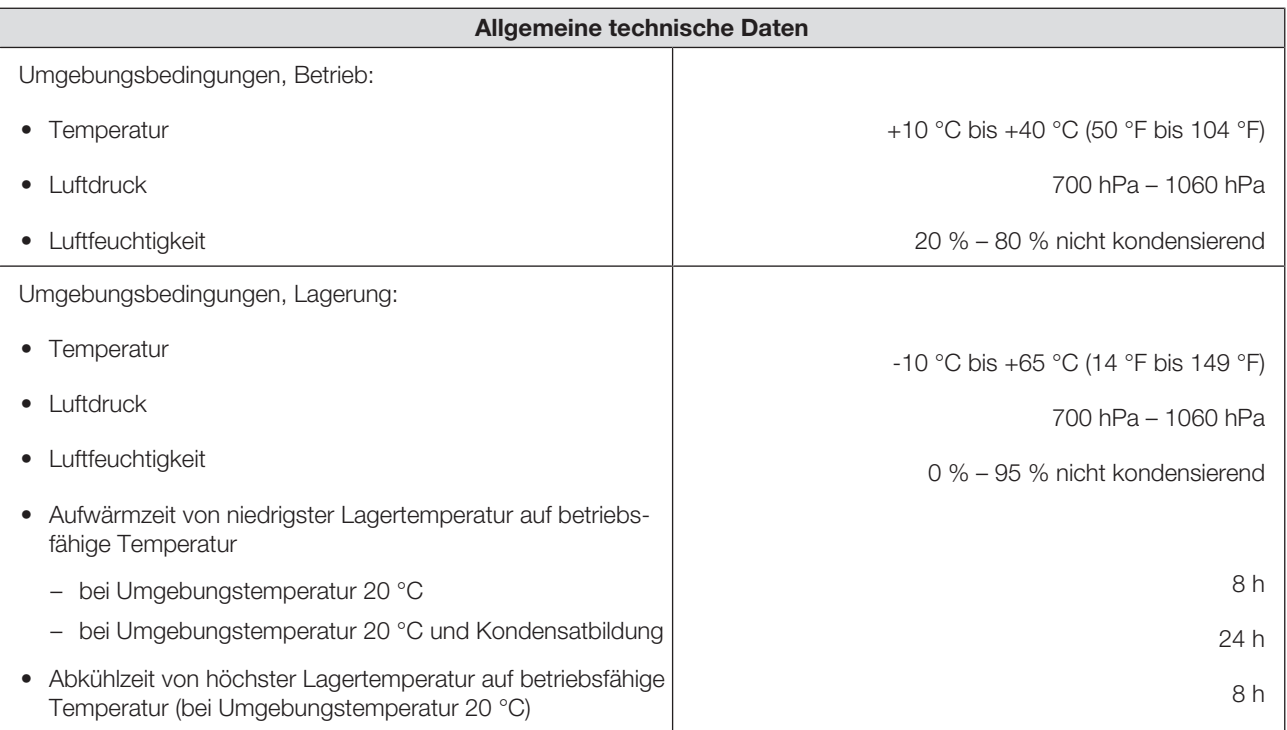

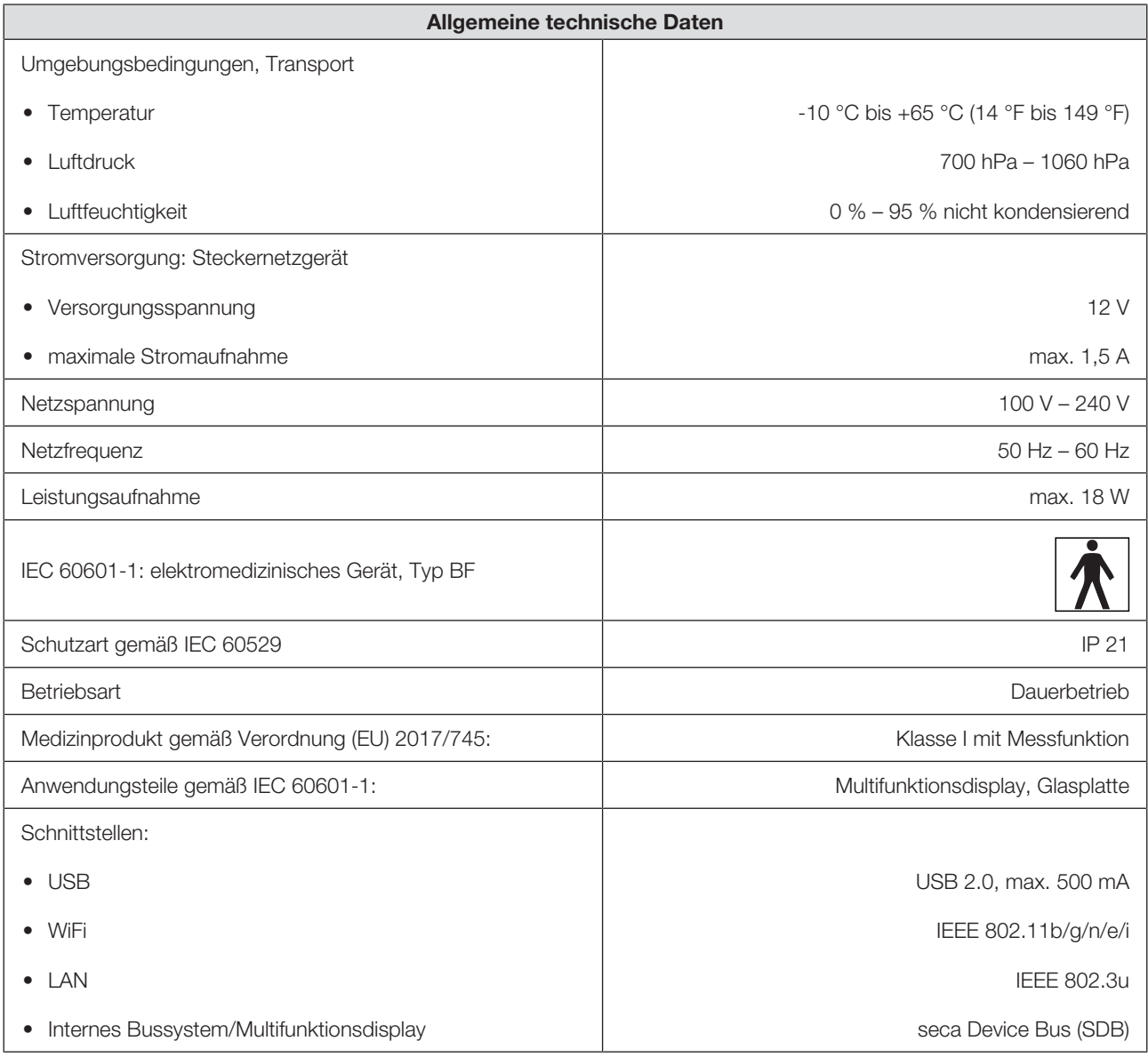

# 13.4 Abmessungen und Gewichte

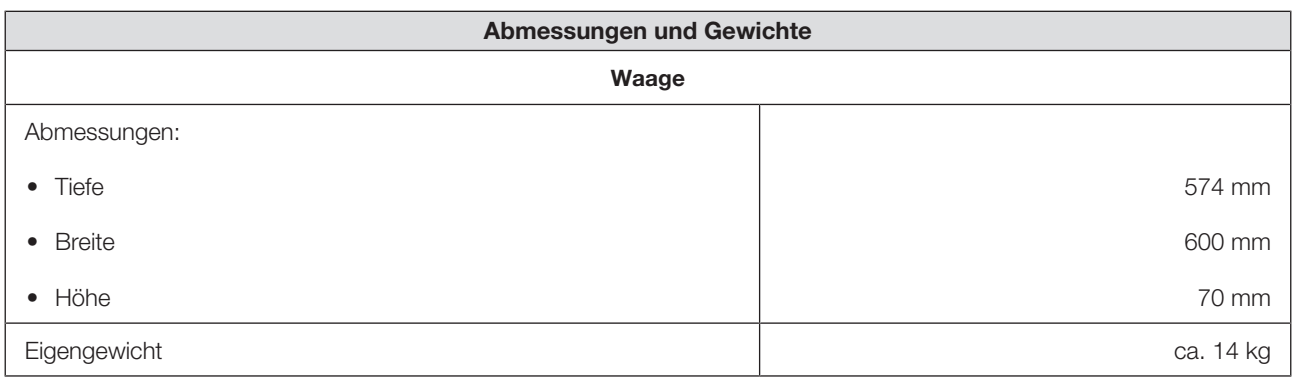

# 13.5 Gewichtsmessung

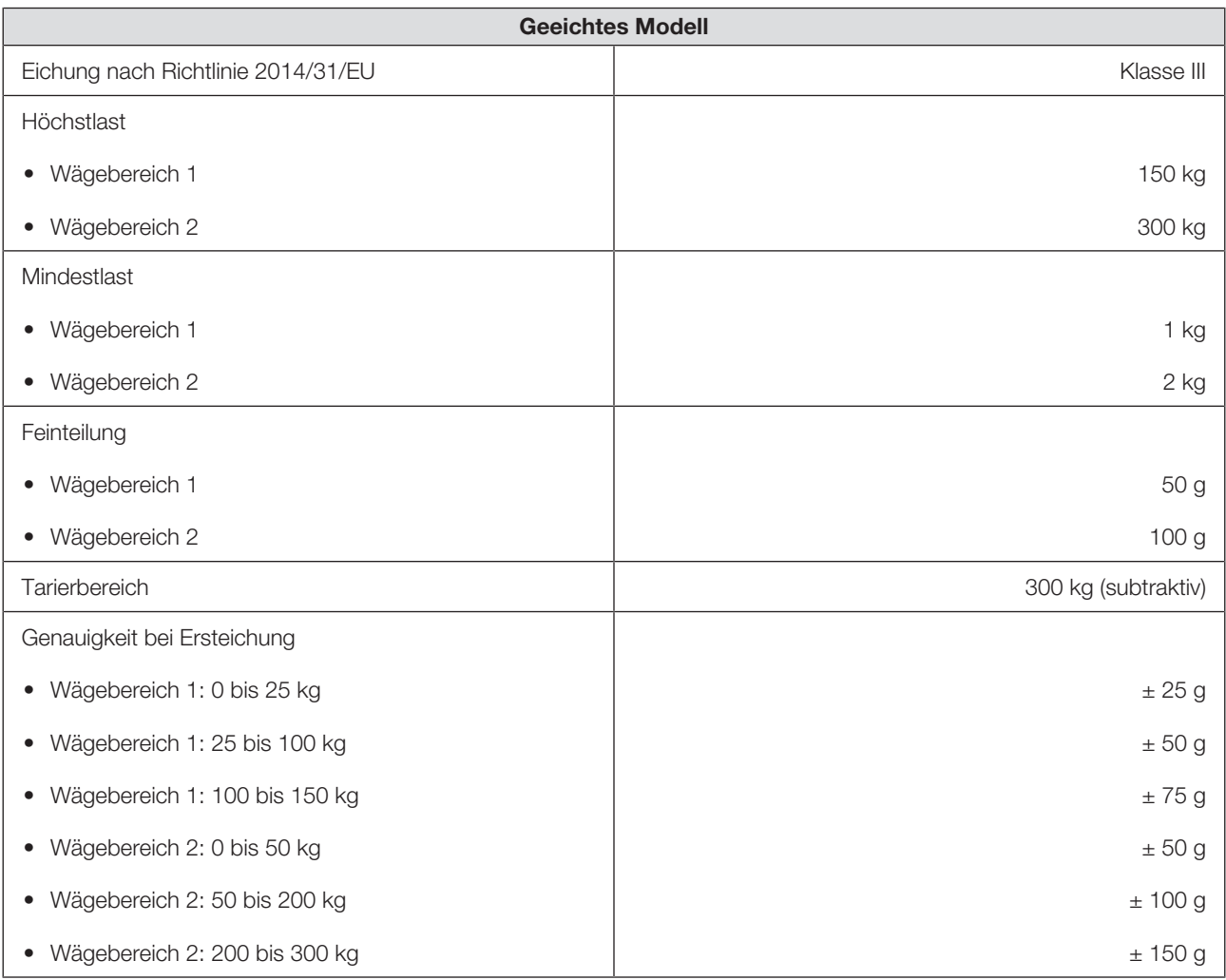

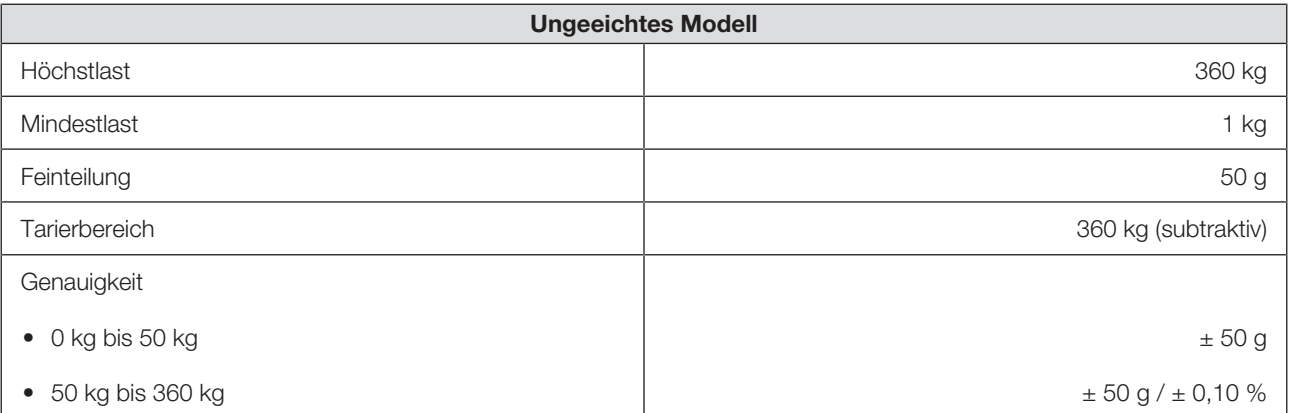

# 14 OPTIONALES ZUBEHÖR UND ERSATZTEILE

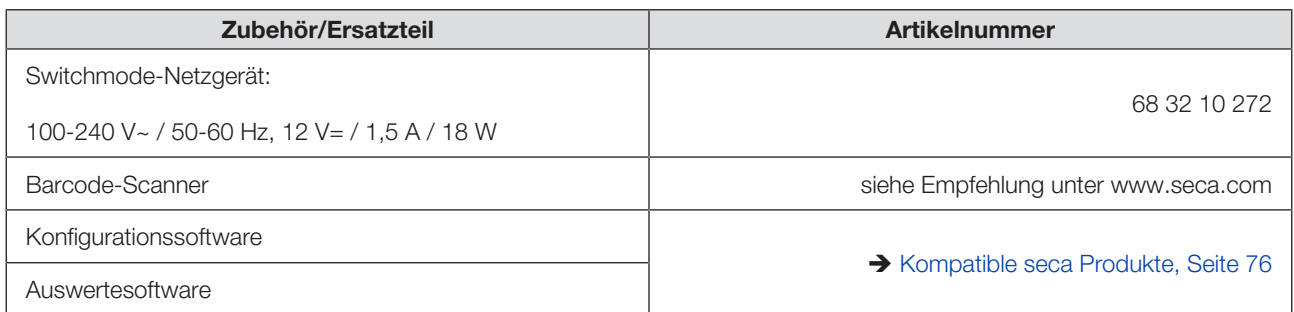

# 15 KOMPATIBLE SECA PRODUKTE

<span id="page-75-0"></span>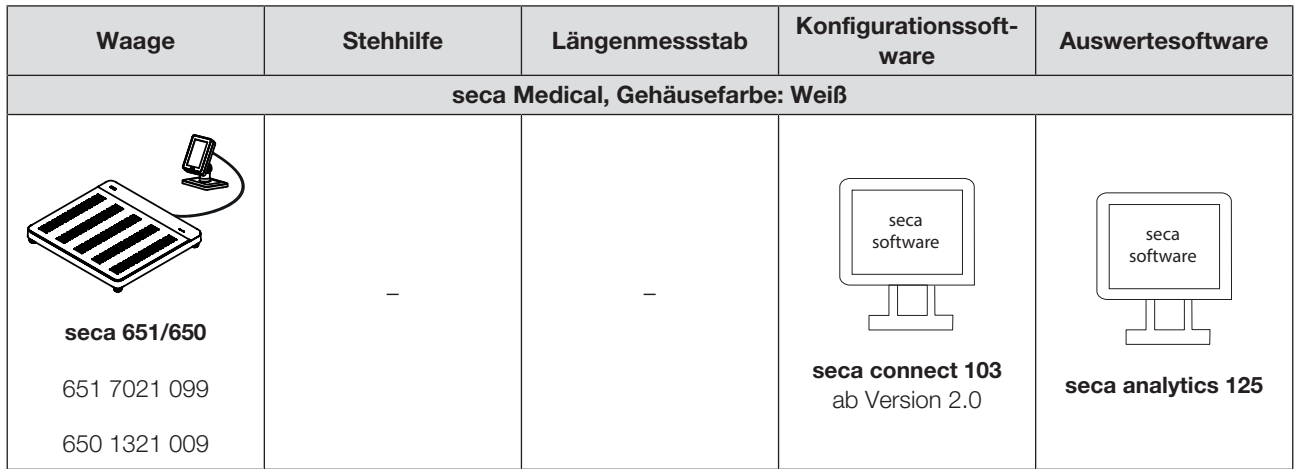

# 16 GERÄT ENTSORGEN

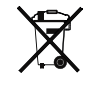

Entsorgen Sie das Gerät nicht über den Hausmüll. Das Gerät muss sachgerecht als Elektronikschrott entsorgt werden. Beachten Sie Ihre jeweiligen nationalen Bestimmungen. Für weitere Auskünfte wenden Sie sich an den seca Service unter service@seca.com.

# 17 GEWÄHRLEISTUNG

Für Mängel, die auf Material- oder Fabrikationsfehler zurückzuführen sind, gilt eine zweijährige Gewährleistungsfrist ab Lieferung. Alle beweglichen Teile, wie z. B. Batterien, Kabel, Netzgeräte, Akkus etc., sind hiervon ausgenommen. Mängel, die unter die Gewährleistung fallen, werden für den Kunden gegen Vorlage der Kaufquittung kostenlos behoben. Weitere Ansprüche können nicht berücksichtigt werden. Kosten für Hin- und Rücktransporte gehen zu Lasten des Kunden, wenn sich das Gerät an einem anderen Ort als dem Sitz des Kunden befindet. Bei Transportschäden können Gewährleistungsansprüche nur geltend

gemacht werden, wenn für Transporte die komplette Originalverpackung verwendet und das Gerät darin gemäß dem originalverpackten Zustand gesichert und befestigt wurde. Bewahren Sie daher alle Verpackungsteile auf.

Es besteht keine Gewährleistung, wenn das Gerät durch Personen geöffnet wird, die hierzu nicht ausdrücklich von seca autorisiert worden sind.

Bitte wenden Sie sich im Gewährleistungsfall an Ihre seca Niederlassung oder den Händler, über den Sie das Produkt bezogen haben.

# 18 KONFORMITÄTSERKLÄRUNGEN

### 18.1 Europa

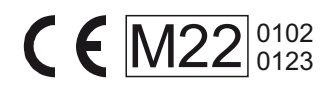

 $C_{\epsilon_{0123}}$ 

Hiermit erklärt die seca gmbh & co. kg, dass das Produkt den Bestimmungen der anwendbaren europäischen Richtlinien und Verordnungen entspricht. Die vollständige Konformitätserklärung finden Sie unter www.seca.com.

## 18.2 USA und Kanada

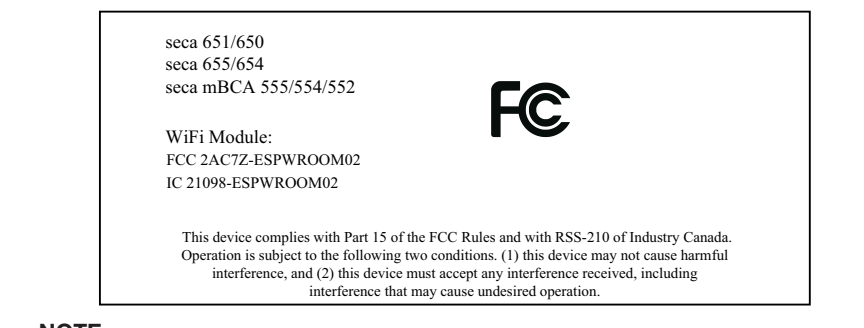

#### **NOTE**

This device complies with Part 15 of the FCC Rules and with RSS-210 of Industry Canada. Operation is subject to the following two conditions:

- This device may not cause harmful interference.
- This device must accept any interference received, including interference that may cause undesired operation.

#### **NOTE**

Changes or modifications made to this equipment not expressly approved by seca may void the FCC authorization to operate this equipment.

#### **NOTE**

Radiofrequency radiation exposure information: This equipment complies with FCC radiation exposure limits set forth for an uncontrolled environment. This equipment should be installed and operated with minimum distance of 1 m between the radiator and your body. This transmitter must not be co-located or operating in conjunction with any other antenna or transmitter.

# TABLE OF CONTENTS

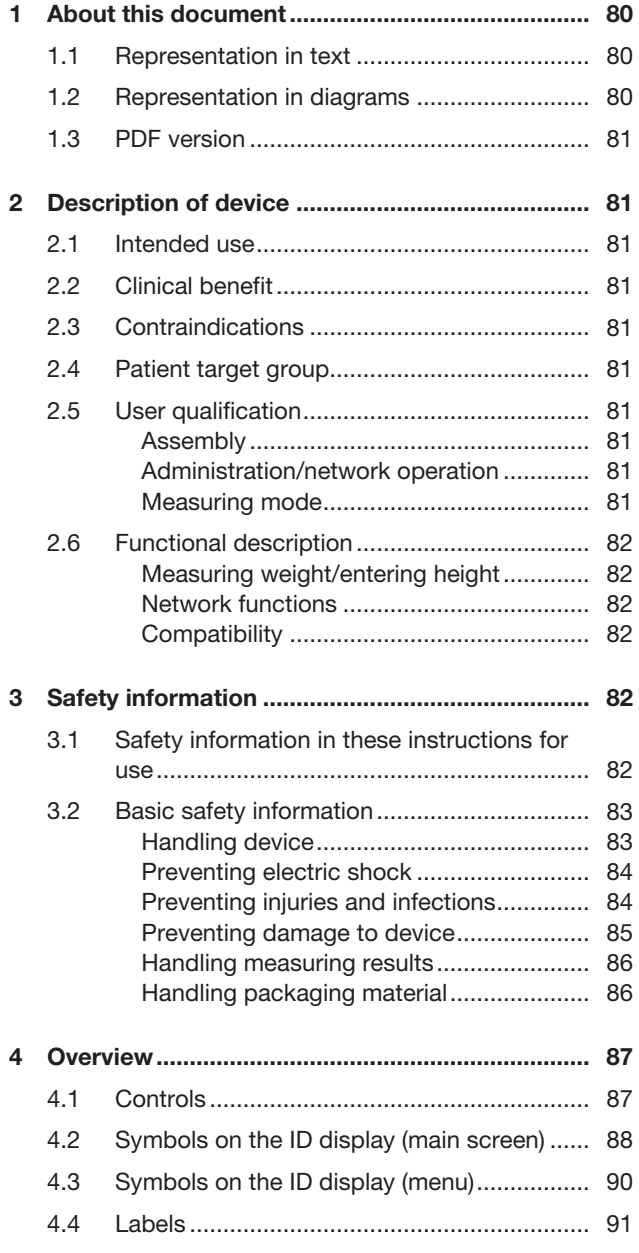

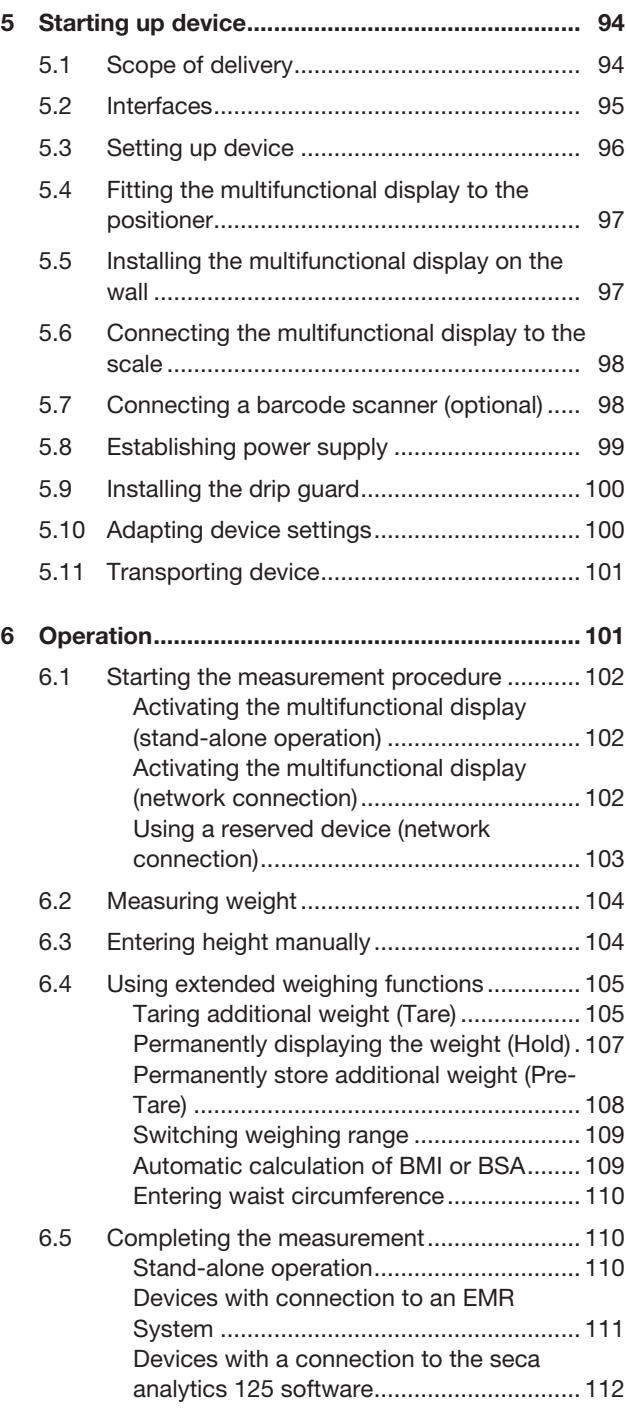

### English

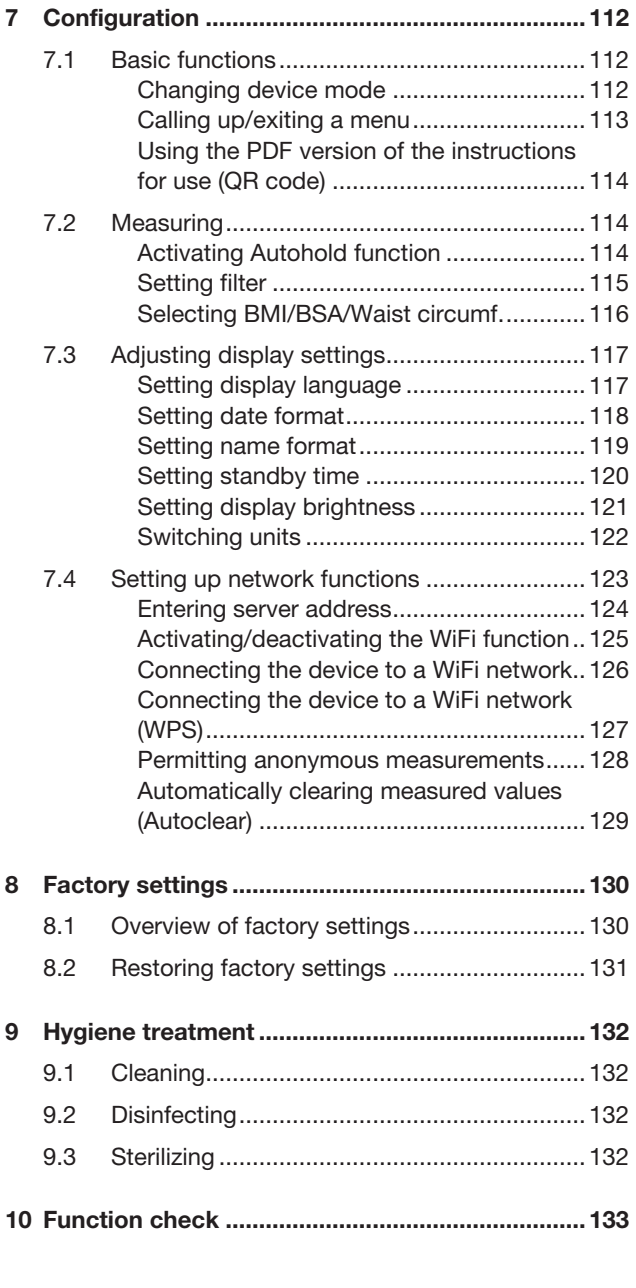

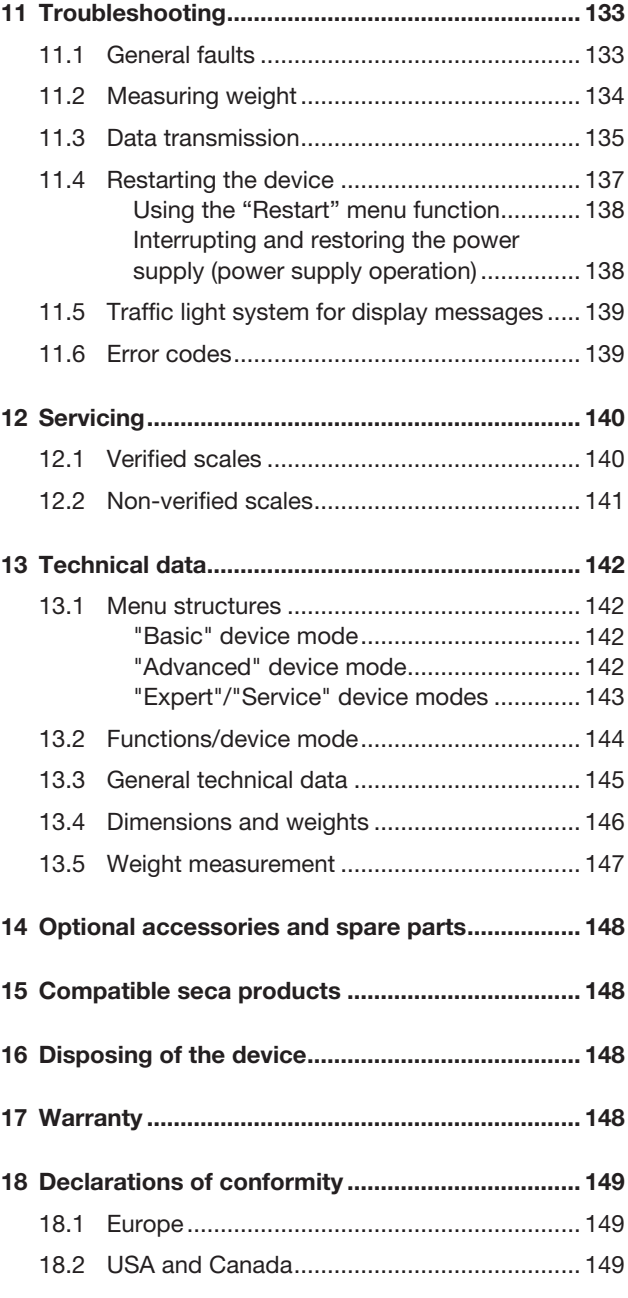

# <span id="page-79-0"></span>1 ABOUT THIS DOCUMENT

# <span id="page-79-1"></span>1.1 Representation in text

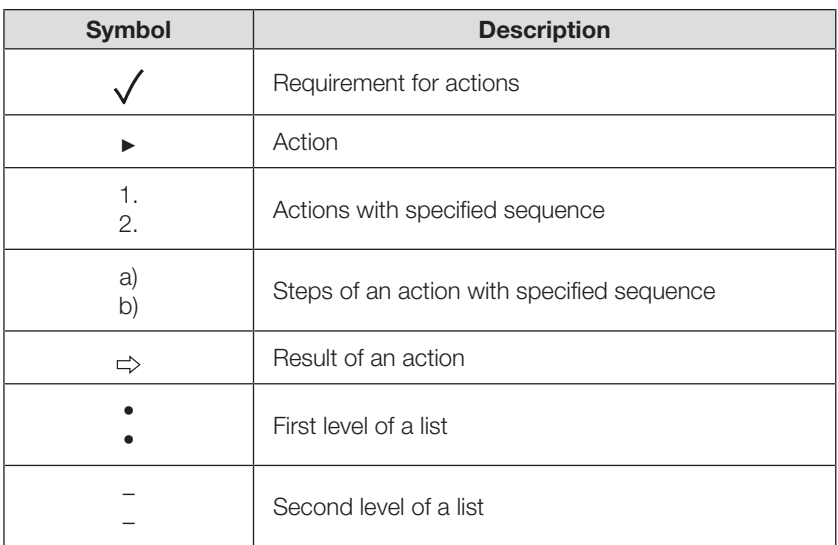

# <span id="page-79-2"></span>1.2 Representation in diagrams

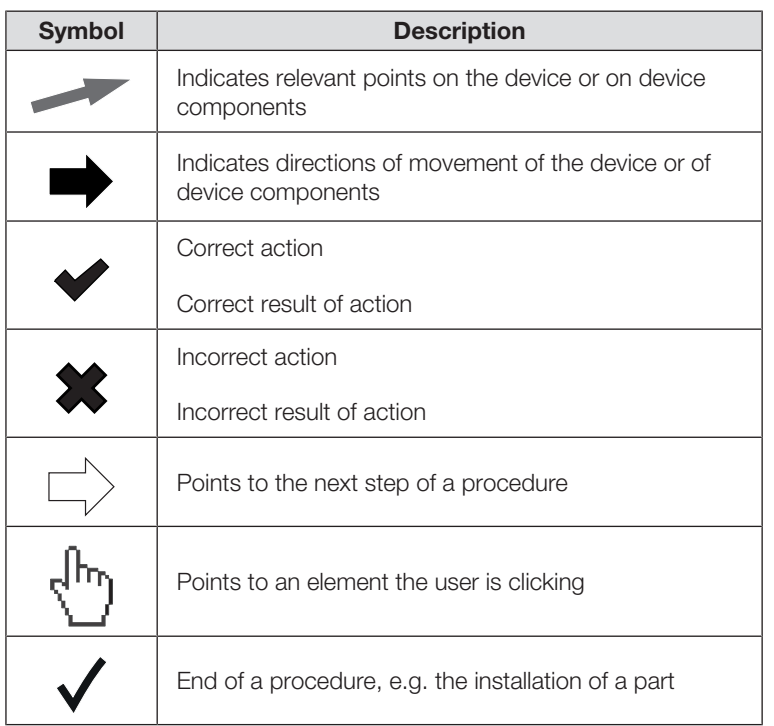

# <span id="page-80-0"></span>1.3 PDF version

The device menu contains a QR code which can be used to access the PDF version of these instructions for use and to load them e.g. onto your smartphone or tablet PC.

Further information is available here:  $\rightarrow$  [Using the PDF version of the instructions](#page-113-0) [for use \(QR code\), page 114](#page-113-0)

# <span id="page-80-1"></span>2 DESCRIPTION OF DEVICE

<span id="page-80-9"></span><span id="page-80-8"></span><span id="page-80-7"></span><span id="page-80-6"></span><span id="page-80-5"></span><span id="page-80-4"></span><span id="page-80-3"></span><span id="page-80-2"></span>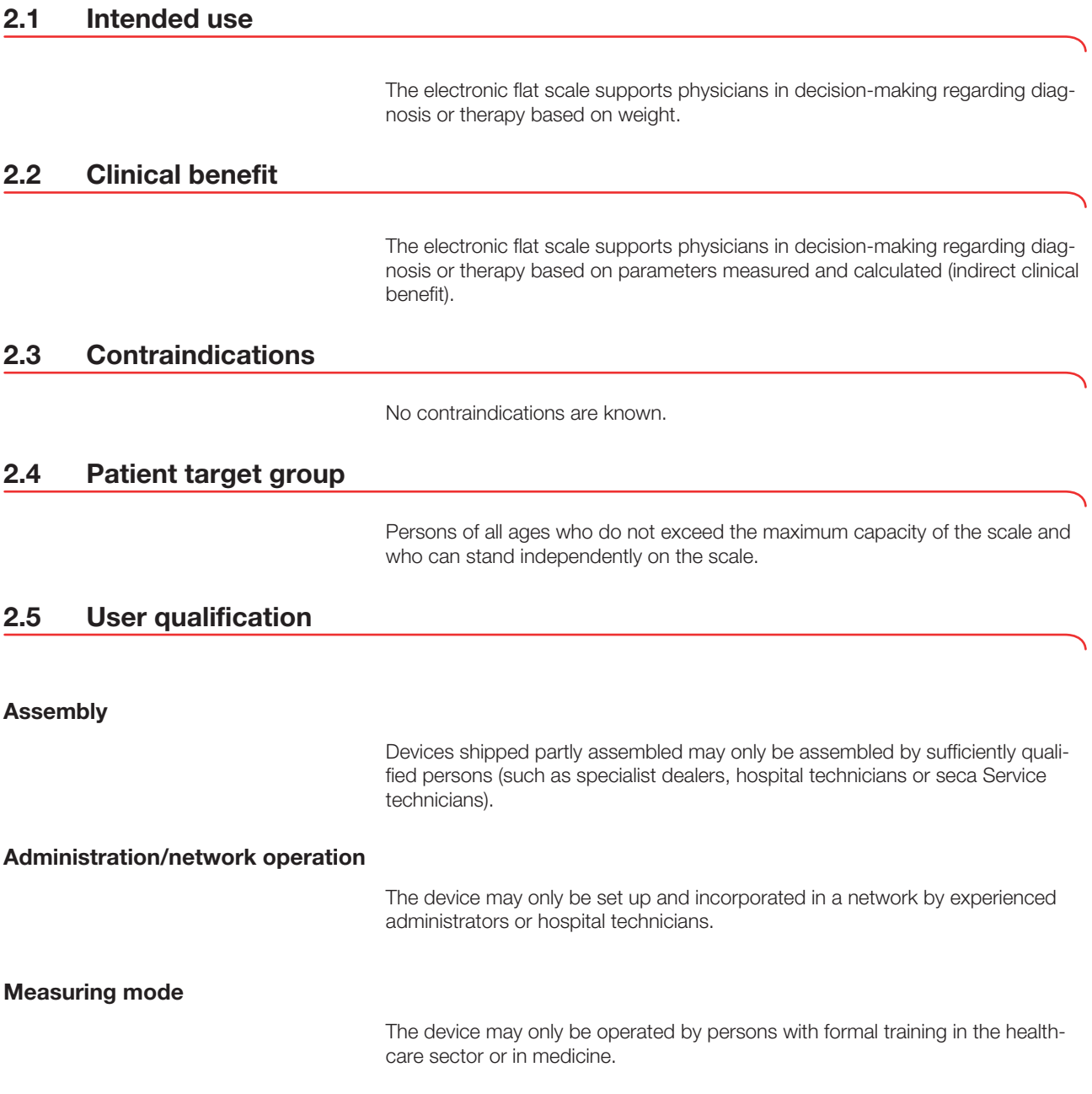

### <span id="page-81-1"></span><span id="page-81-0"></span>Measuring weight/entering height

<span id="page-81-2"></span>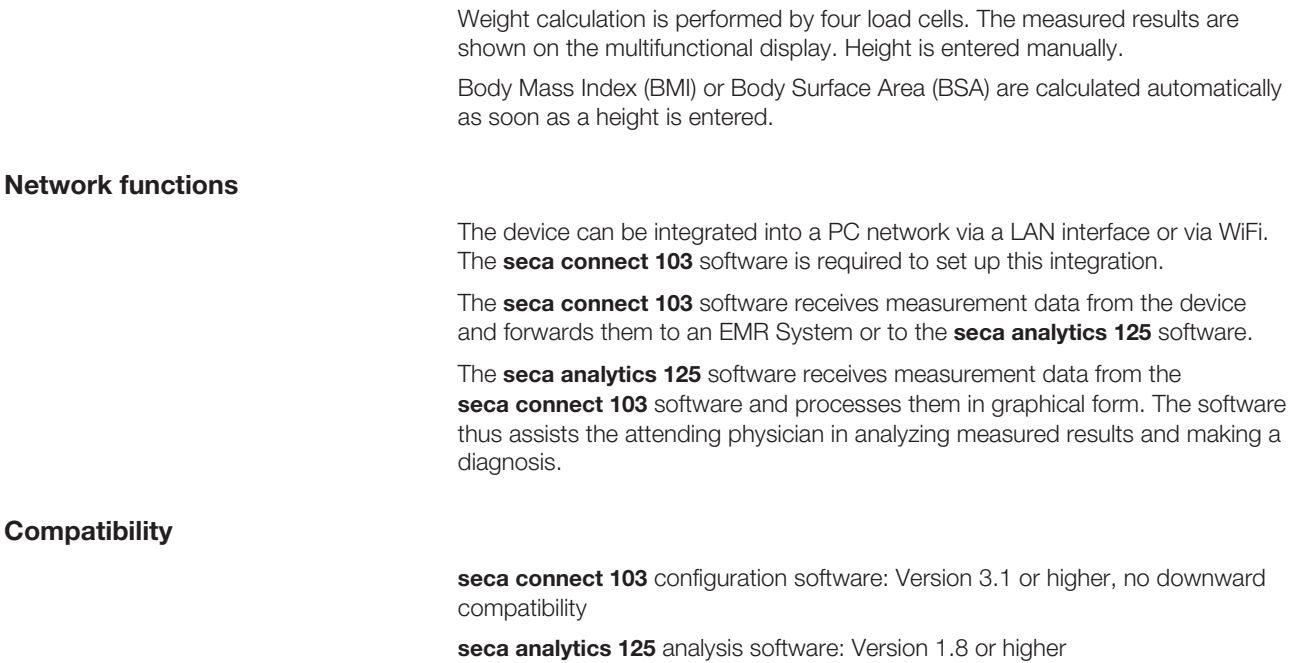

# <span id="page-81-4"></span><span id="page-81-3"></span>3 SAFETY INFORMATION

### <span id="page-81-5"></span>3.1 Safety information in these instructions for use

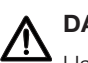

## DANGER!

Used to identify an extremely hazardous situation. If you fail to take note of this information, serious irreversible or fatal injuries will occur.

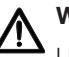

## WARNING!

Used to identify an extremely hazardous situation. If you fail to take note of this information, serious irreversible or fatal injuries may result.

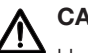

# CAUTION!

Used to identify a hazardous situation. If you fail to take note of this information, minor to moderate injuries may result.

### NOTICE!

Used to identify possible incorrect usage of the device. If you fail to take note of this information, you may damage the device, or the measuring results may be incorrect.

### **NOTE**

Includes additional information about use of the device.

#### <span id="page-82-1"></span><span id="page-82-0"></span>Handling device

- ► Please take note of the information in these instructions for use.
- ► Keep the instructions for use in a safe place. The instructions for use are a component of the device and must be available at all times.
- ► In the interest of patient safety, you and your patients are obliged to report serious events that occur in connection with this product to the manufacturer and to the authority responsible in your country.

### DANGER!  $\frac{1}{2}$  Risk of explosion

- ► Do not use the device in an environment in which one of the following gases has accumulated:
	- oxygen
	- flammable anesthetics
	- other flammable substances/air mixtures

### CAUTION!  $\frac{1}{2}$  Patient hazard, damage to device

► Additional devices connected to medical electrical devices must provide evidence of compliance with the relevant IEC or ISO standards (e.g. IEC 60950 for data-processing devices). Furthermore, all configurations must comply with the requirements of standards for medical systems (see IEC 60601-1-1 or Section 16 of edition 3.1 of IEC 60601-1 respectively). Anyone connecting additional devices to medical electrical devices is considered a system configurator and therefore responsible for ensuring that the system complies with the requirements of standards for systems. This also applies to additional devices recommended by seca. Your attention is drawn to the fact that local laws take precedence over the abovementioned requirements of standards. In the event of any queries, please contact your local specialist dealer or Technical Service.

## CAUTION!

### Patient hazard, damage to device

- ► Have servicing carried out regularly as described in the relevant section of this document.
- ► Technical modifications may not be made to the device. The device does not contain any user-serviceable parts. Only have servicing and repairs performed by an authorized seca service partner. You can find a service partner in your vicinity at www.seca.com or by emailing service@seca.com.
- ► Use only seca original accessories and spare parts, otherwise seca will not grant any warranty.

## CAUTION!

# **A** Patient hazard, malfunction

- ► Keep other medical electrical devices, e.g. high-frequency surgical devices, a minimum distance of approx. 1 meter away to prevent faulty measurements or wireless transmission interference.
- ► Keep HF devices such as cellphones at a minimum distance of approx. 1 meter to prevent faulty measurements or wireless transmission interference.
- ► The actual transmission output of HF devices may require minimum distances of more than 1 meter. For details, go to [www.seca.com.](http://www.seca.com)

### <span id="page-83-0"></span>Preventing electric shock

#### WARNING! /l\ Electric shock

- ► Set up devices which can be operated with a power supply unit so that the power supply socket is within easy reach and the power supply can be disconnected quickly.
- ► Ensure that your local electricity supply matches the details on the power supply unit.
- ► Never touch the power supply unit with wet hands.
- ► Do not use extension cables and multiple outlets.
- ► Ensure that cables are not crushed or damaged by sharp edges.
- ► Ensure that cables do not come into contact with hot objects.
- ► Do not operate the device at an altitude of more than 3000 m above sea level.
- ► Only devices that are approved as medical devices and that have no separate power supply may be connected to the USB interface.

### <span id="page-83-1"></span>Preventing injuries and infections

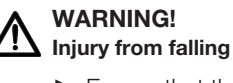

- ► Ensure that the device is steady and level.
- ► Route connector cables (if present) so that neither users nor the patient can trip over them.
- ▶ Assist people with limited mobility, e.g. when they are getting up from a wheelchair.
- ► Ensure that the patient does not step straight onto or off the edges of the patient standing area.
- ► Ensure that the patient steps onto and off the patient standing area slowly and safely.

#### WARNING!  $'\!!\Delta$  Risk of slipping

- ► Ensure that the patient standing area is dry before the patient steps onto it.
- ► Ensure that the patient has dry feet before stepping onto the patient standing area.
- ► Ensure that the patient steps onto and off the patient standing area slowly and safely.

# CAUTION!

### Injury, damage to device

The patient standing area consists of a glass plate. Damage (e.g. scratches, cracks or chips) represent a risk of injury. Damage can also lead to the glass plate breaking.

- ► Do not put any sharp-edged objects on the glass plate.
- ► Before using each time, check the glass plate for scratches, cracks and chips. If you find damage of this kind, have the glass plate replaced with a new one.
- ► Do not use the device if the glass plate is damaged.

### WARNING! Risk of infection

- ► Before and after every measurement, wash your hands to reduce the risk of cross-contamination and nosocomial infections.
- ► Subject the device to a hygiene treatment at regular intervals as described in the relevant section of these instructions for use.
- ► Ensure that the patient does not have any infectious diseases.
- ► Ensure that the patient does not have any open wounds or infectious skin alterations which may come into contact with the device.

### <span id="page-84-0"></span>Preventing damage to device

# NOTICE!

#### Damage to device

- ► Ensure that fluids never get inside the device. These can destroy the electronics.
- ► For devices with power supply operation: Switch off the device before you disconnect the power supply unit from the power supply socket.
- ► For devices with power supply operation: If the device is not to be used for an extended period, disconnect the power supply unit from the power supply socket. Only then is the device de-energized.
- ► For devices with battery or rechargeable battery operation: If you are not using the device for an extended period of time, remove batteries or rechargeable batteries. Only then is the device de-energized.
- ► Do not drop the device.
- ► Do not subject the device to shocks or vibrations.
- ► Perform a function check before each use as described in the corresponding section in this document. Do not operate the device if it is not working properly or is damaged.
- ► Do not place the device in direct sunlight and ensure that it is not placed in the direct proximity of a heat source. The excessive temperatures could damage the electronics.
- ► Avoid rapid temperature fluctuations. If the device is transported so that a temperature difference of over 20 °C occurs, the device must be left to stand for at least 2 hours before it is switched on, otherwise condensation may form; this may damage the electronics.
- ► Use the device only in the intended ambient conditions.
- ► Store the device only in the intended storage conditions.
- ► Use only cleaning agents and disinfectants which match the details in the section entitled "Hygiene treatment".
- ► For scales: Ensure that maximum capacity is not exceeded.

### <span id="page-85-0"></span>Handling measuring results

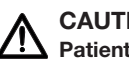

### CAUTION! Patient hazard

To prevent misinterpretations, measuring results for medical purposes must only be displayed and used in SI units (kilograms/grams, meters/ centimeters). Some devices have the option of displaying measuring results in different units. This is purely an additional function.

- ► Only use measuring results in SI units.
- ► The user takes sole responsibility for the use of measuring results in non-SI units.

### NOTICE!

### Inconsistent measuring results

- ► Before you save and continue using measured values determined using this device (e.g. in seca software or in an EMR system), ensure that the measured values are plausible.
- ► If measured values have been sent to seca software or to an EMR system, ensure before continuing to use them that the measured values are plausible and assigned to the correct patient.

### <span id="page-85-1"></span>Handling packaging material

### WARNING! Risk of suffocation

Packaging materials made of plastic film (bags) present a risk of suffocation.

- ► Store packaging material out of the reach of children.
- ► If the original packaging material is no longer available, only use plastic bags with safety holes to reduce the risk of suffocation. Use recyclable materials if possible.

#### **NOTE**

Store the original packaging material for future use (e.g. returning for servicing).

# <span id="page-86-0"></span>4 OVERVIEW

# <span id="page-86-1"></span>4.1 Controls

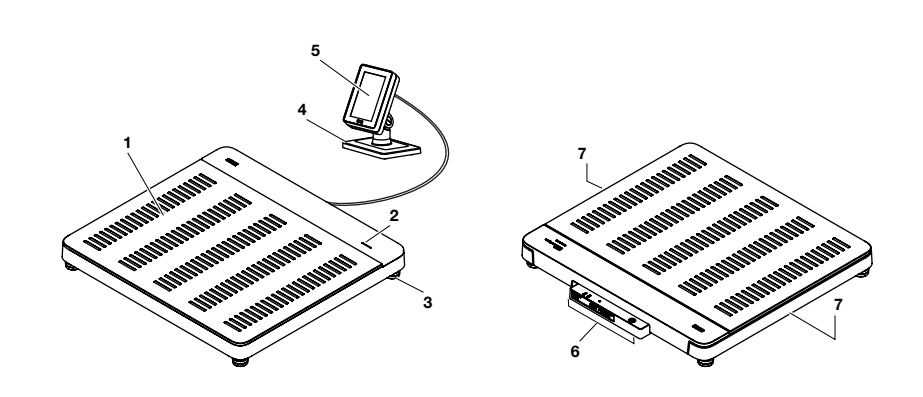

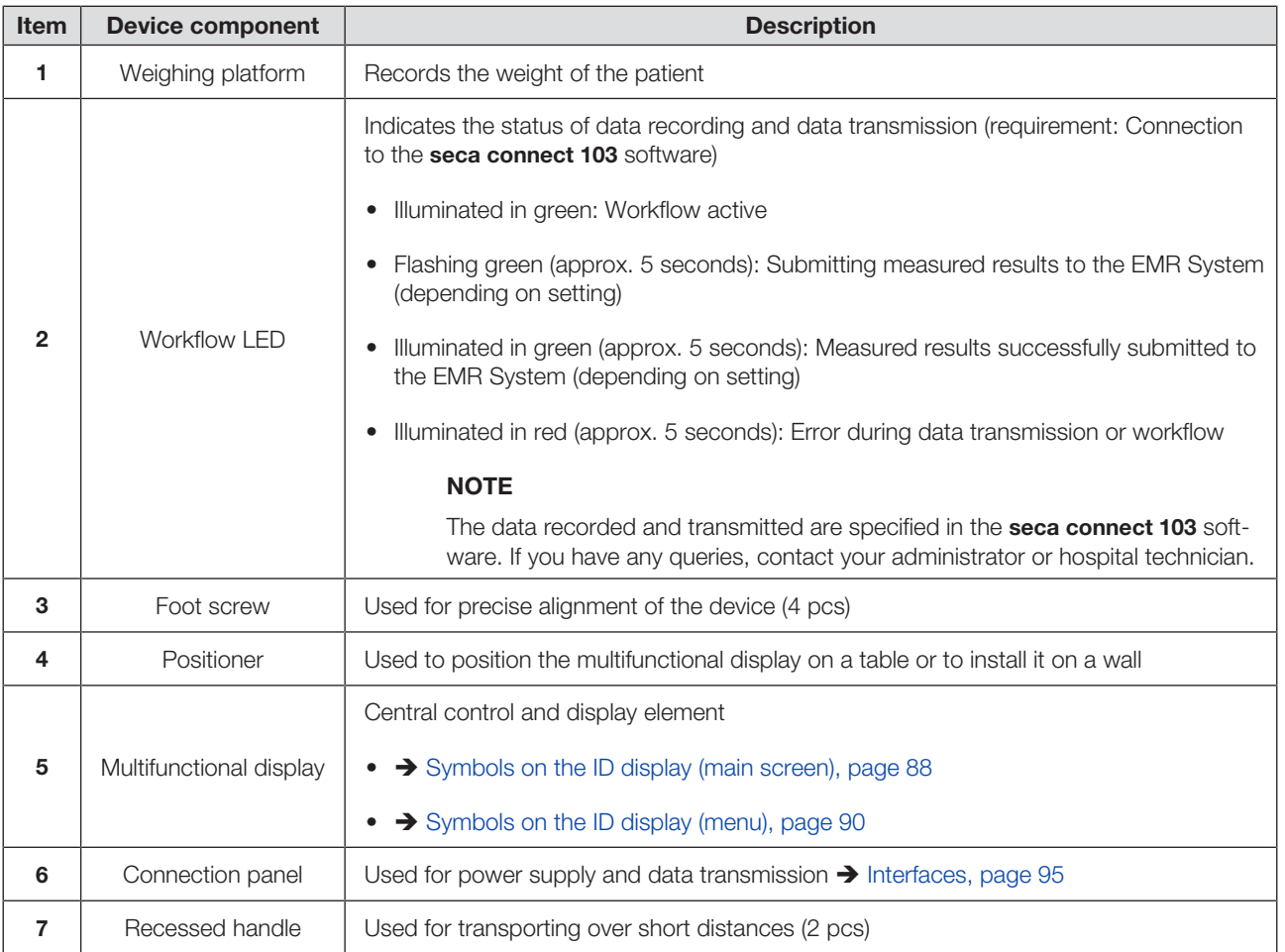

# <span id="page-87-0"></span>4.2 Symbols on the ID display (main screen)

This section contains information about the display content in measuring mode. Information about the display content for configuration and administration is available here: è [Symbols on the ID display \(menu\), page 90.](#page-89-0)

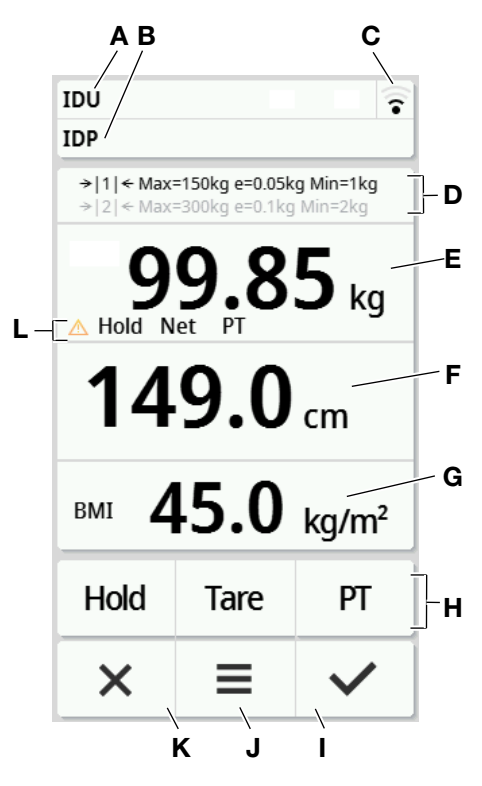

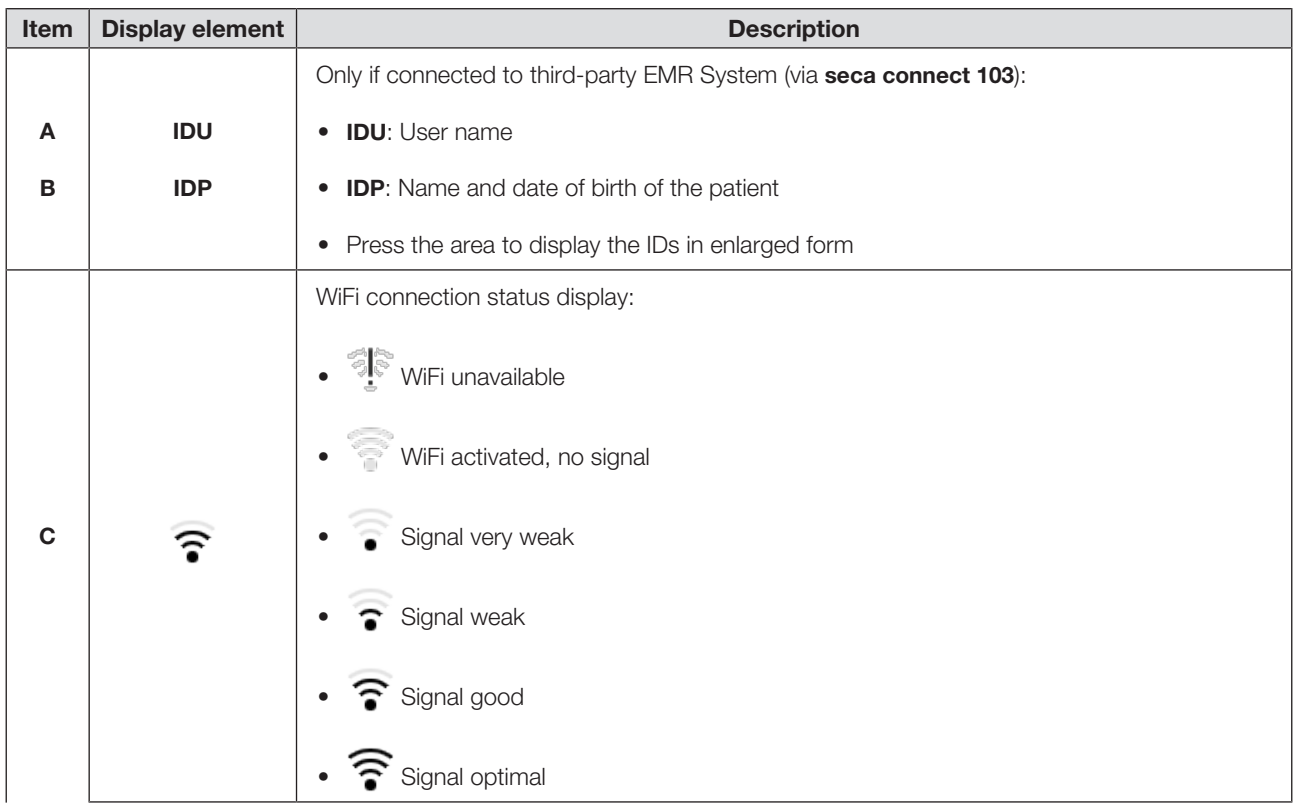

17-10-07-653-100b1\_2023-09S 17-10-07-653-100b1\_2023-09S

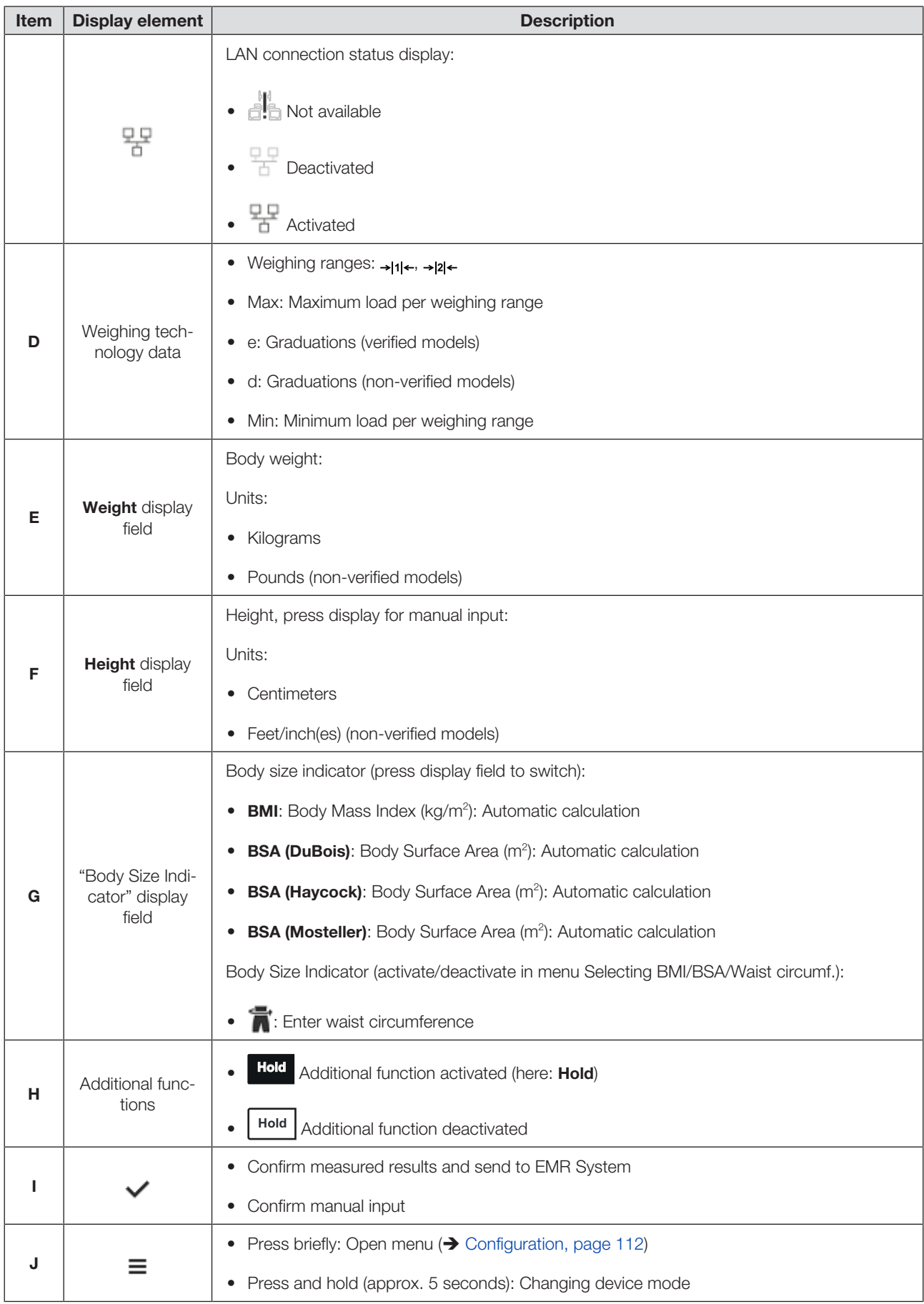

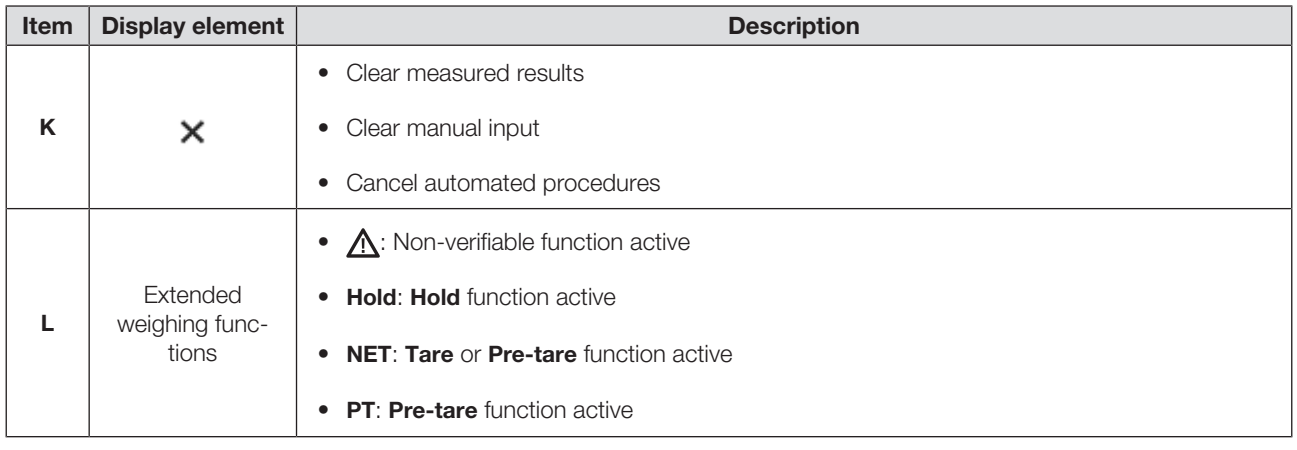

# <span id="page-89-0"></span>4.3 Symbols on the ID display (menu)

This section contains information about the display content for configuration and administration. Information about the display content for measuring mode is available here: Symbols on the ID display (main screen).

The configuration options in the menu are dependent on the device mode selected:

- $\rightarrow$  [Changing device mode, page 112](#page-111-3)
- $\rightarrow$  [Functions/device mode, page 144](#page-143-0)

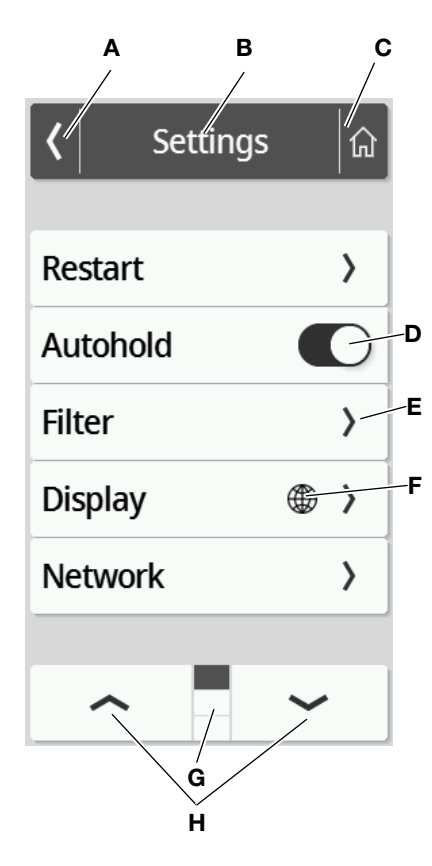

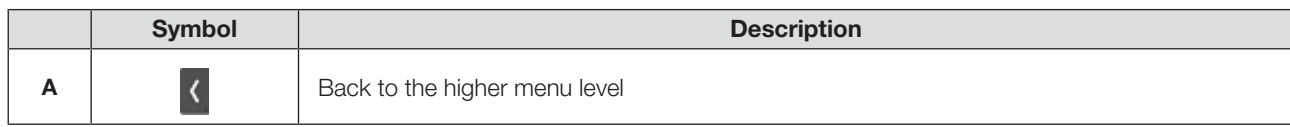

### English

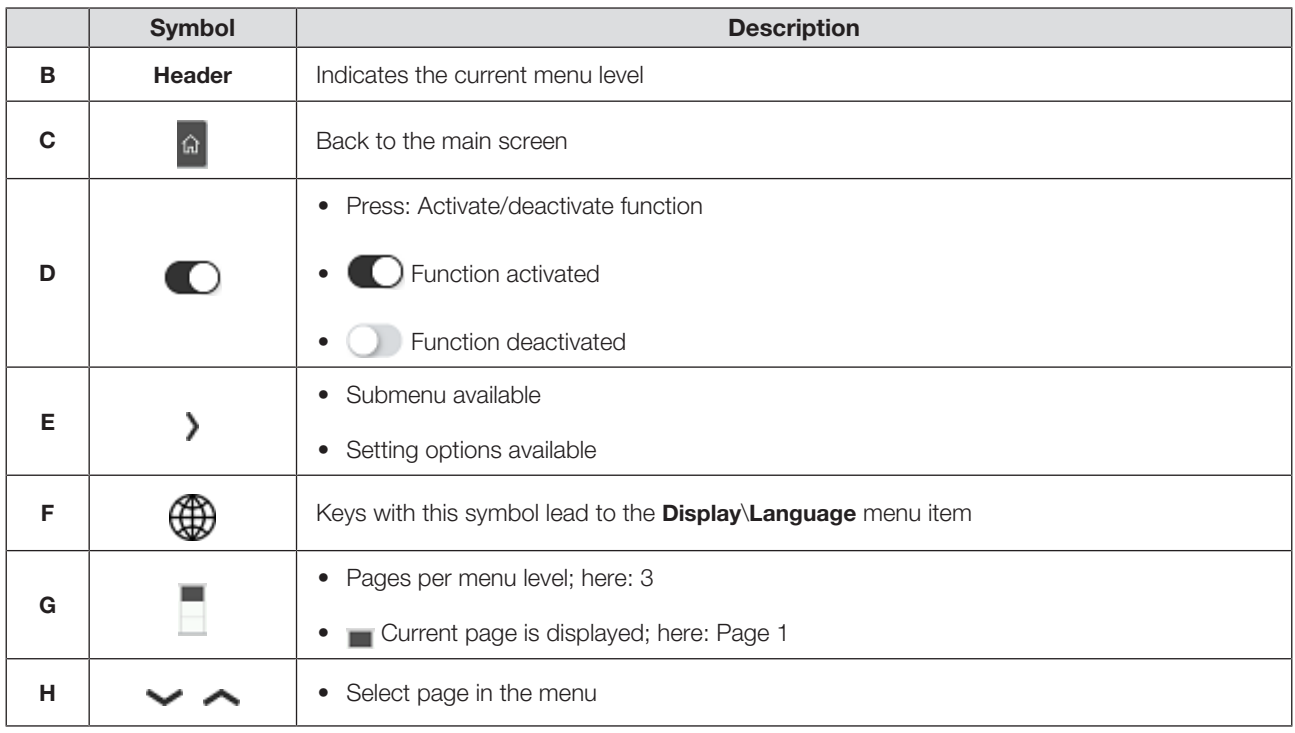

# <span id="page-90-0"></span>4.4 Labels

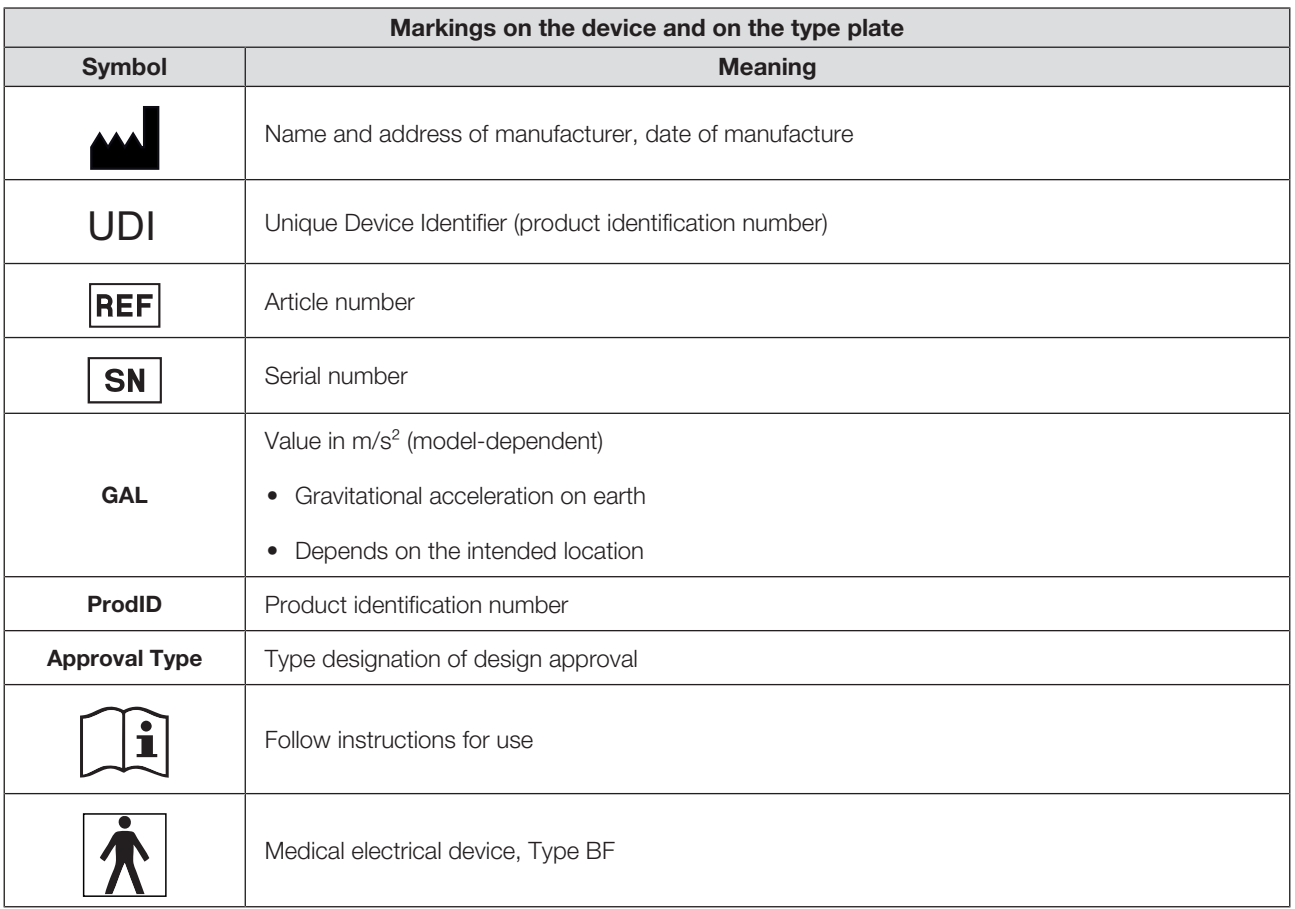

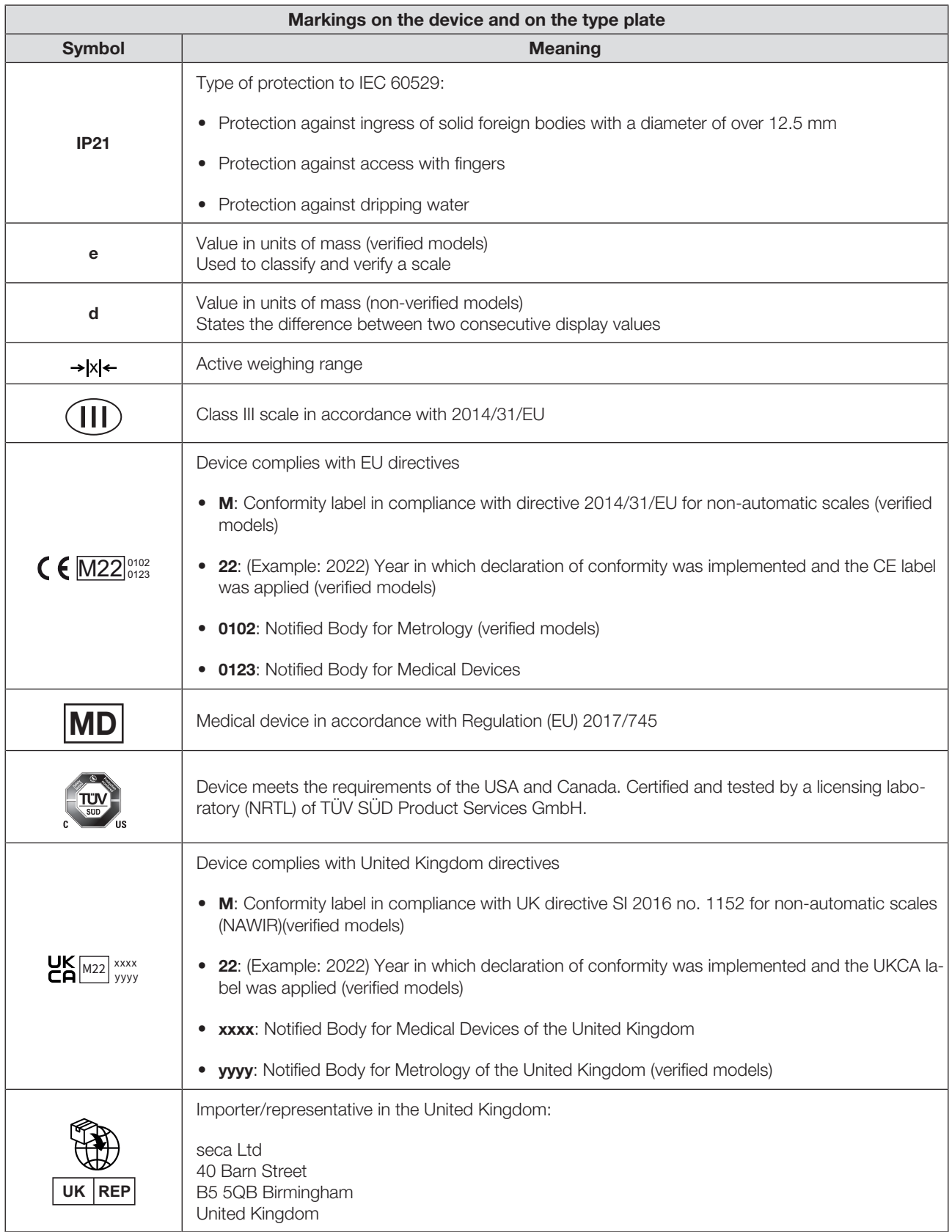

### English

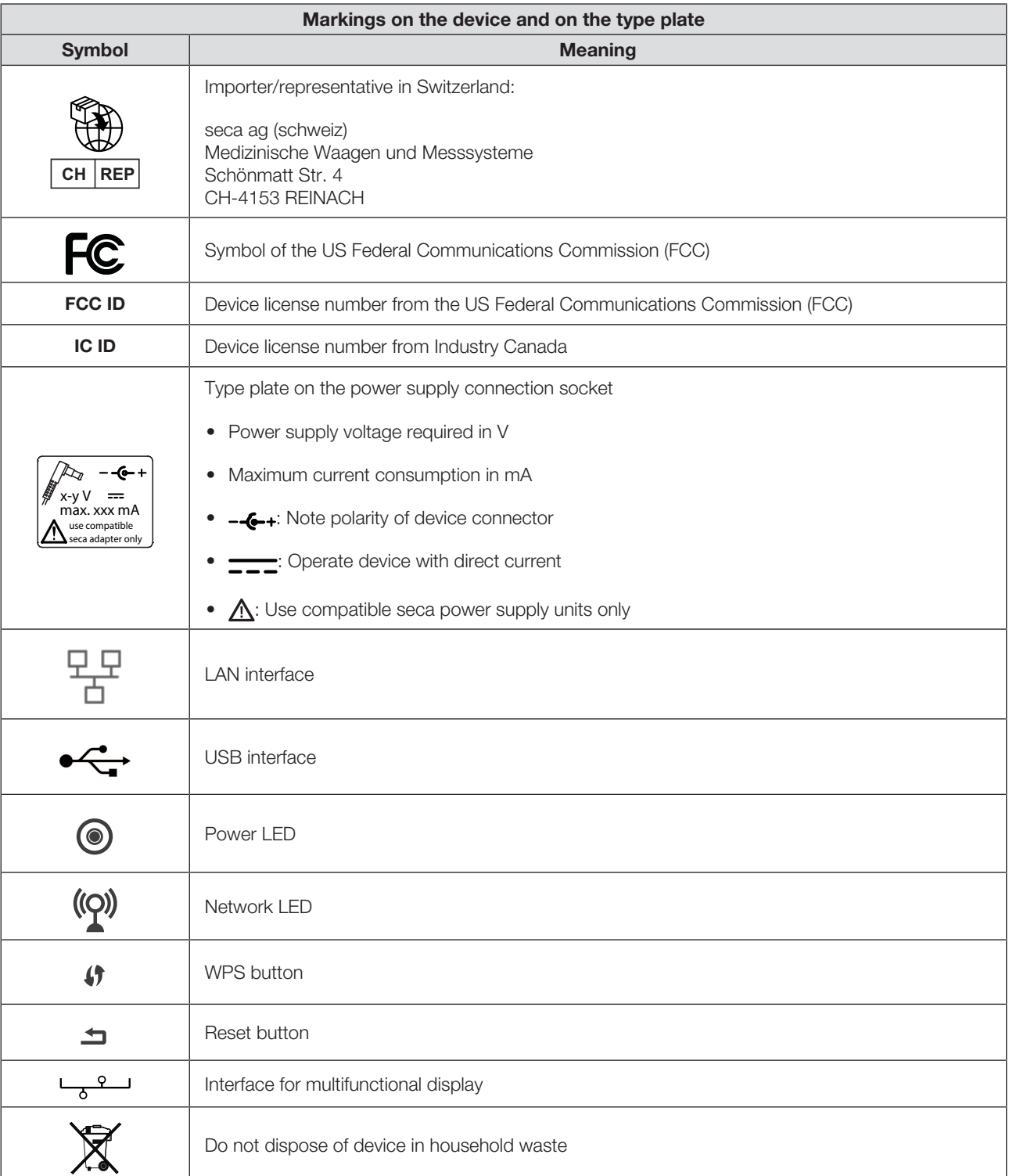

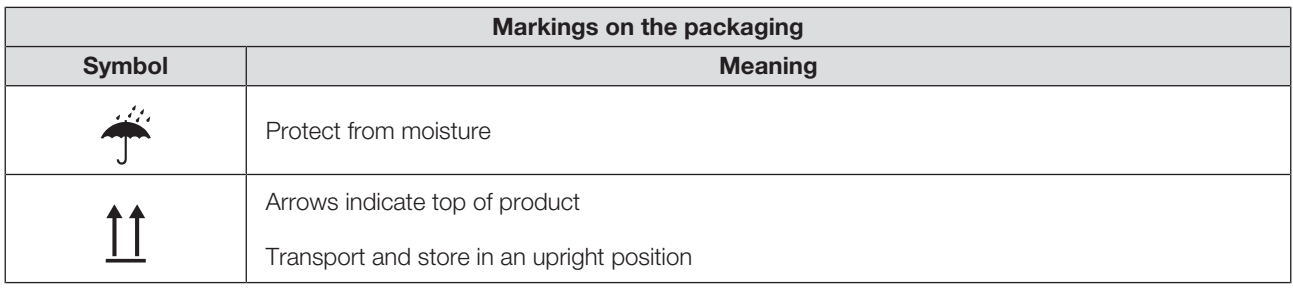

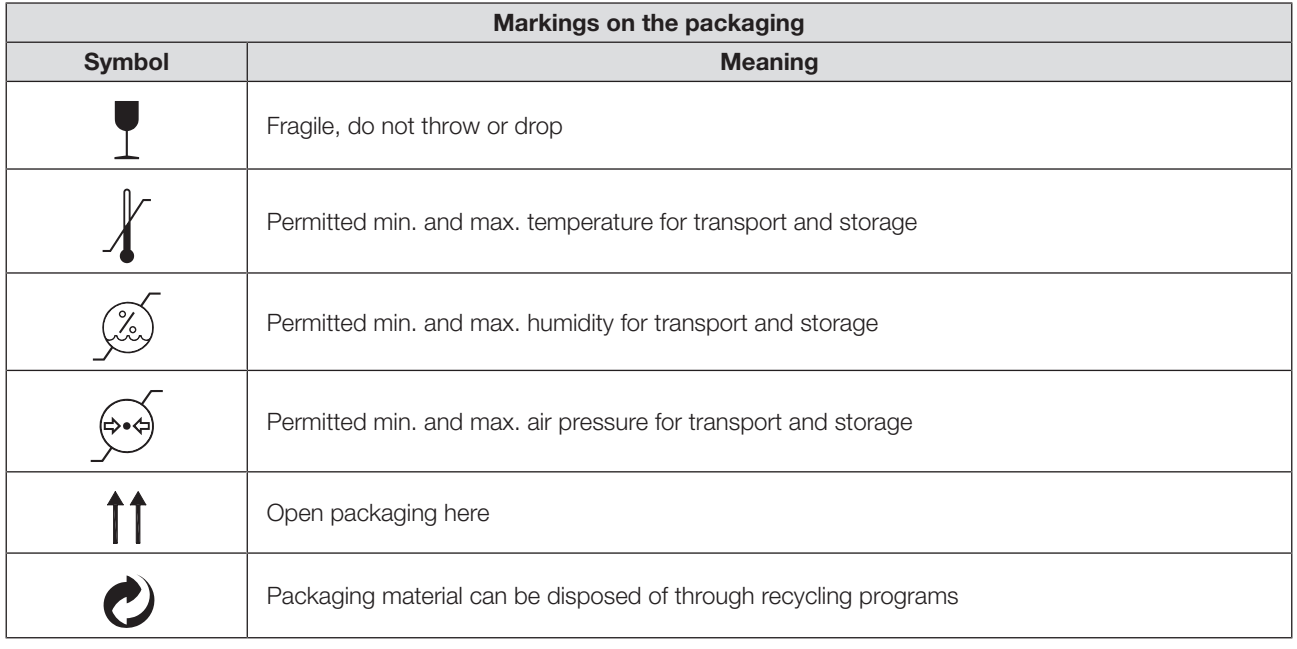

# <span id="page-93-0"></span>5 STARTING UP DEVICE

# <span id="page-93-1"></span>5.1 Scope of delivery

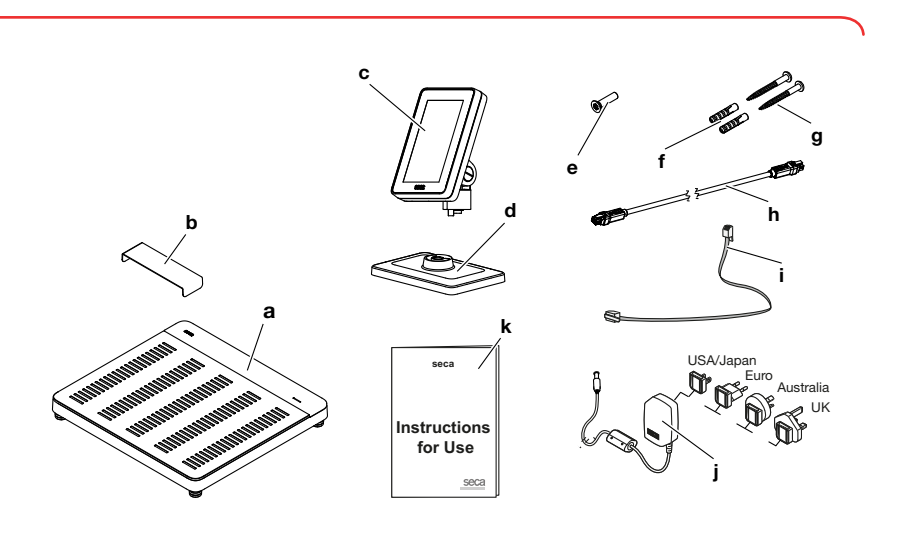

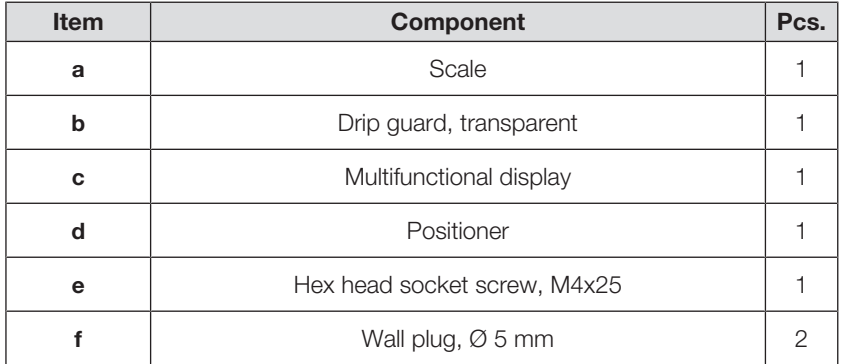

17-10-07-653-100b1\_2023-09S 17-10-07-653-100b1\_2023-09S

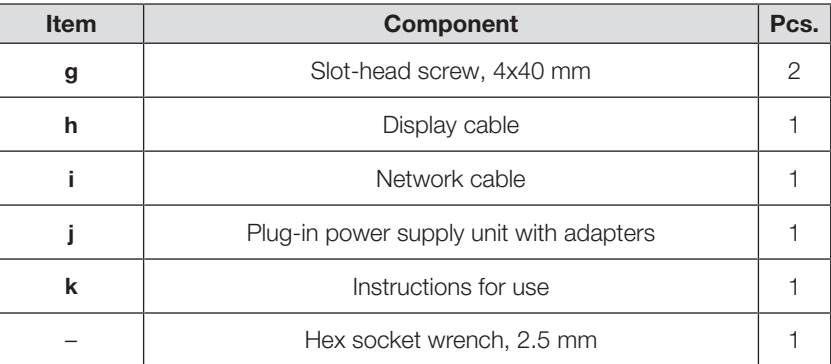

# <span id="page-94-0"></span>5.2 Interfaces

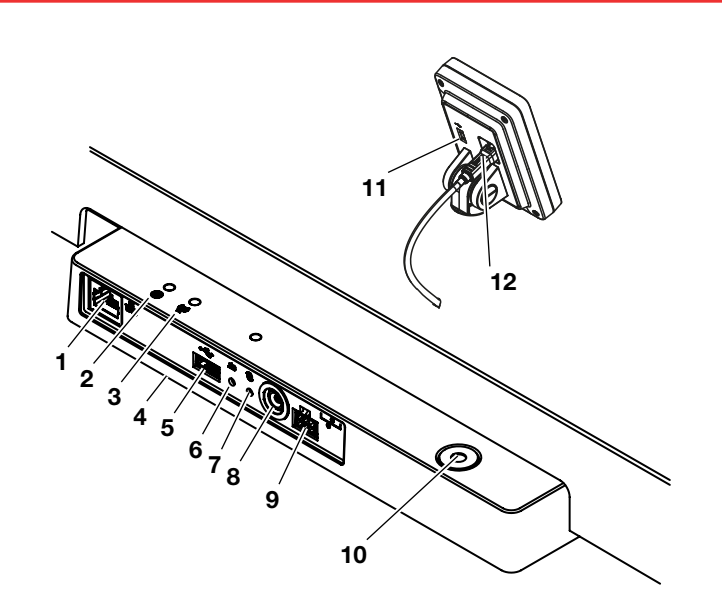

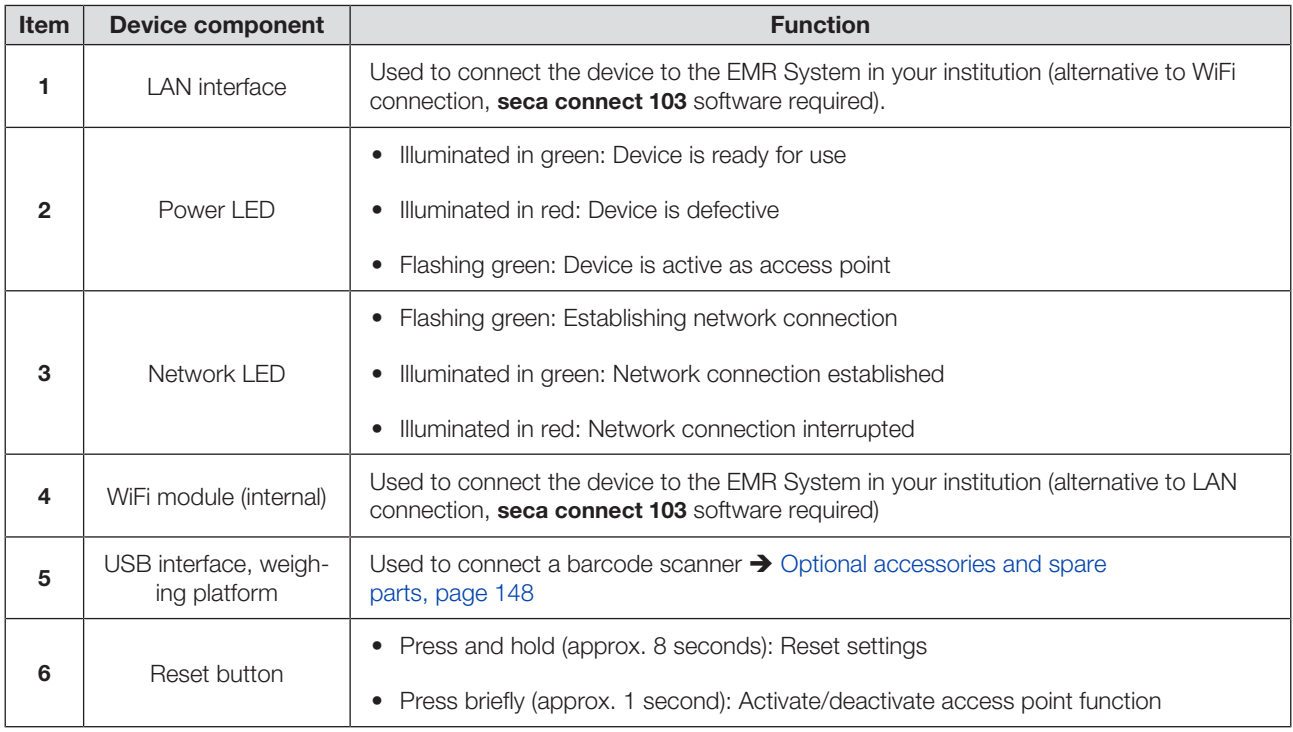

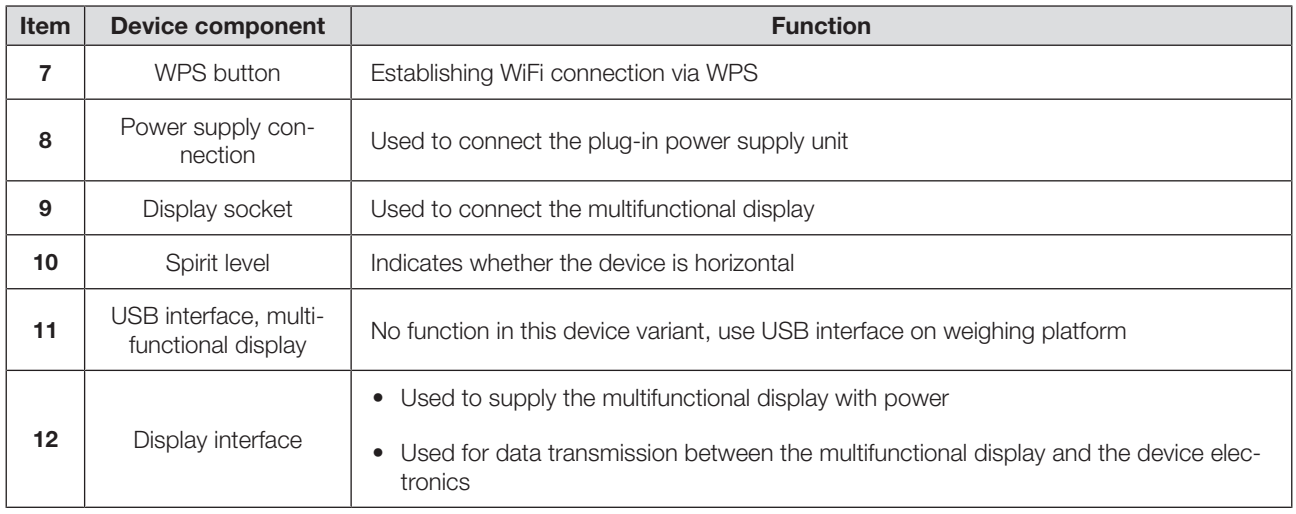

## <span id="page-95-0"></span>5.3 Setting up device

To achieve accurate measured results, the floor at the setup location must be level and stable. Soft floors (wooden boards, for example) give under the patient's weight and falsify the measured result.

- 1. Place the device on a firm, level surface.
- 2. Align the device by turning the foot screws.

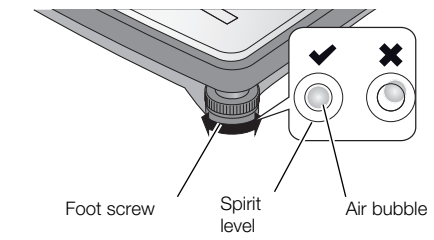

 $\Rightarrow$  The device is positioned horizontally when the air bubble of the spirit level is in the precise center of the circle.

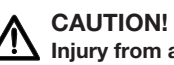

# $\sum$  Injury from a lack of stability

If the foot screws are screwed out too far, they may come loose from the device. The device will then be unstable.

- ► Screw the foot screws out a maximum of 10 mm.
- ► If the device cannot be aligned horizontally with the screws screwed out as far as possible, the setup location is unsuitable. Set the device up in a suitable location.

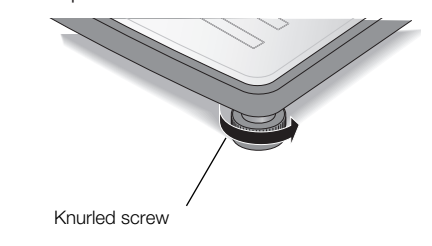

- 3. Tighten the knurled wheels in the direction of the arrow.
	- $\Rightarrow$  The foot screws are secured against being adjusted.

## <span id="page-96-0"></span>5.4 Fitting the multifunctional display to the positioner

1. Screw the multifunctional display onto the positioner as shown in the illustration.

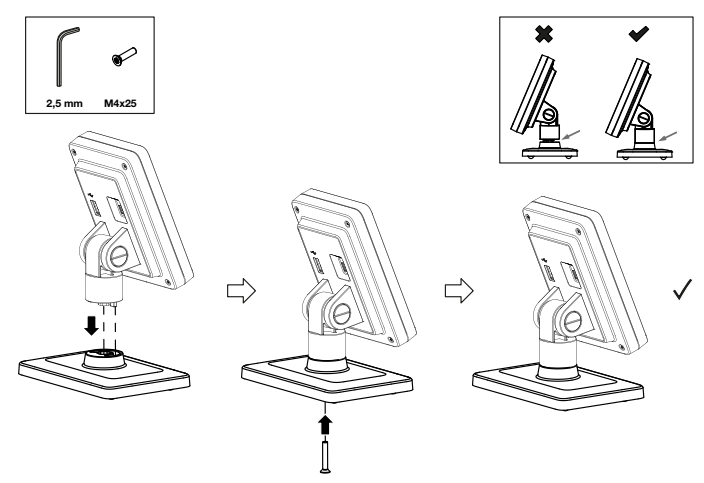

- 2. You have the following options for continuing:
	- ► Place the multifunctional display on a horizontal, non-slip surface
	- ► Install the multifunctional display on the wall
- 3. Connect the multifunctional display to the weighing scale  $\rightarrow$  [Connecting the](#page-97-0) [multifunctional display to the scale, page 98.](#page-97-0)

### <span id="page-96-1"></span>5.5 Installing the multifunctional display on the wall

### **NOTE**

The supplied wall plugs are intended for mounting on solid walls. Special wall plugs may be required for other wall types.

- ► Note the length of the display cable before determining the height of the installation point.
- 1. Screw the multifunctional display to the positioner.
- 2. Mark the drill holes at the required height.
- 3. Drill the holes (Ø 5 mm, approx. 35 mm deep).
- 4. Insert the wall plugs into the drill holes.
- 5. Insert the supplied screws into the wall plugs.
- 6. Tighten the screws until the screw shank protrudes approx. 10 mm out of the wall (see illustration).

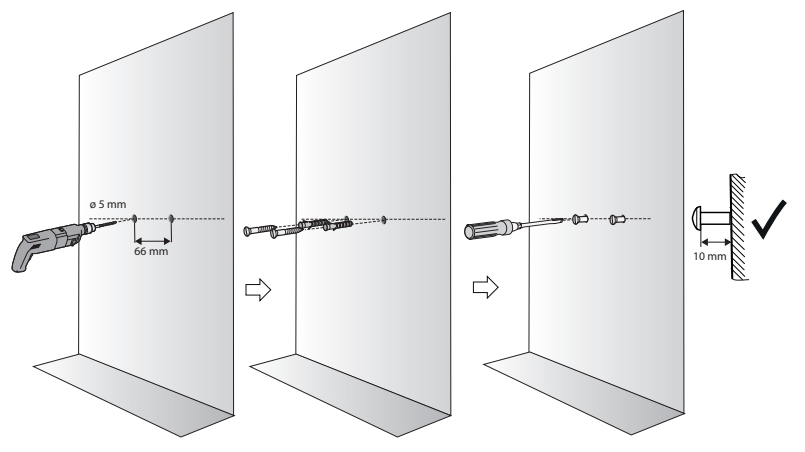

7. Place the multifunctional display with the positioner onto the screws (see illustration).

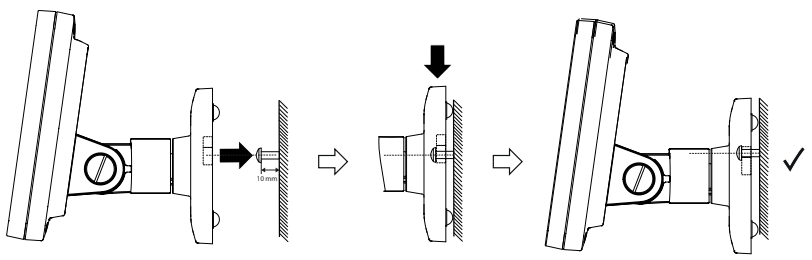

8. Connect the multifunctional display to the weighing platform.

### <span id="page-97-0"></span>5.6 Connecting the multifunctional display to the scale

### NOTICE!

#### Faulty measurement as a result of force shunt

If the multifunctional display cable touches the weighing platform, the weight of the patient cannot be measured correctly.

- ► Route the cable so that it cannot touch the weighing platform.
- ► Connect the display cable to the scale and to the multifunctional display as shown in the illustration.

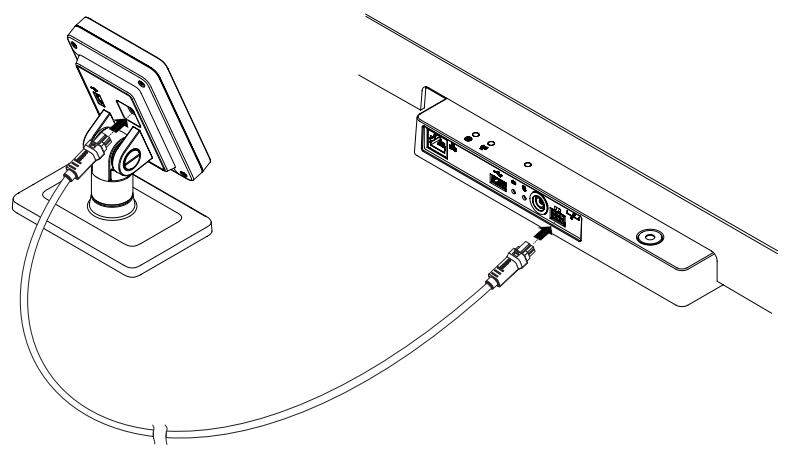

## <span id="page-97-1"></span>5.7 Connecting a barcode scanner (optional)

A barcode scanner can be connected to the USB interface of the weighing platform.

The barcode scanner is required for the following functions:

- Configuration: Define network data in the seca connect 103 software and transmit them to the device using the QR code:  $\rightarrow$  [Setting up network func](#page-122-0)[tions, page 123](#page-122-0)
- Operation: Record patient and user IDs for transmitting measured results to an EMR System:  $\rightarrow$  [Completing the measurement, page 110](#page-109-1)

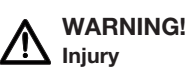

- ► Route the connector cable so that patients cannot become caught or strangle themselves in it.
- ► Route the connecting cable so as to prevent patients and users tripping.

### **NOTE**

- ► Observe the maximum permitted current consumption of the barcode scanner.
- ► Use only barcode scanners recommended by seca.
- ► The device is compatible with NFC/RFID scanners. For details, contact seca Service.

To connect a barcode scanner, proceed as follows:

- 1. Ensure that the device is disconnected from the power supply.
- 2. Plug the USB connector of the barcode scanner into the USB socket of the weighing platform.

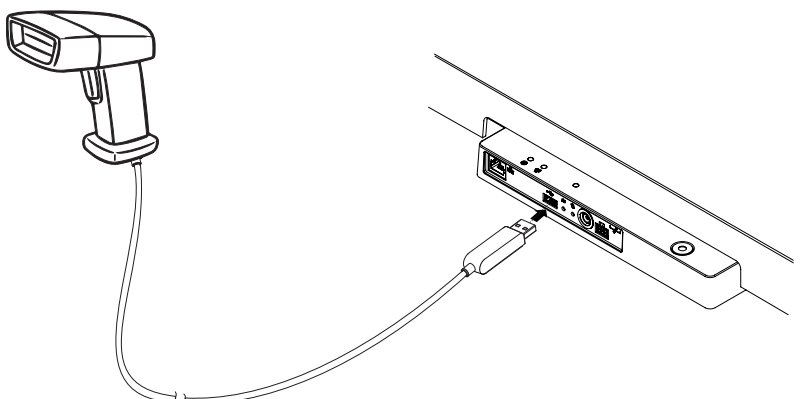

3. Hang the barcode scanner in a suitable holder.

#### NOTICE! Faulty measurement

The barcode scanner and scanner holder are in the weighing-sensitive area of the device. If the barcode scanner is not replaced in the scanner holder after scanning, the measured result will be falsified.

- ► Place the scanner back in the scanner holder after each scanning procedure.
- 4. Establish the power supply  $\rightarrow$  [Establishing power supply, page 99.](#page-98-0)

### <span id="page-98-0"></span>5.8 Establishing power supply

The device is supplied with power by a plug-in power supply unit.

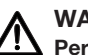

# WARNING!

Personal injury or damage to the device as a result of incorrect power supply units

Conventional power supply units may deliver a higher voltage than is indicated on them. The measuring device may overheat, catch fire, melt or short-circuit.

- ► Use only original seca power supply units with a controlled 12 V output voltage.
- 1. Plug the adapter required for your power supply into the power supply unit.

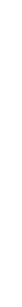

I7-10-07-653-100b1\_2023-09S 17-10-07-653-100b1\_2023-09S

- 2. Insert the device connector of the power supply unit into the power supply connection socket of the device.
- 3. Plug the power supply unit into a power supply socket.

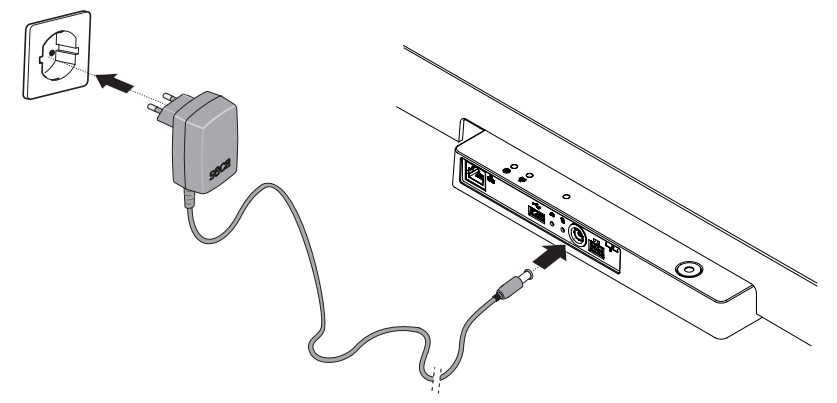

4. Perform a function check  $\rightarrow$  [Function check, page 133.](#page-132-0)

### <span id="page-99-0"></span>5.9 Installing the drip guard

## NOTICE!

Damage to device due to the ingress of fluids

Damage may occur to the device if dripping water or other dripping fluids enter the device via the connection panel.

- ► Only operate the device with the drip guard installed.
- 1. Connect all cables as described in these instructions for use and in the installation instructions for the compatible products.
- 2. Position the drip guard on the connection panel as shown in the illustration.
- 3. Push the drip guard beneath the weighing platform up to the stop.

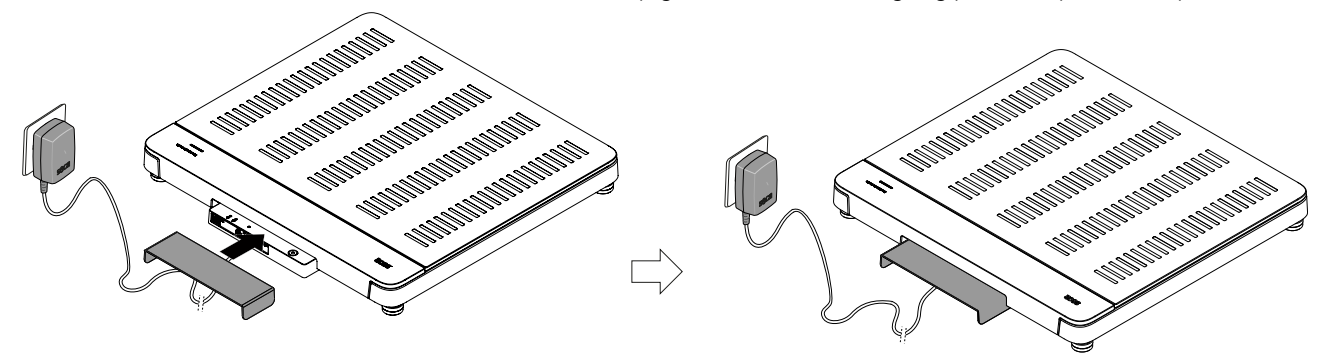

## <span id="page-99-1"></span>5.10 Adapting device settings

You have the following options for setting the device up for different usage situations:

- $\rightarrow$  [Changing device mode, page 112](#page-111-3)
- $\rightarrow$  [Calling up/exiting a menu, page 113](#page-112-0)
- $\rightarrow$  [Setting up network functions, page 123](#page-122-0)

### <span id="page-100-0"></span>5.11 Transporting device

The device is equipped with recessed handles which enable transport over short distances.

- 1. Remove the drip guard.
- 2. Disconnect all the device cable connections (e.g. power supply, network).
- 3. Raise the device by reaching into the recessed handles.

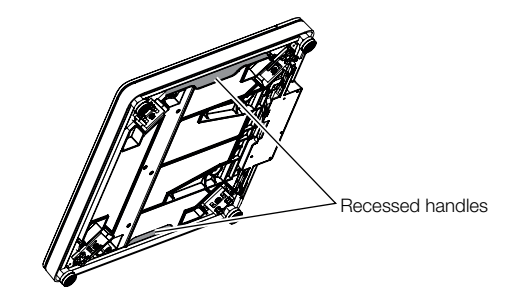

- 4. Transport the device to its new setup location.
- 5. Set up the device  $\rightarrow$  [Setting up device, page 96](#page-95-0).
- 6. Re-establish all cable connections.
- 7. Install the drip guard.

# <span id="page-100-1"></span>6 OPERATION

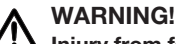

# Injury from falling

- ► Ensure that the device is steady and level.
- ► Route connector cables (if present) so that neither users nor the patient can trip over them.
- ► Assist people with limited motor skills when they are getting up, e.g. from a wheelchair.
- ► Ensure that the patient does not step directly onto or off the edges of the weighing platform.
- ► Ensure that the patient steps onto and off the weighing platform slowly and safely.

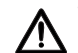

## WARNING!

### Danger of slipping

- ► Ensure that the weighing platform is dry before the patient steps onto it.
- ► Ensure that the patient has dry feet before stepping onto the weighing platform.
- ► Ensure that the patient steps onto and off the weighing platform slowly and safely.

### **NOTE**

The availability of some functions is dependent on device mode. If you require functions that are not available in the current device mode, ask your administrator or hospital technician whether the device mode can be changed.

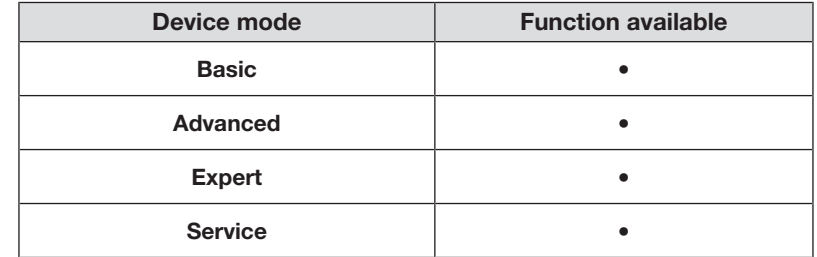

## <span id="page-101-1"></span><span id="page-101-0"></span>Activating the multifunctional display (stand-alone operation)

The multifunctional display will switch to standby mode  $\leftrightarrow$  [Setting standby](#page-119-0) [time, page 120](#page-119-0)) after a set time period. The following screensaver is displayed in stand-alone operation:

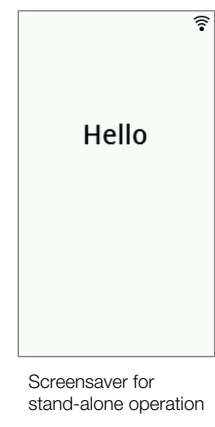

- 1. Press the multifunctional display to activate it.
	- $\Rightarrow$  The main screen is displayed.
- 2. Ask the patient to step onto the weighing platform.
- 3. Complete the measurement as described in the relevant sections of these instructions for use.

### <span id="page-101-2"></span>Activating the multifunctional display (network connection)

The multifunctional display will switch to standby mode  $\leftrightarrow$  [Setting standby](#page-119-0) [time, page 120](#page-119-0)) after a set time period. The following screensaver is displayed with a network connection:

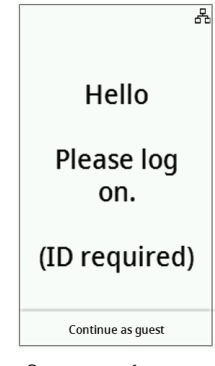

Screensaver for network connection 1. Press the multifunctional display to activate it.

 $\Rightarrow$  The main screen is displayed.

2. Scan your ID and the ID of the patient.

#### **NOTE**

If you press the **Continue as guest** key, you can start the measurement immediately and scan the IDs later.

- 3. Ask the patient to step onto the weighing platform.
- 4. Complete the measurement as described in the relevant sections of these instructions for use.

### <span id="page-102-0"></span>Using a reserved device (network connection)

You can reserve the device (from firmware version 1.3) for your patient in the seca analytics 125 software (depending on version). The name of the patient is displayed on the reserved device:

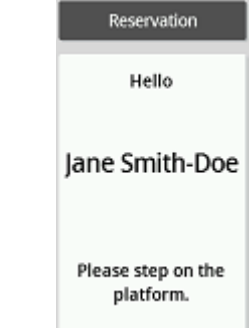

- 1. Ask the patient to step onto the weighing platform.
	- $\Rightarrow$  The main screen is displayed.
- 2. Complete the measurement as described in the relevant sections of these instructions for use.

## <span id="page-103-0"></span>6.2 Measuring weight

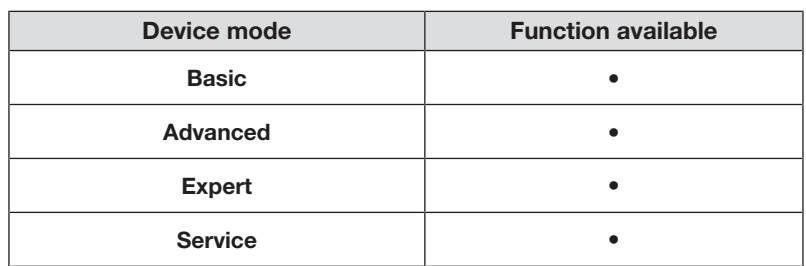

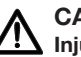

### CAUTION! Injury from falling

Persons with limited mobility may fall when stepping onto the weighing platform.

- ► Support people with limited mobility when they step onto the scale.
- 1. Make sure that there is no load on the weighing platform.
- 2. Ask the patient to step onto the weighing platform.
- 3. Ask the patient to keep still.
- 4. Read off the measured result.

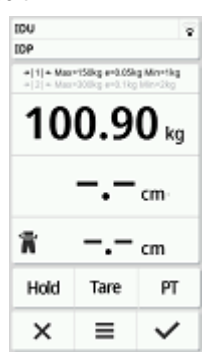

## <span id="page-103-1"></span>6.3 Entering height manually

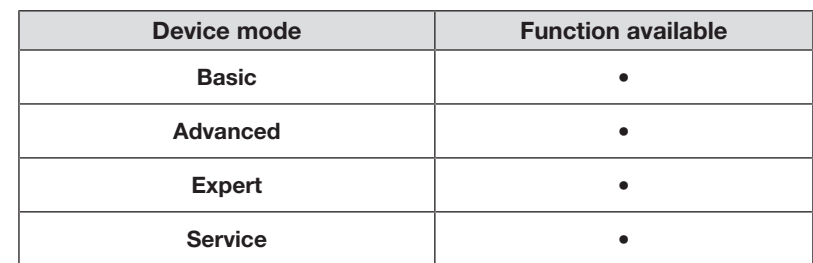

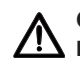

### CAUTION! **All** Patient hazard

To prevent misinterpretations, measured results for medical purposes must only be displayed and used in SI units (weight: kilograms/grams, height: meters/centimeters). Some devices have the option of displaying measured results in different units. This is purely an additional function.

- ► Only use measured results in SI units.
- ► The user takes sole responsibility for the use of measured results in non-SI units.
- 1. Press the Height field.
- 2. Enter the height.
- 3. Press the  $\checkmark$  key to confirm your entry.

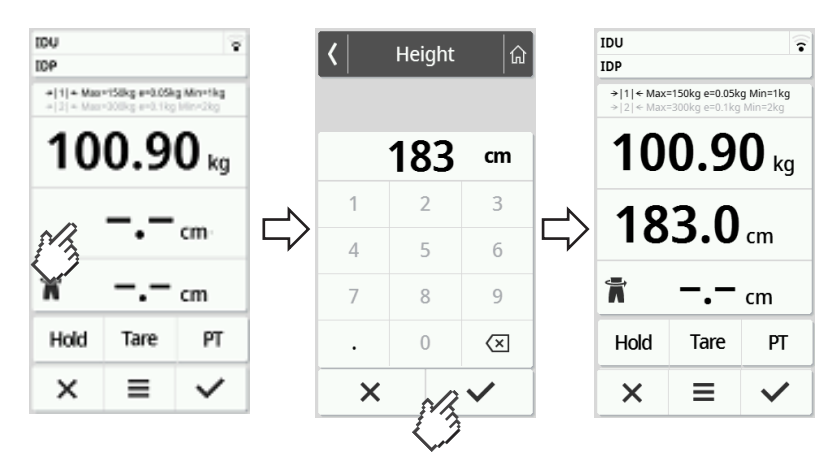

4. Press the  $\times$  key to clear your entry.

## <span id="page-104-0"></span>6.4 Using extended weighing functions

### <span id="page-104-1"></span>Taring additional weight (Tare)

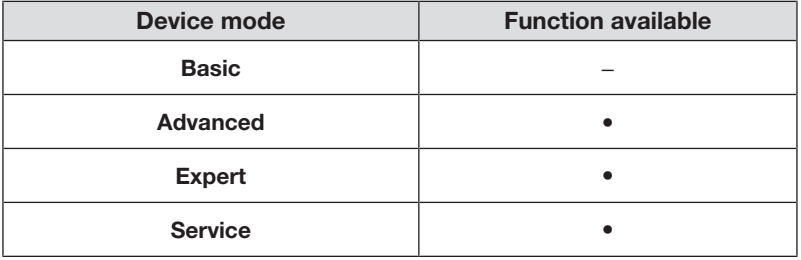

Use the Tare function to prevent an additional weight (e.g. a towel) from affecting the patient's weight.

### NOTICE!

#### Faulty measurement as a result of force shunt

If an additional weight, (e.g. a large towel) contacts the surface on which the scale is placed, weight will not be measured correctly.

- ► Make sure that additional weights are only placed on the scale's weighing platform.
- ✓ There is no load on the scale.
- 1. To activate the Tare function, proceed as follows:
	- a) Place an additional weight (here: 1 kg) on the weighing platform.
	- b) Press the Tare key.
	- c) Wait until the value **0.00** and the message **NET** are displayed.

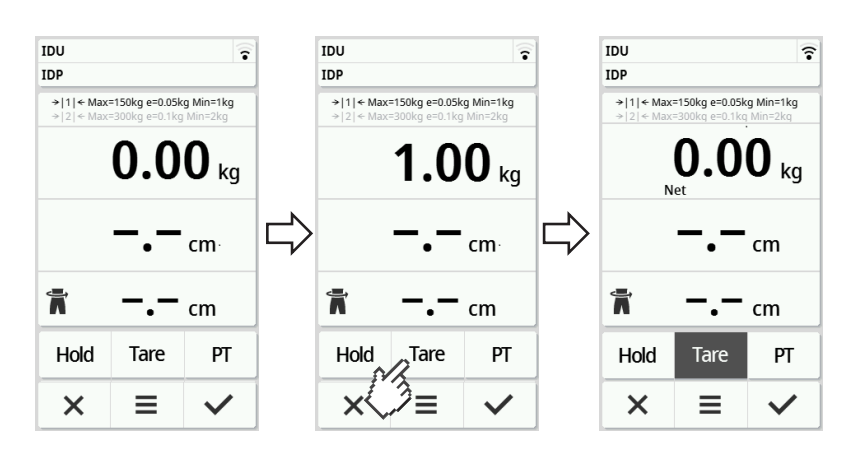

- 2. Weigh the patient.
- 3. Read off the measured result.
	- $\Rightarrow$  The additional weight is deducted automatically.
- 4. To deactivate the function, proceed as follows:
	- d) Remove the weight from the weighing platform.
	- e) Press the Tare key.
	- f) Wait until the message **NET** goes off and the additional weight is displayed.
	- g) Remove the additional weight from the weighing platform.

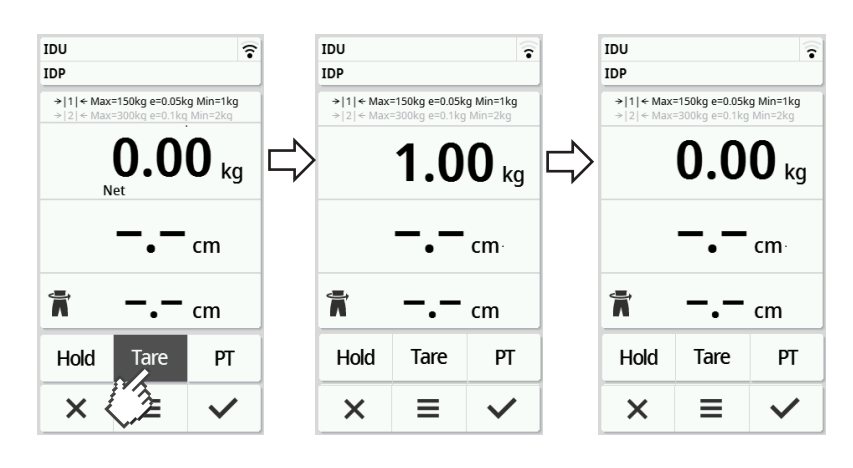

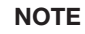

The maximum weight which can be displayed is reduced by the weight of the objects which have been tared.

### <span id="page-106-0"></span>Permanently displaying the weight (Hold)

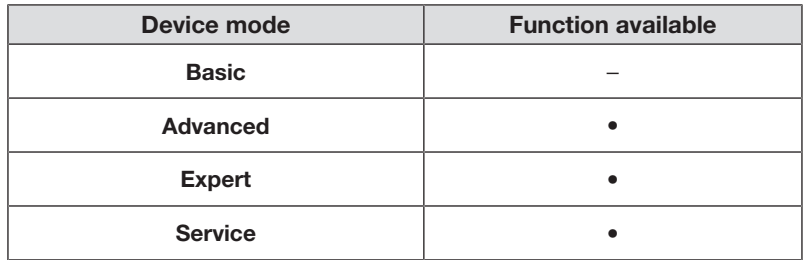

When the **Hold** function is activated, weight continues to be displayed after the weight has been removed from the scale. This enables you to attend to the patient before recording the weight.

- ✓ There is no load on the scale.
- 1. Ask the patient to step onto the scale.
- 2. Press the **Hold** key.
- 3. Wait until the weight has stopped flashing.
	- $\Rightarrow$  The message **Hold** appears.

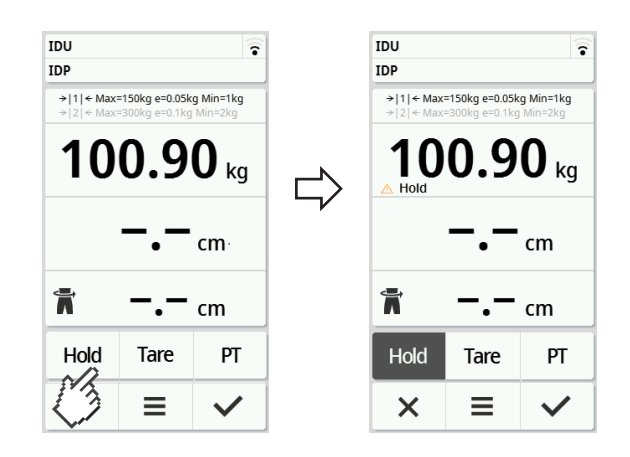

- 4. To deactivate the function, press the **Hold** key.
	- $\Rightarrow$  The **Hold** message is no longer displayed.

#### **NOTE**

- If the Autohold function is activated, weight and height are automatically displayed permanently as soon as stable measured values have been achieved ( $\rightarrow$  [Activating Autohold function, page 114\)](#page-113-2).
- If you wish to update measured values (weight and height), press the Weight display field or press the Hold key again. The measurement is repeated and the updated measured values are displayed permanently.

### <span id="page-107-0"></span>Permanently store additional weight (Pre-Tare)

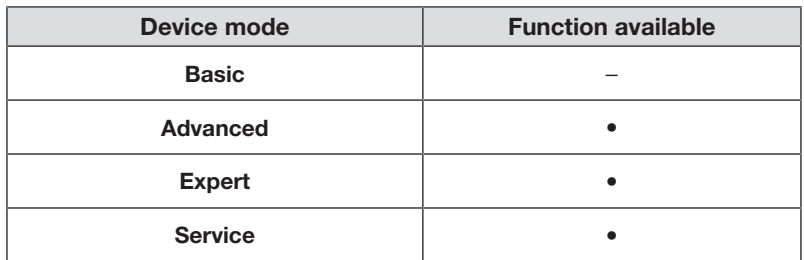

The Pre-tare function can be used to save an additional weight permanently and subtract it from a measured result automatically, e.g. a flat-rate figure for shoes and clothing.

### Activate Pre-tare function

- 1. Remove the weight from the weighing platform.
- 2. Press the PT key.
- 3. Enter the value.
- 4. Confirm the value with the  $\vee$  ke.y
	- $\Rightarrow$  The set additional weight (here: 1.5 kg) is displayed with a minus sign in front.
	- $\Rightarrow$  The messages **NET** and **PT** are displayed.

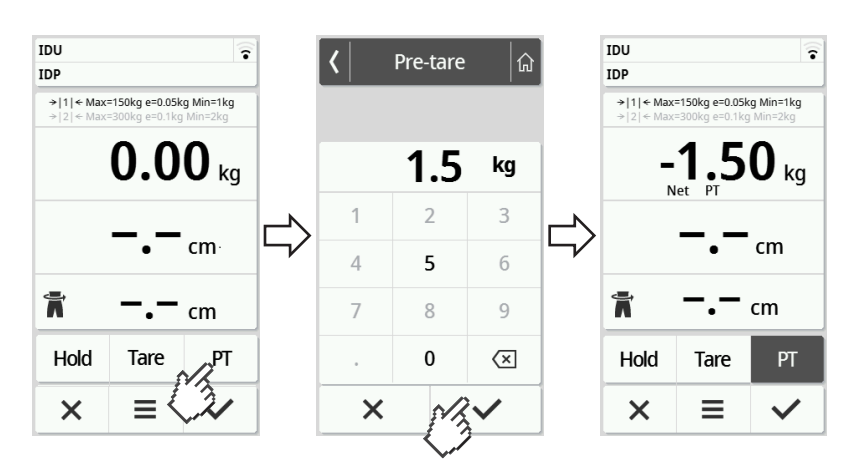

- 5. Ask the patient to step onto the scale.
	- $\Rightarrow$  The patient's weight is displayed.
	- $\Rightarrow$  The saved additional weight has been deducted automatically.

#### Deactivate Pre-tare function

- 1. Remove the weight from the weighing platform.
- 2. Press the PT key.
- 3. Clear the value with the  $\times$  key.
	- $\Rightarrow$  The set additional weight is no longer displayed.
	- $\Rightarrow$  The function is deactivated.
#### Switching weighing range

After the scale is switched on, weighing range 1 is active. If a particular weight is exceeded, the scale automatically switches to weighing range 2.

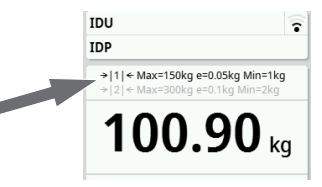

- ► To switch back to weighing range 1, completely remove the weight from the scale.
	- $\Rightarrow$  Weighing range 1 is active again.

#### Automatic calculation of BMI or BSA

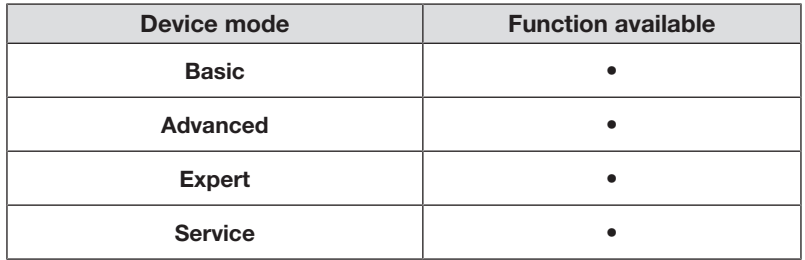

The device automatically calculates Body Mass Index (BMI) or Body Surface Area (BSA) depending on the default setting  $(\rightarrow$  [Selecting BMI/BSA/Waist cir](#page-115-0)[cumf., page 116\)](#page-115-0).

- 1. Determine the patient's weight  $\leftrightarrow$  [Measuring weight, page 104\)](#page-103-0).
- 2. Determine the patient's height  $\leftrightarrow$  [Entering height manually, page 104](#page-103-1)).
	- $\Rightarrow$  Either BMI or BSA is displayed depending on the default setting:

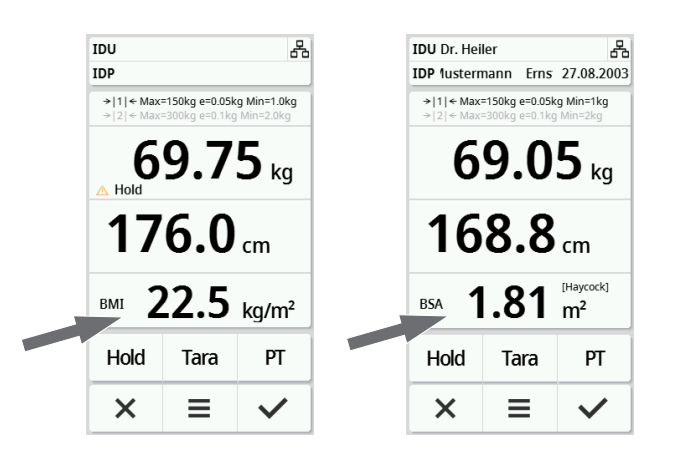

#### Entering waist circumference

If the  $\blacksquare$  symbol is visible on the main screen, you can enter the patient's waist  $circ$  circumference. The waist circumference entry can be configured  $\rightarrow$  [Selecting](#page-115-0) [BMI/BSA/Waist circumf., page 116.](#page-115-0)

- 1. Press the  $\blacksquare$  display field.
- 2. Enter the waist circumference.
- 3. Confirm the entry with the  $\checkmark$  key.

 $\Rightarrow$  Waist circumference is displayed on the main screen.

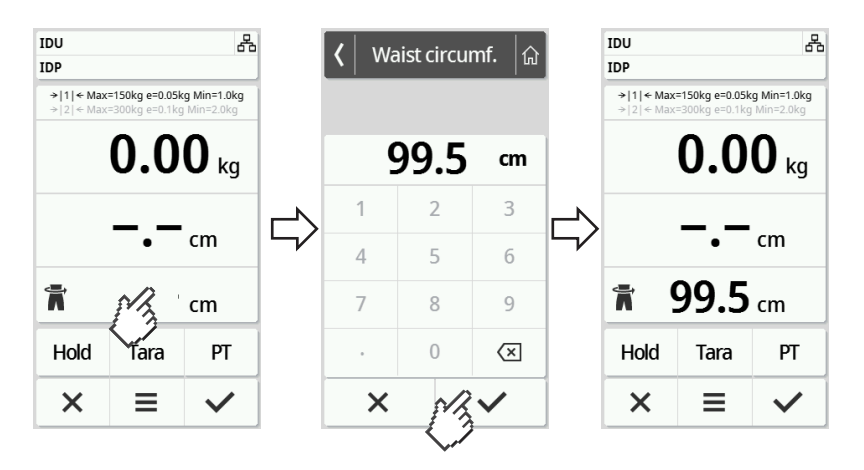

## 6.5 Completing the measurement

#### Stand-alone operation

To complete a measurement on devices that are not connected to an EMR System or the **seca analytics 125** software, proceed as follows:

- 1. Make sure that the displayed measured values are plausible.
- 2. Transfer the displayed measured values to the patient file manually.
- 3. Ask the patient to step off the weighing platform.
- 4. Press the  $\times$  key.
	- $\Rightarrow$  Measured values and manual entries are discarded.
	- $\Rightarrow$  The device is ready for the next measurement.

### Devices with connection to an EMR System

To complete a measurement on devices connected to an EMR System, proceed as follows:

- 1. Make sure that the displayed measured values are plausible.
- 2. Press the  $\checkmark$  key.
- 3. Scan the patient and/or user ID.
	- $\Rightarrow$  The device indicates whether the scanned IDs are correct:

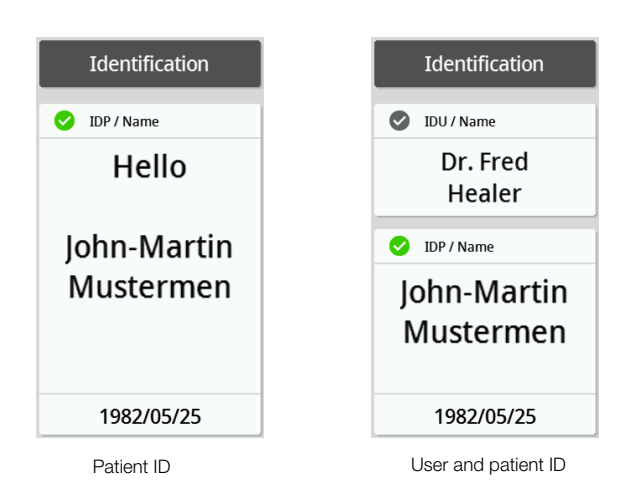

#### **NOTE**

Whether IDs have to be scanned and at what point during the measurement is defined when connecting the device to your EMR System. If you have any queries in this regard, contact your administrator or hospital technician.

#### 4. Press the  $\vee$  key.

ð The measured results are submitted to the EMR System and are assigned to the electronic patient file.

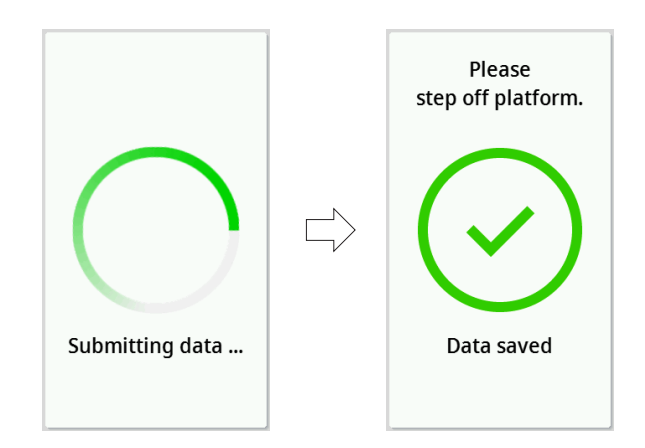

5. Ask the patient to step off the weighing platform.  $\Rightarrow$  The device is ready for the next measurement.

#### Devices with a connection to the seca analytics 125 software

To complete a measurement on devices connected to the seca analytics 125 software, proceed as follows:

- 1. Press the  $\checkmark$  key.
	- $\Rightarrow$  The **Date of birth** dialog window appears.
- 2. Enter the patient's date of birth.
- 3. Press the  $\checkmark$  key.
	- $\Rightarrow$  The measured results are submitted to the seca analytics 125 software.

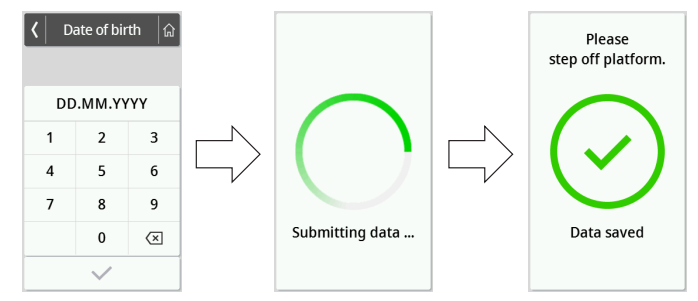

- 4. Ask the patient to step off the weighing platform.
	- $\Rightarrow$  The device is ready for the next measurement.

# 7 CONFIGURATION

### 7.1 Basic functions

#### <span id="page-111-0"></span>Changing device mode

The following device modes are available for setting the device up for different usage situations:

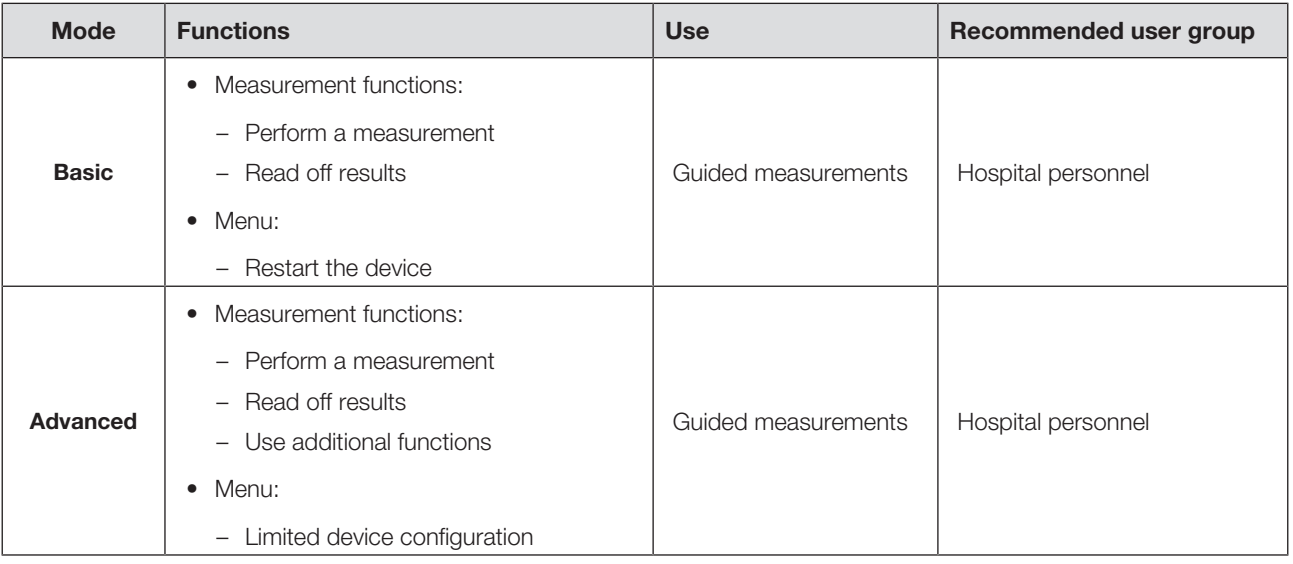

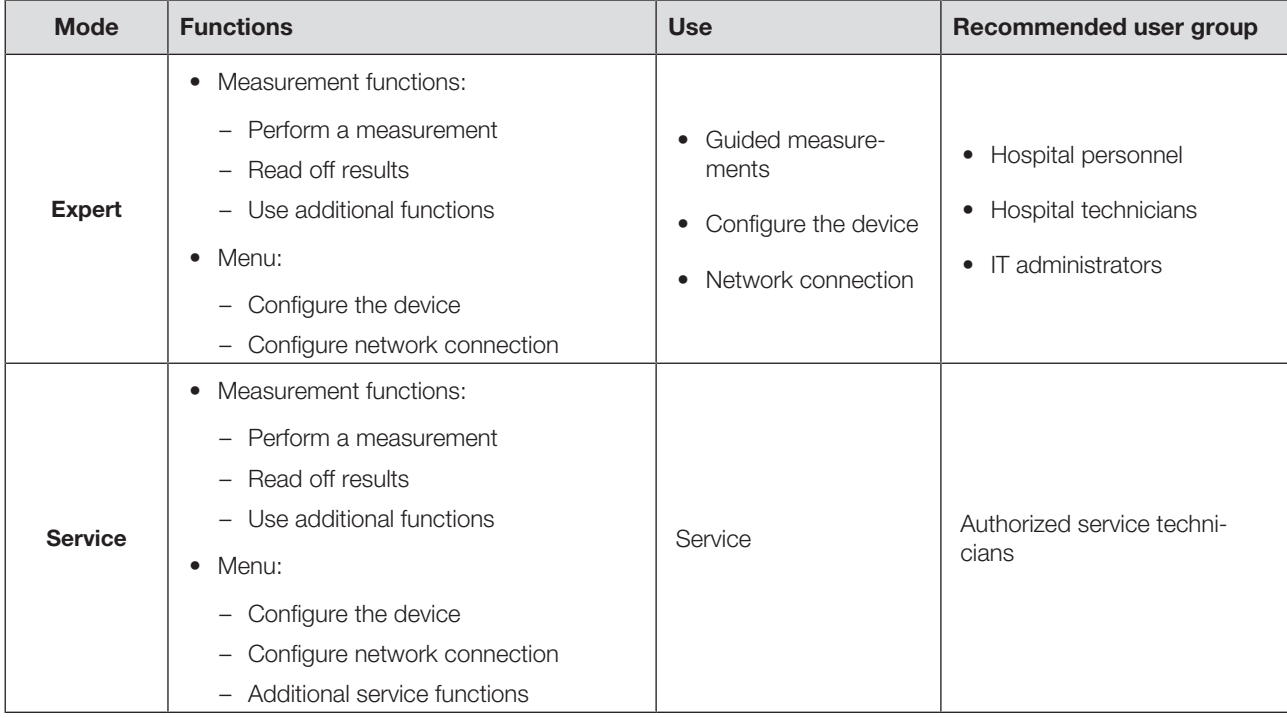

To select a device mode, proceed as follows:

1. Press and hold the  $\equiv$  key (approx. 5 sec.) until the **Device mode** menu appears.

 $\Rightarrow$  The current device mode is displayed.

- 2. Press the desired device mode.  $\Rightarrow$  The function is active.
- 3. Press the  $\frac{a}{b}$  key in the header.  $\Rightarrow$  The main screen is displayed.

# Calling up/exiting a menu

- 1. To call up the menu, press the  $\equiv$  key.
	- $\Rightarrow$  The **Settings** menu is displayed.
- 2. To exit the menu, press the  $\frac{a}{x}$  key.
	- $\Rightarrow$  The main screen is displayed.

#### **NOTE**

The setting options available in the menu depend on the product variant/combination of products being used. The menu of your device may have a smaller scope than that shown in these instructions for use.

#### Using the PDF version of the instructions for use (QR code)

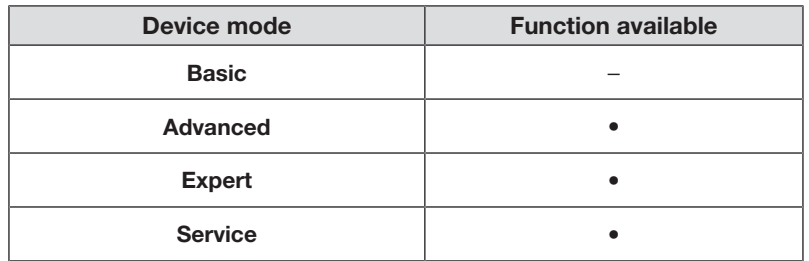

You can scan a QR code which can be used to access the PDF version of these instructions for use and load them e.g. onto your smartphone or tablet PC.

To scan the QR code, proceed as follows:

1. Press the  $\equiv$  key.

 $\Rightarrow$  The **Settings** menu is displayed.

- 2. Press the  $\sim$  or  $\sim$  key until the User manual menu item is displayed.
- 3. Press the User manual item.

 $\Rightarrow$  A QR code is displayed.

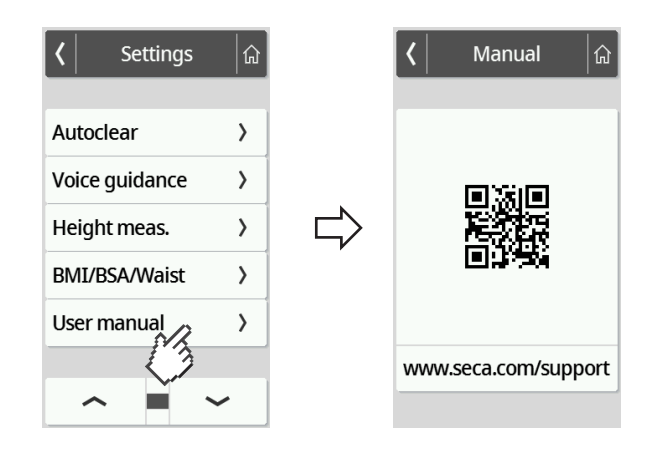

- 4. Scan the QR code (e.g. with your smartphone or tablet).
	- $\Rightarrow$  This takes you to the www.seca.com/support website where you can download the instructions for use.

### 7.2 Measuring

#### Activating Autohold function

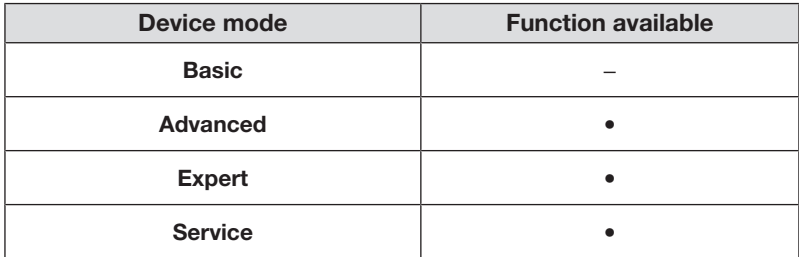

If you activate the **Autohold** function, it is no longer necessary to activate the Hold function manually for each individual measurement.

On devices with a measuring rod, the setting also applies to the display of height.

#### **NOTE**

This function is activated at the factory on some models. The function can be deactivated.

1. Press the  $\equiv$  key.

 $\Rightarrow$  The **Settings** menu is displayed.

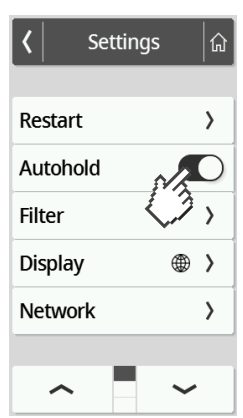

- 2. Press the or key until the **Autohold** menu item is displayed.
- 3. Select the desired setting:
	- Function activated
	- Function deactivated
- 4. To exit the menu, press the  $\frac{a}{b}$  key.

### Setting filter

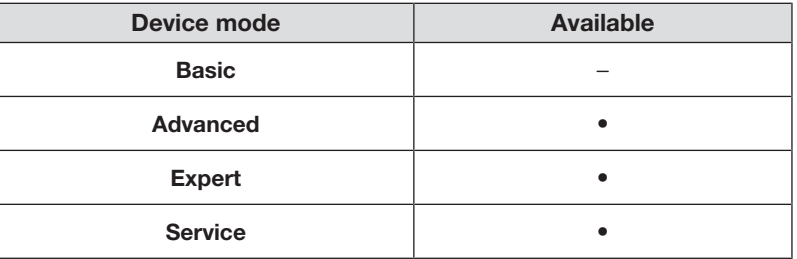

The Filter function can be used to avoid interference during weight determination. The selected setting has the following effects on measurements with the Hold/Autohold function activated:

- Sensitivity with which the weight display reacts to patient movements
- Time period until a weight is displayed permanently
- 1. Press the  $\equiv$  key.

 $\Rightarrow$  The **Settings** menu is displayed.

- 2. Press the  $\bullet\bullet\bullet$  or  $\bullet\bullet\bullet$  key until the Filter menu item is displayed.
- 3. Press the Filter item.
	- $\Rightarrow$  The current setting is displayed.

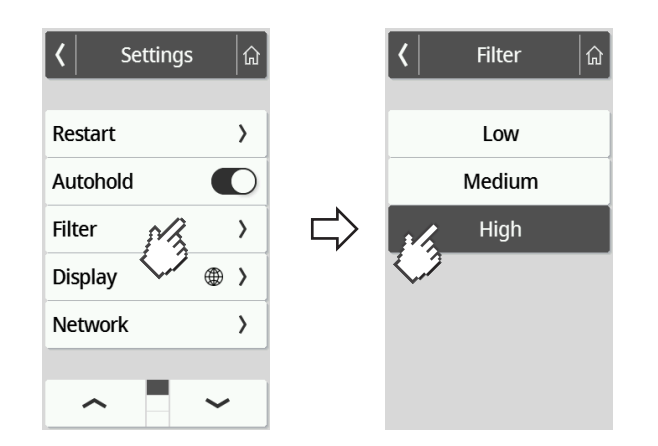

4. Press the desired filter stage.

 $\Rightarrow$  The setting is active.

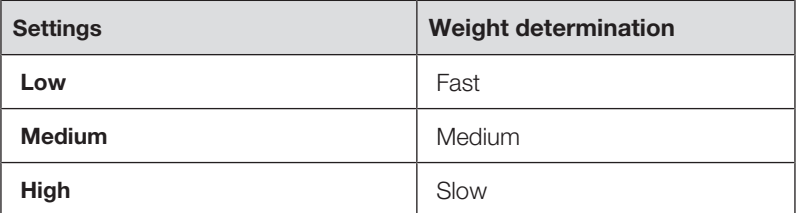

#### **NOTE**

With the Low setting and patients who are not very steady on their feet, it is possible that no weight will be displayed permanently despite the Hold function being activated.

#### <span id="page-115-0"></span>Selecting BMI/BSA/Waist circumf.

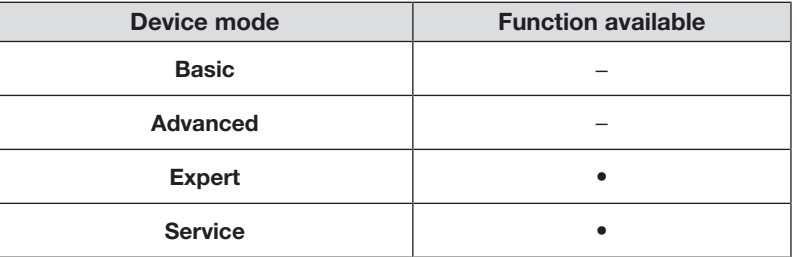

You can specify whether the device calculates Body Mass Index (BMI) or Body Surface Area (BSA) as soon as the patient's weight and height are available.

You can also set the device so that it does not display the **BMI** or **BSA** value calculated, but waist circumference Waist circumf. can be entered manually.

### **NOTE**

If the Waist circumf. setting is selected, automatic BMI/BSA calculation is not possible.

1. Press the  $\equiv$  key.

 $\Rightarrow$  The **Settings** menu is displayed.

- 2. Press the or key until the **BMI/BSA/Waist** menu item is displayed.
- 3. Press the BMI/BSA/Waist item.
- 4. Press the desired setting:
	- $\Rightarrow$  The setting is active.

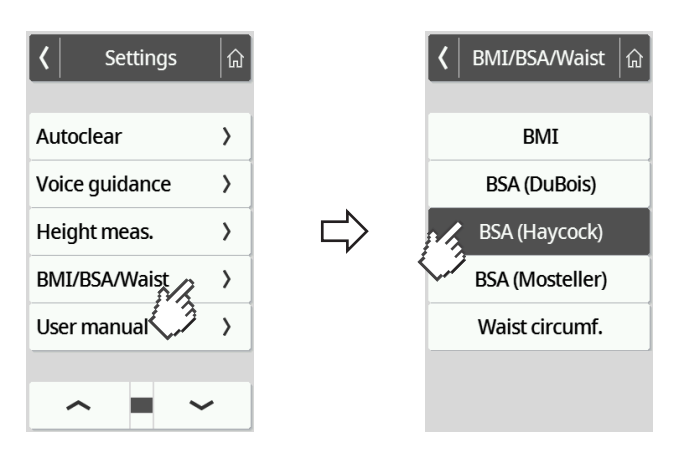

## 7.3 Adjusting display settings

### Setting display language

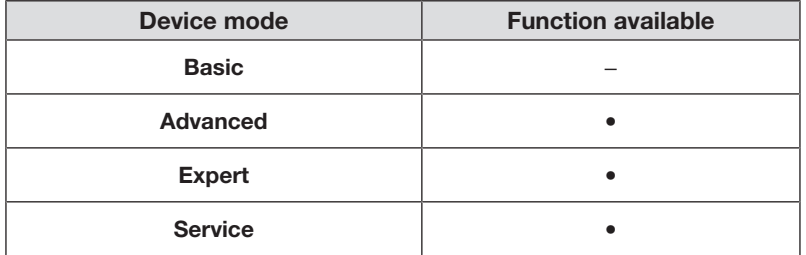

The display language can be set.

1. Press the  $\equiv$  key.

 $\Rightarrow$  The **Settings** menu is displayed.

- 2. Press the  $\sim$  or  $\sim$  key until the **Display** menu item is displayed.
- 3. In the Display menu, select the Language item.
- 4. Press the desired language.
	- $\Rightarrow$  The setting is active.

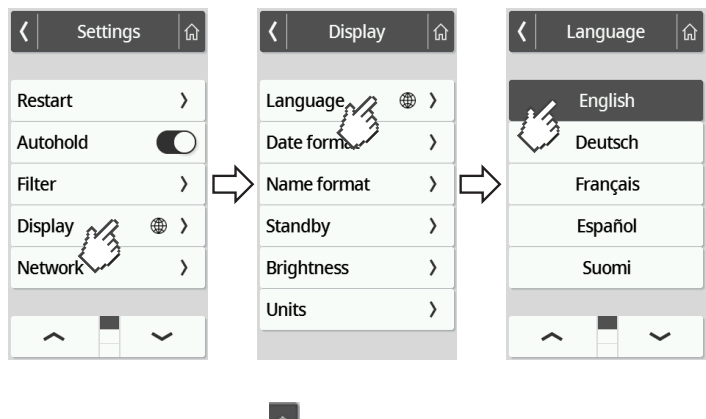

5. To exit the menu, press the  $\boxed{\hat{\omega}}$  key.

#### Setting date format

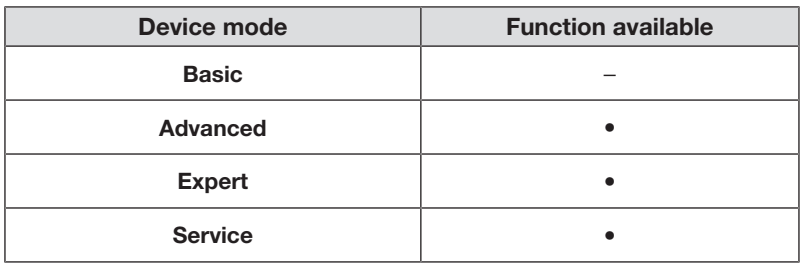

The format in which the patient's date of birth is displayed can be set.

1. Press the  $\equiv$  key.

 $\Rightarrow$  The **Settings** menu is displayed.

- 2. Press the  $\bullet\bullet\bullet\bullet$  key until the **Display** menu item is displayed.
- 3. In the Display menu, select the Date format item.
- 4. Press the desired date format.
	- $\Rightarrow$  The setting is active.

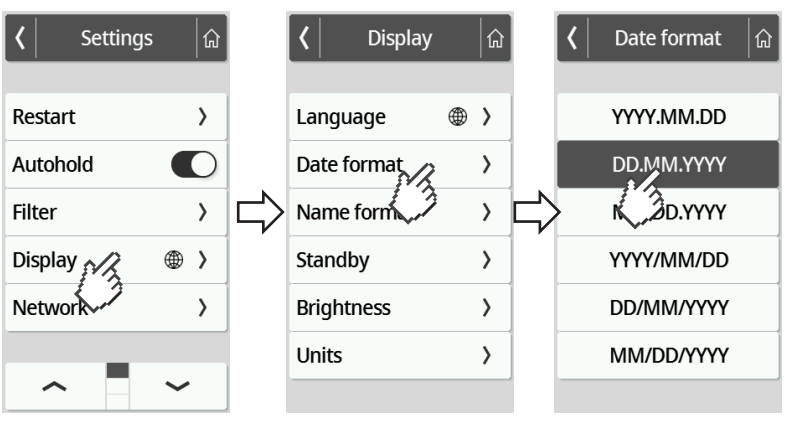

5. To exit the menu, press the  $\frac{a}{b}$  key.

#### Setting name format

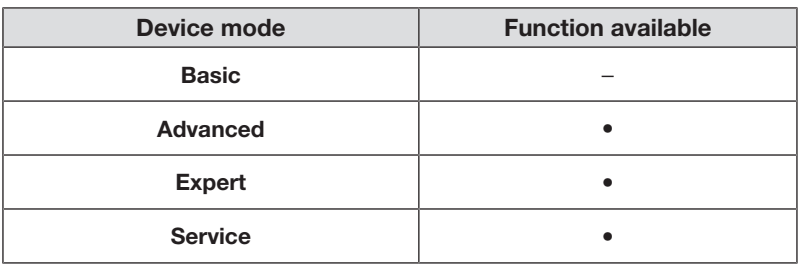

The format in which the names of patients and users are displayed can be set.

1. Press the  $\equiv$  key.

 $\Rightarrow$  The **Settings** menu is displayed.

- 2. Press the  $\bullet\bullet\bullet$  or  $\bullet\bullet\bullet$  key until the **Display** menu item is displayed.
- 3. In the Display menu, select the Name format item.
- 4. Press the desired name format.
	- $\Rightarrow$  The setting is active.

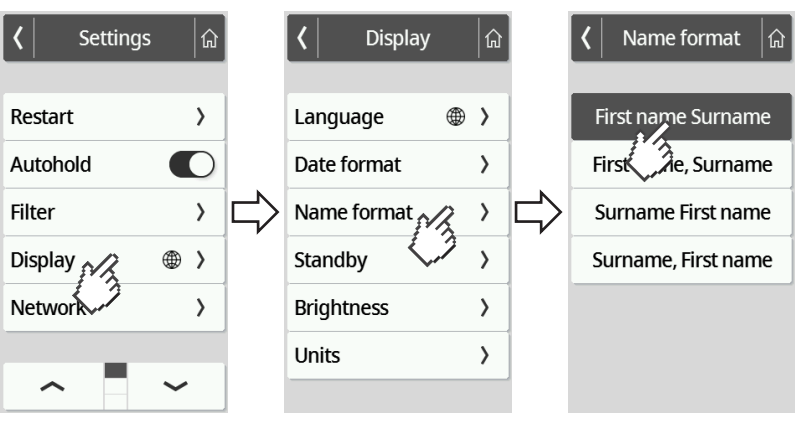

5. To exit the menu, press the  $\frac{a}{b}$  key.

#### Setting standby time

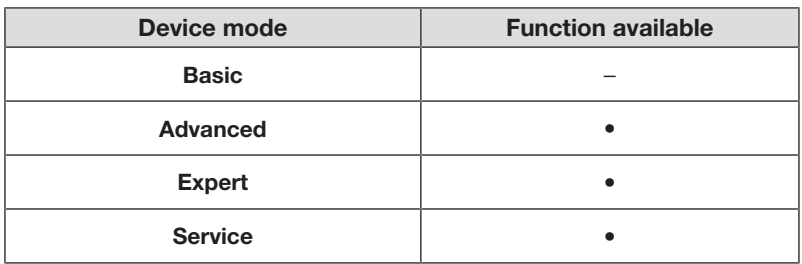

The time period after which the multifunctional display goes to standby mode can be set.

#### WARNING! Electric shock

The device is not de-energized when the display goes off.

- ► The device is not equipped with an on/off switch. Remove the power supply connector if the device needs to be de-energized, e.g. for hygiene treatment or maintenance work.
- 1. Press the  $\equiv$  key.

 $\Rightarrow$  The **Settings** menu is displayed.

- 2. Press the  $\sim$  or  $\sim$  key until the **Display** menu item is displayed.
- 3. In the **Display** menu, select the **Standby** item.
- 4. Press the desired setting.

 $\Rightarrow$  The setting is active.

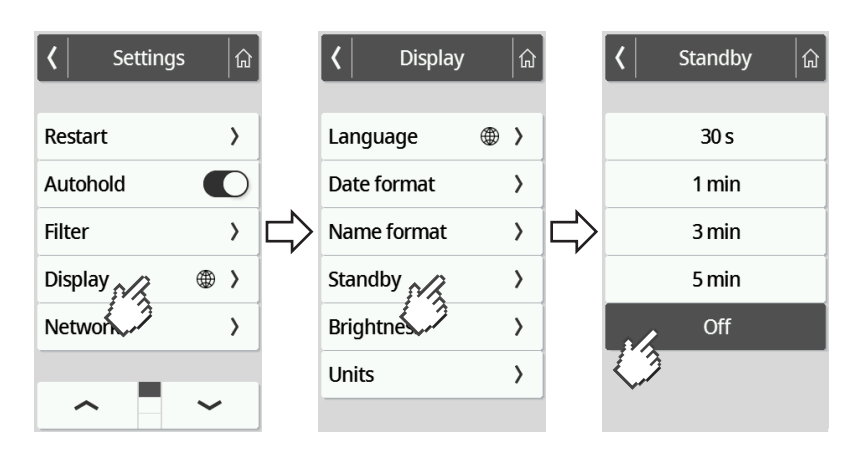

### **NOTE**

If the Off setting is selected in the Standby menu, the multifunctional display remains permanently active.

5. To exit the menu, press the  $\boxed{\hat{\omega}}$  key.

#### Setting display brightness

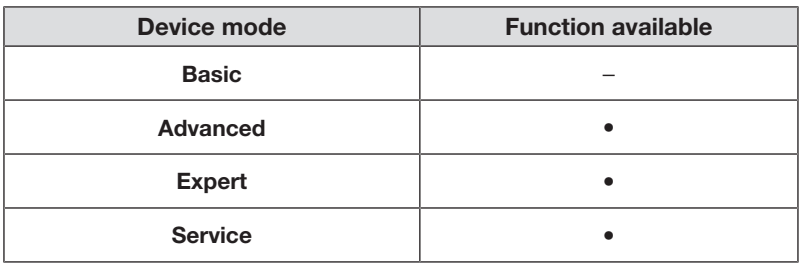

Display brightness can be adjusted in stages ( $0 = \text{off}, 9 = \text{max}$ ).

1. Press the  $\equiv$  key.

 $\Rightarrow$  The **Settings** menu is displayed.

- 2. Press the  $\sim$  or  $\sim$  key until the **Display** menu item is displayed.
- 3. In the Display menu, select the Brightness item.
- 4. Adjust the brightness:
	- ► Press the plus/minus keys
	- ► Press the stages in the selection bar
	- $\Rightarrow$  The setting is active.

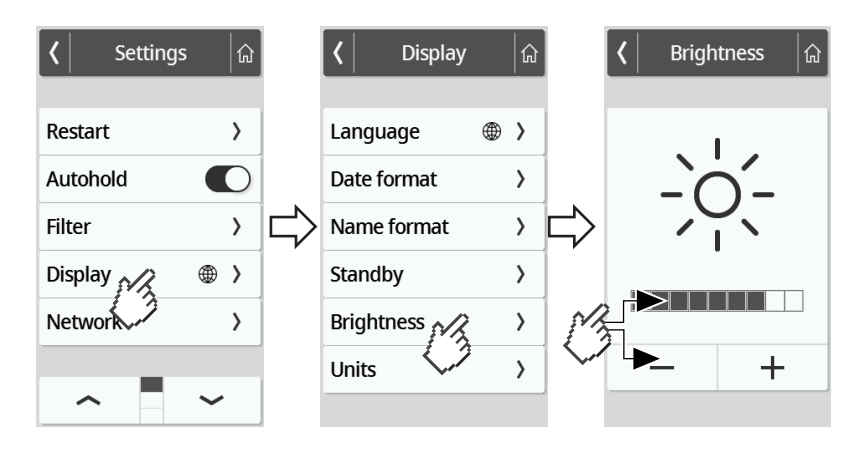

5. To exit the menu, press the  $\boxed{\hat{u}}$  key.

#### Switching units

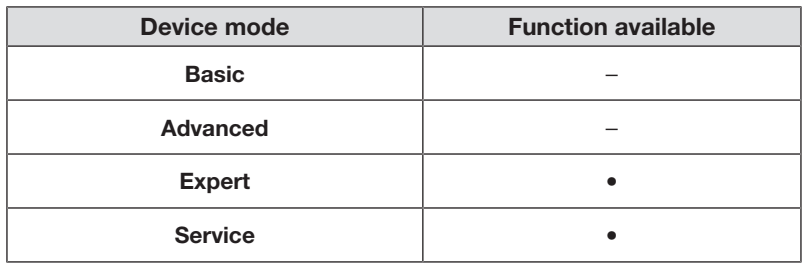

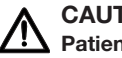

#### CAUTION! Patient hazard

To prevent misinterpretations, measured results for medical purposes must only be displayed and used in SI units (weight: kilograms/grams, height: meters/centimeters). Some devices have the option of displaying measured results in different units. This is purely an additional function.

- ► Only use measured results in SI units.
- ► The user takes sole responsibility for the use of measured results in non-SI units.
- 1. Press the  $\equiv$  key.

 $\Rightarrow$  The **Settings** menu is displayed.

- 2. Press the or key until the **Display** menu item is displayed.
- 3. In the Display menu, select the Units item.
- 4. Press the desired system of units.

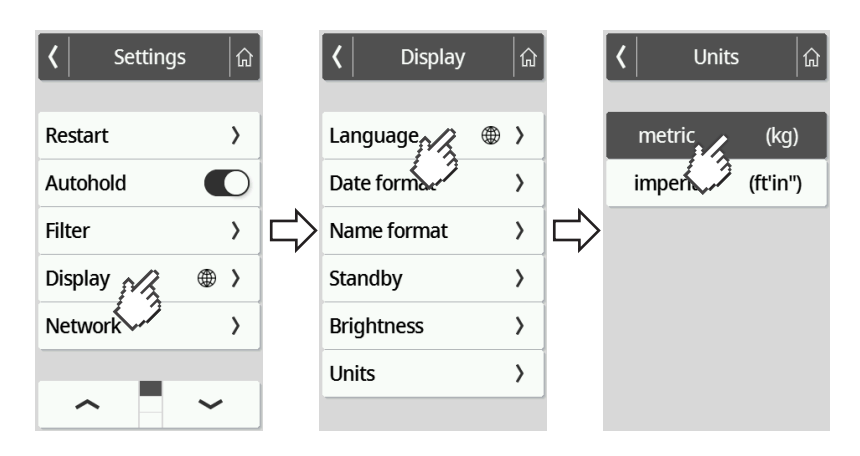

- $\Rightarrow$  The setting is active.
- $\Rightarrow$  Measured results are displayed in the selected system of units.
- 5. To exit the menu, press the  $\mathbb{G}$  key.

### <span id="page-122-0"></span>7.4 Setting up network functions

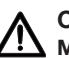

#### CAUTION! Malfunction, implausible measured results

If network settings are not carried out correctly, measured results may be assigned incorrectly or lost.

► Have the steps described in this section carried out by your administrator or hospital technician. If you have any questions, contact seca Service.

#### **NOTE**

As soon as the device is connected to a network, the **Autohold** function is activated automatically. The **Autohold** function cannot be deactivated if the device is connected to a network.

The following conditions must be met in order to be able to transmit measured values to the seca analytics 125 software or to a third-party EMR System:

seca analytics 125 software (direct connection):

- Device is connected to the server for the **seca analytics 125** software
- Device is connected to your network via a LAN or WiFi connection

#### **NOTE**

In individual cases it may make sense not to connect the device directly to the seca analytics 125 software, but rather via the seca connect 103 software. This will be agreed during project preparation.

Third-party EMR System (via seca connect 103):

- Device is connected to the server for the **seca connect 103** software
- An interface to the EMR System has been set up in the seca connect 103 software – in agreement with the third-party supplier
- Device is connected to your network via a LAN or WiFi connection
- A barcode scanner is connected to the device

Once the connection has been made, measurement consists of the following steps:

- Record ID(s) using the barcode scanner; alternatively, if connected directly to seca analytics 125: Submit IDs to the device
- Record measured values on the device
- Use the **seca connect 103** software to transmit measured results to the EMR System

#### **NOTE**

Individual settings for the measurement can be made in the seca connect 103 software or the seca analytics 125 software. These settings are agreed during project preparation and set up by seca Service.

#### Entering server address

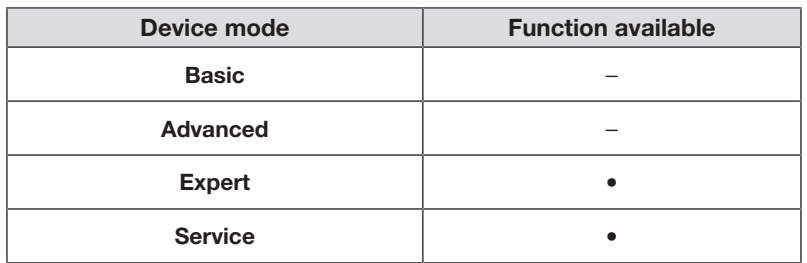

In order to be able to use network functions, the device must be connected to one of the following servers - depending on your individual application:

- seca connect 103, local installation: Local server on which the seca connect 103 software is installed.
- seca connect 103, cloud installation: Cloud server (you will have received access data during project implementation)
- seca analytics 125, cloud installation: Cloud server (you will have received access data during project implementation)

Which of the options mentioned applies to your application will have been agreed during project preparation.

1. Press the  $\equiv$  key.

 $\Rightarrow$  The **Settings** menu is displayed.

- 2. Press the  $\sim$  or  $\sim$  key until the **Network** menu item is displayed.
- 3. Press the Network item.
- 4. Press the **Server address** item.
- 5. Enter the IP address of the server or the server name (DNS): a) Enter the value
	- b) Confirm your entry by pressing the  $\checkmark$  key

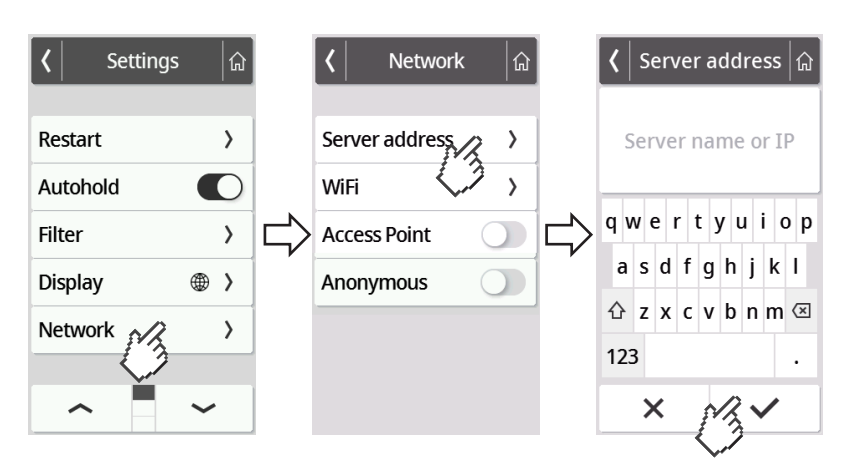

- 6. You have the following options for continuing:
	- ► LAN: Connect the device to the network using a LAN cable
	- ► Establish a WiFi connection → [Connecting the device to a WiFi net](#page-125-0)[work, page 126](#page-125-0)

#### <span id="page-124-0"></span>Activating/deactivating the WiFi function

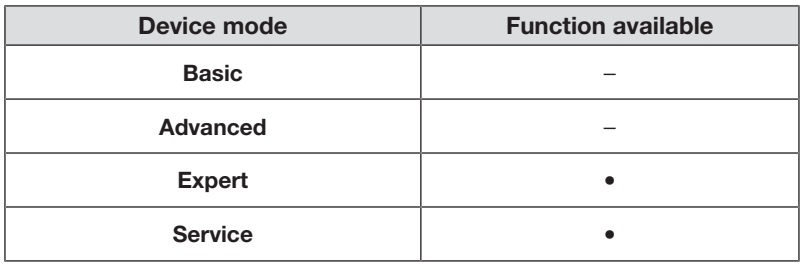

To activate/deactivate the WiFi function for the device, proceed as follows:

1. Press the  $\equiv$  key.

 $\Rightarrow$  The **Settings** menu is displayed.

- 2. Press the  $\sim$  or  $\sim$  key until the **Network** menu item is displayed.
- 3. Press the Network item.

 $\Rightarrow$  The current setting is displayed:

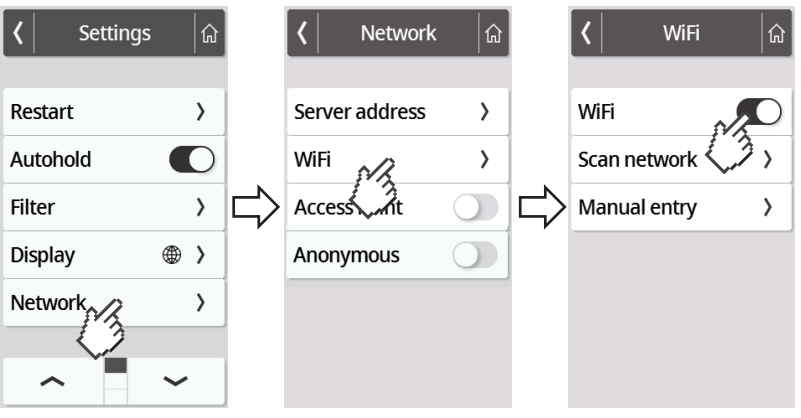

- 4. Press the desired setting for the WiFi item:
	- Function activated
	- Function deactivated
- 5. To exit the menu, press the  $\boxed{\hat{\mathbf{h}}}$  key.

#### <span id="page-125-0"></span>Connecting the device to a WiFi network

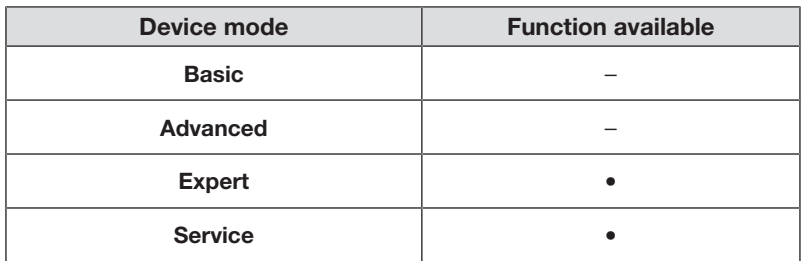

- 1. Ensure that there is no LAN connection disconnect the LAN cable from the device if there is one.
- 2. Ensure that the WiFi function of the device is activated  $\rightarrow$  [Activating/deacti](#page-124-0)[vating the WiFi function, page 125](#page-124-0).
- 3. Press the  $\equiv$  key.
	- $\Rightarrow$  The **Settings** menu is displayed.
- 4. Press the  $\bullet\bullet$  or  $\bullet\bullet$  key until the **WiFi** menu item is displayed.
- 5. Press the WiFi menu item.
	- $\Rightarrow$  You have the following options for continuing:
	- ► Search for network automatically (recommended and described below)
	- ► Integrate device in a WiFi network manually
- 6. Press the **Scan network** menu item.
	- $\Rightarrow$  The device searches for available WiFi networks. This may take a moment.

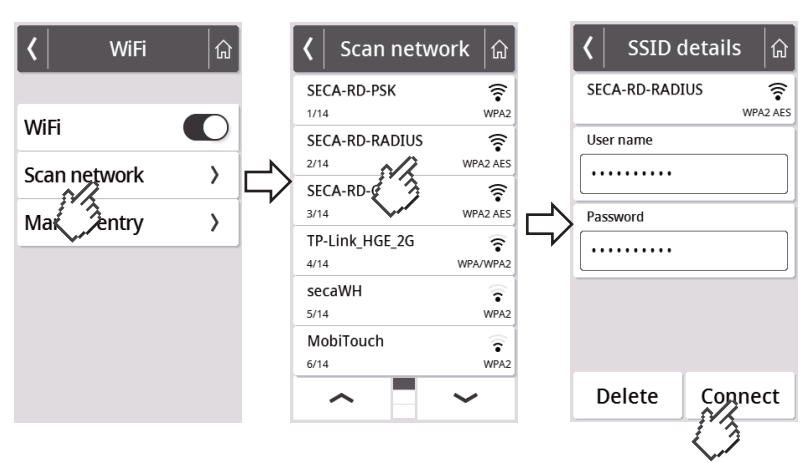

- 7. Press the network you wish to use (here: "SECA-RD-RADIUS" with encryption standard "WPA2 AES").
- 8. Enter the user name and password for the WiFi network by pressing the relevant text field.
- 9. Press the **Connect** key.

#### English

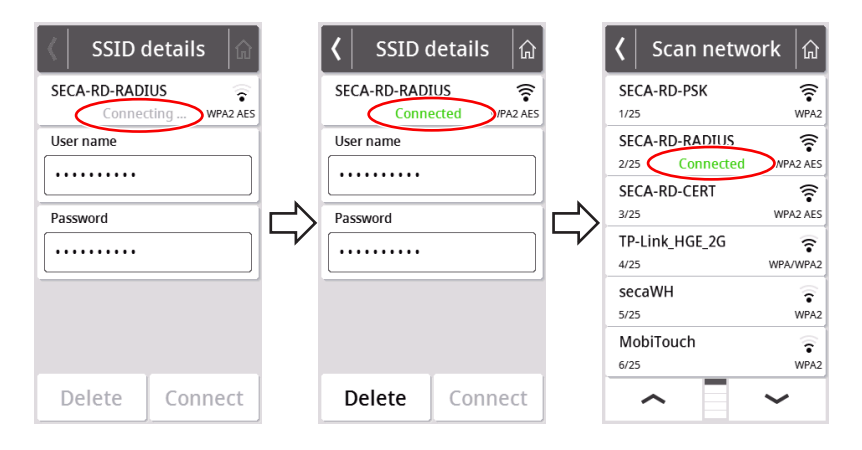

- $\Rightarrow$  The device connects (Connecting) to the router of the WiFi network.
- $\Rightarrow$  As soon as the device is connected to the WiFi network, the message Connected is permanently on.

### Connecting the device to a WiFi network (WPS)

Connect your device to the WiFi network via WPS if no barcode scanner is connected to the device and you have access to the router.

- 1. Ensure that the WiFi function of the device is activated  $\rightarrow$  [Activating/deacti](#page-124-0)[vating the WiFi function, page 125](#page-124-0).
- 2. Press the WPS button on the router and on the connection panel of the weighing platform.
	- $\Rightarrow$  The device connects to the router of the WiFi network.
	- $\Rightarrow$  As soon as the device is connected to the WiFi network, the  $\approx$  symbol is permanently on.

### NOTICE!

#### Malfunction, incomplete data transmission

Further settings must be made to enable measurement data to be transmitted to an EMR System via the seca connect 103 software.

► Observe the seca 103/452 system instructions for use.

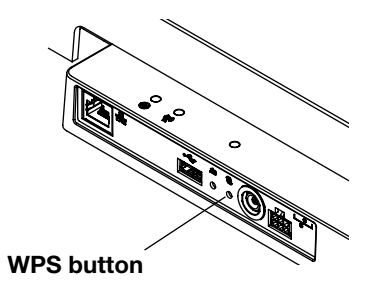

#### Permitting anonymous measurements

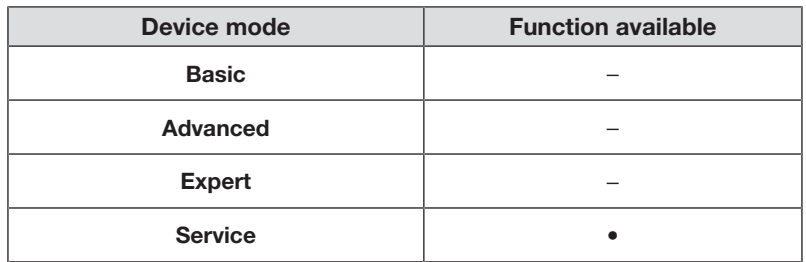

If the device is connected to a suitable EMR System via the seca connect 103 software, you can permit anonymous measurements. If you activate this function, the device does not request user ID or patient data (date of birth, patient ID).

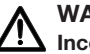

# WARNING!

Incorrect assignment of measured results, data loss

If measured results are incorrectly assigned or lost, this will lead to misinterpretations and consequently to misdiagnoses.

- ► Ensure that your work environment supports anonymous measurements so that clear assignment of measured results is always assured.
- ► Use this function only in consultation with seca Service.

## 1. Press the  $\equiv$  key.

 $\Rightarrow$  The **Settings** menu is displayed.

- 2. Press the or key until the **Network** menu item is displayed.
- 3. Press the **Network** item.
	- $\Rightarrow$  The current setting is displayed.

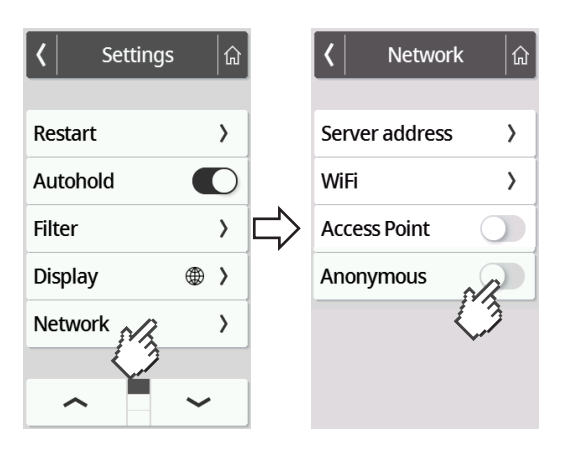

- 4. Press the desired setting for the **Anonymous** item:
	- Function activated
	- Function deactivated
- 5. To exit the menu, press the  $\frac{a}{b}$  key.

#### Automatically clearing measured values (Autoclear)

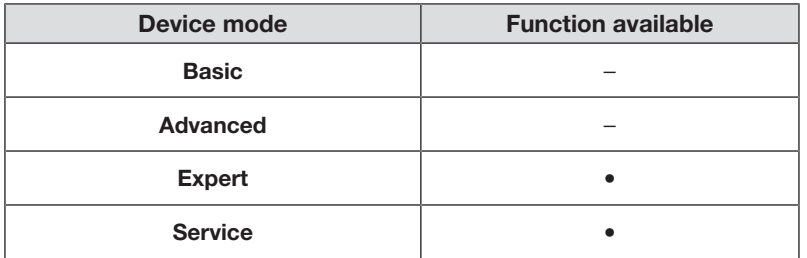

Out-of-date measured results and patient data lead to incorrect calculation of BMI or BSA or to implausible bioimpedance analyses. The period of time after which the following parameters are cleared automatically can be set:

- Weight
- Height
- BMI
- **BSA**
- Patient ID
- 1. Press the  $\equiv$  key.

 $\Rightarrow$  The **Settings** menu is displayed.

- 2. Press the  $\bullet\bullet\bullet$  or  $\bullet\bullet\bullet$  key until the **Autoclear** menu item is displayed.
- 3. Press the Autoclear item.
- 4. Specify the time after which the device is to discard measured results and patient data:
	- a) Enter value (minimum: 1 sec./maximum: 3600 sec./1 h)
	- b) Confirm your entry by pressing the  $\checkmark$  key

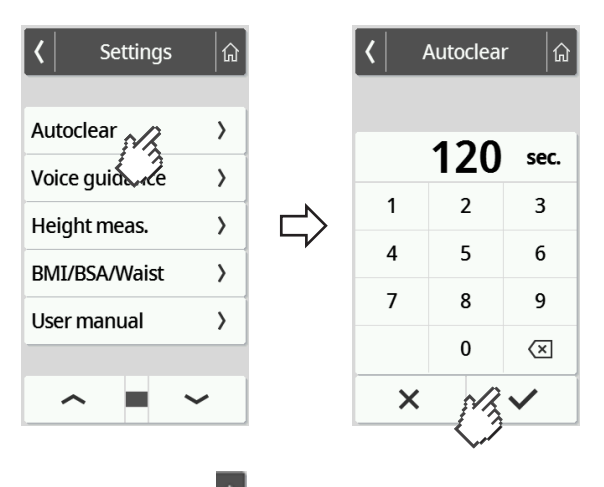

5. To exit the menu, press the  $\boxed{\hat{\omega}}$  key.

# <span id="page-129-0"></span>8 FACTORY SETTINGS

# 8.1 Overview of factory settings

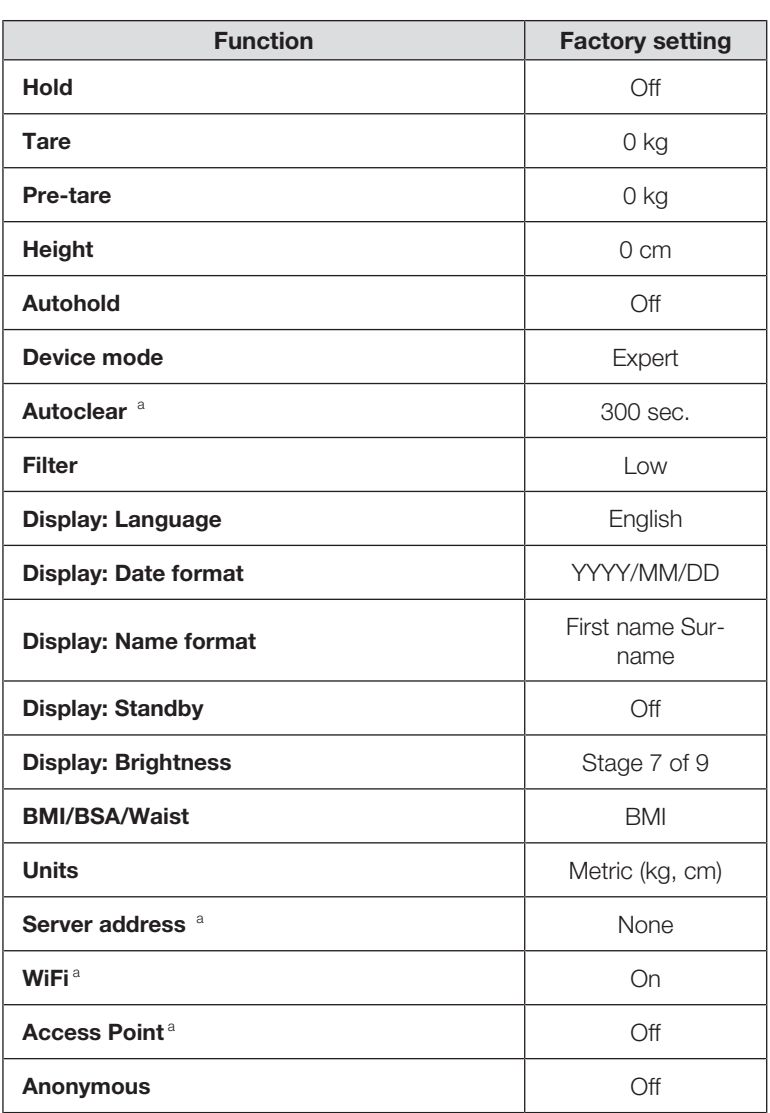

<sup>a</sup> Individual setting is **not** reset to factory settings.

## 8.2 Restoring factory settings

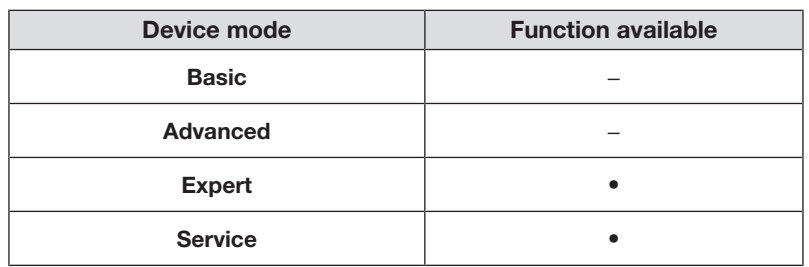

1. Press the  $\equiv$  key.

 $\Rightarrow$  The **Settings** menu is displayed.

- 2. Press the  $\sim$  or  $\sim$  key until the **Reset** menu item is displayed.
- 3. Press the Reset item.

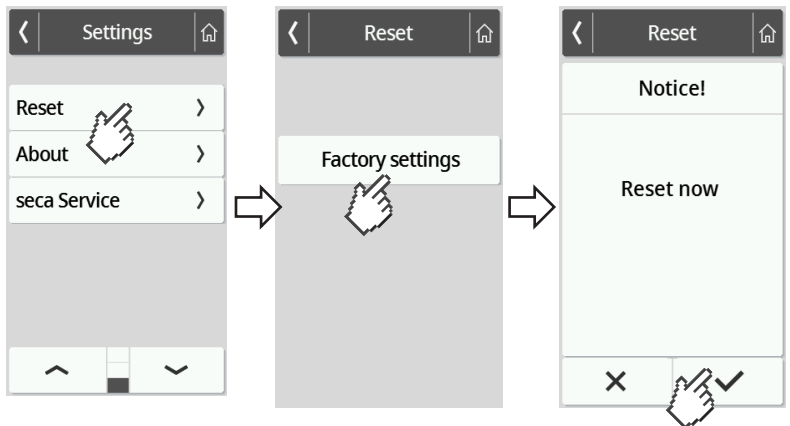

- 4. Press the Factory settings key.
- 5. Press the  $\checkmark$  key.
	- $\Rightarrow$  The device will be reset to factory settings.
	- $\Rightarrow$  The main screen is displayed again.

## **NOTE**

The following network settings are not reset:

- Autoclear
- Server address
- Server port
- WiFi
- Access Point

# 9 HYGIENE TREATMENT

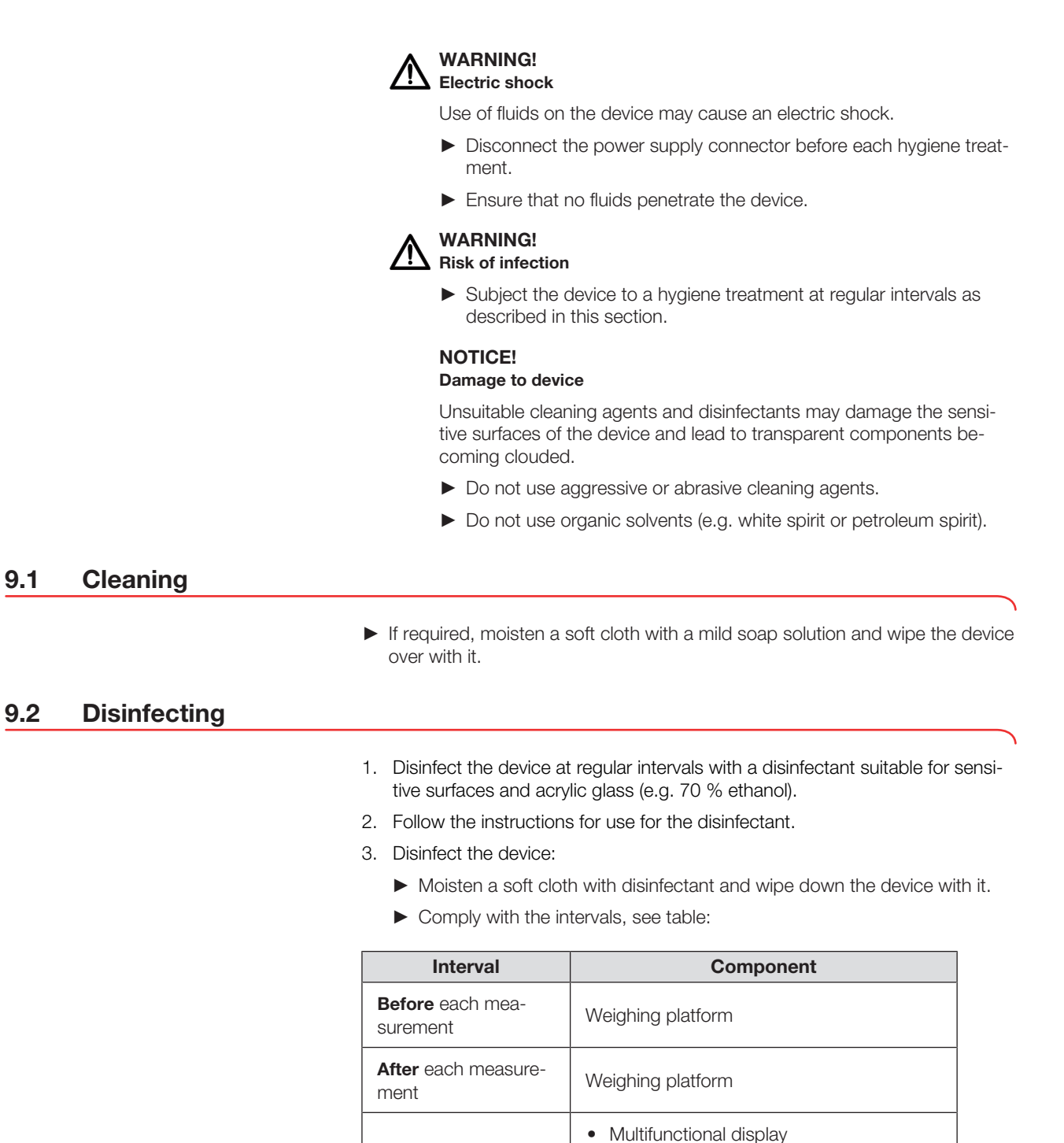

## 9.3 Sterilizing

The device must not be sterilized.

• Display cable

As required

17-10-07-653-100b1\_2023-09S 17-10-07-653-100b1\_2023-09S

# 10 FUNCTION CHECK

- ► Perform a function check before each use.
- A complete function check includes:
- A visual inspection for mechanical damage
- A test of the alignment of the device
- A visual and function check of the display elements
- A function check of all the controls shown in the section entitled "Overview"
- A function check of the optional accessories

If you find faults or deviations during the function check, first try to remedy the fault with the aid of the "Troubleshooting" section in this document.

#### CAUTION! Personal injury

If you find faults or deviations during the function check which you are unable to remedy with the aid of the "Troubleshooting" section in this document, you must not use the device.

- ► Have the device repaired by seca Service or an authorized service partner.
- ► Follow the section entitled "Servicing" in this document.

# <span id="page-132-0"></span>11 TROUBLESHOOTING

If faults occur when operating the device, first attempt to remedy them yourself using the following tables. If the fault persists, contact seca Service.

With some faults, an error code appears on the multifunctional display. Please let seca Service have the error code when you contact them.

Information about display messages and the structure of error codes can be found here:

- $\rightarrow$  [Traffic light system for display messages, page 139](#page-138-0)
- $\rightarrow$  [Error codes, page 139](#page-138-1)

## 11.1 General faults

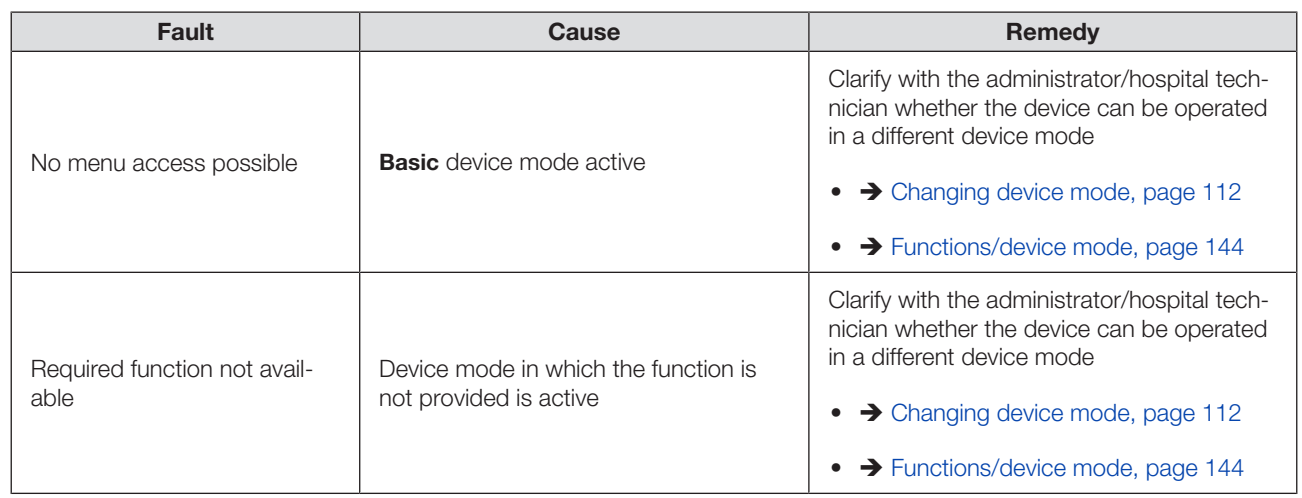

I7-10-07-653-100b1\_2023-09S 17-10-07-653-100b1\_2023-09S

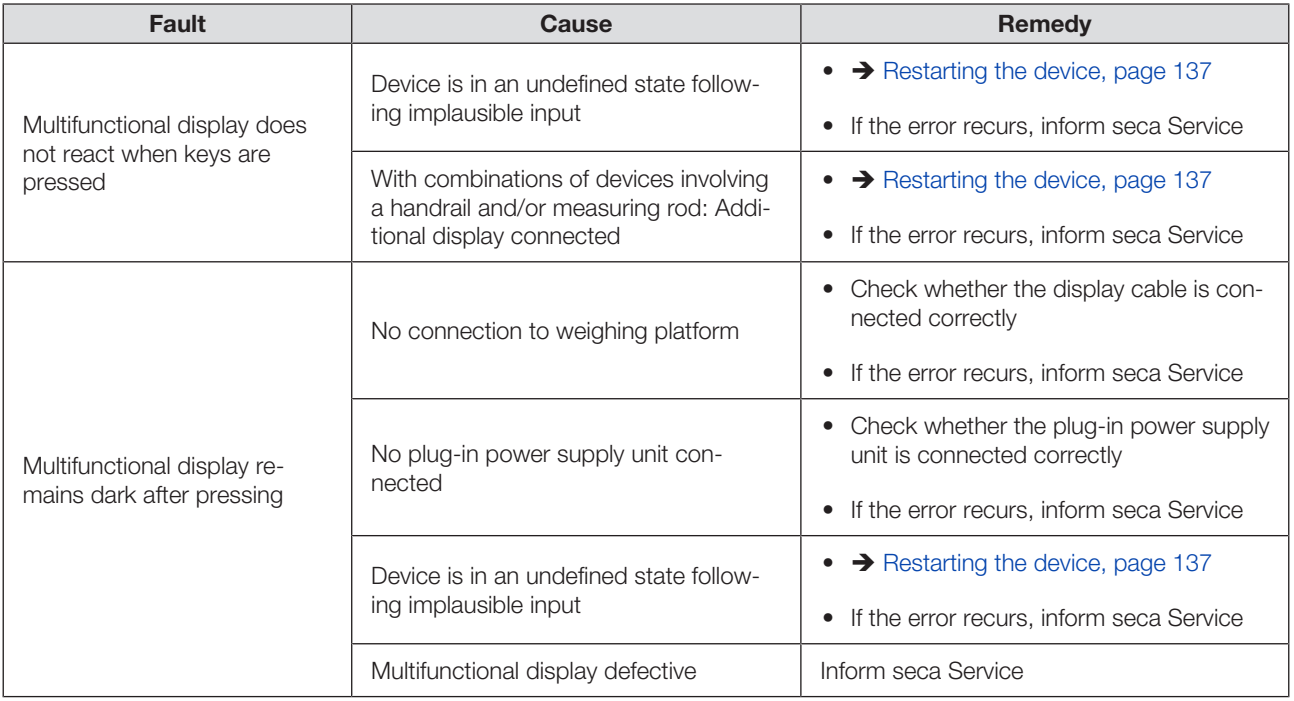

# 11.2 Measuring weight

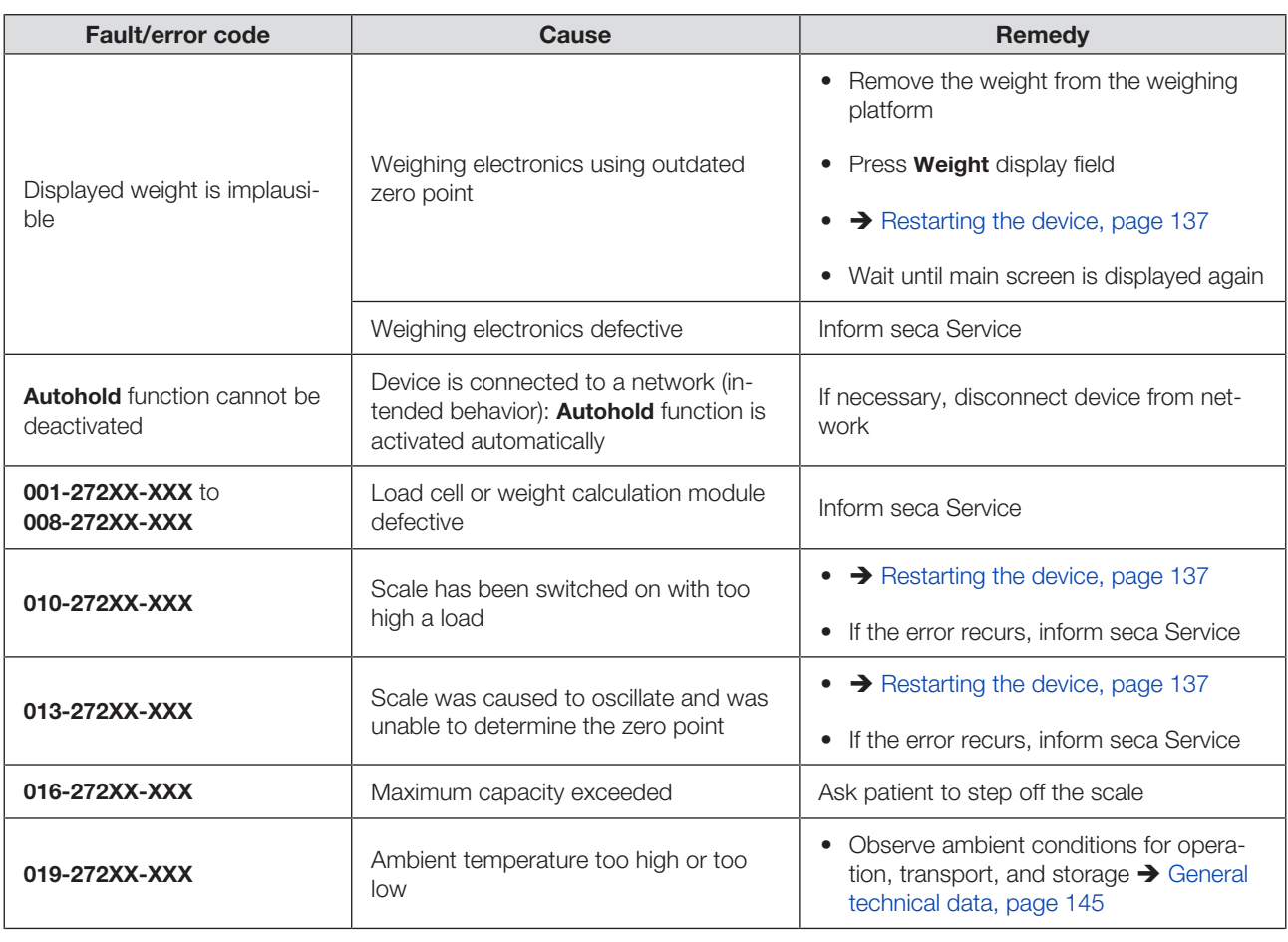

17-10-07-653-100b1\_2023-09S 17-10-07-653-100b1\_2023-09S

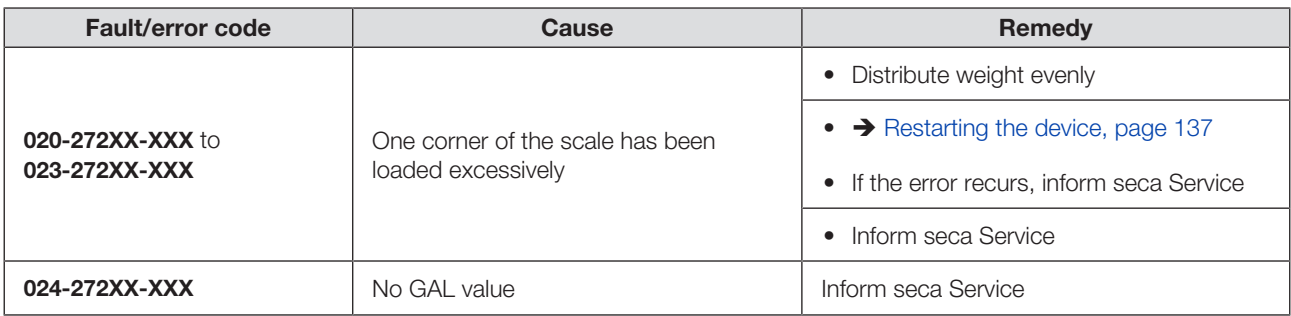

## 11.3 Data transmission

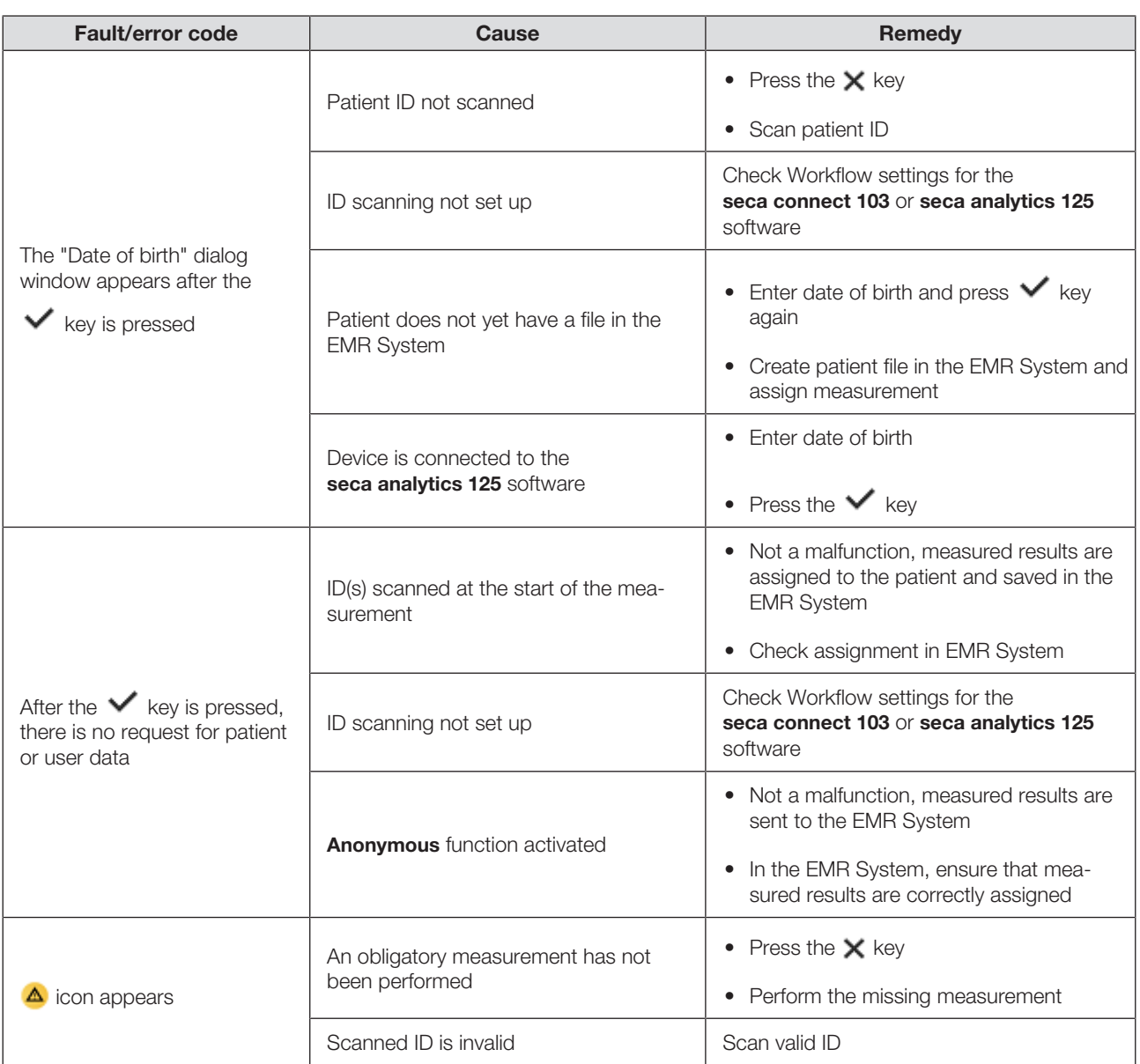

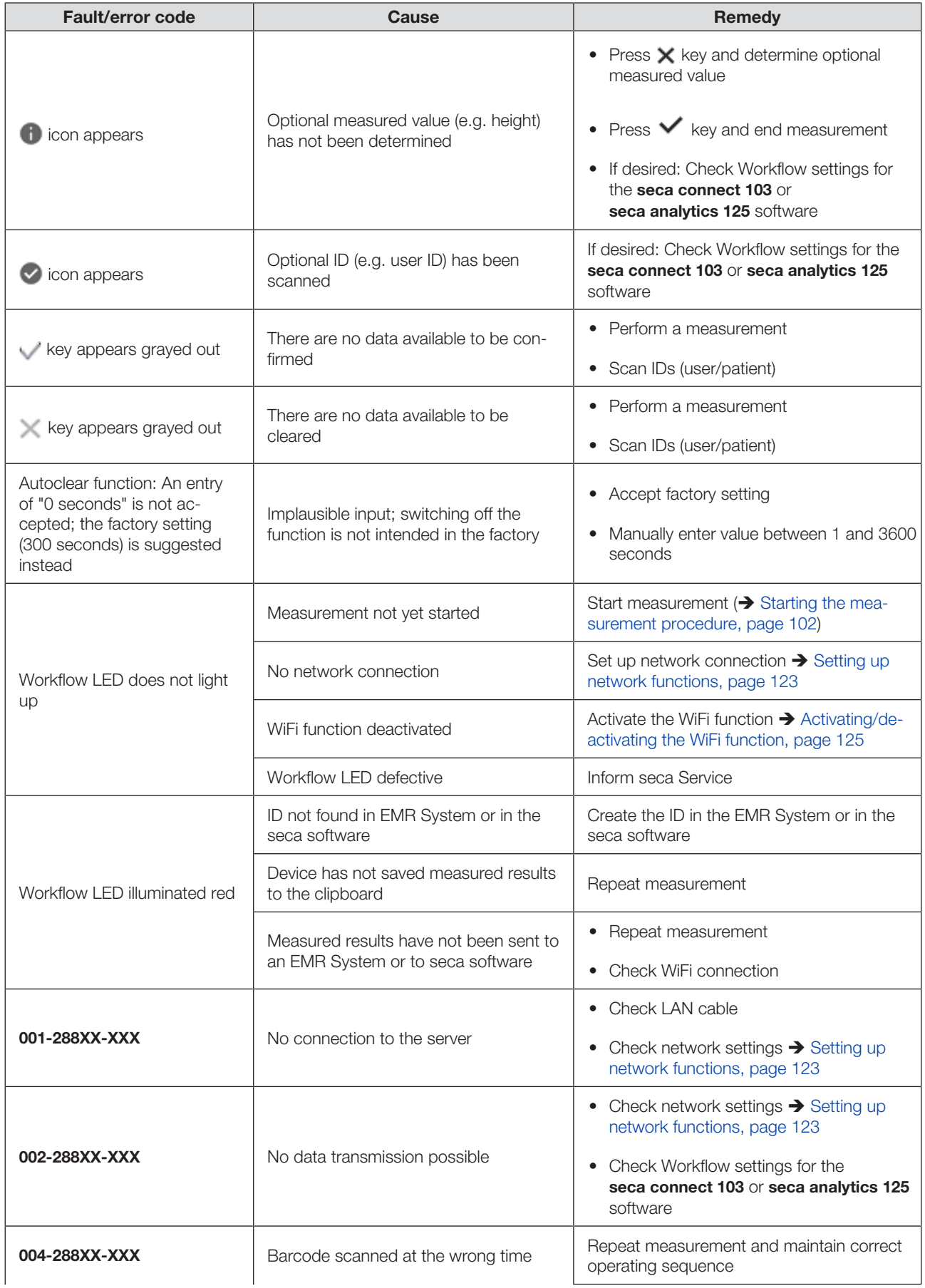

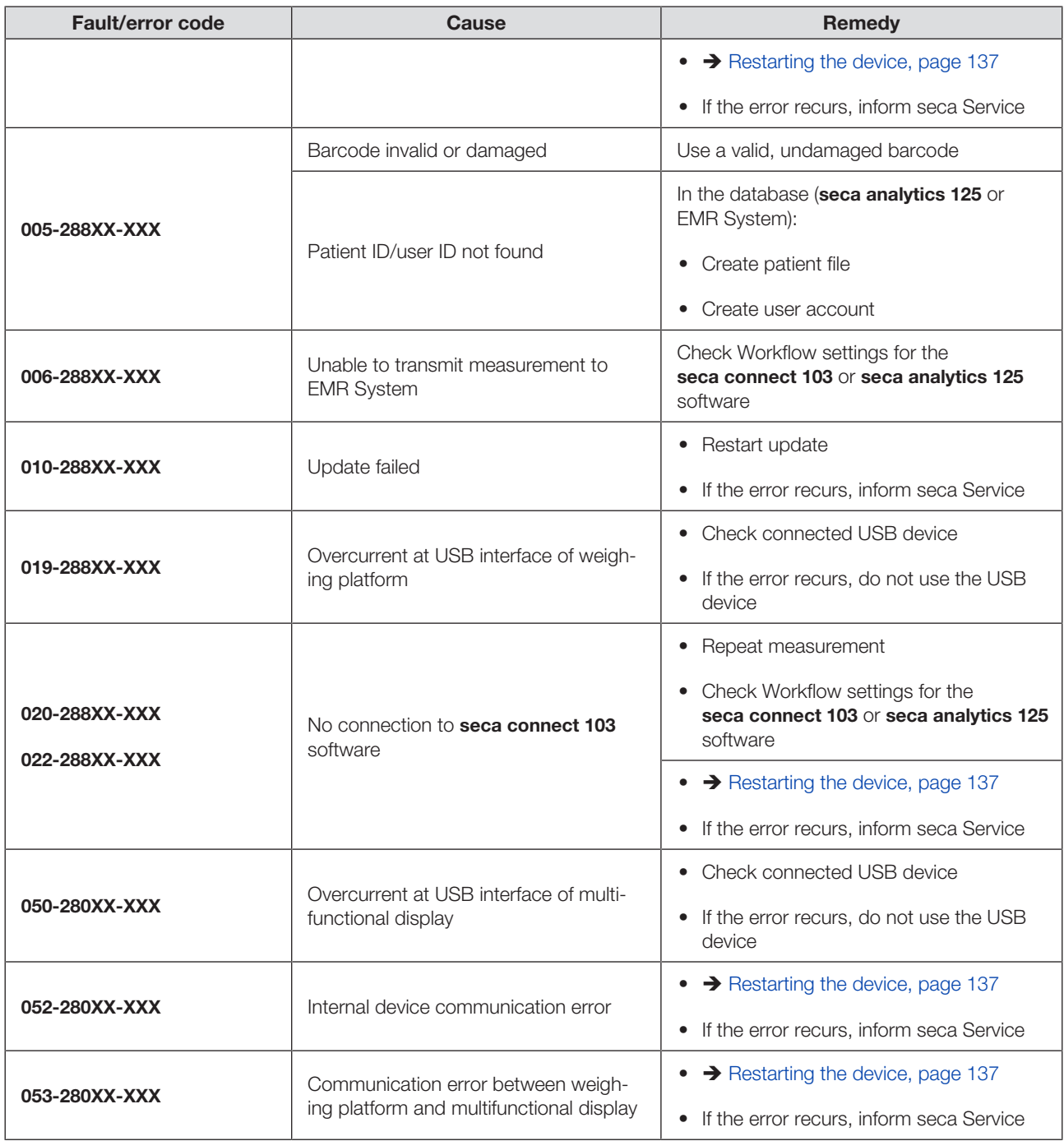

## <span id="page-136-0"></span>11.4 Restarting the device

In individual cases (e.g. following implausible input) it may be necessary to restart the device. To do so, use the Restart function in the menu or interrupt the power supply and then restore it.

### **NOTE**

All the individual settings in the device are retained in the event of a restart. If you want to reset the device to factory settings, proceed as described in the relevant section:  $\rightarrow$  [Factory settings, page 130](#page-129-0)

#### Using the "Restart" menu function

- 1. Make sure that there is no load on the weighing platform.
- 2. Press the  $\equiv$  key.

 $\Rightarrow$  The **Settings** menu is displayed.

3. Press the  $\bullet\bullet\bullet$  key until the **Restart** menu item is displayed.

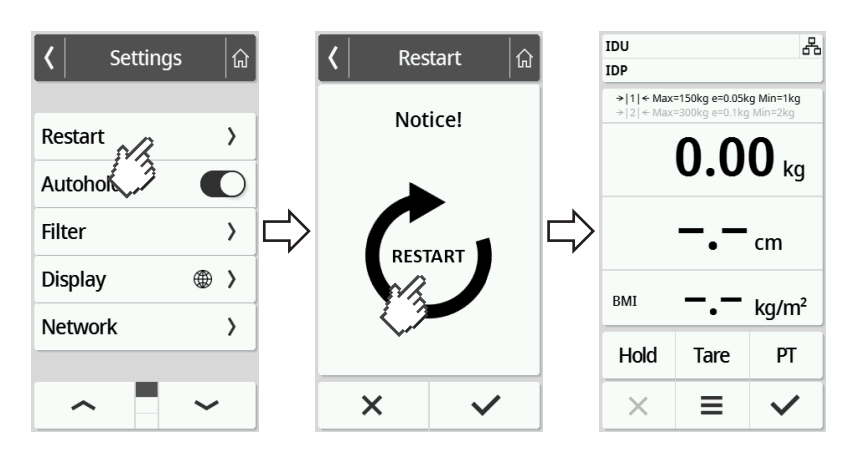

- 4. Press the Restart item.
- 5. Press the  $\Box$  symbol.  $\Rightarrow$  The device restarts.
- 6. Wait until the main screen is displayed again.
	- $\Rightarrow$  The device is ready for operation.

#### Interrupting and restoring the power supply (power supply operation)

If restarting using the display is unsuccessful, you can briefly interrupt the power supply to the device:

- 1. Make sure that there is no load on the weighing platform.
- 2. Disconnect the power supply unit from the power supply socket.
- 3. Wait about a minute.

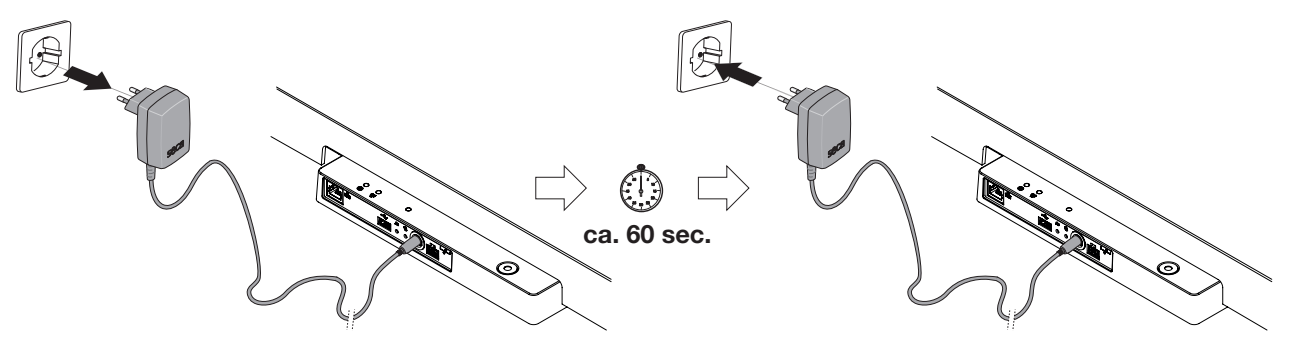

- 4. Plug the power supply unit back into the socket.
	- $\Rightarrow$  The device and the multifunctional display switch on automatically.
	- $\Rightarrow$  The device is ready for operation.

## <span id="page-138-0"></span>11.5 Traffic light system for display messages

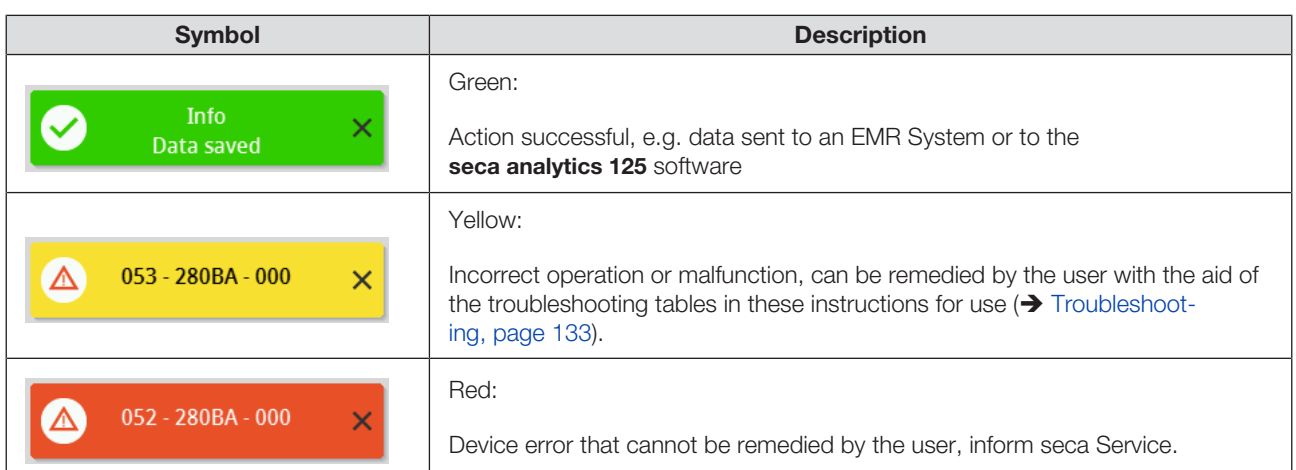

## <span id="page-138-1"></span>11.6 Error codes

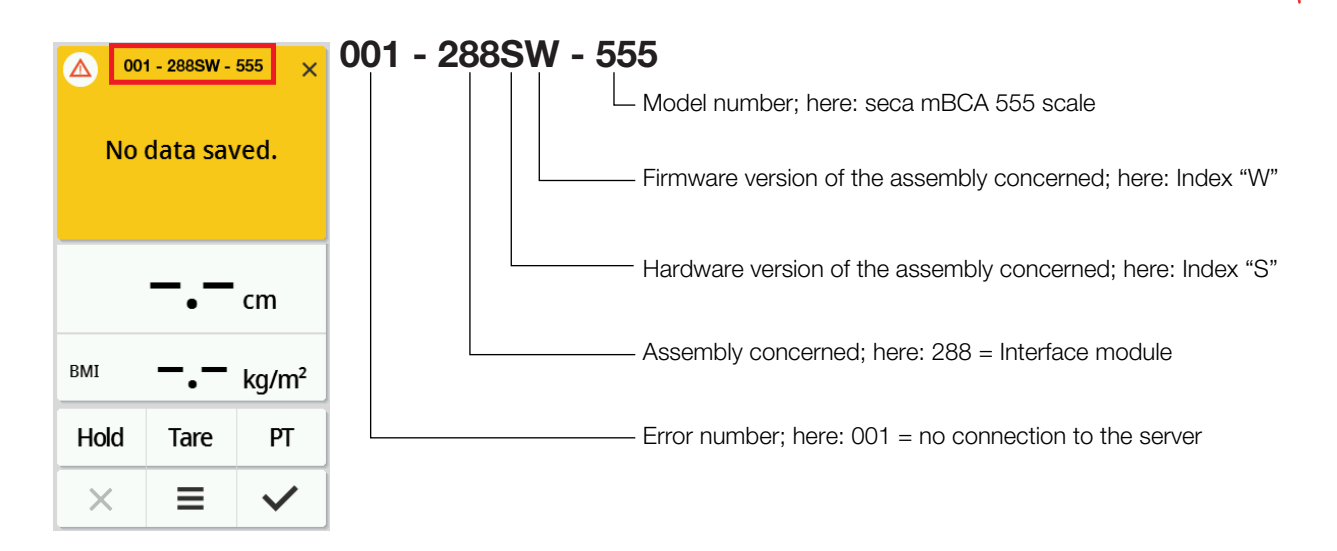

# 12 SERVICING

### 12.1 Verified scales

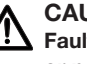

#### CAUTION!

Faulty measurements as a result of verification being performed poorly or not at all

- ► Have verification performed only by authorized persons.
- ► Always have verification performed if one or more quality seals are damaged.

seca recommends having your device serviced prior to verification.

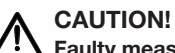

## $\sqrt{\frac{1}{1}}$  Faulty measurements as a result of poor servicing

- ► Have servicing and repairs carried out exclusively by seca Service or an authorized service partner.
- ► You can find a service partner in your vicinity at www.seca.com or by emailing service@seca.com.

Have authorized persons perform verification in line with national legal regulations.

Verification is necessary whenever one or more quality seals are damaged or the contents of the verification counter no longer match the number on the applicable verification counter seal. If quality seals are damaged, contact seca Service directly.

Verifications may only be performed by authorized agencies. To guarantee this, the scale is equipped with a verification counter which records each change in verification-related data. The GAL value used by the device can also be read off.

If you want to check whether the scale has been properly verified, proceed as follows:

1. Press the  $\equiv$  kev.

 $\Rightarrow$  The **Settings** menu is displayed.

- 2. Press About.
- 3. Press the or key until the **Verification** menu item is displayed.

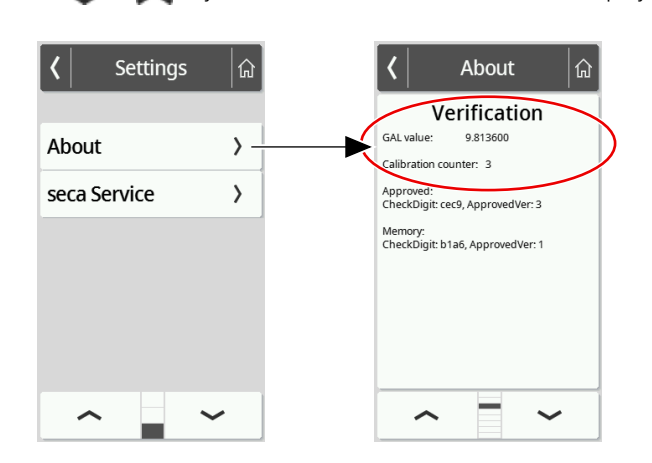

4. Read off the GAL value (figure shows example values).

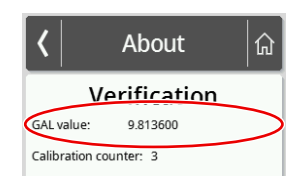

5. Read off the verification counter.

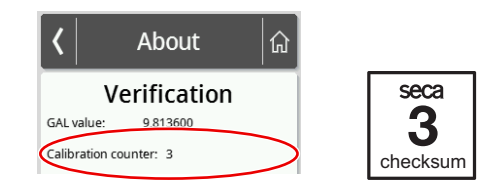

 $\Rightarrow$  The value must match the number indicated on the verification counter seal (figure shows example values).

Both numbers have to match for the verification to be valid. If the verification sticker and the verification counter do not match, the scale must be verified. Please contact your service partner or seca Service. Once the scale has been verified, a new, updated verification counter sticker is used to identify the verification counter reading. The person authorized to perform verification secures this verification with an additional seal. The verification counter sticker can be ordered from seca Service.

## 12.2 Non-verified scales

The product needs to be set up carefully and serviced regularly. Depending on how frequently the product is used, seca recommends servicing at intervals of 3 to 5 years.

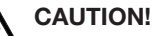

 $\sqrt{!}$  Faulty measurements as a result of poor servicing

- ► Have servicing and repairs carried out exclusively by seca Service or an authorized service partner.
- ► You can find a service partner in your vicinity at www.seca.com or by emailing service@seca.com.

# 13 TECHNICAL DATA

## 13.1 Menu structures

### "Basic" device mode

In **Basic** device mode, only the **Restart** menu item is available.

"Advanced" device mode

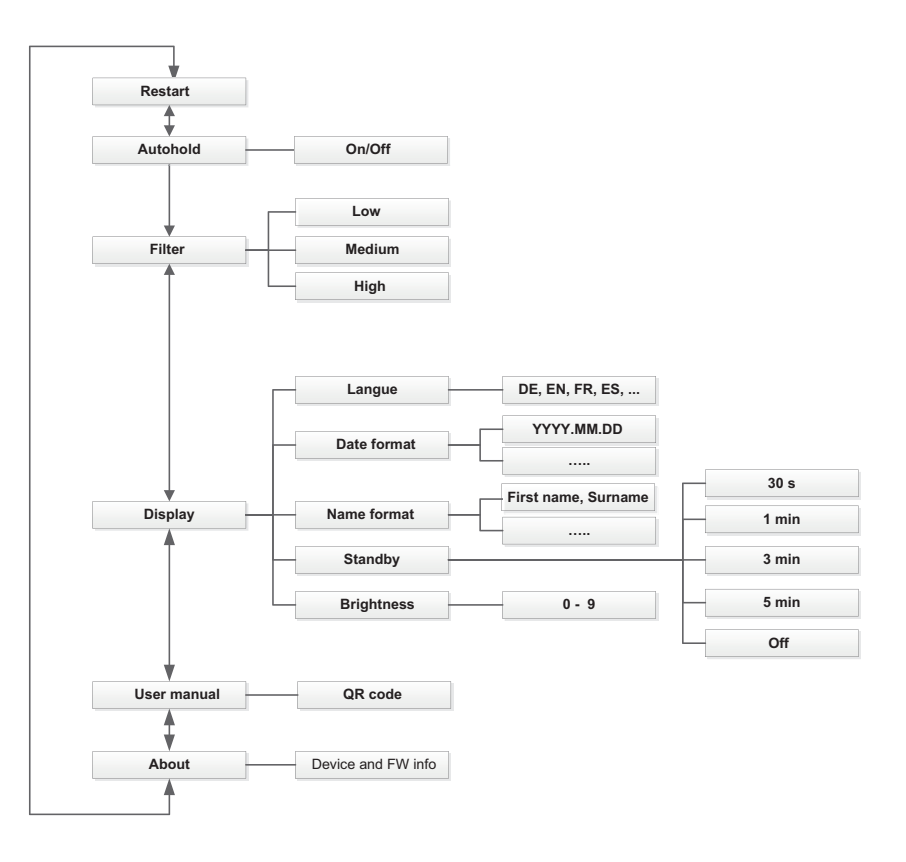

### "Expert"/"Service" device modes

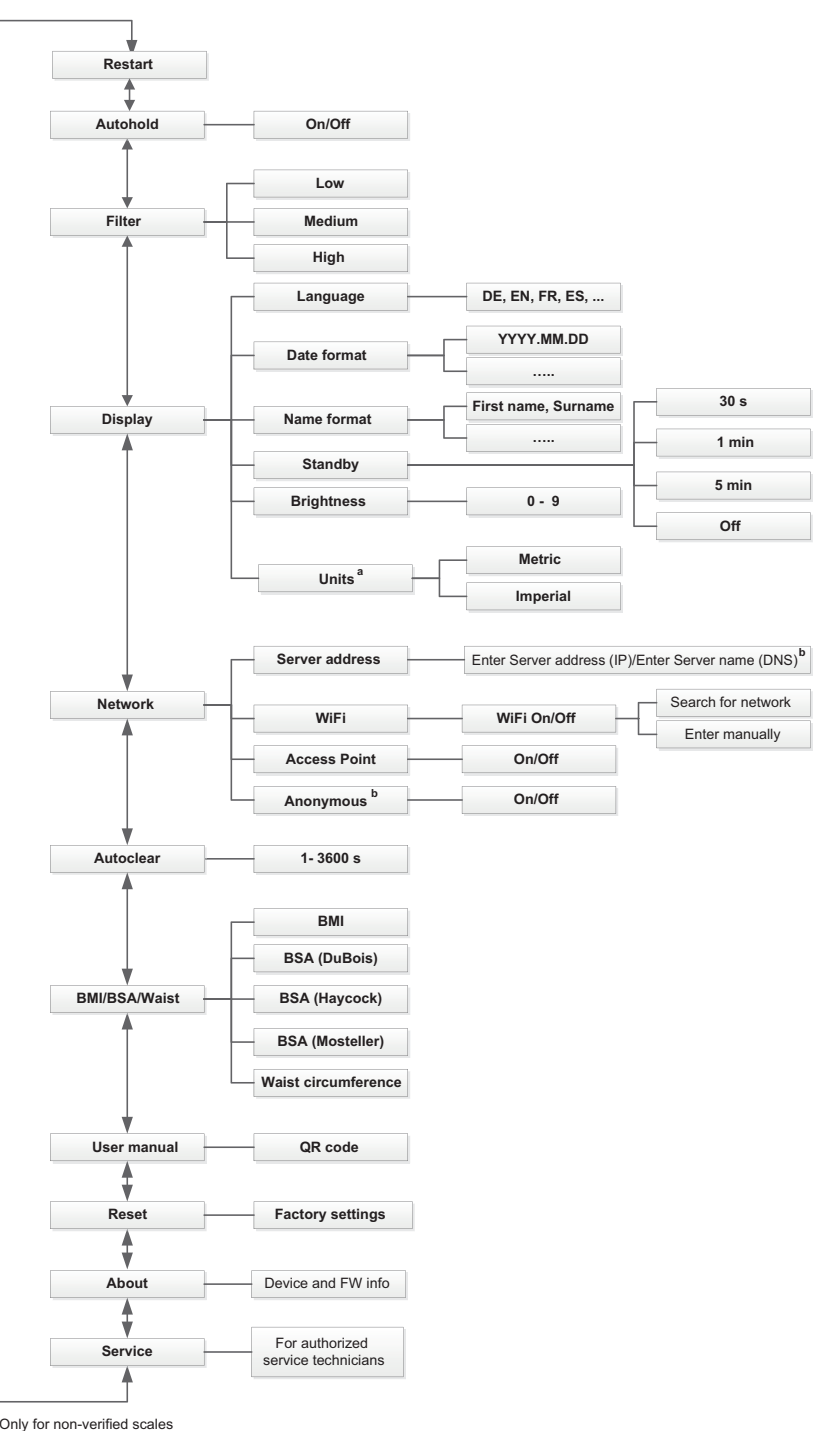

a Only for non-verified scales b Only use in consultation with seca Service

# <span id="page-143-0"></span>13.2 Functions/device mode

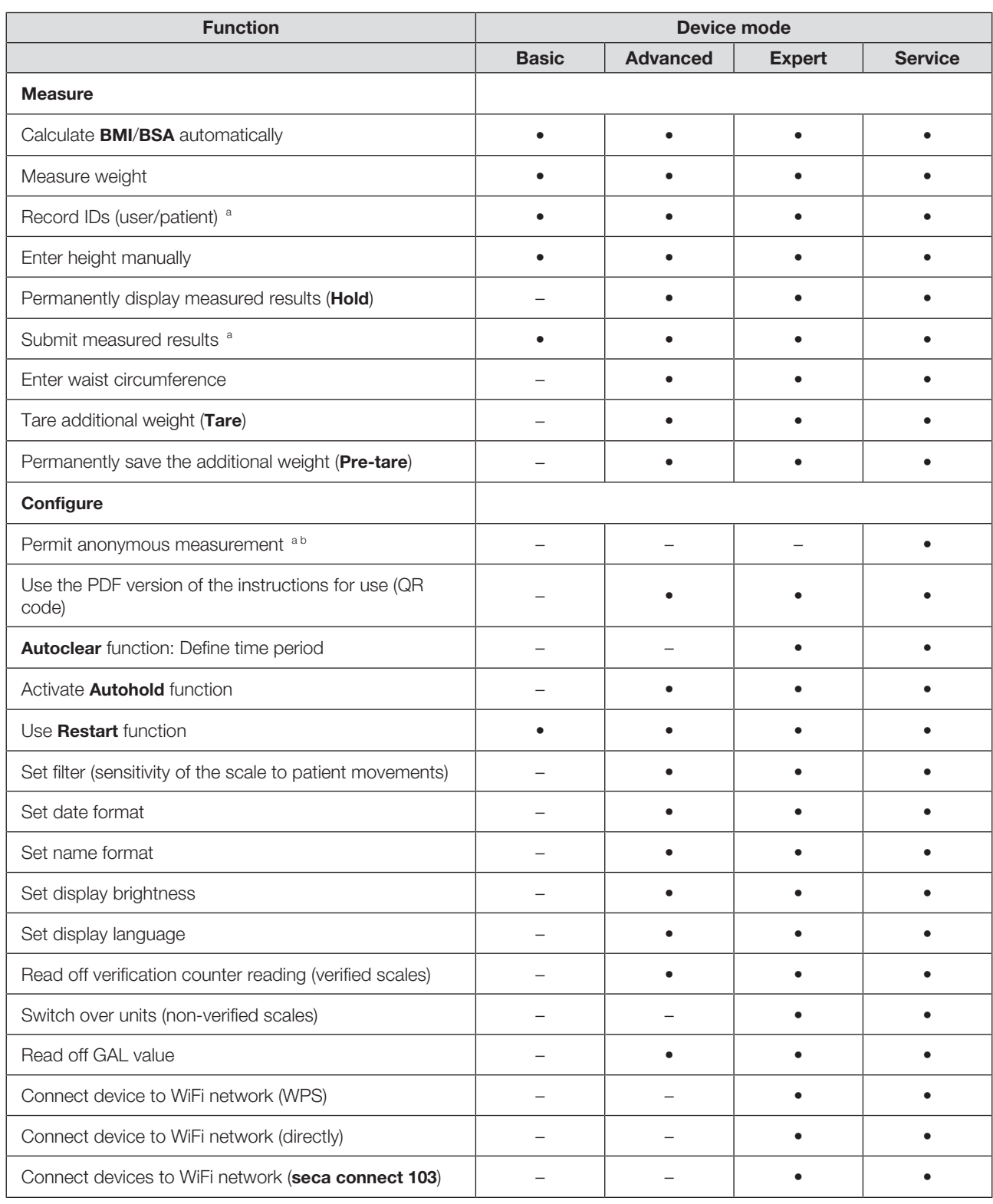
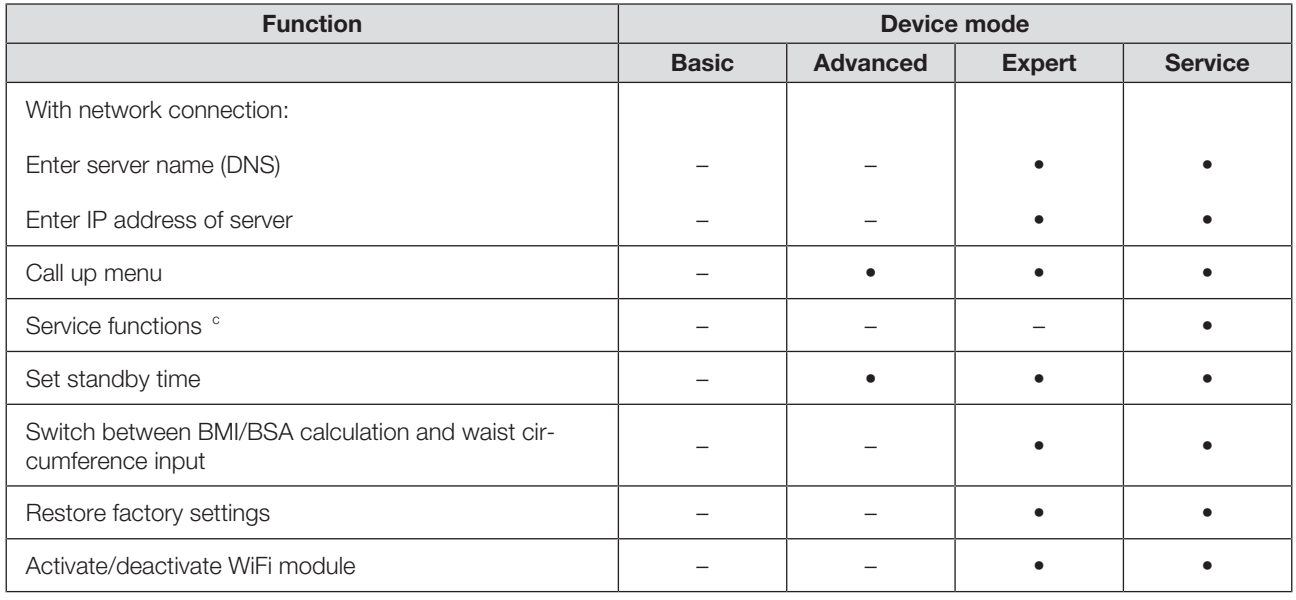

<sup>a</sup> Devices with connection to an EMR System or the **seca analytics 125** software (directly or via seca connect 103 software)

b Only use following discussion with seca Service

c For authorized service technicians only

# 13.3 General technical data

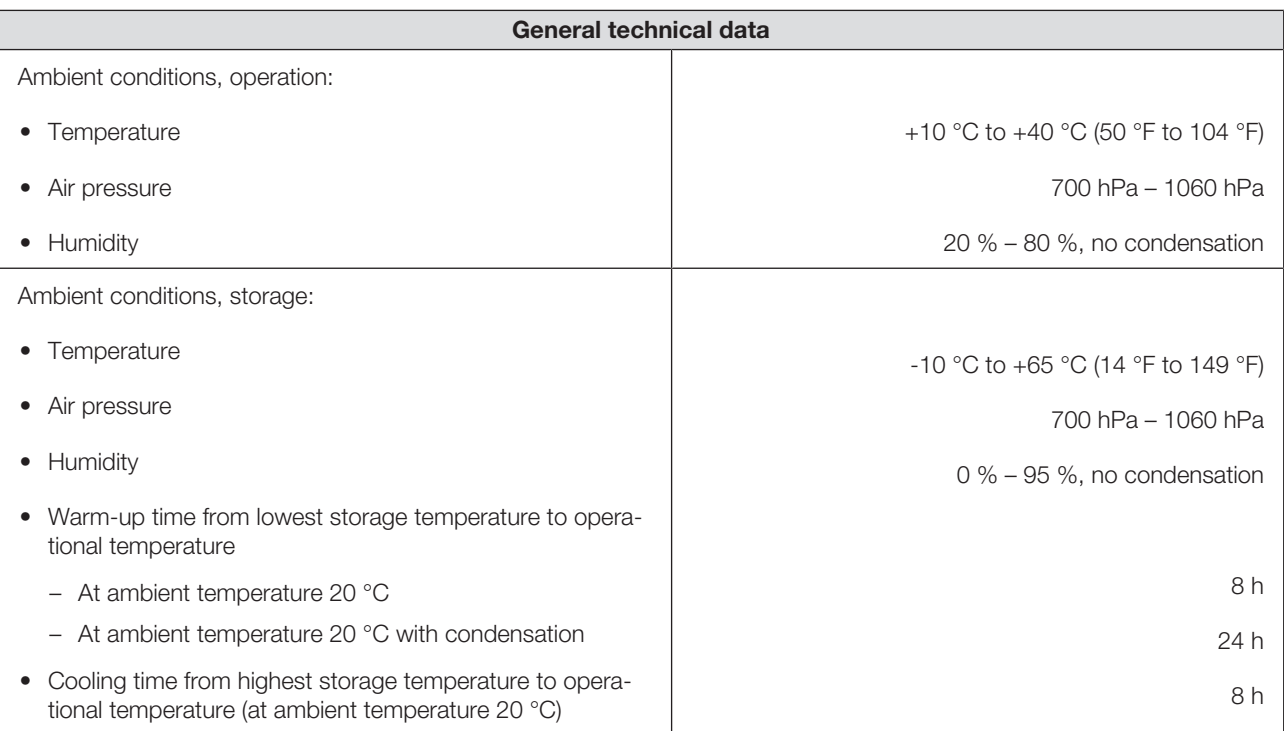

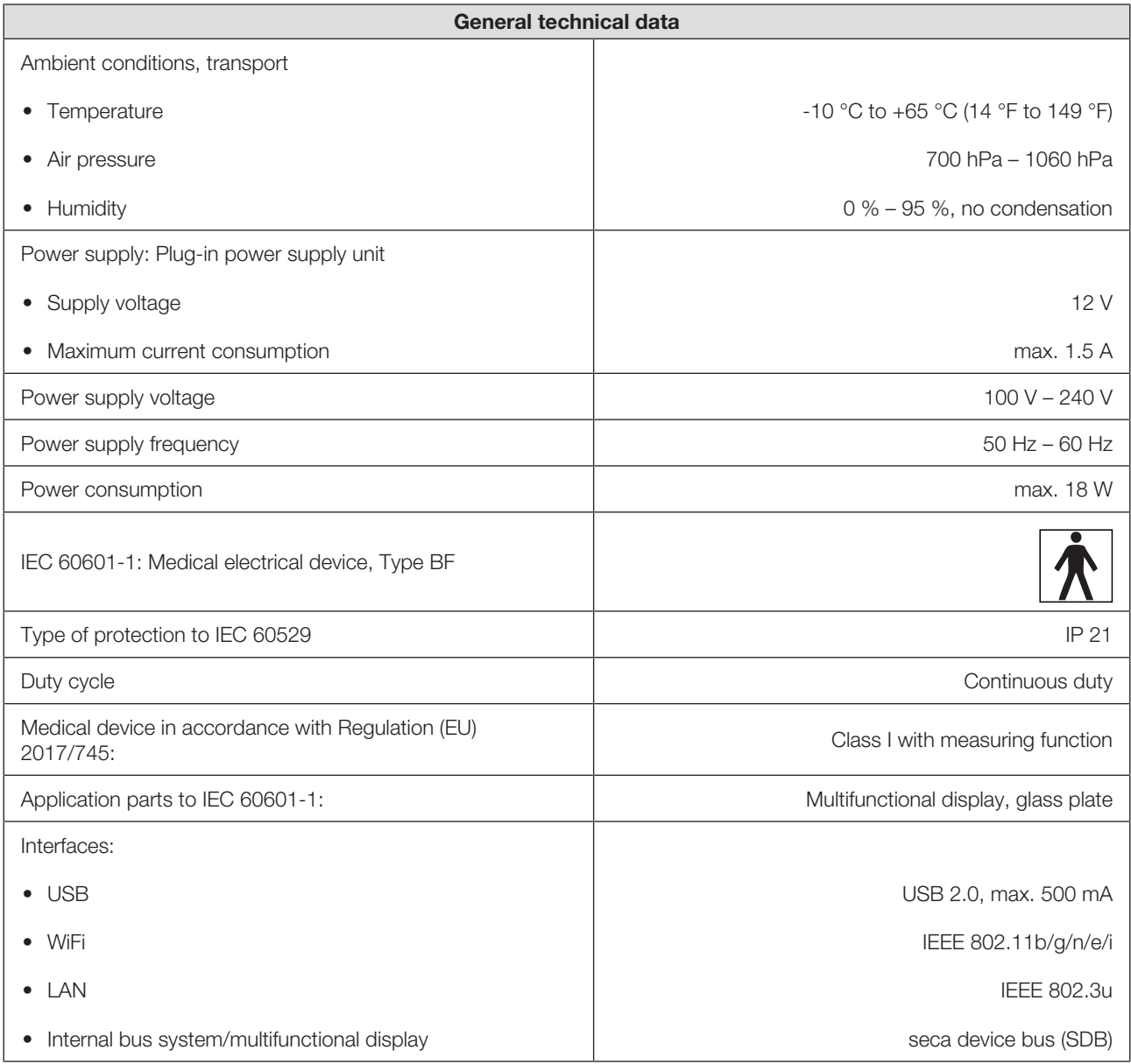

# 13.4 Dimensions and weights

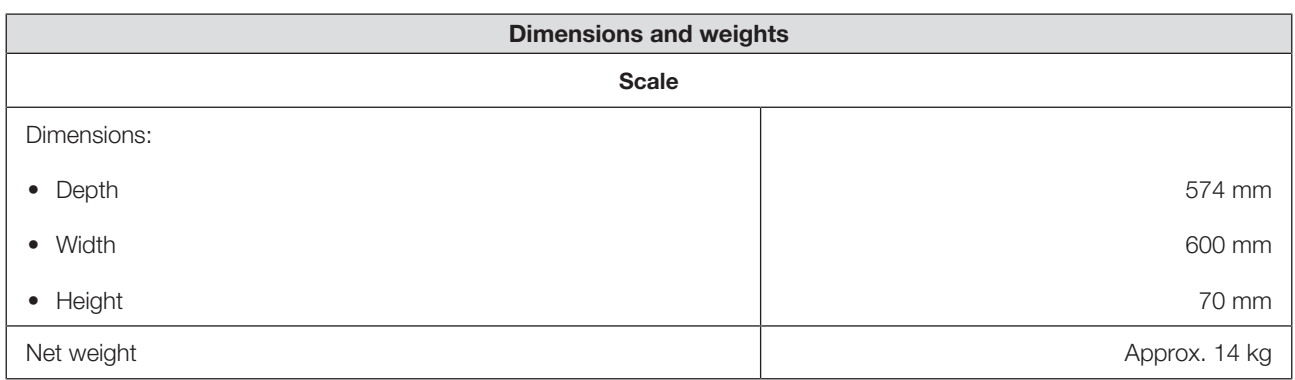

# 13.5 Weight measurement

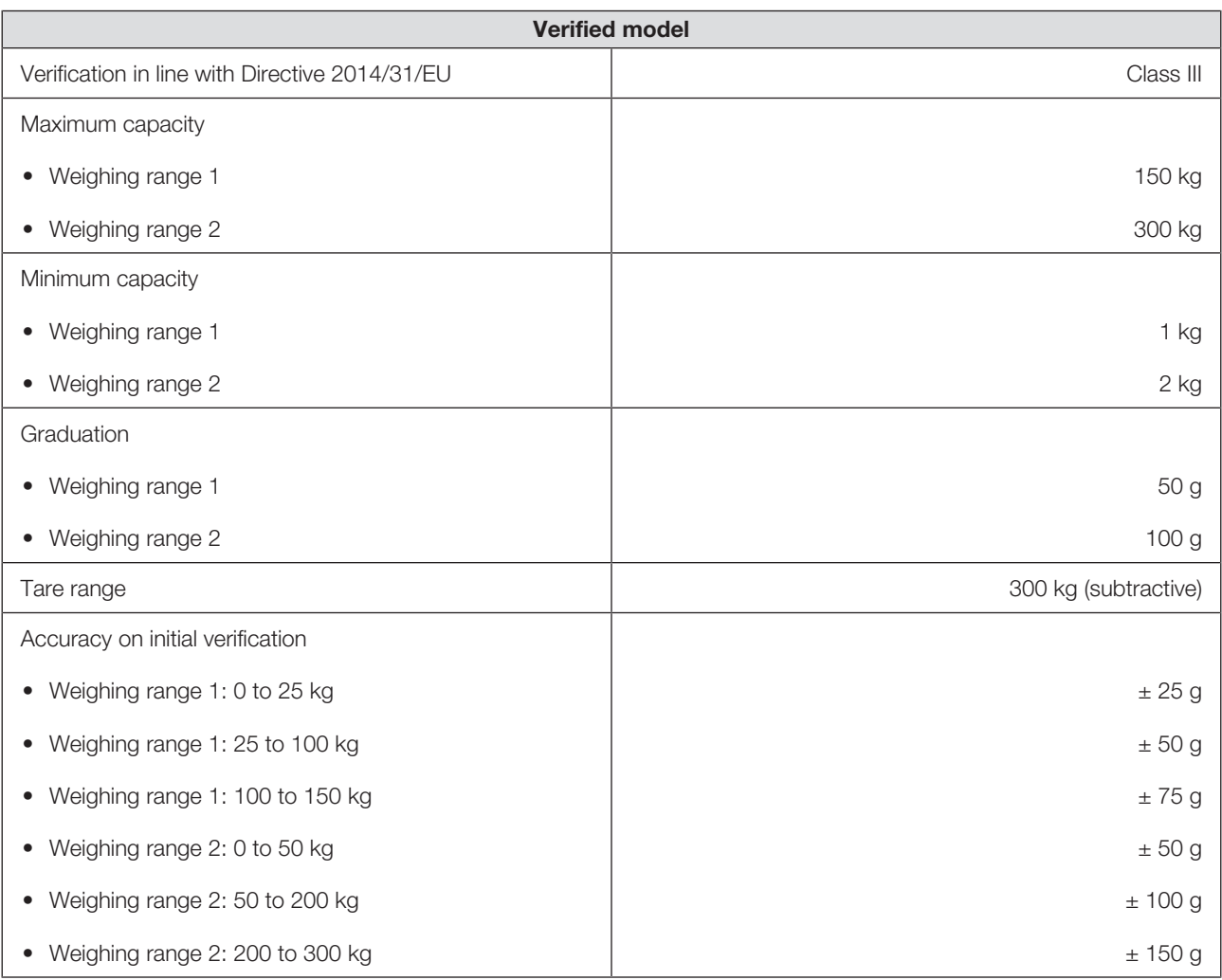

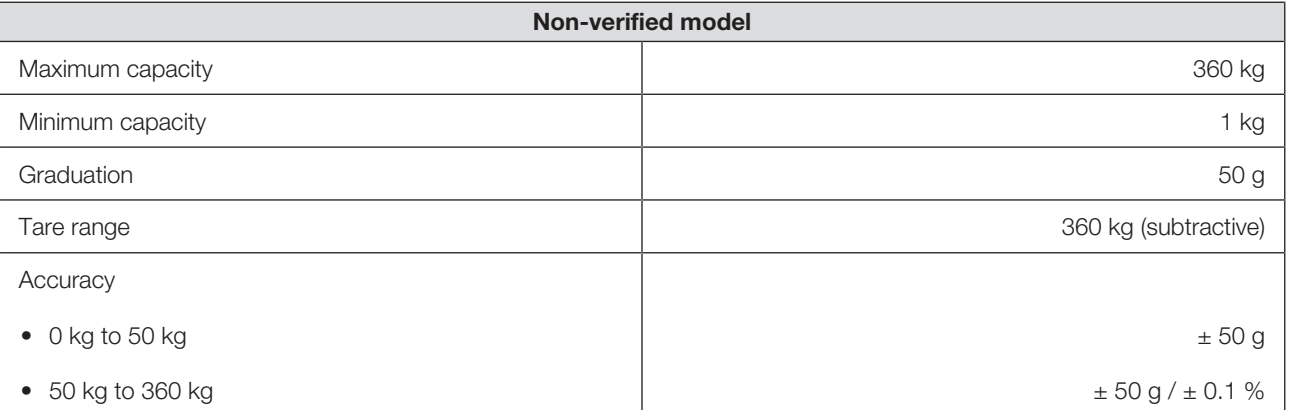

# 14 OPTIONAL ACCESSORIES AND SPARE PARTS

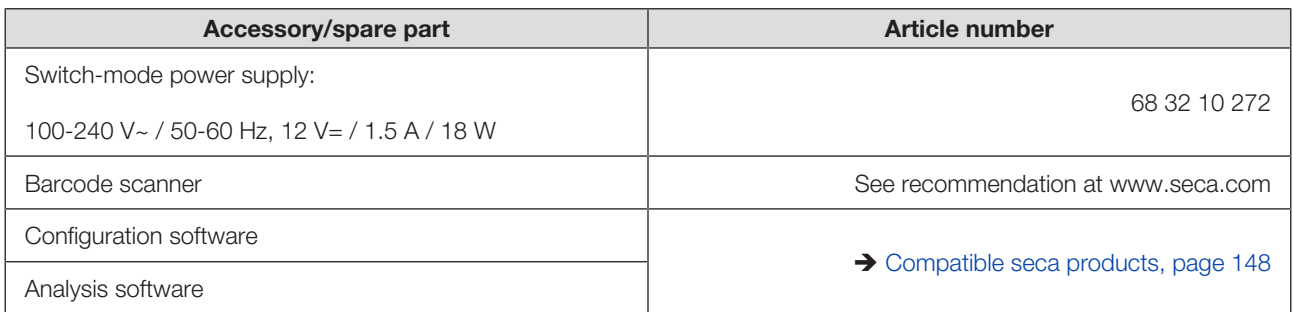

# 15 COMPATIBLE SECA PRODUCTS

<span id="page-147-0"></span>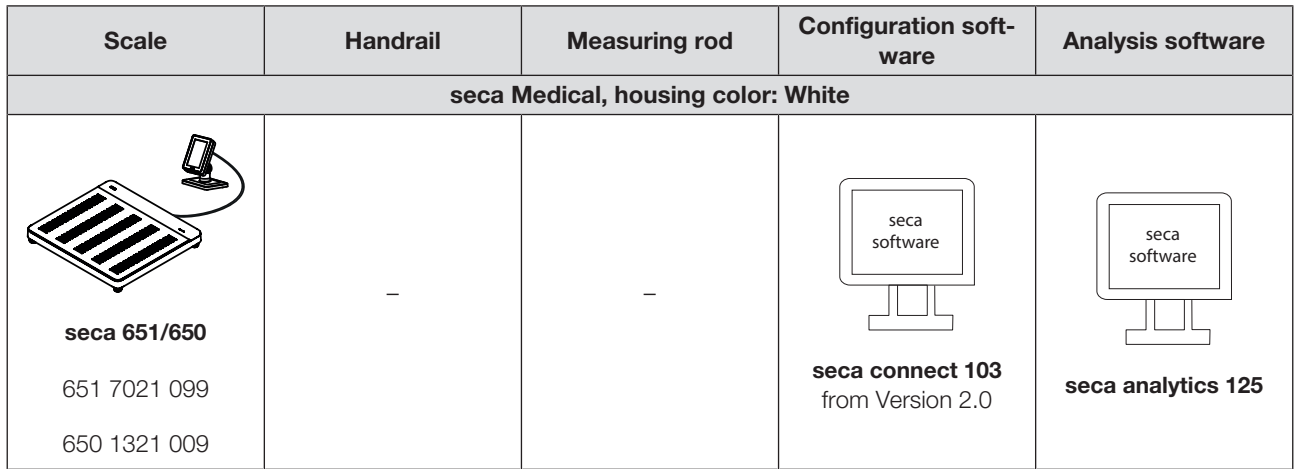

# 16 DISPOSING OF THE DEVICE

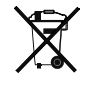

Do not dispose of the device in your household waste. The device must be properly disposed of as electronic scrap. Follow your respective national regulations. For more information, please contact seca Service at service@seca.com.

# 17 WARRANTY

There is a two-year warranty period from delivery for defects attributable to poor materials or workmanship. All movable parts, e.g. batteries, cables, power supply units, rechargeable batteries etc. are exempt. Defects which come under the warranty will be repaired for the customer free of charge against proof of purchase. Additional claims cannot be considered. Costs of transport to and from seca are the responsibility of the customer if the device is located somewhere other than the customer's headquarters. In the event of transport damage, claims under warranty can only be made if the complete original packaging was used for transport and the device was secured and fastened in it according to its originally packaged condition. You should therefore keep all packaging parts.

The warranty will be voided if the device is opened by persons not expressly authorized by seca to do so.

In the event of a warranty issue, please contact your local seca office or the dealer from whom you ordered the product.

# 18 DECLARATIONS OF CONFORMITY

# 18.1 Europe

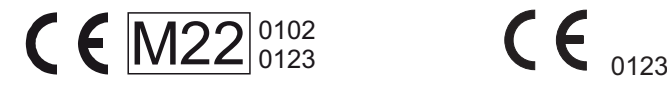

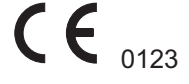

seca gmbh & co. kg hereby declares that the product complies with the terms of the applicable European directives and regulations. The unabridged declaration of conformity can be found at www.seca.com.

# 18.2 USA and Canada

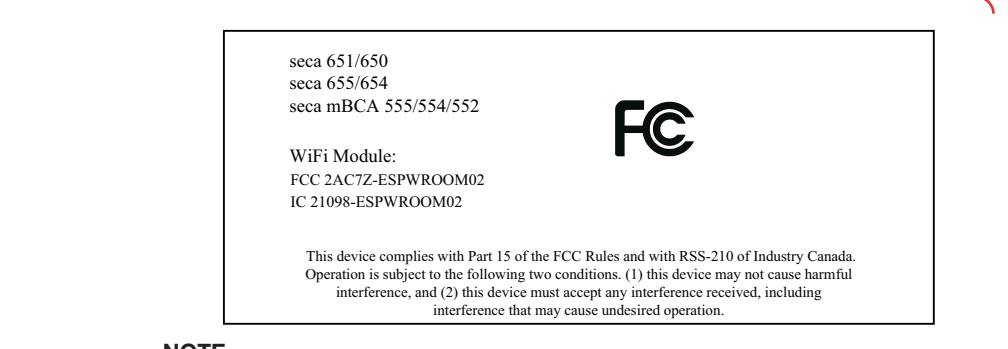

#### **NOTE**

This device complies with Part 15 of the FCC Rules and with RSS-210 of Industry Canada. Operation is subject to the following two conditions:

- This device may not cause harmful interference.
- This device must accept any interference received, including interference that may cause undesired operation.

#### **NOTE**

Changes or modifications made to this equipment not expressly approved by seca may void the FCC authorization to operate this equipment.

#### **NOTE**

Radiofrequency radiation exposure information: This equipment complies with FCC radiation exposure limits set forth for an uncontrolled environment. This equipment should be installed and operated with minimum distance of 1 m between the radiator and your body. This transmitter must not be co-located or operating in conjunction with any other antenna or transmitter.

# TABLE DE MATIÈRES

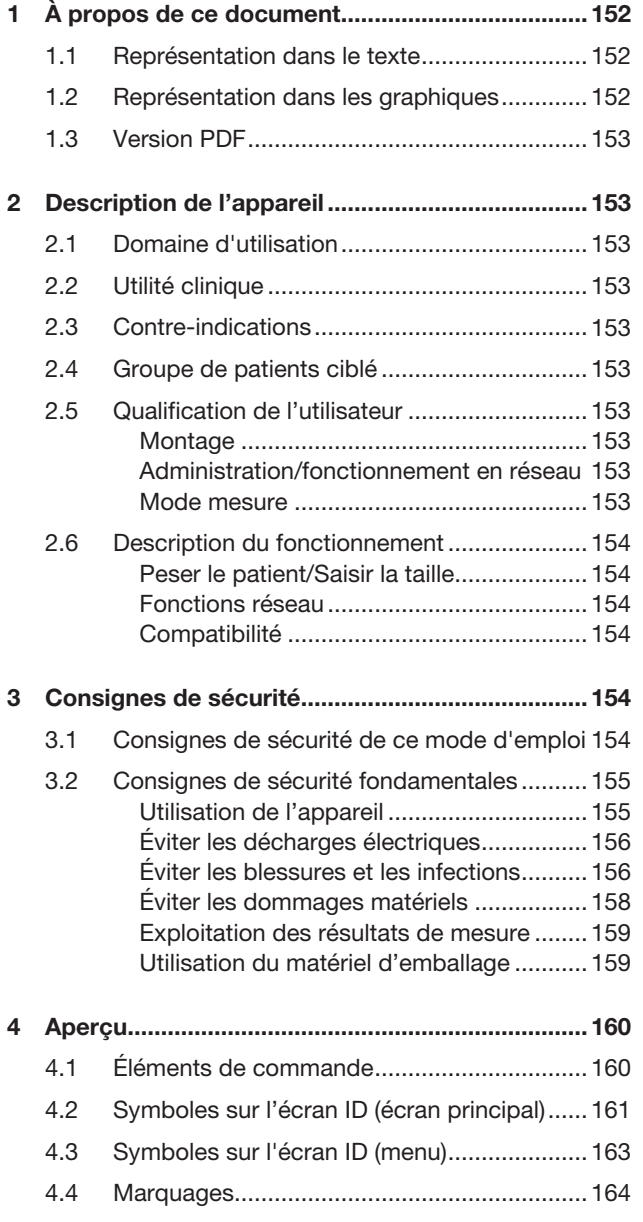

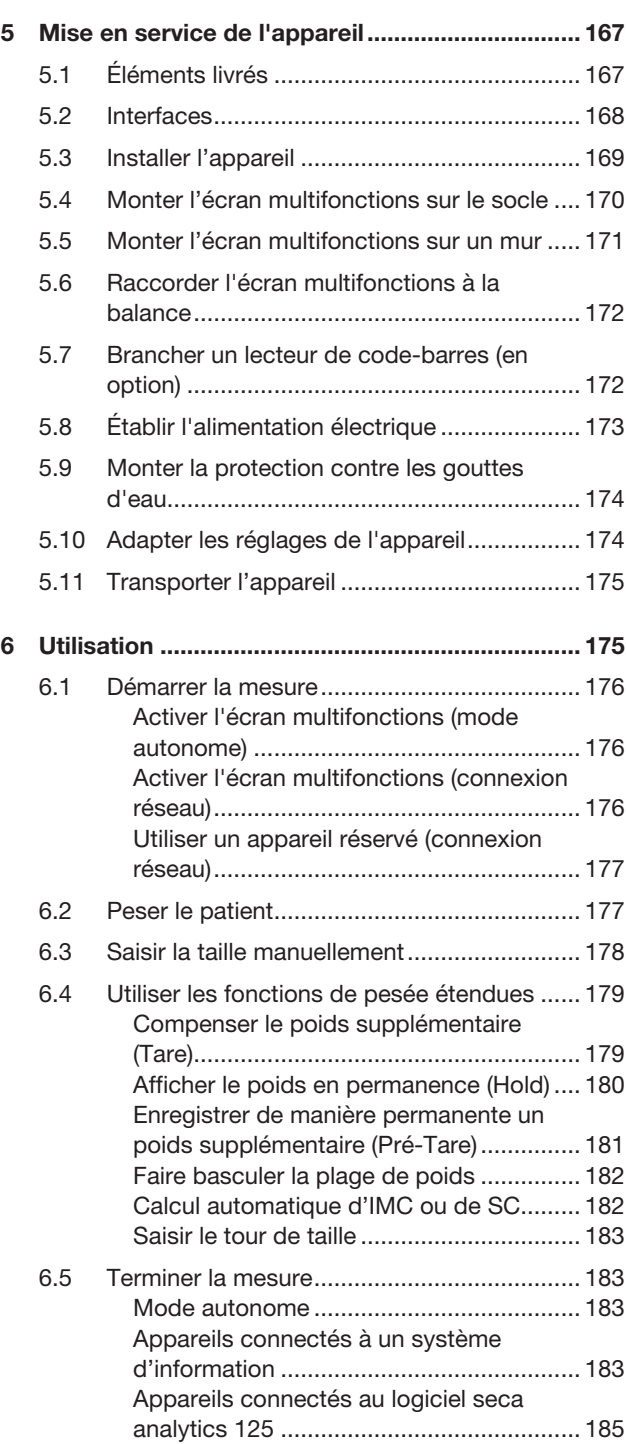

### Français

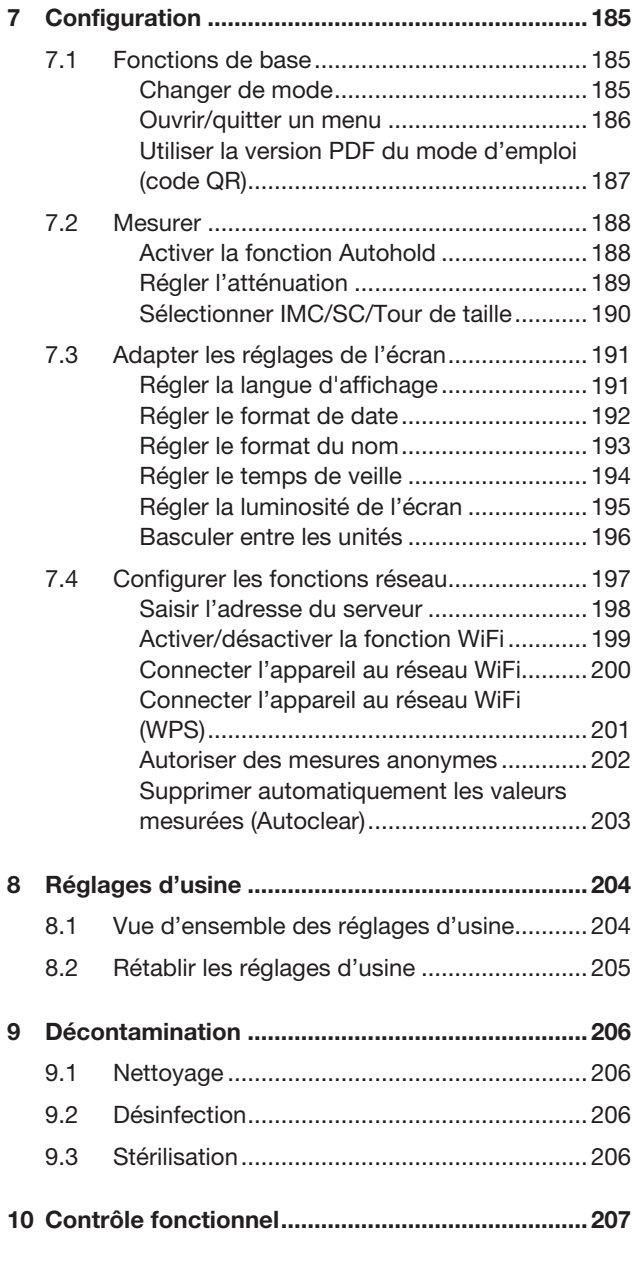

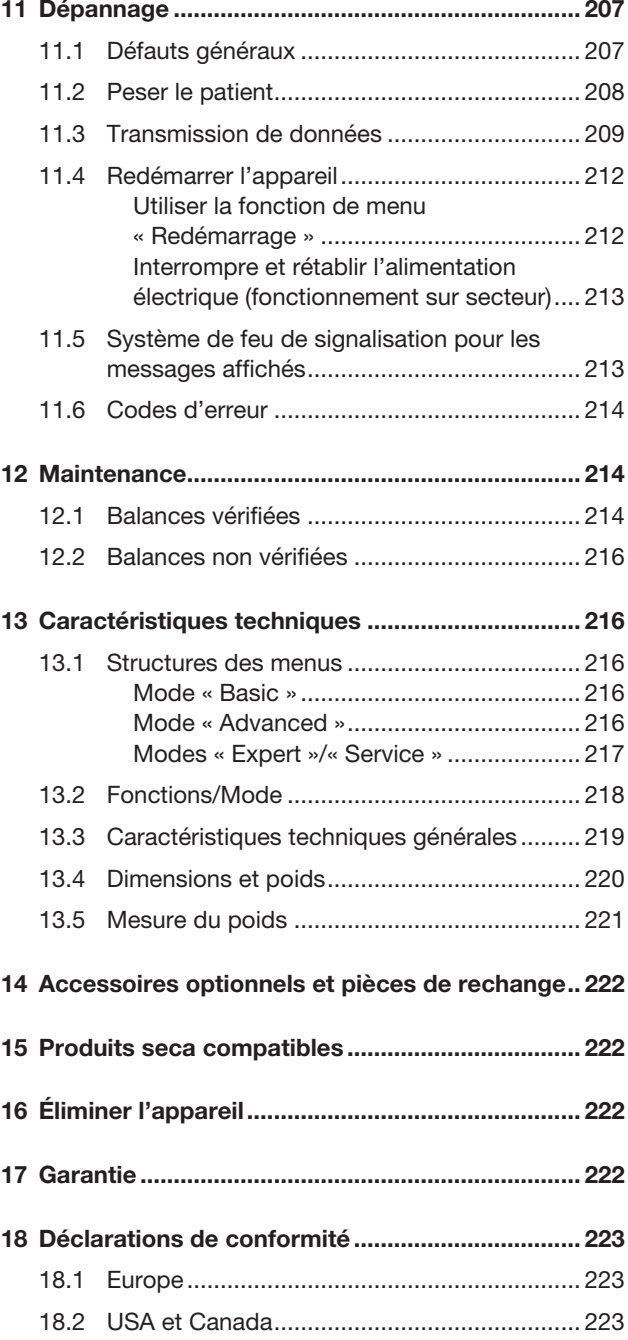

# <span id="page-151-0"></span>1 À PROPOS DE CE DOCUMENT

# <span id="page-151-1"></span>1.1 Représentation dans le texte

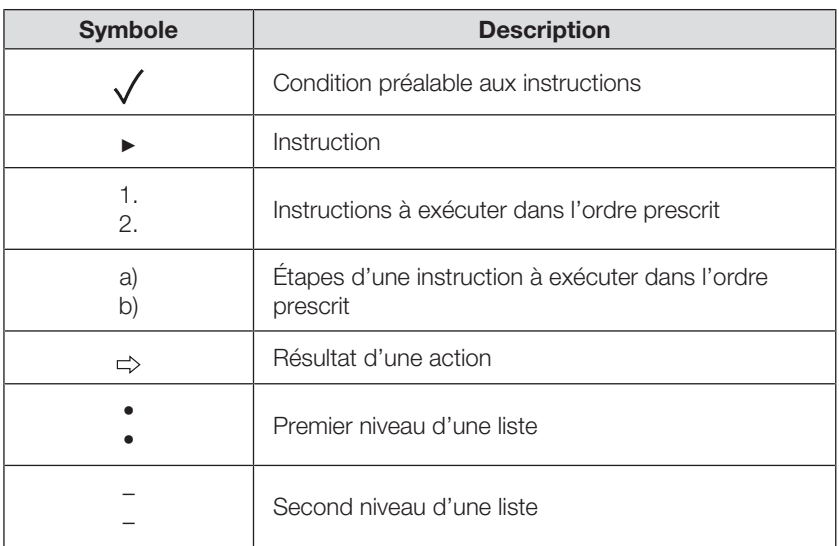

# <span id="page-151-2"></span>1.2 Représentation dans les graphiques

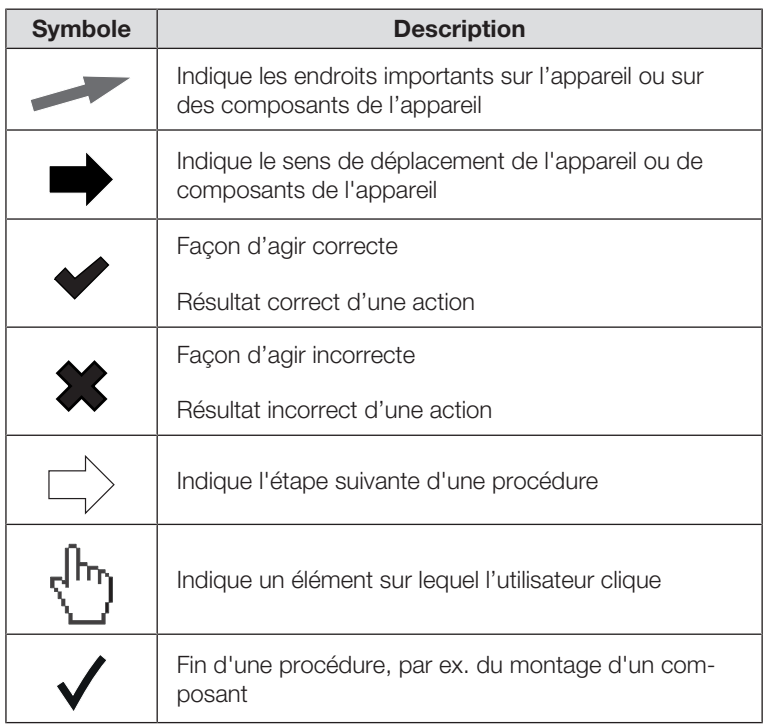

### <span id="page-152-0"></span>1.3 Version PDF

Le menu de l'appareil contient un code QR vous permettant d'accéder à la version PDF du présent mode d'emploi et de la charger par ex. sur votre smartphone ou une tablette PC.

Vous trouverez de plus amples informations ici :  $\rightarrow$  [Utiliser la version PDF du](#page-186-0) [mode d'emploi \(code QR\), page 187](#page-186-0)

# <span id="page-152-1"></span>2 DESCRIPTION DE L'APPAREIL

#### <span id="page-152-2"></span>2.1 Domaine d'utilisation

Le pèse-personne plat électronique aide les médecins à prendre des décisions de diagnostic ou de thérapie basées sur le poids.

#### <span id="page-152-3"></span>2.2 Utilité clinique

Le pèse-personne plat aide les médecins à prendre des décisions de diagnostic ou de thérapie basées sur des paramètres mesurés et calculés (utilité clinique indirecte).

## <span id="page-152-4"></span>2.3 Contre-indications

Aucune contre-indication n'est connue.

#### <span id="page-152-5"></span>2.4 Groupe de patients ciblé

La balance est prévue pour des personnes de tous âges qui peuvent tenir debout de manière autonome, éventuellement à l'aide d'une main courante et ne dépassent pas sa capacité de poids.

### <span id="page-152-6"></span>2.5 Qualification de l'utilisateur

#### <span id="page-152-7"></span>Montage

Les appareils livrés partiellement montés doivent être montés exclusivement par des personnes suffisamment qualifiées (par ex. les revendeurs, les techniciens hospitaliers ou seca Service).

#### <span id="page-152-8"></span>Administration/fonctionnement en réseau

<span id="page-152-9"></span>Seuls les administrateurs informatiques ou techniciens hospitaliers expérimentés sont autorisés à configurer l'appareil et à l'intégrer dans un réseau.

Mode mesure

L'appareil doit uniquement être utilisé par des personnes ayant suivi une formation officielle dans le domaine paramédical ou médical.

### <span id="page-153-0"></span>2.6 Description du fonctionnement

#### <span id="page-153-1"></span>Peser le patient/Saisir la taille

<span id="page-153-2"></span>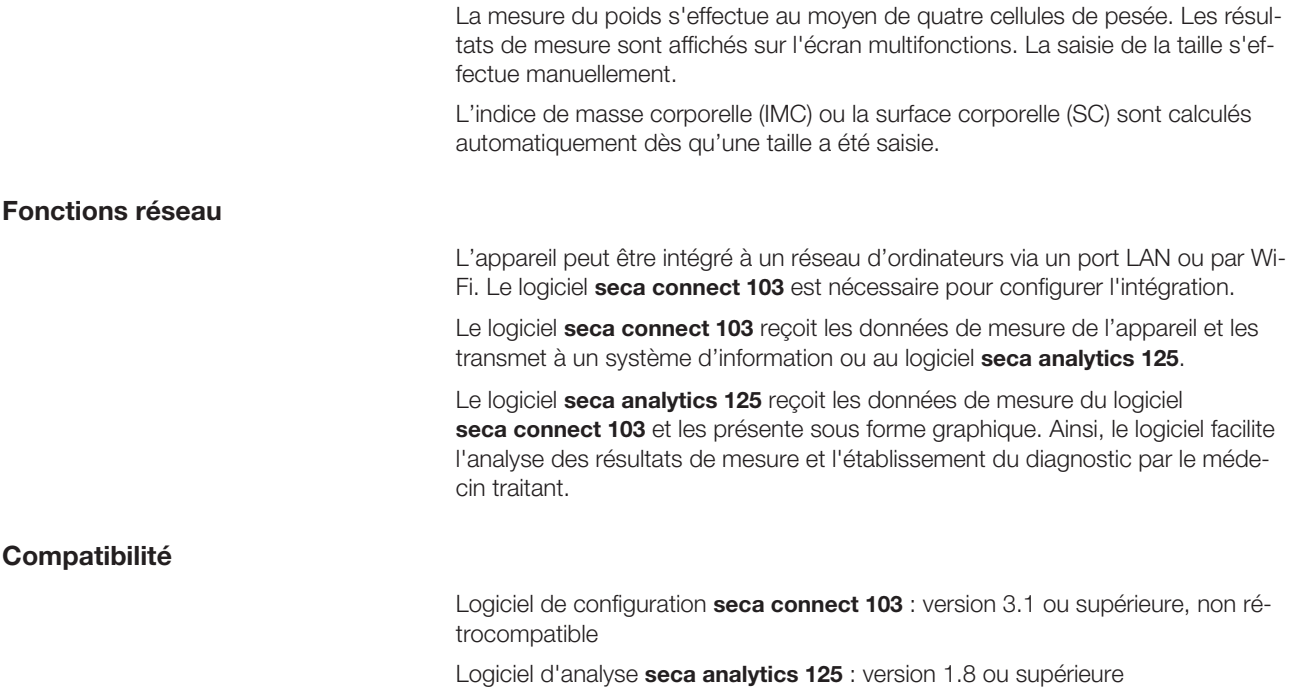

# <span id="page-153-4"></span><span id="page-153-3"></span>3 CONSIGNES DE SÉCURITÉ

### <span id="page-153-5"></span>3.1 Consignes de sécurité de ce mode d'emploi

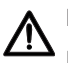

# DANGER !

Désigne une situation de danger exceptionnelle. Le non-respect de cette indication entraîne des blessures irréversibles ou mortelles.

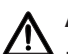

#### AVERTISSEMENT !

Désigne une situation de danger exceptionnelle. Le non-respect de cette indication peut entraîner des blessures irréversibles ou mortelles.

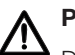

### PRUDENCE !

Désigne une situation de danger. Le non-respect de cette indication peut entraîner des blessures légères ou moyennes.

### ATTENTION !

Désigne une possible utilisation incorrecte de l'appareil. Le non-respect de cette indication peut entraîner des dommages à l'appareil ou générer des résultats de mesure erronés.

#### **REMARQUE**

Contient des informations supplémentaires relatives à l'utilisation de cet appareil.

#### <span id="page-154-1"></span><span id="page-154-0"></span>Utilisation de l'appareil

- ► Respectez les consignes de ce mode d'emploi.
- ► Conservez précieusement le mode d'emploi. Le mode d'emploi fait partie de l'appareil et doit toujours être disponible.
- ► Dans l'intérêt de la sécurité des patients, vous êtes dans l'obligation, tout comme vos patients, de signaler au fabricant et à l'autorité compétente dans votre pays tout incident grave survenu en liaison avec ce produit.

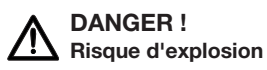

- ► N'utilisez pas l'appareil dans un environnement concentrant les gaz suivants :
	- Oxygène
	- Anesthésiques inflammables
	- Autres mélanges air-substances inflammables

# PRUDENCE !

# $\frac{1}{1}$  Mise en danger du patient, dommages matériels

► Les appareils supplémentaires raccordés aux appareils électromédicaux doivent satisfaire, de manière vérifiable, à leurs normes CEI ou ISO correspondantes (par ex. CEI 60950 pour les appareils de traitement des données). De plus, toutes les configurations doivent satisfaire aux exigences normatives relatives aux systèmes médicaux (voir respectivement CEI 60601-1-1 ou section 16 de l'édition 3.1 de la norme CEI 60601-1). Toute personne qui raccorde des appareils supplémentaires à des appareils électromédicaux est considérée comme un configurateur de système, donc comme responsable de la conformité du système aux exigences normatives relatives aux systèmes. Cette règle s'applique également aux appareils supplémentaires recommandés par seca. Il est à noter que la législation locale a priorité sur les exigences normatives susmentionnées. Pour toute question, veuillez contacter votre revendeur local ou le Service technique.

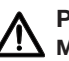

### PRUDENCE !

#### Mise en danger du patient, dommages matériels

- ► Prévoyez une maintenance régulière, comme décrit dans la section correspondante de ce document.
- ► Il est interdit de procéder à des modifications techniques sur l'appareil. L'appareil ne contient aucune pièce nécessitant un entretien par l'utilisateur. La maintenance et les réparations doivent être exclusivement confiées à un partenaire S.A.V.seca agréé. Pour connaître le partenaire S.A.V. le plus proche, consultez le site www.seca.com ou envoyez un e-mail à service@seca.com.
- ► Utilisez uniquement des accessoires et pièces de rechange d'origine seca. Sinon, seca n'accordera aucune garantie.

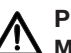

# PRUDENCE !

#### Mise en danger du patient, dysfonctionnement

- ► Avec les autres appareils médicaux électriques, par ex. les appareils de chirurgie à haute fréquence, maintenez une distance minimale d'env. 1 mètre pour éviter des mesures erronées ou des perturbations lors de la transmission sans fil.
- ► Veillez à assurer une distance minimale d'env. 1 mètre avec les appareils HF, par ex. les téléphones mobiles, afin d'éviter les mesures erronées ou les perturbations lors de la transmission sans fil.
- ► La puissance d'émission réelle des appareils HF peut nécessiter le respect de distances minimales supérieures à 1 mètre. Plus de détails sous [www.seca.com](http://www.seca.com).

## <span id="page-155-0"></span>Éviter les décharges électriques

#### AVERTISSEMENT ! Décharge électrique

- ► Posez les appareils, pouvant fonctionner avec un adaptateur secteur, de sorte que la prise murale soit d'accès facile et que la coupure du secteur puisse être réalisée rapidement.
- ► Assurez-vous que votre alimentation secteur locale correspond aux indications sur l'adaptateur secteur.
- ► Ne saisissez jamais l'adaptateur secteur avec les mains humides.
- ► N'utilisez pas de rallonges ni de multiprises.
- ► Veillez également à ce que le câble ne soit ni écrasé ni endommagé par des objets à arêtes vives.
- ► Veillez à ce que le câble n'entre en contact avec aucun objet brûlant.
- ► N'utilisez pas l'appareil à une altitude supérieure à 3 000 m audessus du niveau de la mer.
- ► L'interface USB est uniquement conçue pour le branchement d'appareils homologués en tant que dispositifs médicaux et qui ne disposent pas de leur propre alimentation électrique.

### <span id="page-155-1"></span>Éviter les blessures et les infections

#### AVERTISSEMENT ! Blessures par chute

- ► Assurez-vous que l'appareil repose sur une surface solide et plane.
- ► Disposez le câble de raccordement (le cas échéant) de manière à ce que ni l'utilisateur ni le patient ne puisse trébucher.
- ► Soutenez les personnes à mobilité réduite, par ex. en les aidant à se lever de leur chaise roulante.
- ► Assurez-vous que le patient ne pose pas les pieds directement sur les bords du plateau de la balance pour y monter ou en descendre.
- ► Assurez-vous que le patient monte et descend lentement et en toute sécurité sur le/du plateau de la balance.

#### AVERTISSEMENT ! Risque de glissement

- ► Assurez-vous que le plateau de la balance est sec avant que le patient ne monte dessus.
- ► Assurez-vous que les pieds du patient sont secs avant qu'il ne monte sur le plateau de la balance.
- ► Assurez-vous que le patient monte et descend lentement et en toute sécurité sur le/du plateau de la balance.

# PRUDENCE !

<u>/I\</u> Blessure, dommage matériel

> Le plateau de la balance est en verre. Les dommages (par ex. rayures, fissures ou éclats de verre) constituent un risque de blessure. Ils peuvent par ailleurs entraîner la rupture de la plaque en verre.

- ► Ne placez aucun objet à arêtes vives sur la plaque de verre.
- ► Vérifiez régulièrement la plaque de verre pour exclure la présence de rayures, fissures ou éclats de verre. Si vous constatez des dommages de ce type, faites remplacer la plaque de verre.
- ► N'utilisez pas l'appareil si la plaque de verre est endommagée.

#### AVERTISSEMENT ! ЛŊ Risque d'infection

- ► Lavez-vous les mains avant et après chaque mesure afin de réduire le risque de contaminations croisées et d'infections nosocomiales.
- ► Effectuez un traitement hygiénique de l'appareil à intervalles réguliers comme décrit dans le paragraphe correspondant de ce mode d'emploi.
- ► Assurez-vous que le patient ne présente aucune maladie contagieuse.
- ► Assurez-vous que le patient ne présente pas de plaie ouverte ni de modifications cutanées infectieuses qui pourraient entrer en contact avec l'appareil.

#### <span id="page-157-0"></span>ATTENTION ! Dommage matériel

- ► Veillez à toujours éviter la pénétration de liquides à l'intérieur de l'appareil. Cela pourrait détruire les composants électroniques.
- ► Pour les appareils à fonctionnement sur secteur : Mettez l'appareil hors tension avant de débrancher l'adaptateur secteur de la prise.
- ► Pour les appareils à fonctionnement sur secteur : en cas de nonutilisation prolongée de l'appareil, débranchez l'adaptateur secteur de la prise. Vous aurez ainsi la garantie que l'appareil est hors tension.
- ► Pour les appareils à fonctionnement sur piles ou sur batteries : si vous n'utilisez pas l'appareil pendant une période prolongée, retirez les piles jetables ou rechargeables. Vous aurez ainsi la garantie que l'appareil est hors tension.
- ► Ne faites pas tomber l'appareil.
- ► Ne soumettez pas l'appareil à des secousses ou des vibrations.
- ► Effectuez un contrôle fonctionnel avant chaque utilisation, comme décrit dans la section correspondante de ce document. N'utilisez pas l'appareil s'il ne fonctionne pas correctement ou s'il est endommagé.
- ► N'exposez pas l'appareil à la lumière directe du soleil et assurezvous qu'aucune source de chaleur ne se trouve à proximité directe. Les températures excessives risquent d'endommager les composants électroniques.
- ► Évitez les variations de températures rapides. Si une opération de transport occasionne une différence de température supérieure à 20 °C, l'appareil doit rester au repos pendant au moins 2 heures avant la mise sous tension. Sinon, un dépôt d'eau de condensation risque d'endommager les composants électroniques.
- ► Utilisez l'appareil uniquement dans des conditions ambiantes appropriées.
- ► Entreposez l'appareil uniquement dans des conditions de stockage appropriées.
- ► Utilisez uniquement des produits de nettoyage et des désinfectants conformes aux indications de la section « Décontamination ».
- ► Pour les balances : assurez-vous que la charge maximale n'est pas dépassée.

#### <span id="page-158-0"></span>Exploitation des résultats de mesure

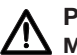

#### PRUDENCE ! Mise en danger du patient

Afin d'éviter de mauvaises interprétations, les résultats de mesure à des fins médicales doivent être affichés et utilisés exclusivement en unités SI (kilogramme/gramme, mètre/centimètre). Certains appareils permettent l'affichage des résultats de mesure dans d'autres unités. Il s'agit d'une simple fonction complémentaire.

- ► Utilisez uniquement les unités du SI pour les résultats de mesure.
- ► L'utilisation de résultats de mesure en unités autres que SI relève de l'entière responsabilité de l'utilisateur.

#### ATTENTION !

#### Résultats de mesure incohérents

- ► Avant d'enregistrer les valeurs mesurées avec cet appareil (par ex. dans un logiciel seca ou dans un système d'information) en vue d'une exploitation ultérieure, assurez-vous qu'elles sont plausibles.
- ► Si des valeurs mesurées ont été transmises à un logiciel seca ou à un système d'information, assurez-vous qu'elles sont plausibles et affectées au bon patient avant toute exploitation ultérieure.

#### <span id="page-158-1"></span>Utilisation du matériel d'emballage

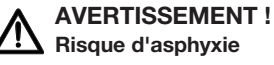

# Risque d'asphyxie

Les matériaux d'emballage en film plastique (sacs) présentent un risque d'asphyxie.

- ► Conservez le matériel d'emballage hors de la portée des enfants.
- ► Si le matériel d'emballage d'origine n'est plus disponible, utilisez exclusivement des sacs plastiques munis de perforations de sécurité afin de réduire le risque d'asphyxie. Dans la mesure du possible, utilisez des matières recyclables.

#### **REMARQUE**

Conservez le matériel d'emballage d'origine en vue d'une utilisation ultérieure (par ex. retour de l'appareil à des fins de maintenance).

# <span id="page-159-0"></span>4 APERÇU

# <span id="page-159-1"></span>4.1 Éléments de commande

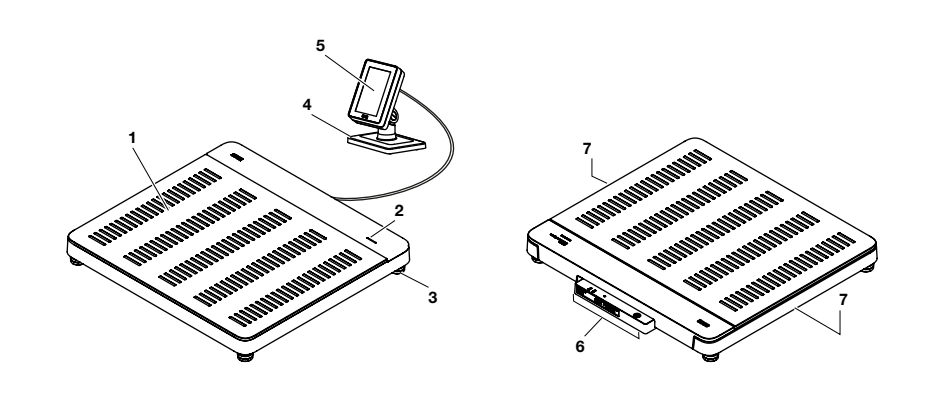

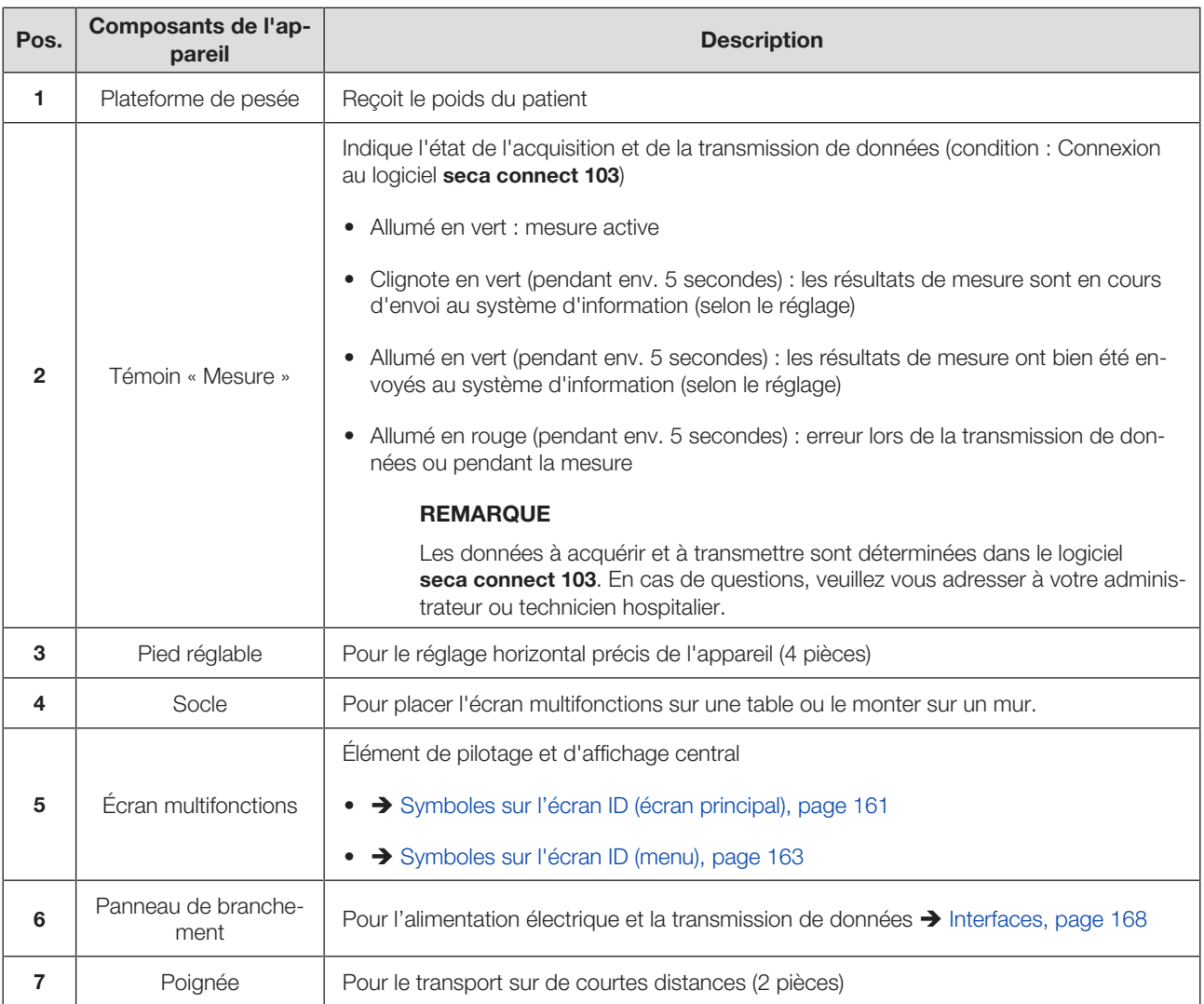

# <span id="page-160-0"></span>4.2 Symboles sur l'écran ID (écran principal)

Cette section contient des informations relatives à l'affichage en mode mesure. Vous trouverez ici des informations relatives à l'affichage pour la configuration et l'administration : → [Symboles sur l'écran ID \(menu\), page 163](#page-162-0).

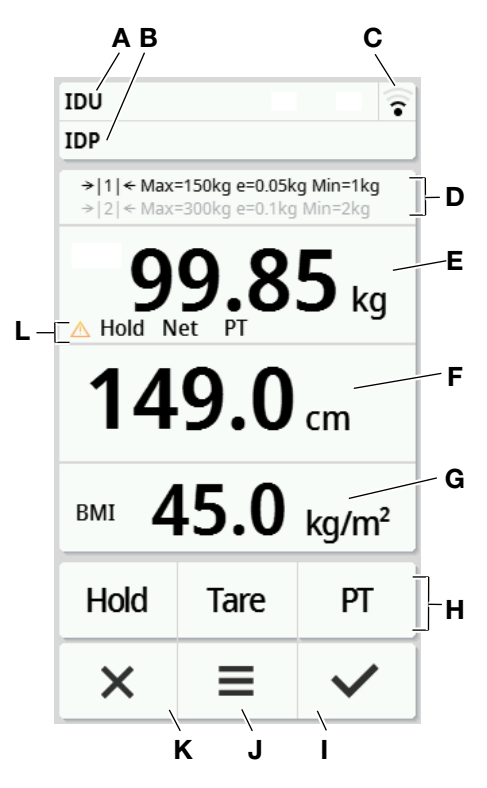

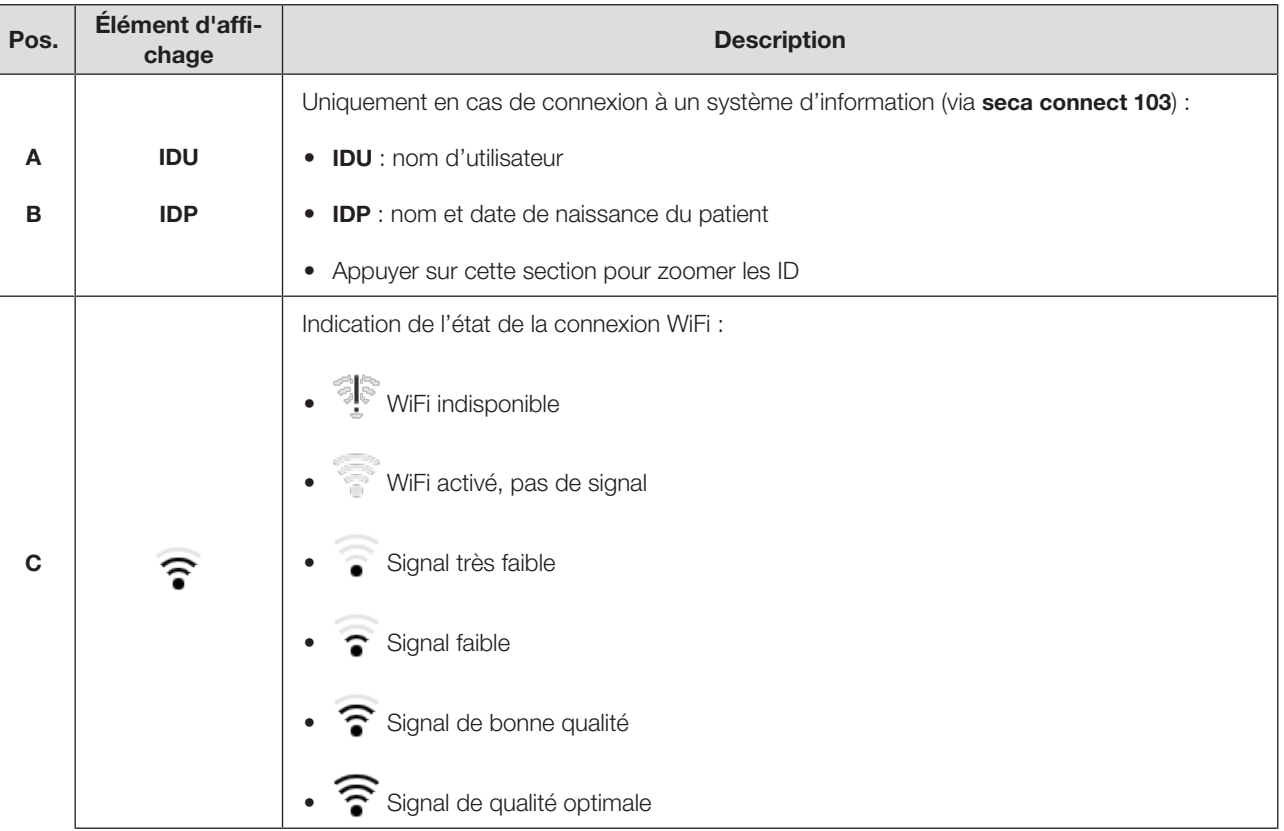

17-10-07-653-100b1\_2023-09S 17-10-07-653-100b1\_2023-09S

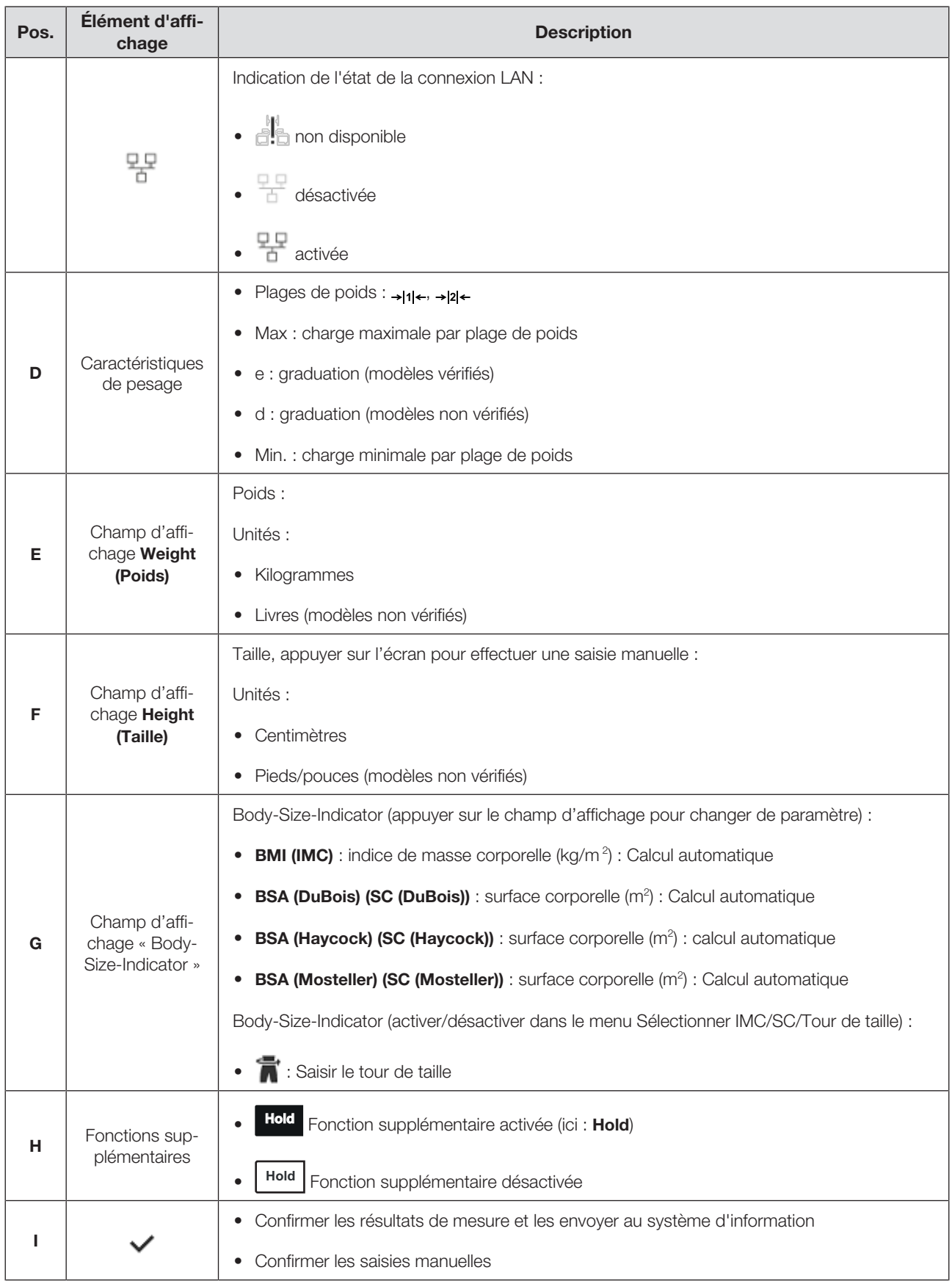

### Français

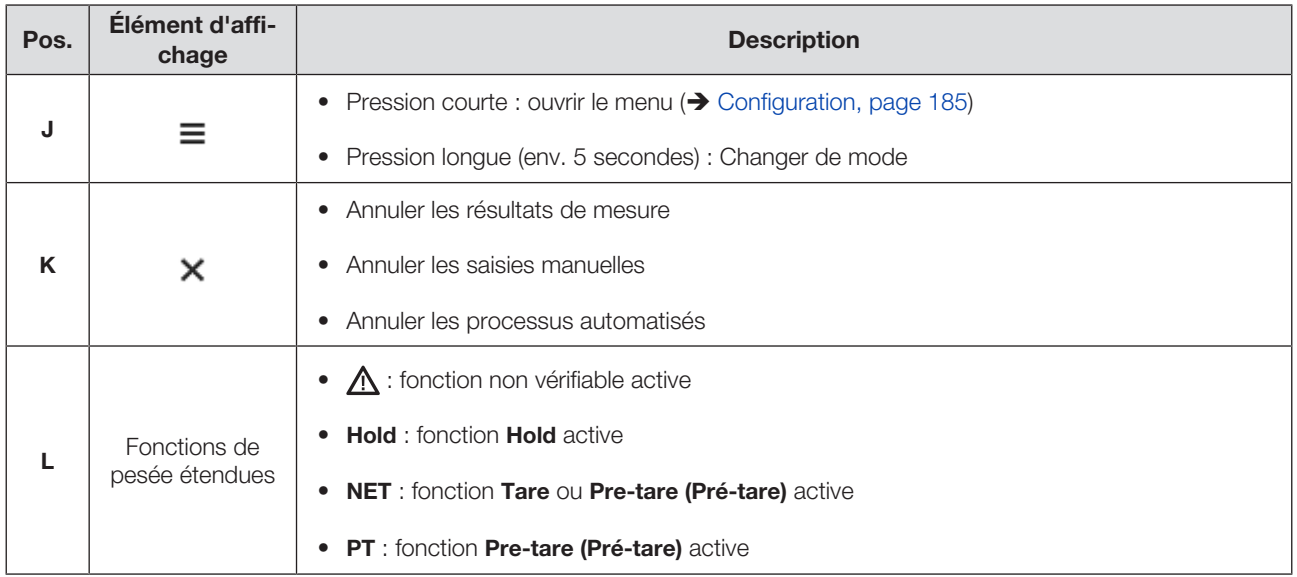

# <span id="page-162-0"></span>4.3 Symboles sur l'écran ID (menu)

Cette section contient des informations relatives à l'affichage pour la configuration et l'administration. Vous trouverez ici des informations relatives à l'affichage en mode mesure : Symboles sur l'écran ID (écran principal).

Les possibilités de configuration dans le menu dépendent du mode choisi :

- $\rightarrow$  [Changer de mode, page 185](#page-184-3)
- $\rightarrow$  [Fonctions/Mode, page 218](#page-217-0)

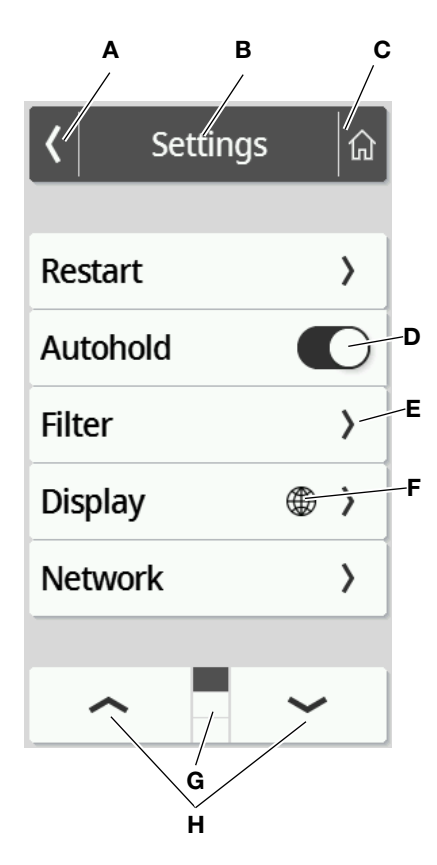

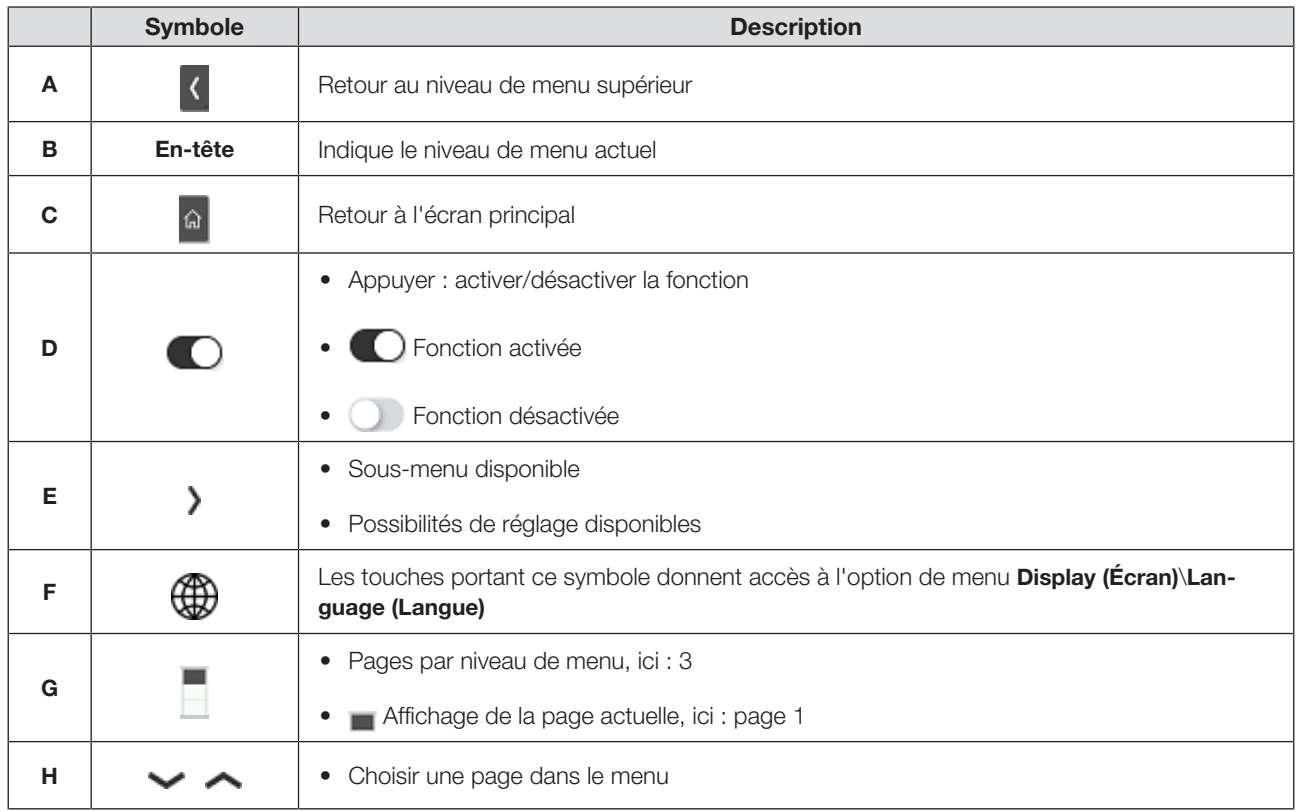

# <span id="page-163-0"></span>4.4 Marquages

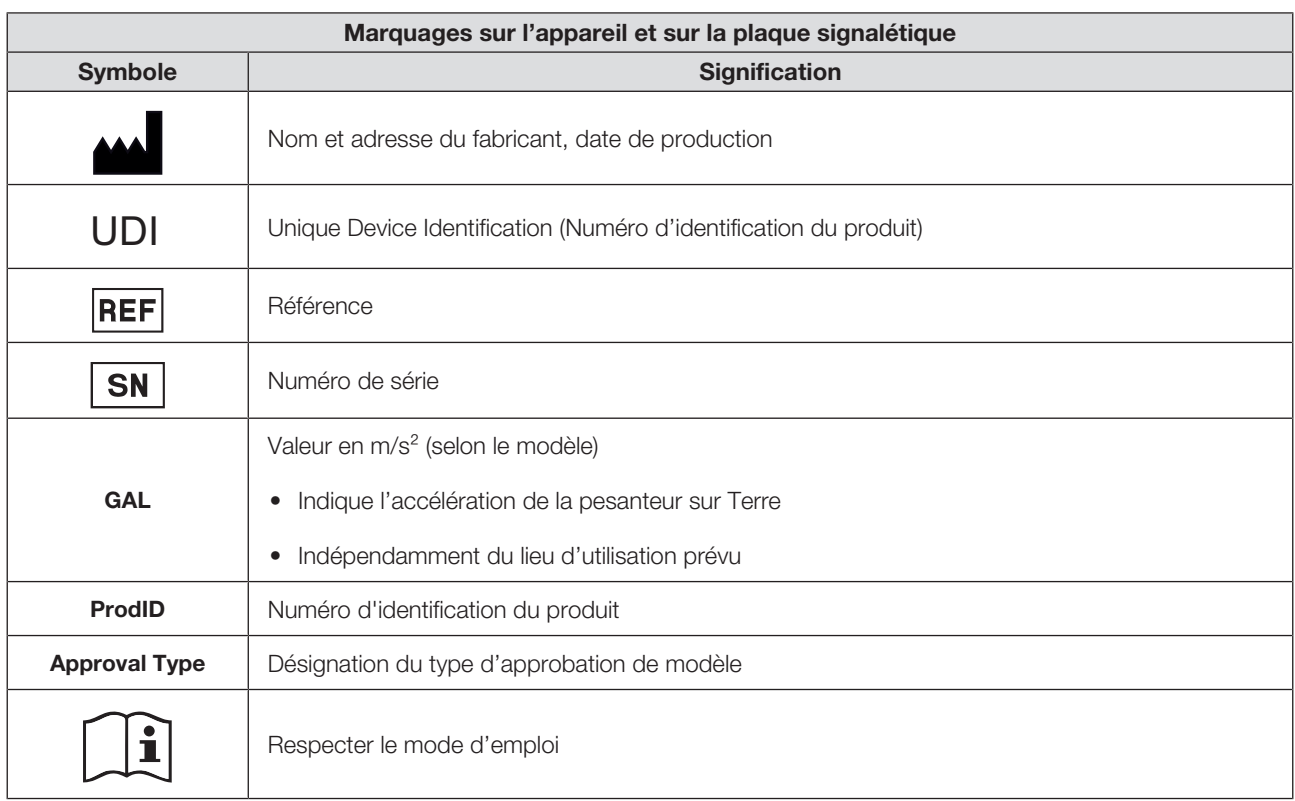

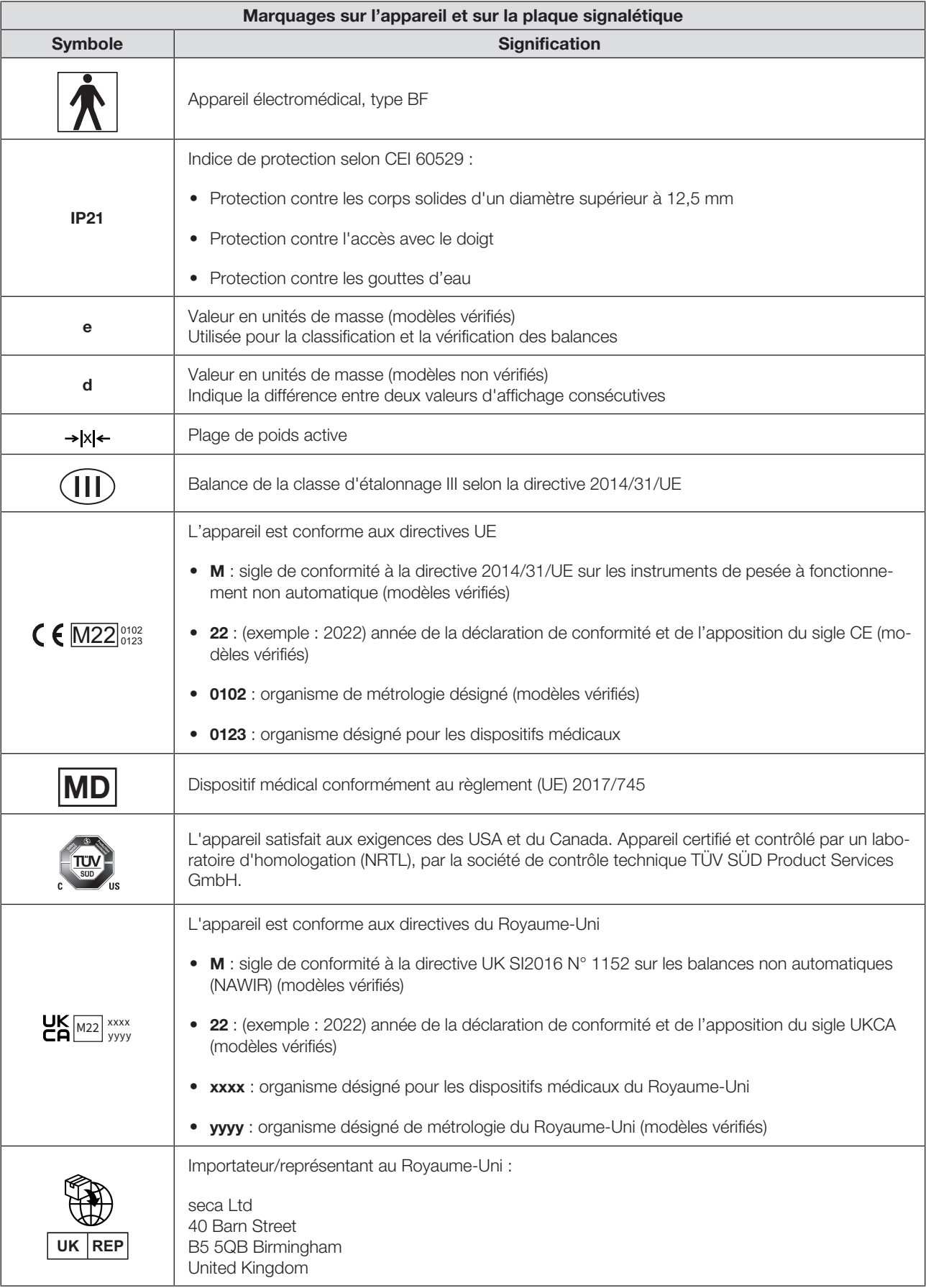

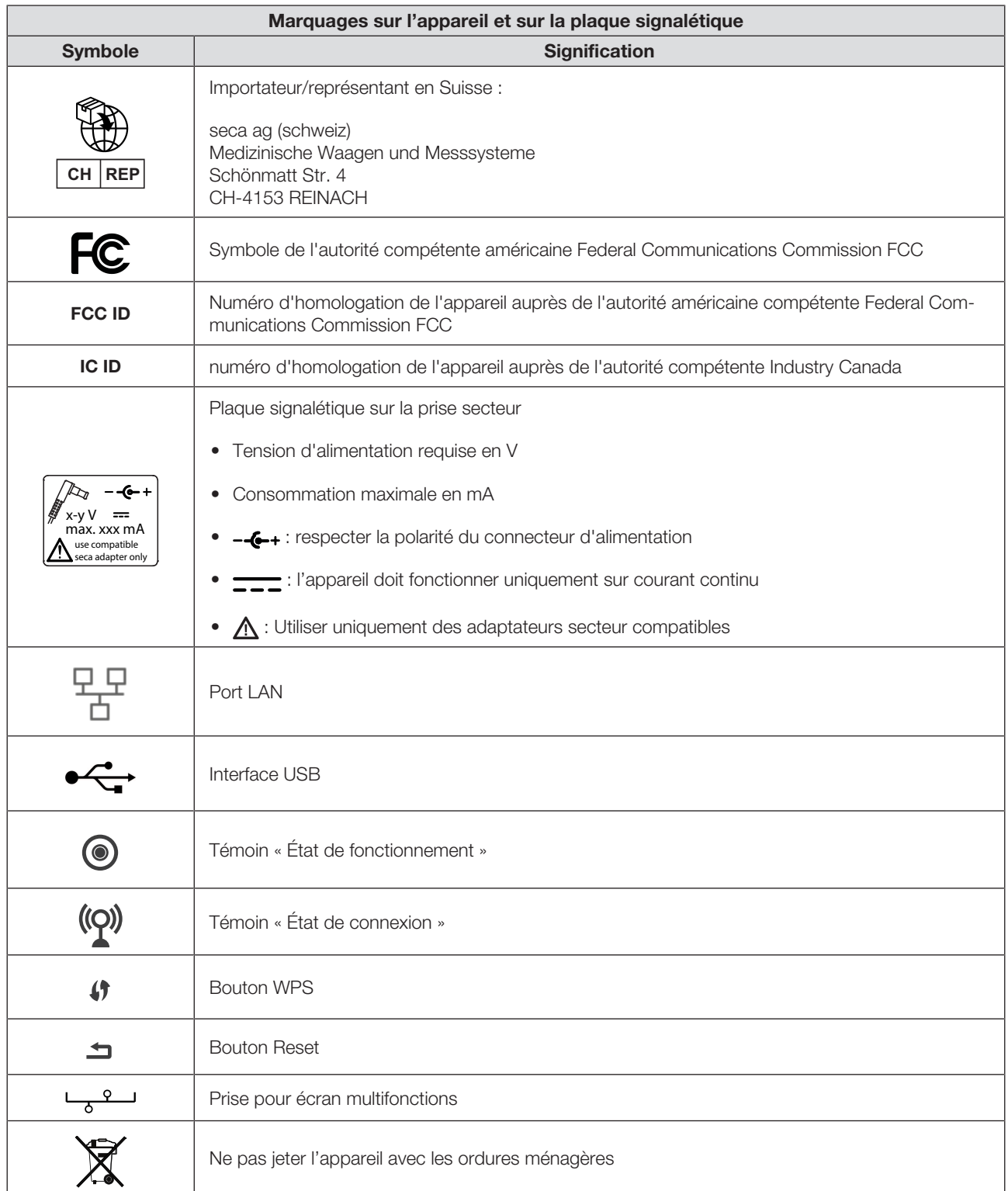

### Français

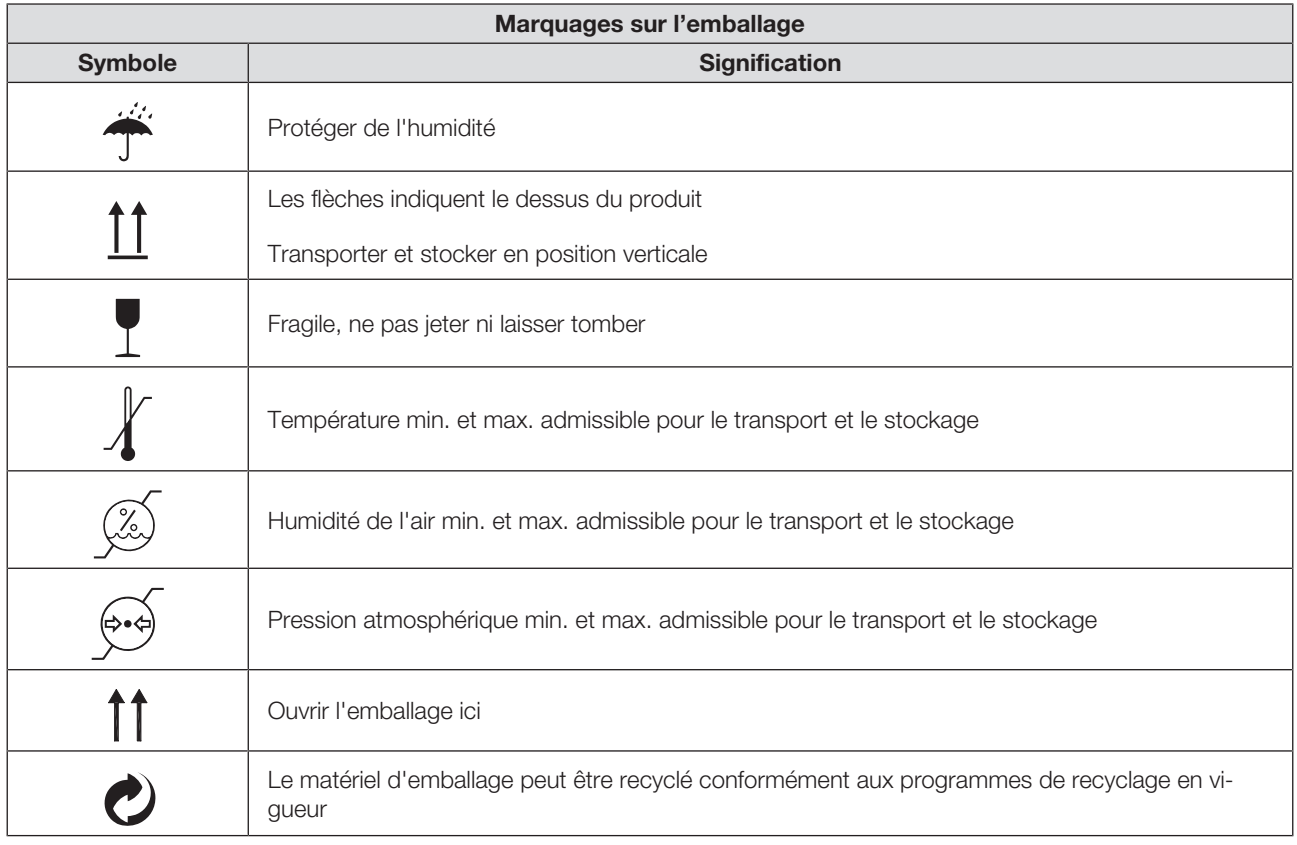

# <span id="page-166-0"></span>5 MISE EN SERVICE DE L'APPAREIL

# <span id="page-166-1"></span>5.1 Éléments livrés

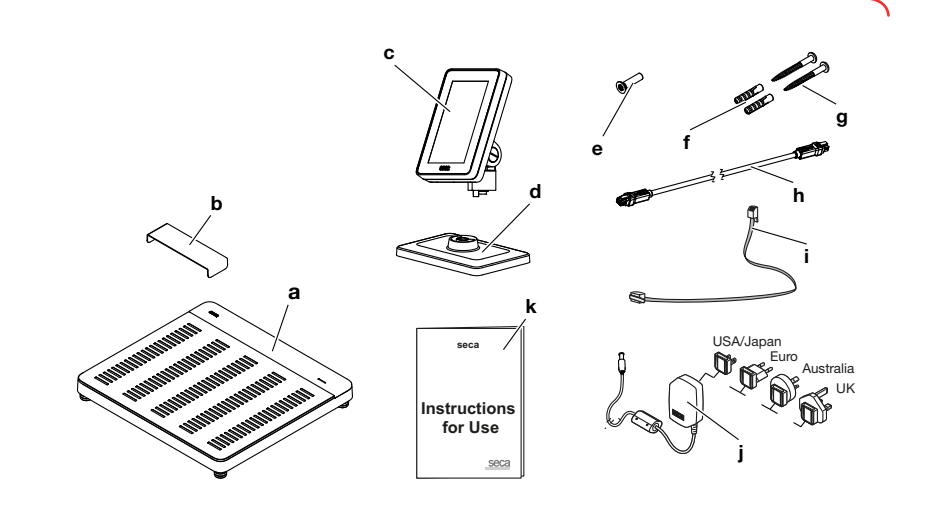

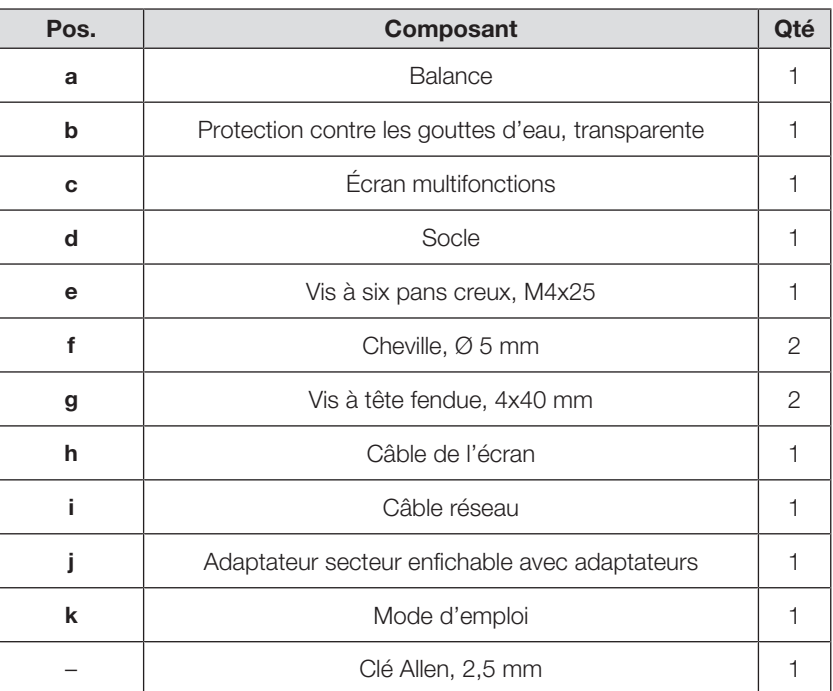

# <span id="page-167-0"></span>5.2 Interfaces

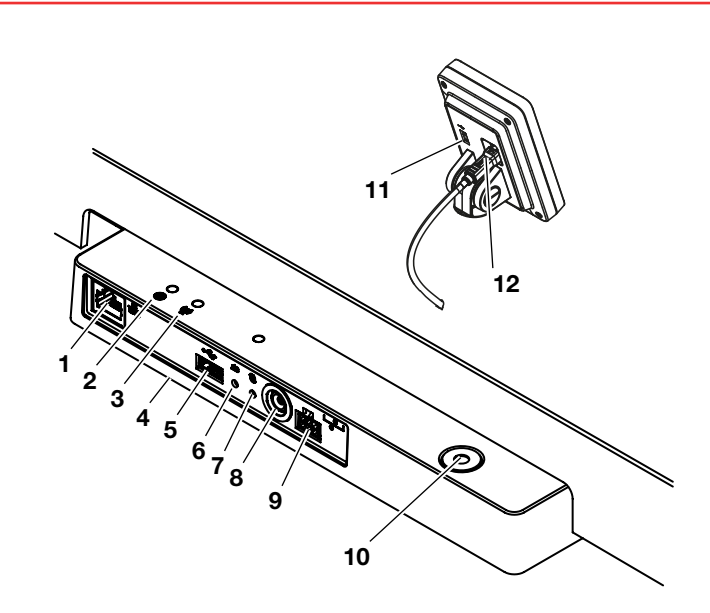

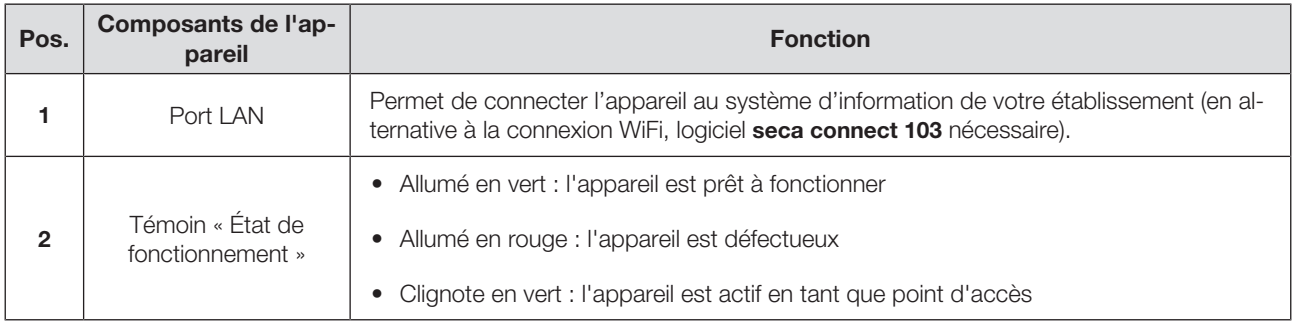

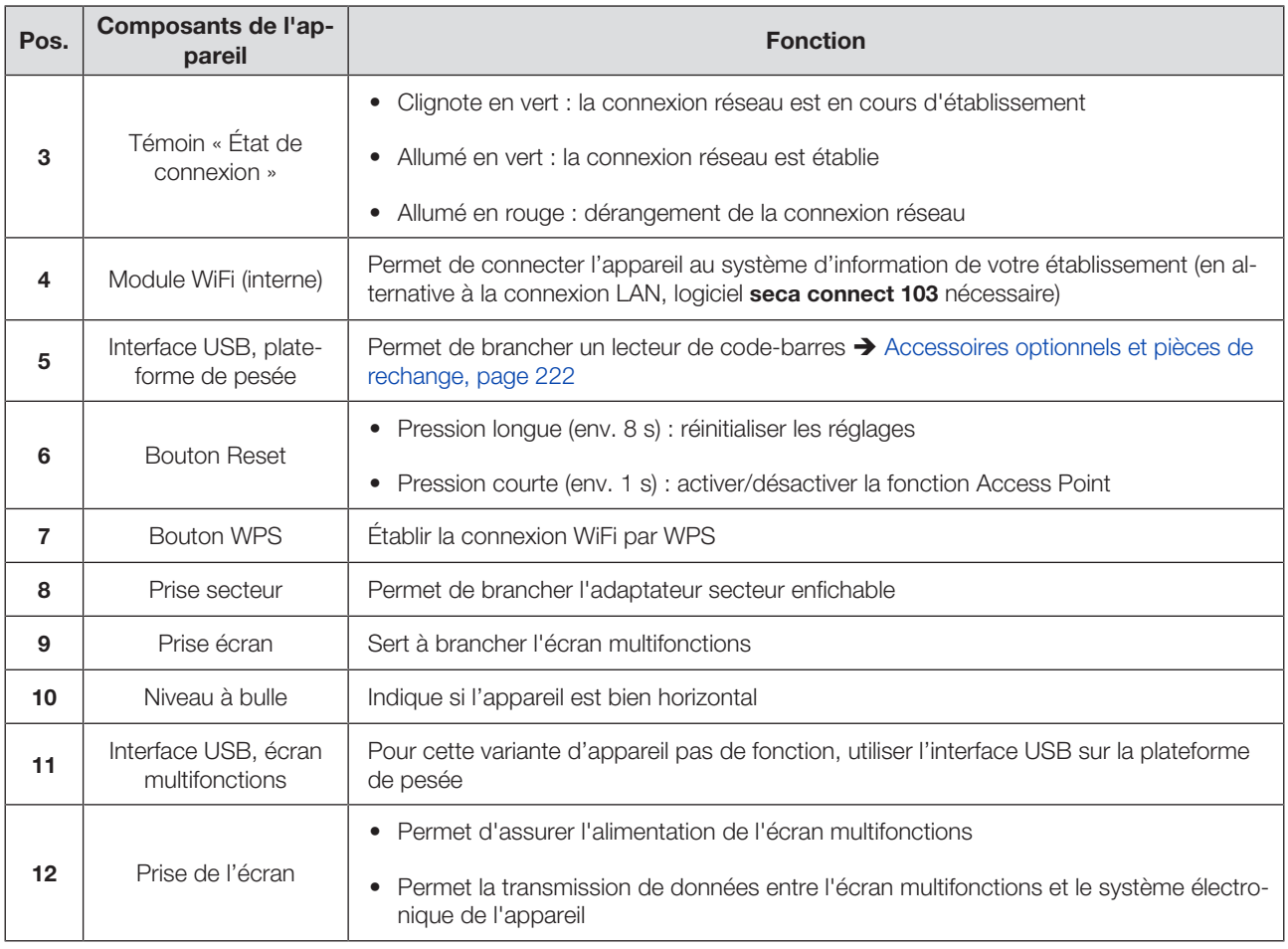

# <span id="page-168-0"></span>5.3 Installer l'appareil

Pour obtenir des résultats de mesure exacts, le sol à l'emplacement d'installation doit être plat et stable. Les sols souples, par ex. les planchers en bois, ont tendance à céder sous le poids du patient et faussent le résultat de mesure.

- 1. Positionnez l'appareil sur un sol stable et plat.
- 2. Ajustez le niveau de l'appareil en tournant les pieds réglables.

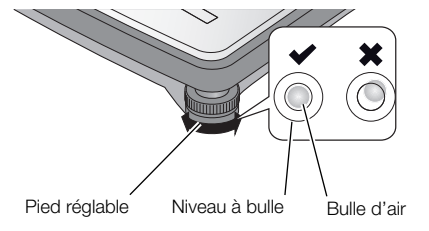

ð L'appareil est à l'horizontale lorsque la bulle d'air du niveau à bulle se trouve exactement au centre du cercle.

#### PRUDENCE ! Blessures en cas d'instabilité

En cas de dévissage excessif des pieds réglables, ces derniers peuvent se détacher de l'appareil. L'appareil devient alors instable.

- ► Ne dévissez pas les vis des pieds réglables de plus de 10 mm.
- ► S'il n'est pas possible de placer l'appareil à l'horizontale après avoir dévissé au maximum les vis, l'emplacement choisi ne convient pas à l'installation de l'appareil. Installez l'appareil à un emplacement approprié.

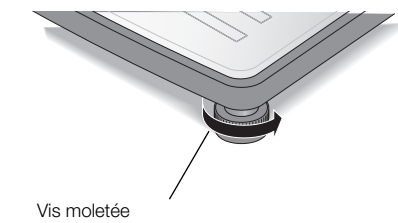

- 3. Tournez les molettes dans le sens de la flèche pour les serrer.
	- $\Rightarrow$  Les pieds réglables sont ainsi fixés de manière à éviter tout déréglage.

# <span id="page-169-0"></span>5.4 Monter l'écran multifonctions sur le socle

1. Vissez l'écran multifonctions sur le socle comme représenté dans le graphique.

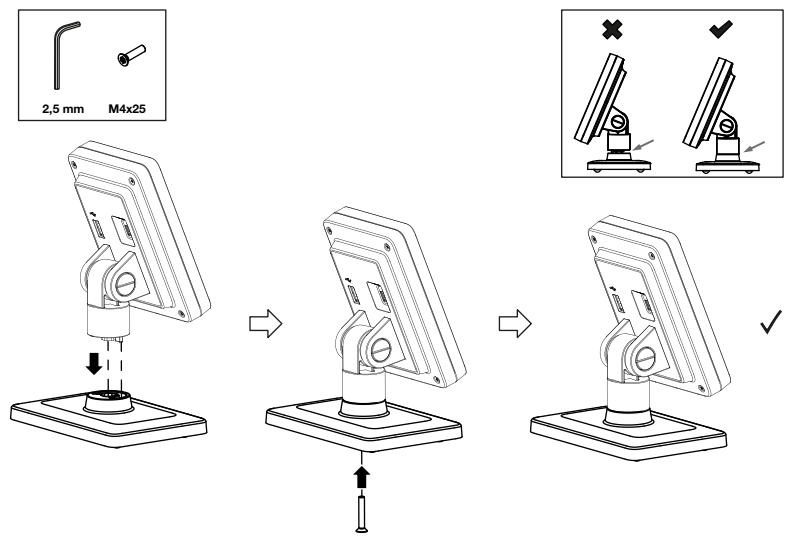

- 2. Vous disposez des possibilités suivantes pour poursuivre :
	- ► Placer l'écran multifonctions sur une surface horizontale et non glissante
	- ► Monter l'écran multifonctions sur un mur
- 3. Raccordez l'écran multifonctions à la balance de pesée  $\rightarrow$  [Raccorder l'écran](#page-171-0) [multifonctions à la balance, page 172](#page-171-0).

# <span id="page-170-0"></span>5.5 Monter l'écran multifonctions sur un mur

#### **REMARQUE**

Les chevilles fournies sont conçues pour le montage sur des murs massifs. Pour d'autres types de mur, des chevilles spéciales peuvent être nécessaires.

- ► Tenez compte de la longueur du câble de l'écran pour déterminer la hauteur d'installation.
- 1. Vissez l'écran multifonctions sur le socle.
- 2. Dessinez les trous prévus à la hauteur souhaitée.
- 3. Percez les trous (Ø 5 mm, env. 35 mm de profondeur).
- 4. Insérez les chevilles dans les trous.
- 5. Insérez les vis fournies dans les chevilles.
- 6. Serrez les vis de manière à ce que leur tige dépasse d'env. 10 mm du mur (voir graphique).

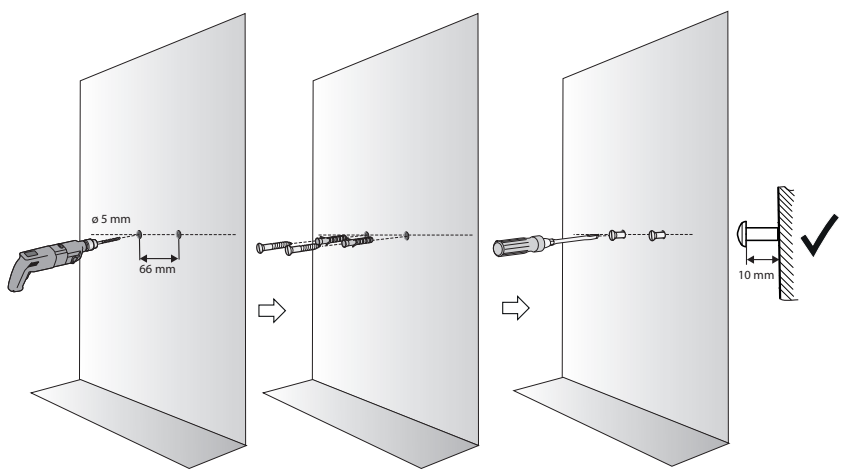

7. Installez l'écran multifonctions et le socle sur les vis (voir graphique).

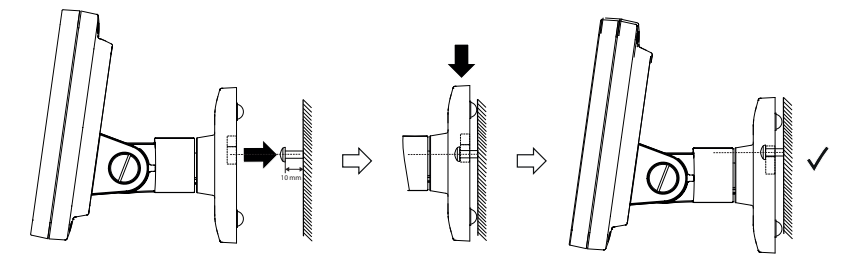

8. Raccordez l'écran multifonctions à la plateforme de pesée.

# ATTENTION !

#### Mesure erronée en cas de dérivation de force

Si le câble de l'écran multifonctions touche la plateforme de pesée, il n'est pas possible de mesurer le poids du patient correctement.

- ► Posez le câble de sorte qu'il ne puisse pas toucher la plateforme de pesée.
- <span id="page-171-0"></span>► Raccordez le câble de l'écran à la balance et à l'écran multifonctions comme représenté dans le graphique.

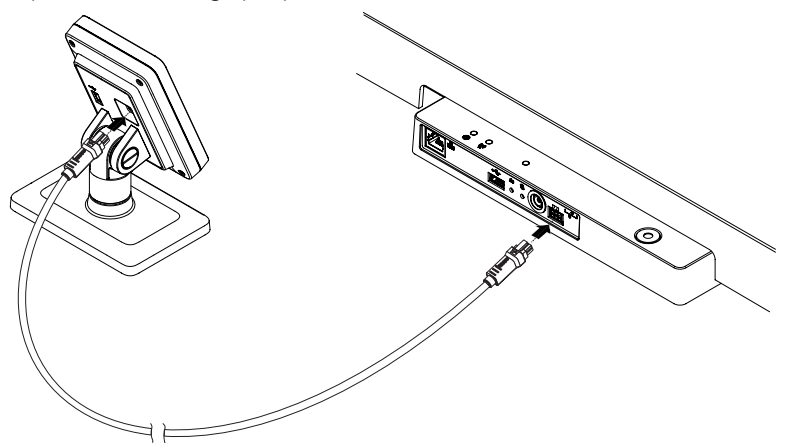

# <span id="page-171-1"></span>5.7 Brancher un lecteur de code-barres (en option)

L'interface USB de la plateforme de pesée permet de brancher un lecteur de code-barres.

Le lecteur de code-barres est nécessaire pour les fonctions suivantes :

- Configuration : définir les données réseau dans le logiciel seca connect 103 et les transmettre à l'appareil par code  $QR: \rightarrow$  [Configurer les fonctions ré](#page-196-0)[seau, page 197](#page-196-0)
- Utilisation : saisir les ID du patient et de l'utilisateur pour la transmission de résultats de mesure à un système d'information :  $\rightarrow$  [Terminer la me](#page-182-1)[sure, page 183](#page-182-1)

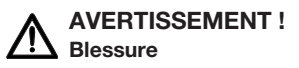

- ► Posez le câble de raccordement de manière à éviter tout risque d'enchevêtrement ou de strangulation du patient.
- ► Posez le câble de raccordement de manière à ce que le patient et l'utilisateur ne puissent pas trébucher dessus.

#### **REMARQUE**

- ► Tenez compte de la consommation de courant maximale autorisée pour le lecteur de code-barres.
- ► Utilisez uniquement des lecteurs de code-barres recommandés par seca.
- ► L'appareil est compatible avec des lecteurs NFC/RFID. Pour plus de détails, adressez-vous à seca Service.

Pour brancher un lecteur de code-barres, procédez comme suit :

1. Assurez-vous d'avoir débranché l'appareil de l'alimentation électrique.

2. Branchez le connecteur USB du lecteur de code-barres dans la prise USB de la plateforme de pesée.

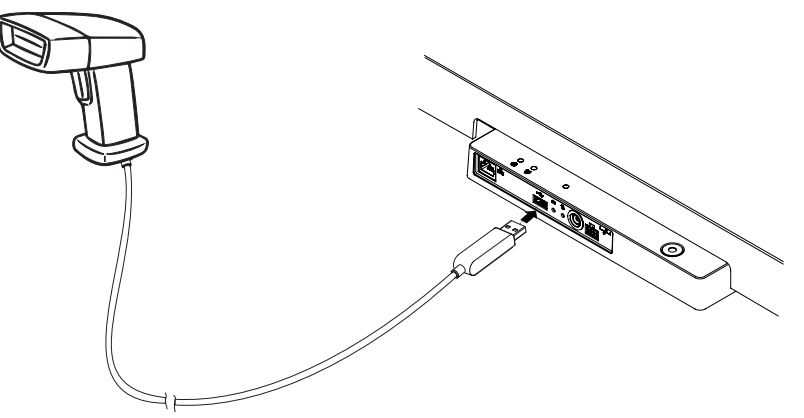

3. Mettez le lecteur de code-barres en place dans un support approprié.

#### ATTENTION ! Mesure erronée

Le lecteur de code-barres et son support se trouvent dans la zone sensible de l'appareil destinée à la pesée. Si le lecteur de code-barres n'est pas remis dans le support de lecteur après le scannage, le résultat de mesure est faussé.

- ► Remettez le lecteur en place dans son support après chaque utilisation pour la lecture.
- 4. Établissez l'alimentation électrique  $\rightarrow$  [Établir l'alimentation élec](#page-172-0)[trique, page 173](#page-172-0).

### <span id="page-172-0"></span>5.8 Établir l'alimentation électrique

L'alimentation électrique de l'appareil est assurée au moyen d'un adaptateur secteur enfichable.

### AVERTISSEMENT !

Dommage corporel et matériel en cas d'utilisation d'adaptateurs secteur inappropriés

Les adaptateurs secteur disponibles dans le commerce peuvent délivrer une tension supérieure à celle indiquée. L'appareil de mesure risque de surchauffer, de prendre feu, de fondre ou de se mettre en court-circuit.

- ► Utilisez exclusivement des adaptateurs secteur seca d'origine avec une tension de sortie régulée de 12 volts.
- 1. Branchez sur l'adaptateur secteur l'adaptateur requis pour assurer l'alimentation.

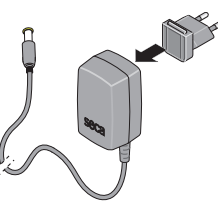

- 2. Branchez le connecteur d'alimentation de l'adaptateur secteur dans la prise secteur de l'appareil.
- 3. Branchez l'adaptateur secteur dans une prise secteur.

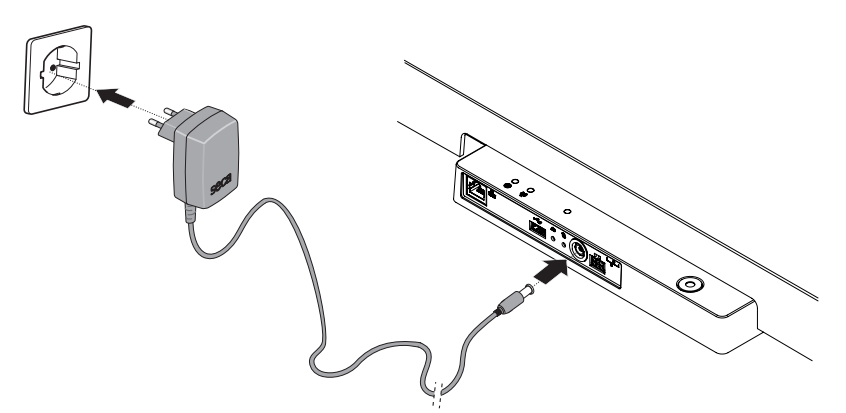

4. Effectuez un contrôle fonctionnel  $\rightarrow$  [Contrôle fonctionnel, page 207](#page-206-0).

### <span id="page-173-0"></span>5.9 Monter la protection contre les gouttes d'eau

### ATTENTION !

#### Dommage matériel en cas de pénétration de liquides

Si des gouttes d'eau ou d'autres liquides pénètrent dans l'appareil par le panneau de branchement, des dommages matériels sont possibles.

- ► Utilisez l'appareil uniquement lorsque la protection contre les gouttes d'eau est montée.
- 1. Branchez tous les câbles comme décrit dans le présent mode d'emploi et dans les instructions de montage des produits compatibles.
- 2. Posez la protection contre les gouttes d'eau sur le panneau de branchement comme représenté dans le graphique.
- 3. Enfoncez la protection contre les gouttes d'eau sous la plateforme de pesée jusqu'en butée.

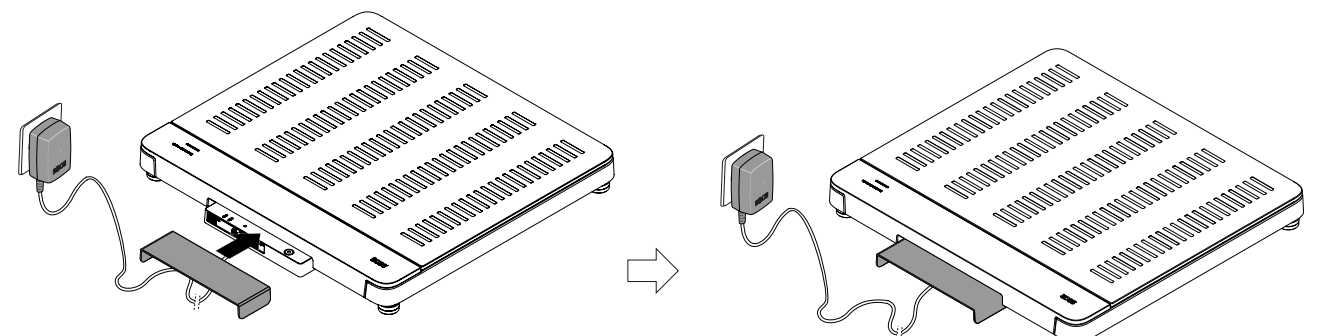

#### <span id="page-173-1"></span>5.10 Adapter les réglages de l'appareil

Pour ajuster l'appareil à différents scénarios d'utilisation, vous disposez des possibilités suivantes :

- ◆ [Changer de mode, page 185](#page-184-3)
- ◆ [Ouvrir/quitter un menu, page 186](#page-185-0)
- **→ [Configurer les fonctions réseau, page 197](#page-196-0)**

## <span id="page-174-0"></span>5.11 Transporter l'appareil

L'appareil dispose de poignées permettant de le transporter sur de courtes distances.

- 1. Retirez la protection contre les gouttes d'eau.
- 2. Débranchez tous les câbles de l'appareil (par ex. alimentation, réseau).
- 3. Soulevez l'appareil en introduisant vos mains dans les poignées.

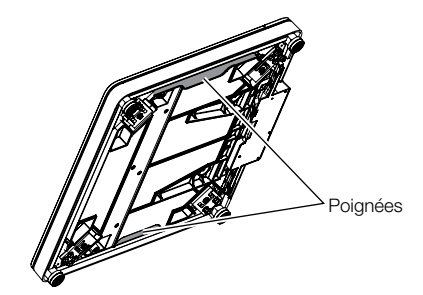

- 4. Transportez l'appareil vers son nouvel emplacement d'installation.
- 5. Installez l'appareil > [Installer l'appareil, page 169.](#page-168-0)
- 6. Rebranchez tous les câbles.
- 7. Montez la protection contre les gouttes d'eau.

# <span id="page-174-1"></span>6 UTILISATION

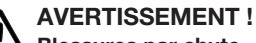

# Blessures par chute

- ► Assurez-vous que l'appareil repose sur une surface solide et plane.
- ► Disposez le câble de raccordement (le cas échéant) de manière à ce que ni l'utilisateur ni le patient ne puisse trébucher.
- ► Soutenez les personnes à mobilité réduite, par ex. en les aidant à se lever de leur chaise roulante.
- ► Assurez-vous que le patient ne se tient pas trop près du bord de la plateforme de pesée ni ne la quitte.
- ► Assurez-vous que le patient monte lentement et en toute sécurité sur la plateforme de pesée.

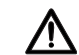

# AVERTISSEMENT !

- Risque de glissement
- ► Assurez-vous que la plateforme de pesée est sèche avant que le patient ne monte dessus.
- ► Assurez-vous que les pieds du patient sont secs avant qu'il ne monte sur la plateforme de pesée.
- ► Assurez-vous que le patient monte lentement et en toute sécurité sur la plateforme de pesée.

#### **REMARQUE**

Les fonctions disponibles dépendent du mode. Si vous avez besoin de fonctions qui ne sont pas disponibles dans le mode actuellement utilisé, demandez à votre administrateur ou technicien hospitalier s'il est possible de modifier le mode.

### <span id="page-175-0"></span>6.1 Démarrer la mesure

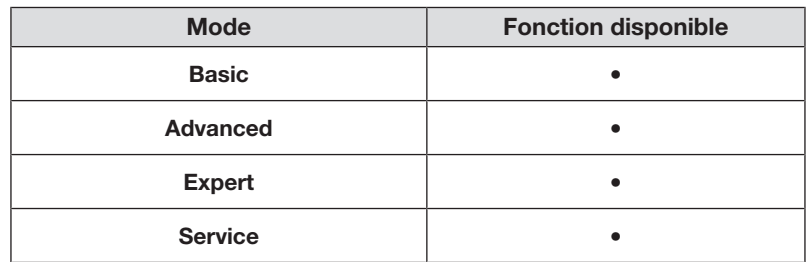

<span id="page-175-1"></span>Activer l'écran multifonctions (mode autonome)

L'écran multifonctions passe en mode Veille après une durée réglée (+ [Régler](#page-193-0) [le temps de veille, page 194](#page-193-0)). En mode autonome, l'écran de veille suivant s'affiche :

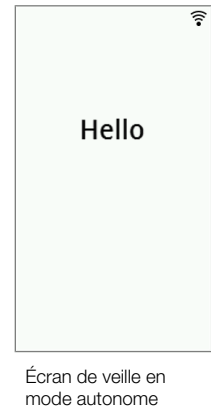

- 1. Appuyez sur l'écran multifonctions pour l'activer.
	- ð L'écran principal s'affiche.
- 2. Demandez au patient de monter sur la plateforme de pesée.
- 3. Effectuez la mesure comme décrit dans les sections correspondantes de ce mode d'emploi.

### <span id="page-175-2"></span>Activer l'écran multifonctions (connexion réseau)

L'écran multifonctions passe en mode Veille après une durée réglée ( $\rightarrow$  [Régler](#page-193-0) [le temps de veille, page 194](#page-193-0)). En cas de connexion réseau, l'écran de veille suivant s'affiche :

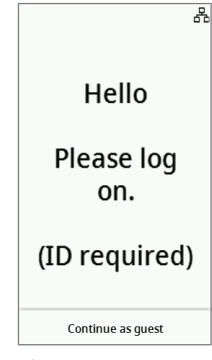

Écran de veille en cas de connexion réseau

17-10-07-653-100b1\_2023-09S 17-10-07-653-100b1\_2023-09S

- 1. Appuyez sur l'écran multifonctions pour l'activer.
	- ð L'écran principal s'affiche.
- 2. Scannez votre ID et celui du patient.

#### **REMARQUE**

Si vous appuyez sur la touche Continue as guest (Continuer comme invité), vous pouvez commencer directement la mesure et scanner les ID ultérieurement.

- 3. Demandez au patient de monter sur la plateforme de pesée.
- 4. Effectuez la mesure comme décrit dans les sections correspondantes de ce mode d'emploi.

#### <span id="page-176-0"></span>Utiliser un appareil réservé (connexion réseau)

Vous pouvez réserver l'appareil pour votre patient (à partir de la version de micrologiciel 1.3) dans le logiciel seca analytics 125 (en fonction de la version). Le nom du patient s'affiche sur l'appareil réservé :

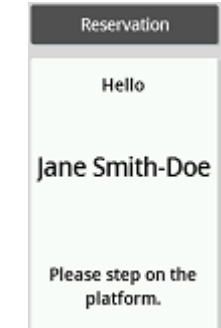

- 1. Demandez au patient de monter sur la plateforme de pesée.
	- ð L'écran principal s'affiche.
- 2. Effectuez la mesure comme décrit dans les sections correspondantes de ce mode d'emploi.

## <span id="page-176-1"></span>6.2 Peser le patient

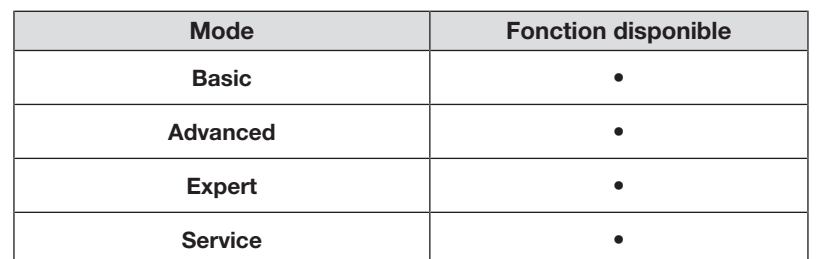

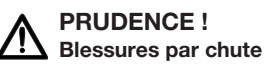

Les personnes à mobilité réduite risquent de tomber lorsqu'elles montent sur la plateforme de pesée.

- ► Soutenez les personnes à mobilité réduite lorsqu'elles montent sur la balance.
- 1. Assurez-vous qu'aucune charge ne repose sur la plateforme de pesée.
- 2. Demandez au patient de monter sur la plateforme de pesée.
- 3. Demandez au patient de ne pas bouger.

4. Relevez le résultat de mesure.

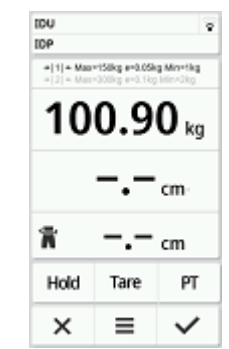

## <span id="page-177-0"></span>6.3 Saisir la taille manuellement

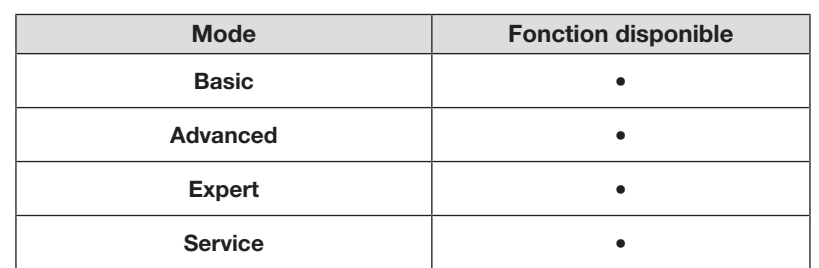

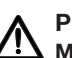

### PRUDENCE ! Mise en danger du patient

Afin d'éviter toute erreur d'interprétation, les seules unités autorisées pour l'affichage et l'exploitation des résultats des mesures effectuées à des fins médicales sont les unités du SI (poids : kilogrammes/ grammes, taille : mètre/centimètres). Certains appareils permettent l'affichage des résultats de mesure dans d'autres unités. Il s'agit d'une simple fonction complémentaire.

- ► Utilisez uniquement les unités du SI pour les résultats de mesure.
- ► L'utilisation de résultats de mesure en unités autres que SI relève de l'entière responsabilité de l'utilisateur.
- 1. Appuyez sur le champ Height (Taille).
- 2. Saisissez la taille.
- 3. Appuyez sur la touche  $\vee$  pour confirmer la saisie.

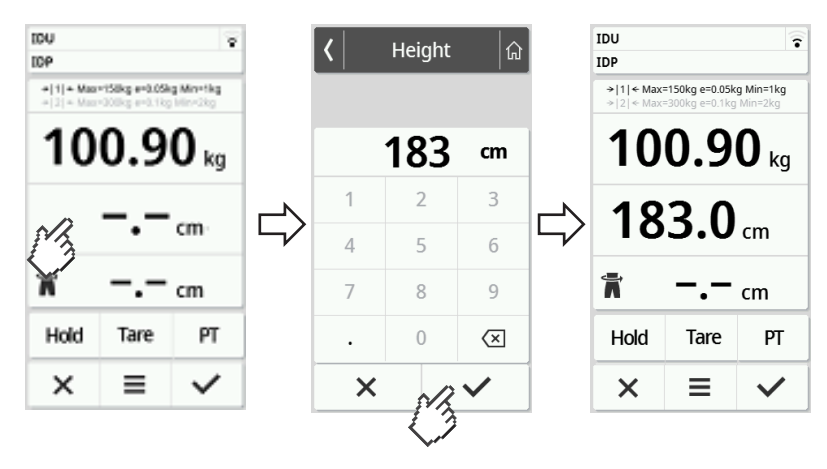

4. Pour annuler la saisie, appuyez sur la touche  $\times$ .

### <span id="page-178-0"></span>6.4 Utiliser les fonctions de pesée étendues

#### <span id="page-178-1"></span>Compenser le poids supplémentaire (Tare)

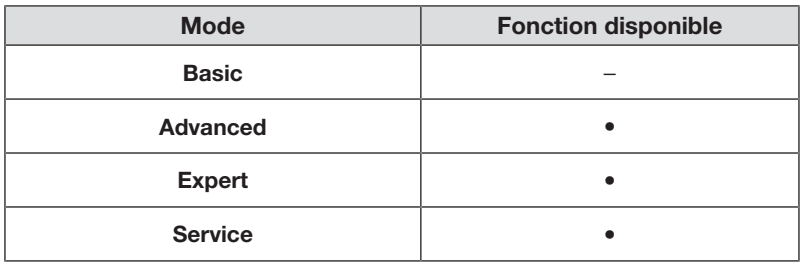

La fonction Tare permet d'éviter qu'un poids supplémentaire (p. ex. une serviette) influe sur la valeur de poids du patient.

#### ATTENTION ! Mesure erronée en cas de dérivation de force

Le poids ne sera pas mesuré correctement si un poids supplémentaire (p. ex. une grande serviette), touche la surface sur laquelle repose la balance.

- ► Assurez-vous que les poids supplémentaires reposent uniquement sur la plateforme de pesée de la balance.
- ✓ Aucune charge ne repose sur la balance.
- 1. Pour activer la fonction Tare, procédez comme suit :
	- a) Placer un poids supplémentaire (ici : 1 kg) sur la plateforme de pesée.
	- b) Appuyer sur la touche Tare.
	- c) Attendre jusqu'à ce que la valeur 0.00 et le message NET s'affichent.

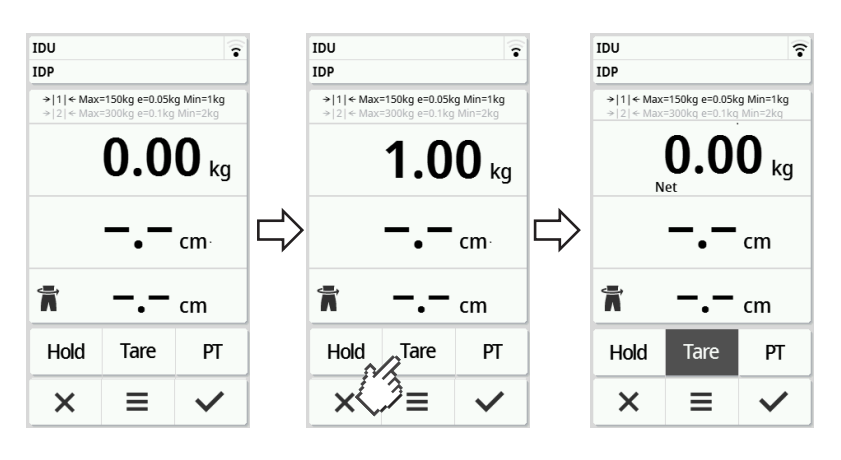

- 2. Pesez le patient.
- 3. Relevez le résultat de mesure.
	- $\Rightarrow$  Le poids supplémentaire a été déduit automatiquement.
- 4. Pour désactiver la fonction, procédez comme suit :
	- d) Décharger la plateforme de pesée.
	- e) Appuyer sur la touche Tare.
	- f) Attendre jusqu'à ce que le message NET disparaisse et que le poids supplémentaire s'affiche.
	- g) Retirer le poids supplémentaire de la plateforme de pesée.

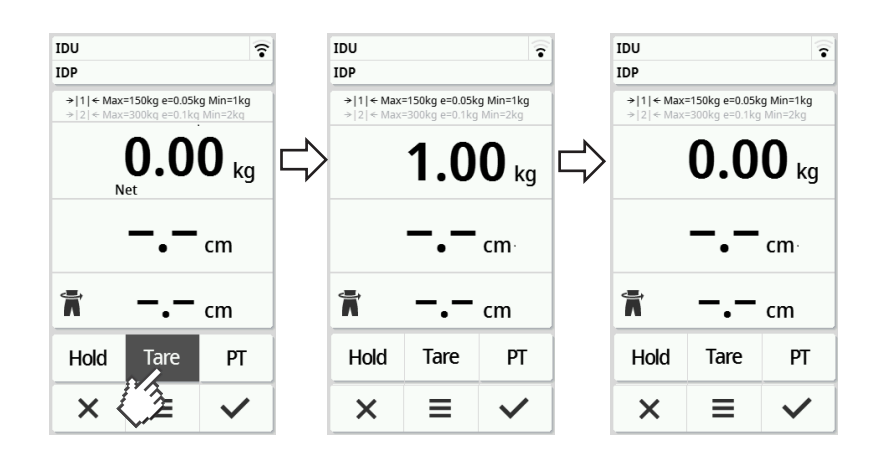

#### **REMARQUE**

Le poids maximal affichable diminue à raison du poids des objets utilisés pour le tarage.

#### <span id="page-179-0"></span>Afficher le poids en permanence (Hold)

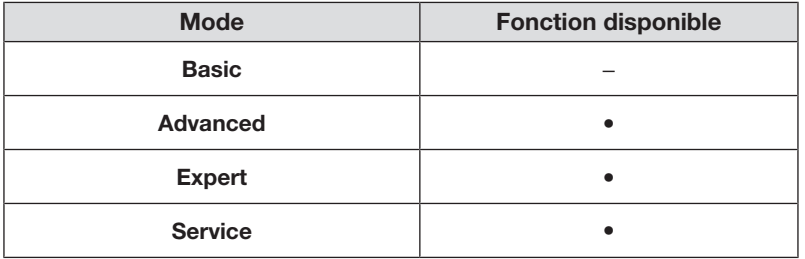

Si vous activez la fonction **Hold**, le poids reste affiché après retrait de la charge de la balance. Vous pouvez donc vous occuper du patient avant de noter la valeur du poids.

- ✓ Aucune charge ne repose sur la balance.
- 1. Demandez au patient de monter sur la balance.
- 2. Appuyez sur la touche **Hold**.
- 3. Attendez jusqu'à ce que la valeur du poids cesse de clignoter.  $\Rightarrow$  Le message **Hold** s'affiche.

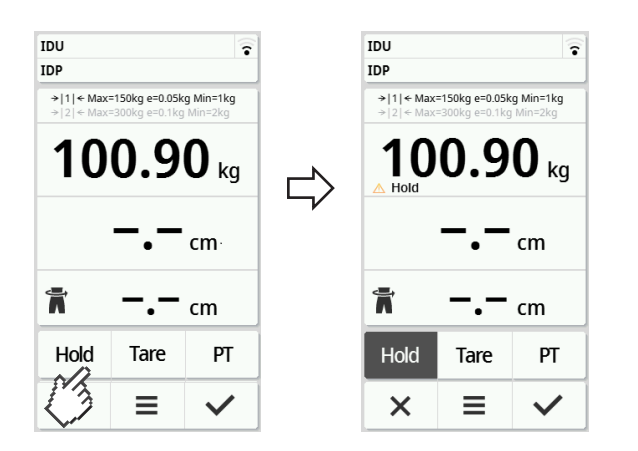

- 4. Pour désactiver la fonction, appuyez sur la touche **Hold**.
	- $\Rightarrow$  Le message **Hold** ne s'affiche plus.
#### **REMARQUE**

- Si la fonction Autohold est activée, le poids et la taille restent automatiquement affichés dès que des valeurs mesurées stables sont disponibles ( $\rightarrow$  [Activer la fonction Autohold, page 188\)](#page-187-0).
- Si vous souhaitez actualiser les valeurs mesurées (poids et taille), appuyez sur le champ d'affichage Weight (Poids) ou à nouveau sur la touche Hold. La mesure est à nouveau effectuée et les valeurs mesurées actualisées restent affichées en permanence.

## Enregistrer de manière permanente un poids supplémentaire (Pré-Tare)

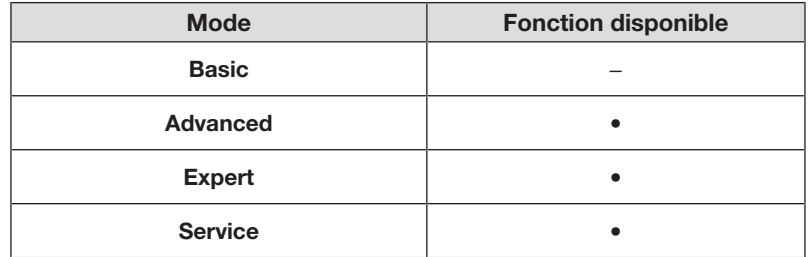

La fonction Pre-tare (Pré-tare) permet d'enregistrer de manière permanente un poids supplémentaire et de le déduire automatiquement d'un résultat de mesure, p. ex. un poids global pour les chaussures et les vêtements.

#### Activer la fonction Pre-tare (Pré-tare)

- 1. Décharger la plateforme de pesée.
- 2. Appuyer sur la touche PT.
- 3. Saisir la valeur.
- 4. Confirmer la valeur avec la touche  $\blacktriangledown$ .

 $\Rightarrow$  Le poids supplémentaire défini (ici : 1,5 kg) est précédé du signe moins.

 $\Rightarrow$  Les messages **NET** et **PT** s'affichent.

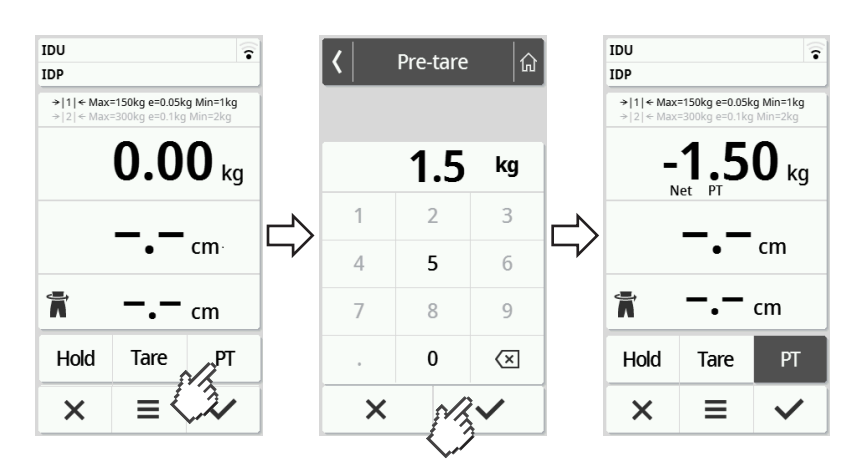

5. Demandez au patient de monter sur la balance.

 $\Rightarrow$  Le poids du patient s'affiche.

 $\Rightarrow$  Le poids supplémentaire enregistré a été déduit automatiquement.

#### Désactiver la fonction Pre-tare (Pré-tare)

- 1. Décharger la plateforme de pesée.
- 2. Appuyer sur la touche PT.
- 3. Annuler la valeur avec la touche  $\times$ .
	- $\Rightarrow$  Le poids supplémentaire défini ne s'affiche plus.
	- ð La fonction est désactivée.

#### Faire basculer la plage de poids

À la mise sous tension de la balance, c'est la plage de poids 1 qui est active. Dès qu'une valeur de poids définie est dépassée, la balance bascule automatiquement sur la plage de poids 2.

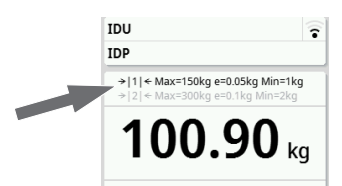

- ► Pour repasser à la plage de poids 1, retirez toute charge de la balance.
	- $\Rightarrow$  La plage de poids 1 est de nouveau active.

#### Calcul automatique d'IMC ou de SC

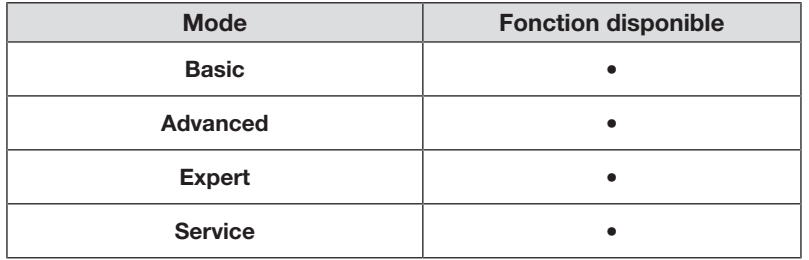

L'appareil calcule automatiquement l'indice de masse corporelle (BMI (IMC)) ou la surface corporelle (BSA (SC) : Body-Surface-Area) conformément au préréglage ( $\blacktriangleright$  [Sélectionner IMC/SC/Tour de taille, page 190](#page-189-0)).

- 1. Pesez le patient ( $\rightarrow$  [Peser le patient, page 177](#page-176-0)).
- 2. Mesurez le patient  $\implies$  [Saisir la taille manuellement, page 178\)](#page-177-0).

ð fonction du préréglage, le BMI (IMC) ou la BSA (SC) s'affiche :

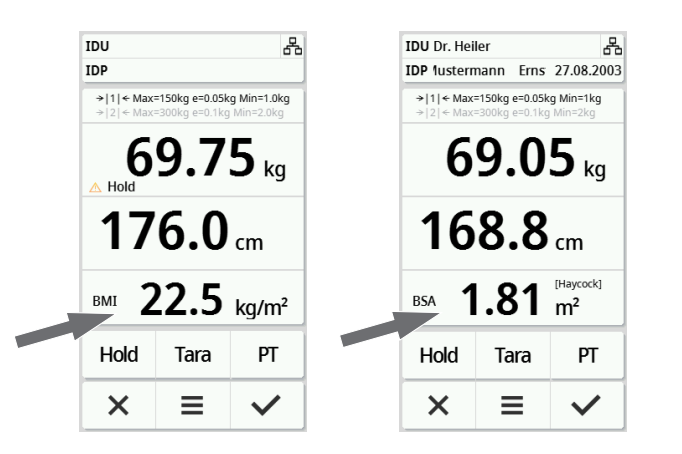

17-10-07-653-100b1\_2023-09S 17-10-07-653-100b1\_2023-09S

### Saisir le tour de taille

Si le symbole  $\blacksquare$ 's'affiche sur l'écran principal, vous pouvez saisir le tour de taille du patient. La saisie du tour de taille peut être configurée  $\rightarrow$  [Sélectionner](#page-189-0) [IMC/SC/Tour de taille, page 190](#page-189-0).

- 1. Appuyez sur le champ d'affichage  $\blacksquare$ .
- 2. Saisissez le tour de taille.
- 3. Confirmez la saisie avec la touche  $\checkmark$ .

ð Le tour de taille est affiché sur l'écran principal.

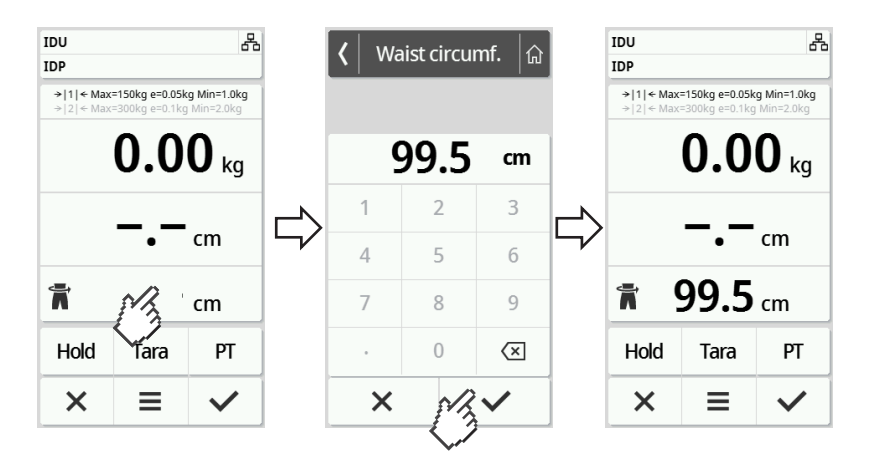

## 6.5 Terminer la mesure

#### Mode autonome

Pour terminer une mesure sur des appareils qui ne sont pas reliés à un système d'information ou au logiciel seca analytics 125, procédez comme suit :

- 1. Assurez-vous que les valeurs mesurées affichées sont plausibles.
- 2. Transférez manuellement les valeurs mesurées affichées vers le dossier médical.
- 3. Demandez au patient de quitter la plateforme de pesée.
- 4. Appuyez sur la touche  $\times$ .
	- ð Les valeurs mesurées et les saisies manuelles sont annulées.
	- $\Rightarrow$  L'appareil est prêt pour la prochaine mesure.

#### Appareils connectés à un système d'information

Pour terminer une mesure sur des appareils reliés à un système d'information, procédez comme suit :

- 1. Assurez-vous que les valeurs mesurées affichées sont plausibles.
- 2. Appuyez sur la touche  $\vee$ .
- 3. Scannez l'ID du patient et/ou de l'utilisateur.
	- ð L'appareil indique si les ID scannés sont corrects :

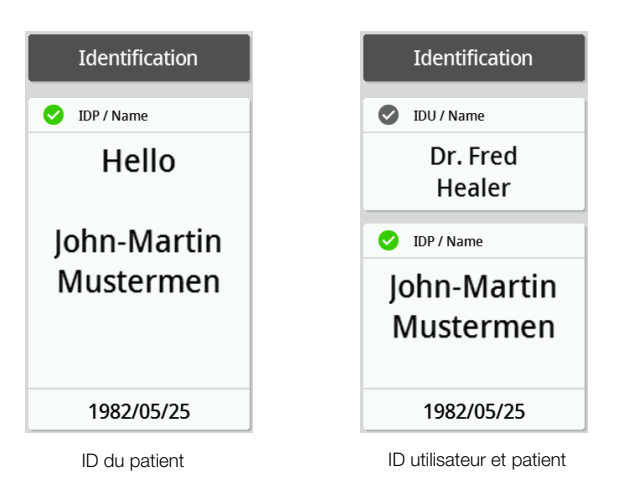

## **REMARQUE**

L'obligation ou non de scanner les ID et le moment auquel cette opération doit intervenir durant la mesure sont déterminés lors de l'intégration de l'appareil à votre système d'information. En cas de questions à ce sujet, veuillez vous adresser à votre administrateur ou technicien hospitalier.

- 4. Appuyez sur la touche  $\blacktriangledown$ .
	- ð Les résultats de mesure sont envoyés au système d'information et affectés au dossier médical électronique.

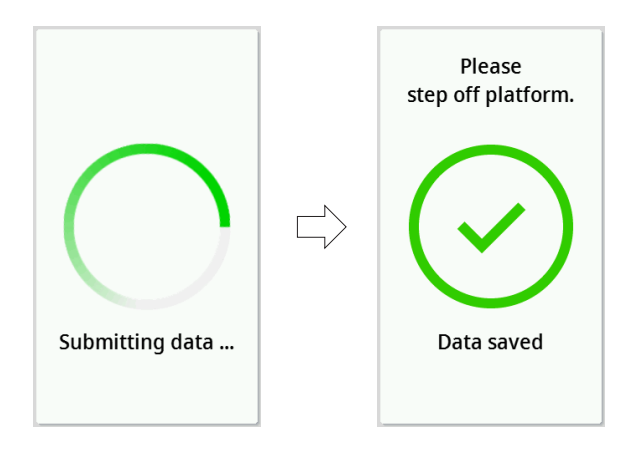

- 5. Demandez au patient de quitter la plateforme de pesée.
	- $\Rightarrow$  L'appareil est prêt pour la prochaine mesure.

## Appareils connectés au logiciel seca analytics 125

Pour terminer une mesure sur des appareils connectés au logiciel seca analytics 125, procédez comme suit :

1. Appuyez sur la touche  $\blacktriangledown$ .

 $\Rightarrow$  La boîte de dialogue Date of birth (Date naiss.) s'affiche.

- 2. Saisissez la date de naissance du patient.
- 3. Appuyez sur la touche  $\vee$ .
	- ð Les résultats de mesure sont envoyés au logiciel seca analytics 125.

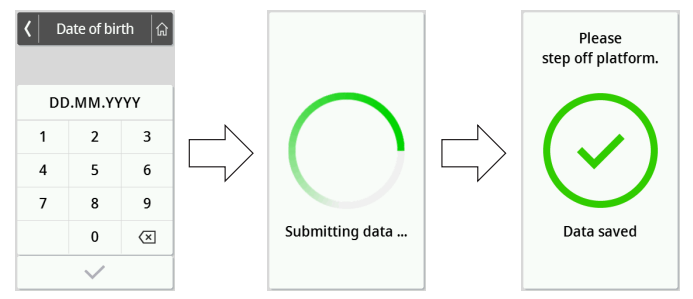

- 4. Demandez au patient de quitter la plateforme de pesée.
	- ð L'appareil est prêt pour la prochaine mesure.

## 7 CONFIGURATION

## 7.1 Fonctions de base

## <span id="page-184-0"></span>Changer de mode

Pour ajuster l'appareil à différents scénarios d'utilisation, vous disposez des modes suivants :

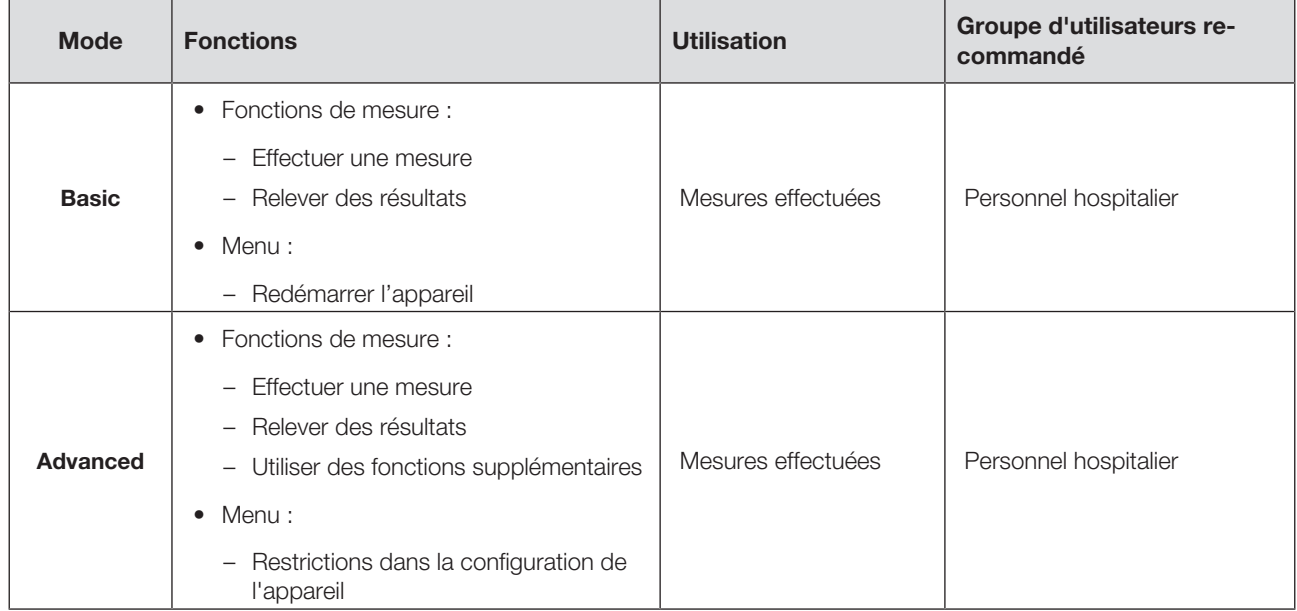

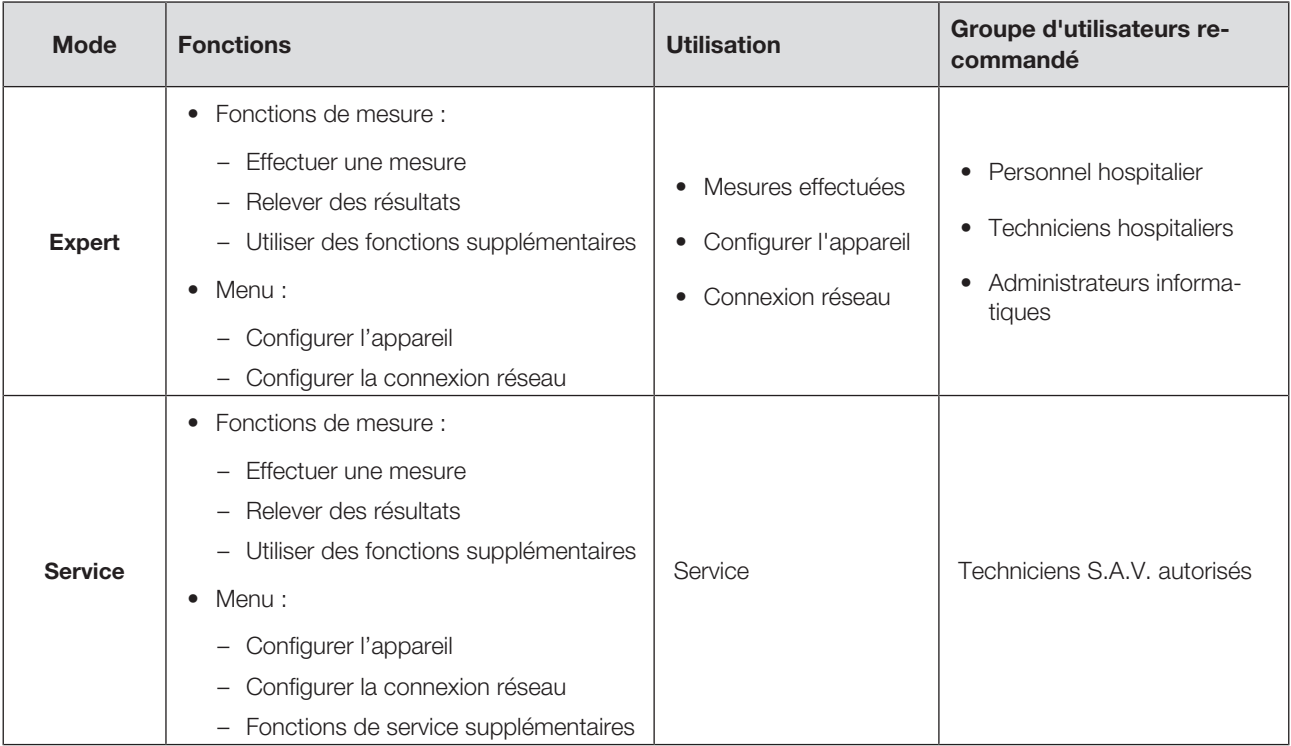

Pour choisir un mode, procédez comme suit :

1. Maintenez la touche  $\equiv$  enfoncée (env. 5 s) jusqu'à ce que le menu Device mode (Mode app.) s'affiche.

 $\Rightarrow$  Le mode actuel s'affiche.

- 2. Appuyez sur le mode souhaité.
	- $\Rightarrow$  La fonction est active.
- 3. Appuyez sur la touche <sup>da</sup> dans l'en-tête. ð L'écran principal s'affiche.

## Ouvrir/quitter un menu

- 1. Pour ouvrir le menu, appuyez sur la touche  $\equiv$ . ð Le menu Settings (Réglages) s'affiche.
- 2. Pour quitter le menu, appuyez sur la touche  $\hat{a}$ 
	- ð L'écran principal s'affiche.

## REMARQUE

Les possibilités de réglage disponibles dans le menu sont fonction de la variante de produit/de la combinaison de produits utilisée. Le menu de votre appareil peut contenir moins de points que ceux représentés dans ce mode d'emploi.

## Utiliser la version PDF du mode d'emploi (code QR)

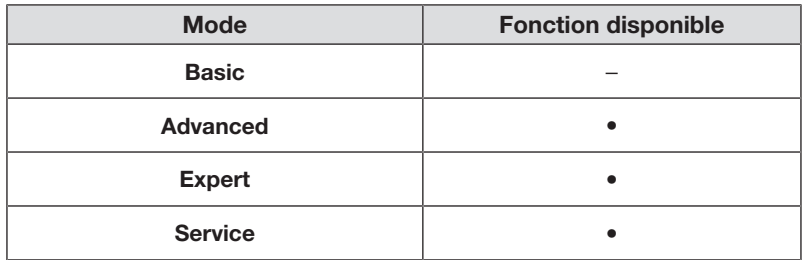

Vous pouvez scanner un code QR vous permettant d'accéder à la version PDF du présent mode d'emploi et de la charger, par ex., sur votre smartphone ou une tablette PC.

Pour scanner le code QR, procédez comme suit :

- 1. Appuyez sur la touche  $\equiv$ .
	- ð Le menu Settings (Réglages) s'affiche.
- 2. Appuyez sur la touche ou issue jusqu'à ce que l'option de menu User manual (Mode d'emploi) s'affiche.
- 3. Appuyez sur l'option User manual (Mode d'emploi).
	- ð Un code QR s'affiche.

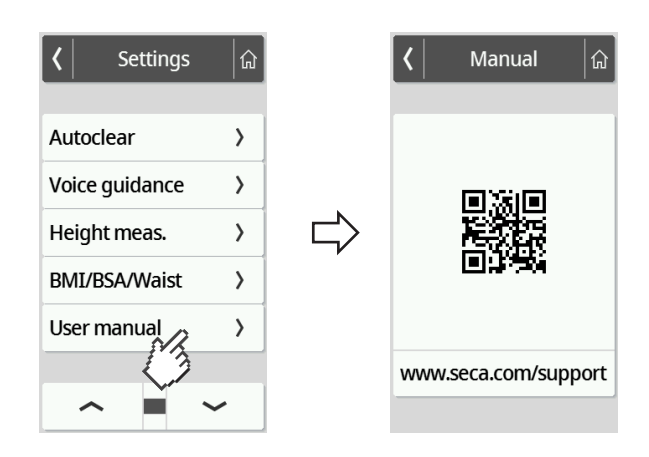

- 4. Scannez le code QR (par ex. avec votre smartphone ou une tablette).
	- ð Vous êtes dirigé vers le site web www.seca.com/support, où vous pouvez télécharger le mode d'emploi.

### <span id="page-187-0"></span>Activer la fonction Autohold

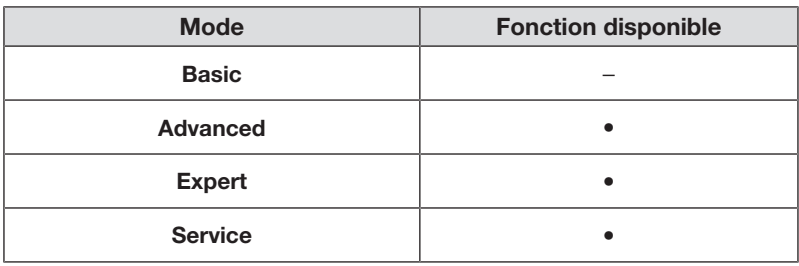

Si vous activez la fonction Autohold, il n'est plus nécessaire d'activer manuellement la fonction Hold pour chacune des mesures effectuées.

Sur les appareils à toise de mesure, le réglage s'applique également à l'affichage de la taille.

#### **REMARQUE**

Sur certains modèles, cette fonction est activée en usine. Vous pouvez désactiver la fonction.

- 1. Appuyez sur la touche  $\equiv$ .
	- ð Le menu Settings (Réglages) s'affiche.

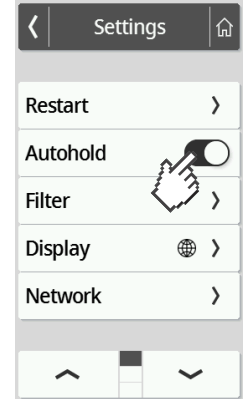

- 2. Appuyez sur la touche ou jusqu'à ce que l'option de menu Autohold s'affiche.
- 3. Sélectionnez le réglage souhaité :
	- Fonction activée

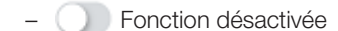

4. Pour quitter le menu, appuyez sur la touche  $\mathbf{a}$ .

## Régler l'atténuation

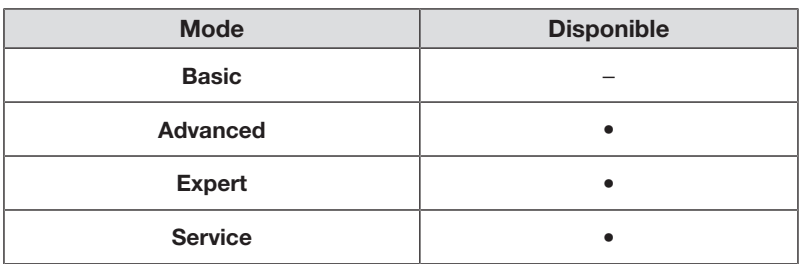

La fonction Filter (Attén.) vous permet de réduire les perturbations lors de la détermination du poids. Le réglage sélectionné a les répercussions suivantes sur les mesures effectuées avec la fonction Hold/Autohold activée :

- Sensibilité avec laquelle l'affichage du poids réagit aux mouvements du patient
- Durée nécessaire jusqu'à ce qu'une valeur de poids reste affichée en permanence
- 1. Appuyez sur la touche  $\equiv$ .

ð Le menu Settings (Réglages) s'affiche.

- 2. Appuyez sur la touche ou jusqu'à ce que l'option de menu Filter (Attén.) s'affiche.
- 3. Appuyez sur l'option Filter (Attén.).
	- ð Le réglage actuel s'affiche.

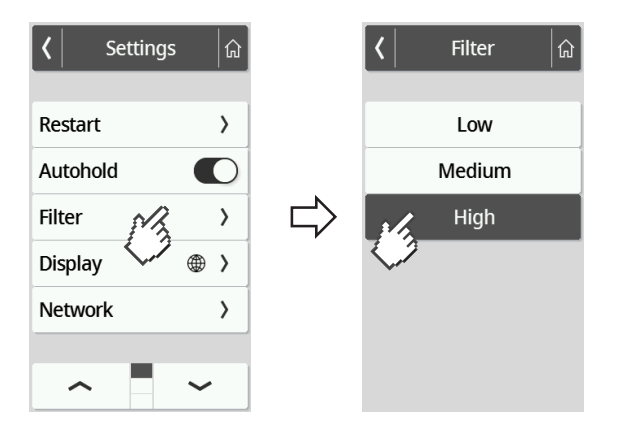

- 4. Appuyez sur le niveau d'atténuation souhaité.
	- ð Le réglage est actif.

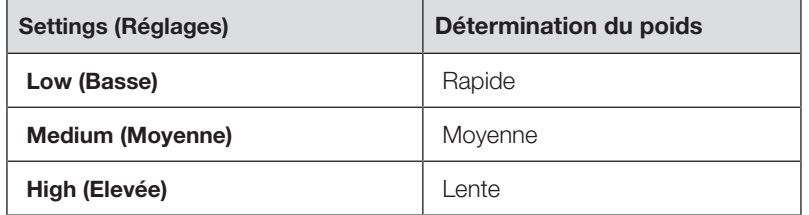

## **REMARQUE**

Avec le réglage Low (Basse), si le patient n'est pas stable, il est possible que malgré l'activation de la fonction **Hold** aucune valeur de poids ne reste affichée en permanence.

## <span id="page-189-0"></span>Sélectionner IMC/SC/Tour de taille

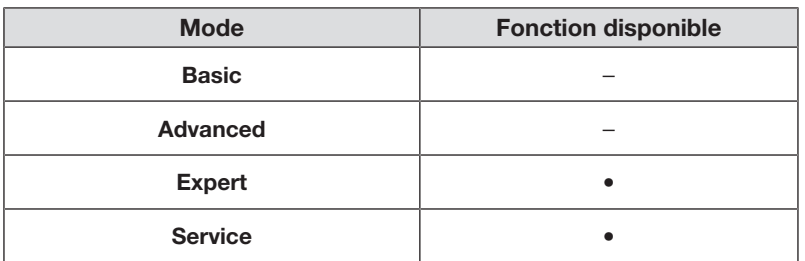

Vous pouvez déterminer si l'appareil calculera l'indice de masse corporelle (BMI (IMC)) ou la surface corporelle (BSA (SC)) dès que le poids et la taille du patient seront disponibles.

Vous pouvez également régler l'appareil de telle manière que non pas la valeur du BMI (IMC) ou de la BSA (SC) s'affiche, mais que le tour de taille Waist circumf. (Tour taille) puisse être saisi manuellement.

#### REMARQUE

Si vous sélectionnez le réglage Waist circumf. (Tour taille), un calcul automatique de l'IMC/de la SC n'est pas possible.

1. Appuyez sur la touche  $\equiv$ .

ð Le menu Settings (Réglages) s'affiche.

- 2. Appuyez sur la touche ou jusqu'à ce que l'option de menu BMI/ BSA/Waist (IMC/SC/Taille) s'affiche.
- 3. Appuyez sur l'option BMI/BSA/Waist (IMC/SC/Taille).
- 4. Appuyez sur le réglage souhaité :
	- ð Le réglage est actif.

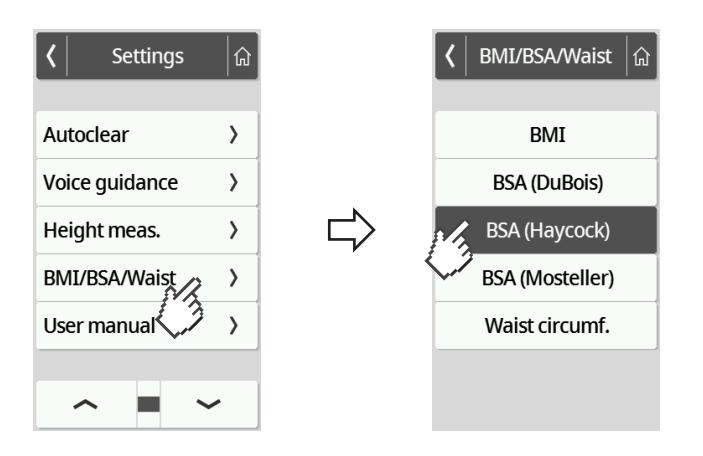

## 7.3 Adapter les réglages de l'écran

## Régler la langue d'affichage

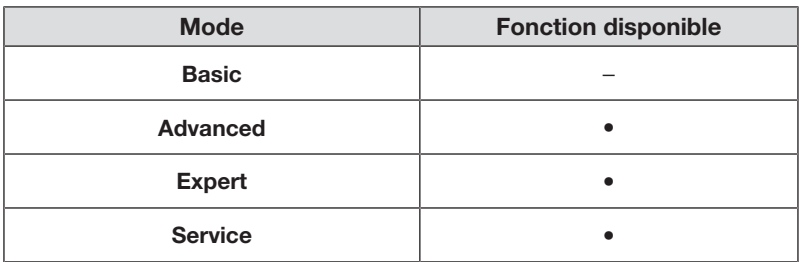

Vous avez la possibilité de régler la langue d'affichage.

1. Appuyez sur la touche  $\equiv$ .

ð Le menu Settings (Réglages) s'affiche.

- 2. Appuyez sur la touche ou jusqu'à ce que l'option de menu Display (Écran) s'affiche.
- 3. Dans le menu Display (Écran), sélectionnez l'option Language (Langue).
- 4. Appuyez sur la langue souhaitée.

ð Le réglage est actif.

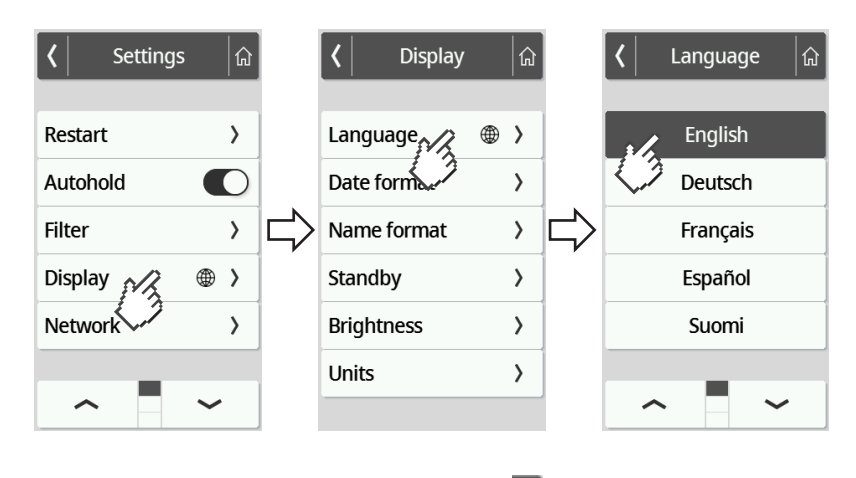

5. Pour quitter le menu, appuyez sur la touche  $\mathbf{\hat{a}}$ 

## Régler le format de date

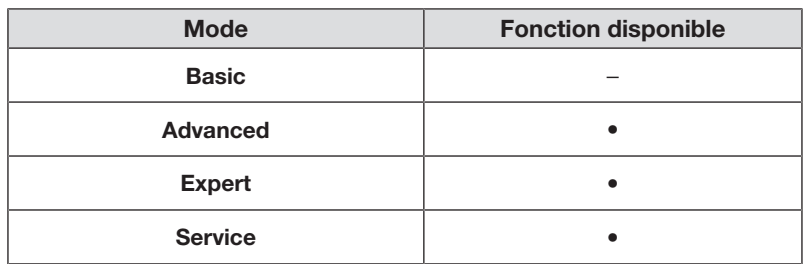

Vous pouvez régler le format d'affichage de la date de naissance du patient.

- 1. Appuyez sur la touche  $\equiv$ .
	- ð Le menu Settings (Réglages) s'affiche.
- 2. Appuyez sur la touche ou iusqu'à ce que l'option de menu Display (**Écran**) s'affiche.
- 3. Dans le menu Display (Écran), sélectionnez l'option Date format (Format date).
- 4. Appuyez sur le format de date souhaité. ð Le réglage est actif.

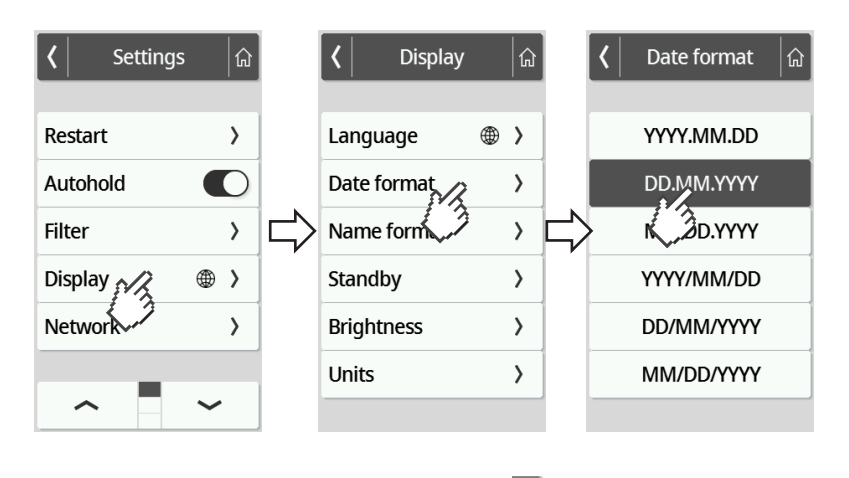

5. Pour quitter le menu, appuyez sur la touche  $\boxed{\hat{\omega}}$ 

## Régler le format du nom

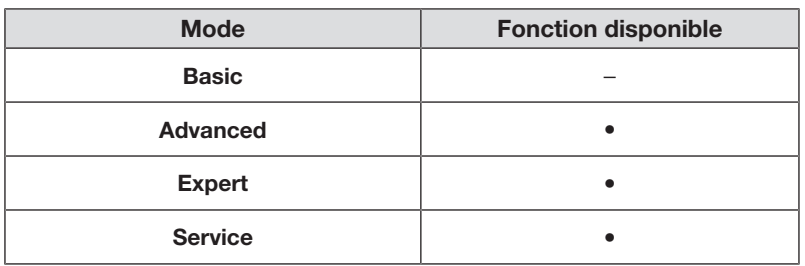

Vous pouvez régler le format d'affichage des noms des patients et des utilisateurs.

1. Appuyez sur la touche  $\equiv$ .

ð Le menu Settings (Réglages) s'affiche.

- 2. Appuyez sur la touche ou jusqu'à ce que l'option de menu Display (Écran) s'affiche.
- 3. Dans le menu Display (Écran), sélectionnez l'option Name format (Format du nom).
- 4. Appuyez sur le format de nom souhaité.
	- ð Le réglage est actif.

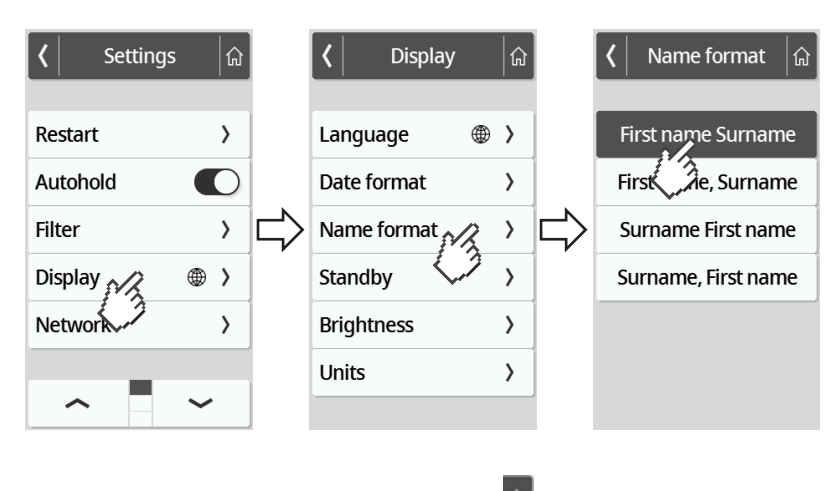

5. Pour quitter le menu, appuyez sur la touche a

### Régler le temps de veille

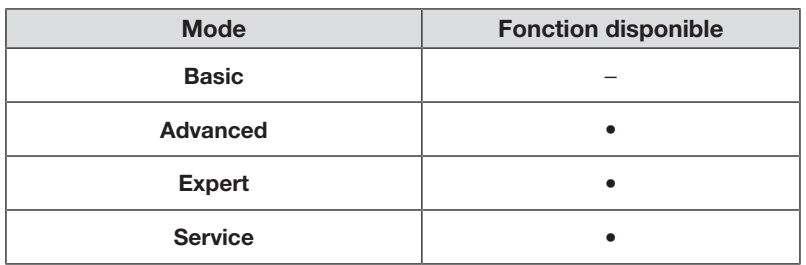

Vous pouvez régler le laps de temps au bout duquel l'écran multifonctions passe en mode veille.

#### AVERTISSEMENT ! Décharge électrique

L'appareil n'est pas hors tension lorsque l'écran est éteint.

- ► L'appareil ne dispose pas d'interrupteur marche/arrêt. Débranchez la fiche d'alimentation lorsqu'il est nécessaire de mettre l'appareil hors tension, p. ex. pour la décontamination ou les opérations de maintenance.
- 1. Appuyez sur la touche  $\equiv$ .

ð Le menu Settings (Réglages) s'affiche.

- 2. Appuyez sur la touche ou jusqu'à ce que l'option de menu Display (Écran) s'affiche.
- 3. Dans le menu Display (Écran), sélectionnez l'option Standby (Veille).
- 4. Appuyez sur le réglage souhaité.

ð Le réglage est actif.

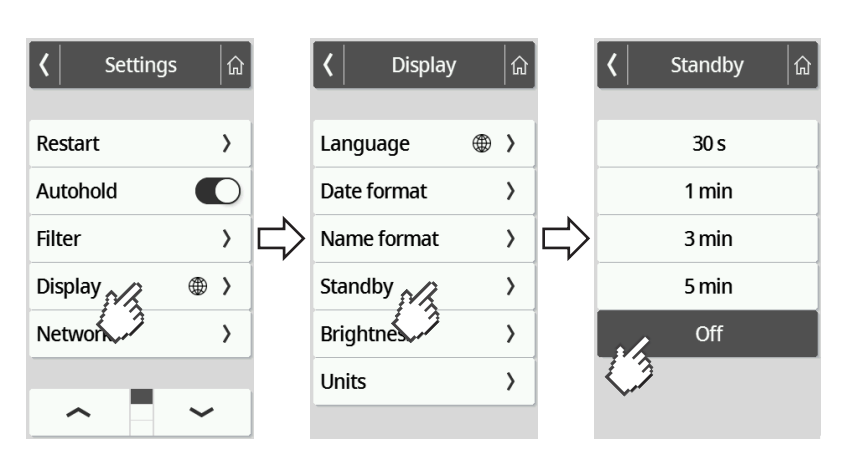

#### **REMARQUE**

Si, dans le menu Standby (Veille), vous choisissez le réglage Off, l'écran multifonctions reste actif en permanence.

5. Pour quitter le menu, appuyez sur la touche  $\boxed{\hat{\omega}}$ .

## Régler la luminosité de l'écran

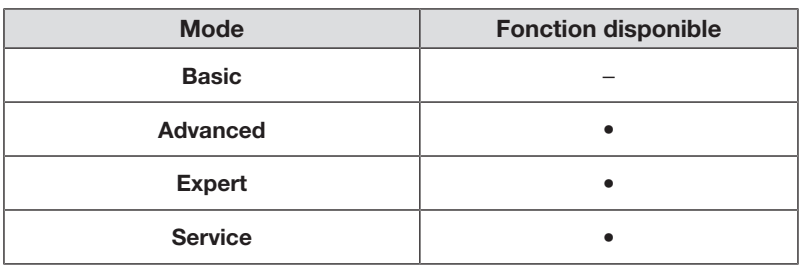

Vous pouvez ajuster la luminosité de l'écran par paliers (0 = éteint, 9 = max.).

- 1. Appuyez sur la touche  $\equiv$ .
	- ð Le menu Settings (Réglages) s'affiche.
- 2. Appuyez sur la touche ou iusqu'à ce que l'option de menu Display (**Écran**) s'affiche.
- 3. Dans le menu Display (Écran), sélectionnez l'option Brightness (Luminosité).
- 4. Réglez la luminosité :
	- ► Appuyer sur les touches plus/moins
	- ► Appuyer sur les niveaux du curseur de sélection
	- ð Le réglage est actif.

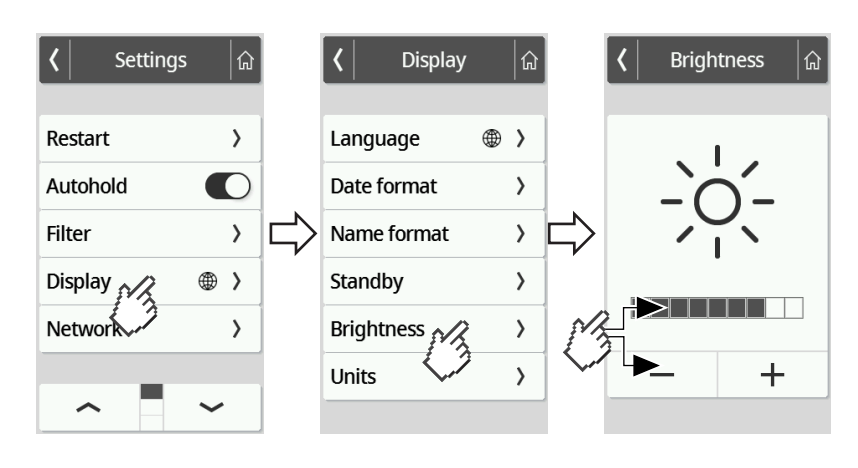

5. Pour quitter le menu, appuyez sur la touche  $\boxed{\hat{\omega}}$ 

## Basculer entre les unités

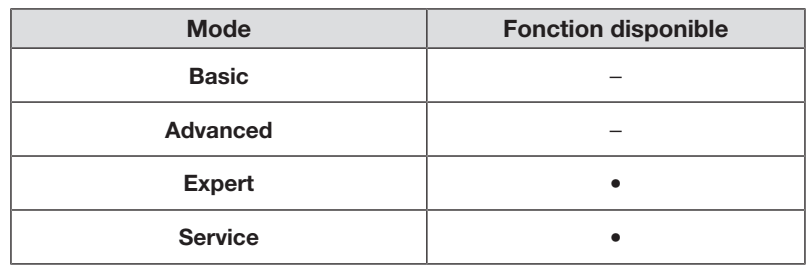

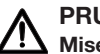

#### PRUDENCE ! Mise en danger du patient

Afin d'éviter toute erreur d'interprétation, les seules unités autorisées pour l'affichage et l'exploitation des résultats des mesures effectuées à des fins médicales sont les unités du SI (poids : kilogrammes/ grammes, taille : mètre/centimètres). Certains appareils permettent l'affichage des résultats de mesure dans d'autres unités. Il s'agit d'une simple fonction complémentaire.

- ► Utilisez uniquement les unités du SI pour les résultats de mesure.
- ► L'utilisation de résultats de mesure en unités autres que SI relève de l'entière responsabilité de l'utilisateur.
- 1. Appuyez sur la touche  $\equiv$ .

ð Le menu Settings (Réglages) s'affiche.

- 2. Appuyez sur la touche ou iusqu'à ce que l'option de menu Display (Écran) s'affiche.
- 3. Dans le menu Display (Écran), sélectionnez l'option Units (Unités).
- 4. Appuyez sur le système d'unités souhaité.

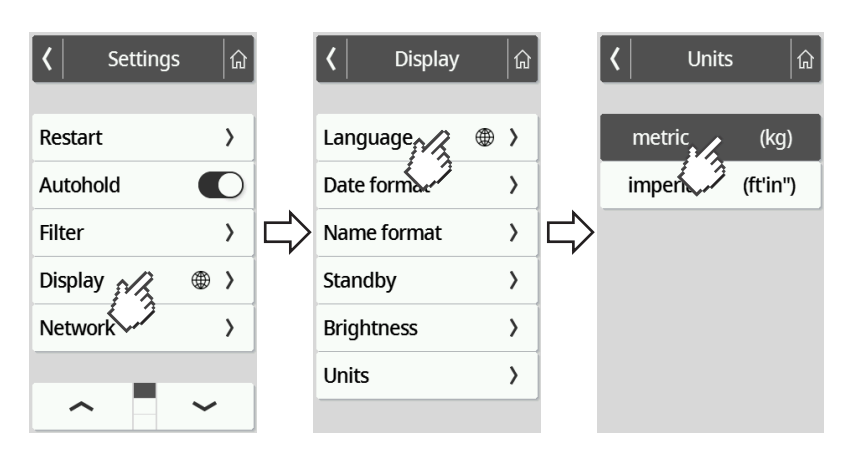

- $\Rightarrow$  Le réglage est actif.
- ð Les résultats de mesure sont affichés dans le système d'unités choisi.
- 5. Pour quitter le menu, appuyez sur la touche <sup>a</sup>

## <span id="page-196-0"></span>7.4 Configurer les fonctions réseau

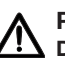

#### PRUDENCE ! Dysfonctionnement, résultats de mesure non plausibles

Si les réglages réseau ne sont pas effectués correctement, les résultats de mesure peuvent être affectés au mauvais dossier ou se perdre.

► Confiez les opérations décrites dans cette section à votre administrateur ou votre technicien hospitalier. En cas de questions, adressez-vous à seca Service.

#### **REMARQUE**

Dès que l'appareil est connecté à un réseau, la fonction **Autohold** est automatiquement activée. La fonction **Autohold** ne peut pas être désactivée si l'appareil est connecté à un réseau.

Pour pouvoir transmettre des valeurs de mesure au logiciel seca analytics 125 ou à un système d'information d'un fournisseur tiers, les conditions préalables suivantes doivent être remplies :

Logiciel seca analytics 125 (connexion directe) :

- L'appareil est relié au serveur du logiciel seca analytics 125
- L'appareil est relié à votre réseau par connexion LAN ou WiFi

#### **REMARQUE**

Dans certains cas; il peut être judicieux de ne pas connecter l'appareil directement au logiciel seca analytics 125, mais via le logiciel seca connect 103. Cela fera l'objet d'une discussion dans le cadre de la préparation du projet.

Système d'information d'un fournisseur tiers (via seca connect 103) :

- L'appareil est relié au serveur du logiciel seca connect 103
- Dans le logiciel seca connect 103 une interface avec le système d'information doit être configurée en concertation avec le fournisseur tiers
- L'appareil est relié à votre réseau par connexion LAN ou WiFi
- Un lecteur de code-barres est raccordé à l'appareil

Après l'établissement de la connexion, la mesure comporte les étapes suivantes :

- Saisir les ID avec le lecteur de code-barres ; alternative en cas de connexion directe à seca analytics 125 : envoyer les ID à l'appareil
- Saisir sur l'appareil les valeurs mesurées
- Transmettre les résultats de mesure du logiciel seca connect 103 au système d'information

## **REMARQUE**

Dans le logiciel seca connect 103 ou le logiciel seca analytics 125, des réglages individuels pour la mesure sont possibles. Il est convenu de ces réglages dans le cadre de la préparation du projet et ils sont configurés par seca Service.

#### Saisir l'adresse du serveur

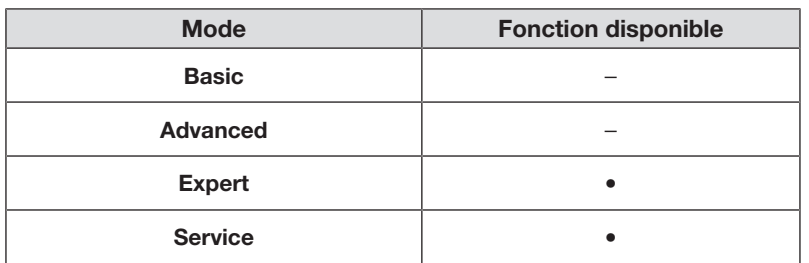

Pour pouvoir utiliser des fonctions réseau, en fonction de votre application personnelle, l'appareil doit être connecté à l'un des serveurs suivants :

- seca connect 103, installation locale : serveur local sur lequel le logiciel seca connect 103 est installé.
- seca connect 103, installation dans le cloud : serveur cloud (vous avez reçu des données d'accès dans le cadre du traitement du projet)
- seca analytics 125, installation dans le cloud : serveur cloud (vous avez recu des données d'accès dans le cadre du traitement du projet)

Il a été convenu de la possibilité adaptée à votre application parmi celles mentionnées dans le cadre de la préparation du projet.

1. Appuyez sur la touche  $\equiv$ .

ð Le menu Settings (Réglages) s'affiche.

- 2. Appuyez sur la touche ou jusqu'à ce que l'option de menu Network (Réseau) s'affiche.
- 3. Appuyez sur l'option Network (Réseau).
- 4. Appuyez sur l'option Server address (Adresse serv.).
- 5. Saisissez l'adresse IP du serveur ou le nom du serveur (DNS) :
	- a) Saisir la valeur
	- b) Confirmez la saisie avec la touche

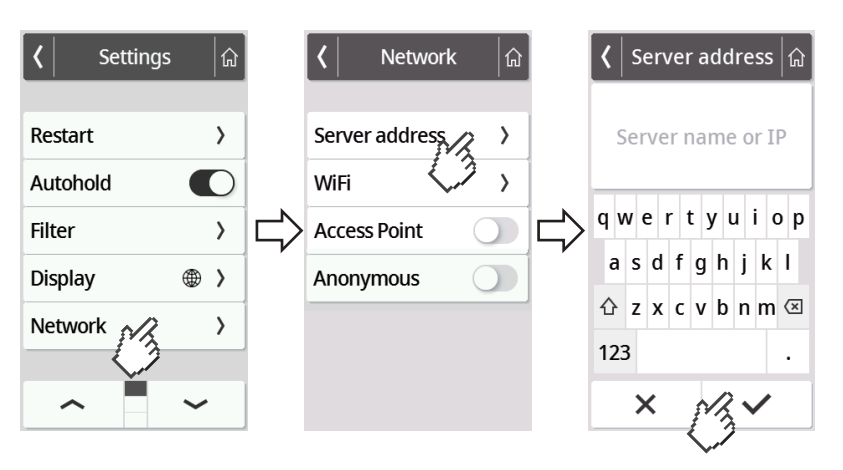

- 6. Vous disposez des possibilités suivantes pour poursuivre :
	- ► LAN : connecter l'appareil au réseau par câble LAN
	- ► Établir la connexion WiFi → [Connecter l'appareil au réseau Wi-](#page-199-0)[Fi, page 200](#page-199-0)

## <span id="page-198-0"></span>Activer/désactiver la fonction WiFi

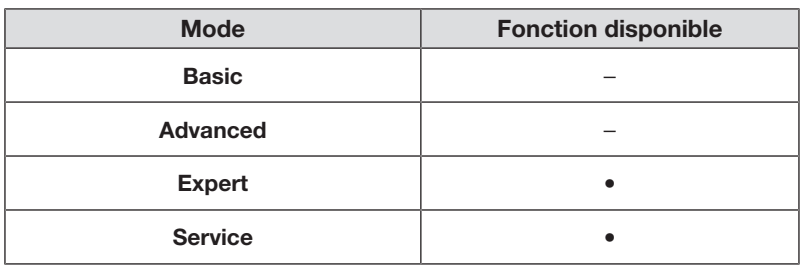

Pour activer/désactiver la fonction WiFi de l'appareil, procédez comme suit :

1. Appuyez sur la touche  $\equiv$ .

ð Le menu Settings (Réglages) s'affiche.

- 2. Appuyez sur la touche ou jusqu'à ce que l'option de menu Network (Réseau) s'affiche.
- 3. Appuyez sur l'option Network (Réseau).

ð Le réglage actuel s'affiche :

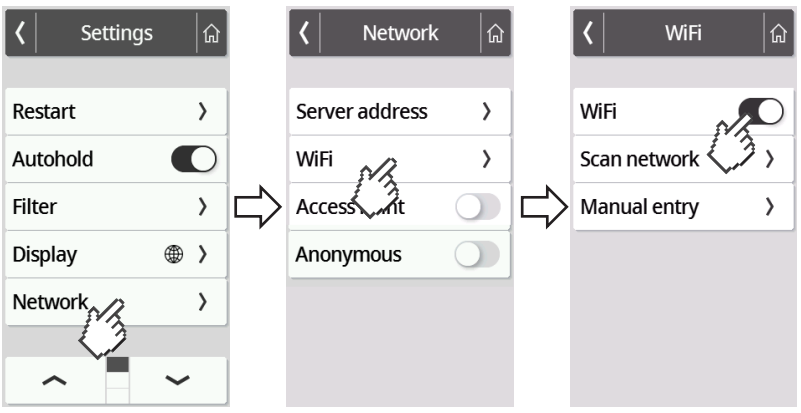

- 4. Appuyez sur le réglage souhaité pour l'option WiFi :
	- Fonction activée
	- Fonction désactivée
- 5. Pour quitter le menu, appuyez sur la touche  $\widehat{a}$ .

## <span id="page-199-0"></span>Connecter l'appareil au réseau WiFi

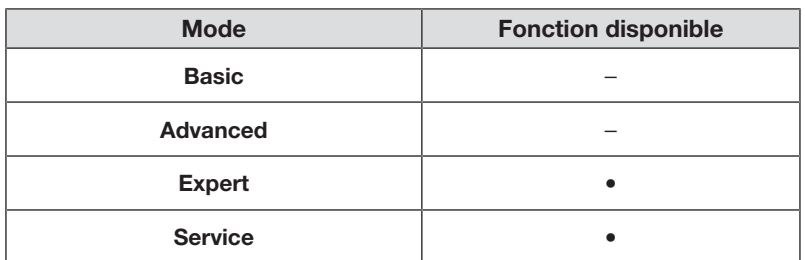

- 1. Veillez à ce qu'il n'y ait pas de connexion LAN, le cas échéant, débranchez le câble LAN de l'appareil.
- 2. Assurez-vous que la fonction WiFi de l'appareil est activée  $\rightarrow$  [Activer/désac](#page-198-0)[tiver la fonction WiFi, page 199.](#page-198-0)
- 3. Appuyez sur la touche  $\equiv$ .
	- ð Le menu Settings (Réglages) s'affiche.
- 4. Appuyez sur la touche ou jusqu'à ce que l'option de menu WiFi s'affiche.
- 5. Appuyez sur l'option de menu WiFi.
	- ð Vous disposez des possibilités suivantes pour poursuivre :
	- ► Chercher automatiquement le réseau (recommandé et décrit ci-dessous)
	- ► Intégrer manuellement l'appareil dans un réseau WiFi
- 6. Appuyez sur l'option de menu Scan network (Lire).
	- ð L'appareil cherche des réseaux WiFi disponibles. Cela peut prendre un moment.

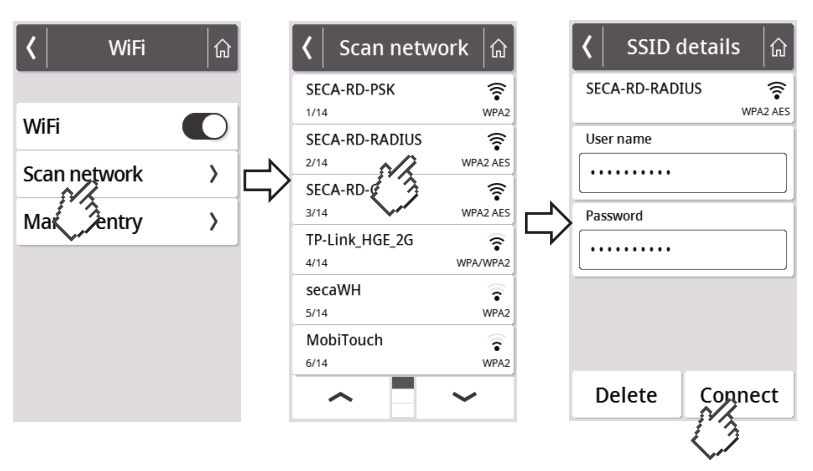

- 7. Appuyez sur le réseau que vous souhaitez utiliser (ici : « SECA-RD-RADIUS » avec standard de cryptage « WPA2 AES »).
- 8. Saisissez le nom d'utilisateur et le mot de passe pour le réseau WiFi en appuyant sur le champ de texte respectif.
- 9. Appuyez sur la touche **Connect (Connecter)**.

## Français

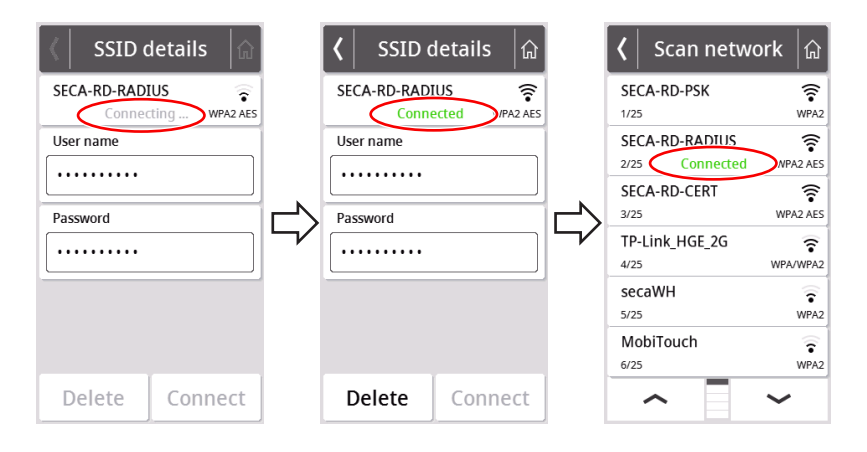

- ð L'appareil se connecte (Connecting (Connex. )) au routeur du réseau Wi-Fi.
- $\Rightarrow$  Dès que l'appareil est connecté au réseau WiFi, le symbole **Connected** (Connecté) s'affiche.

## Connecter l'appareil au réseau WiFi (WPS)

Connectez votre appareil au réseau WiFi par WPS si vous n'avez pas branché de lecteur de code-barres sur l'appareil et que vous avez accès au routeur.

- 1. Assurez-vous que la fonction WiFi de l'appareil est activée  $\rightarrow$  [Activer/désac](#page-198-0)[tiver la fonction WiFi, page 199.](#page-198-0)
- 2. Pressez le bouton WPS sur le routeur et sur le panneau de branchement de la plateforme de pesée.
	- ð L'appareil se connecte au routeur du réseau WiFi.
	- → Dès que l'appareil est connecté au réseau WiFi, le symbole  $\blacktriangleright$  est allumé en continu.

## ATTENTION !

#### Dysfonctionnement, transmission de données incomplète

Pour pouvoir envoyer des données de mesure à un système d'information via le logiciel seca connect 103, des réglages supplémentaires sont nécessaires.

► Respectez les consignes du mode d'emploi System instructions for use seca 103/452.

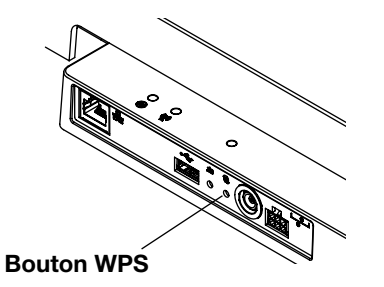

#### Autoriser des mesures anonymes

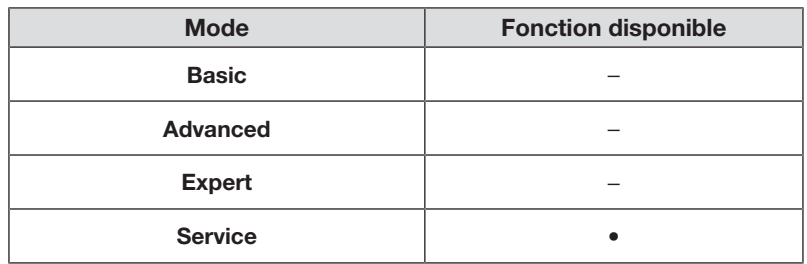

Lorsque l'appareil est relié à un système d'information adapté via le logiciel seca connect 103, vous pouvez autoriser des mesures anonymes. Si vous activez cette fonction, l'appareil ne demande ni l'ID utilisateur ni des données de patient (date de naissance, ID du patient).

# AVERTISSEMENT !

Erreur d'attribution des résultats de mesure, perte de données

Si des résultats de mesure sont mal attribués ou perdus, cela entraînera des interprétations erronées et, par conséquent, des erreurs de diagnostic.

- ► Veillez à ce que votre environnement de travail prenne en charge les mesures anonymes de manière à toujours assurer l'attribution claire de résultats de mesure.
- ► N'utilisez cette fonction qu'après avoir consulté seca Service.
- 1. Appuyez sur la touche  $\equiv$ .

ð Le menu Settings (Réglages) s'affiche.

- 2. Appuyez sur la touche ou jusqu'à ce que l'option de menu Network (Réseau) s'affiche.
- 3. Appuyez sur l'option Network (Réseau).
	- ð Le réglage actuel s'affiche.

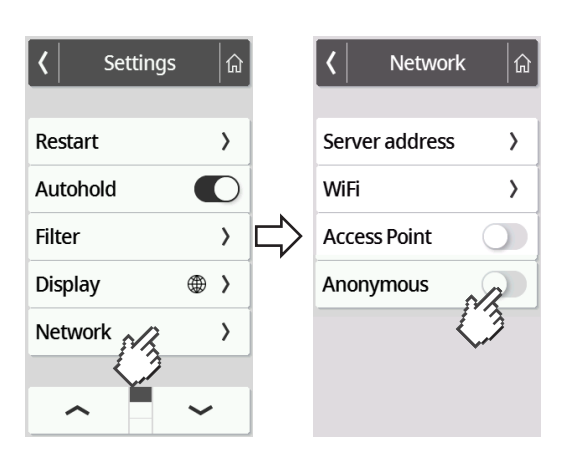

- 4. Appuyez sur le réglage souhaité pour l'option **Anonymous (Anonyme)** :
	- Fonction activée

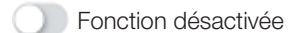

5. Pour quitter le menu, appuyez sur la touche  $\widehat{a}$ 

### Supprimer automatiquement les valeurs mesurées (Autoclear)

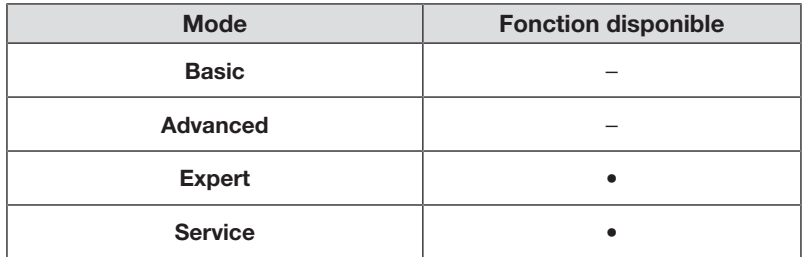

Les résultats de mesure et données de patient obsolètes entraînent un calcul erroné de l'IMC/de la SC ou des analyses de bioimpédance non plausibles. Vous pouvez définir la durée au bout de laquelle les paramètres suivants seront supprimés automatiquement :

- Poids
- Taille
- BMI (IMC)
- BSA (SC)
- ID du patient
- 1. Appuyez sur la touche  $\equiv$ .

ð Le menu Settings (Réglages) s'affiche.

- 2. Appuyez sur la touche ou jusqu'à ce que l'option de menu Autoclear s'affiche.
- 3. Appuyez sur l'option Autoclear.
- 4. Saisissez la durée au bout de laquelle l'appareil doit effacer les résultats de mesure et les données de patient :
	- a) Saisir la valeur (minimum : 1 s/maximum : 3 600 s/1 h)
	- b) Confirmez la saisie avec la touche

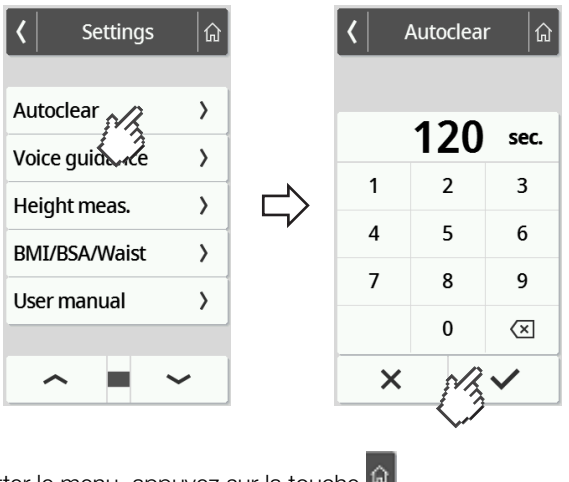

5. Pour quitter le menu, appuyez sur la touche  $\mathbf{\hat{a}}$ 

# <span id="page-203-0"></span>8 RÉGLAGES D'USINE

# 8.1 Vue d'ensemble des réglages d'usine

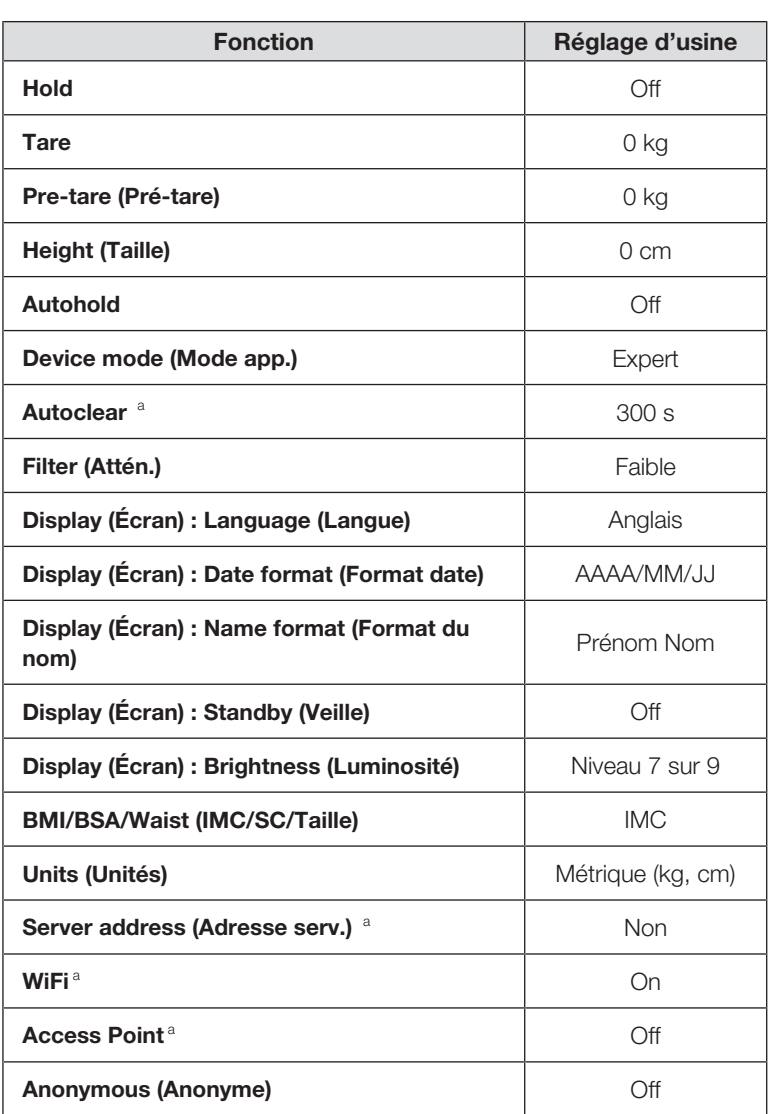

<sup>a</sup> Les réglages individuels ne sont **pas** réinitialisés aux réglages d'usine.

## 8.2 Rétablir les réglages d'usine

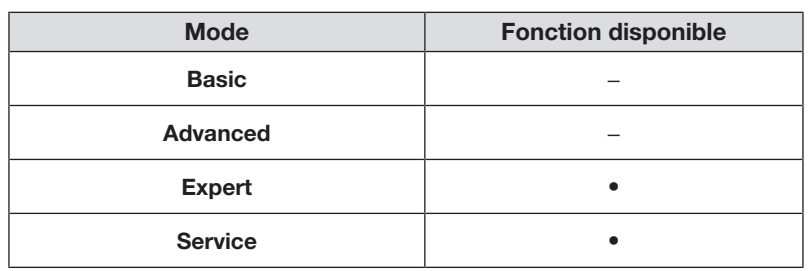

- 1. Appuyez sur la touche  $\equiv$ .
	- ð Le menu Settings (Réglages) s'affiche.
- 2. Appuyez sur la touche ou jusqu'à ce que l'option de menu Reset (Réinitial.) s'affiche.
- 3. Appuyez sur l'option Reset (Réinitial.).

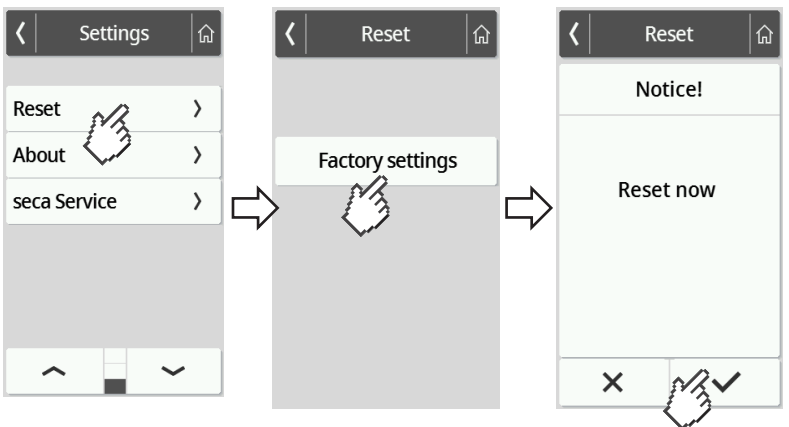

- 4. Appuyez sur la touche Factory settings (Réglages usine).
- 5. Appuyez sur la touche  $\checkmark$ .
	- ð Les réglages d'usine de l'appareil sont rétablis.
	- ð L'écran principal réapparaît.

#### **REMARQUE**

- Les réglages réseau suivants ne sont pas rétablis :
- Autoclear
- Server address (Adresse serv.)
- Server port (Port serv.)
- WiFi
- Access Point

# 9 DÉCONTAMINATION

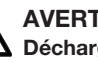

#### AVERTISSEMENT ! Décharge électrique

Si des liquides sont utilisés sur l'appareil, il existe un risque de décharge électrique.

- ► Avant la décontamination, débranchez l'appareil.
- ► Assurez-vous qu'aucun liquide ne pénètre dans l'appareil.

## AVERTISSEMENT !

## Risque d'infection

► Effectuez un traitement hygiénique de l'appareil à intervalles réguliers comme décrit dans cette section.

## ATTENTION !

### Dommage matériel

Des nettoyants et désinfectants inadéquats peuvent endommager les surfaces sensibles de l'appareil et entraîner l'opacification de composants transparents.

- ► N'utilisez pas de nettoyants puissants ou abrasifs.
- ► N'utilisez pas de solvants organiques (par ex. de l'alcool à brûler ou de l'essence).

## 9.1 Nettoyage

► Au besoin, essuyez l'appareil avec un chiffon doux humecté de solution savonneuse douce.

## 9.2 Désinfection

- 1. Désinfectez l'appareil à intervalles réguliers avec un désinfectant adapté aux surfaces sensibles et au verre acrylique (par ex. 70 % d'éthanol).
- 2. Respecter les consignes du mode d'emploi du désinfectant.
- 3. Désinfectez l'appareil :
	- ► Humecter un chiffon doux de désinfectant et essuyer l'appareil.
	- ► Respecter les délais, voir tableau :

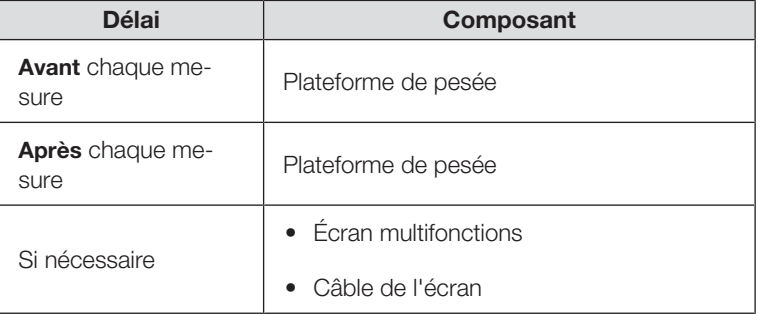

## 9.3 Stérilisation

La stérilisation de l'appareil est interdite.

# 10 CONTRÔLE FONCTIONNEL

► Contrôlez le fonctionnement de l'appareil avant chaque utilisation.

Un contrôle fonctionnel complet comporte :

- Contrôle visuel pour détecter d'éventuels signes de détérioration mécanique
- Contrôle du positionnement de l'appareil
- Contrôle visuel et fonctionnel des éléments d'affichage
- Contrôle fonctionnel de tous les éléments de commande représentés dans la section « Apercu »
- Contrôle fonctionnel des accessoires optionnels

Si vous constatez des erreurs ou des écarts lors du contrôle fonctionnel, essayez d'abord d'éliminer l'erreur en consultant la section « Dépannage ».

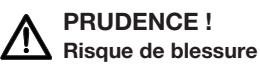

Si, lors du contrôle fonctionnel, vous constatez des erreurs ou des écarts que les indications de la section « Dépannage » ne permettent pas de corriger, n'utilisez pas l'appareil.

- ► Envoyez l'appareil à réparer à seca Service ou à un partenaire S.A.V. agréé.
- ► Suivez les indications de la section « Maintenance » du présent document.

# <span id="page-206-0"></span>11 DÉPANNAGE

Si des défaillances surviennent pendant l'utilisation de l'appareil, essayez d'abord d'y remédier vous-même à l'aide des tableaux suivants. Si les défauts persistent, adressez-vous à seca Service.

S'il y a plusieurs défaillances, un code d'erreur s'affiche sur l'écran multifonctions. Veuillez transmettre ce code d'erreur lorsque vous contactez seca Service.

Vous trouverez ici des informations sur les messages affichés et sur la structure des codes d'erreur :

- $\rightarrow$  [Système de feu de signalisation pour les messages affichés, page 213](#page-212-0)
- • [Codes d'erreur, page 214](#page-213-0)

## 11.1 Défauts généraux

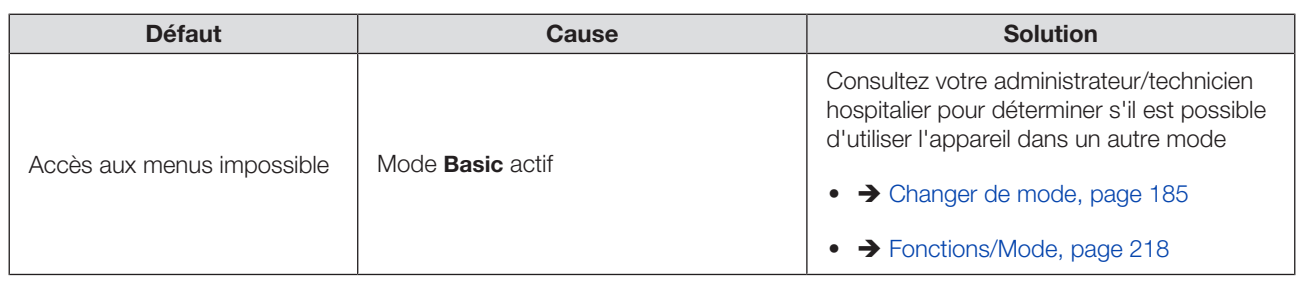

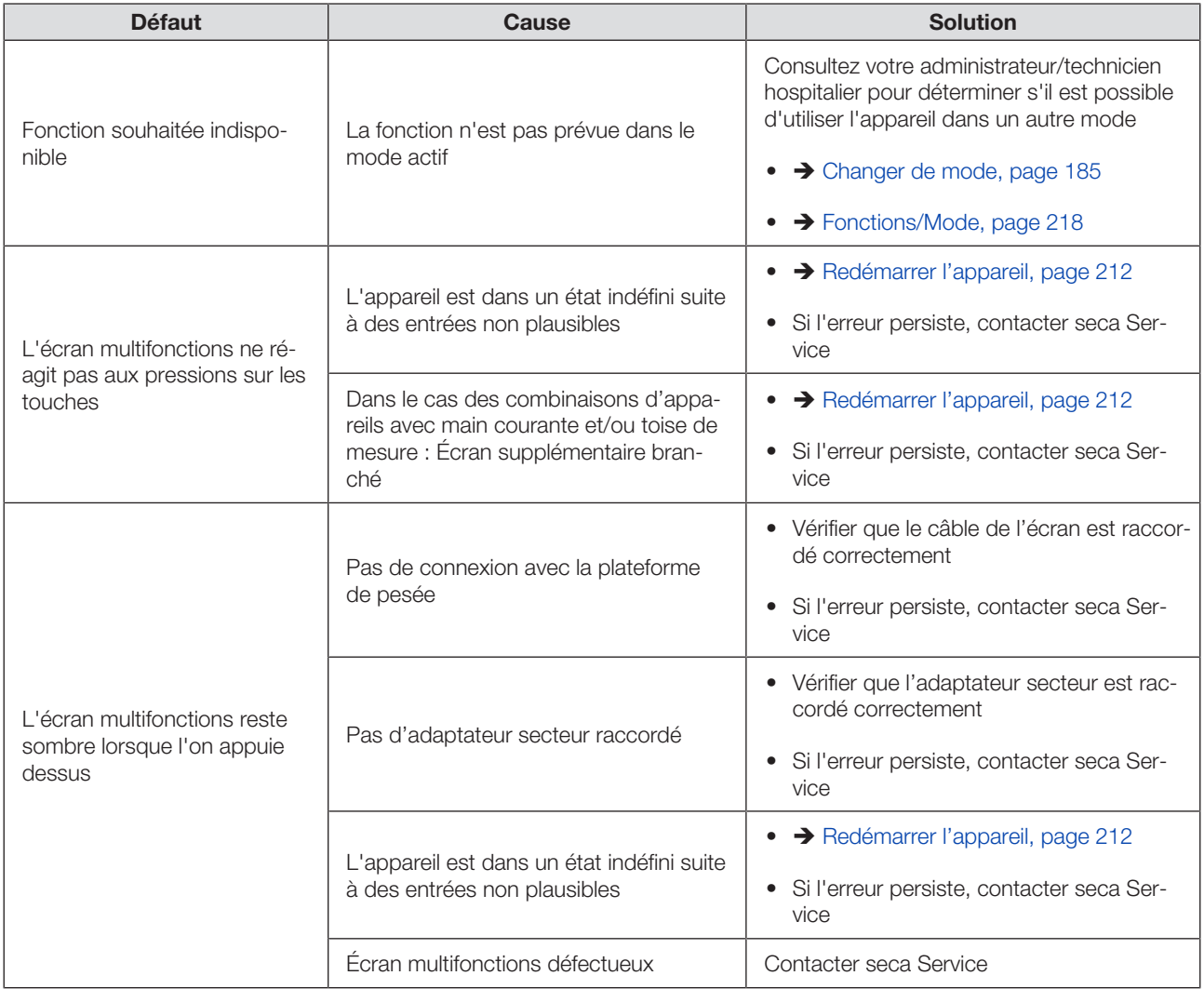

# 11.2 Peser le patient

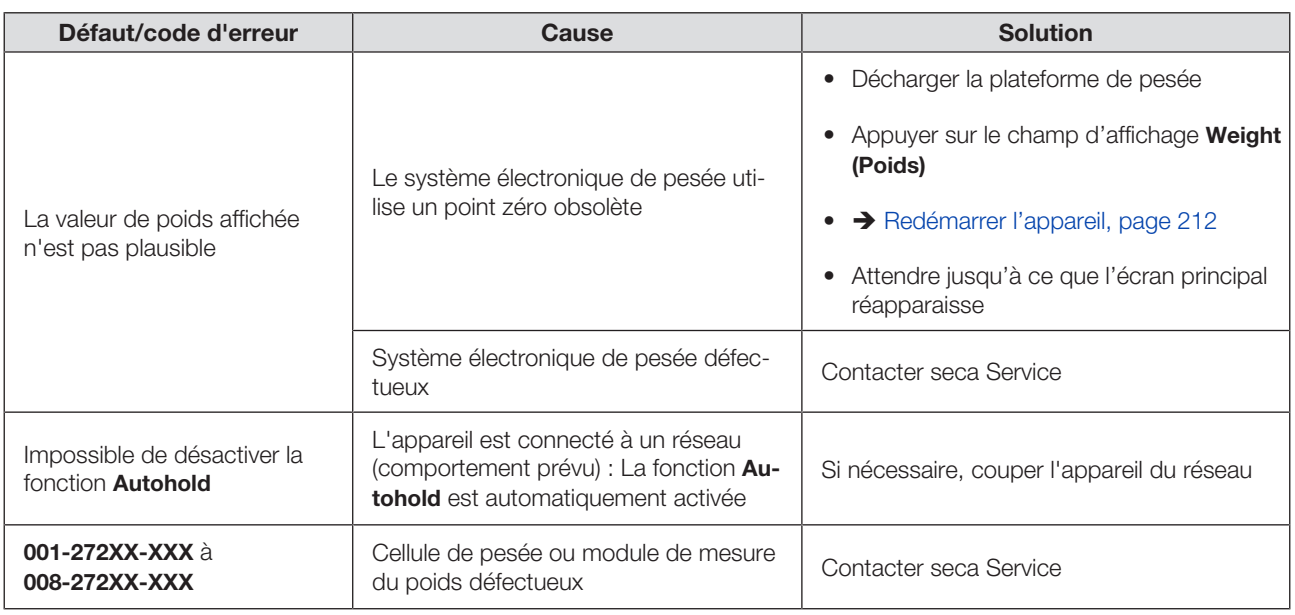

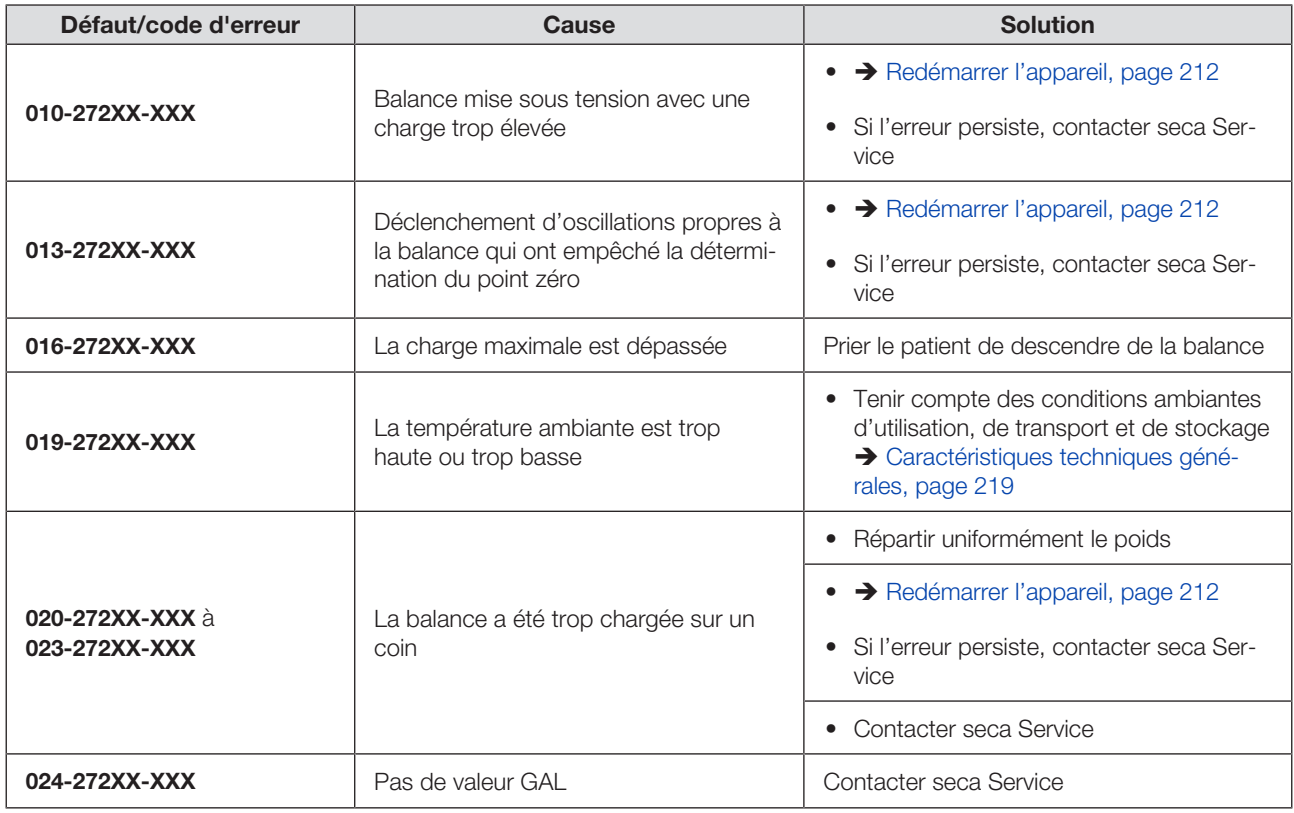

# 11.3 Transmission de données

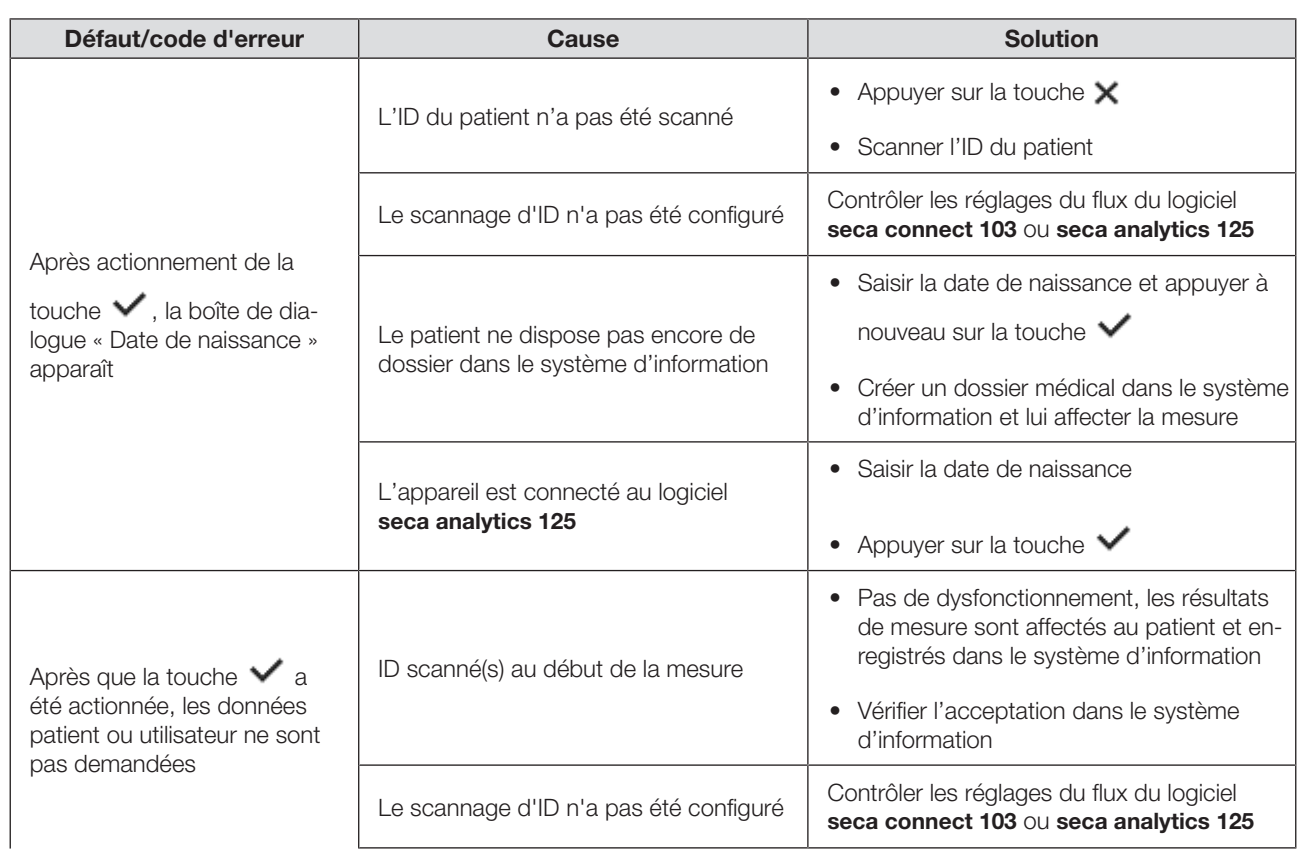

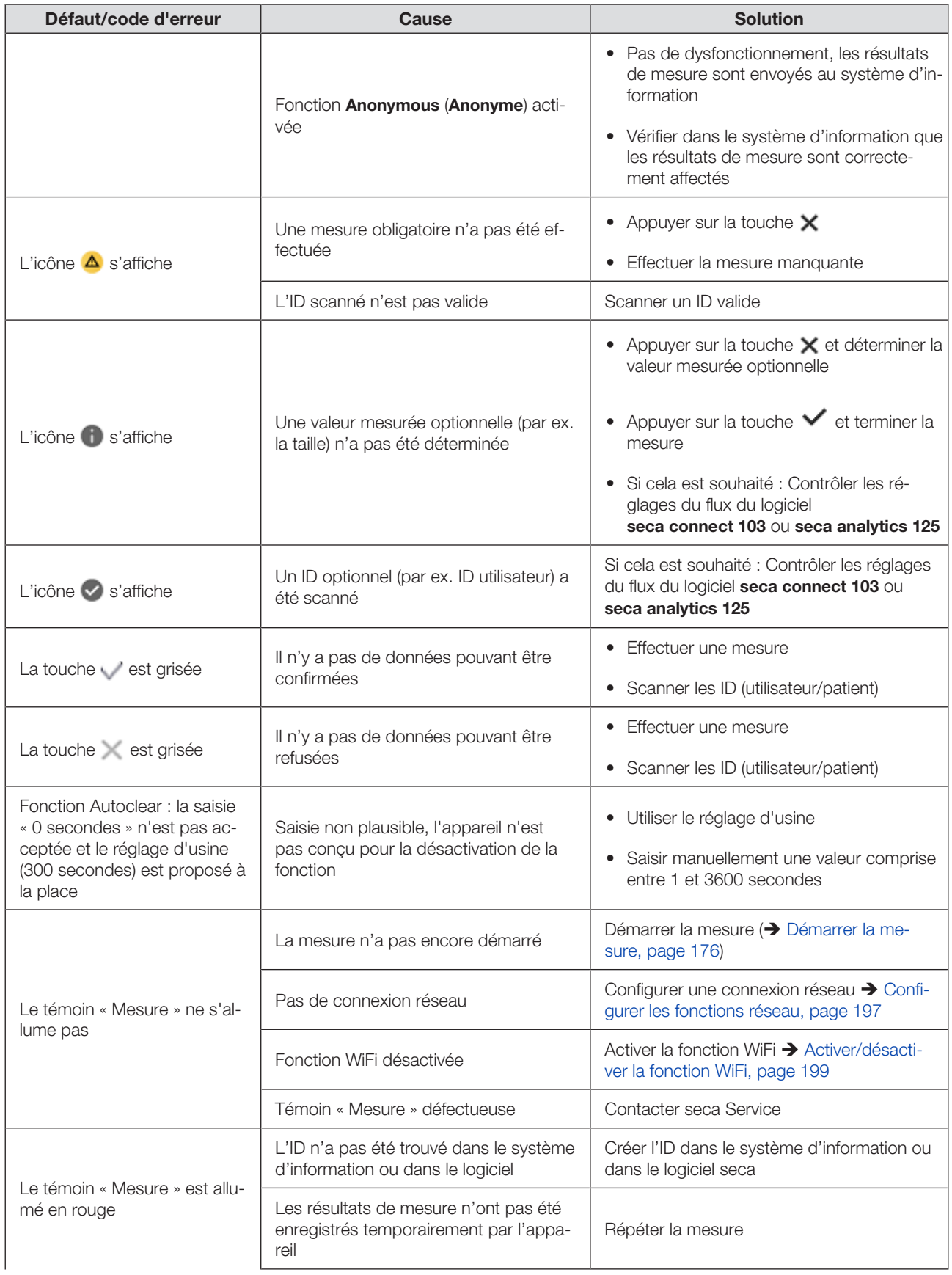

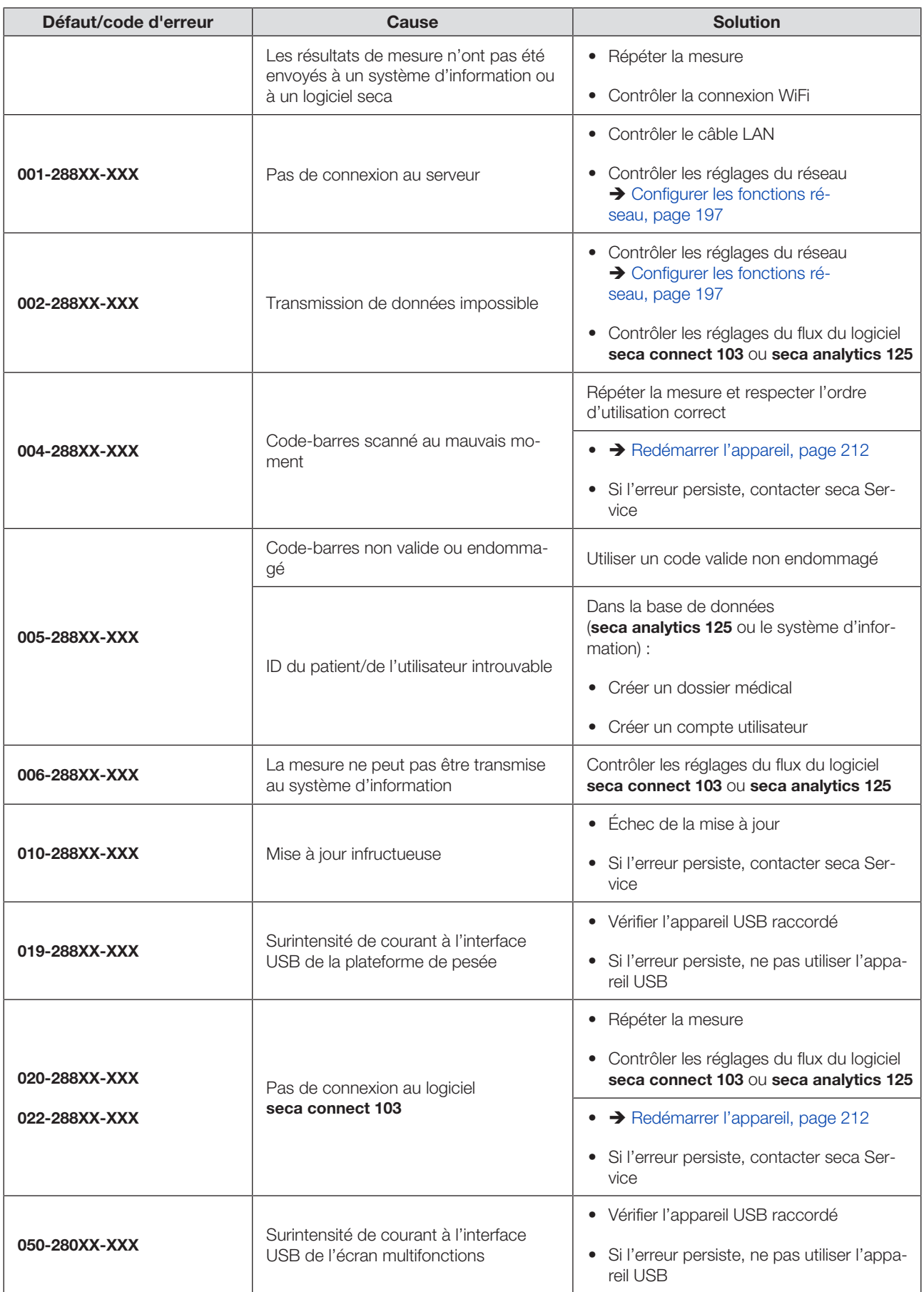

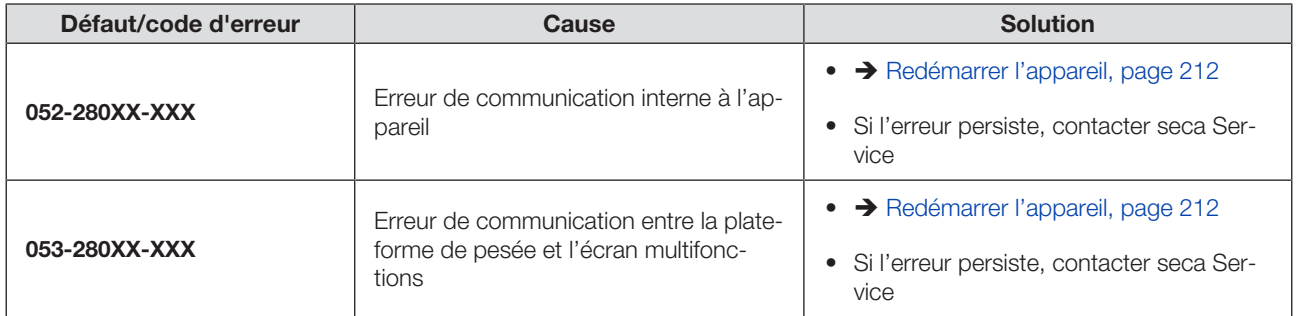

## <span id="page-211-0"></span>11.4 Redémarrer l'appareil

Dans certains cas, il peut être nécessaire de redémarrer l'appareil (par ex. après des saisies non plausibles). Pour ce faire, vous pouvez utiliser la fonction Restart (Redém.) dans le menu ou interrompre l'alimentation puis la rétablir.

## **REMARQUE**

Lors d'un redémarrage, tous les réglages individuels de l'appareil sont conservés. Si vous souhaitez réinitialiser l'appareil aux réglages d'usine, procédez comme décrit au chapitre correspondant :  $\rightarrow$  [Ré](#page-203-0)[glages d'usine, page 204](#page-203-0)

## Utiliser la fonction de menu « Redémarrage »

- 1. Assurez-vous qu'aucune charge ne repose sur la plateforme de pesée.
- 2. Appuyez sur la touche  $\equiv$ .

 $\Rightarrow$  Le menu Settings (Réglages) s'affiche.

3. Appuyez sur la touche ou jusqu'à ce que l'option de menu Restart (Redémarrage) s'affiche.

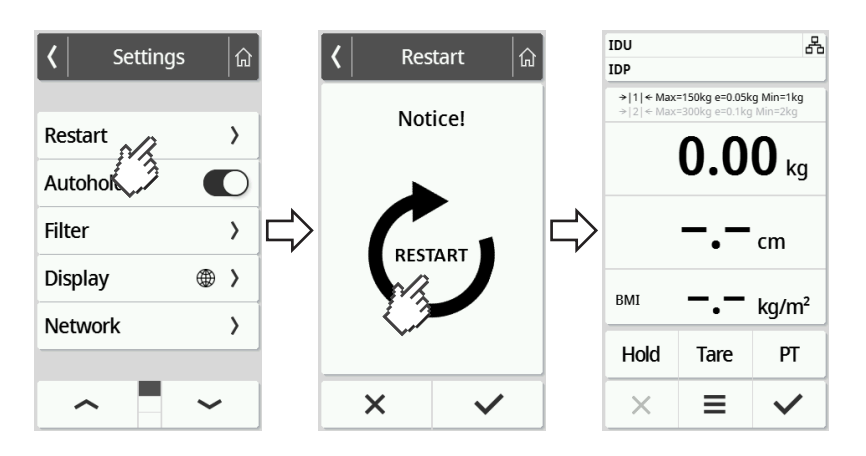

- 4. Appuyez sur l'option Restart (Redémarrage).
- 5. Appuyez sur le symbole . ð L'appareil redémarre.
- 6. Attendez que l'écran principal s'affiche à nouveau.
	- $\Rightarrow$  L'appareil est prêt à fonctionner.

## Interrompre et rétablir l'alimentation électrique (fonctionnement sur secteur)

Si le redémarrage n'est pas possible via l'écran, vous pouvez interrompre brièvement l'alimentation de l'appareil :

- 1. Assurez-vous qu'aucune charge ne repose sur la plateforme de pesée.
- 2. Débranchez l'adaptateur secteur de la prise.
- 3. Attendez environ une minute.

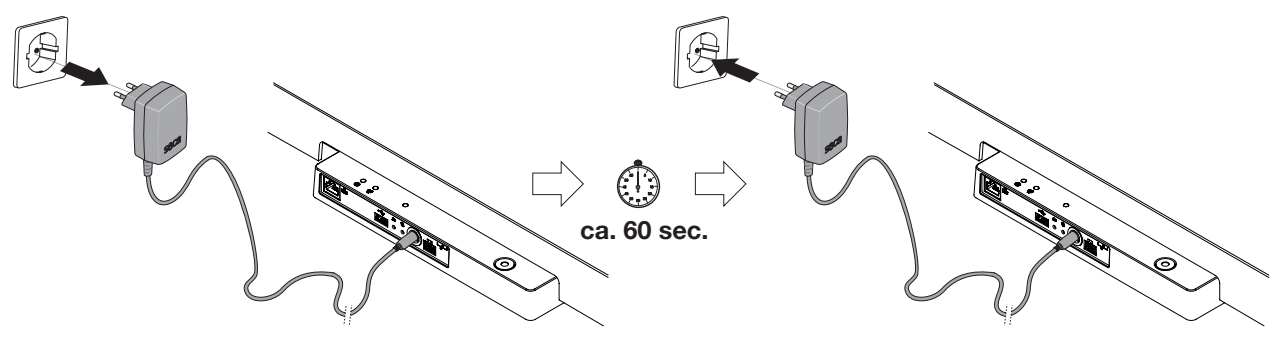

- 4. Rebranchez l'adaptateur secteur.
	- ð L'appareil et l'écran multifonctions s'allument automatiquement.
	- ð L'appareil est prêt à fonctionner.

## <span id="page-212-0"></span>11.5 Système de feu de signalisation pour les messages affichés

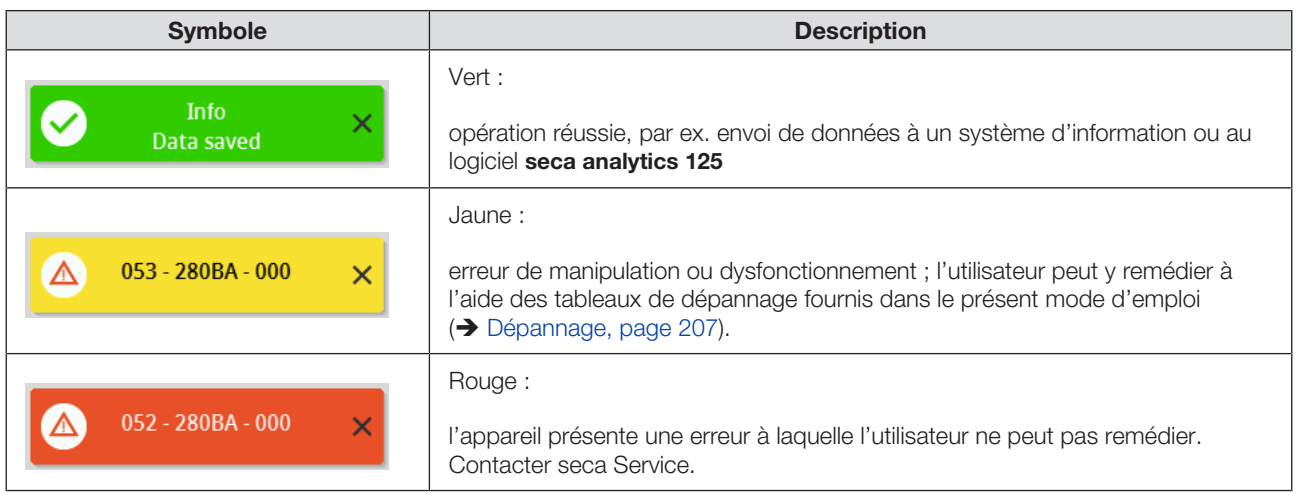

## <span id="page-213-0"></span>11.6 Codes d'erreur

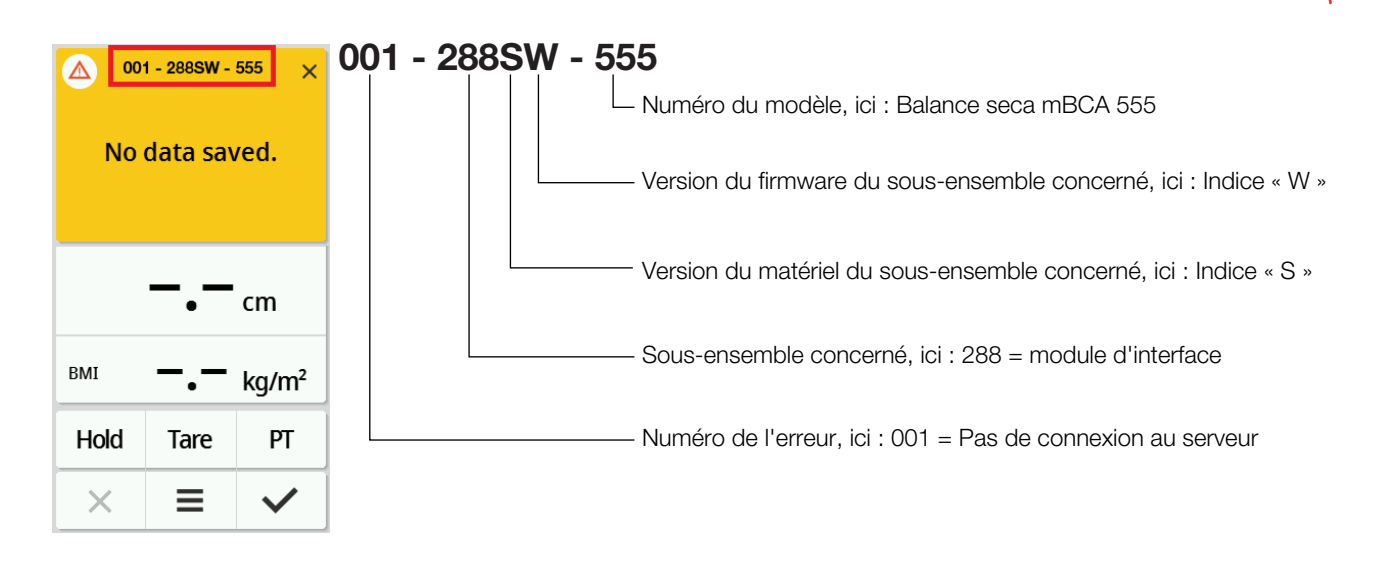

## 12 MAINTENANCE

## 12.1 Balances vérifiées

## PRUDENCE !

Mesures erronées suite à une vérification inexistante ou mal effectuée

- ► Faites impérativement effectuer une vérification par des personnes agréées.
- ► Faites toujours effectuer une vérification si une ou plusieurs marques de sécurité sont endommagées.

seca recommande de faire procéder à une maintenance de l'appareil avant sa vérification.

## PRUDENCE !

Mesures erronées dues à une maintenance incorrecte

- ► La maintenance et les réparations sont exclusivement réservés au seca Service ou à un partenaire S.A.V. agréé.
- ► Pour connaître le partenaire S.A.V. le plus proche, consultez le site www.seca.com ou envoyez un e-mail à service@seca.com.

Faites effectuer la vérification par des techniciens agréés conformément aux dispositions légales nationales.

Une vérification est nécessaire dans tous les cas si une ou plusieurs marques de sécurité sont endommagées ou si le contenu du compteur d'étalonnage ne correspond pas au nombre figurant sur la marque valide du compteur d'étalonnage. Si des marques de sécurité sont endommagées, adressez-vous directement à seca Service.

Les étalonnages ne doivent être réalisés que par des organismes autorisés. Pour s'en assurer, la balance est équipée d'un compteur d'étalonnage qui constate toute modification des données relatives à l'étalonnage. Il est également possible de consulter la valeur GAL utilisée par l'appareil.

Si vous souhaitez vérifier que la balance a été correctement vérifiée, procédez comme suit :

1. Appuyez sur la touche  $\equiv$ .

ð Le menu Settings (Réglages) s'affiche.

- 2. Appuyez sur **About (App.)**.
- 3. Appuyez sur la touche ou iusqu'à ce que l'option de menu Verification (Infos vérification) s'affiche.

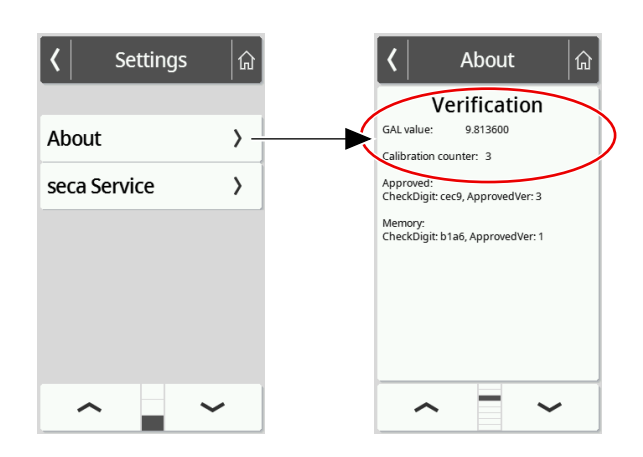

4. Relevez la valeur GAL (l'illustration montre un exemple de valeur).

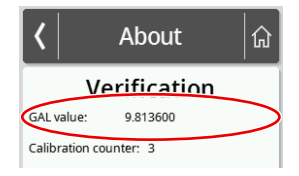

5. Relevez le compteur de vérification.

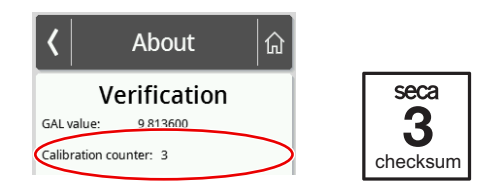

ð La valeur doit correspondre au chiffre indiqué sur la marque du compteur d'étalonnage (l'illustration montre un exemple de valeur).

Pour que l'étalonnage soit valable, les deux nombres doivent correspondre. Si ce n'est pas le cas, une vérification doit être effectuée. Adressez-vous à votre partenaire S.A.V. ou à seca Service. Après la vérification, une nouvelle marque de vérification actualisée est utilisée pour caractériser l'état du compteur d'étalonnage. Cette marque est fixée par un sceau supplémentaire apposé par la personne agréée pour effectuer la vérification. La marque de vérification peut être obtenue auprès de seca Service.

Le produit doit être installé avec soin et faire l'objet d'une maintenance régulière. Selon la fréquence d'utilisation, seca recommande une maintenance tous les 3 à 5 ans.

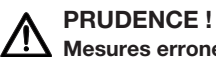

Mesures erronées dues à une maintenance incorrecte

- ► Faites impérativement effectuer les maintenances et réparations par seca Service ou par un partenaire S.A.V. agréé.
- ► Pour connaître le partenaire S.A.V. le plus proche, consultez le site www.seca.com ou envoyez un e-mail à service@seca.com.

# 13 CARACTÉRISTIQUES TECHNIQUES

## 13.1 Structures des menus

Mode « Basic »

En mode Basic de l'appareil, seule l'option de menu Restart (Redém.) est disponible.

Mode « Advanced »

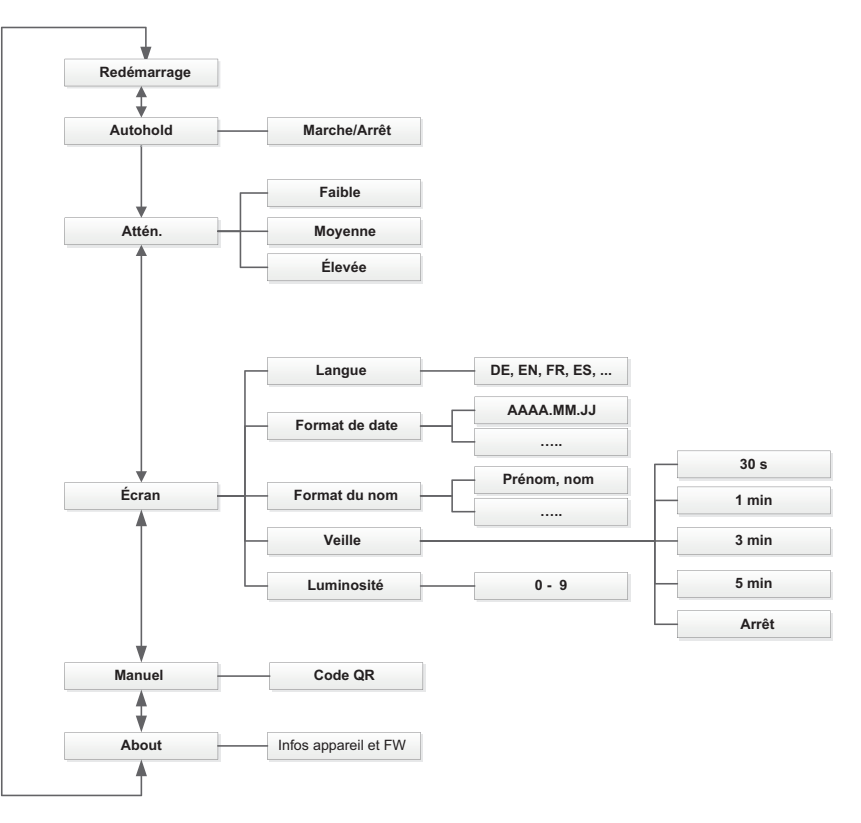
## Modes « Expert »/« Service »

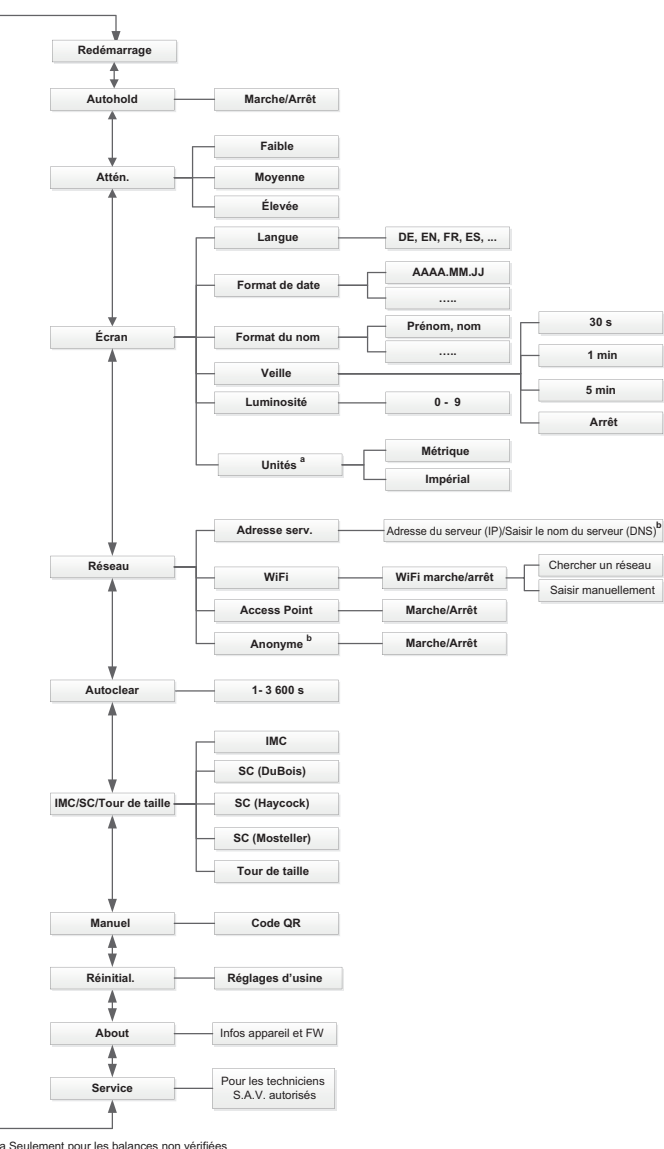

a Seulement pour les balances non vérifiées b Utiliser uniquement après avoir consulté seca Service

## 13.2 Fonctions/Mode

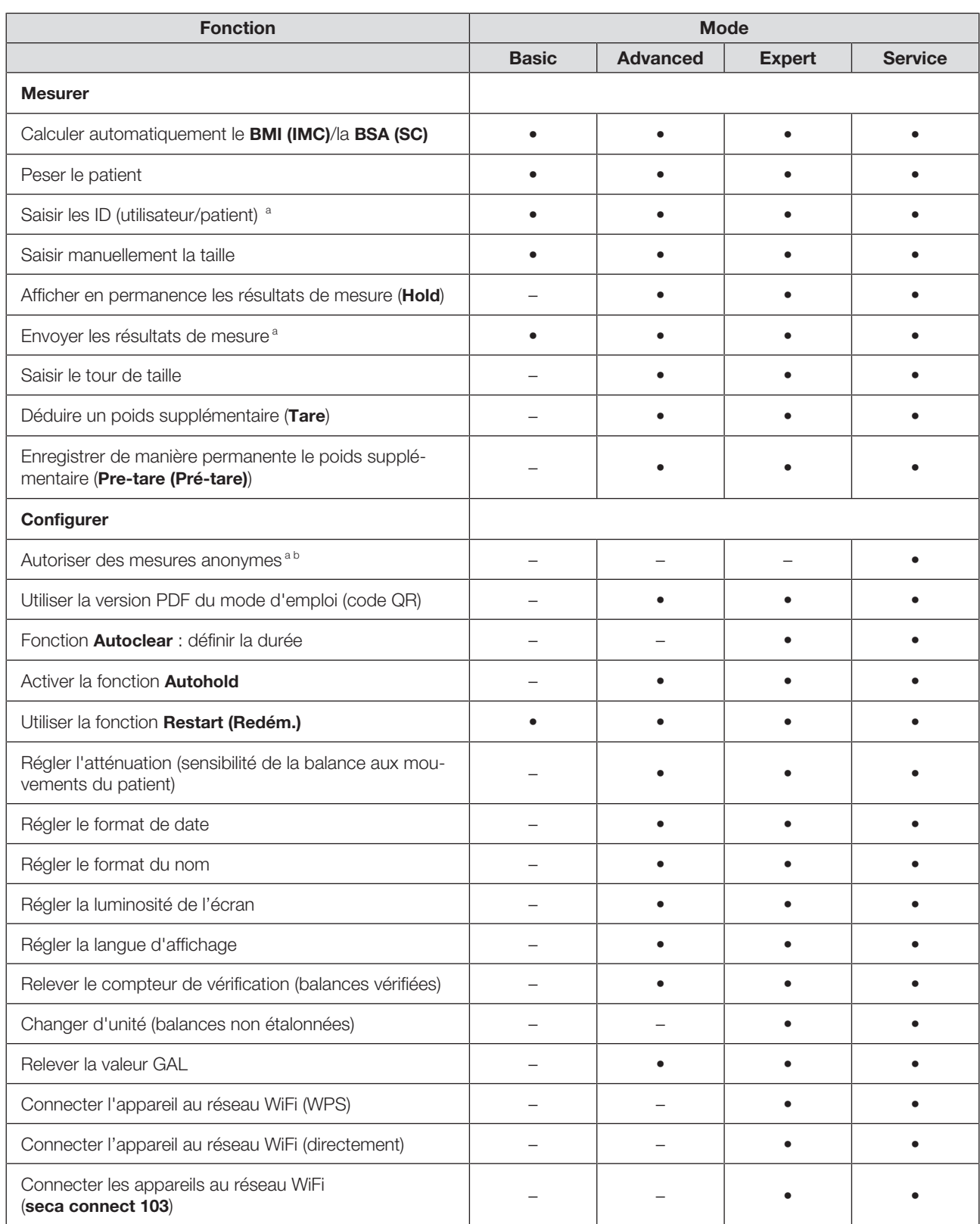

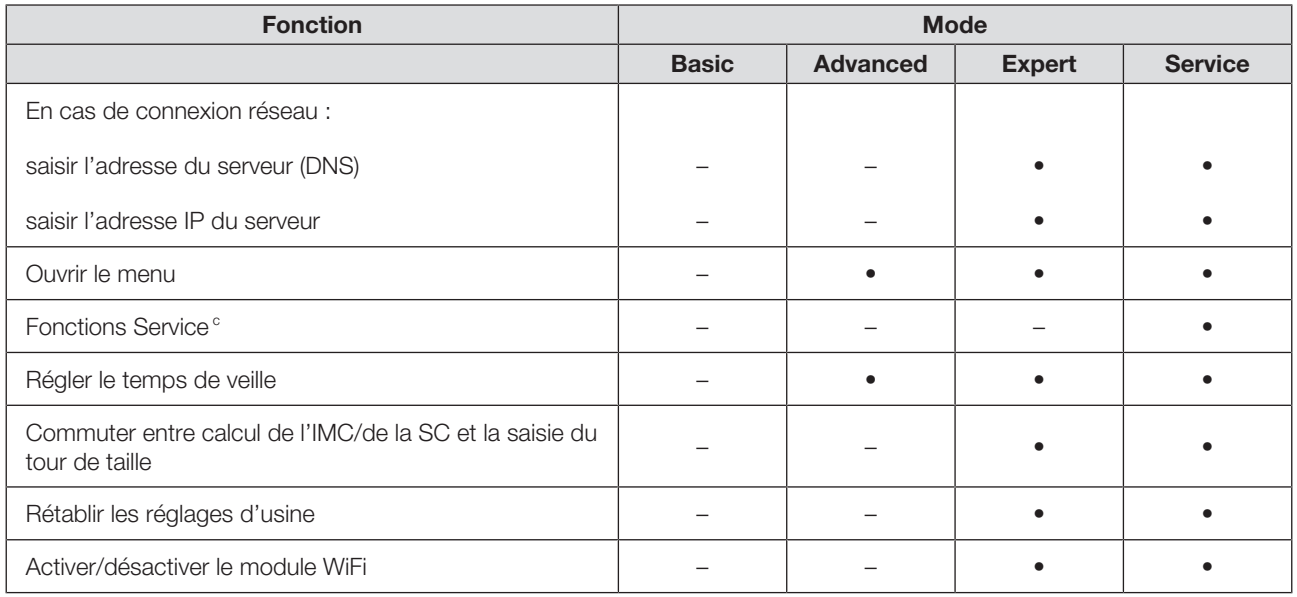

<sup>a</sup> Appareils connectés à un système d'information ou au logiciel seca analytics 125 (directement ou via le logiciel seca connect 103)

b Utiliser uniquement après avoir consulté seca Service

c Uniquement pour technicien S.A.V. autorisé

## 13.3 Caractéristiques techniques générales

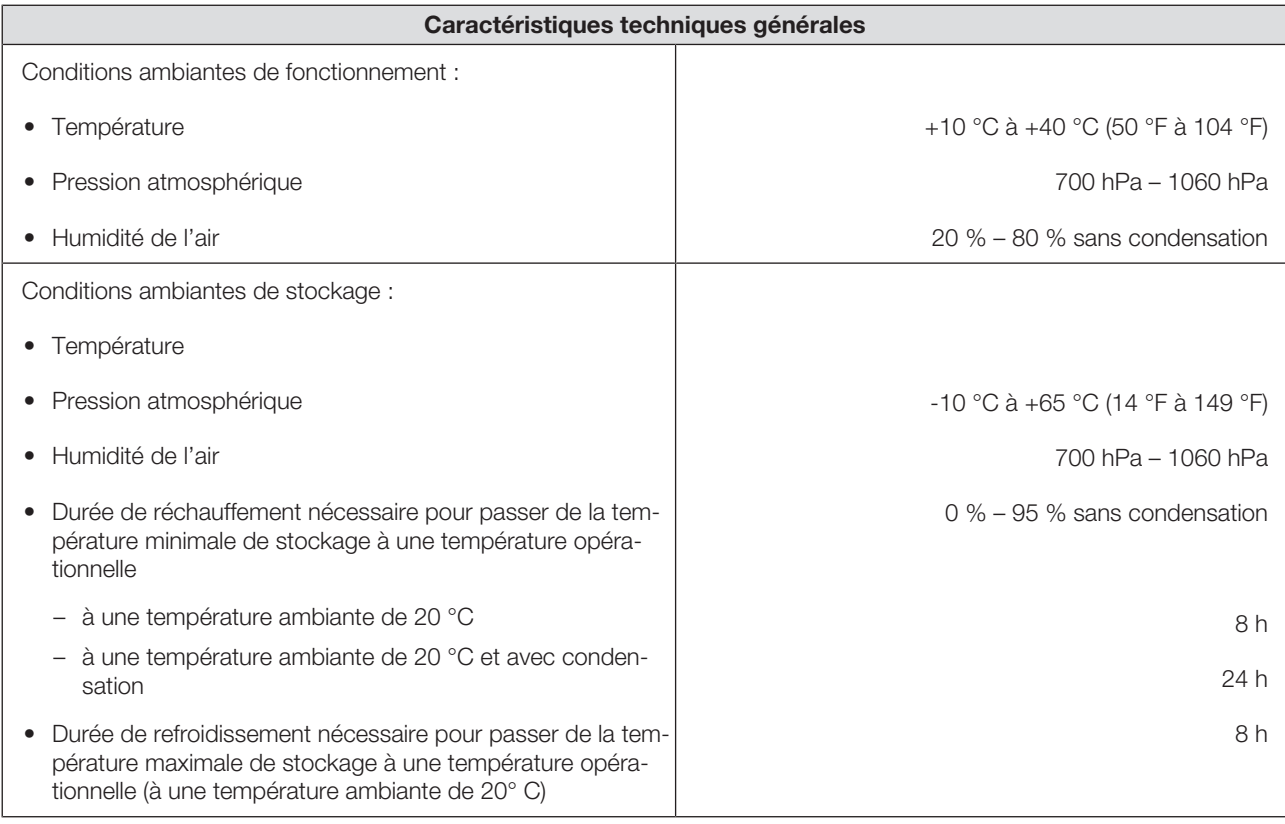

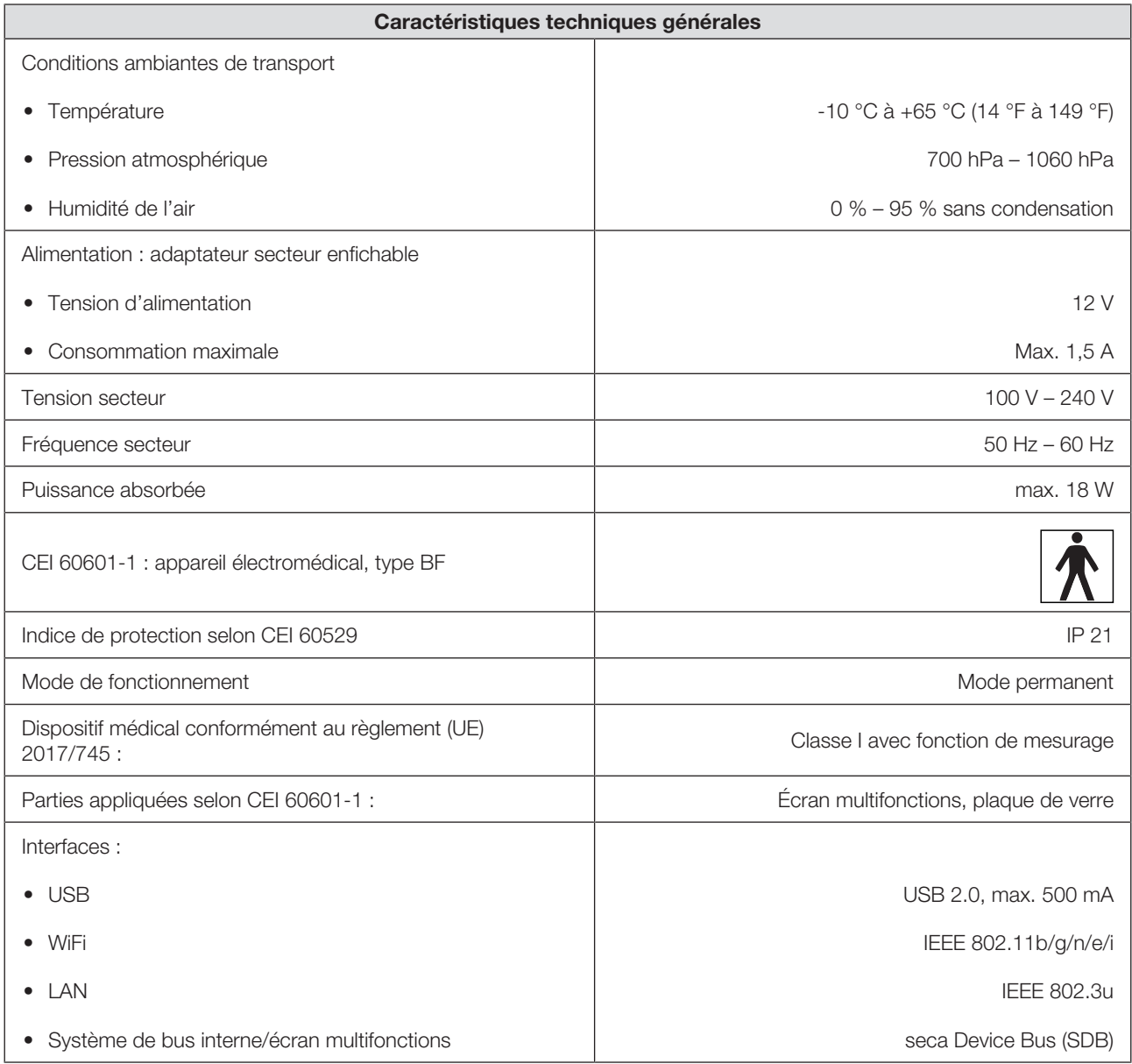

# 13.4 Dimensions et poids

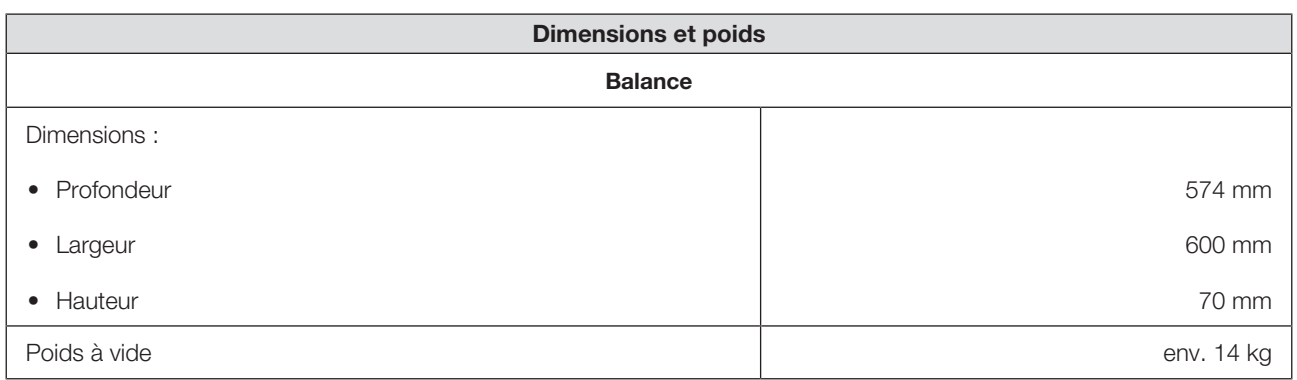

# 13.5 Mesure du poids

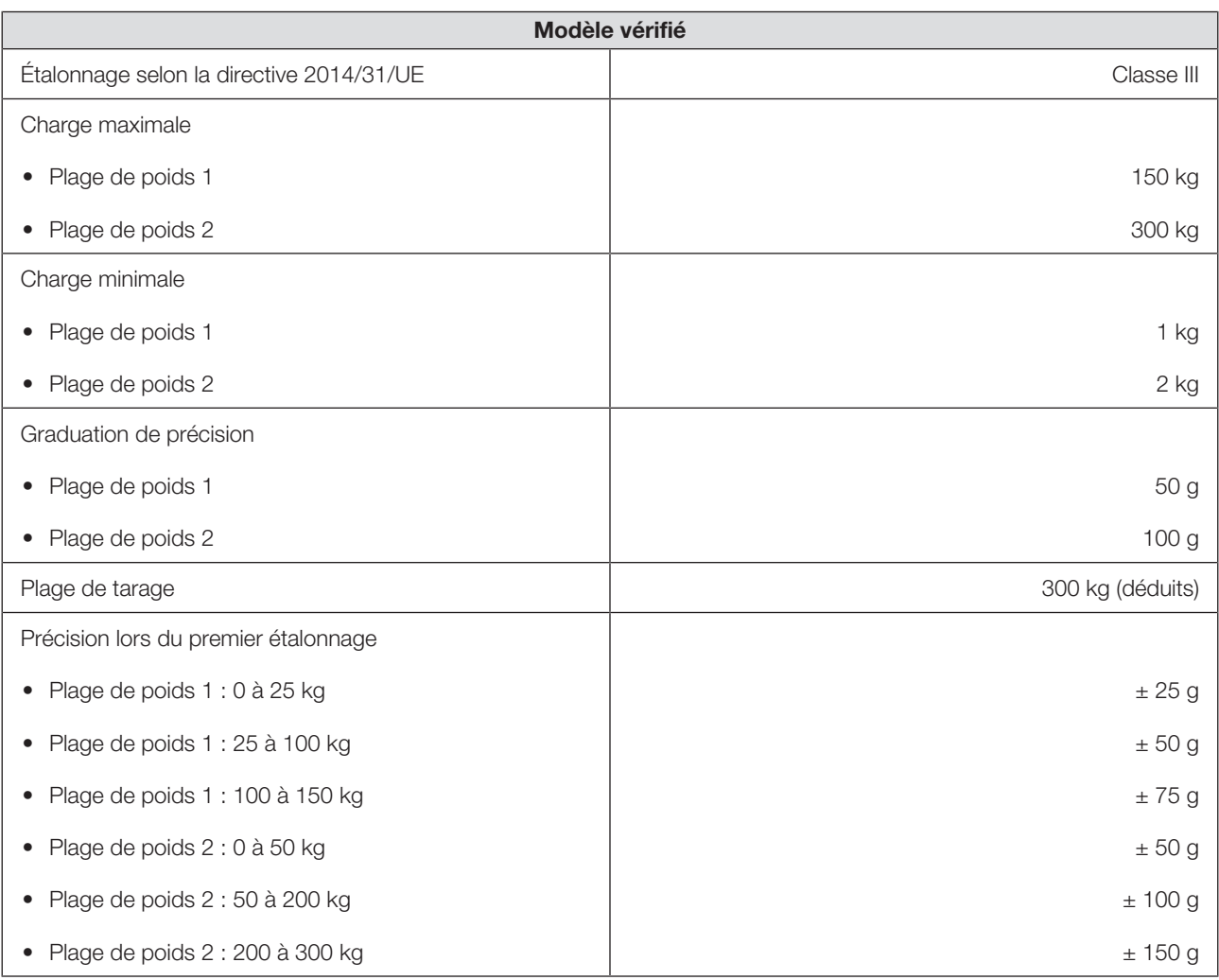

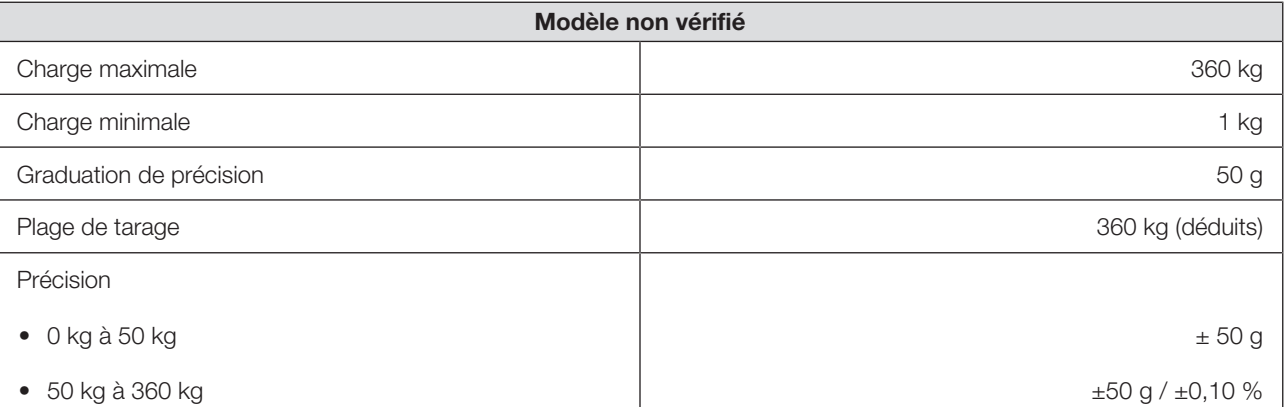

# 14 ACCESSOIRES OPTIONNELS ET PIÈCES DE RECHANGE

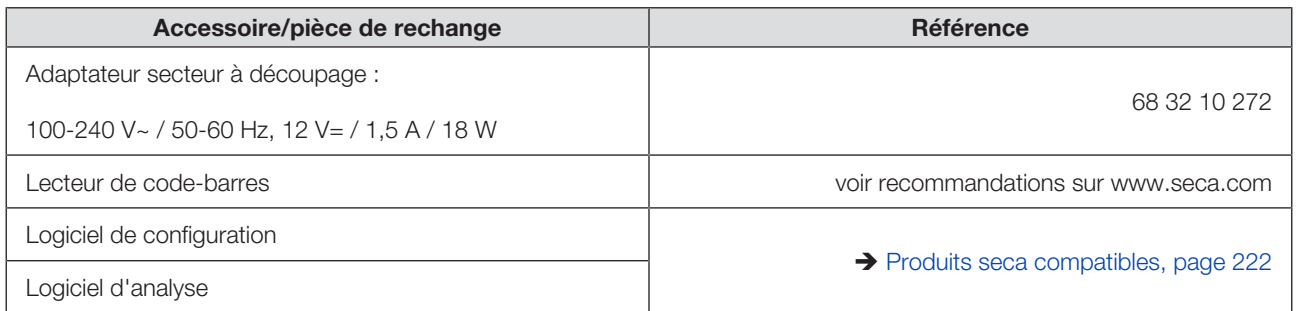

# 15 PRODUITS SECA COMPATIBLES

<span id="page-221-0"></span>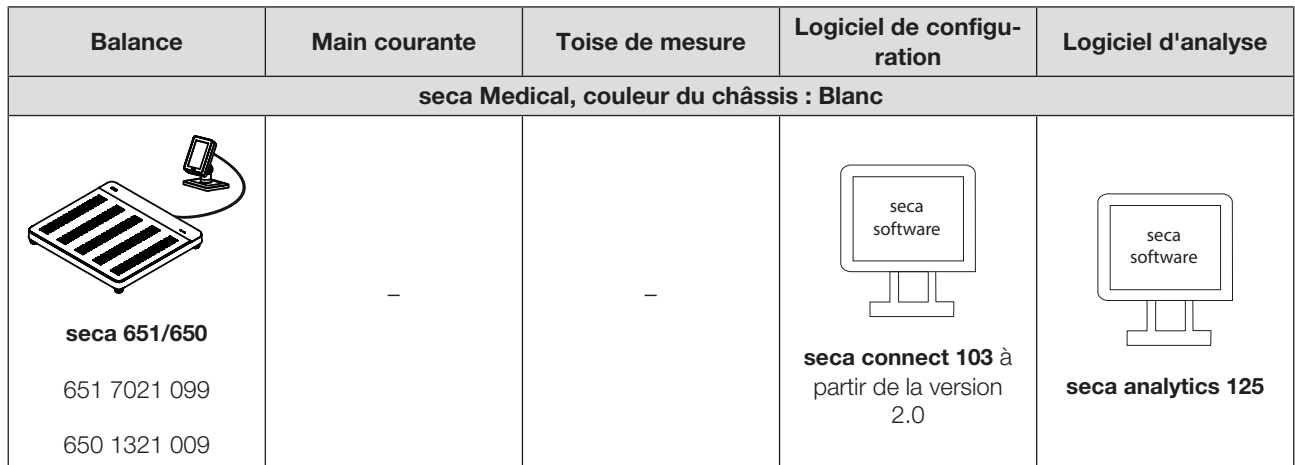

# 16 ÉLIMINER L'APPAREIL

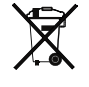

Ne jetez pas l'appareil avec les ordures ménagères. L'appareil doit être éliminé en tant que déchet d'équipements électriques et électroniques, conformément aux directives en vigueur. Respectez les dispositions en vigueur dans votre pays. Pour en savoir plus, contactez seca Service à l'adresse service@seca.com.

# 17 GARANTIE

Une garantie de deux ans à compter de la date de livraison est accordée pour les défauts de matériau ou de fabrication. Cette garantie ne s'applique pas aux pièces amovibles, comme par ex. les piles, les câbles, les adaptateurs secteur, les batteries etc. Les défauts couverts par la garantie sont réparés gratuitement sur présentation de la facture d'achat par le client. Aucune autre revendication ne peut être prise en compte. Les frais de transport sont à la charge du client si l'appareil n'est pas livré à la même adresse que celle du client. En cas de dommages dus au transport, il est uniquement possible de faire valoir la garantie si

l'emballage d'origine a été utilisé dans son intégralité pour les opérations de transport et si l'appareil a été sécurisé et fixé comme dans l'emballage initial. Tous les éléments de l'emballage doivent par conséquent être conservés.

Aucune garantie ne peut être invoquée si l'appareil est ouvert par des personnes sans autorisation explicite de seca.

Pour les cas de garantie, veuillez vous adresser à votre filiale seca ou au revendeur auprès duquel vous avez acquis le produit.

# 18 DÉCLARATIONS DE CONFORMITÉ

## 18.1 Europe

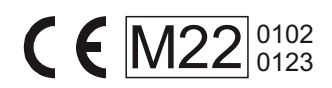

 $C_{\epsilon_{0123}}$ 

seca gmbh & co. kg certifie par la présente que le produit satisfait aux directives et règlements européens applicables. La déclaration de conformité est disponible dans son intégralité sous www.seca.com.

## 18.2 USA et Canada

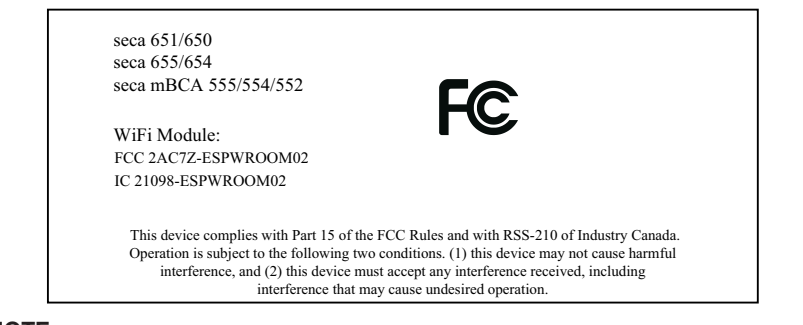

#### **NOTE**

This device complies with Part 15 of the FCC Rules and with RSS-210 of Industry Canada. Operation is subject to the following two conditions:

- This device may not cause harmful interference.
- This device must accept any interference received, including interference that may cause undesired operation.

#### **NOTE**

Changes or modifications made to this equipment not expressly approved by seca may void the FCC authorization to operate this equipment.

#### **NOTE**

Radiofrequency radiation exposure information: This equipment complies with FCC radiation exposure limits set forth for an uncontrolled environment. This equipment should be installed and operated with minimum distance of 1 m between the radiator and your body. This transmitter must not be co-located or operating in conjunction with any other antenna or transmitter.

# ÍNDICE

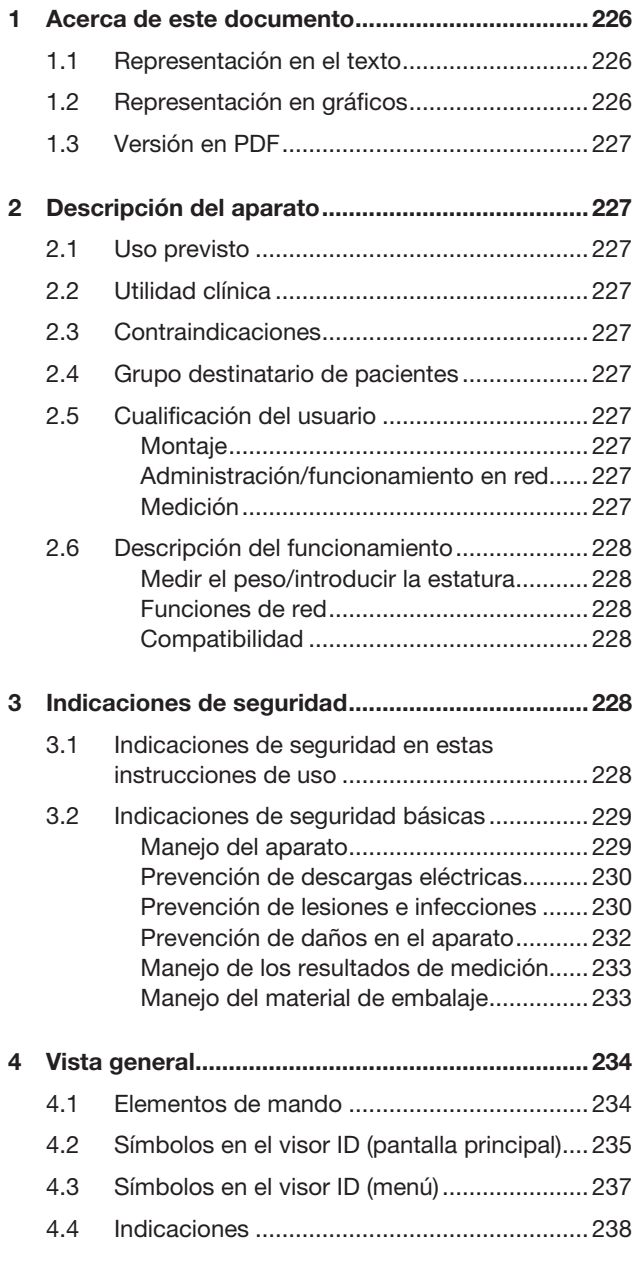

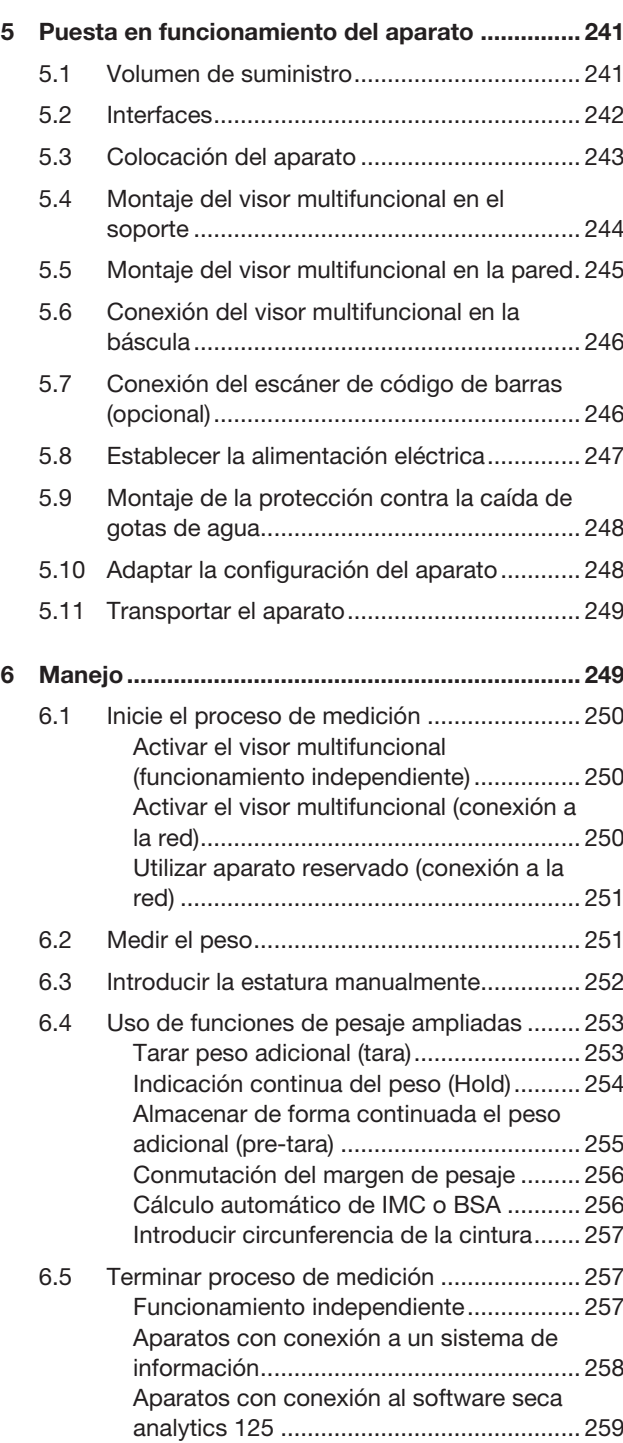

### Español

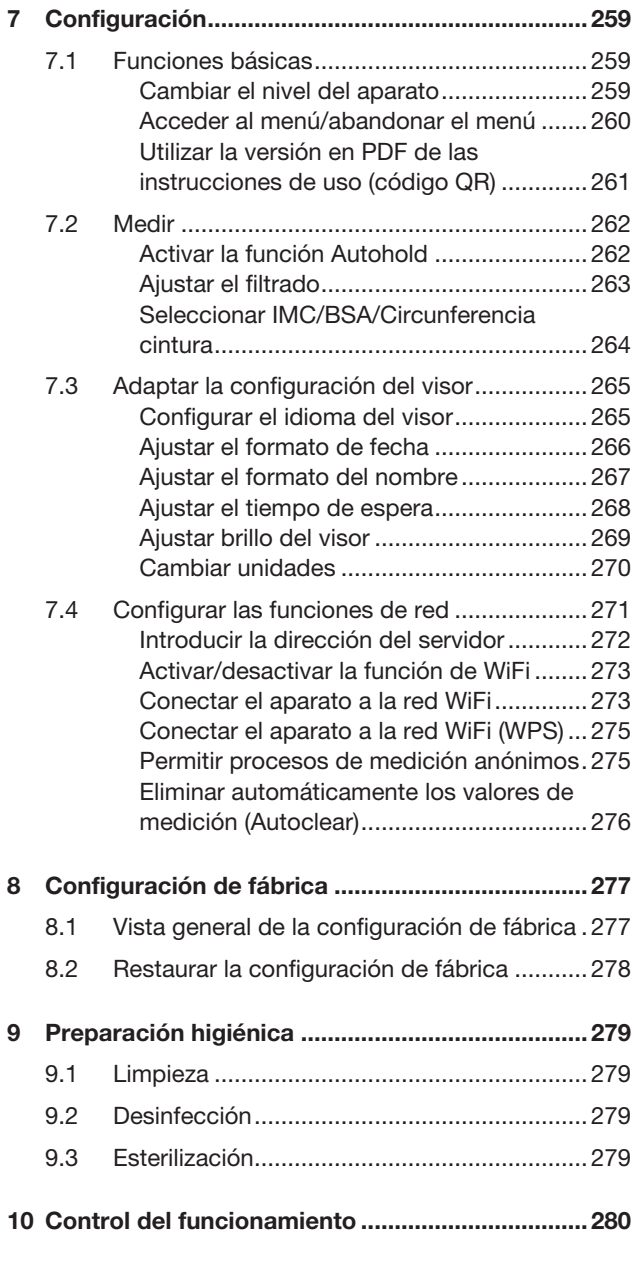

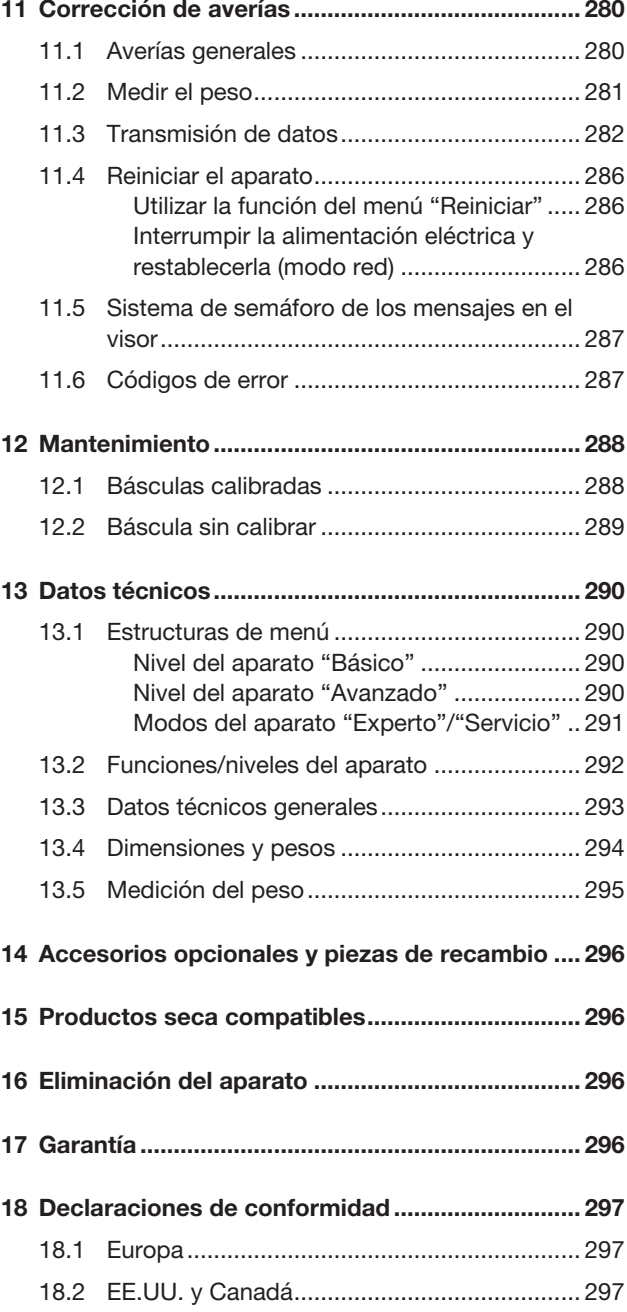

# <span id="page-225-0"></span>1 ACERCA DE ESTE DOCUMENTO

## <span id="page-225-1"></span>1.1 Representación en el texto

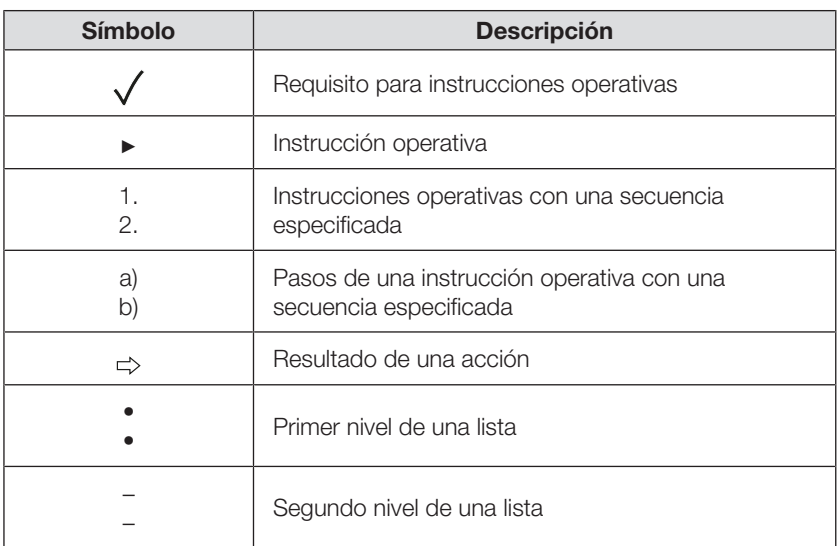

## <span id="page-225-2"></span>1.2 Representación en gráficos

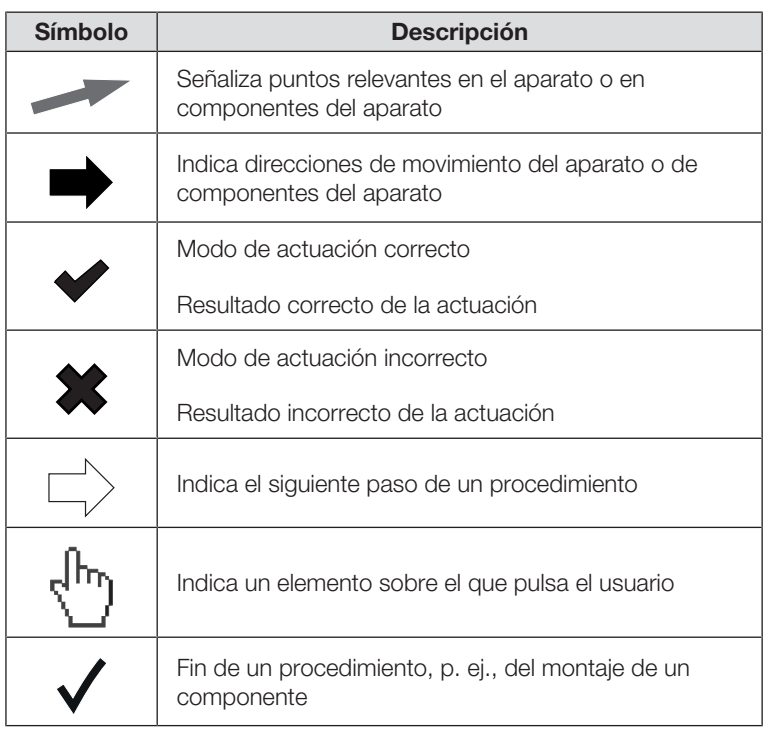

## <span id="page-226-0"></span>1.3 Versión en PDF

En el menú del aparato encontrará un código QR que le permite acceder a la versión en PDF de estas instrucciones de uso y cargarla, p. ej., a su smartphone o tableta.

Aquí encontrará más información: > [Utilizar la versión en PDF de las](#page-260-0) [instrucciones de uso \(código QR\), página 261](#page-260-0)

# <span id="page-226-1"></span>2 DESCRIPCIÓN DEL APARATO

### <span id="page-226-2"></span>2.1 Uso previsto

<span id="page-226-4"></span><span id="page-226-3"></span>La báscula electrónica plana ayuda al médico a tomar decisiones sobre diagnósticos o tratamientos basadas en el peso. 2.2 Utilidad clínica La báscula electrónica plana ayuda al médico a tomar decisiones sobre diagnósticos o tratamientos basadas en parámetros medidos y calculados (utilidad clínica indirecta). 2.3 Contraindicaciones No se conocen contraindicaciones. 2.4 Grupo destinatario de pacientes

> La báscula está prevista para personas de cualquier edad que puedan mantenerse de pie en ella de manera independiente y que no excedan la capacidad máxima de peso de la báscula.

## <span id="page-226-6"></span><span id="page-226-5"></span>2.5 Cualificación del usuario

#### <span id="page-226-7"></span>Montaje

El montaje de los aparatos que se entregan parcialmente montados solo debe encomendarse a personal suficientemente cualificado, p. ej. (distribuidores, técnicos de su hospital o seca Service).

#### <span id="page-226-8"></span>Administración/funcionamiento en red

<span id="page-226-9"></span>El aparato solo debe ser configurado e incorporado en una red por administradores o técnicos de hospital expertos.

## Medición

El aparato debe ser manejado únicamente por personas que dispongan de una formación profesional formal en el ámbito sanitario o médico.

#### <span id="page-227-1"></span><span id="page-227-0"></span>Medir el peso/introducir la estatura

<span id="page-227-2"></span>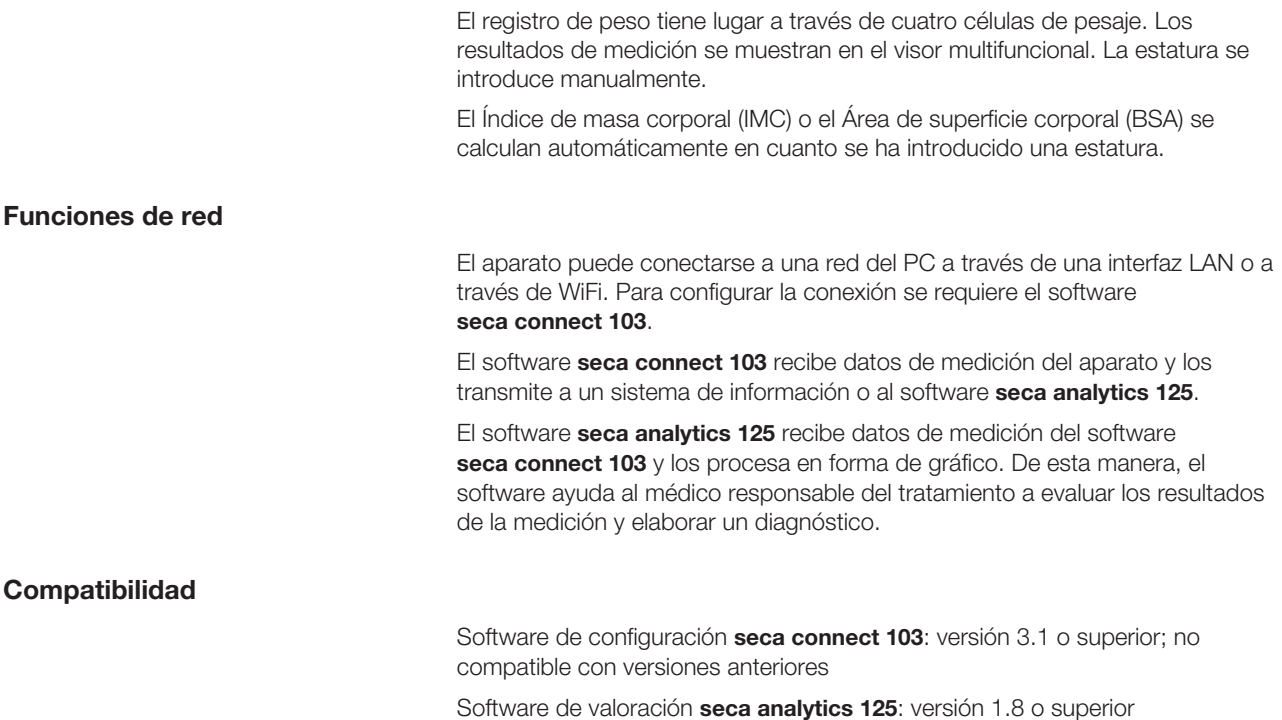

# <span id="page-227-4"></span><span id="page-227-3"></span>3 INDICACIONES DE SEGURIDAD

## <span id="page-227-5"></span>3.1 Indicaciones de seguridad en estas instrucciones de uso

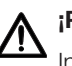

## ¡PELIGRO!

Indica una situación de peligro extremadamente elevada. Si no tiene en cuenta esta indicación, se producirán graves lesiones irreversibles o mortales.

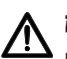

## ¡ADVERTENCIA!

Indica una situación de peligro extremadamente elevada. Si no tiene en cuenta esta indicación, pueden producirse graves lesiones irreversibles o mortales.

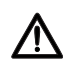

## ¡PRECAUCIÓN!

Indica una situación de peligro. Si no tiene en cuenta esta indicación, pueden producirse lesiones leves o medianas.

## **¡ATENCIÓN!**

Indica un posible manejo erróneo del aparato. Si no tiene en cuenta esta indicación, pueden producirse daños en el aparato o resultados erróneos de la medición.

#### **NOTA**

Contiene información adicional sobre el empleo de este aparato.

#### <span id="page-228-1"></span><span id="page-228-0"></span>Manejo del aparato

- ► Tenga en cuenta las indicaciones especificadas en estas instrucciones de uso.
- ► Guarde bien las instrucciones de uso. Las instrucciones de uso forman parte del aparato y deben estar disponibles en todo momento.
- ► Por la seguridad de los pacientes, usted y sus pacientes están obligados a notificar al fabricante y a las autoridades competentes de su país sucesos graves que se produzcan en relación con este producto.

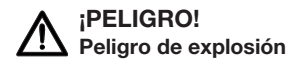

- ► No utilice el aparato en un entorno enriquecido con los gases siguientes:
	- Oxígeno
	- Anestésicos inflamables
	- Otras sustancias o mezclas de gases inflamables

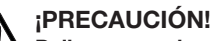

#### Peligro para el paciente, daños en el aparato

► Si se conectan otros dispositivos a los aparatos médicos eléctricos, dichos dispositivos deberán tener un certificado de cumplimiento de las normas IEC o ISO (por ejemplo, IEC 60950 para dispositivos de procesamiento de datos). Además, todas las configuraciones deberán cumplir los requisitos normativos para sistemas médicos (ver IEC 60601-1-1 o el apartado 16 de la edición 3.1 de la norma IEC 60601-1, respectivamente). La persona que conecta dispositivos adicionales a los aparatos médicos eléctricos está configurando un sistema y, por tanto, es responsable de que dicho sistema cumpla los requisitos normativos sobre sistemas. Esto se aplica también a los dispositivos adicionales recomendados por seca. Cabe señalar que las leyes locales tienen prioridad frente a los requisitos normativos mencionados arriba. Si tiene alguna pregunta, póngase en contacto con su distribuidor local especializado o su servicio técnico.

## ¡PRECAUCIÓN!

# Peligro para el paciente, daños en el aparato

- ► Someta el aparato a un mantenimiento regular, tal como se describe en el apartado correspondiente de este documento.
- ► No está permitido realizar modificaciones técnicas en el aparato. El aparato no contiene ninguna pieza en la que el usuario deba realizar trabajos de mantenimiento. Las tareas de mantenimiento y reparación debe realizarlas únicamente un socio de servicio técnico seca autorizado. Encontrará a su socio de servicio técnico más cercano en www.seca.com, también puede enviar un correo electrónico a service@seca.com.
- ► Utilice únicamente accesorios y piezas de recambio originales de seca. De lo contrario, seca no concede ningún tipo de garantía.

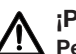

#### ¡PRECAUCIÓN! Peligro para el paciente, funcionamiento erróneo

- ► Mantenga una distancia mínima de aprox. 1 metro respecto a aparatos médicos eléctricos como, por ejemplo, dispositivos quirúrgicos de alta frecuencia, para evitar mediciones erróneas o averías debido a la transmisión inalámbrica.
- ► Mantenga una distancia mínima de aprox. 1 metro respecto a aparatos de alta frecuencia como, por ejemplo, teléfonos móviles, para evitar mediciones erróneas o averías debido a la transmisión inalámbrica.
- ► La potencia de transmisión real de los aparatos de alta frecuencia puede requerir distancias mínimas mayores que 1 metro. Encontrará más detalles en [www.seca.com.](http://www.seca.com)

## <span id="page-229-0"></span>Prevención de descargas eléctricas

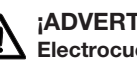

## ¡ADVERTENCIA! Electrocución

¡ADVERTENCIA! Lesiones en caso de caída

superficie plana.

- ► Los aparatos que funcionan con una fuente de alimentación deben colocarse de forma que se pueda acceder fácilmente a la toma de corriente y se pueda realizar rápidamente una desconexión de la red eléctrica.
- ► Asegúrese de que su suministro de red local coincide con los datos de la fuente de alimentación.
- ► No toque nunca la fuente de alimentación con las manos húmedas.
- ► No utilice cables alargadores ni regletas de varios enchufes.
- ► Tenga cuidado de que los cables no se aplasten ni se dañen con cantos afilados.
- ► Tenga cuidado de que los cables no entren en contacto con objetos calientes.
- ► No utilice el aparato a una altitud mayor de 3000 m sobre el nivel del mar.
- ► Conecte a la interfaz USB únicamente aparatos que estén homologados como productos sanitarios y no posean ninguna alimentación eléctrica propia.

► Asegúrese de que el aparato esté instalado firmemente sobre una

► Coloque el cable de conexión (dado el caso) de tal forma que no

► Preste apoyo a las personas que tengan la movilidad reducida, por

► Asegúrese de que el paciente no suba o baje de la plataforma de

► Asegúrese de que el paciente suba y baje de la plataforma de medición del paciente despacio y de modo seguro.

puedan tropezar con él los usuarios ni los pacientes.

medición del paciente directamente por los bordes.

ejemplo, al levantarse de una silla de ruedas.

## <span id="page-229-1"></span>Prevención de lesiones e infecciones

#### ¡ADVERTENCIA! Peligro de resbalar

- ► Compruebe que la plataforma esté seca antes de que el paciente acceda a ella.
- ► Asegúrese de que el paciente tenga los pies secos antes de subir a la plataforma de medición del paciente.
- ► Asegúrese de que el paciente suba y baje de la plataforma de medición del paciente despacio y de modo seguro.

#### ¡PRECAUCIÓN! Lesiones, daños en el aparato

La superficie de apoyo del paciente se compone de una placa de vidrio. Los daños (p. ej., arañazos, grietas o zonas astilladas) suponen un riesgo de lesiones. Además, los daños pueden provocar la rotura de la placa de vidrio.

- ► No coloque objetos afilados sobre la placa de vidrio.
- ► Antes de cada uso, compruebe si la placa de vidrio presenta arañazos, grietas o astillas. Si detecta algún daño, sustituya la placa de vidrio por una nueva.
- ► No utilice el aparato si la placa de vidrio está dañada.

## ¡ADVERTENCIA!

Peligro de infección

- ► Lávese las manos antes y después de cada medición, para reducir el riesgo de contaminación cruzada y de infecciones nosocomiales.
- ► Realice regularmente un acondicionamiento higiénico del aparato, tal como se describe en el apartado correspondiente de estas instrucciones de uso.
- ► Asegúrese de que el paciente no tenga ninguna enfermedad contagiosa.
- ► Asegúrese de que el paciente no tenga heridas abiertas o alteraciones de la piel infecciosas que pudieran entrar en contacto con el aparato.

#### <span id="page-231-0"></span>¡ATENCIÓN! Daños en el aparato

- ► Tenga cuidado de que no penetren nunca líquidos en el interior del aparato. Podrían estropear el sistema electrónico.
- ► Para aparatos que funcionan con alimentación de red: Apague el aparato antes de desenchufar la fuente de alimentación de la toma de corriente.
- ► Para aparatos que funcionan con alimentación de red: Si el aparato no se utiliza durante mucho tiempo, desenchufe la fuente de alimentación de la toma de corriente. Solo así queda asegurado que el aparato esté sin corriente.
- ► Para aparatos con funcionamiento por pilas o batería: Si el aparato no se utiliza durante un largo periodo de tiempo, retire las pilas o las baterías. Solo así queda asegurado que el aparato esté sin corriente.
- ► No permita que el aparato se caiga.
- ► No someta el aparato a ningún tipo de golpes o vibraciones.
- ► Lleve a cabo un control del funcionamiento del aparato antes de cada uso, tal como se describe en el aparatado correspondiente de este documento. No utilice el aparato si no funciona correctamente o si está dañado.
- ► No exponga el aparato directamente a la luz solar, y preste atención a que no haya ninguna fuente de calor en las proximidades inmediatas del aparato. Las temperaturas excesivas podrían dañar los componentes electrónicos.
- ► Evite las variaciones de temperatura rápidas. Si se transporta el aparato de forma que se produce una diferencia de temperatura mayor que 20 °C, deberá dejarse reposar el aparato como mínimo durante 2 horas antes de encenderlo. De lo contrario, se forma agua condensada que puede dañar el sistema electrónico.
- ► Utilice el aparato exclusivamente en las condiciones ambientales previstas.
- ► Guarde el aparato exclusivamente en las condiciones de almacenamiento previstas.
- ► Utilice exclusivamente desinfectantes y detergentes que cumplan las especificaciones del apartado "Preparación higiénica".
- ► Para básculas: asegúrese de que no se exceda el peso máximo.

### <span id="page-232-0"></span>Manejo de los resultados de medición

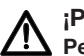

#### ¡PRECAUCIÓN! Peligro para el paciente

A fin de evitar interpretaciones erróneas, los resultados de medición solo pueden indicarse y utilizarse exclusivamente para fines médicos en unidades SI (kilogramos/gramos, metros/centímetros). Algunos aparatos ofrecen la posibilidad de mostrar los resultados de medición en otras unidades. Esta es únicamente una función adicional.

- ► Utilice los resultados de medición en unidades SI exclusivamente.
- ► El usuario es responsable único de la utilización de los resultados de medición en unidades que no sean SI.

#### **:ATENCIÓN!**

#### Resultados de medición inconsistentes

- ► Antes de guardar y utilizar los valores de medición obtenidos con este aparato (por ejemplo, en un software seca o en un sistema de información), asegúrese de que dichos valores sean plausibles.
- ► Si se han transmitido valores de medición a un software seca o a un sistema de información, asegúrese antes de utilizarlo de que los valores de medición sean plausibles y se hayan asignado al paciente correcto.

### <span id="page-232-1"></span>Manejo del material de embalaje

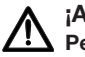

#### ¡ADVERTENCIA! Peligro de asfixia

El material de embalaje de lámina de plástico (bolsas) constituye un peligro de asfixia.

- ► Guarde el material de embalaje fuera del alcance de los niños.
- ► Si ya no dispone del material de embalaje original, utilice únicamente bolsas de plástico con orificios de seguridad para reducir el peligro de asfixia. En la medida de los posible, utilice materiales reutilizables.

#### **NOTA**

Guarde el material de embalaje original para utilizarlo en el futuro (por ejemplo, en caso de envío para mantenimiento).

# <span id="page-233-0"></span>4 VISTA GENERAL

## <span id="page-233-1"></span>4.1 Elementos de mando

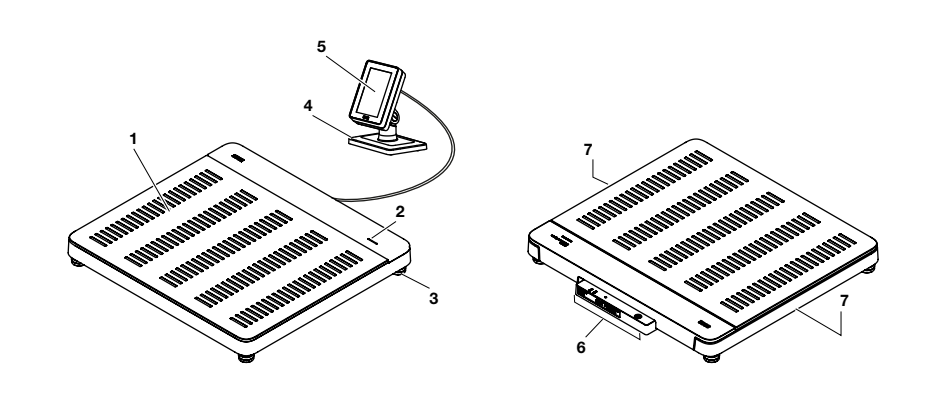

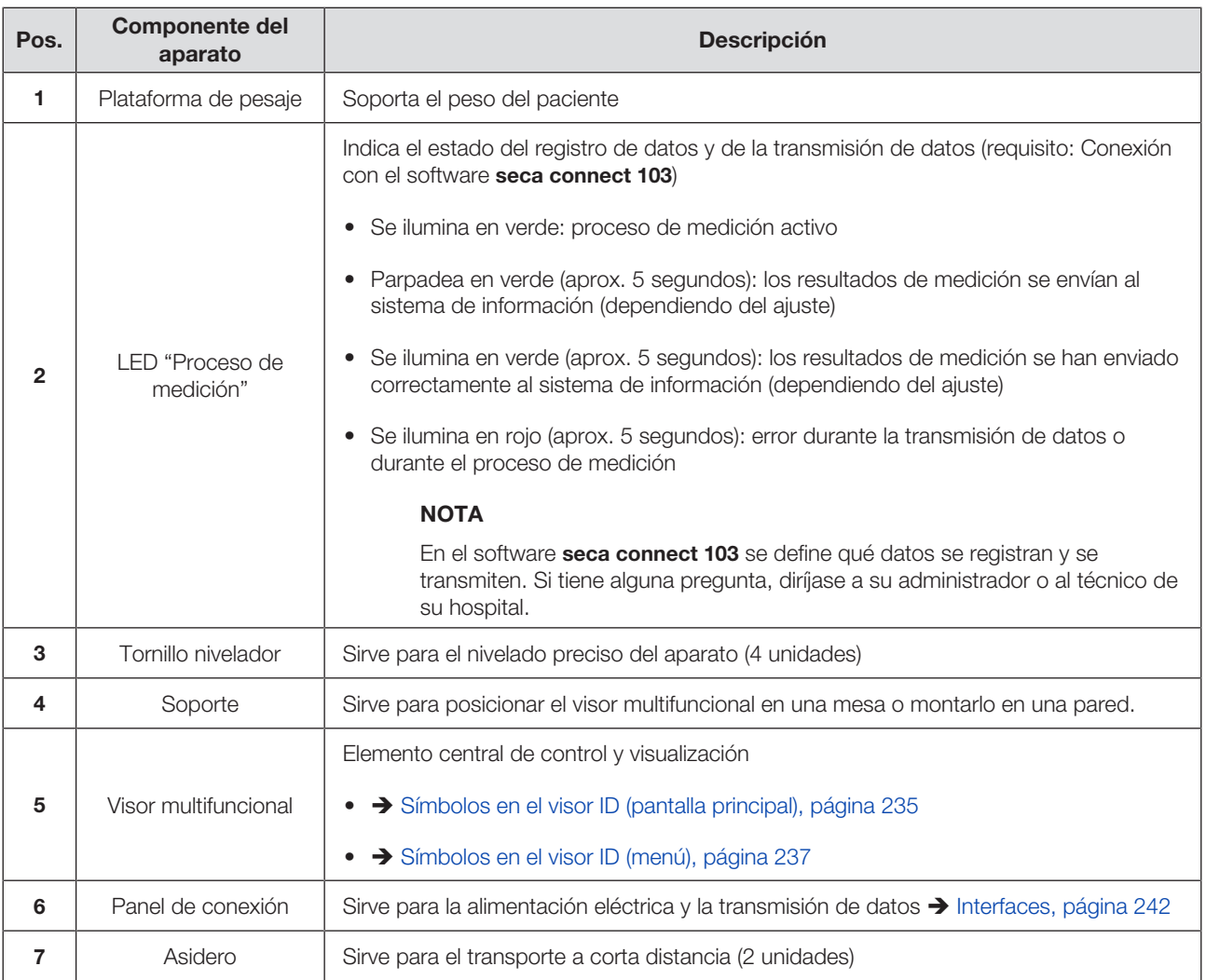

## <span id="page-234-0"></span>4.2 Símbolos en el visor ID (pantalla principal)

Este apartado contiene información sobre el contenido del visor durante la medición. La información sobre el contenido del visor para la configuración y la administración se encuentra aquí:  $\rightarrow$  [Símbolos en el visor ID](#page-236-0) [\(menú\), página 237](#page-236-0).

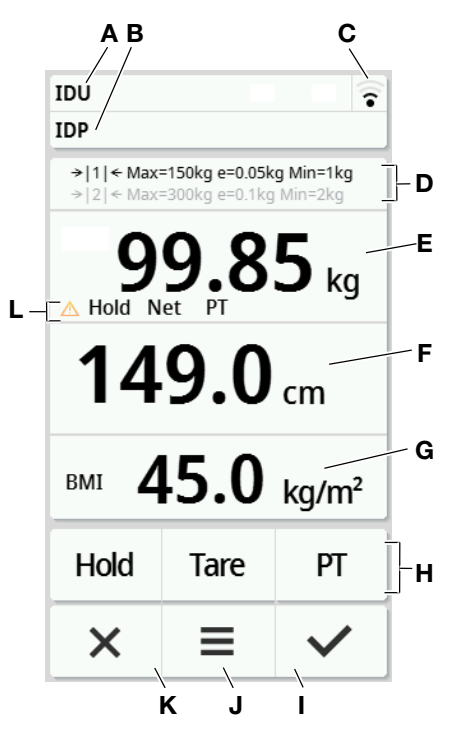

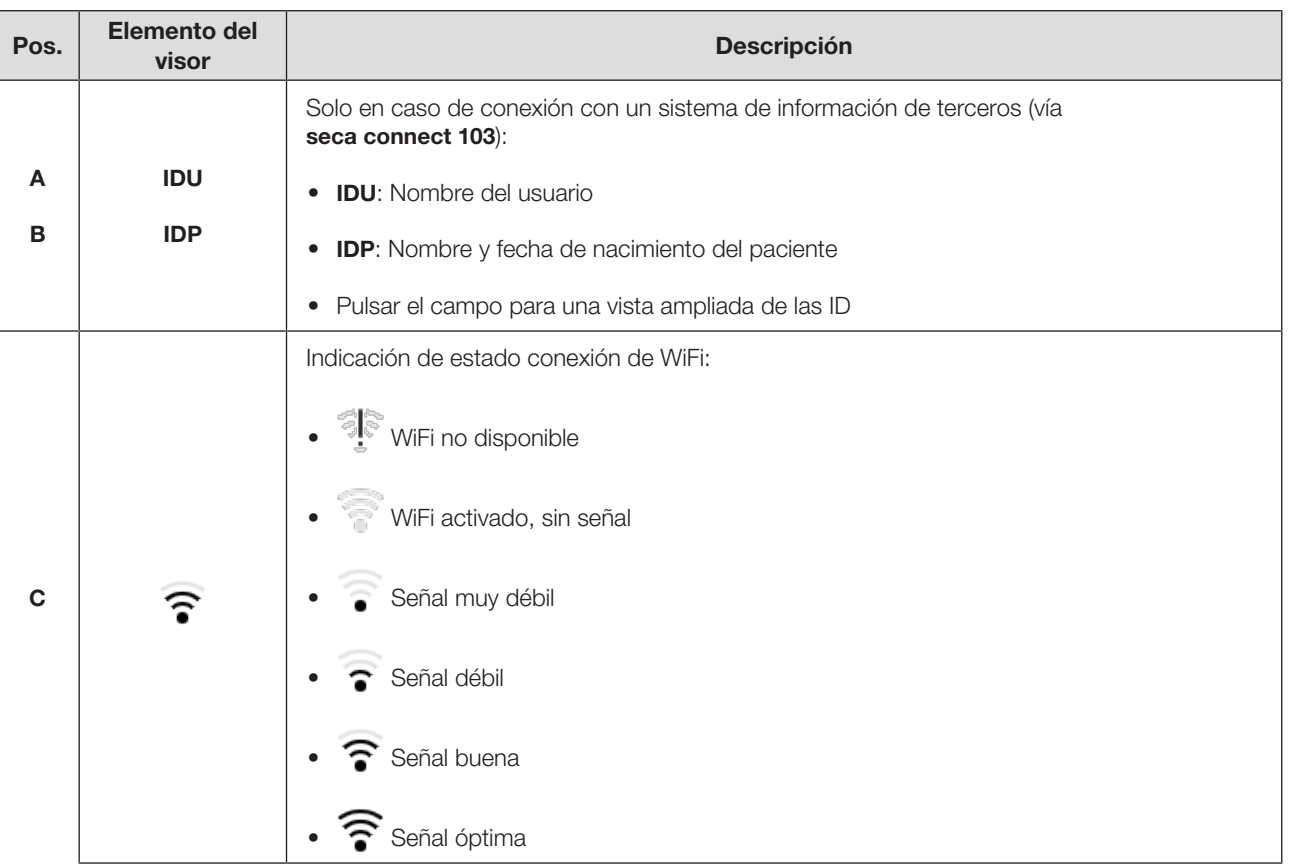

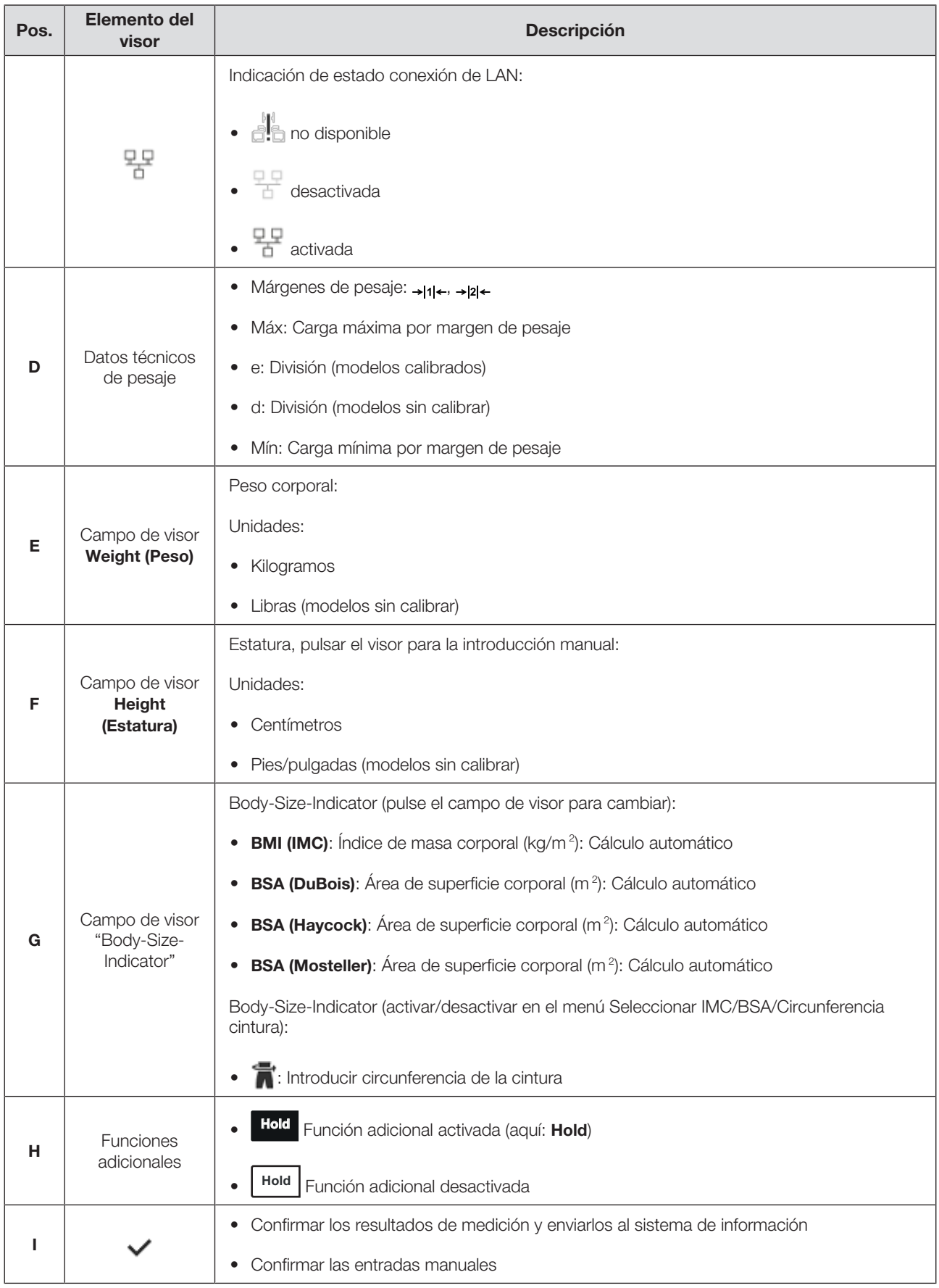

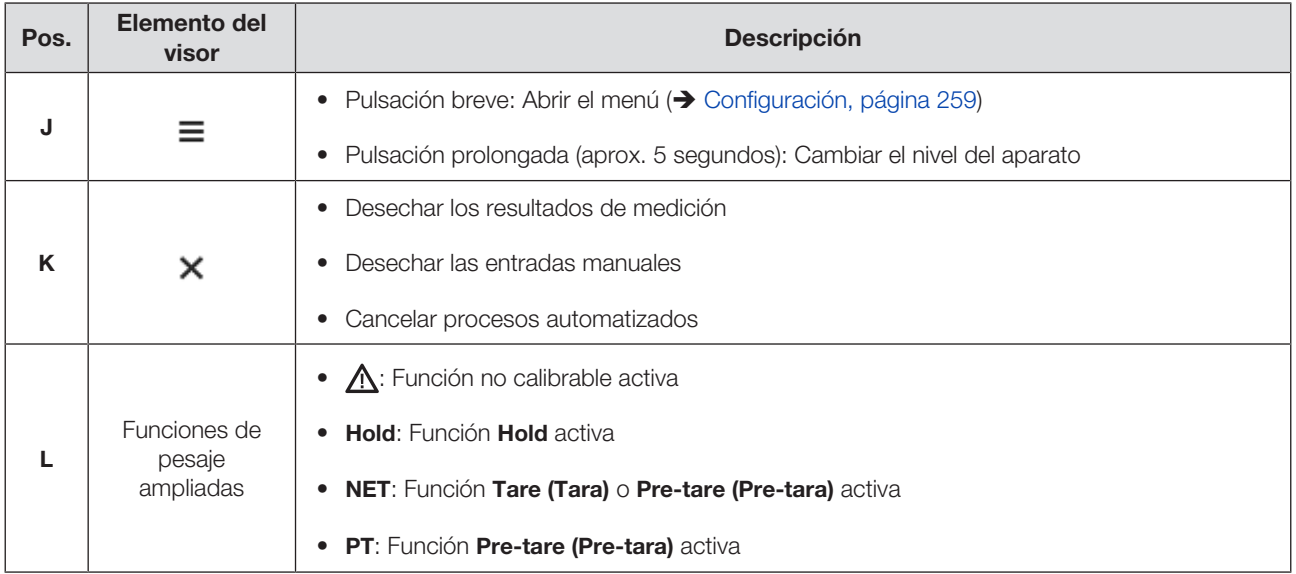

## <span id="page-236-0"></span>4.3 Símbolos en el visor ID (menú)

Este apartado contiene información sobre el contenido del visor para la configuración y la administración. La información sobre el contenido del visor para la medición se encuentra aquí: Símbolos en el visor ID (pantalla principal).

Las posibilidades de configuración en el menú dependen del nivel seleccionado en el aparato:

- $\rightarrow$  [Cambiar el nivel del aparato, página 259](#page-258-3)
- è [Funciones/niveles del aparato, página 292](#page-291-0)

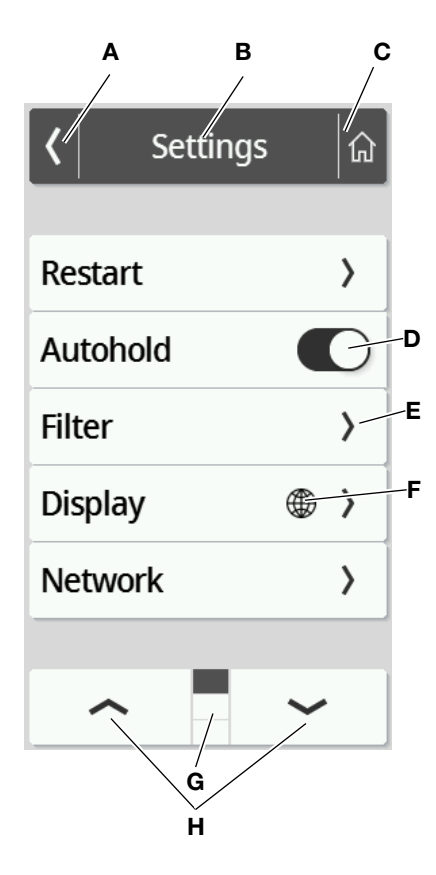

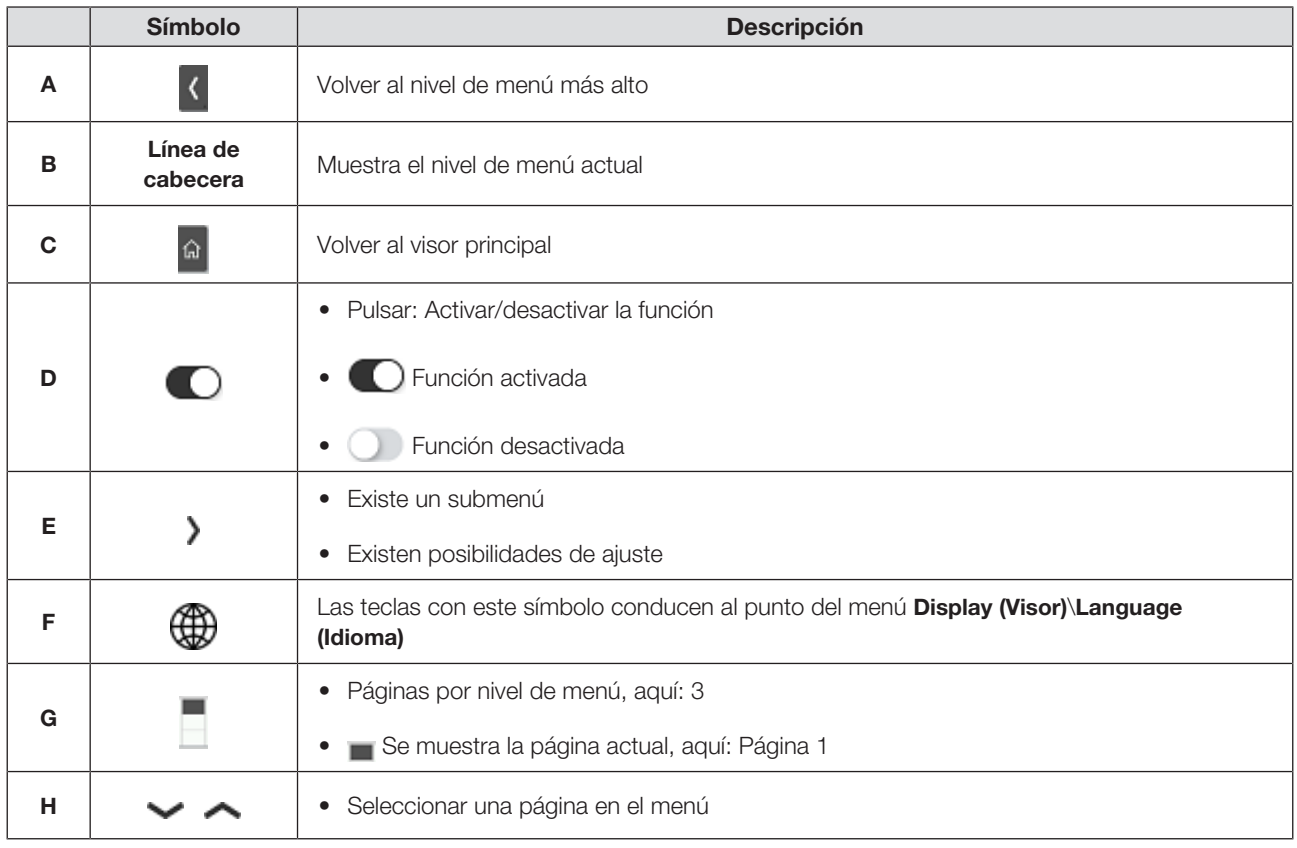

## <span id="page-237-0"></span>4.4 Indicaciones

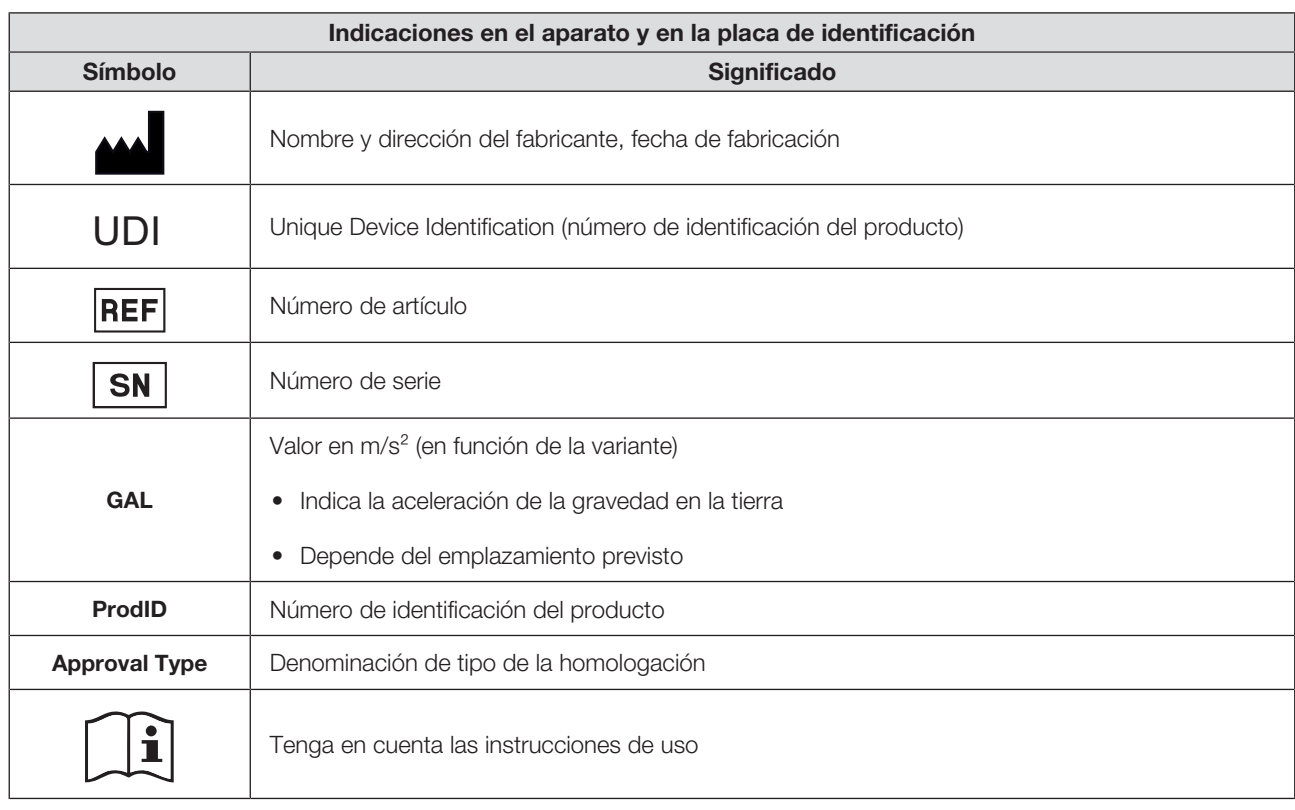

### Español

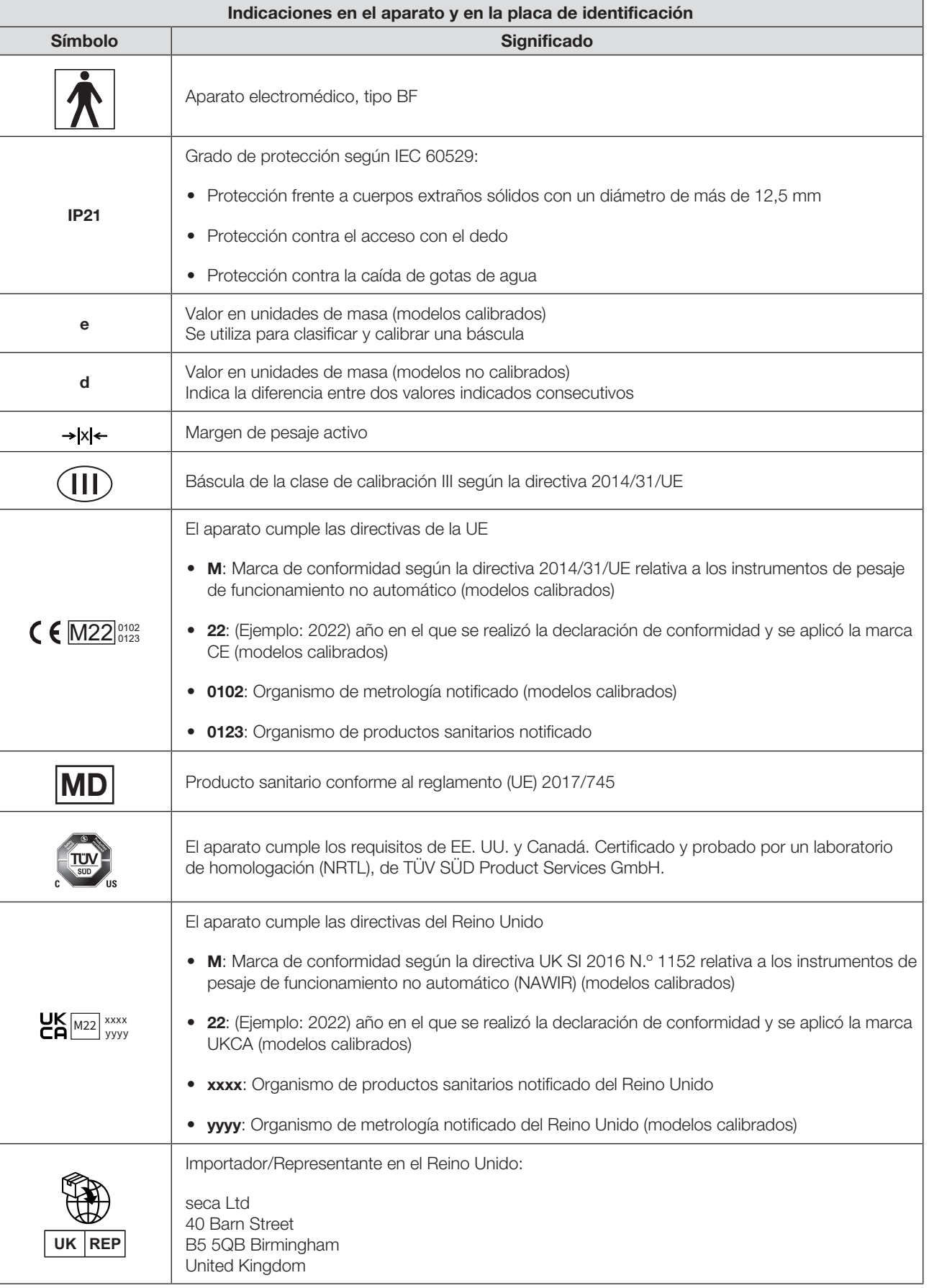

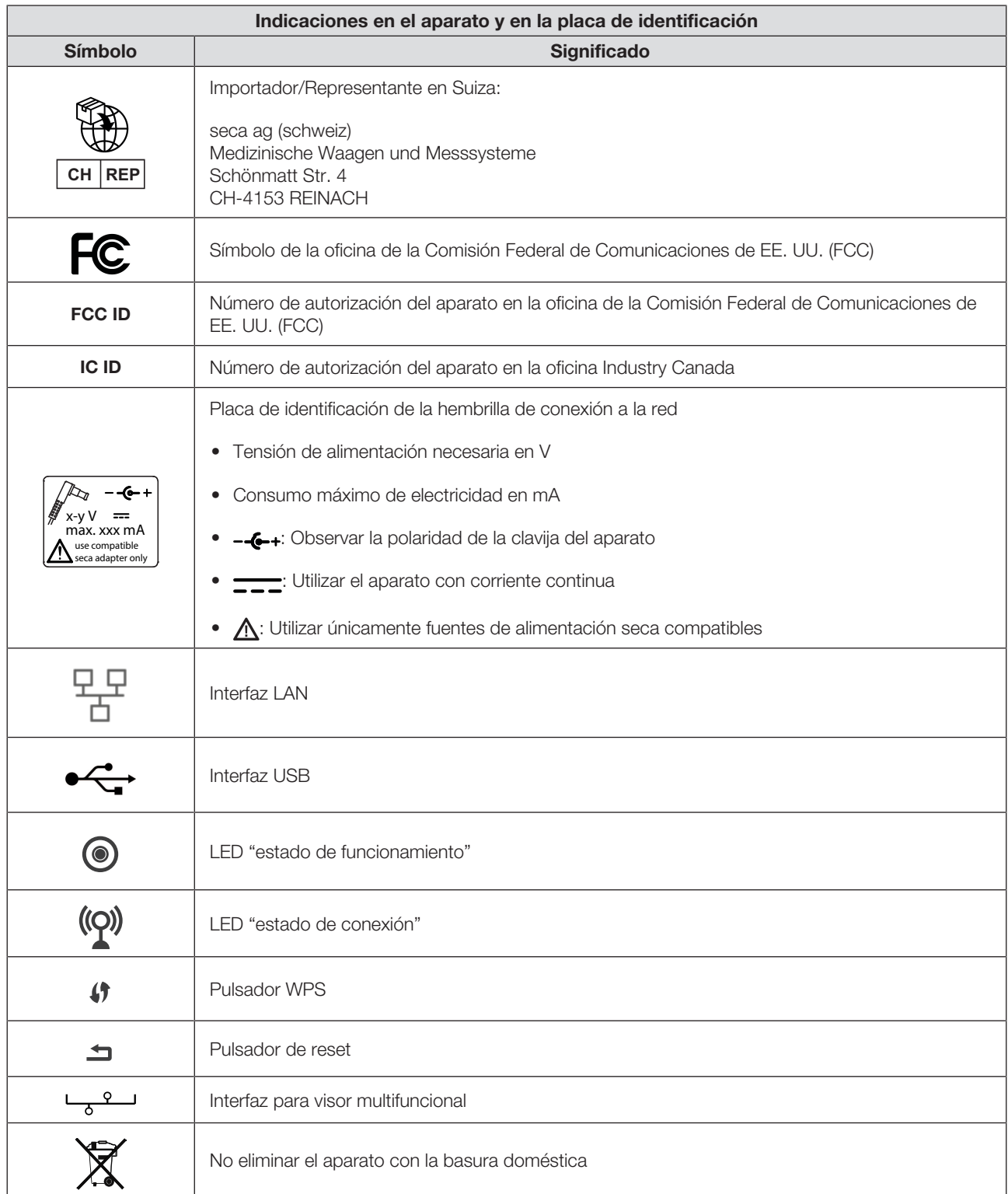

### Español

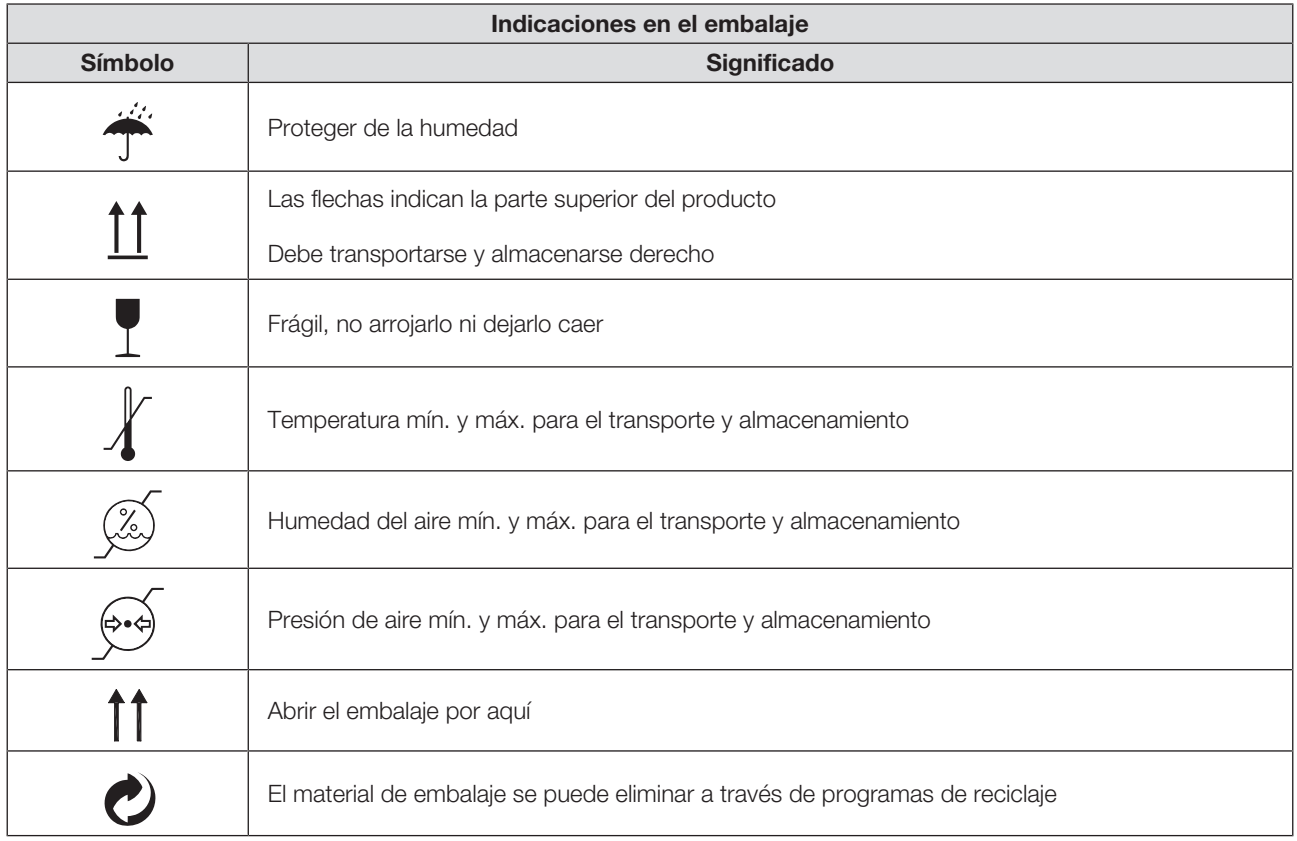

# <span id="page-240-0"></span>5 PUESTA EN FUNCIONAMIENTO DEL APARATO

## <span id="page-240-1"></span>5.1 Volumen de suministro

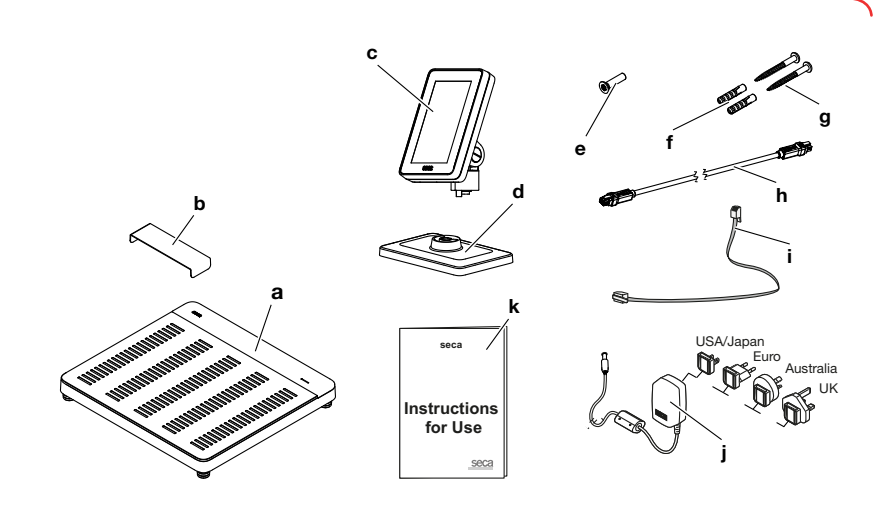

17-10-07-653-100b1\_2023-09S 17-10-07-653-100b1\_2023-09S

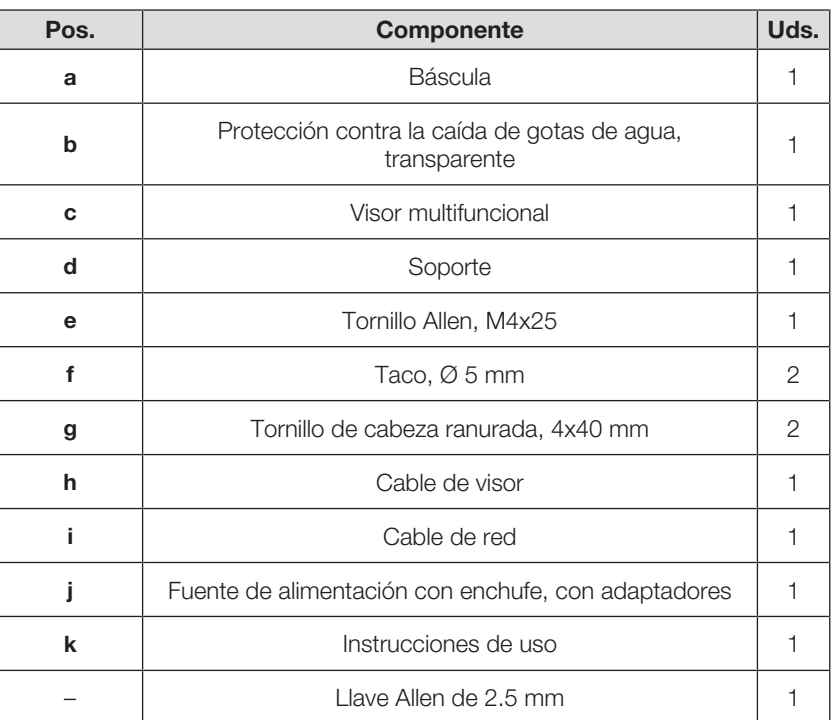

# <span id="page-241-0"></span>5.2 Interfaces

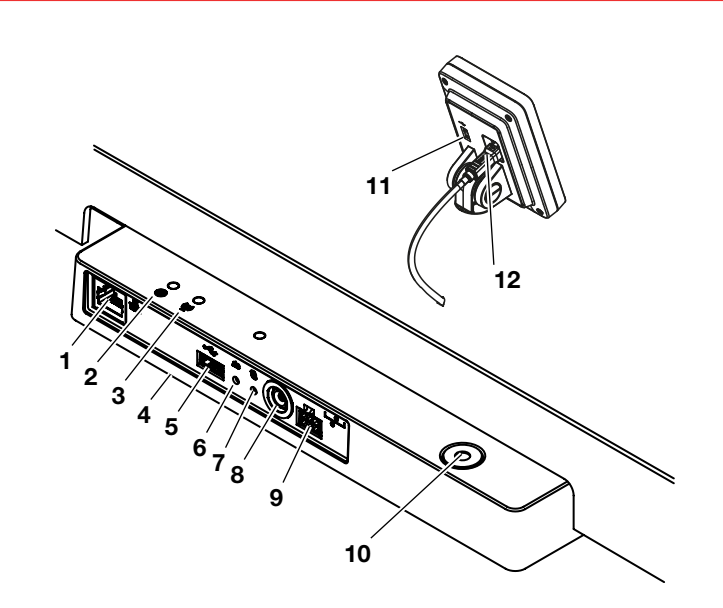

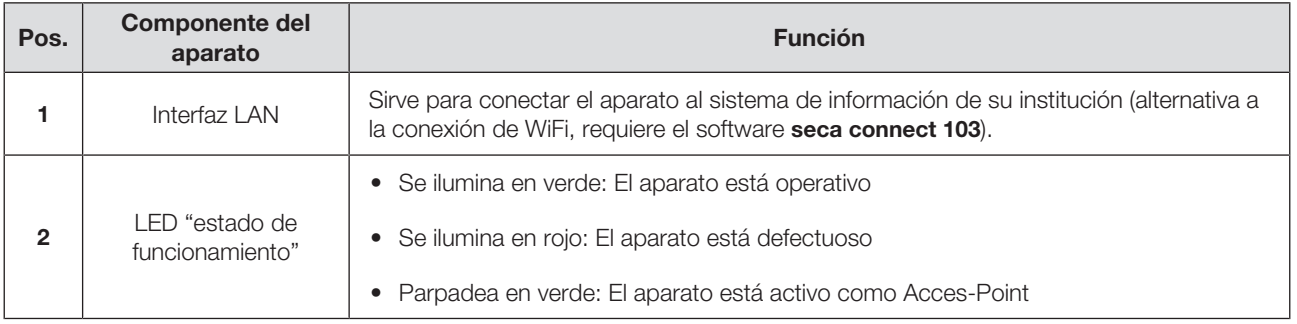

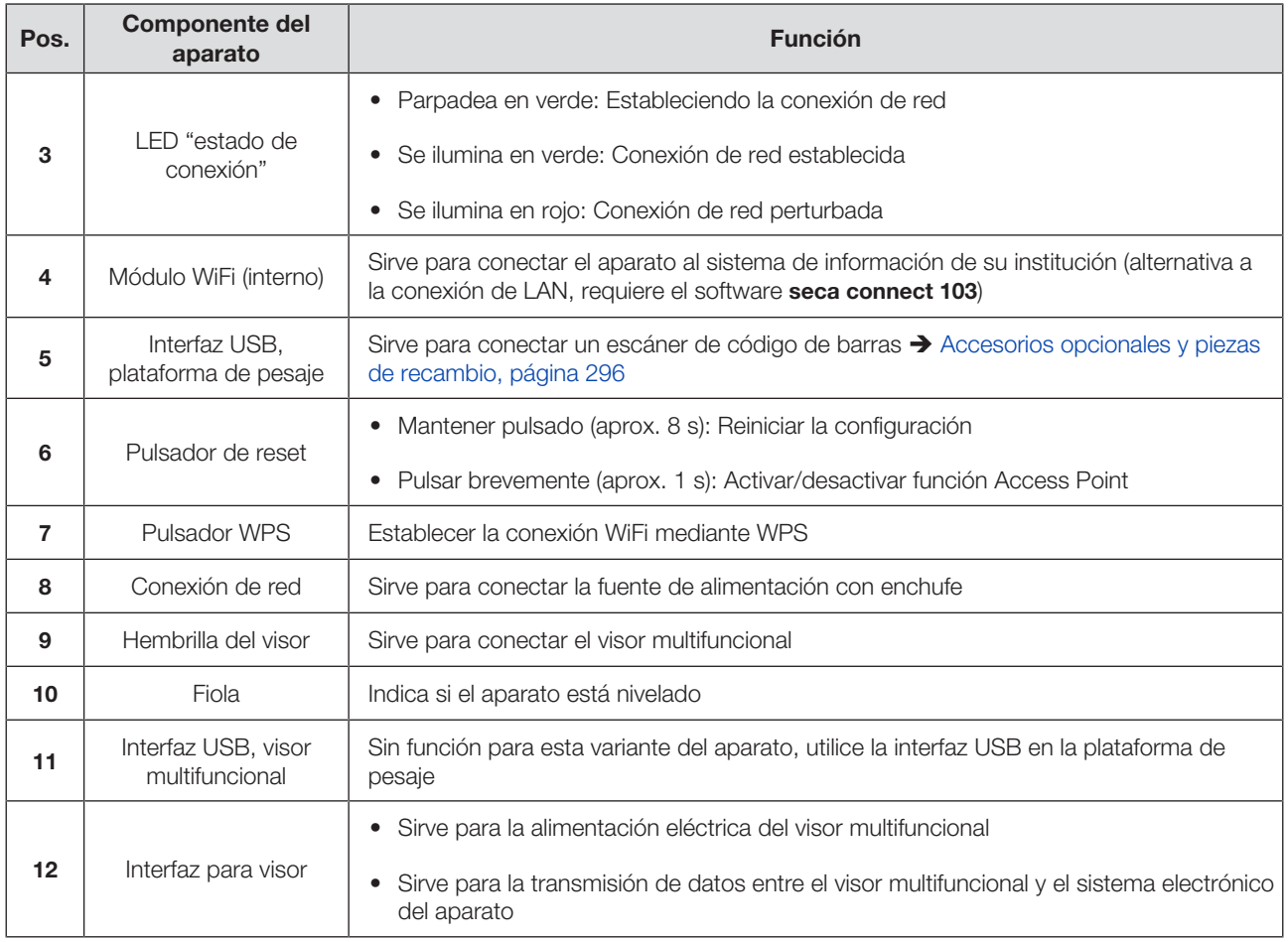

## <span id="page-242-0"></span>5.3 Colocación del aparato

Para conseguir resultados de medición exactos, el suelo del lugar de instalación debe ser plano y estable. Los suelos blandos, p. ej., tarimas de madera, ceden con el peso del paciente y alteran el resultado de medición.

- 1. Coloque el aparato sobre una base firme y plana.
- 2. Nivele el aparato girando los tornillos niveladores.

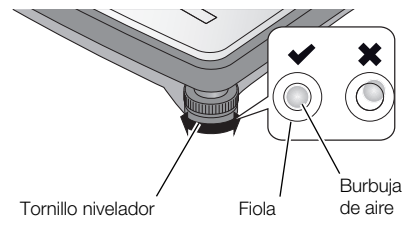

ð El aparato se encuentra en posición horizontal cuando la burbuja de aire de la fiola está situada exactamente en el centro del círculo.

#### ¡PRECAUCIÓN! Lesiones en caso de falta de estabilidad

En caso de desenroscar excesivamente los tornillos niveladores, estos se pueden separar del aparato. En este caso no está asegurada la estabilidad del aparato.

- ► Desenrosque los tornillos niveladores como máximo, 10 mm.
- ► Si no es posible nivelar el aparato con los tornillos desenroscados al máximo, el lugar de instalación es inapropiado. Coloque el aparato en un lugar apropiado.

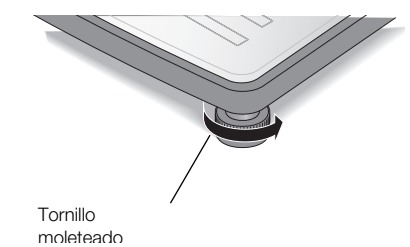

- 3. Apriete las ruedas moleteadas en el sentido de la flecha.
	- ð Los tornillos niveladores están asegurados contra el desajuste.

## <span id="page-243-0"></span>5.4 Montaje del visor multifuncional en el soporte

1. Atornille el visor multifuncional en el soporte, tal como muestra el gráfico.

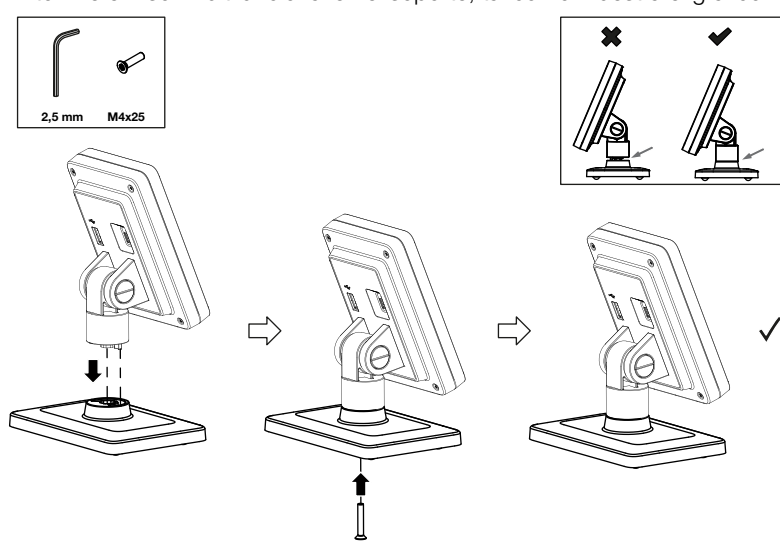

- 2. Tiene las siguientes posibilidades de continuar:
	- ► Coloque el visor multifuncional en una superficie horizontal antideslizante
	- ► Montaje del visor multifuncional en la pared
- 3. Conecte el visor multifuncional a la báscula → [Conexión del visor](#page-245-0) [multifuncional en la báscula, página 246](#page-245-0).

## <span id="page-244-0"></span>5.5 Montaje del visor multifuncional en la pared

#### **NOTA**

Los tacos adjuntos están previstos para el montaje en paredes macizas. En su caso, se requieren unos tacos especiales para paredes con características distintas.

- ► Tenga en cuenta la longitud del cable del visor antes de determinar la altura de montaje.
- 1. Atornille el visor multifuncional en el soporte.
- 2. Dibuje los agujeros a la altura deseada.
- 3. Taladre los agujeros (Ø 5 mm, profundidad aprox. 35 mm).
- 4. Inserte los tacos en los agujeros.
- 5. Inserte los tornillos adjuntos en los tacos.
- 6. Apriete los tornillos hasta que el vástago del tornillo sobresalga aprox. 10 mm de la pared (véase el gráfico).

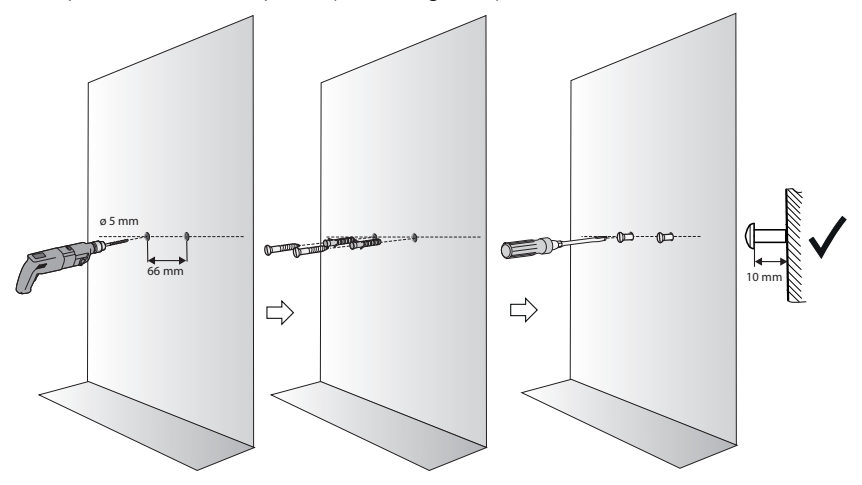

7. Coloque el visor multifuncional con el soporte en los tornillos (véase el gráfico).

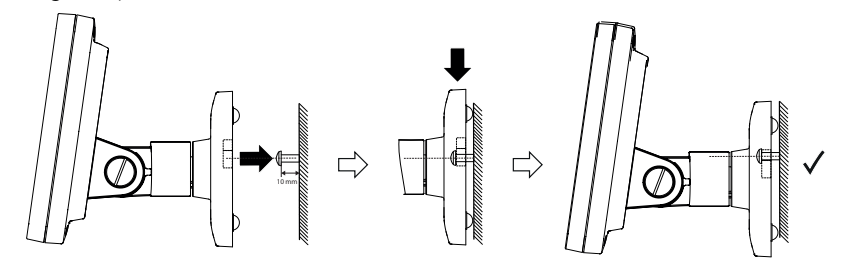

8. Conecte el visor multifuncional a la plataforma de pesaje.

## ¡ATENCIÓN!

#### Medición errónea por transmisión parcial de fuerza

Si el cable del visor multifuncional toca la plataforma de pesaje puede ocurrir que se mida incorrectamente el peso del paciente.

- ► Coloque el cable de forma que no pueda tocar la plataforma de pesaje.
- <span id="page-245-0"></span>► Conecte el cable del visor a la báscula y al visor multifuncional, tal como muestra el gráfico.

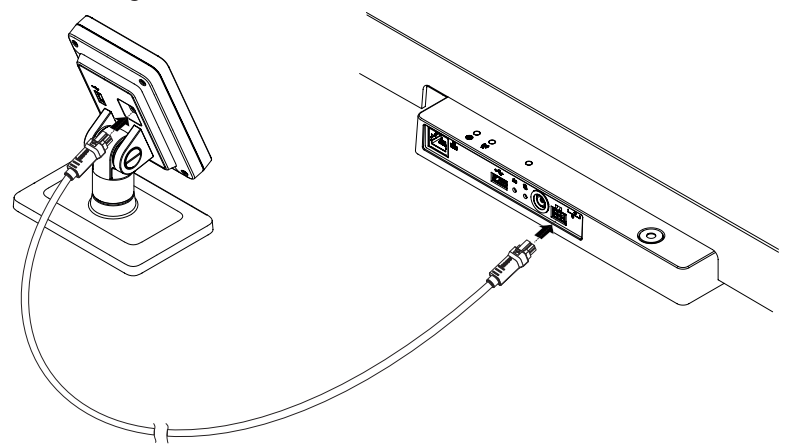

## <span id="page-245-1"></span>5.7 Conexión del escáner de código de barras (opcional)

A la interfaz USB de la plataforma de pesaje se puede conectar un escáner de código de barras.

El escáner de código de barras se necesita para las siguientes funciones:

- Configuración: Establecer los datos de la red en el software seca connect **103** y transmitirlos al aparato mediante un código  $QR: \rightarrow$  [Configurar las](#page-270-0) [funciones de red, página 271](#page-270-0)
- Manejo: Registrar ID de pacientes y usuarios para la transmisión de resultados de medición a un sistema de información:  $\rightarrow$  [Terminar proceso de](#page-256-1) [medición, página 257](#page-256-1)

#### ¡ADVERTENCIA! Lesiones

- ► Tienda el cable de conexión de manera que los pacientes no puedan engancharse o estrangularse con él.
- ► Tienda el cable de conexión de manera que los pacientes y usuarios no puedan tropezar con él.

#### **NOTA**

- ► Tenga en cuenta el consumo de electricidad máximo admisible del escáner de código de barras.
- ► Utilice únicamente escáneres de código de barras recomendados por seca.
- ► El aparato es compatible con escáneres NFC/RFID. Para obtener información detallada, diríjase al seca Service.

Para conectar un escáner de código de barras, proceda de la siguiente manera:

- 1. Asegúrese de que el aparato está desconectado de la alimentación eléctrica.
- 2. Enchufe el conector USB del escáner de código de barras en la conexión USB de la plataforma de pesaje.

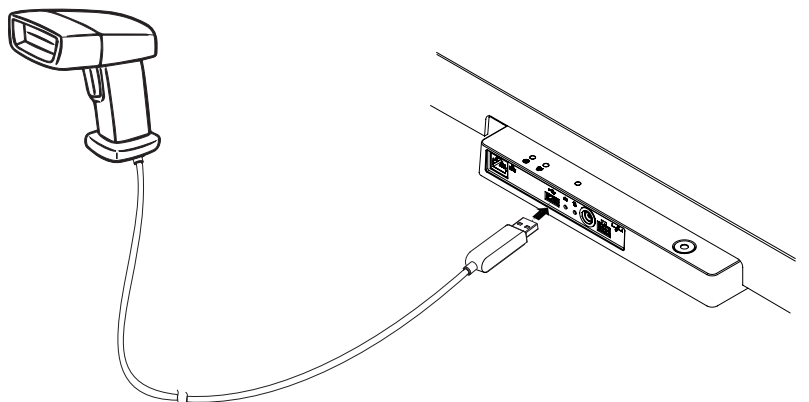

3. Cuelgue el escáner de código de barras en un soporte apropiado.

#### ¡ATENCIÓN! Medición errónea

El escáner de código de barras y el soporte para escáner se encuentran en la parte del aparato que es sensible para el pesaje. Si el escáner de código de barras no se vuelve a colgar en el soporte para escáner después del escaneado, se altera el resultado de la medición.

- ► Vuelva a colgar el escáner en el soporte después de cada proceso de escaneado.
- 4. Establezca la alimentación eléctrica  $\rightarrow$  [Establecer la alimentación](#page-246-0) [eléctrica, página 247](#page-246-0).

## <span id="page-246-0"></span>5.8 Establecer la alimentación eléctrica

El suministro de corriente de la báscula tiene lugar con una fuente de alimentación con enchufe.

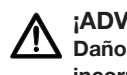

#### ¡ADVERTENCIA!

Daños personales y en el aparato debido a una fuente de alimentación incorrecta

Las fuentes de alimentación habituales en el mercado pueden proporcionar una tensión más elevada de la que indican. El aparato de medición se puede sobrecalentar, incendiarse, fundirse o ponerse en cortocircuito.

- ► Utilice exclusivamente fuentes de alimentación originales de seca con tensión de salida regulada de 12 V.
- 1. Enchufe en la fuente de alimentación el adaptador necesario para su alimentación eléctrica.

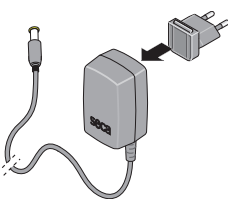

- 2. Enchufe la clavija del aparato en la hembrilla de conexión a la red del aparato.
- 3. Enchufe la fuente de alimentación a una toma de corriente de la red.

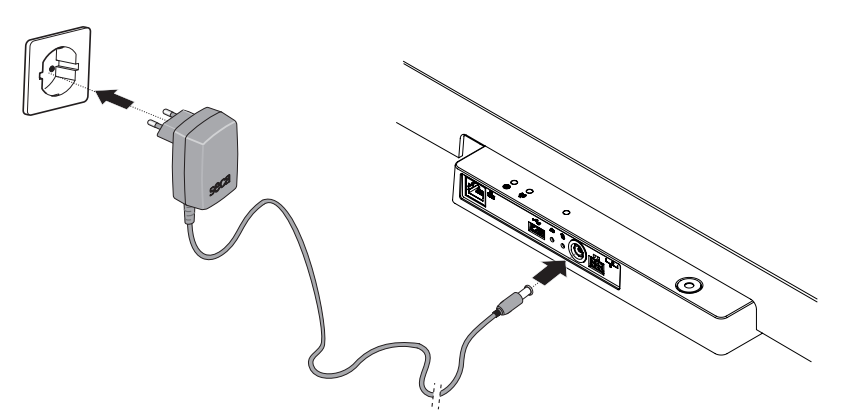

4. Realice un control del funcionamiento  $\rightarrow$  [Control del](#page-279-0) [funcionamiento, página 280](#page-279-0).

## <span id="page-247-0"></span>5.9 Montaje de la protección contra la caída de gotas de agua

#### **¡ATENCIÓN!**

#### Daños en el aparato en caso de penetración de líquidos

Si gotas de agua u otros líquidos penetran al interior del aparato a través del panel de conexión se pueden producir daños en el aparato.

- ► Utilice el aparato únicamente con la protección contra la caída de gotas de agua montada.
- 1. Establezca todas las conexiones de cables según la descripción contenida en estas instrucciones de uso y en las instrucciones de montaje de los productos compatibles.
- 2. Coloque la protección contra la caída de gotas de agua en el panel de conexión, tal como muestra el gráfico.
- 3. Deslice la protección contra la caída de gotas de agua hasta el tope debajo de la plataforma de pesaje.

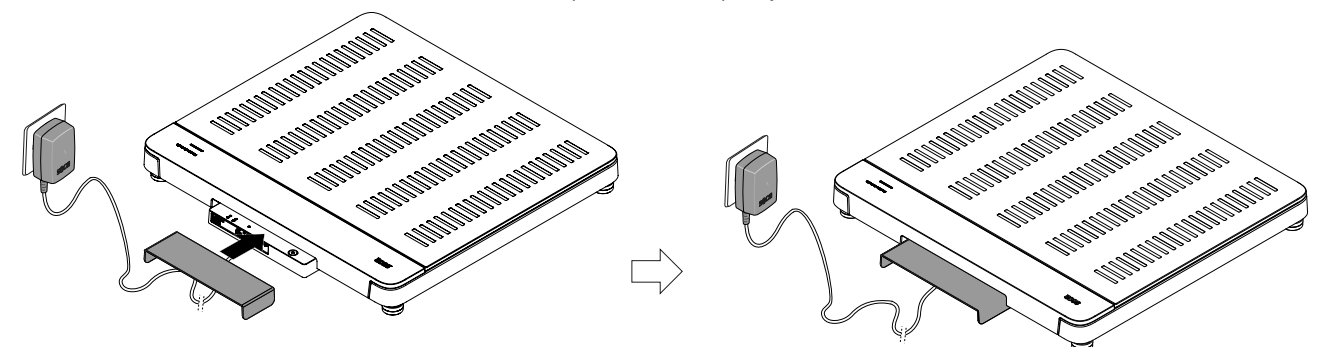

## <span id="page-247-1"></span>5.10 Adaptar la configuración del aparato

Tiene las siguientes posibilidades de configurar el aparato para diferentes situaciones de uso:

- ◆ [Cambiar el nivel del aparato, página 259](#page-258-3)
- → [Acceder al menú/abandonar el menú, página 260](#page-259-0)
- ◆ [Configurar las funciones de red, página 271](#page-270-0)

## <span id="page-248-0"></span>5.11 Transportar el aparato

El aparato dispone de asideros que permiten transportarlo a cortas distancias.

- 1. Retire la protección contra la caída de gotas de agua.
- 2. Separe todas las conexiones de cables del aparato (p. ej., alimentación eléctrica, red).
- 3. Eleve el aparato sujetando los asideros.

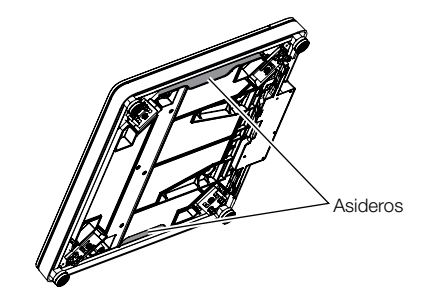

- 4. Transporte el aparato al nuevo lugar de instalación.
- 5. Coloque el aparato  $\rightarrow$  [Colocación del aparato, página 243](#page-242-0).
- 6. Vuelva a establecer todas las conexiones de cables.
- 7. Monte la protección contra la caída de gotas de agua.

## <span id="page-248-1"></span>6 MANEJO

### ¡ADVERTENCIA!

#### Lesiones en caso de caída

- ► Asegúrese de que el aparato esté instalado firmemente sobre una superficie plana.
- ► Coloque el cable de conexión (dado el caso) de tal forma que no puedan tropezar con él los usuarios ni los pacientes.
- ► Preste apoyo a las personas que tengan la movilidad reducida, por ejemplo, al levantarse de una silla de ruedas.
- ► Asegúrese de que el paciente no suba o baje de la plataforma de pesaje directamente en los bordes.
- ► Asegúrese de que el paciente suba y baje de la plataforma de pesaje despacio y con seguridad.

#### ¡ADVERTENCIA! Peligro de resbalar

- ► Compruebe que la plataforma de pesaje esté seca antes de que el paciente acceda a ella.
- ► Asegúrese de que el paciente tenga los pies secos antes de subir a la plataforma de pesaje.
- ► Asegúrese de que el paciente suba y baje de la plataforma de pesaje despacio y con seguridad.

### **NOTA**

La disponibilidad de algunas funciones depende del nivel del aparato. Si necesita unas funciones que no estén disponibles en el nivel actual del aparato, pregunte a su administrador o al técnico de su hospital si es posible cambiar el nivel del aparato.

## <span id="page-249-0"></span>6.1 Inicie el proceso de medición

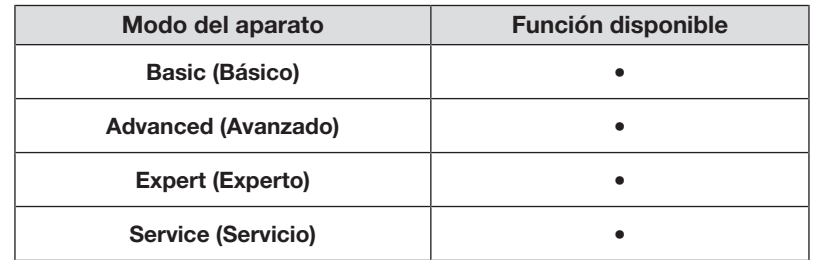

#### <span id="page-249-1"></span>Activar el visor multifuncional (funcionamiento independiente)

Al cabo de un periodo de tiempo configurado, el visor multifuncional cambia al modo de espera ( $\blacktriangleright$  [Ajustar el tiempo de espera, página 268\)](#page-267-0). En el funcionamiento independiente se muestra el siguiente salvapantallas:

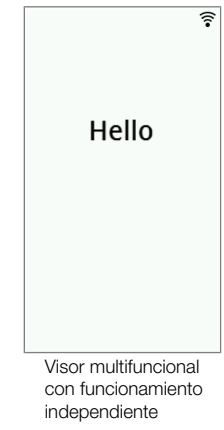

- 1. Toque el visor multifuncional para activarlo.
	- $\Rightarrow$  Se muestra la pantalla principal.
- 2. Pida al paciente que suba a la plataforma de pesaje.
- 3. Realice el procedimiento de medición como se describe en las secciones correspondientes de estas instrucciones de uso.

## <span id="page-249-2"></span>Activar el visor multifuncional (conexión a la red)

Al cabo de un periodo de tiempo configurado, el visor multifuncional cambia al modo de espera ( $\rightarrow$  [Ajustar el tiempo de espera, página 268\)](#page-267-0). Cuando hay conexión a la red se muestra el siguiente salvapantallas:

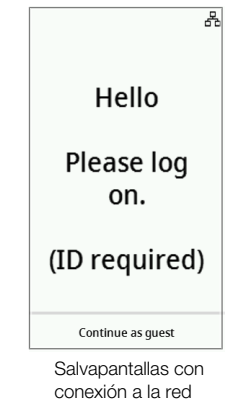

- 1. Toque el visor multifuncional para activarlo.
	- $\Rightarrow$  Se muestra la pantalla principal.
- 2. Escanee su ID y la ID del paciente.

#### **NOTA**

Si pulsa la tecla Continue as guest (Seguir como invitado) puede comenzar directamente el proceso de medición y escanear las ID más tarde.

- 3. Pida al paciente que suba a la plataforma de pesaje.
- 4. Realice el procedimiento de medición como se describe en las secciones correspondientes de estas instrucciones de uso.

### <span id="page-250-0"></span>Utilizar aparato reservado (conexión a la red)

Puede reservar el aparato para su paciente (a partir de la versión 1.3 del firmware) en el software seca analytics 125 (dependiendo de la versión). El nombre del paciente se indica en el aparato reservado:

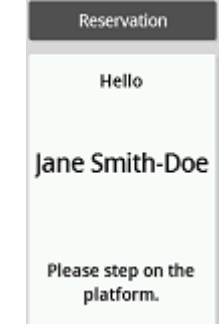

- 1. Pida al paciente que suba a la plataforma de pesaje.  $\Rightarrow$  Se muestra la pantalla principal.
- 2. Realice el procedimiento de medición como se describe en las secciones correspondientes de estas instrucciones de uso.

### <span id="page-250-1"></span>6.2 Medir el peso

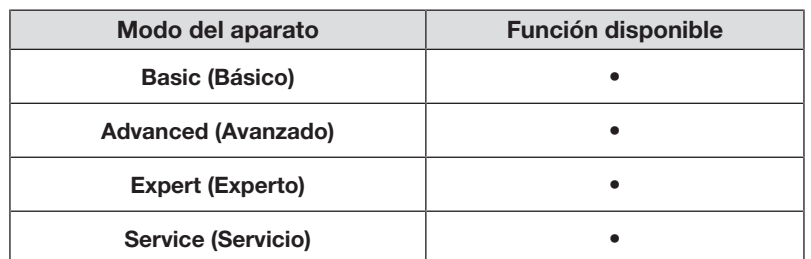

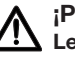

#### ¡PRECAUCIÓN! Lesiones en caso de caída

Las personas con motricidad limitada pueden caerse al subir a la plataforma de pesaje.

- ► Ayude a las personas con motricidad limitada cuando suban a la báscula.
- 1. Asegúrese de que no hay ningún peso colocado en la plataforma de pesaje.
- 2. Pida al paciente que suba a la plataforma de pesaje.
- 3. Pida al paciente que se mantenga quieto.

4. Lea el resultado de medición.

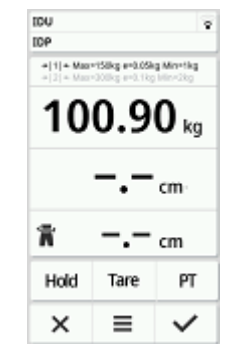

## <span id="page-251-0"></span>6.3 Introducir la estatura manualmente

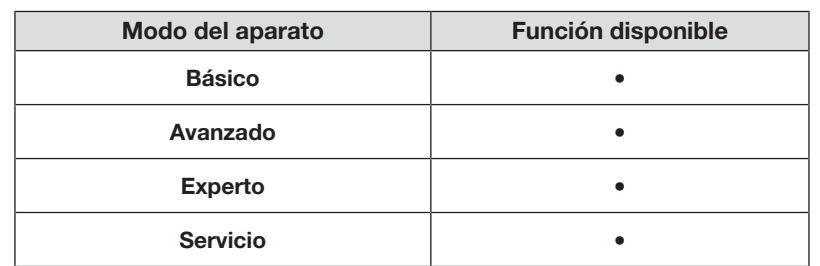

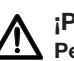

## ¡PRECAUCIÓN! Peligro para el paciente

Para evitar interpretaciones erróneas, los resultados de medición solo pueden indicarse y utilizarse exclusivamente para fines médicos en unidades SI (peso: kilogramos/gramos, longitud: metros/centímetros). Algunos aparatos ofrecen la posibilidad de mostrar los resultados de medición en otras unidades. Esta es únicamente una función adicional.

- ► Utilice los resultados de medición en unidades SI exclusivamente.
- ► El usuario es responsable único de la utilización de los resultados de medición en unidades que no sean SI.
- 1. Pulse el campo Height (Estatura).
- 2. Introduzca la estatura.
- 3. Pulse la tecla  $\checkmark$  para confirmar la entrada.

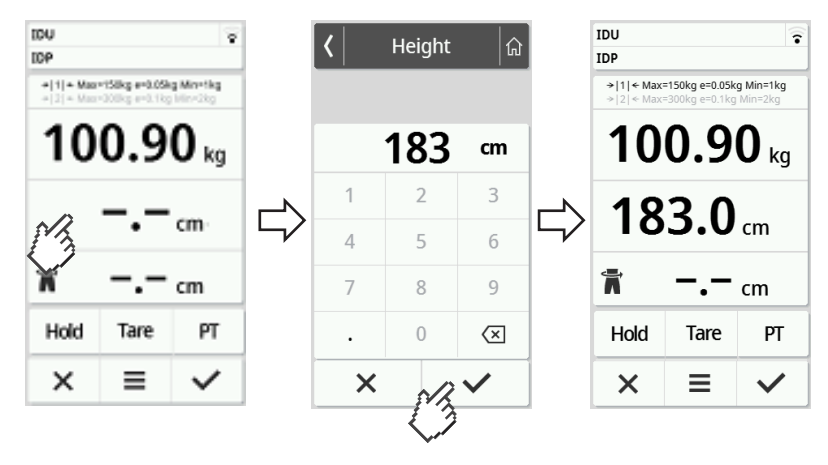

4. Para borrar la entrada, pulse la tecla  $\times$ .
# 6.4 Uso de funciones de pesaje ampliadas

#### Tarar peso adicional (tara)

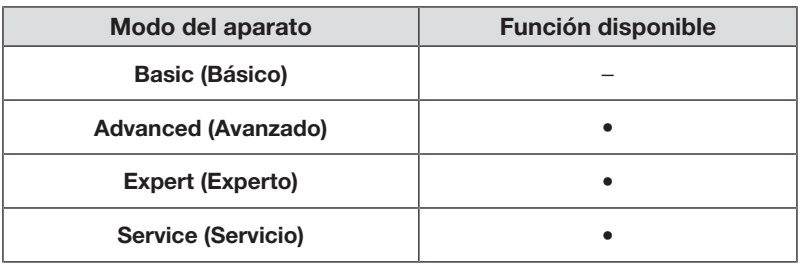

Con la función Tare (Tara) puede evitar que un peso adicional (p. ej., una toalla) influya en el valor del peso del paciente.

#### ¡ATENCIÓN! Medición errónea por transmisión parcial de fuerza

Si un peso adicional, (p. ej., una toalla grande), toca la superficie sobre

- la que se sitúa la báscula, el peso no se mide correctamente.
- ► Asegúrese de que los pesos adicionales se sitúan exclusivamente sobre la plataforma de pesaje de la báscula.
- ✓ No hay peso en la báscula.
- 1. Proceda de la siguiente manera para activar la función Tare (Tara):
	- a) Coloque un peso adicional (aquí: 1 kg) en la plataforma de pesaje.
	- b) Pulse la tecla Tare (Tara).
	- c) Espere hasta que se muestren el valor 0.00 y el mensaje NET.

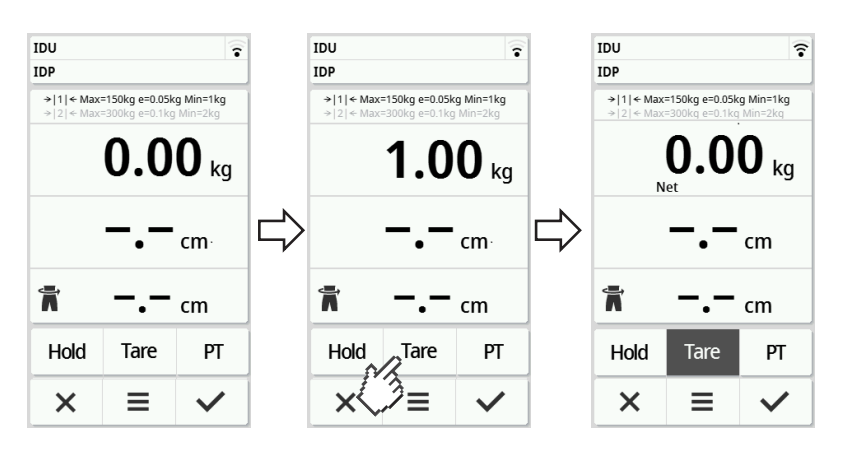

- 2. Pese al paciente.
- 3. Lea el resultado de medición.

 $\Rightarrow$  El peso adicional se ha restado automáticamente.

- 4. Para desactivar la función proceda de la siguiente manera:
	- d) Descargue la plataforma de pesaje.
	- e) Pulse la tecla Tare (Tara).
	- f) Espere hasta que se apague el mensaje  $NET$  y se indique el peso adicional.
	- g) Retire el peso adicional de la plataforma de pesaje.

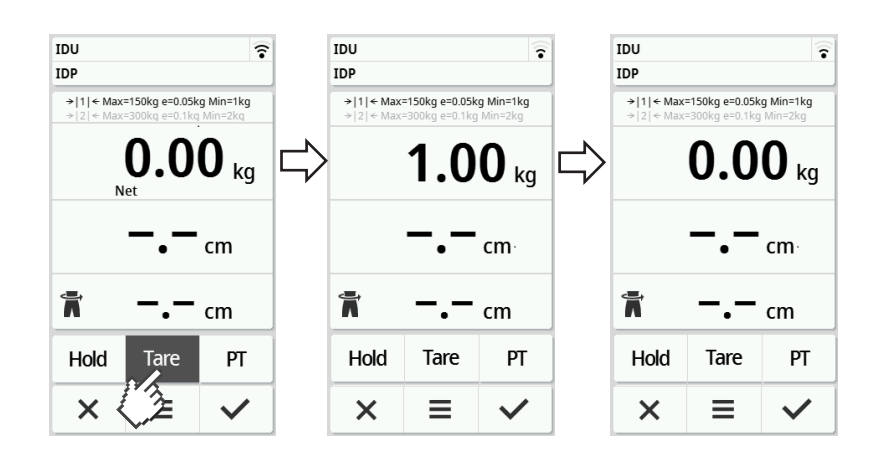

### **NOTA**

Al peso máximo que se puede indicar se le resta el peso de los objetos a tarar.

## Indicación continua del peso (Hold)

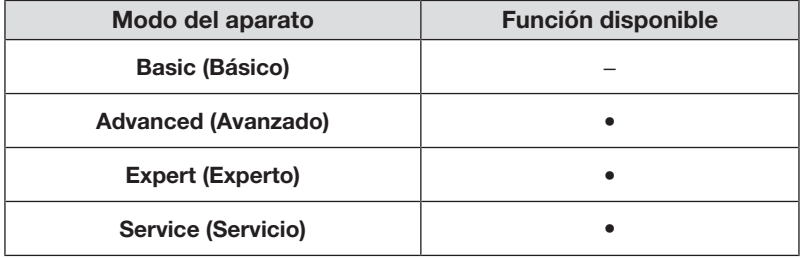

Si activa la función Hold, el peso se sigue indicando después de descargar la báscula. De este modo puede atender al paciente antes de anotar el peso.

- ✓ No hay peso en la báscula.
- 1. Pida al paciente que se coloque sobre la báscula.
- 2. Pulse la tecla Hold.
- 3. Espere hasta que deje de parpadear el valor de peso.
	- $\Rightarrow$  Aparece el mensaje **Hold**.

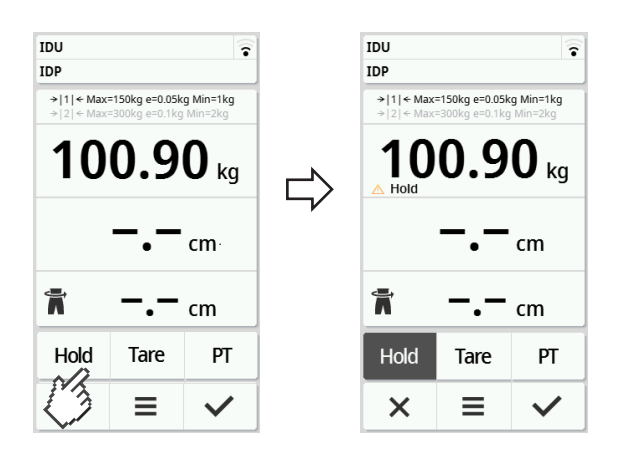

4. Para desactivar la función, pulse la tecla **Hold**. ð Ya no se muestra el mensaje Hold.

# **NOTA**

- Cuando la función Autohold está activada, el peso y la estatura se muestran automáticamente de manera permanente en cuanto se dispone de unos valores de medición estables ( $\rightarrow$  [Activar la función](#page-261-0) [Autohold, página 262\)](#page-261-0).
- Si desea actualizar los valor de medición (peso y estatura), pulse el campo de visor Weight (Peso) o pulse de nuevo la tecla Hold. La medición se repite y los valores de medición actualizados se muestran de forma permanente.

#### Almacenar de forma continuada el peso adicional (pre-tara)

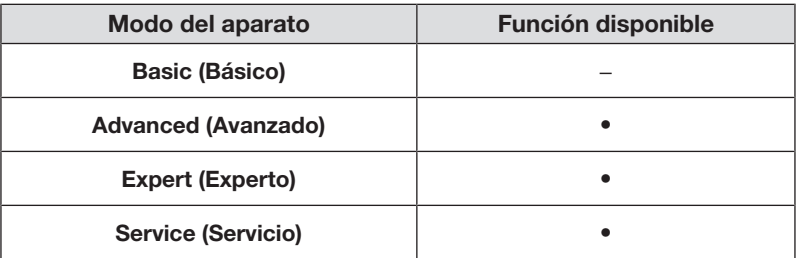

Con la función Pre-tare (Pre-tara) puede almacenar de forma continuada un peso adicional y restarlo automáticamente del resultado de una medición, p. ej., un peso global para calzado y ropa.

#### Activar la función Pre-tare (Pre-tara)

- 1. Descargue la plataforma de pesaje.
- 2. Pulse la tecla PT.
- 3. Introduzca el valor
- 4. Confirme el valor con la tecla  $\blacktriangleright$ 
	- $\Rightarrow$  El peso adicional configurado (aquí: 1,5 kg) se muestra con un signo negativo.
	- $\Rightarrow$  Se muestran los mensajes **NET** y PT.

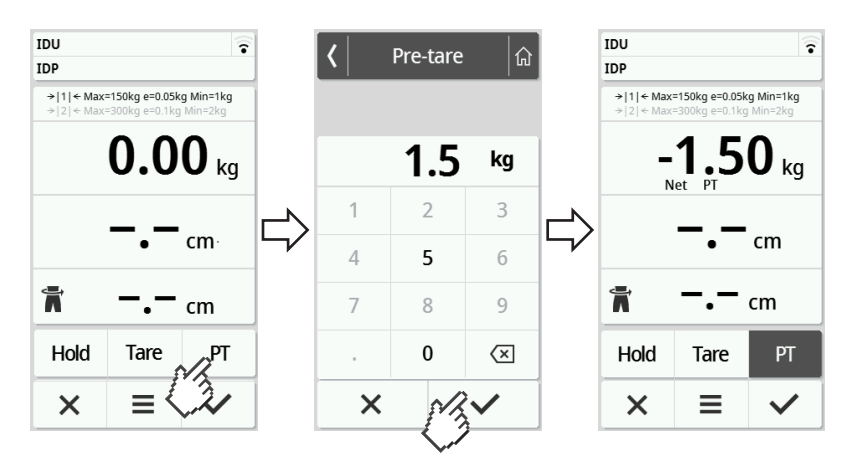

- 5. Pida al paciente que se coloque sobre la báscula.
	- ð Se indicará el peso del paciente.
	- $\Rightarrow$  El peso adicional almacenado se ha restado automáticamente.

#### Desactivar la función Pre-tare (Pre-tara)

- 1. Descargue la plataforma de pesaje.
- 2. Pulse la tecla PT.
- 3. Deseche el valor con la tecla  $\mathsf{\times}$ .
	- $\Rightarrow$  El peso adicional ajustado ya no se indica.
	- ð La función está desactivada.

#### Conmutación del margen de pesaje

Después de encender la báscula está activo el margen de pesaje 1. Si se sobrepasa un determinado peso, la báscula cambia automáticamente al margen de pesaje 2.

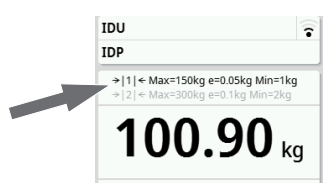

- ► Para volver al margen de pesaje 1, descargue completamente la báscula.
	- $\Rightarrow$  El margen de pesaje 1 vuelve a estar activo.

### Cálculo automático de IMC o BSA

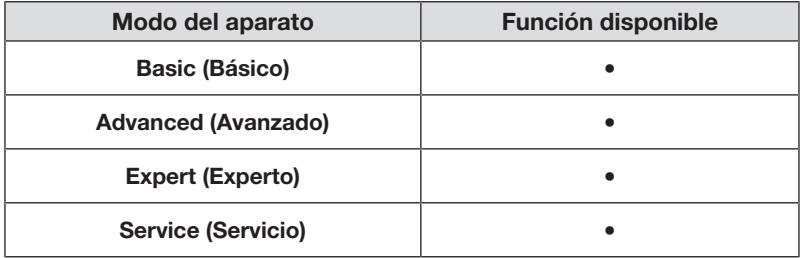

El aparato calcula automáticamente el índice de masa corporal (BMI (IMC)) o el área de superficie corporal (BSA: Body-Surface-Area) según el ajuste previo (è [Seleccionar IMC/BSA/Circunferencia cintura, página 264](#page-263-0)).

- 1. Determine el peso del paciente ( $\rightarrow$  [Medir el peso, página 251\)](#page-250-0).
- 2. Determine la altura del paciente (> [Introducir la estatura](#page-251-0) [manualmente, página 252\)](#page-251-0).
	- $\Rightarrow$  Conforme al ajuste previo, se muestran automáticamente los valores **BMI** (IMC) o BSA:

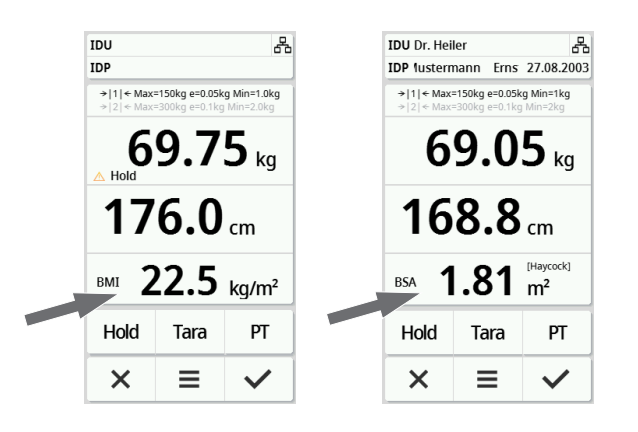

# Introducir circunferencia de la cintura

Cuando se ve el símbolo  $\overrightarrow{h}$  en la pantalla principal, puede introducir la circunferencia de la cintura del paciente. La introducción de la circunferencia de la cintura es configurable  $\rightarrow$  [Seleccionar IMC/BSA/Circunferencia](#page-263-0) [cintura, página 264](#page-263-0).

- 1. Pulse el campo de visor  $\blacksquare$ .
- 2. Introduzca la circunferencia de la cintura.
- 3. Confirme la entrada con la tecla  $\blacktriangleright$ .

 $\Rightarrow$  La circunferencia de cintura se muestra en la pantalla principal.

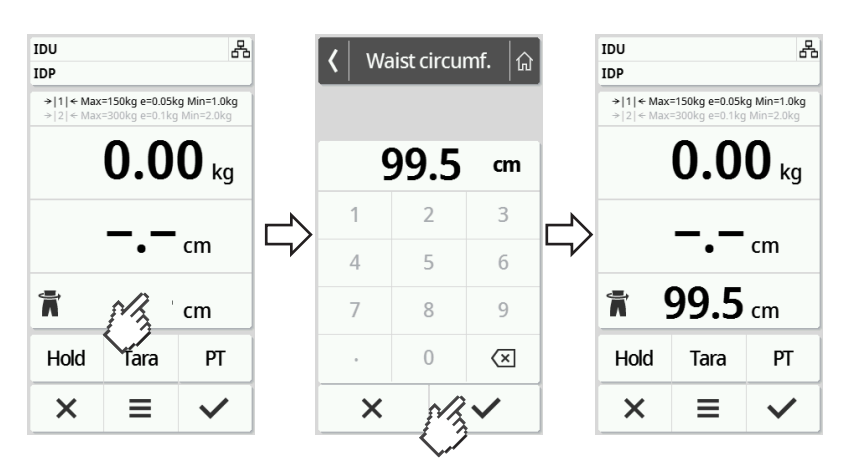

# 6.5 Terminar proceso de medición

#### Funcionamiento independiente

Para finalizar un proceso de medición en aparatos sin conexión a un sistema de información o al software seca analytics 125, proceda de la siguiente manera:

- 1. Compruebe que los valores de medición indicados son plausibles.
- 2. Transmita manualmente los valores de medición indicados al historial médico del paciente.
- 3. Pida al paciente que baje de la plataforma de pesaje.
- 4. Pulse la tecla  $\times$ .
	- $\Rightarrow$  Los valores de medición y las entradas manuales se desechan.
	- $\Rightarrow$  El aparato está listo para la siguiente medición.

#### Aparatos con conexión a un sistema de información

Para finalizar un proceso de medición en aparatos conectados a un sistema de información, proceda de la siguiente manera:

- 1. Compruebe que los valores de medición indicados son plausibles.
- 2. Pulse la tecla  $\checkmark$ .
- 3. Escanee la ID del paciente y/o del usuario.
	- $\Rightarrow$  El aparato indica si las ID escaneadas son correctas:

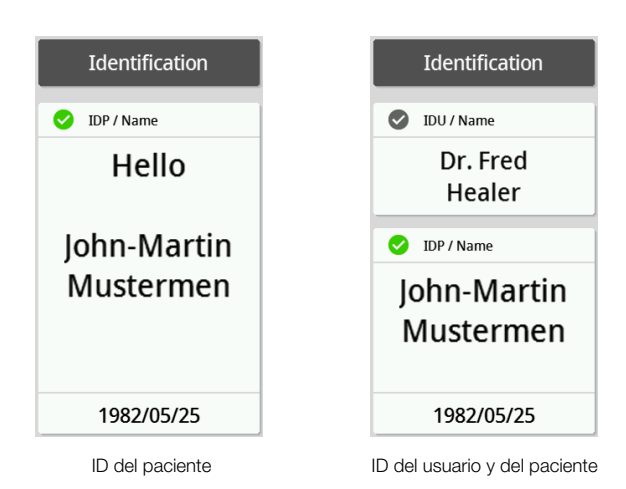

#### **NOTA**

En la conexión del aparato a su sistema de información se define si y en qué punto del proceso de medición se necesitan escanear las ID. Si tiene alguna consulta al respecto, diríjase a su administrador o al técnico de su hospital.

#### 4. Pulse la tecla  $\blacktriangledown$

ð Los resultados de medición se envían al sistema de información y se asignan al historial médico electrónico del paciente.

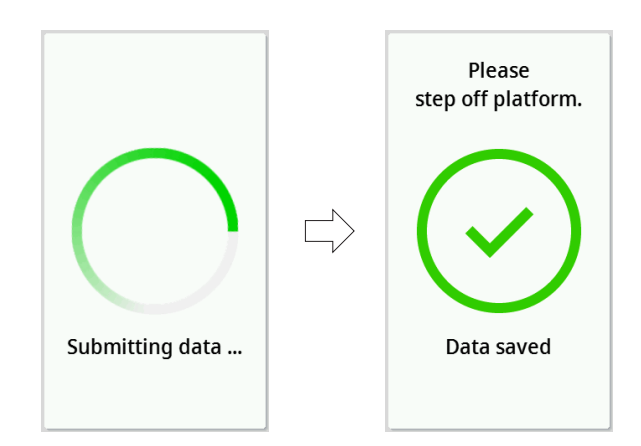

- 5. Pida al paciente que baje de la plataforma de pesaje.
	- $\Rightarrow$  El aparato está listo para la siguiente medición.

### Aparatos con conexión al software seca analytics 125

Para finalizar un proceso de medición en aparatos conectados al software seca analytics 125, proceda de la siguiente manera:

1. Pulse la tecla  $\checkmark$ .

ð Aparece la ventana de diálogo Date of birth (Fecha de nac).

- 2. Introduzca la fecha de nacimiento del paciente.
- 3. Pulse la tecla  $\checkmark$ .
	- $\Rightarrow$  Los resultados de medición se envían al software seca analytics 125.

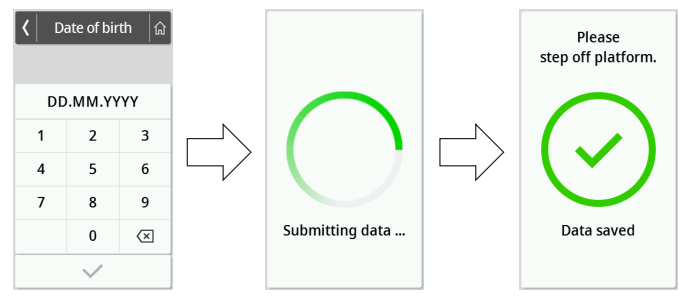

- 4. Pida al paciente que baje de la plataforma de pesaje.
	- ð El aparato está listo para la siguiente medición.

# 7 CONFIGURACIÓN

# 7.1 Funciones básicas

# <span id="page-258-0"></span>Cambiar el nivel del aparato

Los siguientes niveles del aparato están disponibles para configurar el aparato para diferentes situaciones de uso:

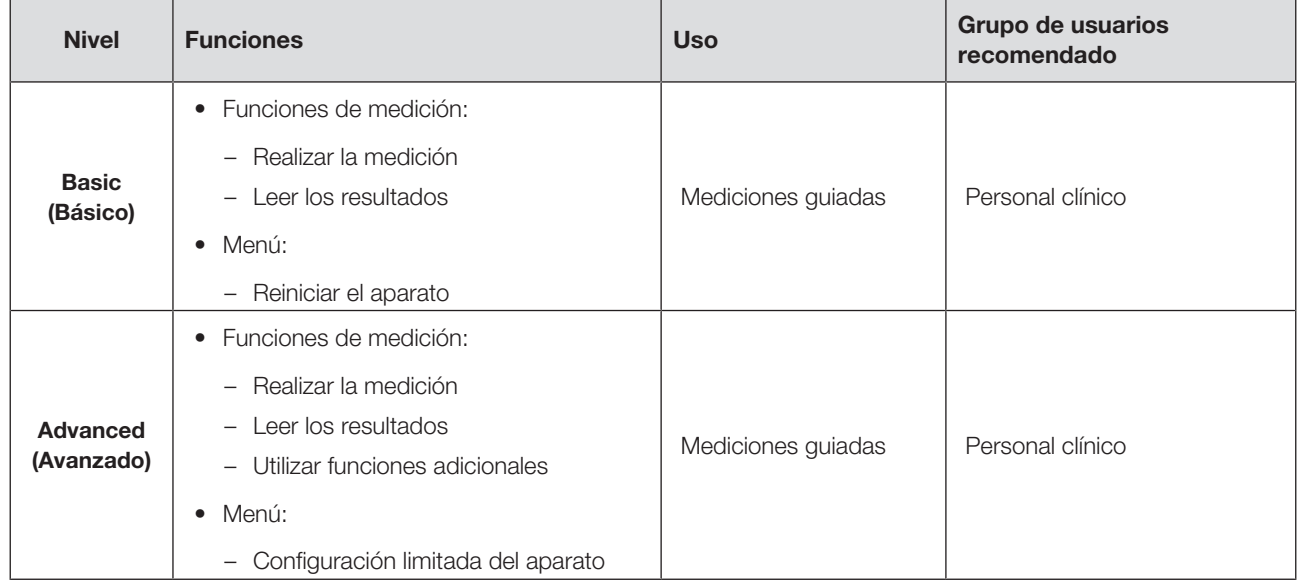

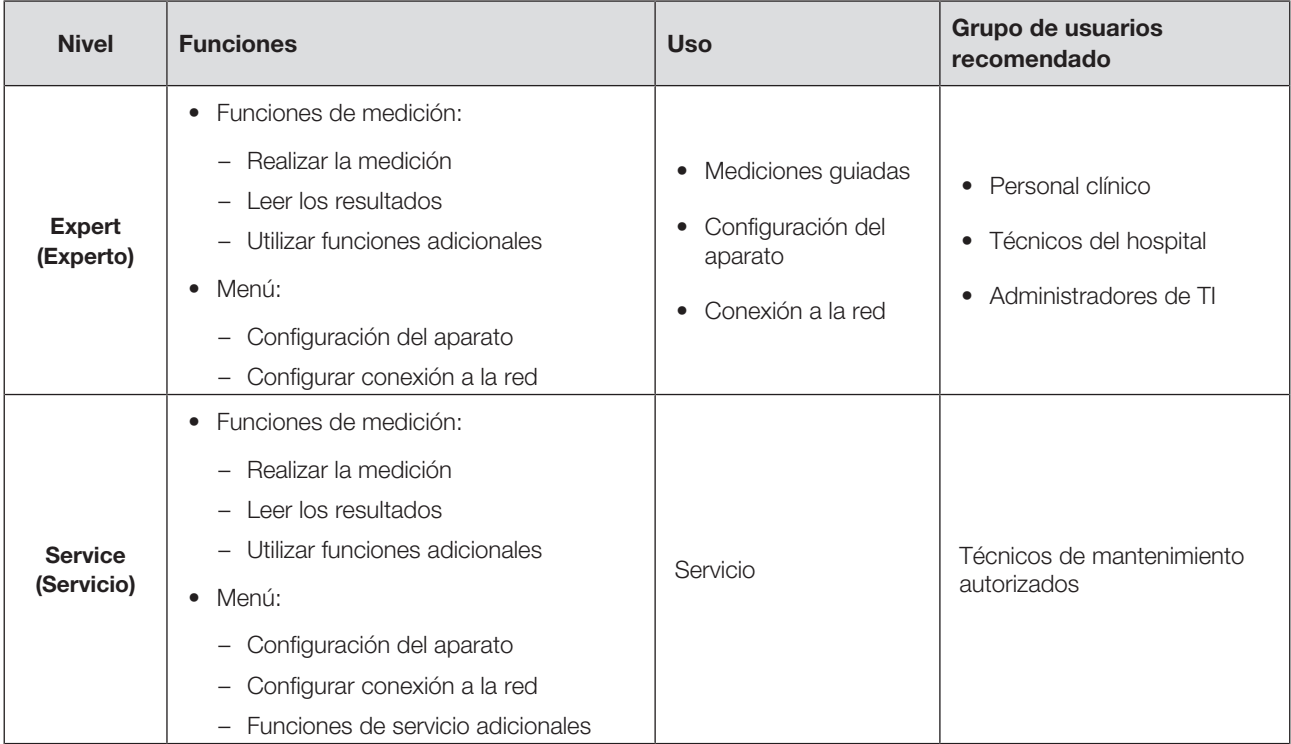

Para seleccionar un nivel del aparato, proceda de la siguiente manera:

- 1. Mantenga pulsada la tecla  $\equiv$  (aprox. 5 seg.) hasta que aparezca el menú Device mode (Nivel).
	- $\Rightarrow$  Se indica el nivel actual del aparato.
- 2. Pulse el nivel del aparato deseado.
	- ð La función está activa.
- 3. Pulse la tecla  $\left|\widehat{\omega}\right|$  en la línea de cabecera.
	- $\Rightarrow$  Se muestra la pantalla principal.

# Acceder al menú/abandonar el menú

1. Para acceder al menú pulse la tecla  $\equiv$ .

ð Se muestra el menú Settings (Configuración).

- 2. Para salir del menú, pulse la tecla  $\boxed{\hat{a}}$ .
	- $\Rightarrow$  Se muestra la pantalla principal.

## **NOTA**

Las opciones de ajuste disponibles en el menú dependen de la variante del producto o la combinación de productos utilizada. Es posible que en el menú de su aparato haya menos opciones que las que se muestran en estas instrucciones de uso.

### Utilizar la versión en PDF de las instrucciones de uso (código QR)

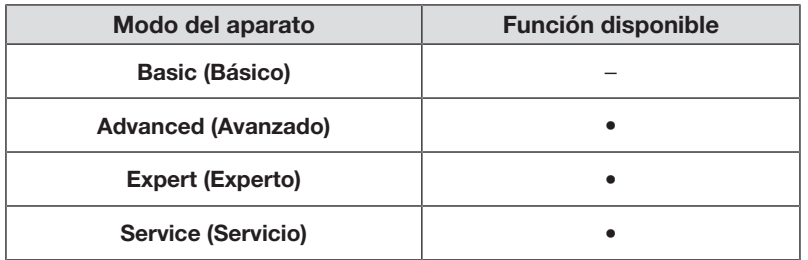

Puede escanear un código QR que le permite acceder a la versión en PDF de estas instrucciones de uso y cargarlas, p. ej., a su smartphone o tableta.

Para escanear el código QR, proceda de la siguiente manera:

1. Pulse la tecla  $\equiv$ .

 $\Rightarrow$  Se muestra el menú **Settings (Configuración)**.

- 2. Pulse la tecla o hasta que se muestre el punto de menú User manual (Instrucciones).
- 3. Toque el punto User manual (Instrucciones).

ð Se muestra un código QR.

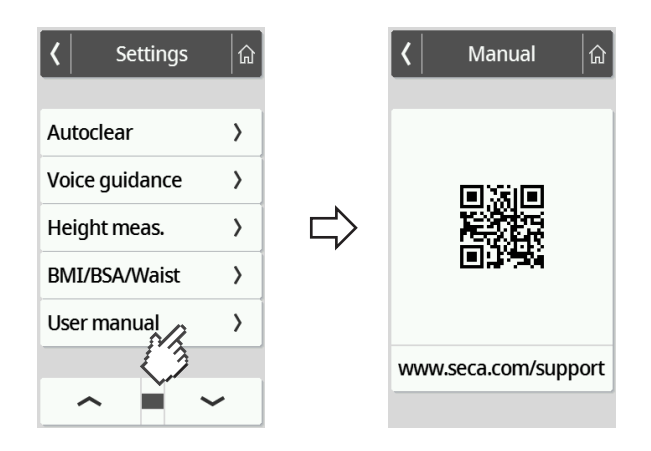

- 4. Escanee el código QR (p. ej., con su smartphone o tableta).
	- ð Se le conduce a la página web www.seca.com/support, de donde puede descargar las instrucciones de uso.

#### <span id="page-261-0"></span>Activar la función Autohold

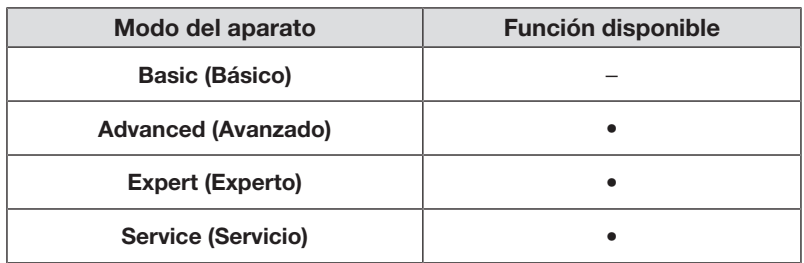

Si activa la función Autohold ya no es necesario activar la función Hold manualmente para cada proceso de medición individual.

En aparatos con tallímetro, el ajuste también es válido para la indicación de la estatura.

#### **NOTA**

En algunos modelos esta función está activada de fábrica. Puede desactivar la función.

- 1. Pulse la tecla  $\equiv$ .
	- $\Rightarrow$  **Se muestra el menú Settings (Configuración).**

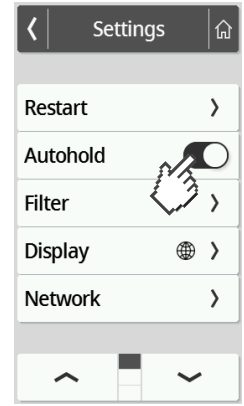

2. Pulse la tecla o hasta que se muestre el punto de menú Autohold.

3. Seleccione el ajuste que desee:

– Función activada

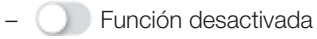

4. Para salir del menú, pulse la tecla  $\widehat{A}$ 

#### Ajustar el filtrado

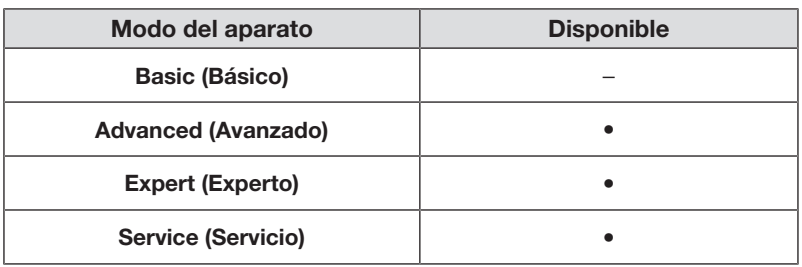

Con la función **Filter (Filtrado)** puede evitar interferencias a la hora de determinar el peso. El ajuste seleccionado tiene las siguientes repercusiones en procesos de medición con la función Hold/Autohold activada:

- La sensibilidad con la cual reacciona la indicación de peso a los movimientos del paciente
- El intervalo de tiempo hasta que un valor de peso se indique de manera continua
- 1. Pulse la tecla  $\equiv$ .

ð Se muestra el menú Settings (Configuración).

- 2. Pulse la tecla o hasta que se muestre el punto de menú Filter (Filtrado).
- 3. Toque el punto Filter (Filtrado).
	- ð Se muestra el ajuste del momento.

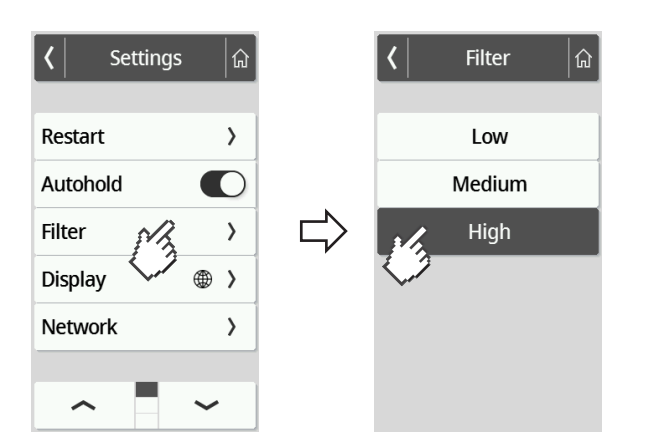

4. Pulse el nivel de filtrado deseado.

ð El ajuste está activo.

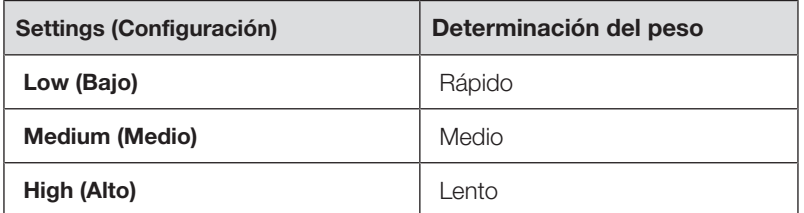

#### **NOTA**

Con el ajuste Low (Bajo) es posible que, en pacientes sin estabilidad, no se indique permanentemente ningún valor de peso a pesar de que esté activada la función Hold.

### <span id="page-263-0"></span>Seleccionar IMC/BSA/Circunferencia cintura

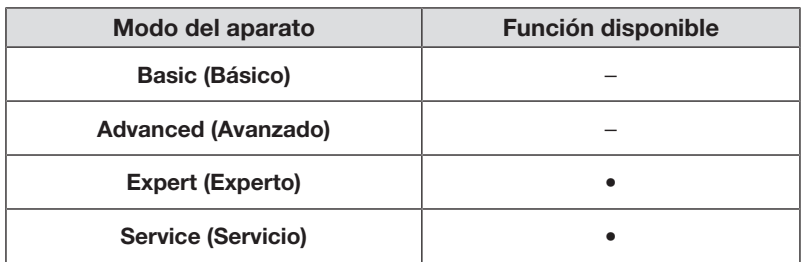

Puede establecer si el aparato calcula el índice de masa corporal (BMI (IMC)) o el área de superficie corporal (BSA) en cuanto disponga del peso y de la estatura del paciente.

También puede configurar el aparato de manera que no se muestre el valor de BMI (IMC) o BSA calculado, sino que se pueda introducir manualmente la circunferencia de la cintura Waist circumf. (Talla cintura).

#### **NOTA**

Si elige el ajuste Waist circumf. (Talla cintura) no es posible el cálculo automático de IMC/BSA.

1. Pulse la tecla  $\equiv$ .

ð Se muestra el menú Settings (Configuración).

- 2. Pulse la tecla o hasta que se muestre el punto de menú BMI/BSA/ Waist (BMI/BSA/Talla).
- 3. Toque el punto BMI/BSA/Waist (BMI/BSA/Talla).
- 4. Toque el ajuste deseado:
	- ð El ajuste está activo.

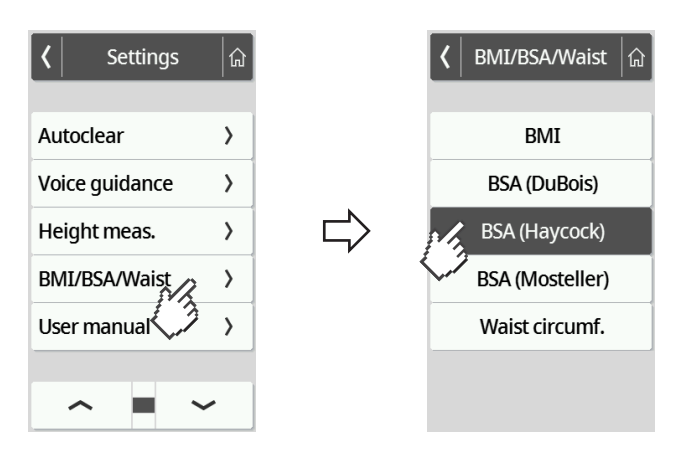

# 7.3 Adaptar la configuración del visor

## Configurar el idioma del visor

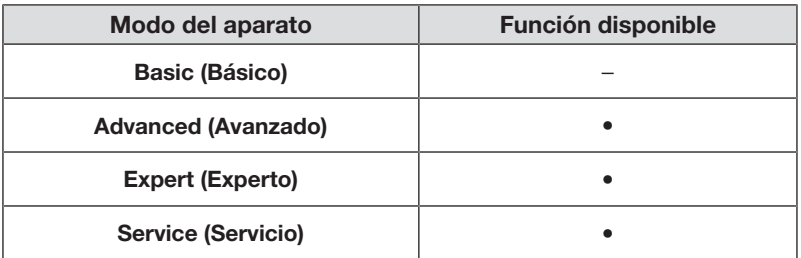

Puede configurar el idioma del visor.

- 1. Pulse la tecla  $\equiv$ .
	- ð Se muestra el menú Settings (Configuración).
- 2. Pulse la tecla o hasta que se muestre el punto de menú Display (Visor).
- 3. Seleccione en el menú Display (Visor) el punto Language (Idioma).
- 4. Toque el idioma deseado.

ð El ajuste está activo.

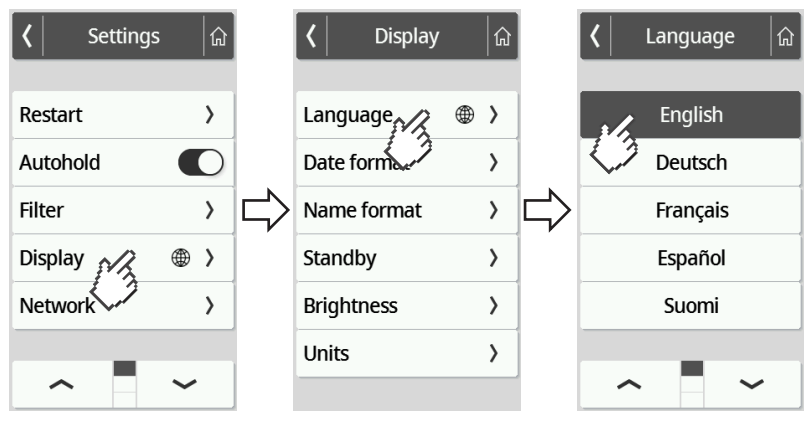

5. Para salir del menú, pulse la tecla  $\boxed{\hat{a}}$ .

## Ajustar el formato de fecha

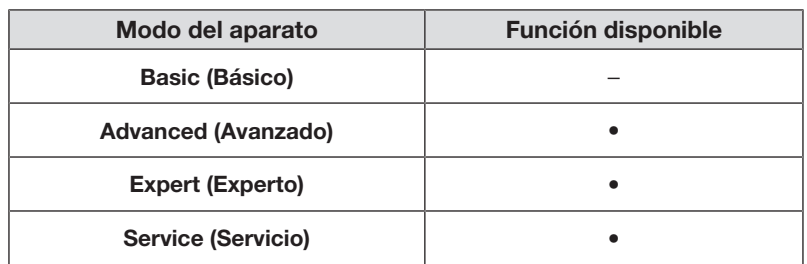

Puede ajustar el formato en el cual se mostrará la fecha de nacimiento de los pacientes.

1. Pulse la tecla  $\equiv$ .

ð Se muestra el menú Settings (Configuración).

- 2. Pulse la tecla o hasta que se muestre el punto de menú Display (Visor).
- 3. Seleccione en el menú Display (Visor) el punto Date format (Form. de fecha).
- 4. Toque el formato de fecha deseado.
	- ð El ajuste está activo.

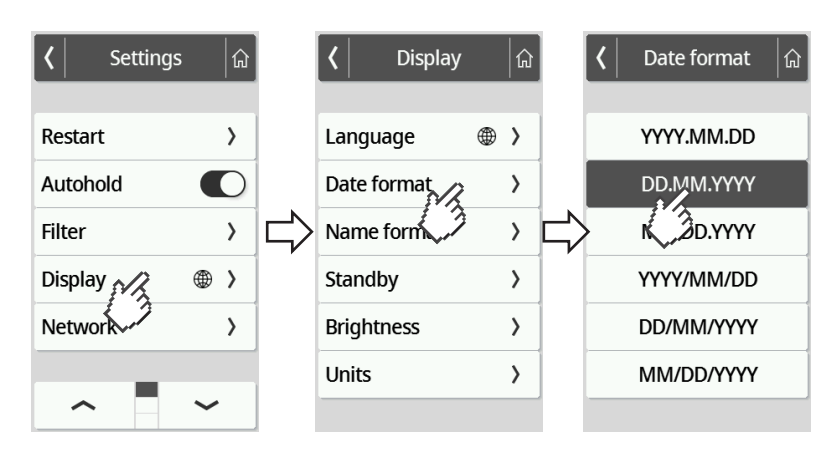

5. Para salir del menú, pulse la tecla  $\boxed{\hat{\omega}}$ .

## Ajustar el formato del nombre

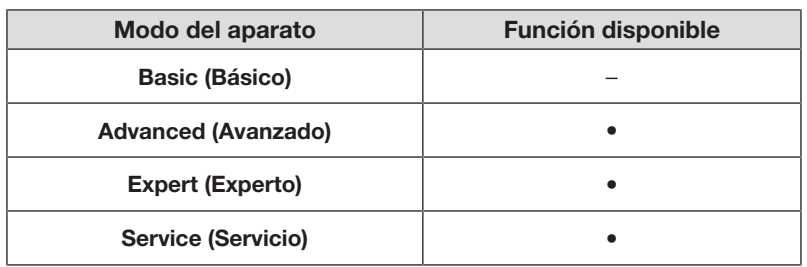

Puede ajustar el formato en el cual se mostrará el nombre de los pacientes y los usuarios.

1. Pulse la tecla  $\equiv$ .

ð Se muestra el menú Settings (Configuración).

- 2. Pulse la tecla o hasta que se muestre el punto de menú Display (Visor).
- 3. Seleccione en el menú Display (Visor) el punto Name format (Form. del nombre).
- 4. Pulse el formato del nombre que desee.
	- ð El ajuste está activo.

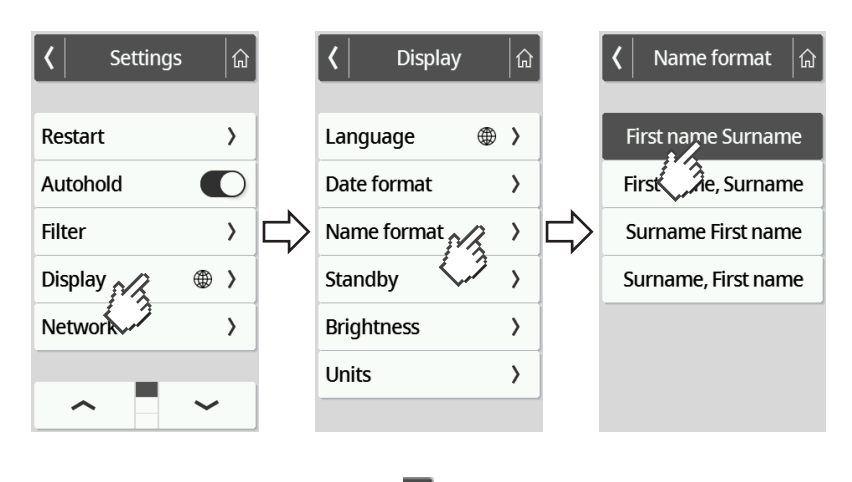

5. Para salir del menú, pulse la tecla  $\boxed{\hat{\omega}}$ .

#### Ajustar el tiempo de espera

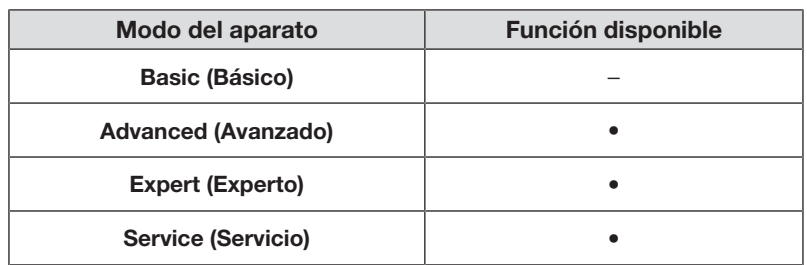

Puede configurar el tiempo al cabo del cual el visor multifuncional cambia al modo de espera.

#### ¡ADVERTENCIA! Electrocución

El aparato no está sin tensión cuando se apaga el visor.

- ► El aparato no posee ningún interruptor de conexión y desconexión. Desenchufe la clavija de alimentación si el aparato debe quedar sin corriente, p. ej., para la preparación higiénica o la ejecución de trabajos de mantenimiento.
- 1. Pulse la tecla  $\equiv$ .

ð Se muestra el menú Settings (Configuración).

- 2. Pulse la tecla  $\bullet \circ \bullet$  hasta que se muestre el punto de menú Display (Visor).
- 3. Seleccione en el menú Display (Visor) el punto Standby (Espera).
- 4. Pulse el ajuste deseado.

ð El ajuste está activo.

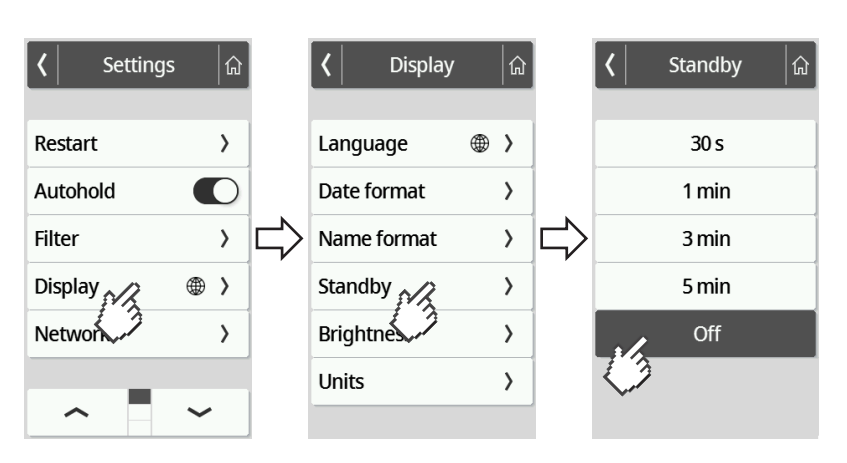

#### **NOTA**

Si selecciona en el menú Standby (Espera) el ajuste Off (Des), el visor multifuncional está activo en permanencia.

5. Para salir del menú, pulse la tecla a

### Ajustar brillo del visor

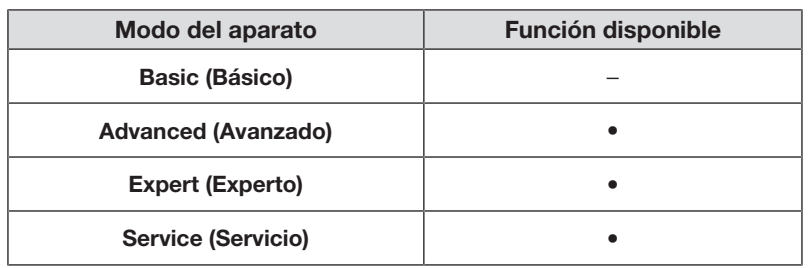

Puede adaptar gradualmente el brillo del visor (0 = apagado, 9 = máx).

1. Pulse la tecla  $\equiv$ .

 $\Rightarrow$  **Se muestra el menú Settings (Configuración).** 

- 2. Pulse la tecla o hasta que se muestre el punto de menú Display (Visor).
- 3. Seleccione en el menú Display (Visor) el punto Brightness (Brillo).
- 4. Ajuste el brillo:
	- ► Pulse las teclas Más/Menos
	- ► Toque los niveles en la barra de selección
	- ð El ajuste está activo.

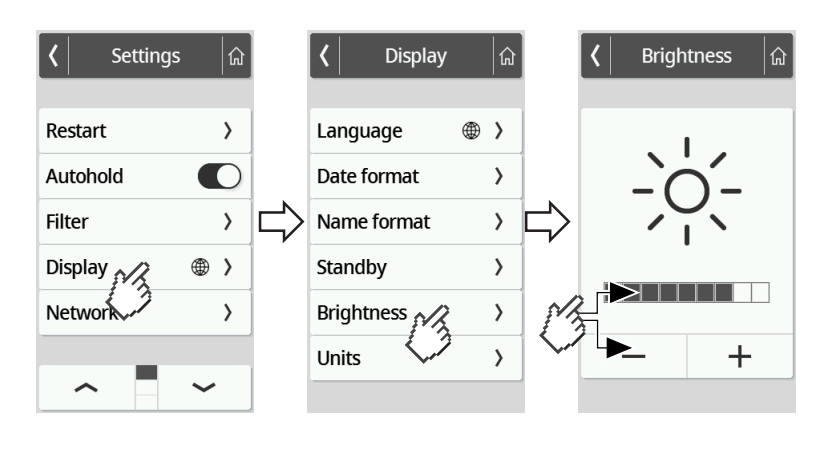

5. Para salir del menú, pulse la tecla <sup>a</sup>

### Cambiar unidades

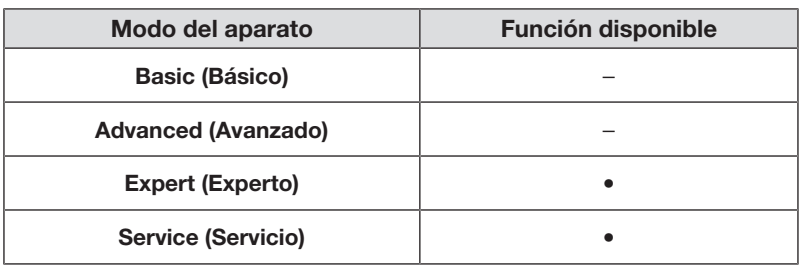

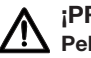

#### ¡PRECAUCIÓN! Peligro para el paciente

Para evitar interpretaciones erróneas, los resultados de medición solo pueden indicarse y utilizarse exclusivamente para fines médicos en unidades SI (peso: kilogramos/gramos, longitud: metros/centímetros). Algunos aparatos ofrecen la posibilidad de mostrar los resultados de medición en otras unidades. Esta es únicamente una función adicional.

- ► Utilice los resultados de medición en unidades SI exclusivamente.
- ► El usuario es responsable único de la utilización de los resultados de medición en unidades que no sean SI.
- 1. Pulse la tecla  $\equiv$ .

 $\Rightarrow$  **Se muestra el menú Settings (Configuración).** 

- 2. Pulse la tecla o hasta que se muestre el punto de menú Display (Visor).
- 3. Seleccione en el menú Display (Visor) el punto Units (Unidades).
- 4. Toque el sistema de unidades deseado.

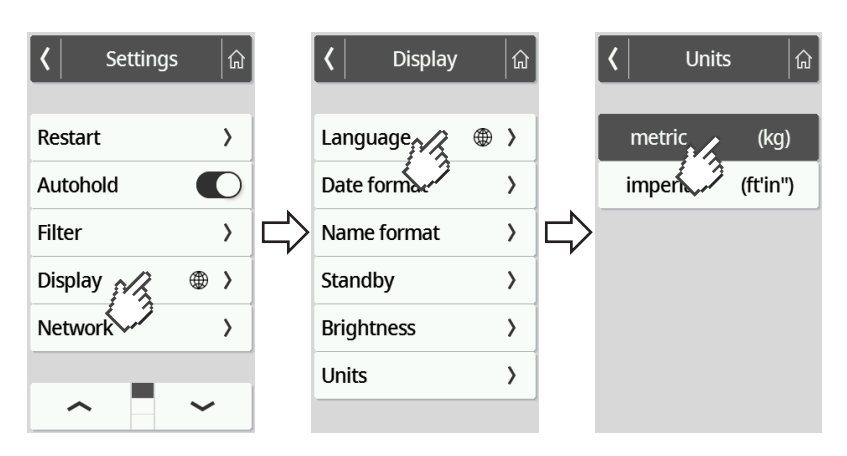

- ð El ajuste está activo.
- ð Los resultados de medición se indican en el sistema de unidades seleccionado.
- 5. Para salir del menú, pulse la tecla a

# <span id="page-270-0"></span>7.4 Configurar las funciones de red

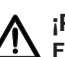

#### ¡PRECAUCIÓN! Funcionamiento erróneo, resultados de medición no plausibles

Si la configuración de la red no se realiza correctamente, los resultados de medición pueden ser asignados incorrectamente o perderse.

► Haga ejecutar los pasos descritos en este apartado por su administrador o el técnico de su hospital. Si tiene alguna pregunta, diríjase al seca Service.

### **NOTA**

En cuanto el aparato esté conectado a la red, la función Autohold se activará automáticamente. La función Autohold no se puede desactivar si el aparato está conectado a una red.

Para poder transferir valores de medición al software seca analytics 125 o a un sistema de información de terceros deben cumplirse los siguientes requisitos:

Software seca analytics 125 (conexión directa):

- El aparato está conectado al servidor del software seca analytics 125
- El aparato está conectado a su red a través de una conexión de LAN o WiFi

#### **NOTA**

En algunos casos puede ser conveniente no conectar el aparato directamente con el software seca analytics 125, sino a través del software seca connect 103. Esto se acordará durante la preparación del proyecto.

Sistema de información de terceros (vía seca connect 103):

- El aparato está conectado al servidor del software seca connect 103
- En el software seca connect 103 está configurada una interfaz previa consulta con el proveedor— con el sistema de información
- El aparato está conectado a su red a través de una conexión de LAN o WiFi
- En el aparato está conectado un escáner de código de barras

Una vez establecida la conexión, el proceso de medición consta de los siguientes pasos:

- Registrar ID(s) con escáner de código de barras; alternativa en caso de conexión directa con seca analytics 125: enviar IDs al aparato
- Registrar los valores de medición en el aparato
- Transmitir los resultados de medición del software seca connect 103 al sistema de información

## **NOTA**

En el software seca connect 103 o en el software seca analytics 125 es posible realizar ajustes individuales para el proceso de medición. Dichos ajustes se acordarán durante la preparación del proyecto y serán configurados por seca Service.

### Introducir la dirección del servidor

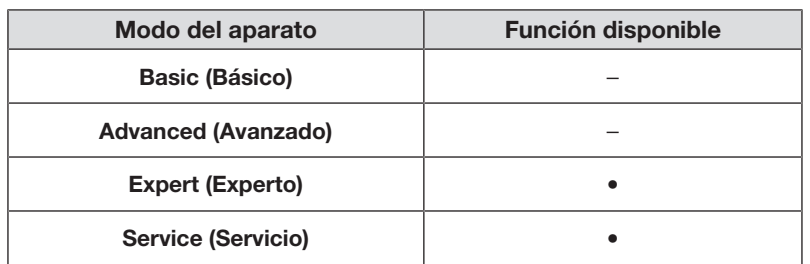

Para utilizar las funciones de red, el aparato debe estar conectado a uno de los siguientes servidores, dependiendo de su aplicación individual:

- seca connect 103, instalación local: servidor local en el que está instalado el software seca connect 103.
- seca connect 103, instalación en la nube: servidor en la nube (durante la preparación del proyecto recibirá los datos de acceso)
- seca analytics 125, instalación en la nube: servidor en la nube (durante la preparación del proyecto recibirá los datos de acceso)

Durante la preparación del proyecto se acordará cuáles de las opciones mencionadas son adecuadas para su aplicación.

1. Pulse la tecla  $\equiv$ .

 $\Rightarrow$  Se muestra el menú **Settings (Configuración)**.

- 2. Pulse la tecla  $\bullet \circ \bullet$  hasta que se muestre el punto de menú Network (Redes).
- 3. Toque el punto Network (Redes).
- 4. Toque el punto Server address (Direc. servidor).
- 5. Introduzca la dirección IP del servidor o el nombre del servidor (DNS):
	- a) Introduzca el valor
	- b) Confirme la entrada con la tecla  $\checkmark$

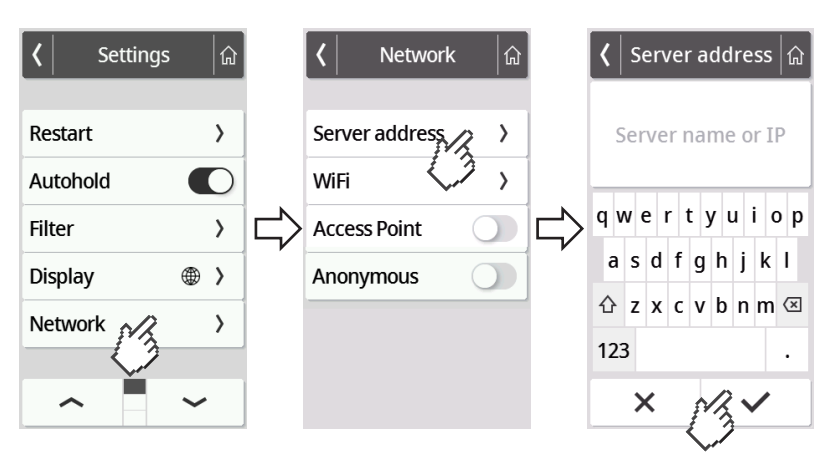

- 6. Tiene las siguientes posibilidades de continuar:
	- ► LAN: Conectar el aparato a la red mediante un cable LAN
	- ► Establecer una conexión WiFi → [Conectar el aparato a la red](#page-272-0) [WiFi, página 273](#page-272-0)

### <span id="page-272-1"></span>Activar/desactivar la función de WiFi

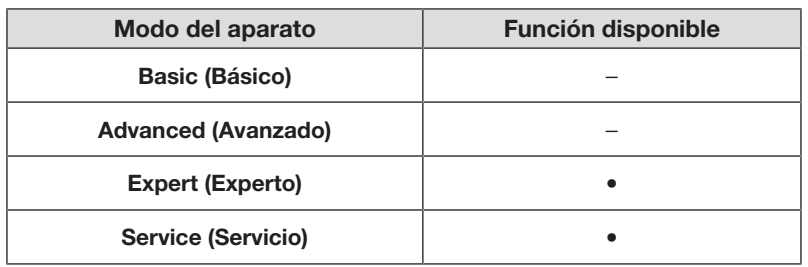

Para activar/desactivar la función de WiFi del aparato, proceda de la siguiente manera:

1. Pulse la tecla  $\equiv$ .

ð Se muestra el menú Settings (Configuración).

- 2. Pulse la tecla o hasta que se muestre el punto de menú Network (Redes).
- 3. Toque el punto Network (Redes).

 $\Rightarrow$  Se muestra el ajuste actual:

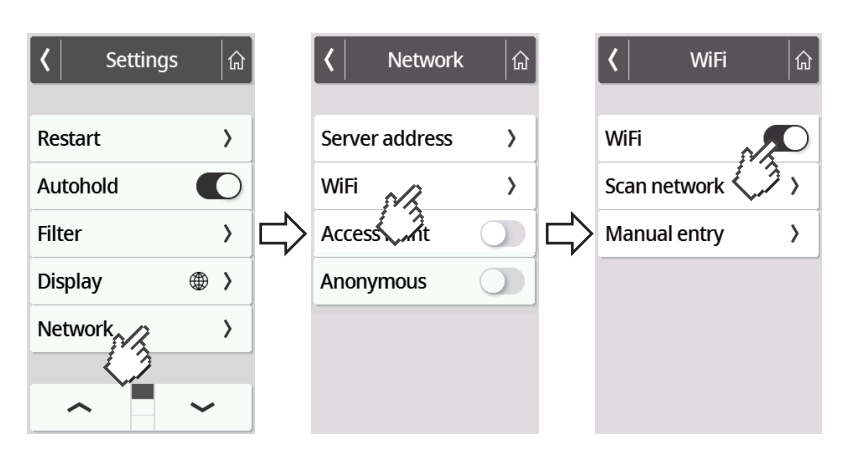

- 4. Toque el ajuste deseado para el punto WiFi:
	- Función activada – Función desactivada
- 5. Para salir del menú, pulse la tecla  $\widehat{P}$

# <span id="page-272-0"></span>Conectar el aparato a la red WiFi

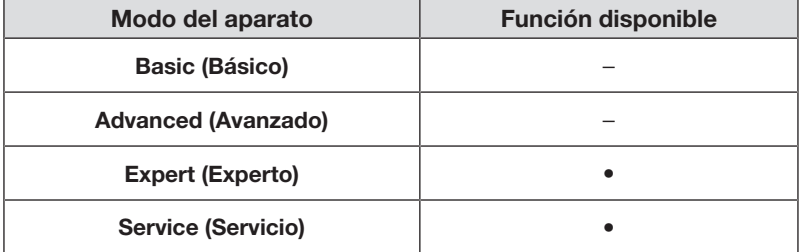

1. Asegúrese de que no hay conexión de LAN, desconecte el cable LAN del aparato si lo hay.

- 2. Asegúrese de que está activada la función de WiFi del aparato  $\rightarrow$  [Activar/](#page-272-1) [desactivar la función de WiFi, página 273](#page-272-1).
- 3. Pulse la tecla  $\equiv$ .

 $\Rightarrow$  **Se muestra el menú Settings (Configuración).** 

- 4. Pulse la tecla  $\bullet \bullet$  hasta que se muestre el punto de menú WiFi.
- 5. Pulse el punto de menú WiFi.
	- $\Rightarrow$  Tiene las siguientes posibilidades de continuar:
	- ► Buscar automáticamente una red (recomendado y descrito a continuación)
	- ► Conectar manualmente el aparato a una red WiFi
- 6. Pulse el punto de menú Scan network (Escaneo).
	- $\Rightarrow$  El aparato busca las redes WiFi disponibles. La operación puede tardar un tiempo.

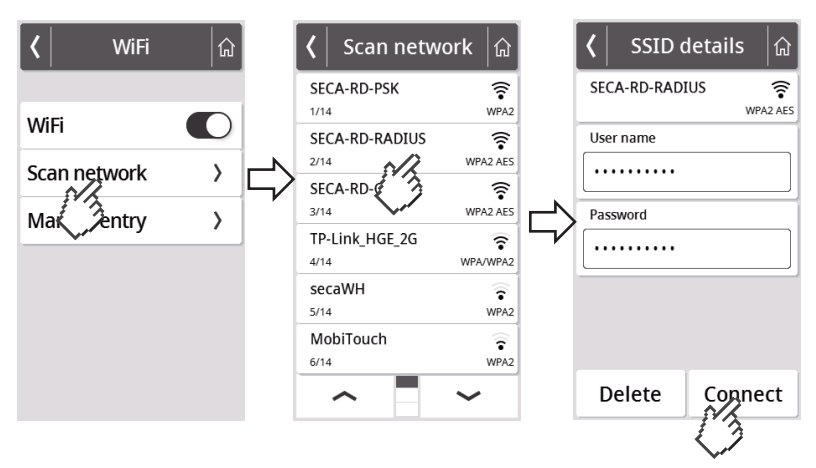

- 7. Toque la red que desea utilizar (aquí: "SECA-RD-RADIUS" con estándar de cifrado "WPA2 AES").
- 8. Introduzca el nombre de usuario y la contraseña de la red WiFi tocando el campo de texto correspondiente.
- 9. Pulse la tecla Connect (Conectar).

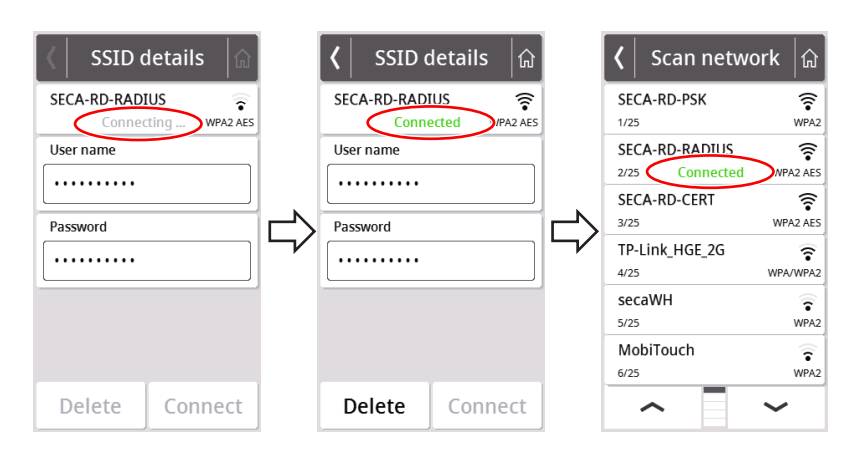

- $\Rightarrow$  El aparato se (**Connecting (Conectand**)) conecta al router de la red WiFi.
- ð En cuanto el aparato está conectado a la red WiFi, aparece el mensaje Connected (Conectado).

## Conectar el aparato a la red WiFi (WPS)

Conecte su aparato mediante WPS a la red WiFi si no está conectado ningún escáner de código de barras al aparato y tiene acceso al router.

- 1. Asegúrese de que está activada la función de WiFi del aparato  $\rightarrow$  [Activar/](#page-272-1) [desactivar la función de WiFi, página 273](#page-272-1).
- 2. Accione el pulsador WPS en el router y en el panel de conexión de la plataforma de pesaje.
	- $\Rightarrow$  El aparato se conecta al router de la red WiFi.
	- $\Rightarrow$  En cuanto el aparato se conecta a la red WiFi, se ilumina el símbolo  $\hat{\Rightarrow}$ de forma constante.

#### **¡ATENCIÓN!**

#### Funcionamiento erróneo, transmisión de datos incompleta

Para poder enviar datos de medición a través del software seca connect 103 a un sistema de información, es necesario realizar ajustes adicionales.

► Tenga en cuenta las instrucciones de uso del sistema seca 103/452.

#### Permitir procesos de medición anónimos

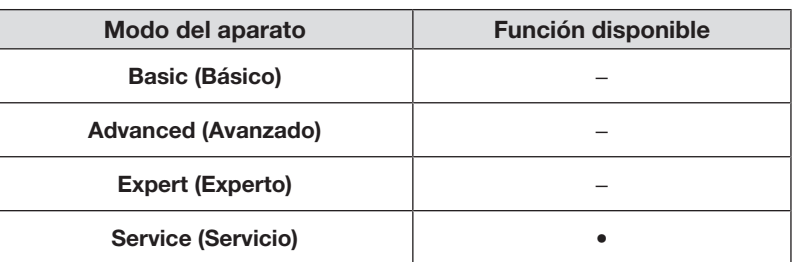

Si el aparato está conectado a través del software seca connect 103 con un sistema de información adecuado, puede permitir procesos de medición anónimos. Si activa dicha función, en el aparato no se pide la ID del usuario ni los datos del paciente (fecha de nacimiento, ID del paciente).

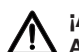

#### ¡ADVERTENCIA!

# AS Asignación incorrecta de resultados de medición, pérdida de datos

En caso de que los resultados de una medición se asignen incorrectamente o se pierdan, se producen interpretaciones erróneas y, por lo tanto, errores de diagnóstico.

- ► Asegúrese de que su entorno de trabajo permita procesos de medición anónimos, de modo que siempre esté asegurada una asignación inequívoca de los resultados de medición.
- ► Utilice esta función únicamente tras consultar con el seca Service.
- 1. Pulse la tecla  $\equiv$ .

 $\Rightarrow$  **Se muestra el menú Settings (Configuración).** 

- 2. Pulse la tecla o hasta que se muestre el punto de menú Network (Redes).
- 3. Toque el punto Network (Redes).

ð Se muestra el ajuste del momento.

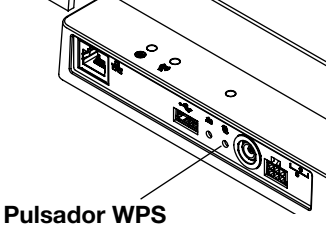

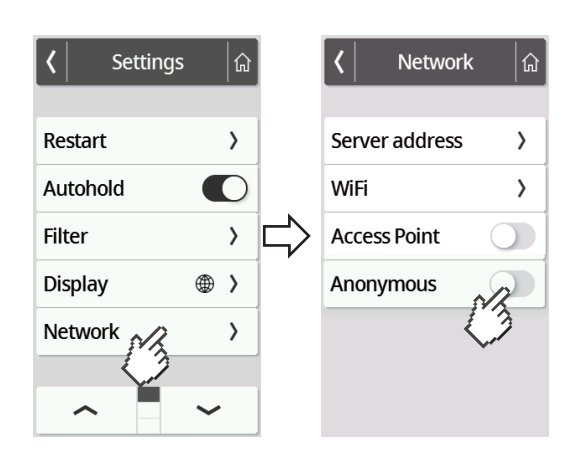

- 4. Toque el ajuste deseado para el punto Anonymous (Anónimo):
	- Función activada

– Función desactivada

5. Para salir del menú, pulse la tecla <sup>ca</sup>

#### Eliminar automáticamente los valores de medición (Autoclear)

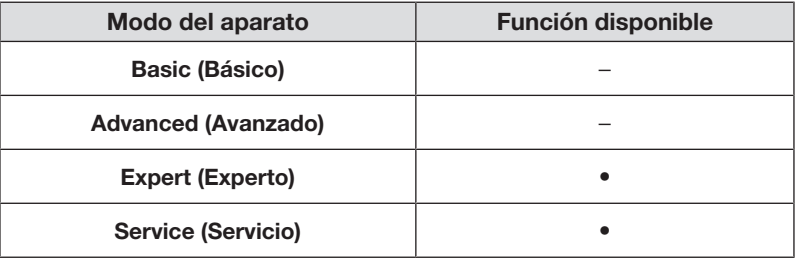

Los resultados de medición y datos de paciente anticuados producen un cálculo erróneo de IMC y BSA, respectivamente, o unos análisis de bioimpedancia no plausibles. Puede configurar el tiempo al cabo del cual se eliminan automáticamente los siguientes parámetros:

- Peso
- **Estatura**
- BMI (IMC)
- BSA
- ID del paciente
- 1. Pulse la tecla  $\equiv$ .

 $\Rightarrow$  Se muestra el menú **Settings (Configuración)**.

- 2. Pulse la tecla o hasta que se muestre el punto de menú Autoclear.
- 3. Toque el punto Autoclear.
- 4. Indique el tiempo al cabo del cual el aparato deberá desechar los resultados de medición o datos del paciente:
	- a) Introduzca el valor (mínimo: 1 seg./máximo: 3600 s/1 h)
	- b) Confirme la entrada con la tecla  $\checkmark$

## Español

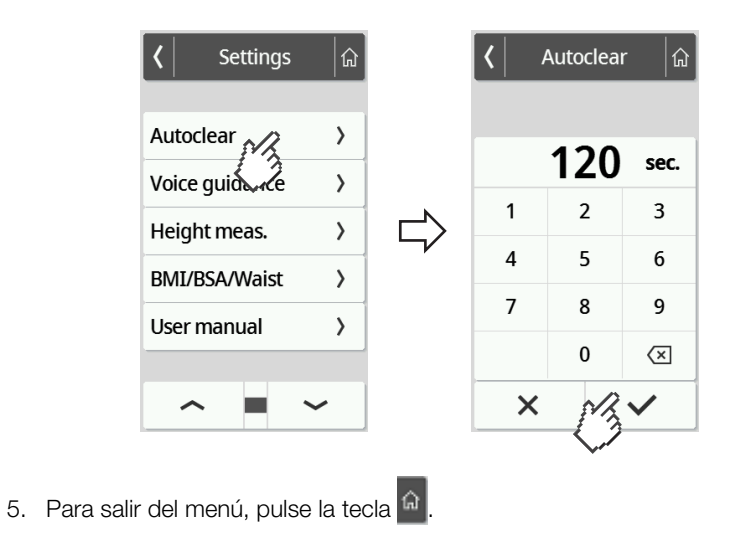

# <span id="page-276-0"></span>8 CONFIGURACIÓN DE FÁBRICA

# 8.1 Vista general de la configuración de fábrica

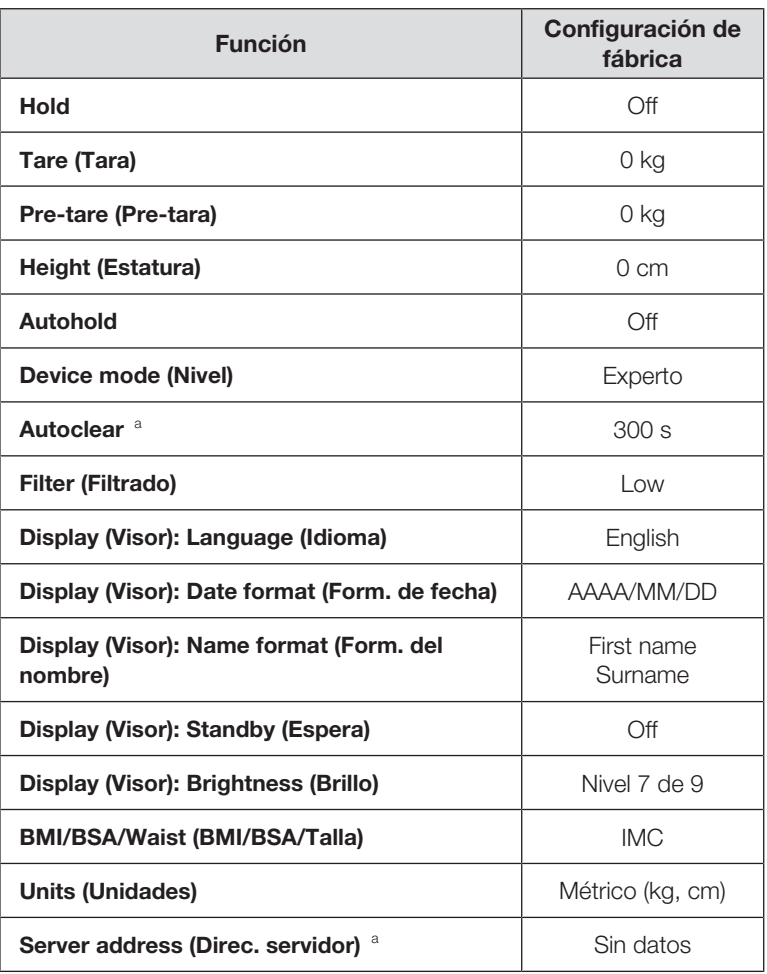

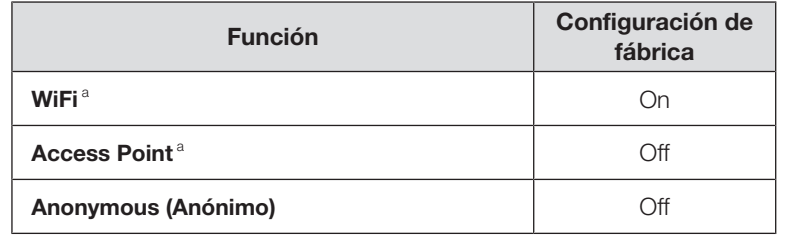

a La configuración individual no se restablece con la configuración de fábrica.

# 8.2 Restaurar la configuración de fábrica

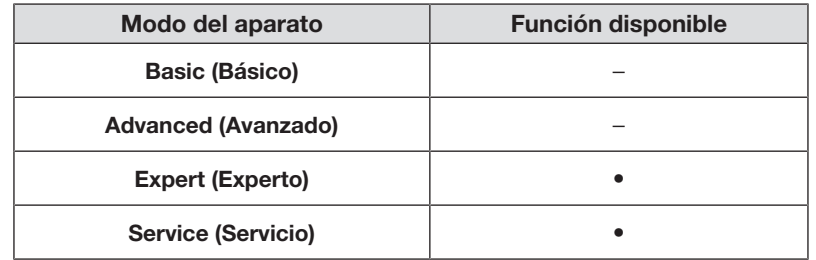

1. Pulse la tecla  $\equiv$ .

ð Se muestra el menú Settings (Configuración).

- 2. Pulse la tecla o hasta que se muestre el punto de menú Reset (Reiniciar).
- 3. Toque el punto Reset (Reiniciar).

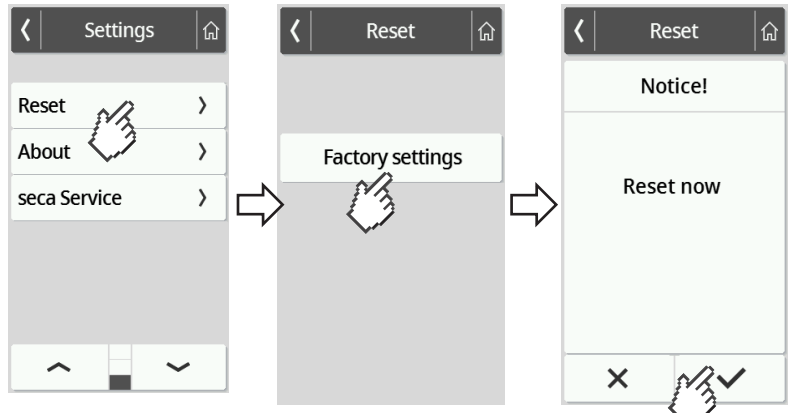

- 4. Pulse la tecla Factory settings (Ajustes de fábrica).
- 5. Pulse la tecla  $\checkmark$ .
	- ð El aparato se va a restablecer a la configuración de fábrica.
	- $\Rightarrow$  Se vuelve a mostrar la pantalla principal.

#### **NOTA**

Los siguientes ajustes de red no se resetean:

- Autoclear
- Server address (Direc. servidor)
- Server port (Puerto servidor)
- WiFi
- Access Point

# 9 PREPARACIÓN HIGIÉNICA

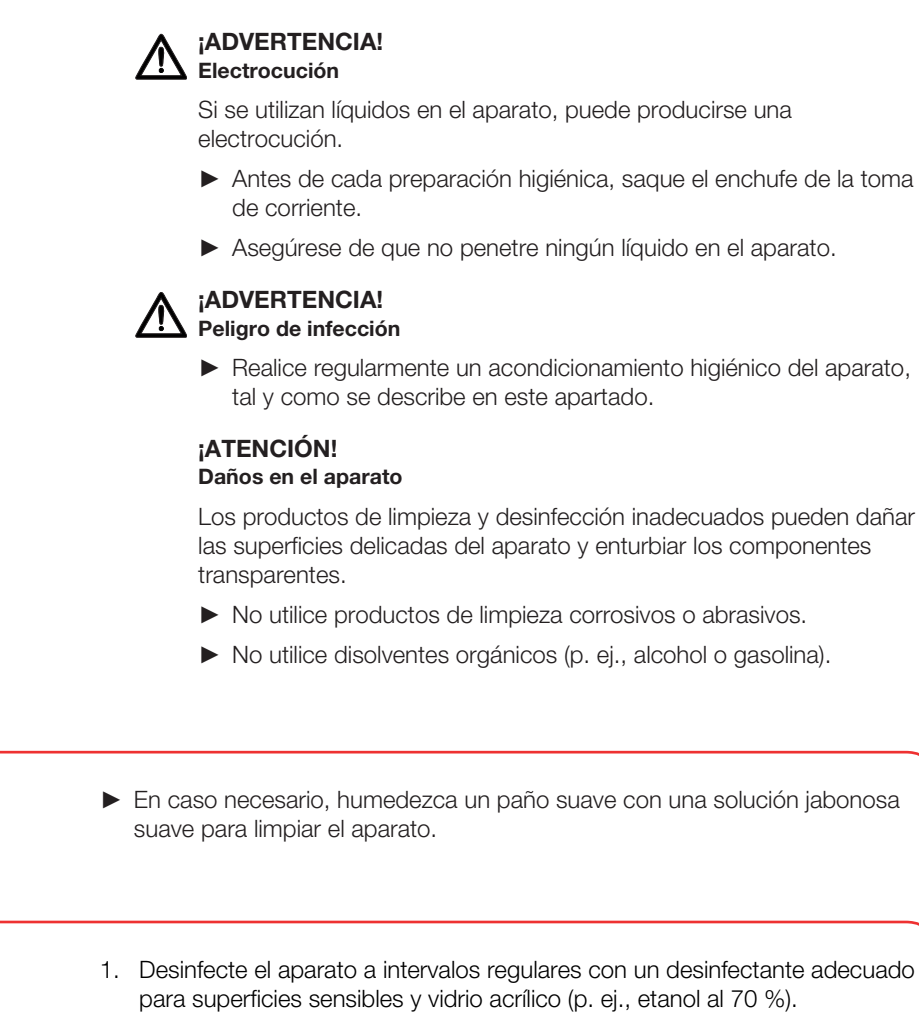

- 2. Siga las instrucciones de uso para el desinfectante.
- 3. Desinfecte el aparato:
	- ► Humedezca un paño suave con desinfectante y limpie el aparato con él.
	- ► Observe los intervalos, ver tabla:

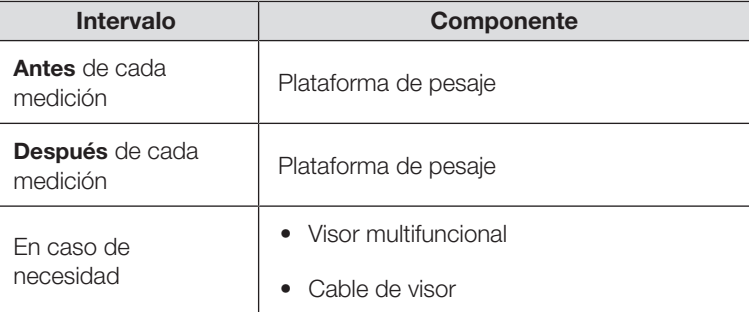

# 9.3 Esterilización

9.1 Limpieza

9.2 Desinfección

No está permitida la esterilización del aparato.

# 10 CONTROL DEL FUNCIONAMIENTO

► Realice un control del funcionamiento antes de cada uso.

Un control del funcionamiento completo incluye:

- Examen visual para detectar daños mecánicos
- Comprobación de la orientación del aparato
- Examen visual y comprobación del funcionamiento de los elementos de visualización
- Comprobación visual de todos los elementos de mando representados en el apartado "Vista general"
- Comprobación del funcionamiento de los accesorios opcionales

Si se detecta algún error o divergencia durante el control del funcionamiento, intente, en primer lugar, subsanar el error con ayuda del apartado "Corrección de averías" de este documento.

## ¡PRECAUCIÓN! Daños personales

Si durante el control del funcionamiento detecta algún error o divergencia que no se pueda subsanar con ayuda del apartado "Corrección de averías" de este documento, no utilice el aparato.

- ► Lleve el aparato al seca Service o a un socio de servicio técnico autorizado para que su reparación.
- ► Tenga en cuenta el capítulo "Mantenimiento" de este documento.

# <span id="page-279-0"></span>11 CORRECCIÓN DE AVERÍAS

En caso de que se produjeran averías durante el manejo del aparato, intente primero solucionarlas usted mismo con la ayuda de las siguientes tablas. Si persiste la avería, consulte al seca Service.

En algunas averías aparece un código de error en el visor multifuncional. Por favor, transmita el código de error al consultar al seca Service.

Aquí encontrará información sobre los mensajes en el visor y la estructura de los códigos de error:

- $\rightarrow$  [Sistema de semáforo de los mensajes en el visor, página 287](#page-286-0)
- → [Códigos de error, página 287](#page-286-1)

# 11.1 Averías generales

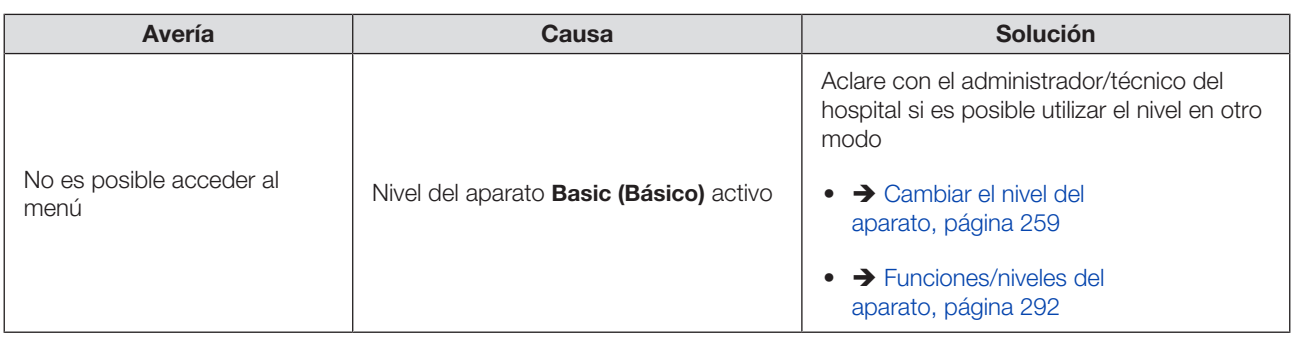

I7-10-07-653-100b1 2023-09S 17-10-07-653-100b1\_2023-09S

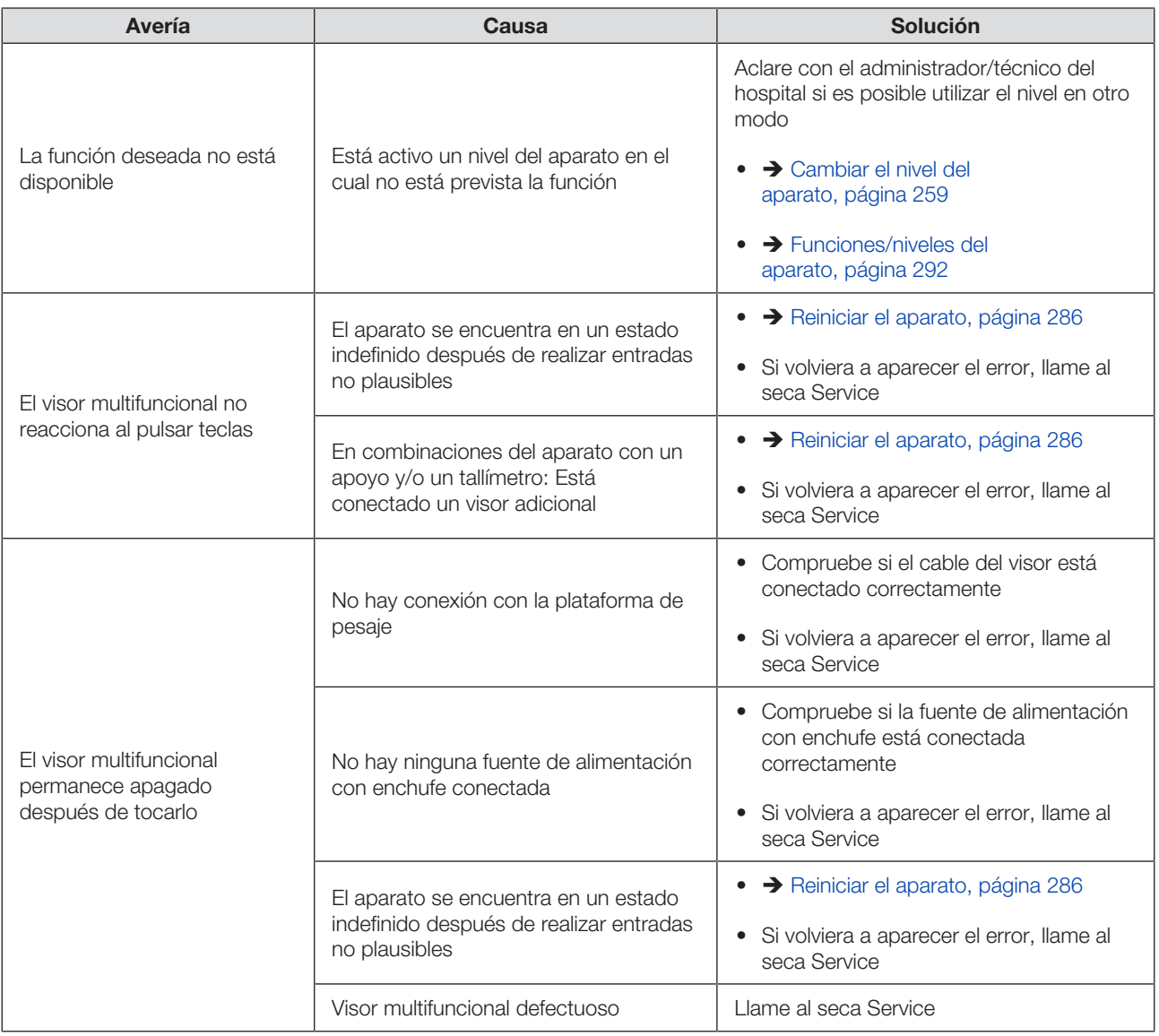

# 11.2 Medir el peso

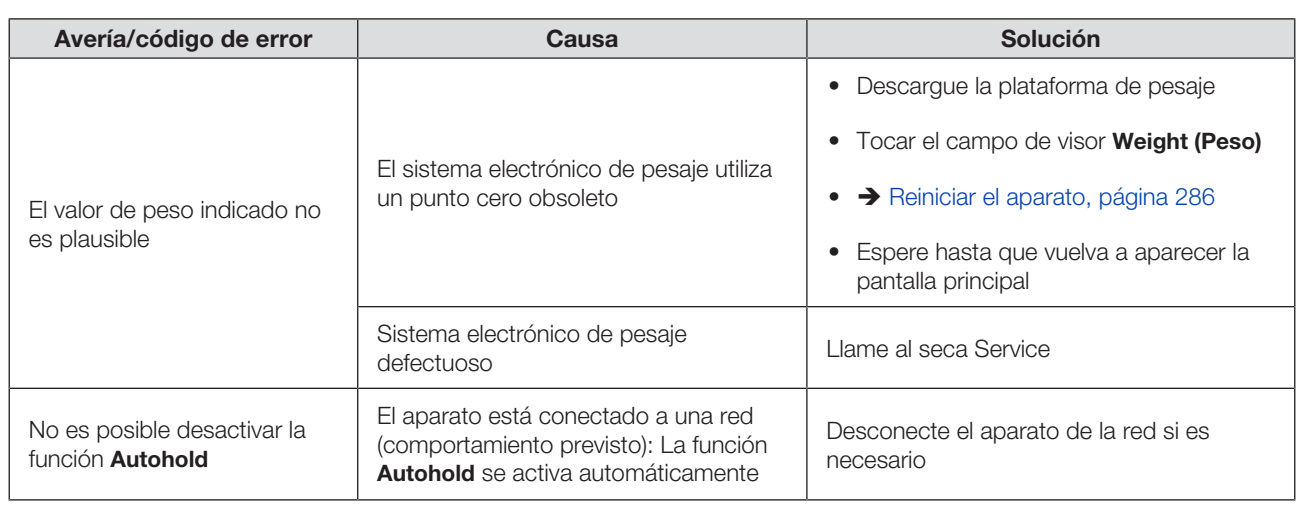

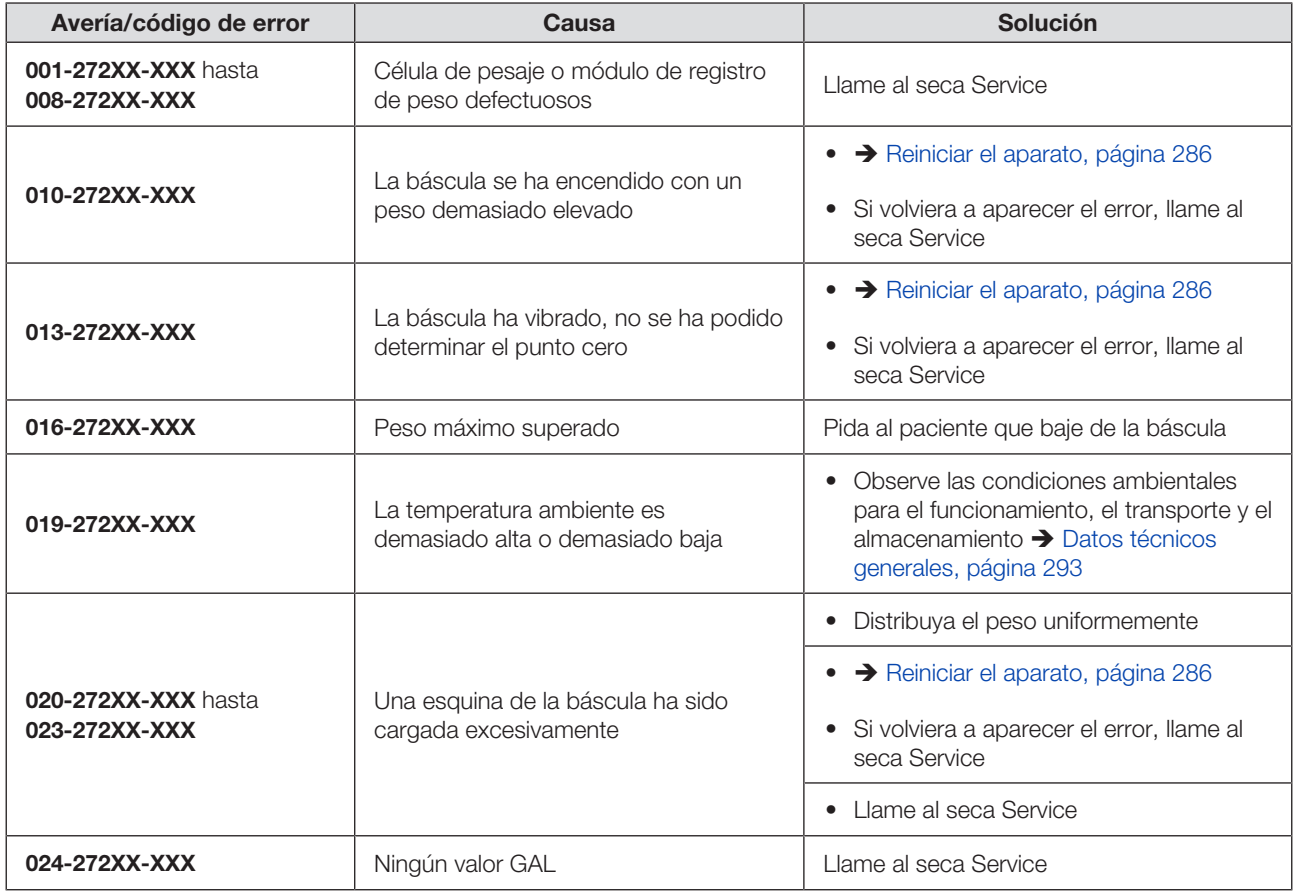

# 11.3 Transmisión de datos

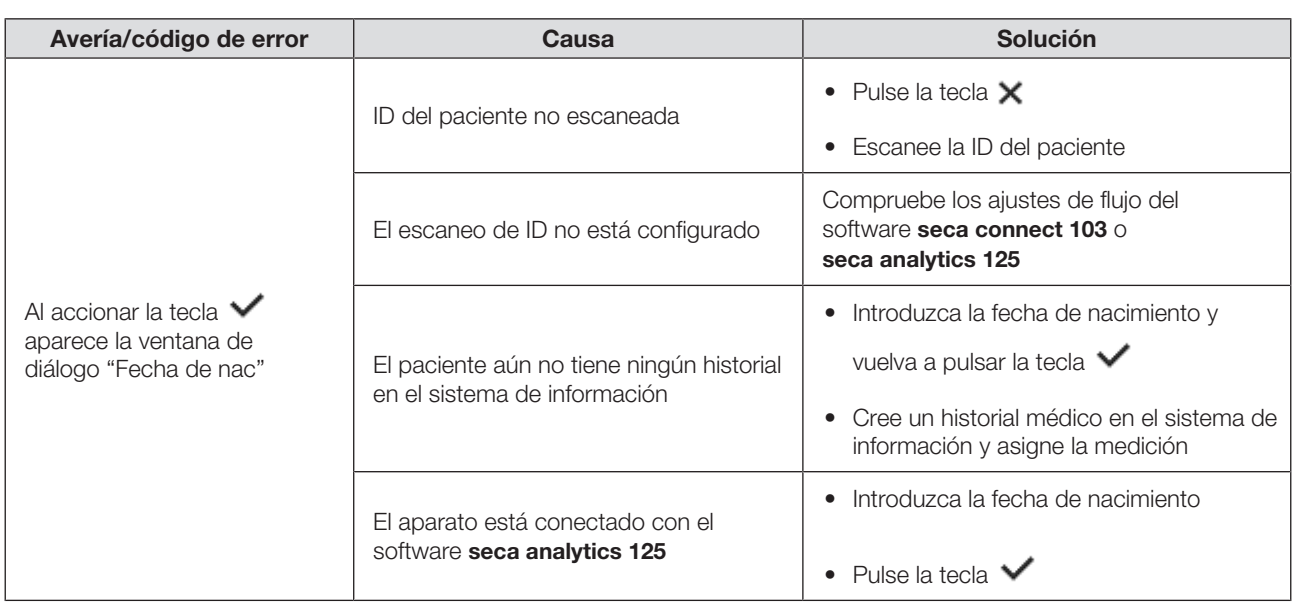

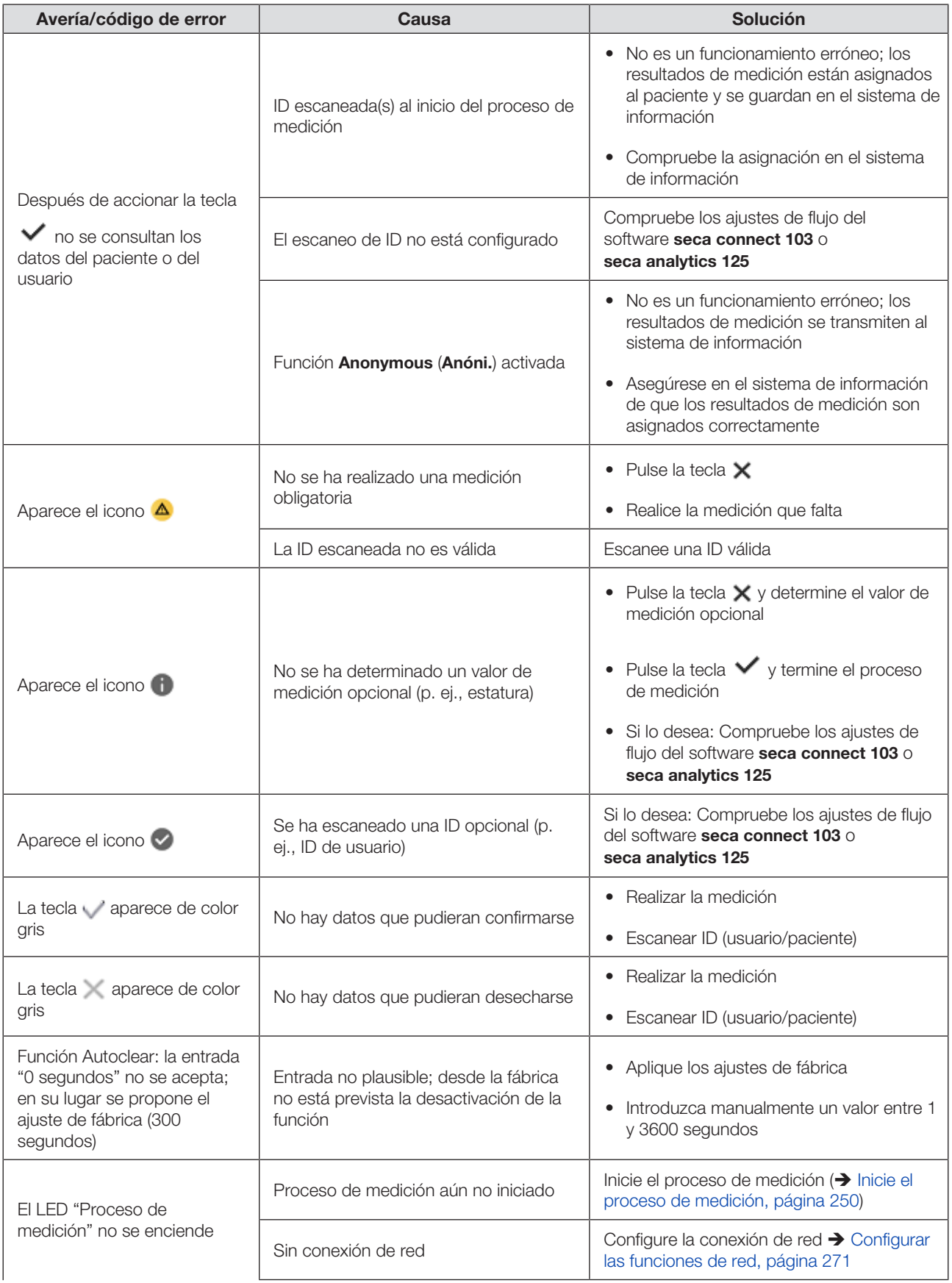

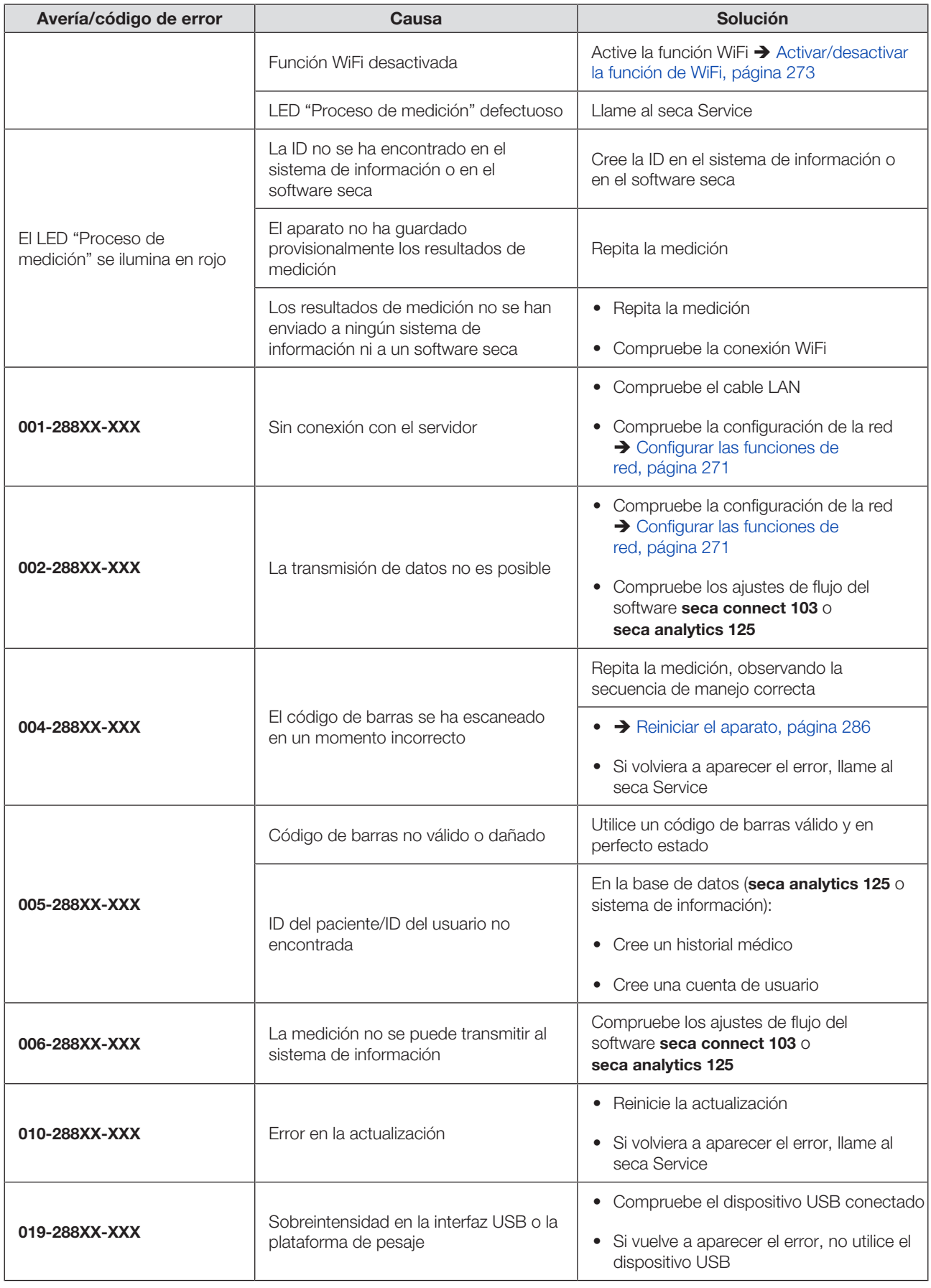

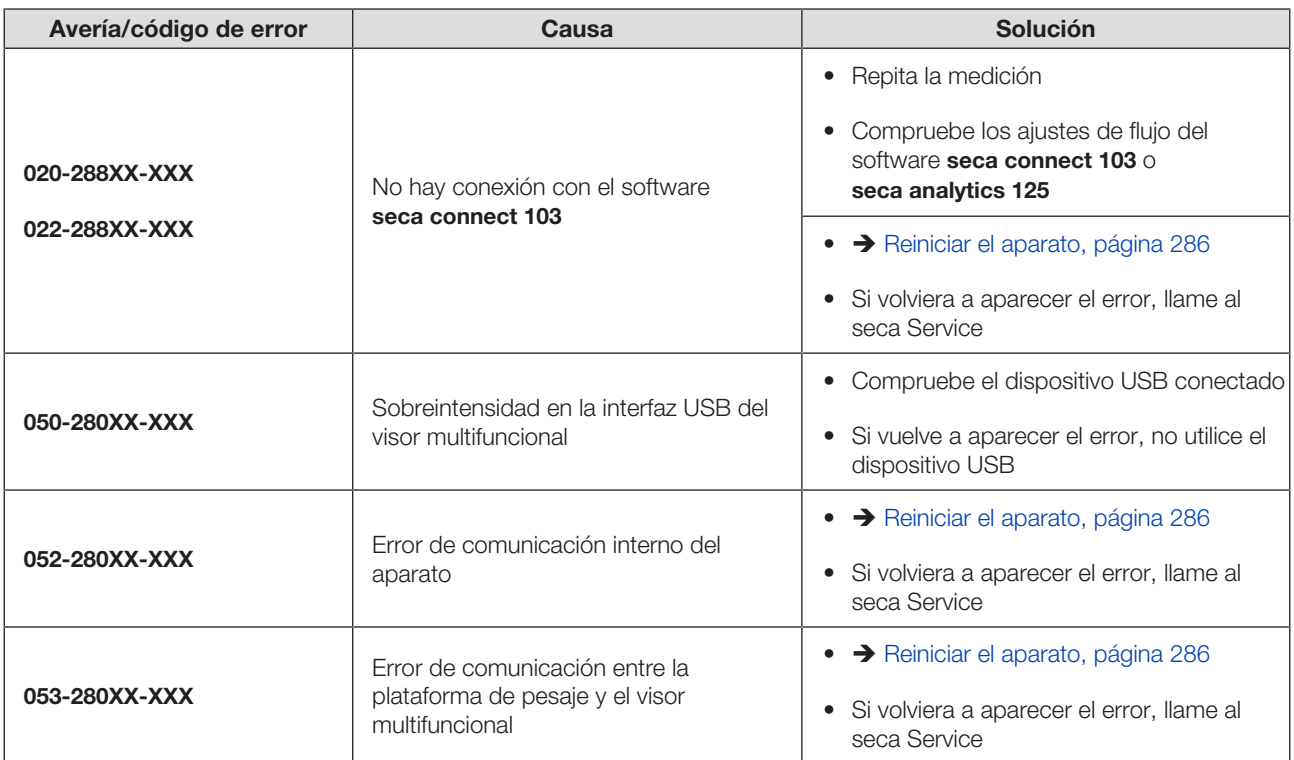

En algunos casos (por ejemplo, después de realizar entradas no plausibles) puede ser necesario reiniciar el aparato. Para ello, puede usar la función Restart (Reiniciar) en el menú o interrumpir la alimentación eléctrica y restablecerla después.

## **NOTA**

En caso de reinicio, se conservan todos los ajustes individuales del aparato. Si desea restablecer el aparato a la configuración de fábrica, proceda como se describe en el capítulo correspondiente: è [Configuración de fábrica, página 277](#page-276-0)

#### <span id="page-285-0"></span>Utilizar la función del menú "Reiniciar"

- 1. Asegúrese de que no hay ningún peso colocado en la plataforma de pesaje.
- 2. Pulse la tecla  $\equiv$ .

 $\Rightarrow$  Se muestra el menú **Settings (Configuración)**.

3. Pulse la tecla  $\bullet\bullet\bullet$  hasta que se muestre el punto de menú Restart (Reiniciar).

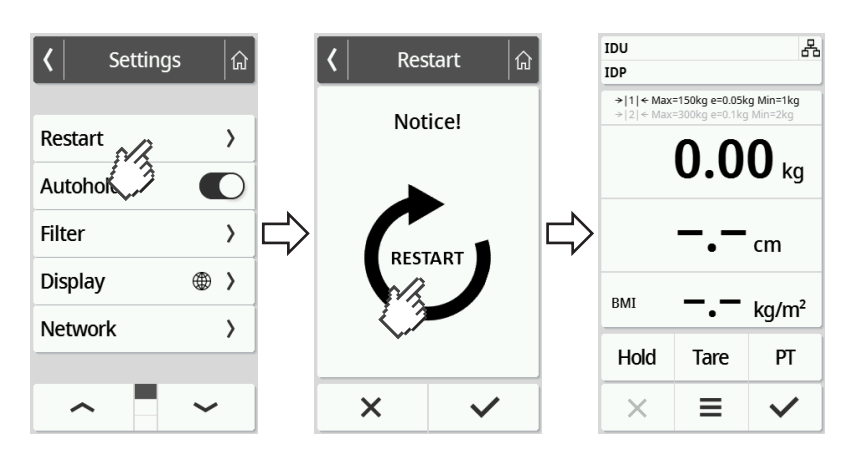

- 4. Toque el punto Restart (Reiniciar).
- 5. Pulse el símbolo  $\Box$ 
	- $\Rightarrow$  El aparato se reinicia.
- 6. Espere hasta que se muestre de nuevo la pantalla principal:
	- $\Rightarrow$  El aparato está preparado para el uso.

### Interrumpir la alimentación eléctrica y restablecerla (modo red)

En caso de que no tenga éxito el reinicio a través de el visor puede interrumpir brevemente la alimentación eléctrica del aparato:

- 1. Asegúrese de que no hay ningún peso colocado en la plataforma de pesaje.
- 2. Desenchufe la fuente de alimentación de la toma de corriente.

3. Espere un minuto aproximadamente.

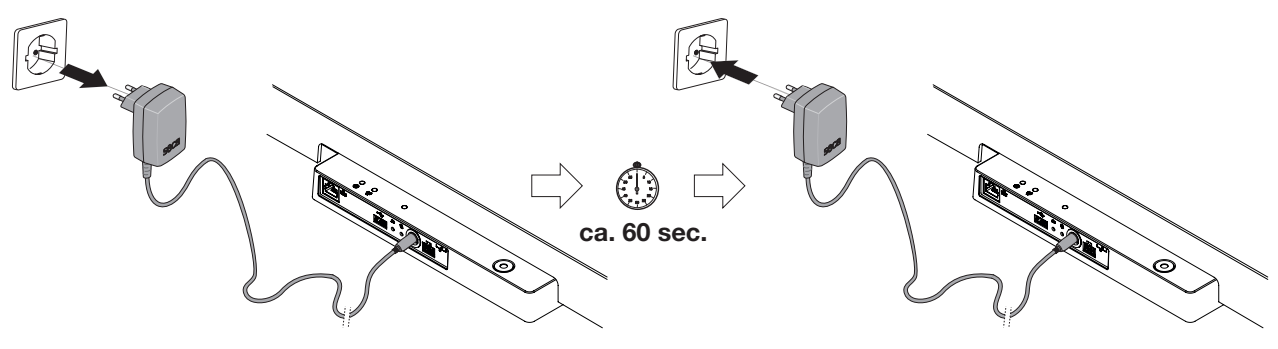

- 4. Vuelva a enchufar la fuente de alimentación a la toma de corriente.
	- $\Rightarrow$  El aparato y el visor multifuncional se encienden automáticamente.
	- ð El aparato está preparado para el uso.

# <span id="page-286-0"></span>11.5 Sistema de semáforo de los mensajes en el visor

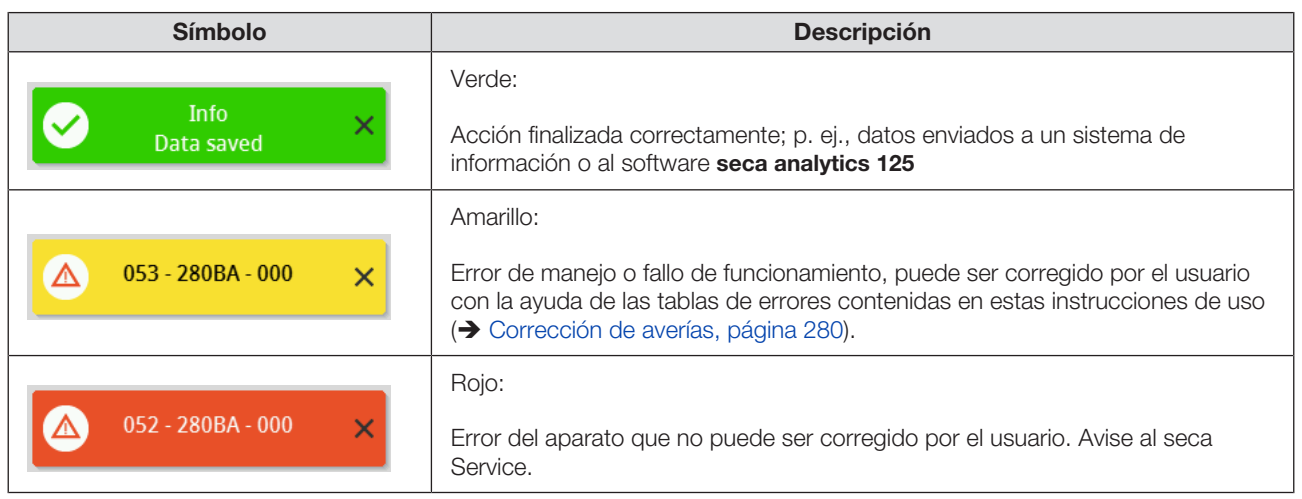

# <span id="page-286-1"></span>11.6 Códigos de error

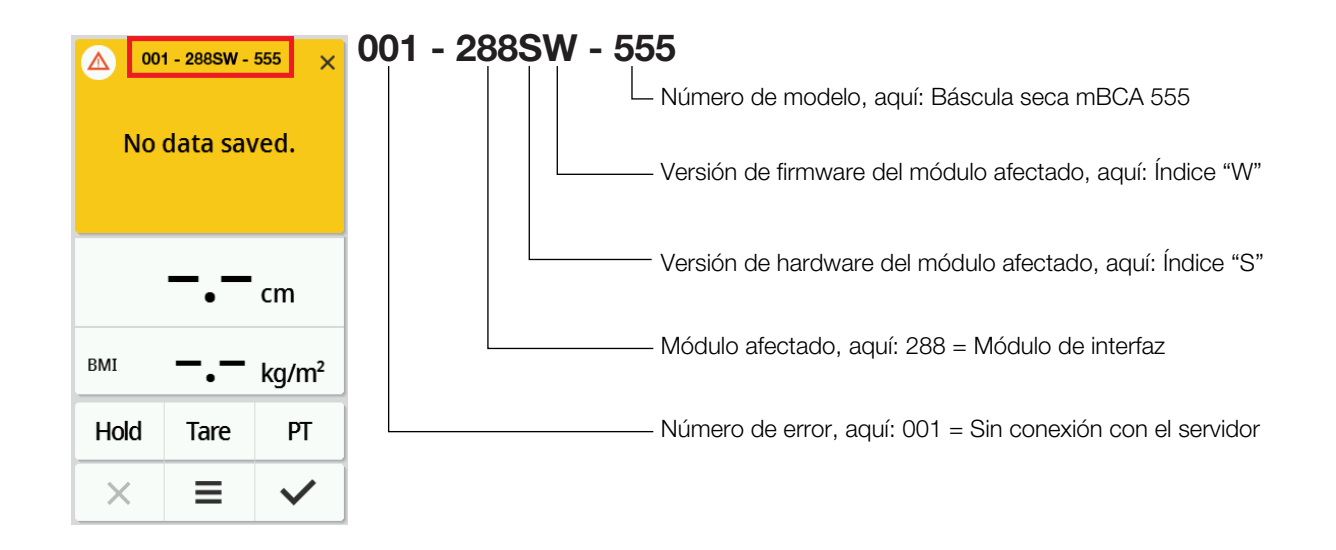

# 12 MANTENIMIENTO

# 12.1 Básculas calibradas

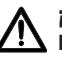

#### ¡PRECAUCIÓN!

Mediciones erróneas por falta de calibrado o calibrado inadecuado

- ► Encargue el calibrado únicamente a personal autorizado.
- ► Cuando uno o varios sellos de seguridad están dañados debe realizarse una calibrado.

seca recomienda realizar un mantenimiento antes de calibrar el aparato.

## ¡PRECAUCIÓN!

# $\sum$  El mantenimiento incorrecto puede provocar mediciones erróneas

- ► Los trabajos de mantenimiento y reparación del aparato debe realizarlos únicamente el seca Service o un socio de servicio técnico autorizado.
- ► Encontrará a su socio de servicios más cercano en www.seca.com; también puede enviar un correo electrónico a service@seca.com.

Encargue el calibrado a personas autorizadas de acuerdo con las disposiciones legales nacionales vigentes.

Un calibrado es necesario en cualquier caso cuando uno o varios sellos de seguridad están dañados o el contenido del contador no coincide con el número del precinto válido del contador de calibración. Si los precintos de seguridad están dañados, póngase en contacto directamente con el seca Service.

Los calibrados solo pueden ser realizados por organismos autorizados. Para garantizar esta condición, la báscula está equipada con un contador que registra cualquier modificación de los datos relevantes de la técnica de calibrado. Adicionalmente, se puede ver qué valor GAL utiliza el aparato.

Si quiere comprobar si la báscula está calibrada correctamente, proceda de la siguiente manera:

1. Pulse la tecla  $\equiv$ 

 $\Rightarrow$  Se muestra el menú **Settings (Configuración)**.

- 2. Pulse About (Acerca de).
- 3. Pulse la tecla o hasta que se muestre el punto de menú Verification (Info. de contraste).

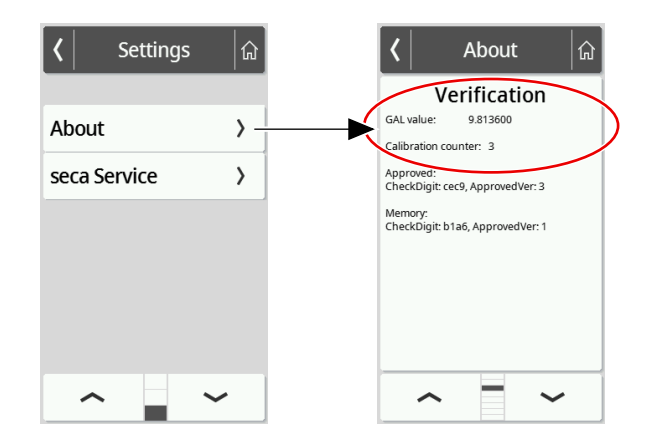
4. Lea el valor GAL (la figura muestra valores a título de ejemplo).

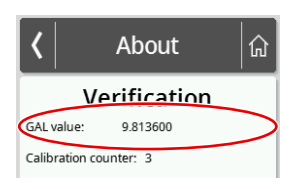

5. Lea la indicación del contador de calibración.

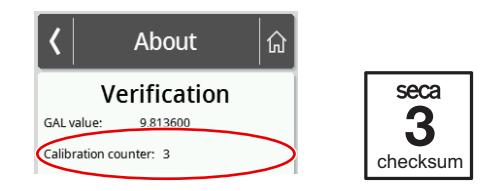

ð El valor debe coincidir con el número indicado en el precinto del contador de calibración (la figura muestra valores a título de ejemplo).

Para un calibrado válido los dos números deben coincidir. Si el sello y el contador no coinciden, se debe realizar un calibrado. Diríjase a su socio de servicios o al seca Service. Cuando se realiza el calibrado se utiliza un sello de calibrado nuevo y actualizado para marcar el estado del contador de calibrado. La persona autorizada para el calibrado asegura este sello con un sello adicional. El sello de calibrado se puede solicitar al seca Service.

#### 12.2 Báscula sin calibrar

El producto debe colocarse correctamente y someterse a un mantenimiento regular. seca recomienda, según la frecuencia de uso, realizar las tareas de mantenimiento en intervalos de 3 a 5 años.

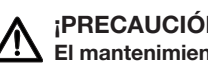

#### ¡PRECAUCIÓN! El iPRECAUCION:<br>El mantenimiento incorrecto puede provocar mediciones erróneas

- ► Los trabajos de mantenimiento y reparación del aparato debe realizarlos únicamente el seca Service o un socio de servicio técnico autorizado.
- ► Encontrará a su socio de servicio técnico más cercano en www.seca.com, también puede enviar un correo electrónico a service@seca.com.

# 13 DATOS TÉCNICOS

#### 13.1 Estructuras de menú

Nivel del aparato "Básico"

En el modo del aparato **Basic (Básico)** solo está disponible el punto de menú Restart (Reiniciar).

Nivel del aparato "Avanzado"

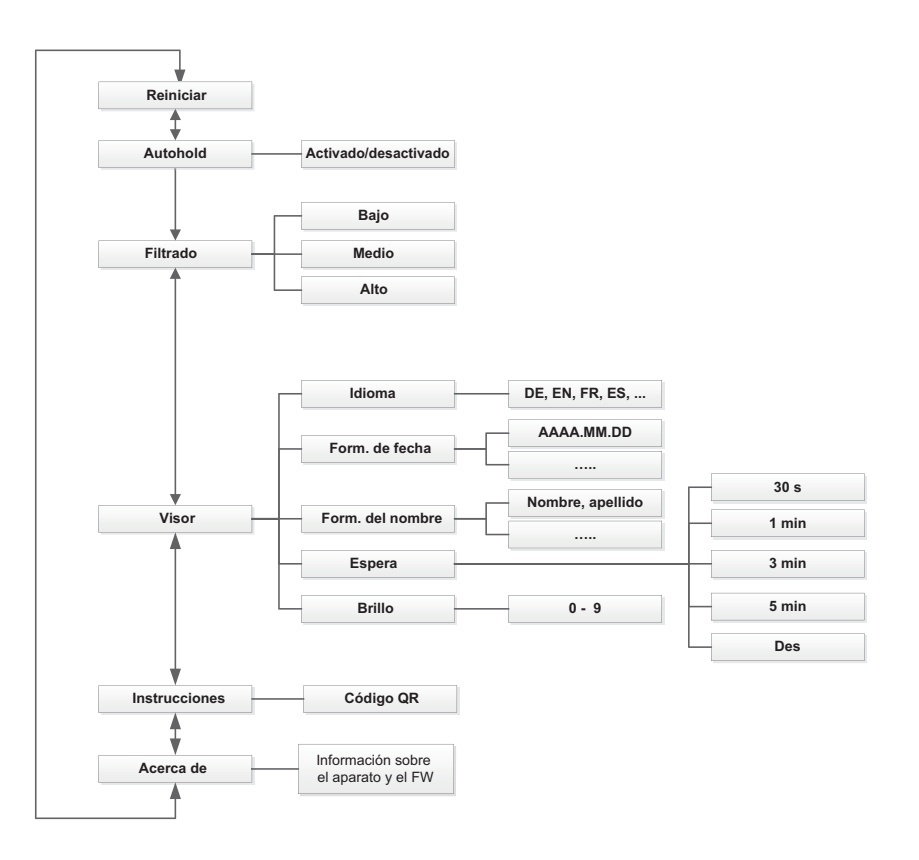

#### Modos del aparato "Experto"/"Servicio"

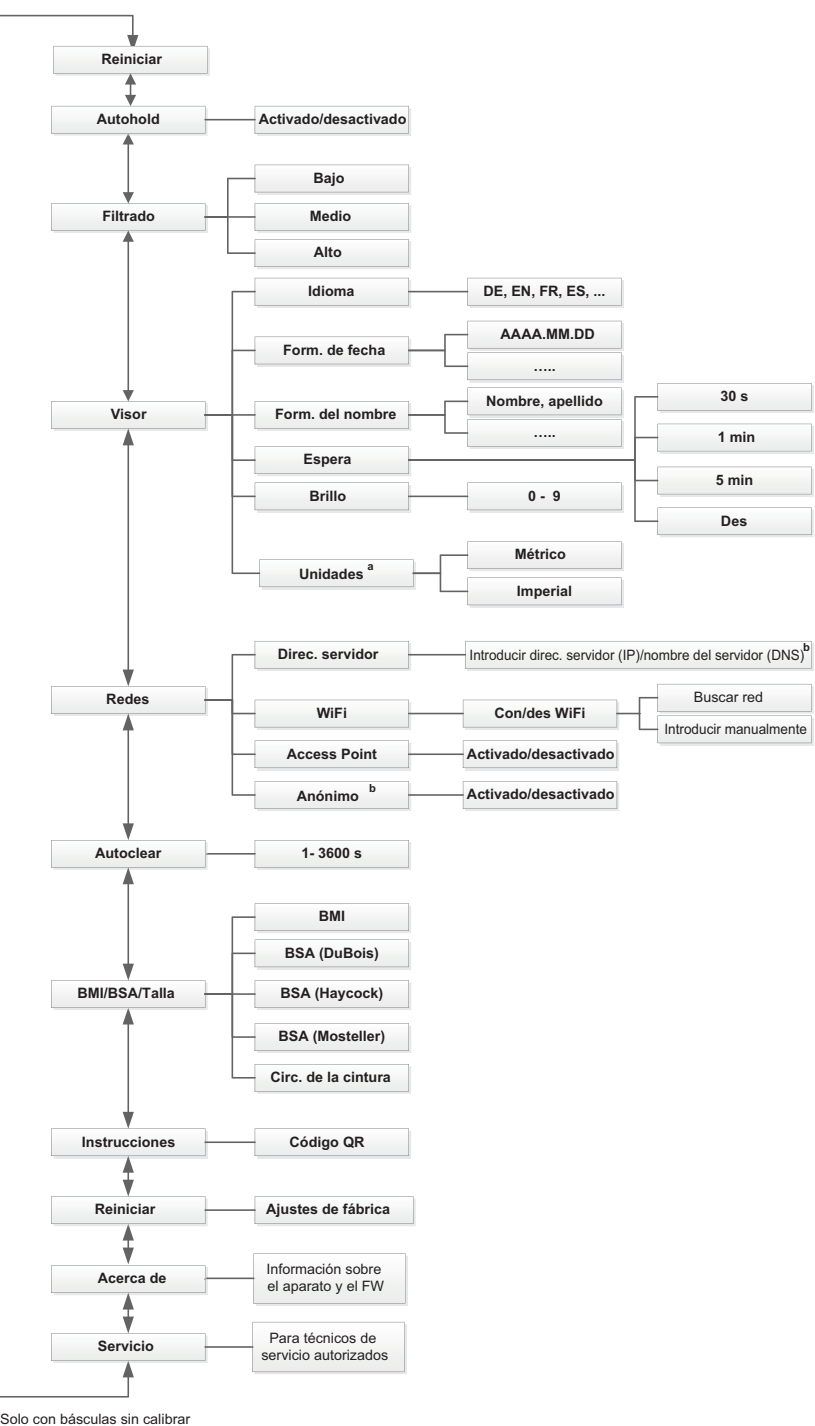

a Solo con básculas sin calibrar b Utilizar solo tras haber consultado con el seca Service

# 13.2 Funciones/niveles del aparato

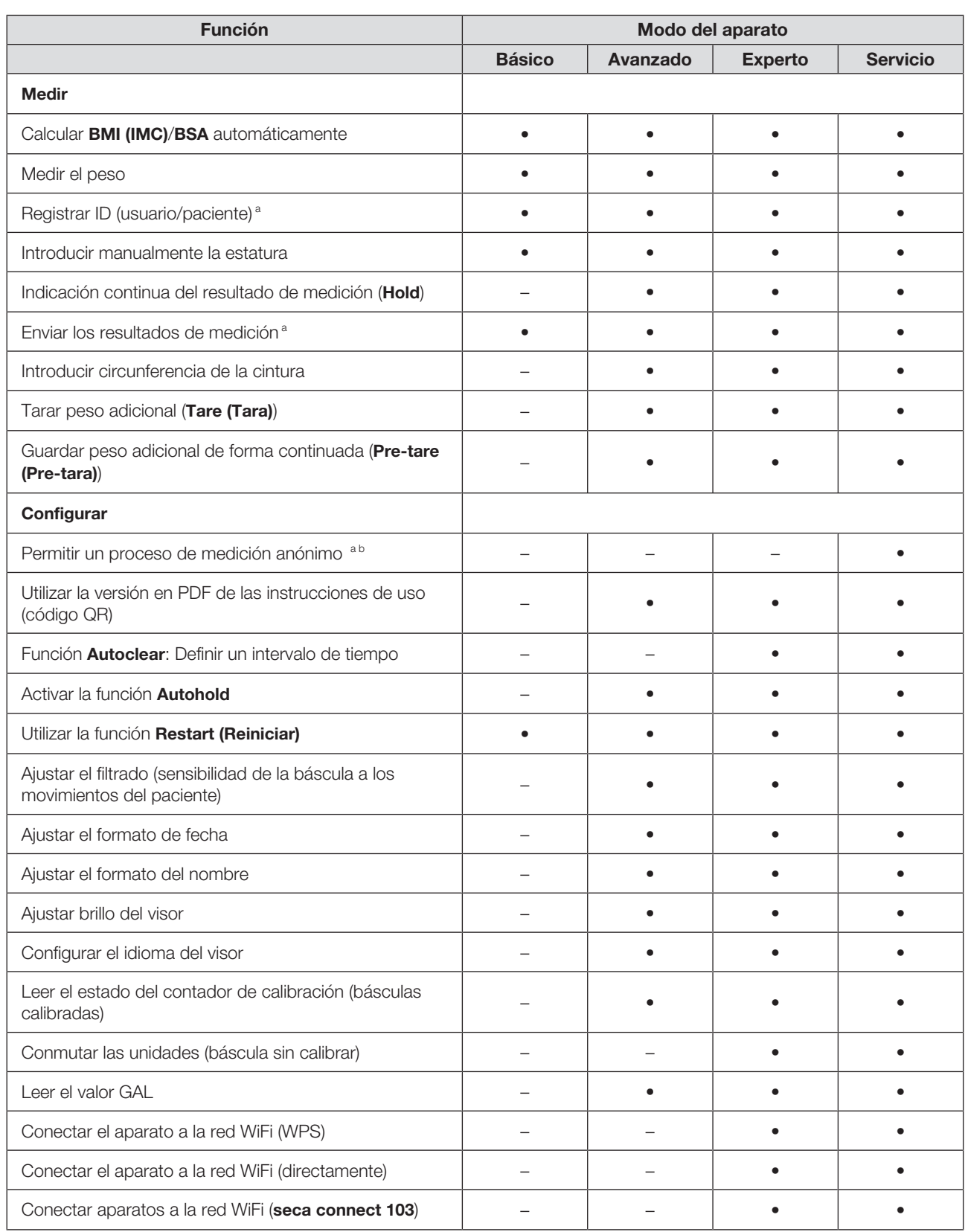

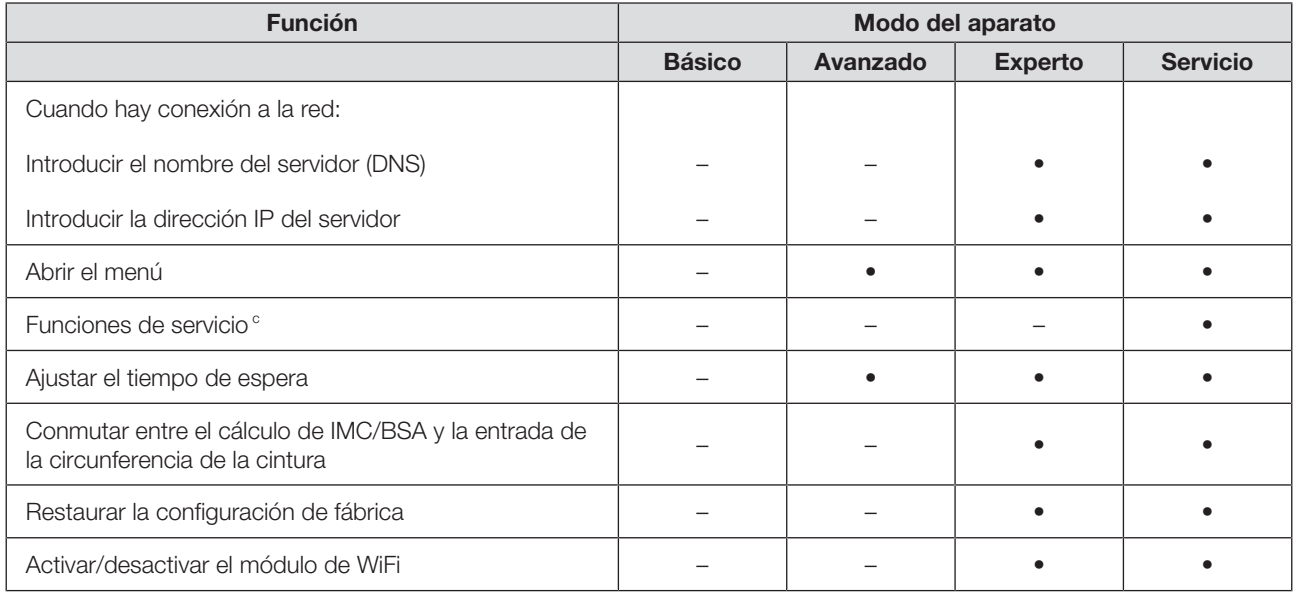

<sup>a</sup> Aparatos con conexión a un sistema de información o al software seca analytics 125 (directamente o a través del software seca connect 103)

b Utilizar solo tras haber consultado con el seca Service

c Solo para técnicos de servicio autorizados

### 13.3 Datos técnicos generales

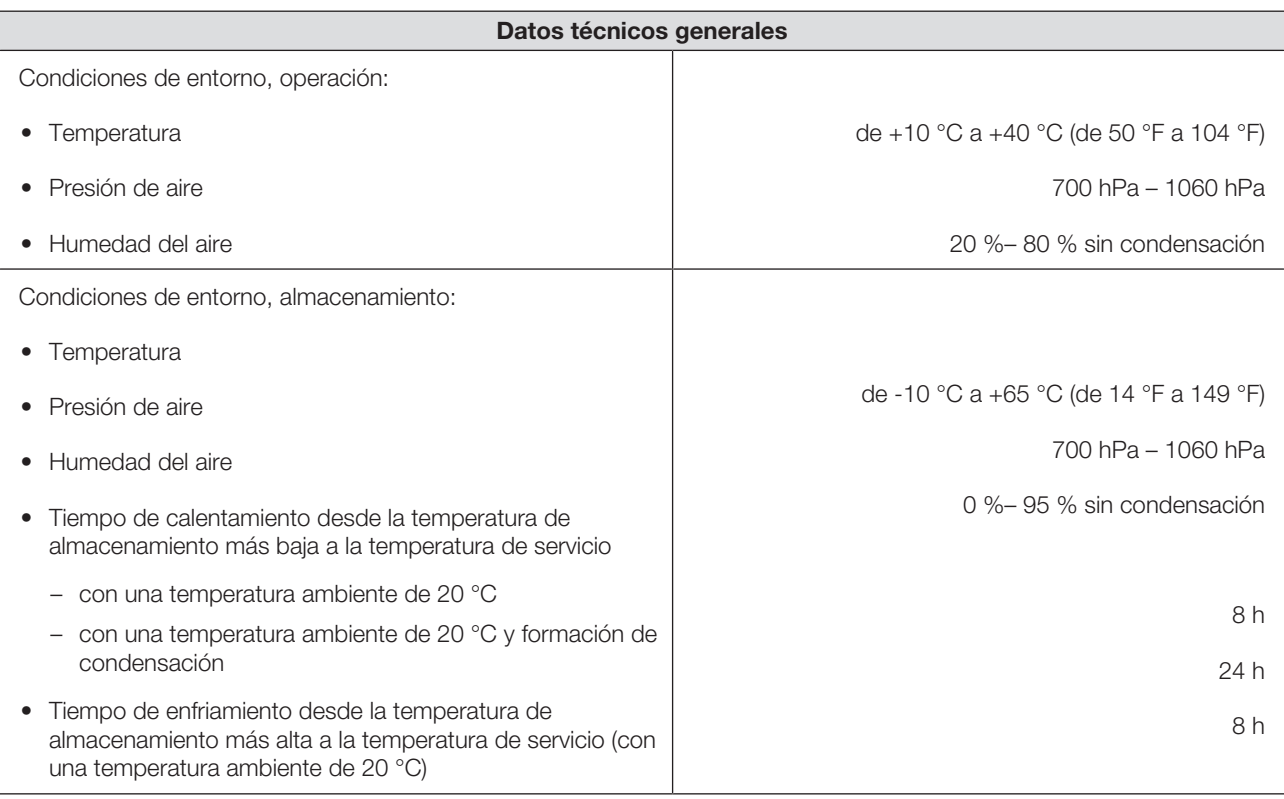

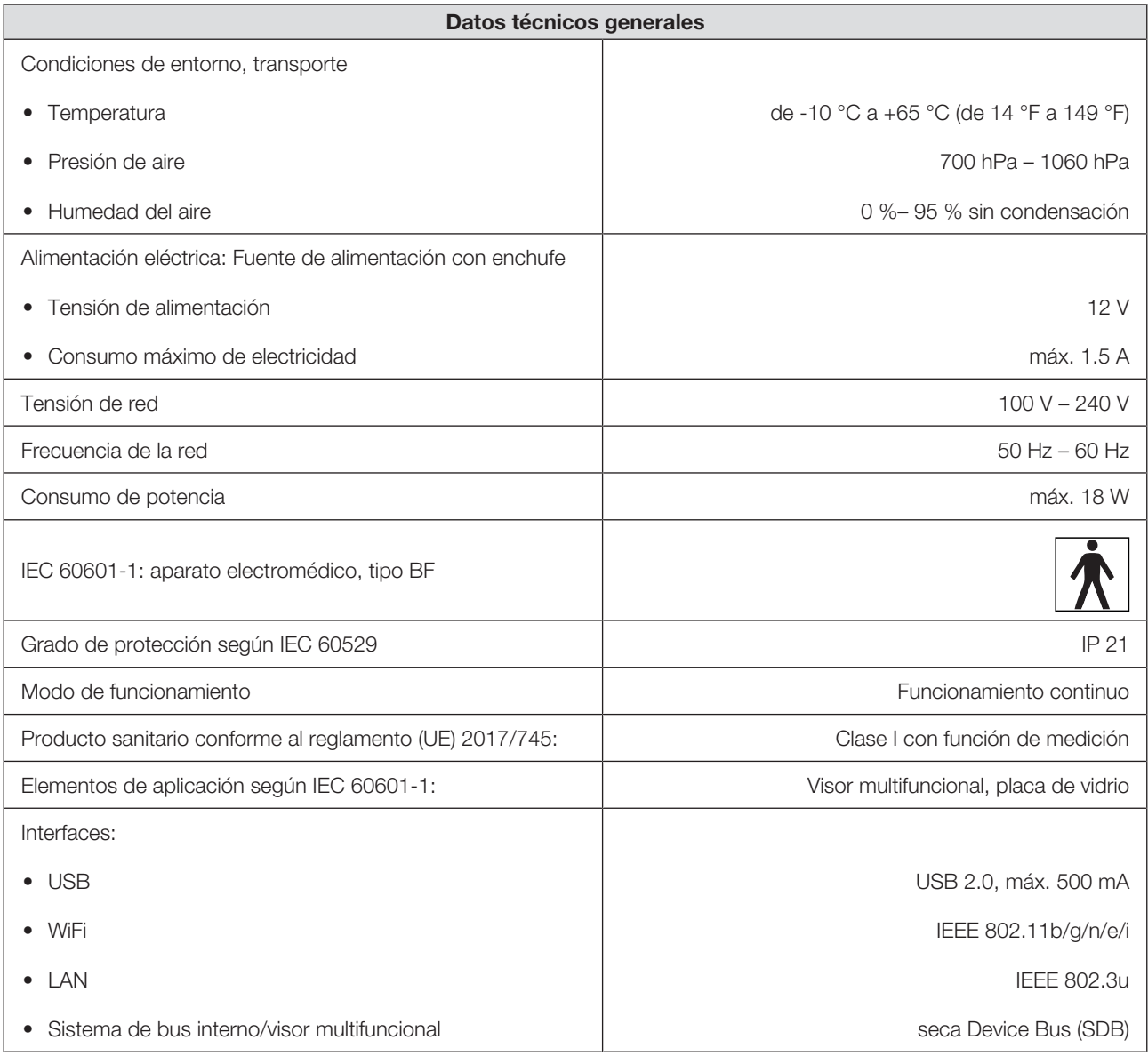

### 13.4 Dimensiones y pesos

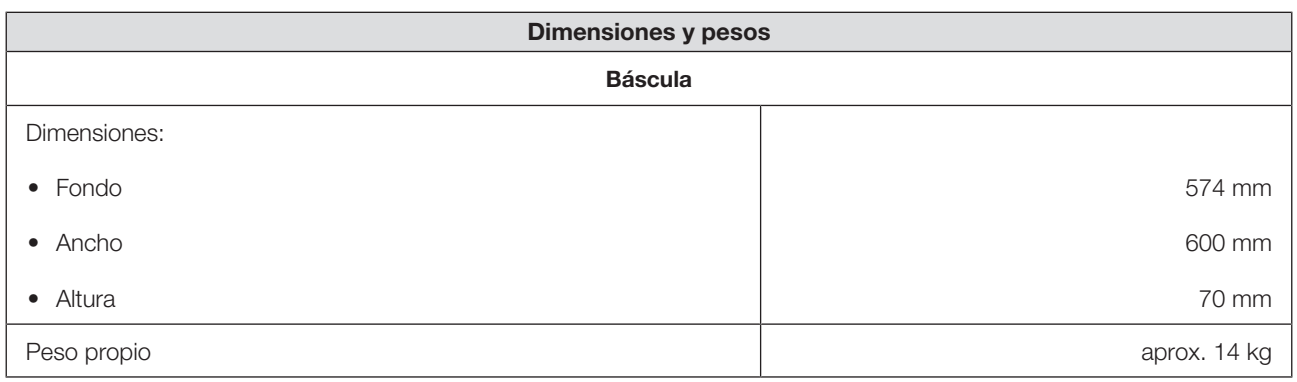

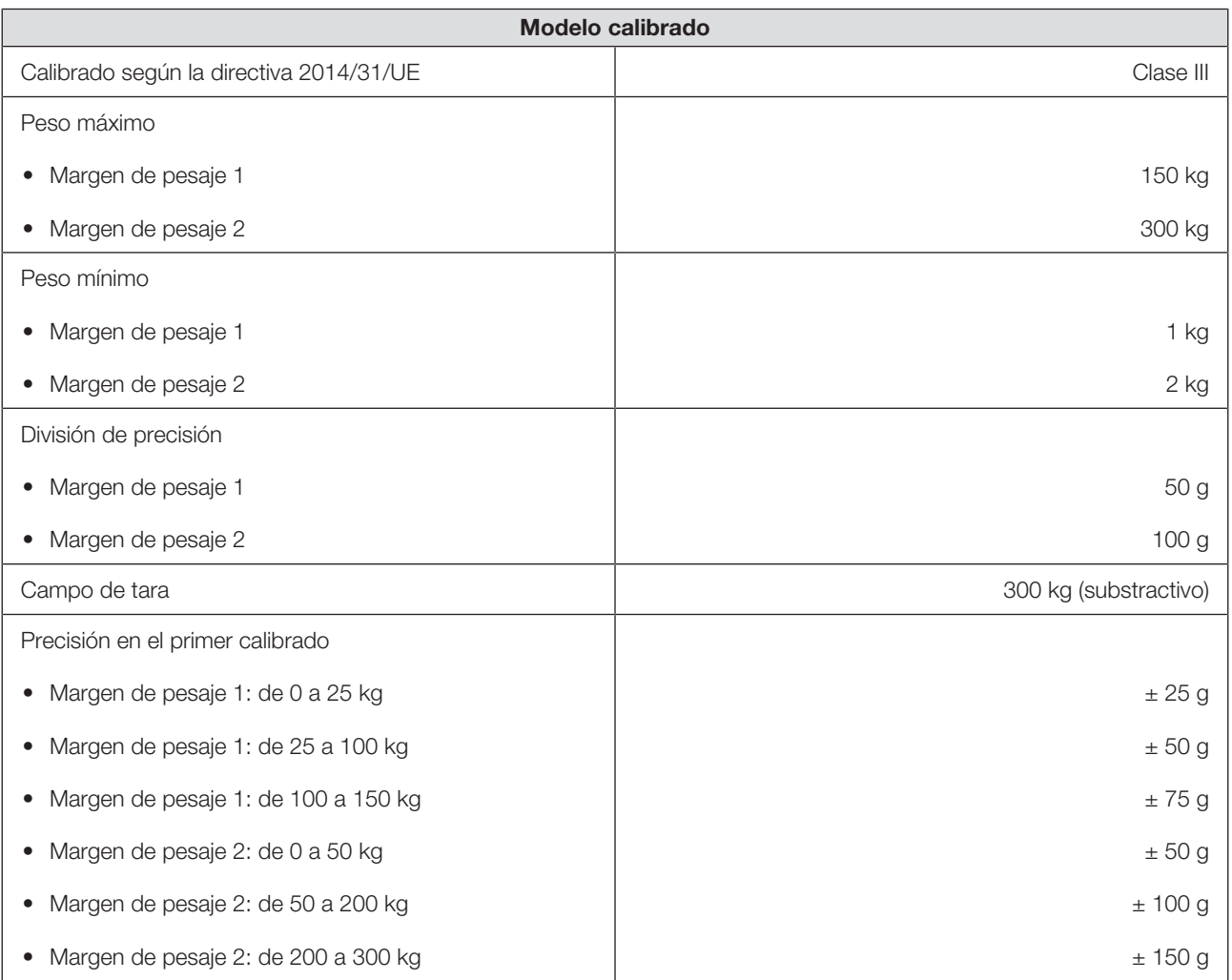

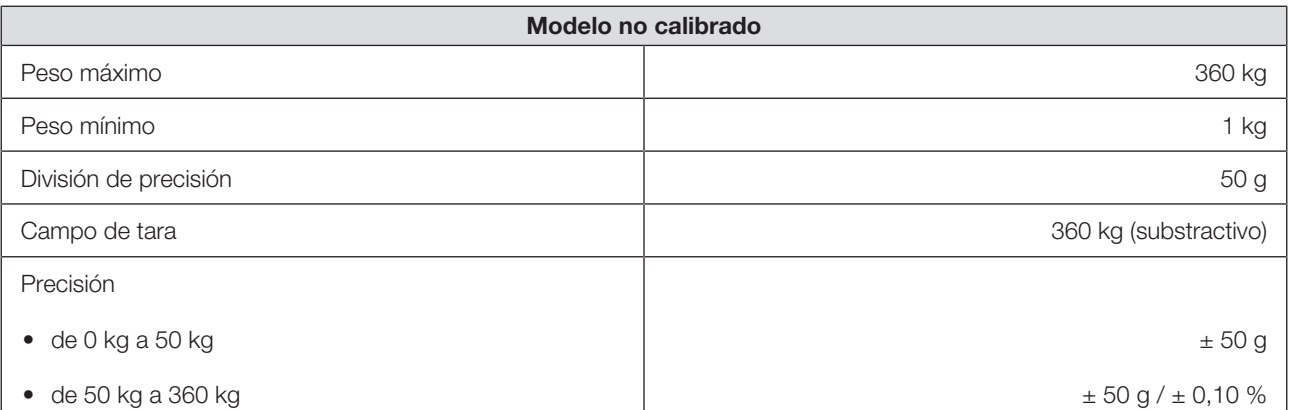

# 14 ACCESORIOS OPCIONALES Y PIEZAS DE RECAMBIO

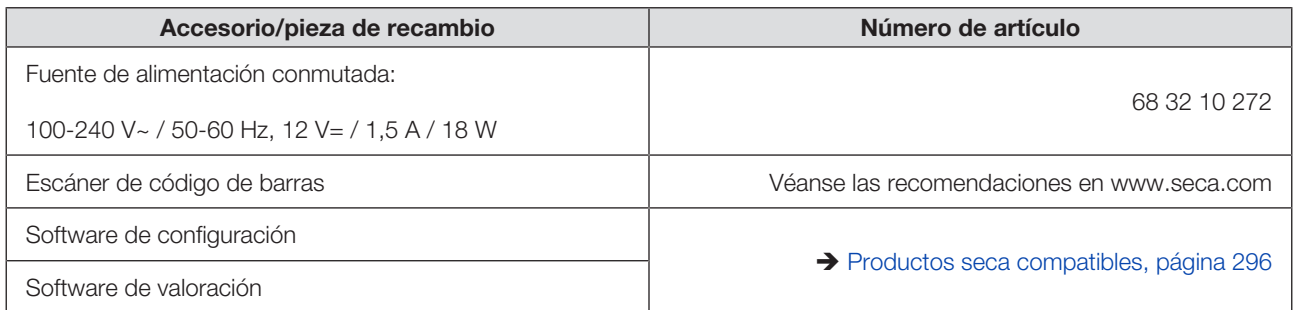

# 15 PRODUCTOS SECA COMPATIBLES

<span id="page-295-0"></span>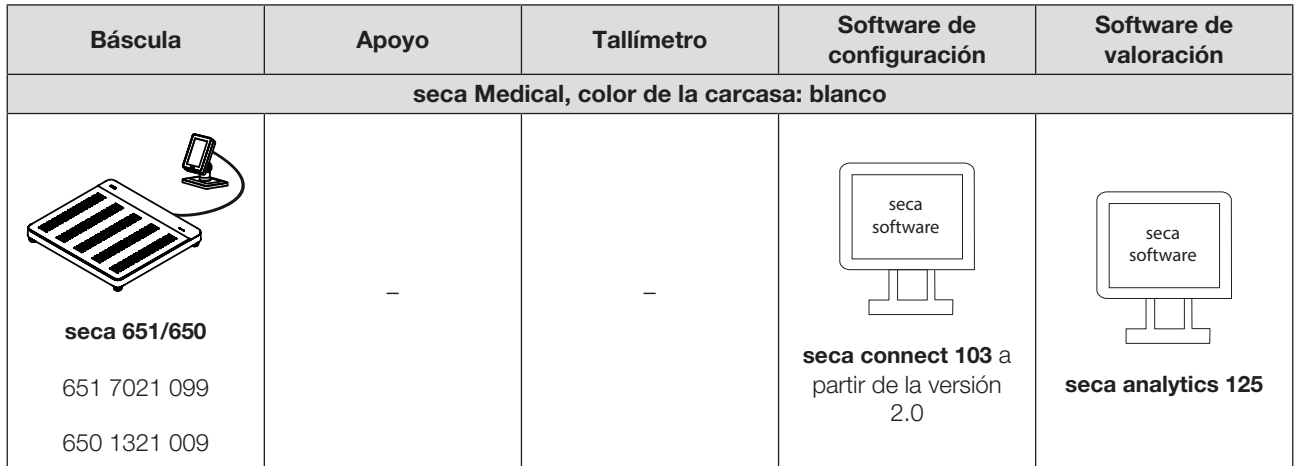

### 16 ELIMINACIÓN DEL APARATO

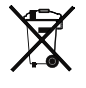

No elimine el aparato tirándolo a la basura doméstica. El aparato debe eliminarse correctamente como residuo electrónico. Tenga en cuenta las disposiciones nacionales respectivas. Para obtener más información, diríjase al seca Service a través de service@seca.com.

# 17 GARANTÍA

Se aplica un plazo de garantía de dos años a partir del suministro, por los defectos debidos a fallos del material o de fabricación. Todas las piezas móviles como, por ejemplo, pilas, cables, fuentes de alimentación, baterías recargables, etc. están excluidas de la garantía. Los defectos incluidos en la garantía se subsanarán para el cliente previa presentación del justificante de compra. No es posible tener en cuenta otras reclamaciones. Los gastos de transporte de envío y devolución son a cargo del cliente si el aparato se encuentra en un lugar distinto a la sede del cliente. En caso de producirse daños durante el transporte, los derechos de garantía solo son válidos si para el transporte se ha empleado

el embalaje original completo y el aparato se ha protegido y sujetado conforme al estado del embalaje original. Por este motivo, conserve todas las piezas del embalaje.

No se prestará la garantía si el aparato ha sido abierto por personas que no hayan sido autorizadas expresamente para ello por seca.

En caso de reclamaciones de garantía, póngase en contacto con su filial de seca o con el distribuidor al que le ha adquirido el producto.

### 18 DECLARACIONES DE CONFORMIDAD

#### 18.1 Europa

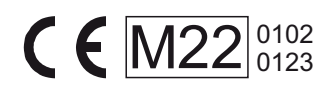

 $C \epsilon_{0123}$ 

Por la presente, seca gmbh & co. kg declara que el producto cumple las disposiciones de las directivas y reglamentos europeos aplicables. Puede consultar la declaración de conformidad completa en www.seca.com.

#### 18.2 EE.UU. y Canadá

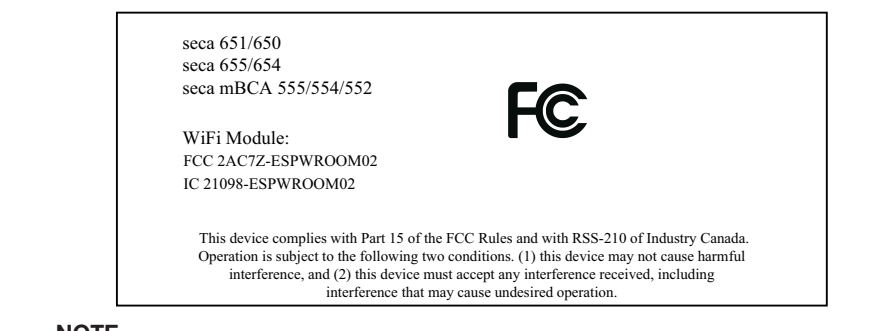

#### **NOTE**

This device complies with Part 15 of the FCC Rules and with RSS-210 of Industry Canada. Operation is subject to the following two conditions:

- This device may not cause harmful interference.
- This device must accept any interference received, including interference that may cause undesired operation.

#### **NOTE**

Changes or modifications made to this equipment not expressly approved by seca may void the FCC authorization to operate this equipment.

#### **NOTE**

Radiofrequency radiation exposure information: This equipment complies with FCC radiation exposure limits set forth for an uncontrolled environment. This equipment should be installed and operated with minimum distance of 1 m between the radiator and your body. This transmitter must not be co-located or operating in conjunction with any other antenna or transmitter.

# Medical Measuring Systems and Scales since 1840

seca gmbh & co. kg Hammer Steindamm 3 ̶ 25 22089 Hamburg · Germany T +49 40 20 00 00 0 F +49 40 20 00 00 50 E info@seca.com

seca operates worldwide with headquarters in Germany and branches in: seca france seca united kingdom seca north america seca schweiz seca zhong guo seca nihon seca mexico seca austria seca polska seca middle east seca suomi seca américa latina seca asia pacific seca danmark seca benelux seca lietuva and with exclusive partners in more than 110 countries. All contact data at seca.com